## aludu CISCO.

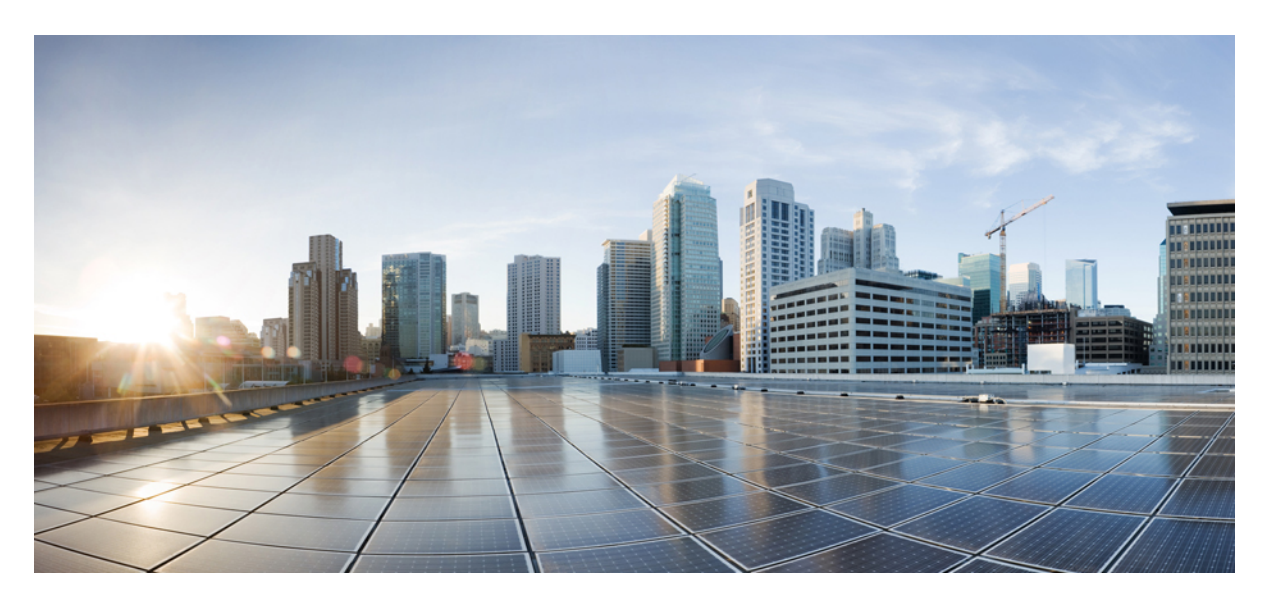

## **Cisco Catalyst SD-WAN**ポリシー設定ガイド**Cisco IOS XE Catalyst SD-WAN** リリース **17.x**

初版:2020 年 3 月 17 日 最終更新:2023 年 8 月 22 日

### シスコシステムズ合同会社

〒107-6227 東京都港区赤坂9-7-1 ミッドタウン・タワー http://www.cisco.com/jp お問い合わせ先:シスコ コンタクトセンター 0120-092-255 (フリーコール、携帯・PHS含む) 電話受付時間:平日 10:00~12:00、13:00~17:00 http://www.cisco.com/jp/go/contactcenter/

【注意】シスコ製品をご使用になる前に、安全上の注意( **www.cisco.com/jp/go/safety\_warning/** )をご確認ください。本書は、米国シスコ発行ド キュメントの参考和訳です。リンク情報につきましては、日本語版掲載時点で、英語版にアップデートがあり、リンク先のページが移動**/**変更され ている場合がありますことをご了承ください。あくまでも参考和訳となりますので、正式な内容については米国サイトのドキュメントを参照くだ さい。また、契約等の記述については、弊社販売パートナー、または、弊社担当者にご確認ください。

THE SPECIFICATIONS AND INFORMATION REGARDING THE PRODUCTS IN THIS MANUAL ARE SUBJECT TO CHANGE WITHOUT NOTICE. ALL STATEMENTS, INFORMATION, AND RECOMMENDATIONS IN THIS MANUAL ARE BELIEVED TO BE ACCURATE BUT ARE PRESENTED WITHOUT WARRANTY OF ANY KIND, EXPRESS OR IMPLIED. USERS MUST TAKE FULL RESPONSIBILITY FOR THEIR APPLICATION OF ANY PRODUCTS.

THE SOFTWARE LICENSE AND LIMITED WARRANTY FOR THE ACCOMPANYING PRODUCT ARE SET FORTH IN THE INFORMATION PACKET THAT SHIPPED WITH THE PRODUCT AND ARE INCORPORATED HEREIN BY THIS REFERENCE. IF YOU ARE UNABLE TO LOCATE THE SOFTWARE LICENSE OR LIMITED WARRANTY, CONTACT YOUR CISCO REPRESENTATIVE FOR A COPY.

The Cisco implementation of TCP header compression is an adaptation of a program developed by the University of California, Berkeley (UCB) as part of UCB's public domain version of the UNIX operating system. All rights reserved. Copyright © 1981, Regents of the University of California.

NOTWITHSTANDING ANY OTHER WARRANTY HEREIN, ALL DOCUMENT FILES AND SOFTWARE OF THESE SUPPLIERS ARE PROVIDED "AS IS" WITH ALL FAULTS. CISCO AND THE ABOVE-NAMED SUPPLIERS DISCLAIM ALL WARRANTIES, EXPRESSED OR IMPLIED, INCLUDING, WITHOUT LIMITATION, THOSE OF MERCHANTABILITY, FITNESS FOR A PARTICULAR PURPOSE AND NONINFRINGEMENT OR ARISING FROM A COURSE OF DEALING, USAGE, OR TRADE PRACTICE.

IN NO EVENT SHALL CISCO OR ITS SUPPLIERS BE LIABLE FOR ANY INDIRECT, SPECIAL, CONSEQUENTIAL, OR INCIDENTAL DAMAGES, INCLUDING, WITHOUT LIMITATION, LOST PROFITS OR LOSS OR DAMAGE TO DATA ARISING OUT OF THE USE OR INABILITY TO USE THIS MANUAL, EVEN IF CISCO OR ITS SUPPLIERS HAVE BEEN ADVISED OF THE POSSIBILITY OF SUCH DAMAGES.

Any Internet Protocol (IP) addresses and phone numbers used in this document are not intended to be actual addresses and phone numbers. Any examples, command display output, network topology diagrams, and other figures included in the document are shown for illustrative purposes only. Any use of actual IP addresses or phone numbers in illustrative content is unintentional and coincidental.

All printed copies and duplicate soft copies of this document are considered uncontrolled. See the current online version for the latest version.

Cisco has more than 200 offices worldwide. Addresses and phone numbers are listed on the Cisco website at www.cisco.com/go/offices.

Cisco and the Cisco logo are trademarks or registered trademarks of Cisco and/or its affiliates in the U.S. and other countries. To view a list of Cisco trademarks, go to this URL: <https://www.cisco.com/c/en/us/about/legal/trademarks.html>. Third-party trademarks mentioned are the property of their respective owners. The use of the word partner does not imply a partnership relationship between Cisco and any other company. (1721R)

© 2019–2023 Cisco Systems, Inc. All rights reserved.

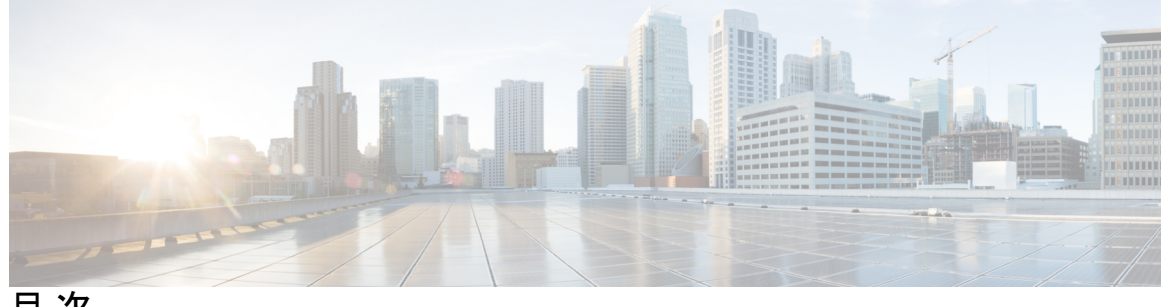

目 次

- 第 1 章 **1** 1 5 最初にお読みください 1
- 第 2 章 **Cisco IOS XE** (SD-WAN) の新機能 3
- 第 **3** 章 ポリシーの概要 **5**

ポリシーのアーキテクチャ **8**

- 一元管理型制御ポリシーのアーキテクチャ **8**
	- ルート タイプ **10**
	- 一元管理型制御ポリシーを使用しない場合のデフォルト動作 **10**
	- 一元管理型制御ポリシーを使用した場合の動作の違い **11**
	- 一元管理型制御ポリシーを使用したトラフィックフローの変更例 **12**
- プレフィックスと IP ヘッダーに基づく一元管理型ポリシーの構成 **16**

Cisco Catalyst SD-WAN コントローラ のポリシーコンポーネント **17**

ポリシーで使用される TLOC 属性 **22**

ポリシーで使用される Cisco Catalyst SD-WAN ルート属性 **23**

Cisco Catalyst SD-WAN Controller ポリシー処理と適用の設計 **24**

Cisco Cisco Catalyst SD-WAN Controller によるポリシーの運用 **25**

- 制御ポリシー **25**
- データポリシー **29**

VPN メンバーシップポリシーの運用 **31**

Cisco SD-WAN コントローラ ポリシーの設定と実行 **32**

第 **4** 章 一元管理型ポリシー **35**

一元管理型ポリシーの概要 **35**

一元管理型ポリシーのタイプ **36**

Cisco SD-WAN Manager を使用した一元管理型ポリシーの設定 **37**

ポリシー構成ウィザードの開始 **37**

一元管理型ポリシーの対象グループの構成 **37**

WAN Insights (WANI) の Cisco SD-WAN Manager への統合 46

予測パス推奨事項 **48**

トポロジと VPN メンバーシップの設定 **48**

既存のトポロジのインポート **52**

VPN メンバーシップポリシーの作成 **52**

トラフィックルールの設定 **53**

マッチパラメータ:制御ポリシー **59**

マッチパラメータ:データポリシー **63**

アクションパラメータ:制御ポリシー **69**

アクションパラメータ:データポリシー **70**

サイトと VPN へのポリシーの適用 **76**

Cisco IOS XE Catalyst SD-WAN デバイス での NAT フォールバック **77**

一元管理型ポリシーのアクティブ化 **79**

CLI を使用した、一元管理型ポリシーの設定 **81**

一元管理型ポリシーの設定例 **85**

第 **5** 章 ローカライズ型ポリシー **97**

ローカライズ型ポリシーの概要 **98**

ローカライズ型ポリシーのタイプ **98**

Cisco SD-WAN Manager を使用したローカライズ型ポリシーの設定 **100** ポリシー構成ウィザードの開始 **100**

ローカライズ型ポリシーの対象グループの構成 **100**

転送クラス/QoSの設定 **104**

ACL の設定 **106**

明示的なアクセスリストと暗示的なアクセスリスト **107**

ルートポリシーの設定 **109**

match パラメータ **110**

- アクションパラメータ **113**
- ポリシー設定の構成 **115**
- デバイステンプレートへのローカライズ型データポリシーの適用 **115**
- ローカライズ型ポリシーのアクティブ化 **116**
- CLI を使用した、IPv4 に対するローカライズ型ポリシーの設定 **119**
- CLI を使用した、IPv6 に対するローカライズ型ポリシーの設定 **121**
- ローカライズ型データポリシーの設定例 **122**
- ルータ生成 Cisco SD-WAN Manager トラフィックの QoS **123**
- ルータ生成 Cisco SD-WAN Manager トラフィックの QoS について **123**
- ルータ生成 Cisco SD-WAN Manager トラフィックに対する QoS の制約事項 **124**
- CLI テンプレートを使用した、ルータで生成された Cisco SD-WAN Manager トラフィックの QoS の設定 **124**
- CLI を使用した、ルータ生成 Cisco SD-WAN Manager トラフィックに対する QoS の確認 **125**
- ルータ生成 Cisco SD-WAN Manager トラフィックに対する QoS のトラブルシューティング **127**

### 第 **6** 章 サービス側 **VPN** での **DNS** リダイレクト **129**

- サービス側 VPN での DNS リダイレクトについて **130** サービス側 VPN での DNS リダイレクトに関する制約事項 **130** サービス側 VPN での DNS リダイレクトの使用例 **131** サービス側 VPN での DNS リダイレクトの設定 **132** CLI を使用したサービス側 VPN での DNS リダイレクトの設定 **136** サービス側 VPN での DNS リダイレクトの確認 **137** DNS リダイレクトの設定例 **137**
- 第 **7** 章 デフォルトの **AAR** ポリシーと **QoS** ポリシー **139**

デフォルトの AAR ポリシーと QoS ポリシーについて **140** デフォルトの AAR ポリシーと QoS ポリシーの利点 **141** デフォルトの AAR ポリシーと QoS ポリシーの前提条件 **141** デフォルトの AAR ポリシーと QoS ポリシーに対する制約事項 **141** デフォルトの AAR ポリシーと QoS ポリシーに対応したデバイス **142** デフォルトの AAR ポリシーと QoS ポリシーの使用例 **142** Cisco SD-WAN Manager を使用したデフォルトの AAR および QoS ポリシーの設定 **142** デフォルトの AAR ポリシーと QoS ポリシーのモニター **147**

第 **8** 章 デバイスアクセスポリシー **149**

デバイスアクセスポリシーの概要 **150** Cisco SD-WAN Manager を使用したデバイスアクセスポリシーの設定 **150** CLI を使用したデバイスアクセスポリシーの設定 **153** ACL 統計とカウンタの例 **153** SNMP サーバーに対する ACL ポリシーの確認 **154** SSH に対する ACL ポリシーの確認 **156**

### 第 **9** 章 **Cisco Catalyst SD-WAN** アプリケーション インテリジェンス エンジン フロー **159**

Cisco Catalyst SD-WAN アプリケーション インテリジェンス エンジン フローの概要 **159**

- Cisco SD-WAN Manager を使用した Cisco Catalyst SD-WAN アプリケーション インテリジェ ンス エンジン フローの設定 **160**
	- Cisco SD-WAN アプリケーション インテリジェンス エンジン フローへの一元管理型ポリ シーの適用 **161**
	- 実行中のアプリケーションのモニタリング **161**
	- SAIE アプリケーションの表示 **162**
	- Cisco SD-WAN アプリケーション インテリジェンス エンジン フローを設定するためのア クションパラメータ **162**
- CLI を使用した、Cisco SD-WAN アプリケーション インテリジェンス エンジン フローの設 定 **166**
- 第 **1 0** 章 アプリケーション認識型ルーティング **169**

アプリケーション認識型ルーティングについて **169** マルチキャストプロトコルに対応したアプリケーション認識型ルーティング **170** マルチキャストプロトコルに関する制約事項 **171** アプリケーション認識型ルーティングのコンポーネント **171** SLA クラス **173** トンネルの SLA クラスへの分類 **176**

平均損失、遅延、およびジッターの計算 **177**

SLA 分類の決定 **177**

クラスごとのアプリケーション認識型ルーティング **178**

クラスごとのアプリケーション認識型ルーティングの概要 **178**

アプリケーション プローブ クラス **179**

デフォルトの DSCP 値 **180**

アプリケーション認識型ルーティングの設定 **180**

Cisco SD-WAN Manager を使用したアプリケーション認識型ルーティングポリシーの設定 **181**

最善のトンネルパスの設定 **182**

最善のトンネルパスの概要 **182**

最善のトンネルパスに向けた推奨事項 **183**

最善のトンネルパスに向けたバリアンス設定 **183**

最善のトンネルパスに向けたバリアンス設定の確認 **184**

SLA クラスの構成 **185**

トラフィックルールの設定 **187**

アプリケーション認識型ルーティングポリシーのデフォルトアクション **193**

Cisco Catalyst SD-WAN Manager を介したアプリケーション プローブ クラスの設定 **194**

SLA クラスへのアプリケーション プローブ クラスの追加 **194**

Cisco BFD テンプレートでのデフォルト DSCP の設定 **195**

サイトと VPN へのポリシーの適用 **196**

アプリケーション認識型ルーティングポリシーを他のデータポリシーと組み合わせて適 用する方法 **197**

アプリケーション認識型ルーティングポリシーのアクティブ化 **199**

データプレーントンネルのパフォーマンスのモニター **199**

Cisco IOS XE Catalyst SD-WAN デバイスでのアプリケーションの可視性の有効化 **201**

CLI を使用したアプリケーション認識型ルーティングの設定 **202**

CLI を使用したアプリケーション プローブ クラスの設定 **204**

アプリケーション認識型ルーティングポリシーの設定例 **205**

### 第 **1 1** 章 拡張アプリケーション認識型ルーティング **211**

拡張アプリケーション認識型ルーティングについて **212**

拡張アプリケーション認識型ルーティングの概要 **213**

PfR 測定 **214**

アプリケーション認識型ルーティングの設計と測定 **214**

拡張アプリケーション認識型ルーティングの利点 **215**

拡張アプリケーション認識型ルーティングのガイドライン **216**

拡張アプリケーション認識型ルーティングを実行していない Cisco IOS XE Catalyst SD-WAN デバイス との互換性 **216**

拡張アプリケーション認識型ルーティングに対応したデバイス **217**

拡張アプリケーション認識型ルーティングに関する制約事項 **217**

- 拡張アプリケーション認識型ルーティングの前提条件 **217**
- 拡張アプリケーション認識型ルーティングの設定 **217**

Cisco CatalystSD-WAN Manager の機能テンプレートを使用した拡張アプリケーション認識 型ルーティングの設定 **217**

Cisco CatalystSD-WAN Manager の構成グループを使用した、拡張アプリケーション認識型 ルーティングの設定 **218**

CLI テンプレートを使用した、拡張アプリケーション認識型ルーティングの設定 **219**

拡張アプリケーション認識型ルーティングの設定確認 **220**

Cisco CatalystSD-WAN Manager を使用した拡張アプリケーション認識型ルーティングのモニ ター **221**

拡張アプリケーション認識型ルーティングのトラブルシューティング **222**

### 第 **1 2** 章 **Cflowd** を使用したトラフィック フロー モニタリング **225**

トラフィック フロー モニタリングについて **229** Cflowd を使用したトラフィック フロー モニタリングの概要 **229** ループバックをTLOCとして使用する場合のフローテレメトリでの収集ループバックの有 効化に関する制約事項 **230** Cisco IOS XE Catalyst SD-WAN デバイス のための IPFIX 情報要素 **230** VPN0 インターフェイスに対する Flexible NetFlow **235**

VPN0 インターフェイスでの Flexible Netflow の制限 **237**

## Flexible NetFlow 分散エクスポート **237**

Flexible NetFlow による BFD メトリックのエクスポート **238**

BFD メトリックのエクスポートの仕組み **239**

SAIE フローを使用した Cflowd トラフィック フロー モニタリング **239**

SAIE フローを使用した Cflowd トラフィック フロー モニタリングの利点 **240**

SAIE フローを使用した Cflowd トラフィック フロー モニタリングの前提条件 **240**

SAIE フローを使用した Cflowd トラフィック フロー モニタリングに関する制約事項 **240**

Cisco IOS XE Catalyst SD-WAN デバイスでのトラフィック フロー モニタリングの設定 **241**

グローバルフローの可視性の設定 **241**

アプリケーション可視性のグローバルな設定 **243**

Cflowd モニタリングポリシーの設定 **245**

Cflowd 情報の表示 **248**

CLI を使用した、Cflowd トラフィック フロー モニタリングの設定 **249**

収集ループバックの確認 **251**

デバイスのインターフェイスバインドの確認 **253**

VPN0 インターフェイスでの Flexible NetFlow の設定 **254**

VPN0 インターフェイスでの Flexible NetFlow 設定の確認 **254**

CLI を使用した BFD メトリックのエクスポートに対する Flexible NetFlow の設定 **258**

BFD メトリックのエクスポートに対する Flexible NetFlow 設定の確認 **259**

Flexible NetFlow による BFD メトリックのエクスポート設定例 **260**

Cflowd ポリシーの適用と有効化 **261**

Cflowd トラフィック フロー モニタリングの設定例 **263**

## 第 **1 3** 章 アプリケーション パフォーマンス モニター **269**

アプリケーション パフォーマンス モニターの概要 **270** 制限事項と制約事項 **272** アプリケーション パフォーマンス モニターの設定 **272** パフォーマンスモニタリング設定の確認 **273**

### 第 **1 4** 章 拡張型ポリシーベースルーティング **285**

ePBR の概要 **286**

### ePBR の設定 **287**

### ePBR のモニター **291**

### 第 15 章 **1993** 前方誤り訂正 293

- 前方誤り訂正に対応したデバイス **294** ポリシーへの前方誤り訂正の設定 **294** 前方誤り訂正によるトンネル情報のモニター **295** 前方誤り訂正によるアプリケーションファミリ情報のモニター **296** CLI を使用した、前方誤り訂正のステータスのモニター **296**
- 第 **1 6** 章 ノイズの多いチャネルに対するパケット複製 **299** パケット複製について **299** パケット複製の設定 **300** アプリケーションごとのパケット複製のモニター **301**
- 第 **1 7** 章 ポリシー構成のタグ付け **303** ポリシー構成のタグ付けに対応したデバイス **305**
	- ポリシー構成のタグ付けに関する制約事項 **305** ポリシー構成のタグ付けについて **306** ポリシー構成のタグ付けの利点 **308** CLI テンプレートを使用したポリシー構成のタグ付け設定 **309** CLI を使用した Tag-Instances 設定の確認 **311**

- 
- 第 **1 8** 章 **Cisco IOS XE Catalyst SD-WAN** デバイス と **ACI** の統合 **315**

Cisco ACI との統合に関するガイドライン **316** Cisco ACI 登録の確認 **317** SLA クラス **317** データプレフィックス **317** VPNs **318** SLA へのデータプレフィックスと VPN のマッピング **318** App-Route-Policy の作成 **318**

**x**

ACI サイトのマッピング **319** ACI サイトのマッピング解除 **320** コントローラの削除 **320**

第 **1 9** 章 カスタム アプリケーション **323**

カスタムアプリケーションについて **323** カスタムアプリケーションに関する制約事項 **326** Cisco SD-WAN Manager を使用した、カスタムアプリケーションの設定 **327** カスタムアプリケーションの確認 **329**

第 **2 0** 章 サービス チェーニング **331** サービス チェーニングの設定 **334** サービスチェーン設定例 **337** サービスチェーンのモニター **345**

### 第 21 章 **20 合法的傍受 349**

合法的傍受に関する情報 **350** 合法的傍受の前提条件 **353** Cisco Catalyst SD-WAN Manager を使用した合法的傍受のインストール **354** 合法的傍受 MIB **355** 信頼できるホストへのアクセス制限(暗号化なし) **356** 信頼できるメディエーションデバイスの制限 **356** 合法的傍受の設定 **357** CLI を使用した、合法的傍受の設定 **357** 合法的傍受トラフィックの暗号化 **358** デバイスでの暗号化の設定 **358** CLI を使用した、合法的傍受の暗号化設定 **359** メディア デバイス ゲートウェイとの静的トンネルの確認 **360**

第 **2 2** 章 合法的傍受 **2.0 361**

合法的傍受 2.0 について **363**

目次

目次

Cisco Catalyst SD-WAN の合法的傍受 2.0 の前提条件 **364** Cisco Catalyst SD-WAN の合法的傍受 2.0 の利点 **364** 合法的傍受 2.0 のワークフローの設定 **364** 合法的傍受管理者の作成 **365** 合法的傍受 API ユーザーの作成 **365** 傍受案件の作成 **366** 傍受内容の回収 **368** Cisco SD-WAN Manager による合法的傍受のための Cisco SD-WAN コントローラ トラブル シューティング **369**

第 **2 3** 章 **Cisco Catalyst SD-WAN** のポリシーに関するトラブルシューティング **371**

概要 **371** サポート記事 **372** フィードバックのリクエスト **372** 免責事項と注意事項 **372**

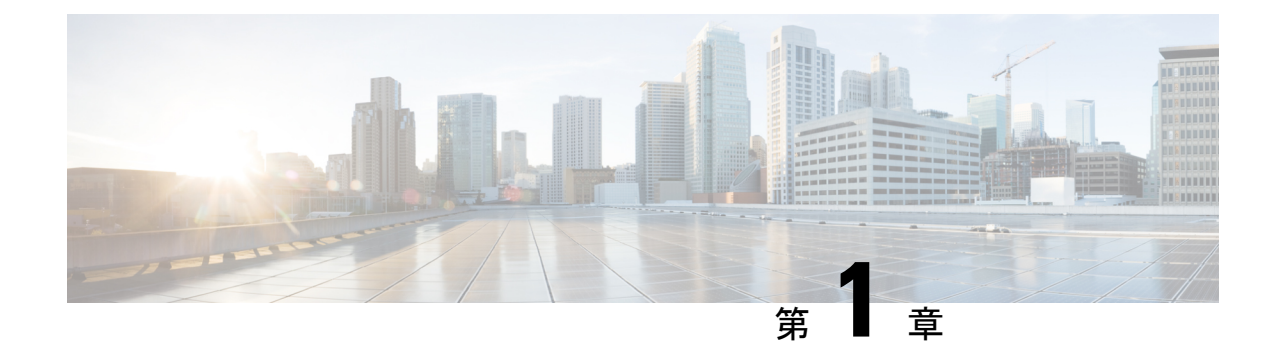

# 最初にお読みください

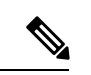

簡素化と一貫性を実現するために、Cisco SD-WAN ソリューションは Cisco Catalyst SD-WAN としてブランド名が変更されました。さらに、Cisco IOS XE SD-WAN リリース 17.12.1a および Cisco Catalyst SD-WAN リリース 20.12.1 以降、次のコンポーネントの変更が適用されます: **Cisco vManage** から **Cisco Catalyst SD-WAN Manager** への変更、**Cisco vAnalytics** から **Cisco Catalyst SD-WAN Analytics** への変更、**Cisco vBond** から **Cisco Catalyst SD-WAN Validator** へ の変更、および **Cisco vSmart** から **Cisco Catalyst SD-WAN Controller** への変更。すべてのコン ポーネントブランド名変更の包括的なリストについては、最新のリリースノートを参照してく ださい。新しい名前への移行時は、ソフトウェア製品のユーザーインターフェイス更新への段 階的なアプローチにより、一連のドキュメントにある程度の不一致が含まれる可能性がありま す。 (注)

### 参考資料

- 『Cisco Catalyst SD-WAN Control Components Compatibility Matrix and Server [Recommendations](https://www.cisco.com/c/en/us/td/docs/routers/sdwan/release/notes/compatibility-and-server-recommendations.html)』
- **FCisco Catalyst SD-WAN Device [Compatibility](https://www.cisco.com/c/en/us/td/docs/routers/sdwan/release/compatibility/sdwan-device-compatibility.html)**』

### ユーザーマニュアル

• 『User [Documentation](https://www.cisco.com/c/en/us/td/docs/routers/sdwan/config/ios-xe-sdwan17.html) for Cisco IOS XE Catalyst SD-WAN Release 17』

### 通信、サービス、およびその他の情報

- Cisco Profile [Manager](https://www.cisco.com/offer/subscribe) で、シスコの E メールニュースレターおよびその他の情報にサイン アップしてください。
- ネットワーク運用の信頼性を高めるための最新のテクニカルサービス、アドバンストサー ビス、リモートサービスについては[、シスコサービス](https://www.cisco.com/go/services)にアクセスしてください。
- 安全かつ検証されたエンタープライズクラスのアプリ、製品、ソリューション、サービス をお求めの場合は、[CiscoDevnet](https://www.cisco.com/go/marketplace/) にアクセスしてください。
- CiscoPress 出版社による一般的なネットワーク、トレーニング、認定関連の出版物を入手 するには、[Cisco](http://www.ciscopress.com/) Press にアクセスしてください。
- 特定の製品または製品ファミリの保証情報を探すには、Cisco [Warranty](http://www.cisco-warrantyfinder.com/) Finder にアクセス してください。
- リリースで未解決および解決済みのバグをご覧になる場合は、Cisco Bug [Search](https://bst.cloudapps.cisco.com/bugsearch/search) Toolにア クセスしてください。
- サービス リクエストを送信するには、シスコ [サポートに](https://www.cisco.com/c/en/us/support/index.html)アクセスしてください。

### マニュアルに関するフィードバック

シスコのテクニカルドキュメントに関するフィードバックを提供するには、それぞれのオンラ インドキュメントの右側のペインにあるフィードバックフォームを使用してください。

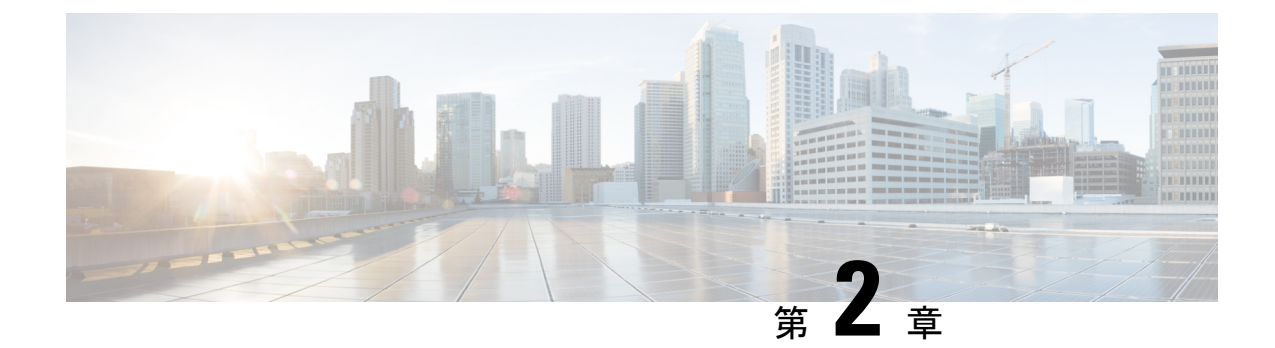

# **Cisco IOS XE**(**SD-WAN**)の新機能

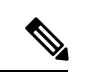

簡素化と一貫性を実現するために、Cisco SD-WAN ソリューションは Cisco Catalyst SD-WAN としてブランド名が変更されました。さらに、Cisco IOS XE SD-WAN リリース 17.12.1a および Cisco Catalyst SD-WAN リリース 20.12.1 以降、次のコンポーネントの変更が適用されます: **Cisco vManage** から **Cisco Catalyst SD-WAN Manager** への変更、**Cisco vAnalytics** から **Cisco Catalyst SD-WAN Analytics** への変更、**Cisco vBond** から **Cisco Catalyst SD-WAN Validator** へ の変更、および **Cisco vSmart** から **Cisco Catalyst SD-WAN Controller** への変更。すべてのコン ポーネントブランド名変更の包括的なリストについては、最新のリリースノートを参照してく ださい。新しい名前への移行時は、ソフトウェア製品のユーザーインターフェイス更新への段 階的なアプローチにより、一連のドキュメントにある程度の不一致が含まれる可能性がありま す。 (注)

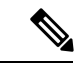

シスコでは、リリースごとに Cisco Catalyst SD-WAN ソリューションを継続的に強化していま す。また、コンテンツも最新の強化に合致したものとなるように努めています。次の表に、コ ンフィギュレーションガイド、コマンドリファレンスガイド、およびハードウェア設置ガイド に記載されている新機能と変更された機能を示します。Cisco Catalyst SD-WAN ソリューショ ンに関係する追加機能と修正については、リリースノートの「解決されたバグおよび未解決の バグ」セクションを参照してください。 (注)

What's New in Cisco IOS XE Catalyst [SD-WAN](https://www.cisco.com/c/en/us/td/docs/routers/sdwan/release/whats-new-ios-xe-cisco-sd-wan-book/m-whats-new-in-cisco-ios-xe.html) Release 17.x

 $\mathbf I$ 

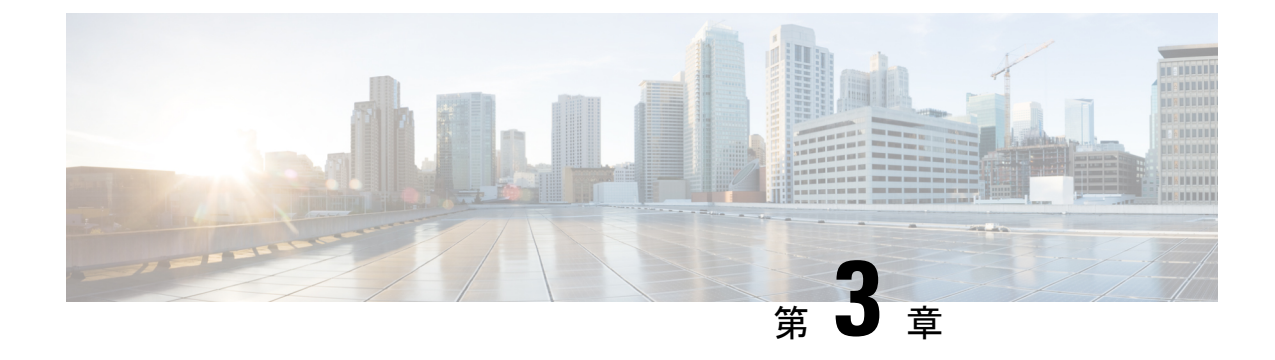

## ポリシーの概要

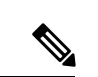

簡素化と一貫性を実現するために、Cisco SD-WAN ソリューションは Cisco Catalyst SD-WAN としてブランド名が変更されました。さらに、Cisco IOS XE SD-WAN リリース 17.12.1a および Cisco Catalyst SD-WAN リリース 20.12.1 以降、次のコンポーネントの変更が適用されます: **Cisco vManage** から **Cisco Catalyst SD-WAN Manager** への変更、**Cisco vAnalytics** から **Cisco Catalyst SD-WAN Analytics** への変更、**Cisco vBond** から **Cisco Catalyst SD-WAN Validator** へ の変更、および **Cisco vSmart** から **Cisco Catalyst SD-WAN Controller** への変更。すべてのコン ポーネントブランド名変更の包括的なリストについては、最新のリリースノートを参照してく ださい。新しい名前への移行時は、ソフトウェア製品のユーザーインターフェイス更新への段 階的なアプローチにより、一連のドキュメントにある程度の不一致が含まれる可能性がありま す。 (注)

ポリシーは、オーバーレイネットワーク内の Cisco IOS XE CatalystSD-WAN デバイス 間のデー タトラフィックおよびルーティング情報のフローに影響を与えます。

このポリシーは次の内容で構成されます。

- ルーティングポリシー:ネットワークのコントロールプレーンでのルーティング情報のフ ローに影響します。
- データポリシー:ネットワークのデータプレーンのデータトラフィックのフローに影響し ます。

企業固有のトラフィック制御要件を実装するには、基本ポリシーを作成し、ポリシー設定イン フラストラクチャによってアクティブ化される高度な機能を展開します。

Cisco Catalyst SD-WAN オーバーレイ ネットワーク アーキテクチャがコントロールプレーンを データプレーンから明確に分離し、一元管理型の機能とローカライズ型の機能の制御を分離し ているように、Cisco Catalyst SD-WAN ポリシーも明確に分離されています。ポリシーは、コ ントロールプレーンまたはデータプレーントラフィックのいずれかに適用され、CiscoSD-WAN コントローラ で一元的に、または Cisco IOS XE Catalyst SD-WAN デバイス でローカルに設定 されます。次の図は、制御ポリシーとデータポリシー間、および一元管理型ポリシーとローカ ルポリシー間の分離を示しています。

図 **<sup>1</sup> :** ポリシーのアーキテクチャ

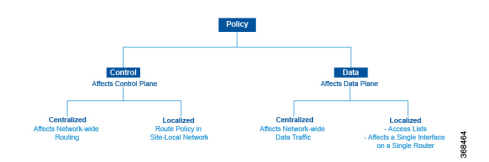

### 制御ポリシーとデータポリシー

制御ポリシーはルーティング プロトコル ポリシーに相当し、データポリシーは一般にアクセ ス制御リスト(ACL)およびファイアウォールフィルタと呼ばれるものに相当します。

### 一元管理型ポリシーとローカライズ型ポリシー

Cisco Catalyst SD-WAN ポリシー設計では、一元管理型ポリシーとローカライズ型ポリシーを 明確に分離しています。つまり、一元管理型ポリシーは、オーバーレイネットワーク内の一元 化された CiscoSD-WAN コントローラでプロビジョニングされ、ローカライズ型ポリシーは、 インターネット、MPLS、メトロイーサネットなどのトランスポートネットワークおよびブラ ンチまたはエンタープライズサイト間のネットワークエッジにある、Cisco IOS XE Catalyst SD-WAN デバイス でプロビジョニングされるということです。

### 一元管理型ポリシー

一元管理型ポリシーとは、CiscoSD-WAN コントローラ 上でプロビジョニングされるポリシー のことであり、CiscoCatalystSD-WANオーバーレイネットワーク内の一元化されたコントロー ラです。一元管理型ポリシーは、次の 2 つのコンポーネントで構成されます。

- 制御ポリシー:トラフィックのオーバーレイネットワーク全体のルーティングに影響
- データポリシー:ネットワーク内の VPN セグメント全体のデータトラフィックフローに 影響

一元管理型制御ポリシーは、CiscoSD-WANコントローラのルートテーブルに保存され、Cisco IOS XE Catalyst SD-WAN デバイス にアドバタイズされる情報に影響を与えることによって、 トラフィックのネットワーク全体のルーティングに適用されます。一元管理型制御ポリシーの 効果は、Cisco IOS XE Catalyst SD-WAN デバイス がオーバーレイネットワークのデータトラ フィックを宛先に送信する方法に見られます。

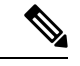

一元管理型制御ポリシーの設定自体は Cisco SD-WAN コントローラ に残り、ローカルデバイ スにプッシュされることはありません。 (注)

一元管理型データポリシーは、オーバーレイネットワーク内の VPN 全体のデータトラフィッ クのフローに適用されます。これらのポリシーは、6タプルの一致(送信元と宛先のIPアドレ スとポート、DSCPフィールド、プロトコル)またはVPNメンバーシップのいずれかに基づい てアクセスを許可および制限できます。これらのポリシーは、選択した Cisco IOS XE Catalyst SD-WAN デバイス にプッシュされます。

### ローカライズ型ポリシー

ローカライズ型ポリシーとは、Cisco IOS XE Catalyst SD-WAN デバイス の CLI または Cisco SD-WAN Managerデバイステンプレートを介してローカルにプロビジョニングされたポリシー を指します。

ローカライズ型制御ポリシーはルートポリシーとも呼ばれ、サイトローカルネットワーク上の (BGP および OSPF) ルーティング動作に影響します。

ローカライズ型データポリシーを使用すると、アクセスリストをプロビジョニングし、デバイ ス上の特定のインターフェイスに適用できます。簡易アクセスリストは、一元管理型データポ リシーと同じように、6 タプルの照合(送信元と宛先の IP アドレスとポート、DSCP フィール ド、およびプロトコル)に基づいてアクセスを許可および制限します。また、アクセスリスト を使用すると、サービスクラス(CoS)のプロビジョニング、ポリシング、を行うことができ、 デバイスのインターフェイスおよびインターフェイスキュー間でデータトラフィックが送受信 される方法を制御できます。

Cisco Catalyst SD-WAN ポリシーの設計によって、基本ポリシーと高度なポリシーが区別され ます。基本ポリシーは、オーバーレイネットワークを通過する基本的なトラフィックフローに 影響を与えたり、決定したりすることができます。ここでは、ネットワークを介してトラフィッ クがルーティングされるパスの管理、パケットのIPヘッダーのアドレス、ポート、DSCPフィー ルドに基づくトラフィックの許可またはブロックなどの標準的なポリシータスクを実行しま す。また、 Cisco IOS XE CatalystSD-WAN デバイス のインターフェイスに出入りするデータト ラフィックのフローを制御して、サービスクラス、キューイング、、ポリシングなどの機能を 有効にすることもできます。

- アプリケーション認識型ルーティング。リアルタイムのネットワークとパスのパフォーマ ンス特性に基づいて、トラフィックのベストパスを選択します。
- cflowd。トラフィックフローのモニタリング用。

デフォルトでは、中央管理型 Cisco SD-WAN コントローラ またはローカル型 Cisco IOS XE Catalyst SD-WAN デバイス のいずれの Cisco IOS XE Catalyst SD-WAN デバイスにも、いかなる ポリシーも設定されていません。ルート情報を配信するコントロール プレーン トラフィック がポリシングされていない場合、下記の通りとなります。

- OMPがCisco IOS XECatalystSD-WANデバイス間で伝播するすべてのルート情報は、オー バーレイ ネットワーク ドメイン内のすべての Cisco SD-WAN コントローラ および Cisco IOS XE Catalyst SD-WAN デバイス で共有され、変更されません。
- Cisco IOS XE Catalyst SD-WAN デバイス がローカルサイトネットワーク内で伝播するルー ト情報に影響を与える BGP または OSPF ルートポリシーは設定されていません。

データプレーントラフィックがポリシングされていない場合、すべてのデータトラフィック は、ローカルの Cisco IOS XE CatalystSD-WAN デバイス ルートテーブルのエントリのみに基づ いて宛先に向けられ、オーバーレイネットワーク内のすべての VPN がデータトラフィックを 交換できます。

- ポリシーのアーキテクチャ (8 ページ)
- Cisco Catalyst SD-WAN コントローラ のポリシーコンポーネント (17 ページ)
- Cisco Catalyst SD-WAN Controller ポリシー処理と適用の設計 (24 ページ)
- Cisco Cisco Catalyst SD-WAN Controller によるポリシーの運用 (25 ページ)
- Cisco SD-WAN コントローラ ポリシーの設定と実行 (32 ページ)

## ポリシーのアーキテクチャ

このトピックでは、オーバーレイネットワーク全体にポリシーを実装するために使用される CiscoCatalystSD-WANポリシーのアーキテクチャについて説明します。これらのポリシーは、 Cisco SD-WAN Validator ポリシーまたは一元管理型ポリシーと呼ばれています。理由は、こう したポリシーが Cisco SD-WAN コントローラ で一元的に設定されるからです。Cisco SD-WAN コントローラ ポリシーは、コントロール プレーン トラフィック(オーバーレイ管理プロトコ ル (OMP) によって伝送され、オーバーレイネットワークのトポロジとステータスを決定する ために Cisco SD-WAN コントローラ によって使用されるルーティング更新)とデータプレー ントラフィック(オーバーレイネットワーク内の Cisco IOS XE CatalystSD-WAN デバイス 間を 行き来するデータトラフィック)の両方のフローに影響を及ぼします。

Cisco Catalyst SD-WAN では、Cisco IOS XE Catalyst SD-WAN デバイス でもルーティングポリ シーの作成が可能です。こうしたポリシーは、デバイス上でローカルにルーティングプロトコ ル(BGP または OSPF)に関連付けられている従来のルーティングポリシーと変わりありませ ん。使用する場合は、従来の感覚で行えます。たとえば、BGPやOSPFを制御して、ルート情 報の交換に影響を与えたり、ルート属性を設定したり、パス選択に影響を与えたりする場合と 同じ感覚で使用できます。

### 一元管理型制御ポリシーのアーキテクチャ

Cisco IOS XECatalystSD-WANネットワークアーキテクチャでは、一元管理型制御ポリシーは、 実質的にネットワークのルーティングエンジンである Cisco SD-WAN コントローラ によって 処理されます。CiscoSD-WAN コントローラ は、ネットワーク全体のルートで一元化されたマ ネージャであり、これらのルートのプライマリルートテーブルを管理します。Cisco SD-WAN コントローラ は、ドメイン内の Cisco IOS XE Catalyst SD-WAN デバイス によってアドバタイ ズされたルート情報に基づいてルートテーブルを作成し、これらのルートを使用してネット ワークトポロジを検出し、ネットワークの宛先へのベストパスを決定します。Cisco SD-WAN コントローラは、そのルートテーブルからドメイン内のデバイスにルート情報を配布し、デバ イスはこれらのルートを使用して、ネットワークを介してデータトラフィックを転送します。 このアーキテクチャの結果、ネットワーク全体のルーティングの決定とルーティングポリシー は、ネットワーク内のデバイスによってホップごとに実装されるのではなく、中央機関によっ て調整されます。

一元管理型制御ポリシーを使用すると、CiscoSD-WAN コントローラ によってアドバタイズさ れるネットワークルートに影響を与えることができます。このタイプのポリシーは、Cisco SD-WAN コントローラ で一元的にプロビジョニングされ、Cisco SD-WAN コントローラ がプ ライマリルートテーブルに保存するルート情報と、デバイスに配布するルート情報の両方に影 響します。

一元管理型制御ポリシーは、CiscoSD-WAN コントローラ でのみプロビジョニングおよび適用 されます。制御ポリシーの設定自体は、オーバーレイネットワーク内のデバイスにプッシュさ れることはありません。オーバーレイ管理プロトコル(OMP)を使用してデバイスにプッシュ されるのは、制御ポリシーの結果です。デバイスはこのポリシーをローカルルートテーブルに インストールし、データトラフィックの転送に使用します。この設計は、ネットワーク管理者 が設計したポリシーを使用して、ネットワーク全体のルート配布が常に一元的に管理されるこ とを意味します。これらのポリシーは、一元管理型の Cisco SD-WAN コントローラ によって 常に実装され、Cisco IOS XE Catalyst SD-WAN オーバーレイネットワークでルーティングの決 定を調整します。

ネットワークドメイン内では、すべての Cisco SD-WAN コントローラ のネットワークトポロ ジマップを同期する必要があります。これをサポートするには、ドメイン内のすべての Cisco SD-WAN コントローラ で同一のポリシーを設定する必要があります。

図 **2 :** 一元管理型制御ポリシー

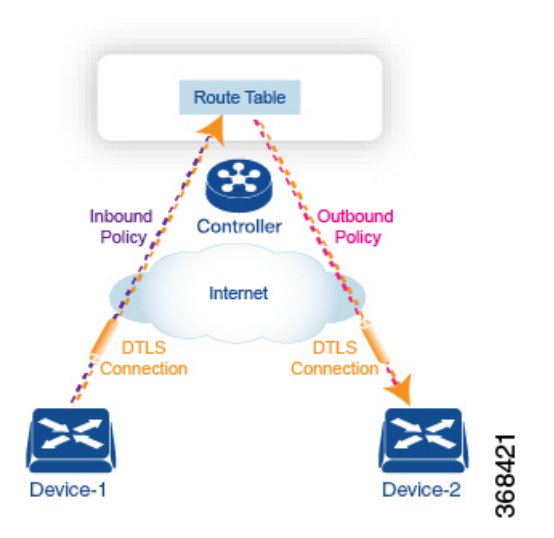

ルート情報を含むすべての一元管理型制御プレーントラフィックは、デバイスとそのドメイン 内の Cisco SD-WAN コントローラ 間のセキュアで永続的な DTLS 接続内で実行される OMP ピ アリングセッションによって伝送されます。OMPピアリングセッションのエンドポイントは、 デバイスのシステム ID によって識別され、ピアリングセッションは、デバイスが配置されて いるサイトを識別するサイト ID を伝送します。DTLS 接続とその上で実行されている OMP セッションは、2 つのピアが動作している限りアクティブなままです。

制御ポリシーは、CiscoSD-WAN コントローラ がデバイスから受信するルートアドバタイズメ ントに対するインバウンドと、デバイスに送信するアドバタイズメントに対するアウトバウン ドの両方に適用できます。インバウンド制御ポリシーは、Cisco SD-WAN コントローラ のロー カル ルーティング データベースにインストールされるルートとルート情報、およびこの情報 をそのままインストールするか変更するかを制御します。アウトバウンド制御ポリシーは、 ルートがルーティングデータベースから取得された後、CiscoSD-WAN コントローラ がアドバ タイズする前に適用され、ルート情報がそのままアドバタイズされるか、変更されるかに影響 します。

### ルート タイプ

Cisco SD-WAN コントローラ は、OMP によって伝送される Cisco IOS XE Catalyst SD-WAN 固 有のルートであるOMPルートからネットワークトポロジを学習します。OMPルートには次の 3 つのタイプがあります。

- Cisco IOS XE Catalyst SD-WAN OMP ルート:このルートは、デバイスがローカルネット ワーク上で実行されているルーティングプロトコルから学習したプレフィックス情報を伝 送します。情報には、BGPおよびOSPFから学習したルート、直接ルート、接続ルート、 および静的ルートが含まれます。OMPは、OMPルートSAFI(後続のアドレスファミリ識 別子)を使用して OMP ルートを Cisco SD-WAN コントローラ にアドバタイズします。こ れらのルートは、一般に単に OMP ルートと呼ばれます。
- TLOC ルート:このルートは、デバイスが WAN またはトランスポートネットワークに接 続する物理ポイントであるトランスポートロケーションに関連付けられたプロパティを伝 送します。TLOC を識別するプロパティには、WAN インターフェイスの IP アドレスと、 特定のトラフィックフローを識別する色が含まれます。OMP は TLOC SAFI を使用して TLOC ルートをアドバタイズします。
- サービスルート:これらのルートは、デバイスが接続されているローカルサイトネット ワークで使用可能なネットワークサービス(ファイアウォールや IDP など)を識別しま す。OMP は、サービス SAFI を使用してこれらのルートをアドバタイズします。

これら 3 種類のルートの違いは、 Cisco SD-WAN コントローラ または Cisco IOS XE Catalyst SD-WAN デバイスの CLI にログインしているときに、さまざまな **show sdwan omp** 操作コマン ドを使用して表示できます。 **show sdwan omp routes** コマンドは情報をプレフィックスでソー トして表示し、**show sdwan omp services** コマンドはルート情報をサービスでソートして表示 し、**show sdwan omp tlocs** コマンドはルート情報を TLOC でソートします。

### 一元管理型制御ポリシーを使用しない場合のデフォルト動作

デフォルトでは、一元管理型制御ポリシーは Cisco SD-WAN コントローラ でプロビジョニン グされません。これにより、ドメイン内で次のルートアドバタイズメントおよび再配布動作は 次のようになります。

- すべての Cisco IOS XE CatalystSD-WAN デバイス は、サイトローカルネットワークから学 習したすべてのルート関連プレフィックスを Cisco SD-WAN コントローラ に再配布しま す。このルート情報は、デバイスと CiscoSD-WAN コントローラ 間の DTLS 接続を介して 送信される OMP ルートアドバタイズメントによって伝送されます。ドメインに複数の Cisco SD-WAN コントローラ が含まれている場合、デバイスはすべての OMP ルートアド バタイズメントをすべてのコントローラに送信します。
- すべてのデバイスは、OMP を使用して、すべての TLOC ルートをドメイン内の Cisco SD-WAN コントローラ またはコントローラに送信します。
- すべてのデバイスは、デバイスが配置されたローカルサイトで使用可能なネットワーク サービス(ファイアウォールやIDPなど)をアドバタイズするために、すべてのサービス ルートを送信します。これらも OMP によって伝送されます。
- Cisco SD-WAN コントローラ は、ドメイン内のすべてのデバイスから受信したすべての OMP、TLOC、およびサービスルートを受け入れ、ルートテーブルにその情報を保存しま す。Cisco SD-WAN コントローラ は、どの OMP ルート、TLOC、およびサービスがどの VPNに属しているかを追跡します。CiscoSD-WANコントローラは、すべてのルートを使 用してネットワークのトポロジマップを作成し、オーバーレイネットワークを通過する データトラフィックのルーティングパスを決定します。
- Cisco SD-WAN コントローラ は、特定の VPN 内の OMP、TLOC、およびサービスルート から学習したすべての情報を、同じ VPN 内のすべてのデバイスに再配布します。
- デバイスは、ルート更新を定期的に Cisco SD-WAN コントローラ に送信します。
- CiscoSD-WAN コントローラ はルーティングパスを再計算し、ルートテーブルを更新し、 新規および変更されたルーティング情報をすべてのデバイスにアドバタイズします。

### 一元管理型制御ポリシーを使用した場合の動作の違い

すべてのルート情報をドメイン内のすべての Cisco IOS XE Catalyst SD-WAN デバイス に再配布 しない場合、または Cisco Catalyst SD-WAN コントローラ のルートテーブルに保存されている ルート情報や Cisco Catalyst SD-WAN コントローラ によってアドバタイズされるルート情報を 変更する場合は、一元管理型制御ポリシーを設計してプロビジョニングします。制御ポリシー をアクティブ化するには、インバウンドまたはアウトバウンド方向のオーバーレイネットワー ク内の特定のサイトにそのポリシーを適用します。その際、方向は Cisco Catalyst SD-WAN コ ントローラを基点として考えます。一元管理型制御ポリシーのすべてのプロビジョニングは、 Cisco Catalyst SD-WAN コントローラ で実行されます。

インバウンド方向に一元管理型制御ポリシーを適用すると、Cisco IOS XE Catalyst SD-WAN デ バイス によってアドバタイズされているルートは Cisco Catalyst SD-WAN コントローラ のルー トテーブルに配置される前にフィルタリングまたは変更されます。プロセスにおける最初のス テップとして、ルートは受け入れられるか拒否されます。受け入れられたルートは、受信した ルート、または制御ポリシーによって変更されたルートとして、Cisco Catalyst SD-WAN コン トローラのルートテーブルにインストールされます。制御ポリシーによって拒否されたルート は、通知なしに破棄されます。

アウトバウンド方向に制御ポリシーを適用すると、CiscoCatalystSD-WANコントローラによっ て Cisco IOS XE CatalystSD-WAN デバイス に再配布されるルートがフィルタリングまたは変更 されます。アウトバウンド方向のポリシーでは最初のステップとして、ルートは受け入れられ るか拒否されます。受け入れられたルートの場合、一元管理型制御ポリシーを通じた、Cisco CatalystSD-WAN コントローラ による配布前のルート変更が可能です。アウトバウンド方向の ポリシーによって拒否されたルートはアドバタイズされません。

### **VPN** メンバーシップポリシー

一元管理型データポリシーのもう 1 つのタイプは、VPN メンバーシップポリシーです。これ は、Cisco IOS XE Catalyst SD-WAN デバイス が特定の VPN に参加できるかどうかを制御する ポリシーです。VPN メンバーシップポリシーは、デバイスのどの VPN のルートであれば受信 を許可し、どの VPN のルートなら受信を許可しないかを定義します。

VPNメンバーシップポリシーは一元管理できますが、それは、影響がパケットのヘッダーに対 してのみで、Cisco IOS XE Catalyst SD-WAN デバイス がトラフィックの送信に使用するイン ターフェイスの選択には影響しないからです。一元管理をしていないと、VPNメンバーシップ ポリシーにより、ある特定の VPN のルートをデバイスが受信できない場合に、Cisco Catalyst SD-WAN コントローラ からそのドライバに対し、そうしたルートの転送が決して行われない ということが起こります。

### 一元管理型制御ポリシーを使用したトラフィックフローの変更例

このセクションでは、一元管理型制御ポリシーを使用して、オーバーレイネットワークを通過 するデータ トラフィックのフローを変更する方法について基本的な例をいくつか示します。

#### 任意のトポロジの作成

2 つの Cisco IOS XE Catalyst SD-WAN デバイス の間でデータトラフィックが交換されるとき、 制御ポリシーをプロビジョニングしていない場合、2 つのデバイスはそれらの間に IPsec トン ネルを確立し、データトラフィックは1つのデバイスから次のデバイスに直接流れます。デバ イスが2台のみのネットワーク、またはデバイスの数が少ないネットワークでは、通常、デバ イスの各ペア間の接続の確立が問題になることはありません。ただし、このようなソリュー ションは拡張できません。数百または数千のブランチを持つネットワークでは、IPsec トンネ ルのフルメッシュを確立すると、各デバイスの CPU リソースに負担がかかります。

### 図 **3 :** 任意のトポロジ

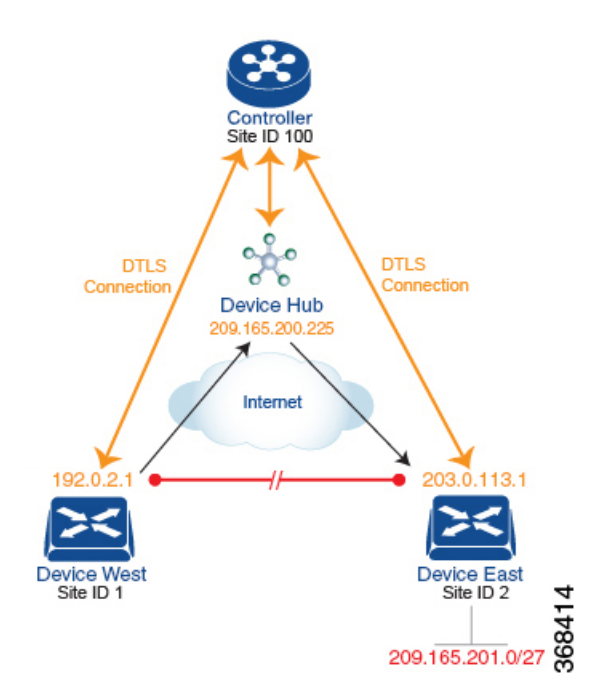

このオーバーヘッドを最小限に抑える方法の1つは、ハブアンドスポークタイプのトポロジを 作成することです。この場合、デバイスの1つがハブサイトとして機能し、すべてのスポーク またはブランチデバイスからデータトラフィックを受信し、トラフィックを適切な宛先にリダ イレクトします。この例では、このようなハブアンドスポークトポロジを作成する方法の1つ

を示します。これは、宛先に関連付けられたTLOCのアドレスを変更する制御ポリシーを作成 することです。

下図は、このようなポリシーがどのように機能するかを示しています。このトポロジには、 West と East の 2 つのブランチロケーションがあります。制御ポリシーがプロビジョニングさ れていない場合、これらの2つのデバイスは、デバイス間にIPsecトンネルを作成することで、 データトラフィックを直接交換します(赤線で表示)。ここで、West デバイスのルートテー ブルには、宛先 TLOC が 203.0.113.1、色が gold(タプル {192.0.2.1, gold})の East デバイスへ のルートが含まれ、East デバイスのルートテーブルには、宛先 TLOC が {203.0.113.1, gold} で ある West ブランチへのルートが存在します。

ここで、ハブアンドスポークタイプのトポロジを設定するには、制御ポリシーをプロビジョニ ングして、West および East デバイスがもう一方のデバイス宛てのすべてのデータパケットを ハブデバイスに送信するようにします。(制御ポリシーは常に一元管理型であるため、Cisco Catalyst SD-WAN コントローラ でプロビジョニングすることに注意してください)。West デ バイスでは、ポリシーは単に宛先 TLOC を {203.0.113.1, gold} からハブデバイスの TLOC であ る {209.165.200.225, gold} に変更し、East デバイスでは、ポリシーは宛先 TLOC を {192.0.2.1, gold} からハブの TLOC である {209.165.200.225, gold} に変更します。ネットワークの West 側 とEast側にデータトラフィックを交換する他のブランチサイトがある場合は、これら2つの同 じ制御ポリシーを適用して、すべてのデータトラフィックをハブを介してリダイレクトするこ とができます。

### トラフィック エンジニアリングの設定

制御ポリシーを使用すると、トラフィックエンジニアリングを設計およびプロビジョニングで きます。単純なケースとして、ハブデバイスとして機能する2つのデバイスがあるとします。 Cisco IOS XE Catalyst SD-WAN デバイス ブランチ宛てのデータトラフィックが常にいずれかの ハブデバイスを通過するようにするには、目的のハブデバイスを優先するように TLOC プリ ファレンス値を設定します。

図 **<sup>4</sup> :** トラフィック エンジニアリング トポロジ

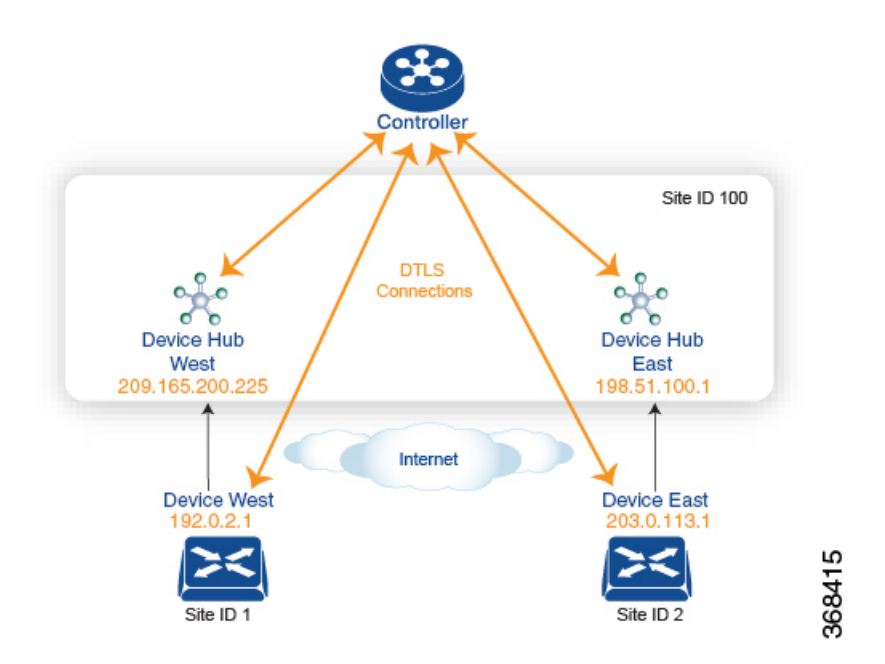

図は、サイト ID 100 に 2 つのハブデバイスがあることを示しています。1 つはネットワークの 西側にサービスを提供し、もう1つは東側にサービスを提供します。デバイス西ブランチから のデータトラフィックはデバイス西側ハブで処理する必要があり、同様に、デバイス東ブラン チからのデータトラフィックはデバイス東側ハブを通過する必要があります。

このトラフィックフローを設計するには、2 つの制御ポリシーをプロビジョニングします。1 つはデバイス西側デバイスが配置されているサイト ID 1 用、もう 1 つはサイト ID 2 用です。 サイト ID 1 の制御ポリシーは、デバイス東宛てのトラフィックの TLOC を {209.165.200.225, gold} に変更し、サイト ID 2 の制御ポリシーは、サイト ID 1 宛てのトラフィックの TLOC を {198.51.100.1 gold} に変更します。このトラフィック エンジニアリング ポリシーのもう 1 つの 作用は、2 つのハブデバイスを通過するトラフィックのロードバランシングです。

このようなトラフィック エンジニアリング ポリシーでは、送信元デバイスから宛先デバイス へのルートがローカルルートテーブルにインストールされ、送信元デバイスと宛先デバイス間 のパスが使用可能かどうかに関係なく、トラフィックが宛先に送信されます。最終的な宛先へ のパスのエンドツーエンド トラッキングを有効にすると、Cisco Catalyst SD-WAN コントロー ラは送信元から宛先へのパスをモニターし、そのパスが使用できない場合に送信元デバイスに 通知できます。そこで送信元デバイスは、ルートテーブルからそのパスを変更または削除でき るのです。

#### 図 **5 :** トラフィック エンジニアリング **2**

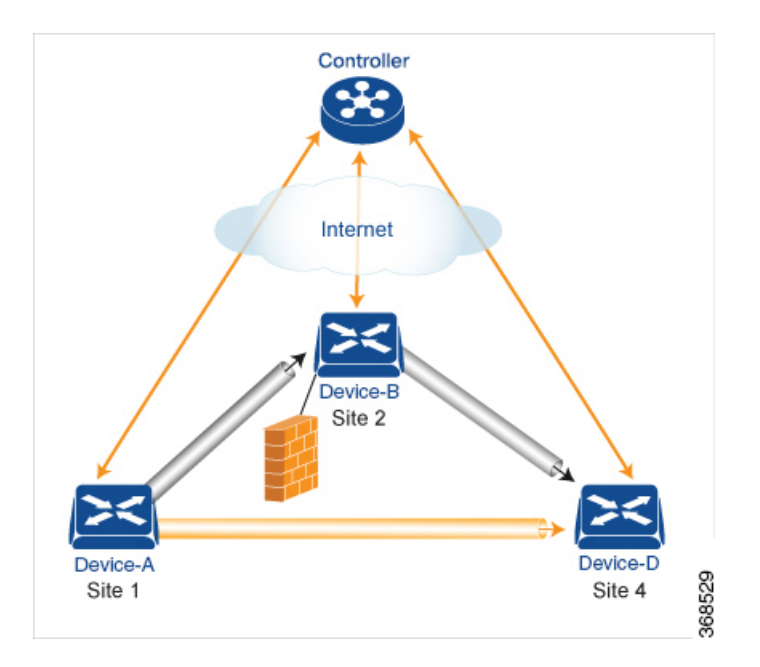

トラフィック エンジニアリング 2 の図は、エンドツーエンド パス トラッキングを表していま す。デバイス A からデバイス D 宛てのトラフィックが最初に中間デバイスであるデバイス B に送信されることを示しているのですが、それは、この中間デバイスがファイアウォールなど のサービスを担っているからでしょう。(サイト1のデバイスAに適用される一元管理型制御 ポリシーを使用して、このトラフィックエンジニアリングを設定します)。次に、最終的な宛 先への直接パスを持つデバイス B がトラフィックをデバイス D に転送します。したがって、 この例では、デバイス A とデバイス D の間のエンドツーエンドパスは 2 つのトンネルで構成 されます。1 つはデバイス A とデバイス B の間、もう 1 つはデバイス B とデバイス D の間で す。Cisco Catalyst SD-WAN コントローラ はこのエンドツーエンドパスを追跡し、デバイス B とデバイス D の間のパスの一部が使用できなくなった場合にデバイス A に通知します。

エンドツーエンド パス トラッキングの一部として、中間デバイスを使用した、送信元から最 終的な宛先へのトラフィック転送方法は指定できるようになっています。デフォルトの方法は 厳密な転送です。この場合、デバイス B にデバイス D への直接パスがあるかどうか、または デバイス B とデバイス D 間のトンネルが稼働しているかどうかに関わらず、トラフィックは 常にデバイス A からデバイス B に送信されます。柔軟な方法としては、一部またはすべての トラフィックをデバイスAからデバイスDに直接転送するというのもあります。また、1番目 の中間デバイスが到達不能な場合の冗長パスを設けるために2番目の中間デバイスを設定し、 ECMP 方式を使用して 2 つのデバイス間のトラフィックを転送するということもできます。ト ラフィック エンジニアリング 3 の図では、冗長中間デバイスとして Device-C を追加していま す。

図 **6 :** トラフィック エンジニアリング **3**

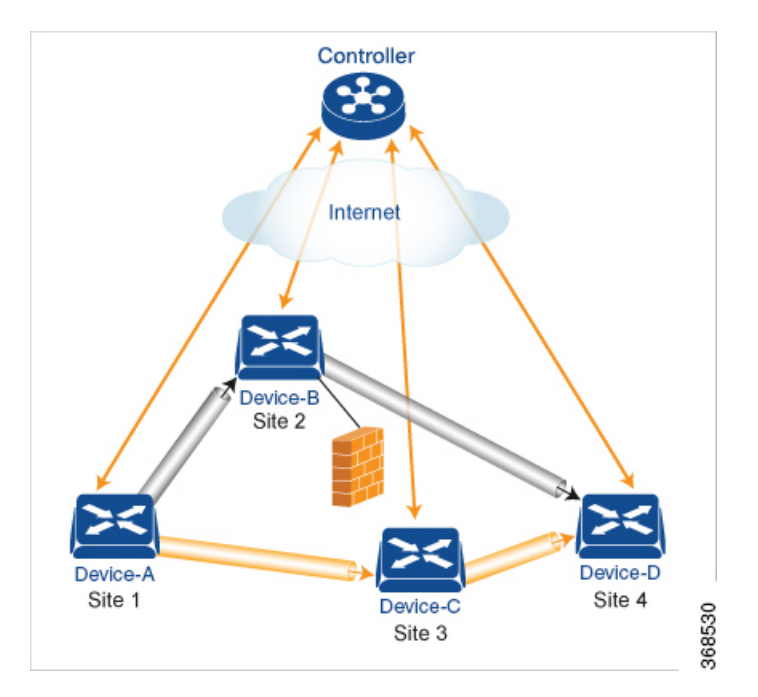

Cisco Catalyst SD-WAN コントローラ で設定する一元管理型制御ポリシーは、OMP ルートおよ び OMP TLOC の情報に基づくルーティングポリシーに影響を及ぼします。

複数の Cisco Catalyst SD-WAN コントローラ があるドメインでは、オーバーレイネットワーク 内のルーティングを安定させて予測可能な状態のままにしておくために、すべてのコントロー ラに同じ一元管理型制御ポリシーを設定しておく必要があります。

### プレフィックスと **IP** ヘッダーに基づく一元管理型ポリシーの構成

送信元プレフィックスと宛先プレフィックス、および IP パケット内のヘッダーに基づく一元 管理型データポリシーは、一連の番号付きの(順番に並んだ)マッチ/アクションペアのシー ケンスで構成されます。これらのペアは、シーケンス番号の昇順で評価されます。パケットが マッチ条件のいずれかに一致すると、関連するアクションが実行され、そのパケットに対する ポリシー評価が停止します。ポリシーの対象となる項目に対して必要なアクションが実行され るよう、ポリシーを設計する際はこの点に留意するようにしてください。

パケットがポリシー設定のどのシーケンスのパラメータにも一致しない場合、そのパケットは デフォルトではドロップされて廃棄されます。

### 構成コンポーネント

次の図は、一元管理型データポリシーの構成コンポーネントを示しています。

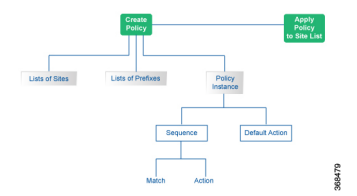

# **Cisco Catalyst SD-WAN** コントローラ のポリシーコンポー ネント

オーバーレイネットワーク全体のポリシーを実装する Cisco SD-WAN コントローラ ポリシー は、Cisco Catalyst SD-WAN 制御コンポーネント に実装されます。Cisco SD-WAN コントロー ラ は一元化されたデバイスであるため、Cisco SD-WAN コントローラ ポリシーを一元的に管 理および維持でき、オーバーレイネットワーク全体でポリシー適用に関する一貫性を確保でき ます。

Cisco SD-WAN コントローラ ポリシーの実装は、Cisco Catalyst SD-WAN 制御コンポーネント でポリシー全体を設定することで行われます。CiscoSD-WAN コントローラ ポリシー設定は、 次の 3 つの構成要素で実現されます。

- リスト:ポリシーの適用または照合のターゲットを定義します。
- ポリシー定義:制御と転送の側面を制御します。ポリシーには、次のようなさまざまなタ イプがあります。
	- app-route-policy(アプリケーション認識型ルーティング用)
	- cflowd-template (cflowd フローモニタリング用)
	- control-policy (ルーティングおよびコントロールプレーン情報用)
	- data-policy(データトラフィック用)
	- vpn-membership-policy (トラフィックの範囲を特定の VPN に制限するため)
- ポリシーの適用:ポリシーの適用対象を制御します。ポリシーの適用はサイトに基づき、 サイトリストと呼ばれる特定のリストによって定義されます。

これら 3 つの構成要素を組み合わせて CiscoSD-WAN コントローラ のポリシーを作成します。 次の表に示すように、ポリシーとは具体的に、1 つ以上のリスト、1 つのポリシー定義、およ び少なくとも 1 つのポリシー適用の組み合わせです。

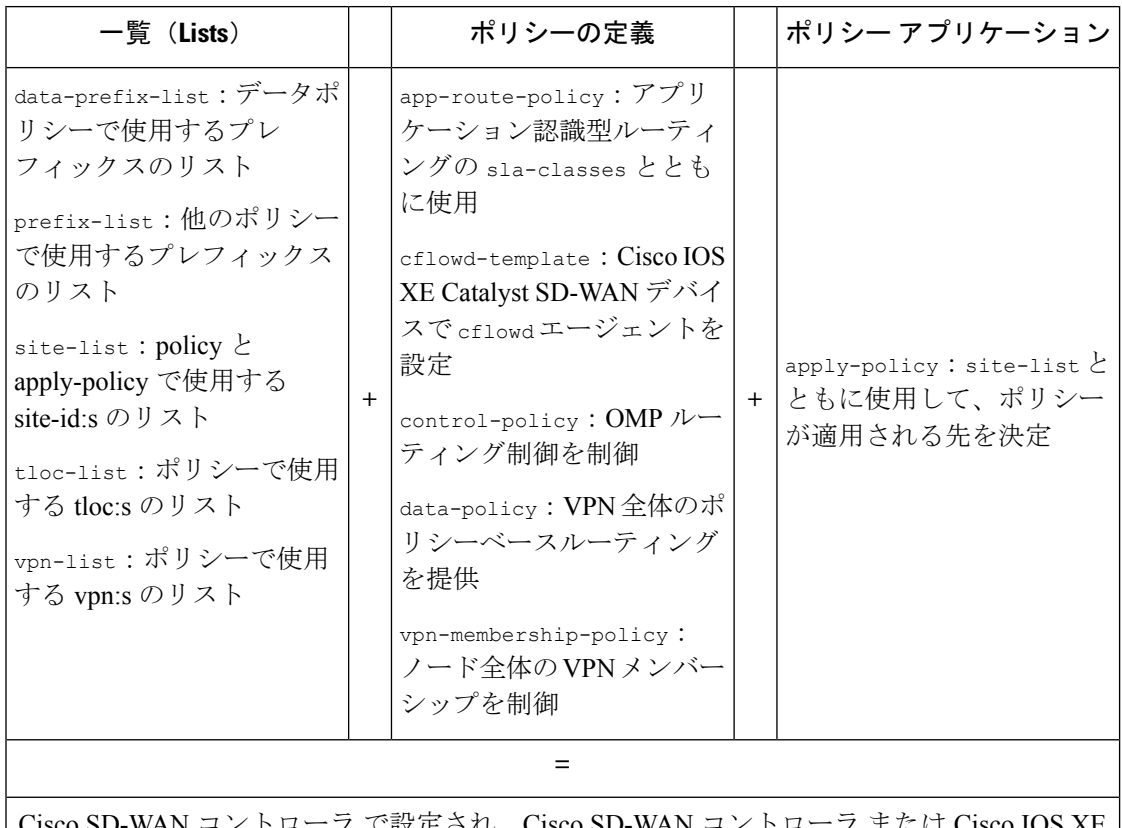

表 **<sup>1</sup> : Cisco SD-WAN** コントローラ のポリシーの **3** つの構成要素

フ で設定され、Cisco SD-WAN コント Catalyst SD-WAN デバイス のいずれかで適用されるポリシー定義を完了します。

### 一覧(**Lists**)

リストとは、関連する項目をまとめて参照できるよう、グループ化する方法です。リストに含 める項目の例に、プレフィックス、TLOC、VPN、オーバーレイネットワークサイトなどがあ ります。Cisco SD-WAN コントローラ のポリシーでは、ポリシー定義の作成時と適用時の 2 か 所でリストを呼び出します。関連項目の定義をポリシーの定義から分離するということは、リ ストの項目を追加または削除できる際、変更を1か所でのみ行えるということです。ポリシー 定義を使用して変更する必要はありません。したがって、ネットワークに 10 個のサイトを追 加し、それらに既存のポリシーを適用する場合は、サイト識別子をサイトリストに追加するだ けで適用できます。また、ルールが適用されるプレフィックスや VPN などを手動で変更する ことなく、ポリシー規則を変更することもできます。

### 表 **2 :** リストのタイプ

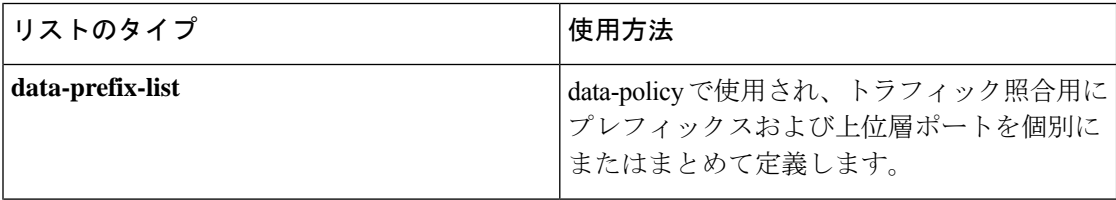

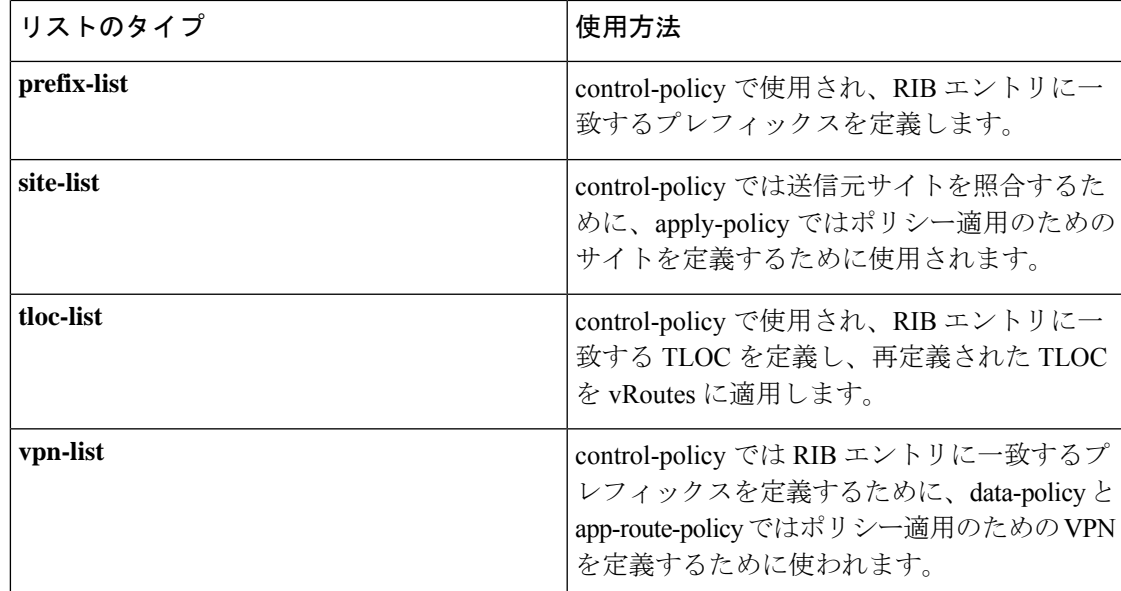

次の設定は、Cisco SD-WAN コントローラ ポリシーリストのタイプを示しています。

```
policy
   lists
    data-prefix-list app1
     ip-prefix 209.165.200.225/27 port 100
    !
   prefix-list pfx1
    ip-prefix 209.165.200.225/27
    !
    site-list site1
    site-id 100
    !
   tloc-list site1-tloc
    tloc 209.165.200.225 color mpls
   vpn-list vpn1
     vpn1
    !
   !
```
### ポリシーの定義

ポリシーの定義では、ポリシー規則を作成します。マッチ条件(制御ポリシーのルート関連プ ロパティおよびデータポリシーのデータ関連フィールド)と一致したときに実行するアクショ ンを指定します。ポリシーにはマッチ/アクションのペアが含まれ、このペアには番号が付け られ、順番に検査されます。一致が発生するとアクションが実行され、そのルートまたはパ ケットのポリシー分析が終了します。ポリシー定義のタイプによっては、特定の VPN にのみ 適用されます。

表 **3 :** ポリシー タイプ

| ポリシータイプ        | 使用方法                                                                                                    |
|----------------|----------------------------------------------------------------------------------------------------|
| policy-type    | control-policy、data-policy、または<br>vpn-menbership でポリシーのタイプを指定で<br>きます。各タイプには、特定のシンタックス<br>と、特定のマッチ条件および設定可能なアク<br>ションのセットがあります。 |
| vpn-list       | ポリシーを適用できるVPNをリストするため<br>に data-policy および app-route-policy で使用し<br>ます。                                                         |
| sequence       | ポリシーの各シーケンシャルステップをシー<br>ケンス番号で定義します。                                                                                            |
| match          | 特定のポリシーシーケンスで一致するエンティ<br>ティを決定します。                                                                                              |
| アクション          | 直前の match ステートメントに対応するアク<br>ションを決定します。                                                                                          |
| default-action | ポリシーのどのシーケンスでも一致しないエ<br>ンティティに対して実行するアクションです。<br>デフォルトでは、アクションは拒否に設定さ<br>れています。                                                 |

次の設定は、CiscoSD-WAN コントローラ ポリシー定義のコンポーネントを示しています。こ れらの項目は、ポリシーの設計時に使用すべき論理的な順序でリストされています。また、設 定に項目を追加する順序に関係なく、設定ではこの順序で項目が表示されます。

```
policy
```

```
policy-type name
  vpn-list vpn-list
  sequence number
    match
     <route | tloc vpn | other>
  !
 action <accept reject drop>
  set attribute value
  !
 default-action <reject accept>
 !
!
!
```
ポリシー アプリケーション

設定コンポーネントは次のとおりです。

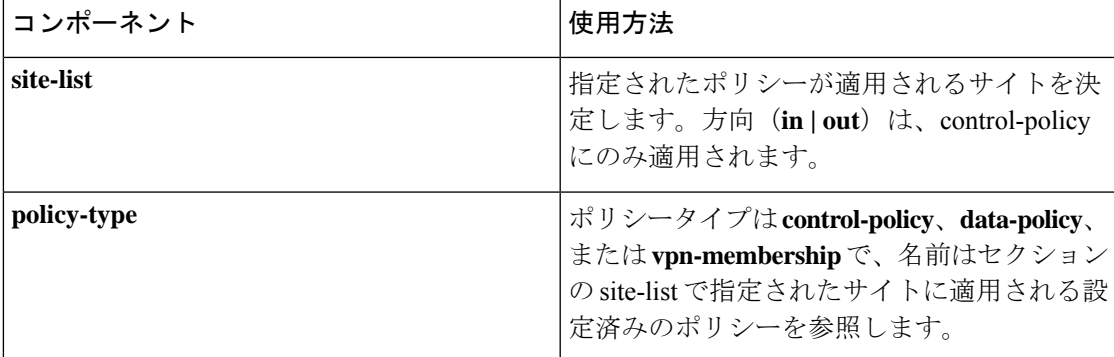

ポリシー定義を有効にするには、オーバーレイネットワーク内のサイトに関連付けます。

```
apply-policy
site-list name
 control-policy name <inout>
 !
site-list name
 data-policy name
 vpn-membership name
  !
 !
```
### ポリシーの例

リスト、ポリシー定義、ポリシー適用で構成される完全なポリシーです。次の例では、2 つの リスト (site-list とtloc-list) を作成します。1つのポリシー(制御ポリシー) を定義し、そのポ リシーを site-list に適用します。この図では、ノード設定で表示される項目がリストされてい ます。通常の設定プロセスでは、最初にリストを作成し(使用するすべてのものをグループ 化)、次にポリシー自体を定義し(実行することを定義)、最後にポリシーを適用します(設 定したポリシーが適用されるサイトを指定)。

```
apply-policy
site-list site1 ------ Apply the defined policy towards the sites in site-list
 control-policy prefer_local out
  !
policy
lists
site-list site1
 site-id 100
tloc-list prefer site1 ---→ Define the lists required for apply-policy and for use
within the policy
 tloc 192.0.2.1 color mols encap ipsec preference 400
control-policy prefer_local
  sequence 10
  match route
   site-list sitele ––––––->Lists previously defined used within policy
  !
  action accept
   set
    tloc-list prefer_site
    !
   !
  !
```
## ポリシーで使用される **TLOC** 属性

トランスポートロケーション (TLOC) は、オーバーレイネットワーク内の特定のインターフェ イスを定義します。各 TLOC は、Cisco IOS XE Catalyst SD-WAN デバイス 間の OMP 更新で交 換される一連の属性で構成されます。各TLOCは、IPアドレス、色、およびカプセル化の3タ プルによって一意に識別されます。他の属性を TLOC に関連付けることができます。

次にリスト表示した TLOC 属性は、Cisco SD-WAN コントローラ のポリシーで照合または設定 できます。

#### 表 **<sup>4</sup> :**

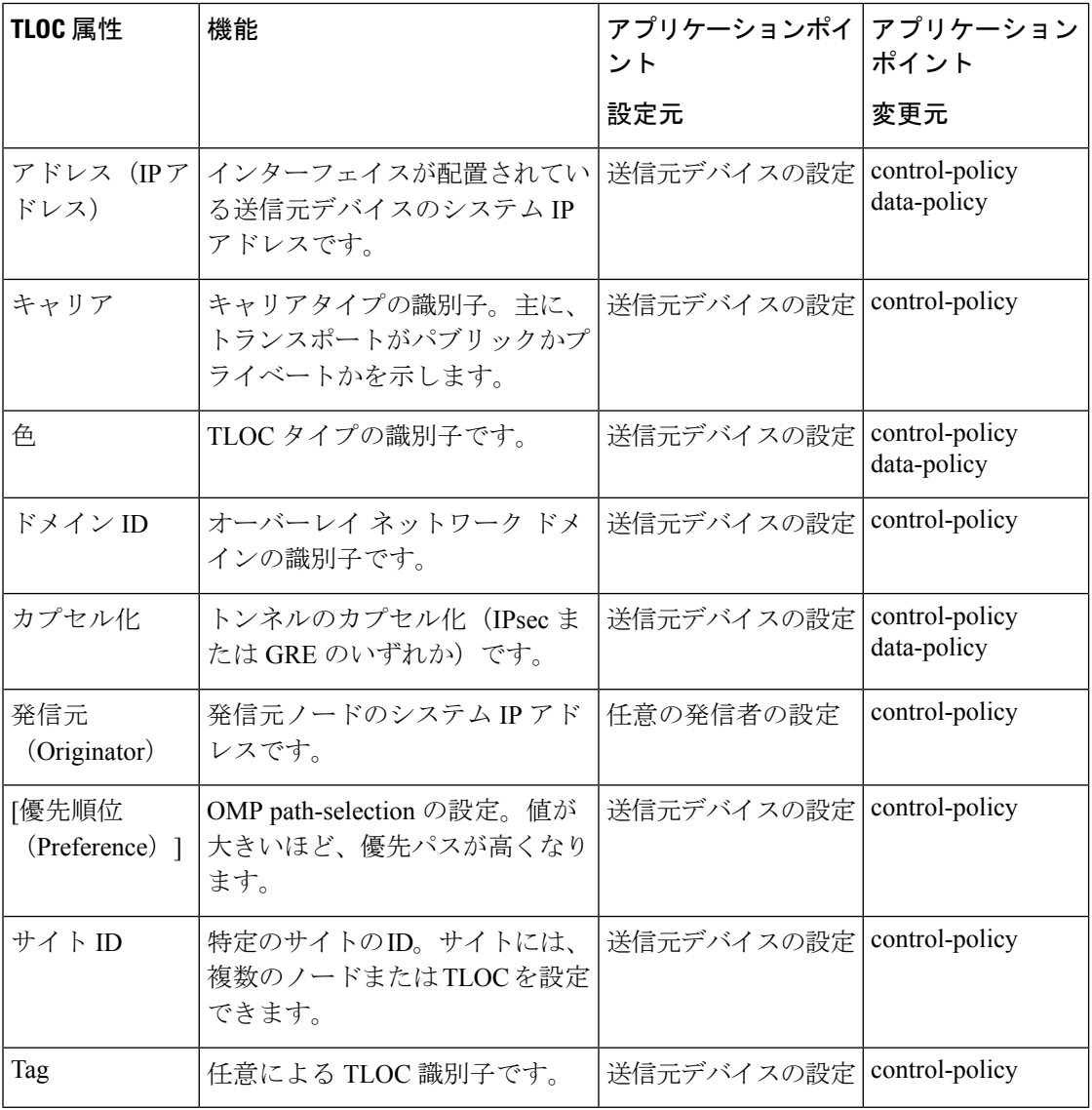

## ポリシーで使用される **Cisco Catalyst SD-WAN** ルート属性

Cisco Catalyst SD-WAN ルートは、オーバーレイネットワークのルートを定義したものです。 標準 IP ルートに似ていますが、TLOC 属性と VPN 属性があります。OMP アップデート時に は、Cisco IOS XE Catalyst SD-WAN デバイス で ルート交換が行われます。

次にリスト表示したルート属性は、Cisco SD-WAN コントローラ ポリシーで照合または設定で きます。

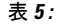

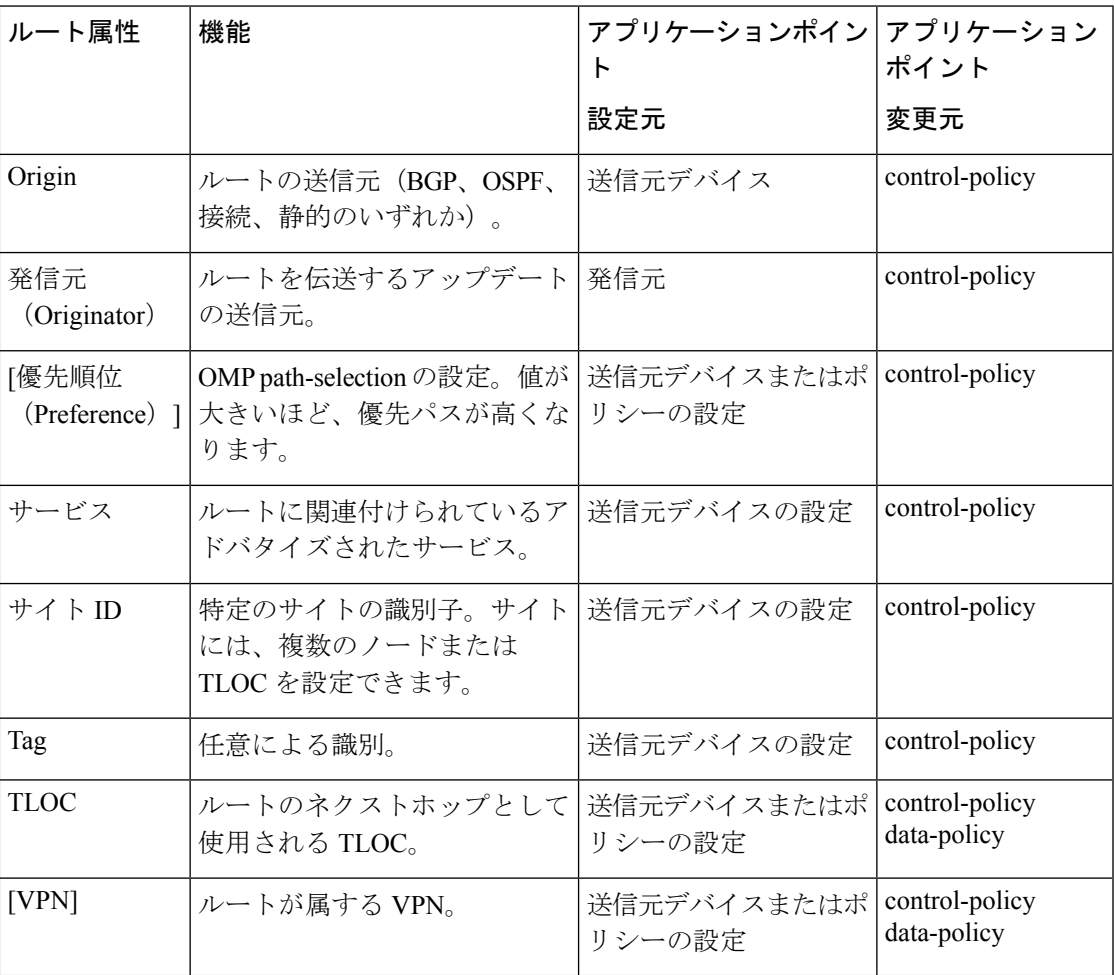

# **Cisco Catalyst SD-WAN Controller** ポリシー処理と適用の設 計

Cisco SD-WAN コントローラ ポリシーがどのように処理および適用されるかを理解すること で、ポリシーを適切に設計し、オーバーレイネットワーク全体でポリシーを実装する方法を評 価できます。

ポリシーは次のように処理されます。

- ポリシー定義は、番号付きで番号順に並んだ一連のマッチ/アクションペアで構成されま す。各ポリシー内では、ペアリングは、最小の番号から始まり、番号順に処理されます。
- 一致があった場合、一致したエンティティはシーケンスの設定されたアクションの対象に なり、その後継続的な処理の対象にはなりません。
- シーケンスで一致しないエンティティは、ポリシーのデフォルトアクションの対象になり ます。デフォルトでは、このアクションは拒否されます。

CiscoSD-WAN コントローラ ポリシーはサイトリストごとに適用されるため、次のようになり ます。

- サイトリストにポリシーを適用する場合は、各タイプのポリシーを 1 つだけ適用できま す。たとえば、1 つの制御ポリシーと 1 つのデータポリシー、または 1 つの制御ポリシー を入力し、1 つの制御ポリシーを出力することができます。2 つのデータポリシーまたは 2 つのアウトバウンド制御ポリシーを設定することはできません。
- サイトリストは多数のサイトをグループ化したものであるため、1 つのサイトを複数のサ イトリストに含める場合は注意が必要です。サイトリストにさまざまなサイト識別子が含 まれている場合は、重複がないことを確認します。同じサイトが2つのサイトリストに属 し、同じタイプのポリシーが両方のサイトリストに適用されている場合、ポリシーの動作 は予測できず、致命的となる可能性があります。
- 制御ポリシーは単方向であり、CiscoSD-WAN コントローラ へのインバウンドまたはアウ トバウンドのいずれかに適用されます。両方向で制御ポリシーが必要な場合は、2 つの制 御ポリシーを設定します。
- データポリシーは双方向であり、Cisco IOS XE Catalyst SD-WAN デバイス のサービス側か ら受信したトラフィック、トンネル側から受信したトラフィック、またはこれらすべての 組み合わせに適用できます。
- VPNメンバーシップポリシーは、CiscoSD-WANコントローラからの発信トラフィックに 常に適用されます。
- 制御ポリシーはCiscoSD-WANコントローラに残り、コントローラが送受信するルートに 影響します。
- データポリシーは、サイトリスト内の Cisco IOS XE CatalystSD-WAN デバイス に送信され ます。ポリシーは OMP 更新で送信され、デバイスが送受信するデータトラフィックに影 響します。
- オーバーレイネットワーク内のいずれかのノードがルーティングを決定する場合、使用可 能なすべてのルーティング情報を使用します。オーバーレイネットワークで、ルーティン グ情報を Cisco IOS XE Catalyst SD-WAN デバイス ノードに配布するのは Cisco Catalyst SD-WAN コントローラ です。
- 複数の Cisco Catalyst SD-WAN コントローラ があるネットワーク展開では、各コントロー ラが独立して動作し、ルーティング情報を他の Cisco SD-WAN コントローラ およびオー バーレイネットワーク内の Cisco IOS XE Catalyst SD-WAN デバイス に伝達します。した がって、CiscoSD-WAN コントローラ ポリシーがオーバーレイネットワークで目的の効果 を持つようにするには、Cisco SD-WAN コントローラ のそれぞれに同じポリシーを設定 し、同じように適用する必要があります。どのポリシーでも、同じポリシーを設定し、す べての Cisco SD-WAN コントローラ に同じように適用する必要があります。

ポリシーを展開すると、展開ステータスはポリシーのタイムアウト制限である 30 分間のみ更 新されます。タイムアウト期間が経過すると、展開タスクのステータスはモニタリングされま せん。行数が多く、より大きなポリシーを展開し、それが 30 分以上かかる場合、タスクのス テータスはモニタリングされません。 (注)

# **Cisco Cisco Catalyst SD-WAN Controller** によるポリシーの 運用

大まかに説明すると、制御ポリシーとは、ルーティング情報という、Cisco IOS XE Catalyst SD-WAN ネットワークで OMP アップデートの際に伝送される情報をもとに操作を行うポリ シーです。データポリシーはデータトラフィックに影響を及ぼすものであり、VPN メンバー シップは VPN ルーティングテーブルの配布を制御するものです。

基本的な Cisco SD-WAN コントローラ ポリシーは次のとおりです。

- 制御ポリシー
- データポリシー
- VPN メンバーシップ

### 制御ポリシー

制御ポリシーは標準的なルーティングポリシーに類似し、オーバーレイネットワークのコント ロールプレーンのルートおよびルーティング情報に作用します。Cisco SD-WAN コントローラ でプロビジョニングされる一元管理型制御ポリシーは、オーバーレイネットワークを介した

ルーティングパスを決定または影響を与えるネットワーク全体のルーティング決定をカスタマ イズするための Cisco Catalyst SD-WAN の技術です。Cisco IOS XE Catalyst SD-WAN デバイス でプロビジョニングされるローカル制御ポリシーを使用すると、サイトローカルブランチまた はエンタープライズ ネットワークで BGP および OSPF によって行われるルーティングの決定 をカスタマイズできます。

一元管理型制御ポリシーの基礎となるルーティング情報は、Cisco IOS XECatalystSD-WANルー トアドバタイズメントで伝送され、Cisco SD-WAN コントローラ と Cisco IOS XE Catalyst SD-WAN デバイス 間の DTLS または TLS 制御接続で送信されます。一元管理型制御ポリシー によって、CiscoSD-WAN コントローラ の一元管理型ルートテーブルに配置されるルートおよ びルート情報、およびオーバーレイネットワーク内の Cisco IOS XE Catalyst SD-WAN デバイス にアドバタイズされるルートおよびルート情報が決定されます。基本的な一元管理型制御ポリ シーはトラフィックエンジニアリングを確立し、トラフィックがネットワークを通過するパス を設定します。高度な制御ポリシーは、オーバーレイネットワーク内の Cisco IOS XE Catalyst SD-WAN デバイス がファイアウォールやロードバランサなどのネットワークサービスを共有 できるようにする、多数の機能をサポートしています。

一元管理型制御ポリシーは、CiscoSD-WAN コントローラ によってオーバーレイネットワーク 全体に配信される OMP ルートに影響します。Cisco SD-WAN コントローラ は、Cisco SD-WAN コントローラ とデバイス間の DTLS または TLS 接続内の OMP セッションを介して Cisco IOS XE Catalyst SD-WAN デバイス によってアドバタイズされた OMP ルートから、オーバーレイ ネットワーク トポロジを学習します。

3 つのタイプの OMP ルートは、Cisco SD-WAN コントローラ がネットワークトポロジを決定 するために使用する情報を伝送します。

- Cisco Catalyst SD-WAN OMP ルートは IP ルートアドバタイズメントに類似しており、デバ イスがローカルサイトから学習したルーティング情報と、ローカル ルーティング プロト コル(BGP および OSPF)を Cisco SD-WAN コントローラ にアドバタイズします。これら のルートは、OMP ルートまたはルートとも呼ばれます。
- TLOC ルートは、トランスポートネットワークに接続するインターフェイスの IP アドレ ス、トラフィックフローを識別するリンクの色、カプセル化タイプなど、オーバーレイ ネットワーク固有のロケータプロパティを伝送します。(TLOC(トランスポートロケー ション)は、Cisco IOS XE Catalyst SD-WAN デバイス がトランスポートネットワークに接 続する物理的なロケーションを意味します。IPアドレス、リンクの色、カプセル化によっ て主に識別されますが、他にも多くのプロパティが TLOC に関連付けられます)。
- サービスルートは、ローカルサイトの VPN メンバーが使用できるファイアウォールなど のネットワークサービスをアドバタイズします。

図 **<sup>7</sup> :** 制御ポリシーのトポロジ

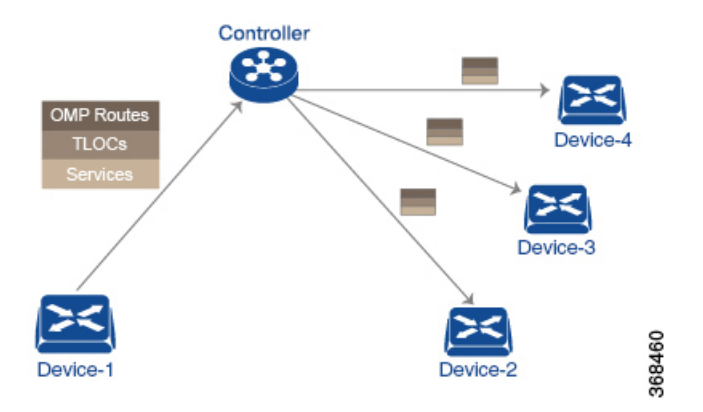

デフォルトでは、一元管理型制御ポリシーはプロビジョニングされません。ポリシーがまった く適用されていないネットワークでは、すべての OMP ルートがそのまま Cisco SD-WAN コン トローラ のルートテーブルに配置され、Cisco SD-WAN コントローラ はすべての OMP ルート をそのまま、ネットワークドメイン内の同一 VPN 内のあらゆるデバイスにアドバタイズしま す。

一元管理型制御ポリシーをプロビジョニングすることで、CiscoSD-WAN コントローラ のルー トテーブルに配置される OMP ルート、デバイスにアドバタイズされるルート情報、および OMP ルートの変更をルートテーブルへの配置前またはアドバタイズ前にするかどうかに影響 を与えることができます。

Cisco IOS XE Catalyst SD-WAN デバイス は、Cisco SD-WAN コントローラ から学習したすべて のルート情報をそのままローカルルートテーブルに配置して、データトラフィックの転送時に 使用します。CiscoSD-WAN コントローラ の役割はネットワーク内の一元化されたルーティン グシステムであるため、Cisco IOS XE Catalyst SD-WAN デバイス は、Cisco SD-WAN コント ローラ から学習した OMP ルート情報を変更することはできません。

Cisco SD-WAN コントローラ はデバイスから OMP ルートアドバタイズメントを定期的に受信 し、オーバーレイネットワークを介してルーティングパスを再計算および更新した後、新しい ルーティング情報をデバイスにアドバタイズします。

CiscoSD-WANコントローラでプロビジョニングした一元管理型制御ポリシーはCiscoSD-WAN コントローラに残り、デバイスにダウンロードされることはありません。ただし、一元管理型 制御ポリシーの結果としてのルーティングの決定は、ルートアドバタイズメントの形でデバイ スに渡されるため、制御ポリシーの影響は、デバイスがデータトラフィックを宛先に転送する 方法に反映されます。

デバイス上でローカルにプロビジョニングされるローカライズ型制御ポリシーは、ルートポリ シーと呼ばれます。このポリシーは、通常のドライバで設定するルーティングポリシーに似て おり、サイトとローカル間ネットワークでの BGP および OSPF ルーティング動作を変更でき るようにします。一元管理型制御ポリシーはオーバーレイネットワーク全体のルーティング動 作に影響しますが、ルートポリシーはローカルブランチのルーティングにのみ適用されます。

Cisco IOS XE Catalyst SD-WAN デバイスは OMP アップデートを定期的に交換し、オーバーレ イネットワークに関するルーティング情報を伝送します。これらのアップデートには、ルート 属性とトランスポートロケーション(TLOC)属性の 2 つが含まれます。

CiscoSD-WANコントローラは、OMPアップデートによるこれらの属性からオーバーレイネッ トワークのトポロジとステータスを判断し、オーバーレイネットワークに関するルーティング 情報をルートテーブルにインストールします。次に、コントローラは OMP アップデートを送 信することで、ネットワーク内の Cisco IOS XE CatalystSD-WAN デバイス にオーバーレイトポ ロジをアドバタイズします。

制御ポリシーは、OMP アップデートに含まれるルート属性と TLOC 属性を調べて、ポリシー に一致する属性を変更できます。制御ポリシーによる変更は、インバウンドまたはアウトバウ ンドのいずれかの方向に適用されます。

この図は、Cisco SD-WAN コントローラ に設定された **prefer\_local** という制御ポリシーを、サ イト 1(site-list list1 経由)とサイト 2(site-list list2 経由)に適用したものです。

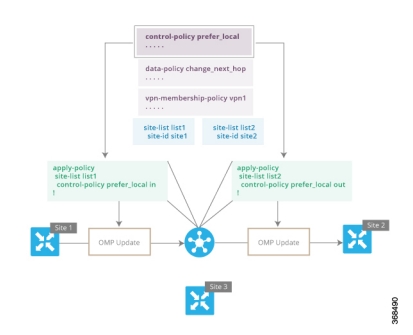

図 **8 :** 制御ポリシーのトポロジ

左上の矢印は、ポリシーがサイト 1、具体的にはサイト 1 のエントリを含む **site-list list1** に適 用されていることを示しています。コマンド**control-policyprefer\_local**は、Cisco IOS XECatalyst SD-WAN デバイス から Cisco SD-WAN コントローラに入ってくる OMP アップデートにポリ シーを適用するために使用されます。これは、コントローラからはインバウンドにあたりま す。**in** キーワードは、**inbound** ポリシーを示します。そのため、サイト 1 のデバイスが Cisco SD-WAN コントローラ に送信するすべての OMP アップデートにおいて、「prefer\_local」制御 ポリシーは、アップデートが Cisco SD-WAN コントローラ のルートテーブルに到達する前に 適用されます。OMPアップデートのルートまたはTLOC属性がポリシーと一致する場合、Cisco SD-WAN コントローラ が OMP アップデート情報をルートテーブルにインストールする前に、 ポリシーアクションの結果としての変更が発生します。

CiscoSD-WAN コントローラ のルートテーブルは、オーバーレイネットワークのトポロジを決 定するために使用されます。次に、Cisco SD-WAN コントローラ はこのトポロジ情報を OMP アップデートを介してネットワーク内のすべてのデバイスに配信します。ポリシーをインバウ ンド方向に適用すると、CiscoSD-WAN コントローラ で使用可能な情報に影響を与えるためで す。これはネットワークトポロジとネットワークの到達可能性を決定し、ルート属性とTLOC 属性をコントローラのルートテーブルに配置する前に変更します。

Device# apply-policy site-list list1 control-policy prefer local in !

```
apply-policy
site-list list2
control-policy prefer_local out
!
```
上の図の右側では、**control-policyprefer\_local out**コマンドにより「prefer\_local」ポリシーがサ イト 2 に適用されています。コマンドの **out** キーワードは、**outboundpolicy** を示します。これ は、Cisco SD-WAN コントローラ がサイト 2 のデバイスに送信する OMP アップデートにポリ シーが適用されることを意味します。ポリシーに起因する変更は、Cisco SD-WAN コントロー ラ のルートテーブルからの情報が OMP アップデートに配置された後、デバイスがアップデー トを受信する前に発生します。方向はここでも、Cisco SD-WAN コントローラ の観点からはア ウトバウンドであることに注意してください。

CiscoSD-WAN コントローラ 上の一元化されたルートテーブルに影響し、オーバーレイネット ワーク内のすべてのデバイスにアドバタイズされるルート属性に広く影響するインバウンドポ リシーとは対照的です。アウトバウンド方向に適用される制御ポリシーは、サイトリストに含 まれる個々のデバイス上のルートテーブルにのみ影響します。

**同じ制御ポリシー (prefer\_local ポリシー)が、インバウンドとアウトバウンドの両方の OMP** アップデートに適用されます。ただし、同じポリシーをインバウンドとアウトバウンドに適用 した場合の影響は異なります。図に示す使用方法は、Cisco IOS XE Catalyst SD-WAN 制御ポリ シー設計のアーキテクチャと構成の柔軟性を示しています。

## データポリシー

データポリシーは、パケットの IP ヘッダー内のフィールド、またはトラフィックが送受信さ れるルータインターフェイスのいずれかに基づいて、ネットワークを通過するデータトラフィッ クのフローに影響を与えます。データトラフィックは、隣接する図に紫色で示されているCisco IOS XE Catalyst SD-WAN デバイス 間の IPsec 接続を介して移動します。

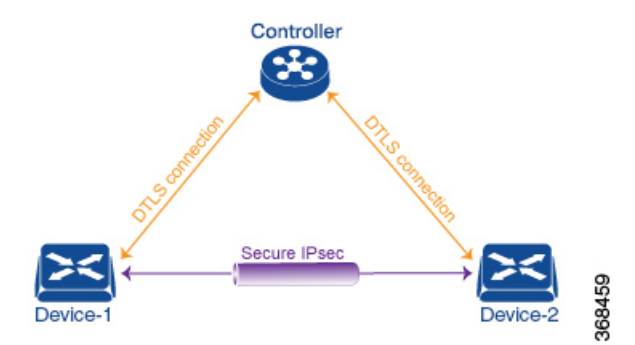

この Cisco IOS XE Catalyst SD-WAN アーキテクチャでは、次の 2 種類のデータポリシーを実装 します。

• パケットの IP ヘッダー(5タプルと呼ばれる)の送信元アドレスと宛先アドレス、ポー ト、およびDSCPフィールドに基づいて、そしてネットワークセグメンテーションとVPN メンバーシップを基に、データトラフィックのフローを制御する一元管理型データポリ シー。こうしたタイプのデータポリシーは、CiscoSD-WAN コントローラ で一元的にプロ ビジョニングされ、ネットワーク全体のトラフィックフローに影響を与えます。

• Cisco IOS XE Catalyst SD-WAN デバイス 上のインターフェイスおよびインターフェイス キューに出入りするデータトラフィックのフローを制御するローカライズ型データポリ シー。このタイプのデータポリシーは、アクセスリストを使用してローカルにプロビジョ ニングされます。トラフィックを分類し、異なるクラスを異なるキューにマッピングでき ます。また、トラフィックをミラーリングし、データトラフィックの送受信レートをポリ シングすることもできます。

デフォルトでは、一元管理型データポリシーはプロビジョニングされません。そのため、VPN 内のすべてのプレフィックスは、その VPN 内のどこからでも到達可能になります。一元管理 型データポリシーをプロビジョニングすると、送信元と宛先間のアクセスを制御する6タプル フィルタを適用できます。

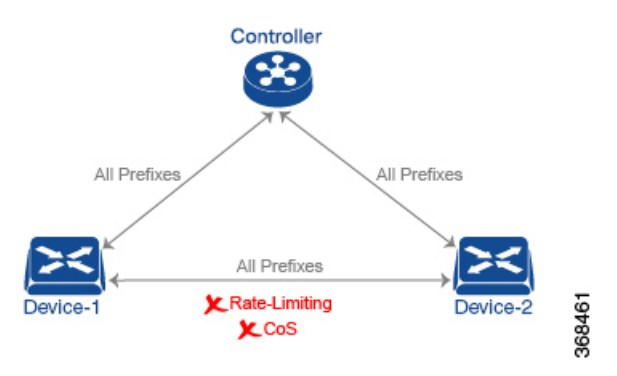

一元管理型制御ポリシーと同様に、一元管理型データポリシーを CiscoSD-WAN コントローラ にプロビジョニングすると、その設定は Cisco SD-WAN コントローラ に残ります。データポ リシーの効果は、Cisco IOS XE Catalyst SD-WAN デバイス によるデータトラフィックを宛先に 転送する方法に反映されます。ただし、制御ポリシーとは異なり、一元管理型データポリシー は読み取り専用でデバイスにプッシュされます。これらはルータの構成ファイルには追加され ませんが、ルータの CLI から表示できます。

Cisco IOS XE Catalyst SD-WAN デバイス にアクセスリストがプロビジョニングされていない場 合、すべてのデータトラフィックは、インターフェイスのキューの 1 つを使用して、ライン レートで同じ重要度でもって送信されます。アクセスリストを使用すると、サービスクラスを プロビジョニングできます。これにより、データトラフィックを重要度で分類して、複数のイ ンターフェイスキューに展開させ、さまざまなクラスのトラフィックの送信レートを制御でき るようになります。ポリシングもプロビジョニングできます。

データポリシーは、送信元と宛先のアドレスとポート、プロトコル、DSCP 値を参照してデー タパケットのヘッダー内のフィールドを調査します。マッチするパケットについては、さまざ まな方法でネクストホップを変更するか、パケットにポリサーを適用します。データポリシー が Cisco SD-WAN コントローラ で設定および適用されると、ポリシーが適用されるサイトリ スト内の Cisco IOS XE Catalyst SD-WAN デバイス に OMP アップデートで送信されます。デー タトラフィックを送受信するときに、マッチ操作とその結果に伴うアクションがデバイス上で 実行されます。

データポリシートポロジの図では、「change\_next\_hop」という名前のデータポリシーが、サイ ト 3 を含むサイトのリストに適用されます。Cisco SD-WAN コントローラ がサイト 3 のデバイ スに送信する OMP 更新には、このポリシー定義が含まれています。デバイスは、ポリシーに マッチするデータトラフィックを送受信すると、ネクストホップを指定されたTLOCに変更し ます。マッチしないトラフィックは、元のネクストホップ TLOC に転送されます。

図 **9 :** データポリシートポロジ

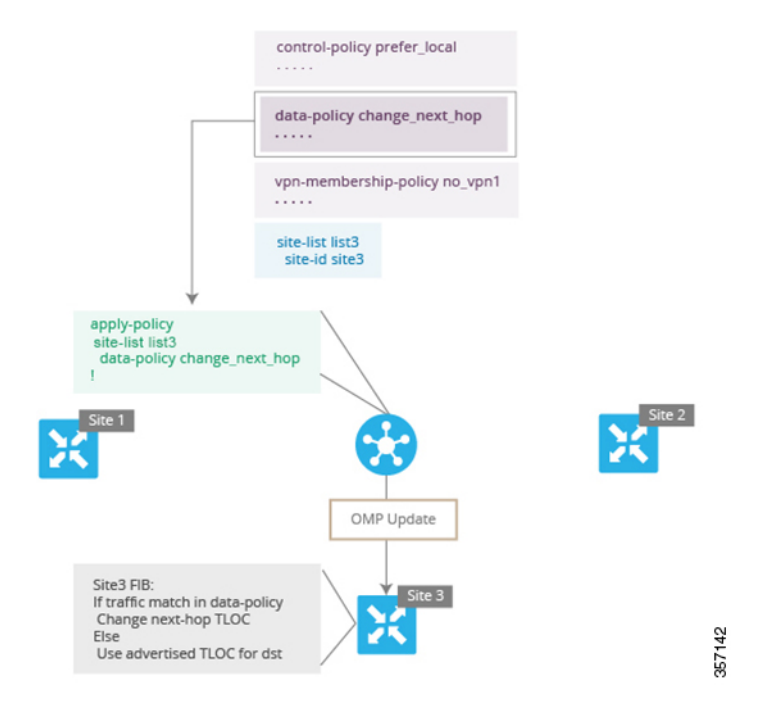

データポリシーの **apply-policy** コマンドで、デバイスから見た方向を指定します。図の「all」 方向では、トンネルインターフェイスを通過するインバウンドおよびアウトバウンドデータト ラフィックに対し、ポリシーが適用されます。**data-policy change\_next\_hopfrom-tunnel**コマン ドを使用してポリシーのスパンをインバウンドトラフィックのみに制限したり、**data-policy change\_next\_hop from-service** コマンドを使用してアウトバウンドトラフィックのみに制限し たりできます。

## **VPN** メンバーシップポリシーの運用

VPNメンバーシップポリシーは、その名前が示すように、特定のCisco IOSXECatalystSD-WAN デバイスに配布されるVPNルートテーブルに影響します。VPNメンバーシップポリシーのな いオーバーレイネットワークでは、Cisco Catalyst SD-WAN コントローラ はすべての VPN の ルートをすべてのデバイスにプッシュします。ビジネス使用モデルで特定の VPN への特定の デバイスの参加を制限する場合は、VPNメンバーシップポリシーを使用してこの制限を適用し ます。

下図のVPN メンバーシップトポロジは、VPN メンバーシップポリシーの仕組みを示していま す。このトポロジには、3 つの Cisco IOS XE Catalyst SD-WAN デバイス があります。

• サイト 1 および 2 の Cisco IOS XE Catalyst SD-WAN デバイス は、VPN 2 のみにサービスを 提供します。

• サイト 3 の Cisco IOS XE Catalyst SD-WAN デバイス は、VPN 1 と VPN 2 の両方にサービ スを提供します。

この図では、サイト 3 のデバイスは Cisco SD-WAN コントローラ からすべてのルート更新を 受信します。これは、これらの更新が VPN 1 と VPN 2 の両方に対するものであるためです。 ただし、他の Cisco IOS XE Catalyst SD-WAN デバイス は VPN 2 のみにサービスを提供するた め、これらに送信されたルート更新をフィルタリングし、VPN1に関連付けられているルート を削除して、VPN 2 に適用されるルートのみを送信できます。

図 **10 : VPN** メンバーシップトポロジ

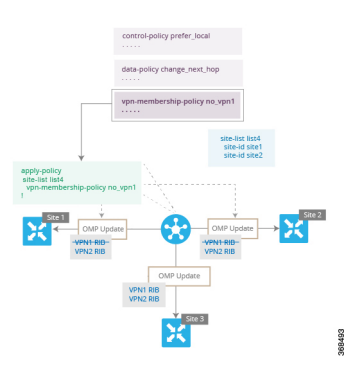

ここでは、VPNメンバーシップポリシーを適用するときに方向が設定されていないことに注意 してください。Cisco SD-WAN コントローラ は、Cisco IOS XE Catalyst SD-WAN デバイス の外 部に送信する OMP 更新に常にこのタイプのポリシーを適用します。

# **Cisco SD-WAN** コントローラ ポリシーの設定と実行

すべての Cisco SD-WAN コントローラ ポリシーの設定は、ポリシーの定義とリストの組み合 わせを使用して、Cisco IOS XECatalystSD-WANデバイスに対して行われます。すべてのCisco SD-WAN コントローラ ポリシーの適用も、apply-policy とリストを組み合わせて、Cisco IOS XE Catalyst SD-WAN デバイス に対して行われます。ただし、次の図に示すように、実際の CiscoSD-WAN コントローラ ポリシーが実行される場所はポリシーのタイプによって異なりま す。

#### 図 **<sup>11</sup> : Cisco SD-WAN** コントローラ ポリシー

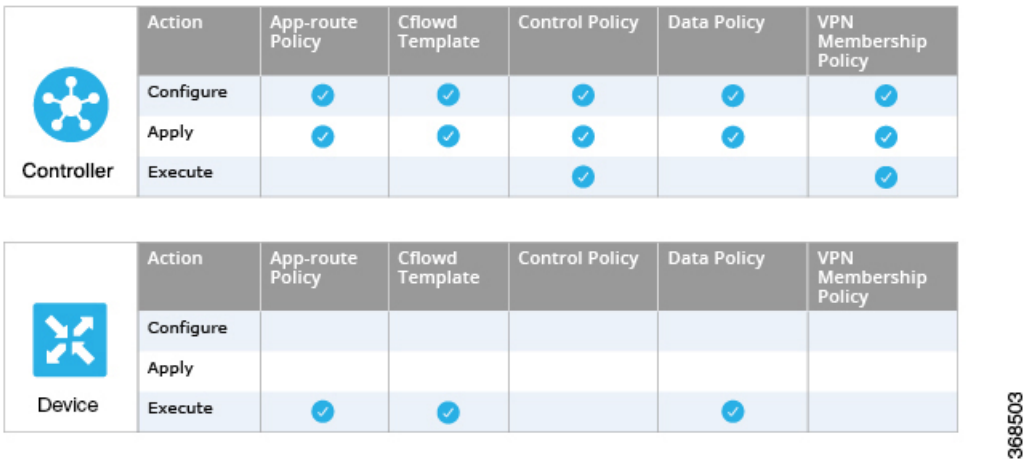

制御ポリシーと VPN メンバーシップポリシーの場合、ポリシー設定全体は Cisco SD-WAN コ ントローラに残り、ポリシーにマッチするルートまたはVPNの結果として実行されるアクショ ンは Cisco SD-WAN コントローラ で実行されます。

他の3つのポリシータイプ(アプリケーション認識型ルーティング、cflowdテンプレート、お よびデータポリシー)の場合、ポリシーは OMP 更新で Cisco IOS XE Catalyst SD-WAN デバイ ス に送信され、ポリシーの結果として実行されるアクションはデバイスで実行されます。

I

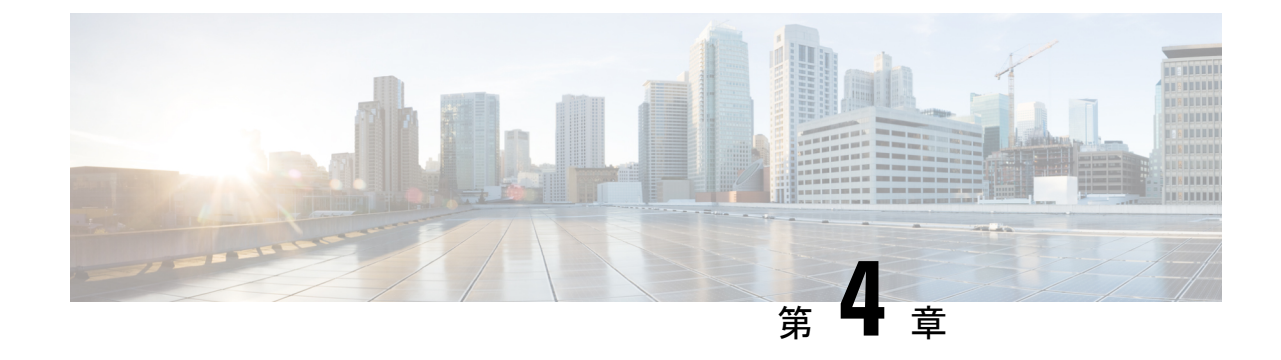

# 一元管理型ポリシー

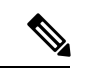

簡素化と一貫性を実現するために、Cisco SD-WAN ソリューションは Cisco Catalyst SD-WAN としてブランド名が変更されました。さらに、Cisco IOS XE SD-WAN リリース 17.12.1a および Cisco Catalyst SD-WAN リリース 20.12.1 以降、次のコンポーネントの変更が適用されます: **Cisco vManage** から **Cisco Catalyst SD-WAN Manager** への変更、**Cisco vAnalytics** から **Cisco Catalyst SD-WAN Analytics** への変更、**Cisco vBond** から **Cisco Catalyst SD-WAN Validator** へ の変更、および **Cisco vSmart** から **Cisco Catalyst SD-WAN Controller** への変更。すべてのコン ポーネントブランド名変更の包括的なリストについては、最新のリリースノートを参照してく ださい。新しい名前への移行時は、ソフトウェア製品のユーザーインターフェイス更新への段 階的なアプローチにより、一連のドキュメントにある程度の不一致が含まれる可能性がありま す。 (注)

このセクションのトピックでは、さまざまなタイプの一元管理型ポリシー、一元管理型ポリ シーのコンポーネント、Cisco SD-WAN Manager および CLI を使用した一元管理型ポリシーの 設定方法に関する概要を提供します。

- 一元管理型ポリシーの概要 (35 ページ)
- Cisco SD-WAN Manager を使用した一元管理型ポリシーの設定 (37 ページ)
- CLI を使用した、一元管理型ポリシーの設定 (81 ページ)
- 一元管理型ポリシーの設定例 (85 ページ)

## 一元管理型ポリシーの概要

一元管理型ポリシーとは、CiscoSD-WAN コントローラ 上でプロビジョニングされるポリシー のことであり、Cisco Catalyst SD-WAN オーバーレイネットワーク内の一元管理型コントロー ラです。

## 一元管理型ポリシーのタイプ

#### 一元管理型制御ポリシー

一元管理型制御ポリシーは、Cisco Catalyst SD-WAN コントローラ のルートテーブルに保存さ れ、Cisco IOS XE Catalyst SD-WAN デバイス にアドバタイズされる情報に影響を与えることに よって、トラフィックのネットワーク全体のルーティングに適用されます。一元管理型制御ポ リシーの効果は、Cisco IOS XE Catalyst SD-WAN デバイス がオーバーレイネットワークのデー タトラフィックを宛先に送信する方法に見られます。

一元管理型制御ポリシーの設定自体は Cisco Catalyst SD-WAN コントローラ に残り、ローカル デバイスにプッシュされることはありません。 (注)

#### 一元管理型データポリシー

一元管理型データポリシーは、オーバーレイネットワーク内の VPN 全体のデータトラフィッ クのフローに適用されます。これらのポリシーは、6タプルの一致(送信元と宛先のIPアドレ スとポート、DSCPフィールド、プロトコル)またはVPNメンバーシップのいずれかに基づい てアクセスを許可および制限できます。これらのポリシーは、選択した Cisco IOS XE Catalyst SD-WAN デバイス にプッシュされます。

#### パケットヘッダーフィールドに基づく一元管理型データポリシー

データトラフィックに影響を与えるポリシーの決定は、パケットヘッダーフィールド、具体的 には送信元と宛先のIPプレフィックス、送信元と宛先のIPポート、プロトコル、およびDSCP に基づいて行うことができます。

このタイプのポリシーは、ネットワーク内のトラフィックフローを変更するためによく使用さ れます。次に、一元管理型データポリシーで実行できる制御のタイプの例をいくつか示しま す。

- ローカルサイト外の任意の宛先にトラフィックを送信できる送信元のセット。たとえば、 このようなデータポリシーによって拒否されたローカル送信元は、ローカルネットワーク 上のホストとのみ通信できます。
- ローカルサイト外の特定の宛先セットにトラフィックを送信できる送信元のセット。たと えば、このタイプのデータポリシーに一致するローカル送信元は、あるパスを介して音声 トラフィックを送信し、別のパスを介してデータトラフィックを送信できます。
- ローカルサイト外の任意の宛先、または特定の宛先の特定のポートにトラフィックを送信 できる送信元アドレスと送信元ポート。

# **Cisco SD-WAN Manager**を使用した一元管理型ポリシーの 設定

一元管理型ポリシーを設定するには、Cisco SD-WAN Manager のポリシー構成ウィザードを使 用します。このウィザードは、ポリシーコンポーネントの作成および編集プロセスをガイドす る次の操作で構成されています。

- [対象グループの作成(Create Groups of Interest)]:関連する項目をグループ化し、ポリ シーの照合やアクションコンポーネントで呼び出すリストを作成します。
- [トポロジとVPNメンバーシップの設定(Configure Topology and VPN Membership)]:ポリ シーによって適用されるネットワーク構造を作成します。
- [トラフィックルールの設定(ConfigureTrafficRules)]:ポリシーのマッチ条件とアクショ ン条件を作成します。
- [サイトとVPNにポリシーを適用(ApplyPoliciestoSites and VPNs)]:ポリシーをオーバー レイネットワークのサイトと VPN に関連付けます。
- 一元管理型ポリシーをアクティブ化します。

一元管理型ポリシーを有効にするには、ポリシーをアクティブ化する必要があります。

Cisco SD-WAN Manager を使用して一元管理型ポリシーを設定するには、このセクションに続 く手順で示すステップを実行します。

## ポリシー構成ウィザードの開始

ポリシー構成ウィザードを開始するには、次の手順を実行します。

- **1.** Cisco SD-WAN Manager メニューから、**[Configuration]** > **[Policies]** を選択します。
- **2.** [Centralized Policy] をクリックします。
- **3.** [Add Policy] をクリックします。

ポリシー構成ウィザードが表示され、[対象グループの作成(Create Groups of Interest)] ウィンドウが表示されます。

## 一元管理型ポリシーの対象グループの構成

[対象グループの作成 (Create Groups of Interest) ] で、次のセクションの説明に従って、一元管 理型ポリシーで使用するリストタイプの新しいグループを作成します。

#### アプリケーションの構成

**1.** 対象グループのリストで、[アプリケーション(Application)] をクリックします。

- **2.** [新しいアプリケーションリスト(New Application List)] をクリックします。
- **3.** リストの名前を入力します。
- **4.** [アプリケーション(Application)]または[アプリケーションファミリ(ApplicationFamily)] を選択します。

アプリケーションには、サードパーティのコントローラ、**ABC News**、**Mircosoft Teams** な ど、1 つ以上のアプリケーションの名前を指定できます。Cisco IOS XE Catalyst SD-WAN デバイス では、約 2300 の異なるアプリケーションをサポートしています。サポートされ ているアプリケーションを一覧表示するには、CLI で **?** と入力します。

アプリケーションファミリは、次のうちの 1 つ以上となります:**antivirus**、 **application-service**、**audio\_video**、**authentication**、 **behavioral**、**compression**、**database**、 **encrypted**、**erp**、**file-server**、**file-transfer**、**forum**、**game**、**instant-messaging**、**mail**、 **microsoft-office**、**middleware**、**network-management**、**network-service**、**peer-to-peer**、 **printer**、**routing**、**security-service**、**standard**、**telephony**、**terminal**、**thin-client**、**tunneling**、 **wap**、**web**、および **webmail**。

- **5.** [選択(Select)]ドロップダウンの[検索(Search)]フィルタで、必要なアプリケーション またはアプリケーションファミリを選択します。
- **6.** [Add]をクリックします。

いくつかのアプリケーションリストは事前設定済みです。これらのリストを編集または削除す ることはできません。

Microsoft Apps : Excel、Skype、XboxなどのMicrosoftアプリケーションが含まれます。Microsoft アプリケーションの完全なリストを表示するには、[エントリ(Entries)] 列のリストをクリッ クします。

Google\_Apps:Gmail、Googleマップ、YouTubeなどのGoogleアプリケーションが含まれます。 Google アプリケーションの完全なリストを表示するには、[エントリ (Entries) ]列のリストを クリックします。

#### カラーの設定

- 1. 対象グループのリストで、[色 (Color)] をクリックします。
- 2. [新しいカラーリスト (New Color List)] をクリックします。
- **3.** リストの名前を入力します。
- **4.** [色の選択(Select Color)] ドロップダウンの [検索(Search)] フィルタで、必要な色を選 択します。

色は 3g、biz-internet、blue、bronze、custom1 ~ custom3、default、gold、green、lte、 metro-ethernet、mpls、private1 ~ private6、public-internet、red、silver から選択できます。

**5.** [Add]をクリックします。

1 つのリストで複数の色を構成するには、ドロップダウンから複数の色を選択します。

#### コミュニティの設定

#### 表 **6 :** 機能の履歴

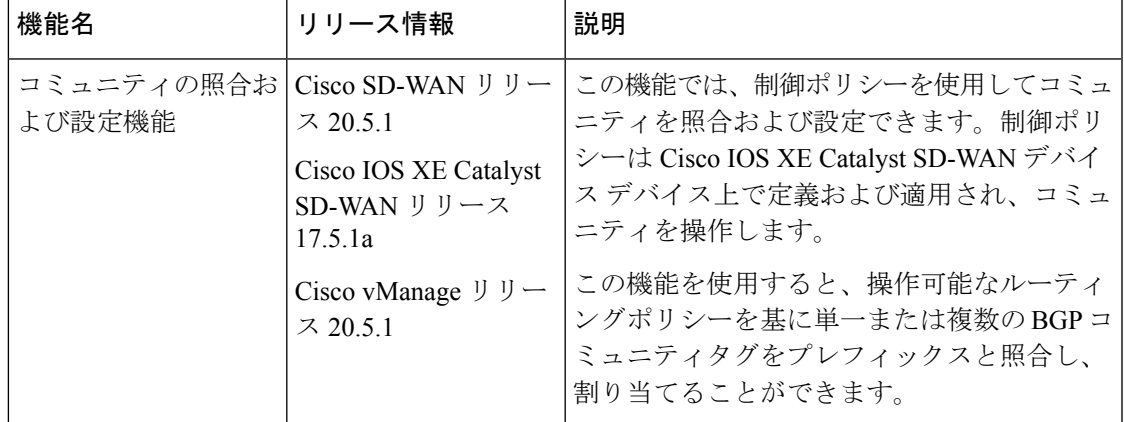

コミュニティリストは、ルートマップのmatch句で使用するコミュニティのグループ作成に使 用されるリストです。コミュニティリストは、ルートの受け入れ、優先、配布、またはアドバ タイズの制御に使用できます。また、コミュニティリストは、ルートのコミュニティの設定、 追加または変更にも使用できます。

- **1.** [対象グループ(Group of Interest)] リストで、[コミュニティ(Community)] をクリック します。
- 2. [新しいコミュニティリスト (New Community List)] をクリックします。
- **3.** コミュニティリストの名前を入力します。
- **4.** [標準 (Standard) ] または [拡張 (Expanded) ] を選択します。
	- 標準コミュニティリストは、コミュニティやコミュニティ番号の指定に使用されま す。
	- 拡張コミュニティ リストは正規表現によるフィルタ コミュニティに使用されます。 正規表現は、コミュニティ属性にマッチするパターンを指定するために使用されま す。
- **5.** [コミュニティの追加(AddCommunity)]フィールドに、次のいずれかの形式で、1つ以上 のデータプレフィックスをコンマで区切って入力します。
	- *aa*:*nn*:自律システム(AS)番号とネットワーク番号。各番号は、1~65535の範囲の 2 バイト値です。
	- **internet**:このコミュニティのルートはインターネットコミュニティにアドバタイズさ れます。このコミュニティは、すべてのBGP対応ネットワーキングデバイスで構成さ れます。
	- **local-as**:このコミュニティのルートはローカル AS 番号の外にはアドバタイズされま せん。
- **no-advertise**:NO\_ADVERTISE コミュニティをルートにアタッチします。このコミュ ニティのルートは他の BGP ピアにはアドバタイズされません。
- **no-export**:NO\_EXPORTコミュニティをルートにアタッチします。このコミュニティ のルートは、ローカル AS や BGP コンフェデレーション境界の外にアドバタイズされ ません。1 つのリストに複数の BGP コミュニティを設定するには、複数の **community** オプションを含め、各オプションに 1 つのコミュニティを指定します。
- **6.** [Add]をクリックします。

#### データプレフィックスの設定

- **1.** [対象グループ (Groups of Interest) ] リストで、[データプレフィックス (Data Prefix)]を クリックします。
- **2.** [新しいデータプレフィックスリスト(New Data Prefix List)] をクリックします。
- **3.** リストの名前を入力します。
- **4. [IPv4]** または **[IPv6]** を選択します。
- **5.** [データプレフィックスの追加(Add Data Prefix)] フィールドに、1 つ以上のデータプレ フィックスをコンマで区切って入力します。
- **6.** [Add]をクリックします。

#### ポリサーの構成

- 1. 対象グループリストで、「ポリサー (Policer) 1をクリックします。
- 2. [新しいポリサーリスト (New Policer List)] をクリックします。
- **3.** リストの名前を入力します。
- **4.** ポリシングパラメータを定義します。
	- 1. [バースト (Burst) ] フィールドに、最大トラフィックバーストサイズ (15,000 ~ 10,000,000 バイト)を入力します。
	- **2.** [超過(Exceed)] フィールドで、バーストサイズまたはトラフィックレートを超えた ときに実行するアクションを選択します。[ドロップ(drop)]を選択した場合、パケッ ト損失の優先順位(PLP)が**低く**設定されます。

[リマーク (remark) ]を選択した場合、パケット損失の優先順位 (PLP) が高く設定さ れます。

- **3.** [レート(Rate)]フィールドに、最大トラフィックレートを0~2<sup>64</sup>-1ビット/秒(bps) の値で入力します。
- **5.** [Add]をクリックします。

#### プレフィックスの構成

- 1. 対象グループのリストで、[プレフィックス (Prefix) ] をクリックします。
- 2. [新しいプレフィックスリスト (New Prefix List)] をクリックします。
- **3.** リストの名前を入力します。
- **4.** [プレフィックスの追加(DataPrefix)]フィールドに、1つ以上のデータプレフィックスを コンマで区切って入力します。
- **5.** [Add]をクリックします。

#### サイトの設定

- 1. 対象グループのリストで、[サイト (Site) ] をクリックします。
- **2.** [新しいサイトリスト(New Site List)] をクリックします。
- **3.** リストの名前を入力します。
- **4.** [サイトの追加(Add Site)] フィールドに、1 つ以上のサイト ID をコンマで区切って入力 します。

たとえば、100 または 200 をコンマで区切るか、1 から 4294967295 の範囲で指定します。

**5.** [Add]をクリックします。

#### アプリプローブクラスの設定

- **1.** 対象グループのリストで、[アプリケーションプローブクラス(AppProbeClass)]をクリッ クします。
- **2.** [新しいアプリケーションプローブクラス(New App Probe Class)] をクリックします。
- **3.** [プローブクラス名(Prob Class Name)] フィールドにプローブクラス名を入力します。
- **4.** [転送クラス(Forwarding Class)] ドロップダウンリストから必要な転送クラスを選択しま す。
- **5.** [エントリ(Entries)] ペインで、[色(Color)] ドロップダウンリストから適切な色を選択 し、**DSCP** 値を入力します。

必要に応じて、**[+]** 記号をクリックしてエントリを追加できます。

**6.** [Save] をクリックします。

#### **SLA** クラスの構成

- 1. 対象グループのリストで、[SLAクラス (SLA Class) 1をクリックします。
- 2. [新しいSLAクラスのリスト (New SLA Class List)] をクリックします。
- **3.** リストの名前を入力します。
- **4.** SLA クラスのパラメータを定義します。
	- **1.** [損失(Loss)] フィールドに、接続の最大パケット損失を 0 ~ 100% の値で入力しま す。
	- **2.** [遅延(Latency)] フィールドに、接続の最大パケット遅延を 0 ~ 1,000 ミリ秒の値で 入力します。
	- **3.** [ジッター(Jitter)] フィールドに、接続の最大ジッターを 1 ~ 1,000 ミリ秒の値で入 力します。
	- **4.** [アプリケーションプローブクラス(AppProbeClass)]ドロップダウンリストから、必 要なアプリケーション プローブ クラスを選択します。
- **5.** (オプション)[フォールバックのベストトンネル(Fallback Best Tunnel)] チェックボッ クスをオンにして、最適なトンネル基準を有効にします。

このオプションフィールドは Cisco IOS XE CatalystSD-WAN リリース 17.5.1a から利用でき るので、SLAが満たされていない場合に、使用可能なカラーからベストパスまたは色を選 択できます。このオプションを選択すると、ドロップダウンから必要な基準を選択できま す。基準には、損失、遅延、およびジッターの値を 1 つ以上組み合わせます。

- **6.** ドロップダウンリストから[基準(Criteria)]を選択します。使用可能な基準は次のとおり です。
	- 遅延
	- 損失
	- Jitter
	- 遅延、損失
	- 遅延、ジッター
	- 損失、遅延
	- 損失、ジッター
	- ジッター、遅延
	- ジッター、損失
	- 遅延、損失、ジッター
	- 遅延、ジッター、損失
	- 損失、遅延、ジッター
	- 損失、ジッター、遅延
	- ジッター、遅延、損失
	- ジッター、損失、遅延
- **7.** 選択した基準の損失バリアンス(**%**)、遅延バリアンス(ミリ秒)、およびジッターバリ アンス(ミリ秒)を入力します。
- **8.** [Add]をクリックします。

#### **TLOC** の設定

- **1.** 対象グループのリストで、**[TLOC]** をクリックします。
- **2.** [新しいTLOCリスト(New TLOC List)] をクリックします。[TLOCリスト(TLOC List)] ポップアップが表示されます。
- **3.** リストの名前を入力します。
- **4. [TLOC IP]** フィールドに、TLOC のシステム IP アドレスを入力します。
- 5. [色 (Color) ] フィールドで、TLOC の色を選択します。
- **6.** [カプセル化(Encap)]フィールドで、カプセル化のタイプを選択します。
- **7.** [プリファレンス(Preference)] フィールドで、必要に応じて、TLOC に関連付けるプリ ファレンスを選択します。

指定できる範囲は 0 ~ 4294967295 です。

- **8.** [TLOC の追加(Add TLOC)] をクリックして、別の TLOC をリストに追加します。
- **9.** [Save] をクリックします。

set tloc および set tloc-list コマンドを使用するには、set-vpn コマンドを使用する必要があ ります。 (注)

TLOC ごとに、アドレス、色、カプセル化を指定します。必要に応じて、TLOC アドレスに関 連付けるプリファレンス値 (0~232-1) を設定します。アクションの受け入れ条件で TLOC リストを適用する場合、複数の TLOC が使用可能でマッチ条件を満たす場合、最も高いプリ ファレンス値を持つ TLOC が使用されます。2 つ以上の TLOC が最も高いプリファレンス値で ある場合、トラフィックは ECMP 方式によってそれらの間で送信されます。

#### **VPN** の設定

- **1.** 対象グループのリストで、**[VPN]** をクリックします。
- 2. 「新しいVPNリスト (New VPN List)」をクリックします。
- **3.** リストの名前を入力します。
- **4.** [VPNの追加(Add VPN)] フィールドに、1 つ以上の VPN ID をコンマで区切って入力しま す。

たとえば、100 または 200 をコンマで区切るか、1 から 65530 の範囲で指定します。

**5.** [Add]をクリックします。

#### リージョンの設定

最小リリース:Cisco vManage リリース 20.7.1

マルチリージョンファブリック(以前の階層型SD-WAN)のリージョンのリストを設定するに は、**[**管理(**Administration**)**]** > **[**設定(**Settings**)**]** でマルチリージョンファブリックが有効に なっていること)を確認します。

- 1. 対象グループのリストで、[リージョン (Region)] をクリックします。
- **2.** [New Region List] をクリックします。
- **3.** [リージョンリスト名(Region List Name)]フィールドに、リーションのリスト名を入力し ます。
- **4.** [リージョンの追加(AddRegion)]フィールドに、1つ以上のリージョンをコンマで区切っ て入力するか、範囲を入力します。

たとえば、リージョン 1、3 をコンマで指定するか、範囲 1 から 4 を指定します。

- **5.** [Add]をクリックします。
- [次へ(Next)] をクリックして、ウィザードの [トポロジと VPN メンバーシップの設定 (Configure Topology and VPN Membership)] に移動します。

#### 優先カラーグループの設定

#### 表 **<sup>7</sup> :** 機能の履歴

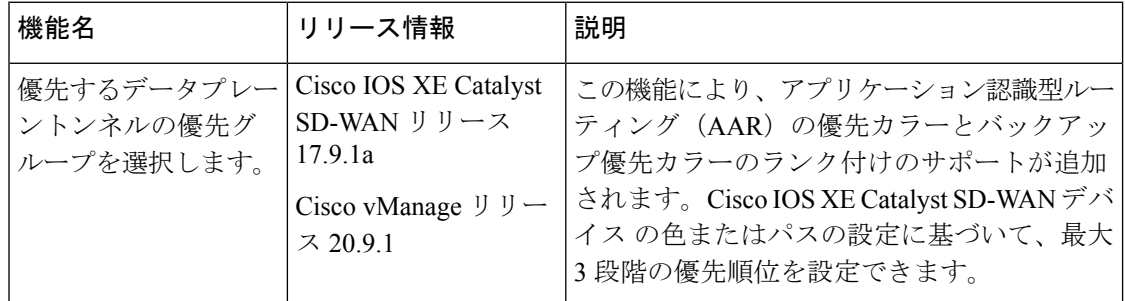

トランスポート設定の順序を設定して、転送トラフィックの優先順位を選択できます。

- **1.** 対象グループのリストで、[優先カラーグループ(Preferred Color Group)] をクリックしま す。
- **2.** [New Preferred Color Group] をクリックします。
- **3.** [優先カラーグループ名(Preferred Color Group Name)] フィールドに、優先カラーグルー プの名前を入力します。
- **4.** [プライマリカラー(Primary Colors)] ペインで、次の手順を実行します。
- 1. [カラーの設定 (Color Preference) ] ドロップダウンリストでカラーの設定を選択しま す。
- **2.** [パスの設定(Path Preference)] ドロップダウンリストでパスの設定を選択します。

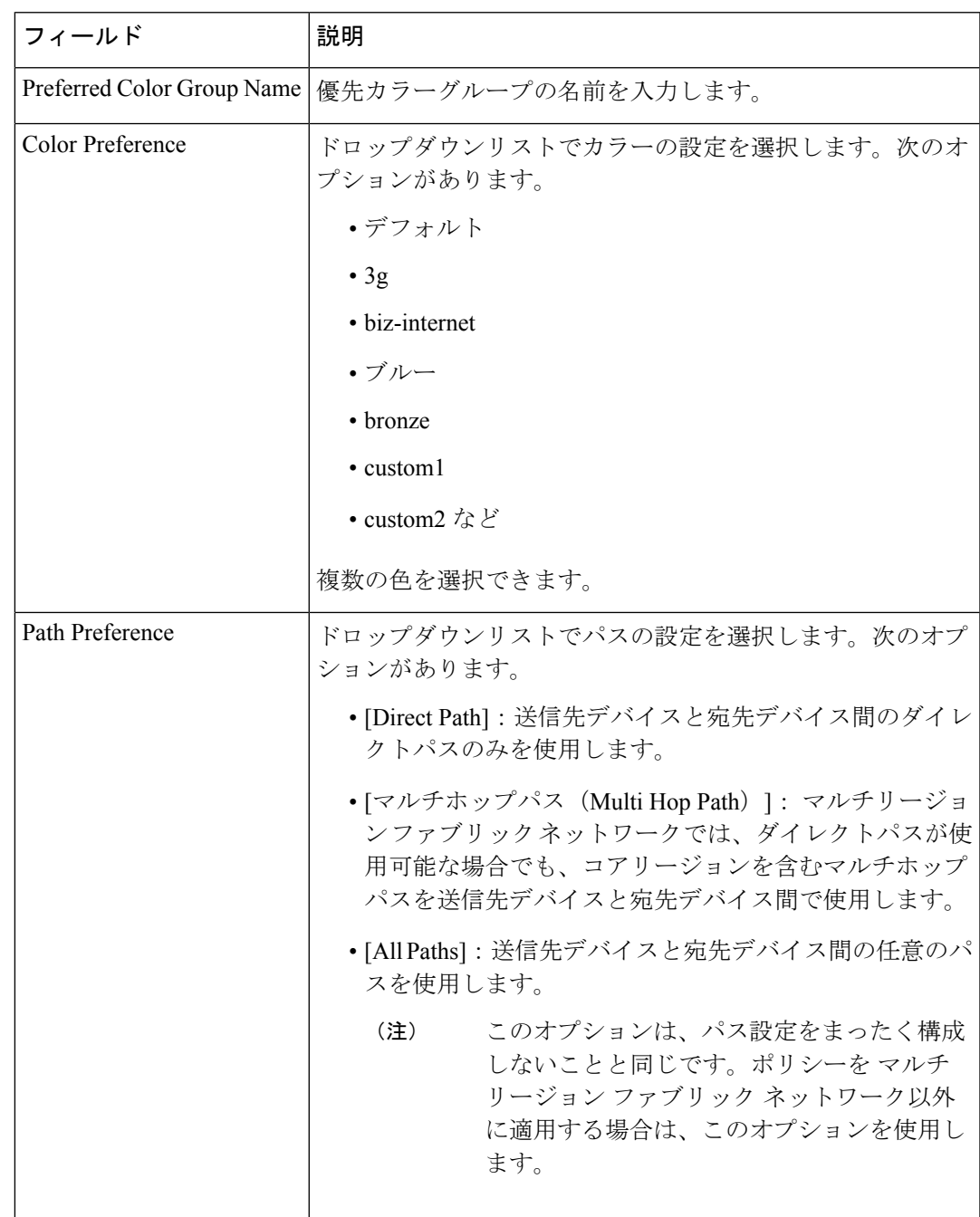

- **5.** [セカンダリカラー(Secondary Colors)] ペインで、次の手順を実行します。
	- 1. [カラーの設定 (Color Preference)]ドロップダウンリストでカラーの設定を選択しま す。
- **2.** [パスの設定(Path Preference)] ドロップダウンリストでパスの設定を選択します。
- **6.** [ターシャリカラー(Tertiary Colors)] ペインで、次の手順を実行します。
	- **1.** [カラーの設定(Color Preference)] ドロップダウンリストでカラーの設定を選択しま す。
	- **2.** [パスの設定(Path Preference)] ドロップダウンリストでパスの設定を選択します。
- **7.** [Add]をクリックします。

色のランク付けを設定する場合は、次のガイドラインが役立ちます。

- プライマリ設定は必須であり、各優先順位レベルで少なくとも 1 つの優先パスまたはカ ラーを設定する必要があります。両方を設定することもできます。
- 複数のカラーを設定できます。
- パスの設定がされていない場合、すべてのパスは使用可能な優先色によって制約されま す。
- パスの設定の制約内でカラーが設定されていない場合は、すべての色を使用できます。
- 設定は優先順位の高い順に適用され、トラフィックを転送するパスまたはカラーを決定し ます。

プライマリカラー、セカンダリカラー、およびターシャリカラーがダウンしている場合、パ ケットはドロップされません。トラフィックは通常のルーティング設定にフォールバックし、 他の色がアップしているかどうかを選択します。

### **WAN Insights**(**WANI**)の **Cisco SD-WAN Manager** への統合

#### 表 **8 :** 機能の履歴

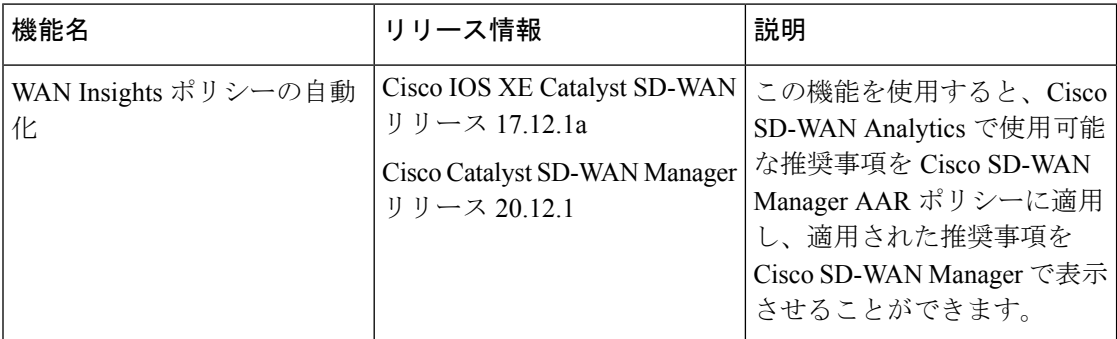

Cisco SD-WAN Analytics は、Cisco Catalyst SD-WAN 向けのクラウドベースの分析サービスであ り、アプリケーションとネットワークのパフォーマンスについて包括的なインサイトを提供す るものです。分析サービスは、Cisco DNA Advantage と Cisco DNA Premier ソフトウェアをサブ スクリプションすると利用できます。Cisco SD-WAN Analytics では、トラフィックフローに関 するメタデータを収集してクラウドストレージに保存し、収集したデータに基づいて分析を生 成します。予測パス分析によって生成されるパスの推奨事項は、長期に渡るインサイトに基づ いています。これらの推奨事項は、Cisco SD-WAN Manager で手動で作成するポリシーに変換 し、ネットワークに適用する必要があります。

予測パス推奨事項は、アクティブな推奨事項を実用的な一元管理型AARポリシーに適用して、 Cisco Catalyst SD-WAN ネットワーク内の転送に関する決定に影響を与えられる機能です。推 奨事項はAARポリシーの一部として適用されてから、CiscoSD-WANコントローラにプッシュ されます。予測パス推奨事項のSD-WAN ネットワークへの適用にあたっては、AAR ポリシー の TLOC 設定として適用されます。

予測パス推奨事項の使用に関する詳細は[、「予測パスの推奨事項」](https://www.cisco.com/c/en/us/td/docs/routers/sdwan/configuration/vAnalytics/vAnalytics-book/vAnalytics.html#use-predictive-path-recommendations)を参照してください。

#### 予測パス推奨事項の適用

Cisco SD-WAN Analytics に予測パスの推奨事項がある場合は、次の手順を実行して、推奨事項 をアプリケーション認識型ルーティングポリシーに適用します。

- **1.** Cisco SD-WAN Manager メニューで、右上隅にあるベルのアイコンをクリックします。[通 知 (Notifications)  $\left.\right.$  1ペインにアクティブなアラームが表示されます。
- **2.** [通知(Notifications)] ペインに [アクティブな推奨事項(Active Recommendations)] があ る場合は、サイトをクリックして推奨事項を確認します。または、CiscoSD-WANManager メニューから **[**分析(**Analytics**)**]** > **[**予測ネットワーク(**Predictive Networks**)**]** の順にク リックして確認することもできます。
- **3.** [アクティブな推奨事項(Active Recommendations)] をクリックし、[適用(Apply)] をク リックします。
- **4.** [予測パス推奨事項の適用(Apply Predictive Path Recommendations)] ウィンドウで、[適用 に進む(Proceed to Apply) ] をクリックして新しい推奨事項を適用します。

適用された推奨事項は、Cisco SD-WAN Manager によって生成された設定で確認し、 Cisco SD-WAN コントローラ にプッシュできます。

#### 考慮すべき点

- Cisco SD-WAN Manager は、ログイン時に推奨事項をプルします。推奨事項を更新する場 合は、ページを更新するか、ログインし直します。
- Cisco SD-WAN Manager は、一部の AAR ポリシーにのみ関連付けられているアプリケー ションリストの推奨事項をサポートします。特定のアプリケーションリストに AAR ポリ シーが存在しない場合、推奨事項は無効であり、ポリシー処理は実行されません。
- WAN Insights は、AAR ポリシーが定義されていない場合でも、標準アプリケーショング ループ の推奨事項を生成します。ただし、AAR ポリシーが定義されていないため、ポリ シーの自動化は実行されません。
- 同じサイトとアプリケーションリストに対し、WANIによって、適用される推奨事項の終 端が生成され、なおかつ別の推奨事項も生成される場合、推奨事項は設定に基づいて適用 されます。

• Cloud OnRamp for SaaS に対する WANI 推奨事項の適用はサポートされていません。

#### 予測パス推奨事項

WAN Insights (WANI) を使用すれば、現在のネットワーク設定のパフォーマンスを追跡し、ポ リシーとパスを調整して最高のユーザー体験を実現できます。 予測パスの推奨事項は、AAR ポリシーの TLOC 設定に影響を及ぼします。

WAN Insightsは、アプリケーショントラフィックの最適なパスを見つけるために、統計モデル を使用して Cisco Catalyst SD-WAN の履歴データを調査する予測ネットワーク最適化ツールで す。WANI では、アプリケーション トラフィック フロー中にエクスポートされたテレメトリ データを分析し、SLA違反(低品質のパフォーマンスなど)の発生する可能性を減らすパスに ついて、長期的な推奨事項を生成します。

予測ネットワークは、アプリケーションの SLA 違反を検出するために、AAR ポリシーで定義 されている各アプリケーションリストに SLA を関連付けます。これは、特定のサイトおよび TLOC で SLA 違反の可能性を計算し、推奨事項を生成するために使用されます。

データポリシーに関する対象グループの構成の詳細については[、「一元管理型ポリシーの対象](https://www.cisco.com/c/en/us/td/docs/routers/sdwan/configuration/policies/ios-xe-17/policies-book-xe/centralized-policy.html#Cisco_Concept.dita_e07a2ae9-0df8-4a0d-ab7c-e66f5470159f) [グループの構成」](https://www.cisco.com/c/en/us/td/docs/routers/sdwan/configuration/policies/ios-xe-17/policies-book-xe/centralized-policy.html#Cisco_Concept.dita_e07a2ae9-0df8-4a0d-ab7c-e66f5470159f)を参照してください。

## トポロジと **VPN** メンバーシップの設定

[トポロジとVPNメンバーシップの設定(Configure Topology and VPN Membership)] ウィンド ウを初めて開くと、デフォルトで [トポロジ (Topology) 1ウィンドウが表示されます。

トポロジと VPN メンバーシップを設定するには、次の手順を実行します。

#### ハブアンドスポーク

- **1.** [トポロジの追加(Add Topology)] ドロップダウンで、[ハブアンドスポーク (Hub-and-Spoke)] を選択します。
- **2.** ハブアンドスポークポリシーの名前を入力します。
- **3.** ポリシーの説明を入力します。
- **4.** [VPN リスト(VPN Lists)] フィールドで、ポリシーの VPN リストを選択します。
- **5.** 左側のペインで、[ハブアンドスポークの追加(Add Hub-and-Spoke)] をクリックしま す。テキスト文字列 [マイハブアンドスポーク(My Hub-and-Spoke)] を含むハブアンド スポーク ポリシー コンポーネントが左側のペインに追加されます。
- **6.** [マイハブアンドスポーク(MyHub-and-Spoke)]のテキスト文字列をダブルクリックし、 ポリシーコンポーネントの名前を入力します。
- **7.** 右側のペインで、次のようにネットワークトポロジにハブサイトを追加します。
	- **1.** [ハブサイトの追加(Add Hub Sites)] をクリックします。
	- **2.** [サイトリスト(Site List)] フィールドで、ポリシーコンポーネントのサイトリスト を選択します。
- **3.** [Add]をクリックします。
- **4.** ポリシーコンポーネントにさらにハブサイトを追加するには、これらの手順を繰り 返します。
- **8.** 右側のペインで、ネットワークトポロジにスポークサイトを追加します。
	- **1.** [スポークサイトの追加(Add Spoke Sites)] をクリックします。
	- **2.** [サイトリストフィールド(SiteListField)]で、ポリシーコンポーネントのサイトリ ストを選択します。
	- **3.** [Add]をクリックします。
	- **4.** ポリシーコンポーネントにさらにスポークサイトを追加するには、これらの手順を 繰り返します。
- **9.** 必要に応じて手順を繰り返して、ハブアンドスポークポリシーにコンポーネントを追加 します。
- **10.** [ハブアンドスポークポリシーの保存(Save Hub-and-SpokePolicy)] をクリックします。
- [メッシュ(Mesh)]
- **1.** [トポロジの追加(Add Topology)] ドロップダウンで、[メッシュ(Mesh)] を選択しま す。
- **2.** メッシュ リージョン ポリシー コンポーネントの名前を入力します。
- **3.** メッシュ リージョン ポリシー コンポーネントの説明を入力します。
- **4.** [VPN リスト(VPN Lists)] フィールドで、ポリシーの VPN リストを選択します。
- **5.** [新しいメッシュリージョン(New Mesh Region)] をクリックします。
- **6.** [メッシュリージョン名(Mesh Region Name)] フィールドに、個々のメッシュリージョ ンの名前を入力します。
- **7.** [サイトリスト(Site List)] フィールドで、メッシュ領域に含める 1 つ以上のサイトを選 択します。
- **8.** [Add]をクリックします。
- **9.** メッシュリージョンをさらにポリシーに追加するには、これらの手順を繰り返します。
- **10.** [メッシュトポロジの保存(Save Mesh Topology)] をクリックします。

カスタム制御(ルートおよび**TLOC**): 一元管理型ルート制御ポリシー(OMP ルートの照合 用)

- 1. [トポロジの追加 (Add Topology)]ドロップダウンで、「カスタム制御(ルートおよび TLOC) (Custom Control (Route & TLOC))] を選択します。
- **2.** 制御ポリシーの名前を入力します。
- **3.** ポリシーの説明を入力します。
- **4.** 左側のペインで、[シーケンスタイプ(SequenceType)]をクリックします。[カスタム制 御ポリシーの追加(Add Custom Control Policy)] ポップアップウィンドウが表示されま す。
- **5.** [ルート(Route)] を選択します。テキスト文字列 [ルート(Route)] を含むポリシーコ ンポーネントが左側のペインに追加されます。
- **6.** [ルート(Route)]のテキスト文字列をダブルクリックし、ポリシーコンポーネントの名 前を入力します。
- **7.** 右側のペインで、[シーケンスルール(SequenceRule)]をクリックします。[マッチ/アク ション(Match/Actions)] ボックスが開き、デフォルトで [マッチ(Match)] が選択され ています。
- **8.** [マッチ(Match)]ボックスの下に表示されるボックスから、目的のポリシー照合タイプ を選択します。次に、そのマッチ条件の値を選択または入力します。必要に応じて、シー ケンスルールの追加のマッチ条件を設定します。
- **9.** [Actions]をクリックします。デフォルトでは、[拒否(Reject)]オプションが選択されて います。受け入れられたパケットで実行するアクションを設定するには、[受け入れ (Accept)]オプションをクリックします。次に、アクションを選択するか、アクション の値を入力します。
- 10. [Save Match and Actions] をクリックします。
- **11.** 必要に応じて、[シーケンスルール(Sequence Rule)] をクリックして、シーケンスルー ルをさらに設定します。並べ替えるには、ドラッグアンドドロップします。
- **12.** 必要に応じて、[シーケンスタイプ(Sequence Type)] をクリックして、シーケンスをさ らに設定します。並べ替えるには、ドラッグアンドドロップします。
- 13. 「制御ポリシーの保存(Save Control Policy)] をクリックします。

カスタム制御(ルートおよび **TLOC**):一元管理型 TLOC 制御ポリシー(TLOC ルートの照合 用)

- 1. [トポロジの追加 (Add Topology)]ドロップダウンで、[カスタム制御 (ルートおよび TLOC) (Custom Control (Route & TLOC))] を選択します。
- **2.** 制御ポリシーの名前を入力します。
- **3.** ポリシーの説明を入力します。
- **4.** 左側のペインで、[シーケンスタイプ(SequenceType)]をクリックします。[カスタム制 御ポリシーの追加(Add Custom Control Policy)] ポップアップウィンドウが表示されま す。
- **5. [TLOC]** を選択します。テキスト文字列 **[TLOC]** を含むポリシーコンポーネントが左側 のペインに追加されます。
- **6. [TLOC]** のテキスト文字列をダブルクリックし、ポリシーコンポーネントの名前を入力 します。
- **7.** 右側のペインで、[シーケンスルール(SequenceRule)]をクリックします。[マッチ/アク ション(Match/Actions)] ボックスが開き、デフォルトで [マッチ(Match)] が選択され ています。
- **8.** [マッチ(Match)]ボックスの下に表示されるボックスから、目的のポリシー照合タイプ を選択します。次に、そのマッチ条件の値を選択または入力します。必要に応じて、シー ケンスルールの追加のマッチ条件を設定します。
- **9.** [Actions]をクリックします。デフォルトでは、[拒否(Reject)]オプションが選択されて います。受け入れられたパケットで実行するアクションを設定するには、[受け入れ (Accept)]オプションをクリックします。次に、アクションを選択するか、アクション の値を入力します。
- **10.** [Save Match and Actions] をクリックします。
- **11.** 必要に応じて、[シーケンスルール(Sequence Rule)] をクリックして、シーケンスルー ルをさらに設定します。並べ替えるには、ドラッグアンドドロップします。
- **12.** 必要に応じて、[シーケンスタイプ(Sequence Type)] をクリックして、シーケンスをさ らに設定します。並べ替えるには、ドラッグアンドドロップします。
- 13. [制御ポリシーの保存 (Save Control Policy) ] をクリックします。

一元管理型制御ポリシーは、マッチとアクションがペアになったシーケンスで構成されていま す。シーケンスには番号が付けられ、ポリシー内のマッチとアクションのペアごとにルートや TLOC の分析順序が設定されます。

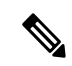

シーケンスには、ポリシー用に**matchapp-list**または**dns-app-list**を設定させられますが、両方 を設定することはできません。ポリシーに対して **matchapp-list**と **dns-app-list** の両方を設定す ることはできない仕組みになっています。 (注)

一元管理型制御ポリシーの各シーケンスには、1つのマッチ条件(ルートまたは TLOC 用)と 1つのアクション条件を含めることができます。

#### **Default Action**

選択されたルートやTLOCが、一元管理型制御ポリシーのマッチ条件のいずれにもマッチしな い場合、デフォルトアクションが適用されます。デフォルトでは、ルートまたはTLOCが拒否 されるようになっています。

選択されたデータパケットが、データポリシーのマッチ条件のいずれにもマッチしない場合、 デフォルトのアクションがパケットに適用されます。デフォルトでは、データパケットがド ロップされるようになっています。

## 既存のトポロジのインポート

- **1.** [トポロジの追加(Add Topology)] ドロップダウンで、[既存のトポロジのインポート (Import Existing Topology)] をクリックします。[既存のトポロジのインポート(Import Existing Topology)] ポップアップが表示されます。
- **2.** トポロジのタイプを選択します。
- **3.** [ポリシータイプ(Policy Type)] で、インポートするトポロジの名前を選択します。
- **4.** [ポリシー(Policy)] ドロップダウンで、インポートするポリシーを選択します。

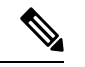

- ポリシー構成ウィザードでは、他の一元管理型ポリシー(データ、制御、またはアプリケー ション認識型ルーティング)のインスタンスのように、設定済みのポリシーをインポートする ことはできません。ポリシー全体を設定する必要があります。 (注)
- **5.** [Import] をクリックします。

[次へ(Next)] をクリックして、ウィザードの [トラフィックルールの設定(Configure Traffic Rules)] に移動します。

## **VPN** メンバーシップポリシーの作成

- **1.** [ネットワークトポロジの指定(Specify your network topology)] エリアで、[VPNメンバー シップ(VPN Membership)] をクリックします。
- **2.** [VPNメンバーシップポリシーの追加(Add VPN Membership Policy)] をクリックします。

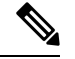

一度に追加できる VPN メンバーシップは 1 つだけなので、すべてのサイトリストと VPN リス トを1つのポリシーに含める必要があります。 (注)

[VPNメンバーシップポリシーの追加(Add VPN Membership Policy)] ポップアップが表示 されます。

- **3.** VPN メンバーシップポリシーの名前と説明を入力します。
- **4.** [サイトリスト(Site List)] フィールドで、サイトリストを選択します。
- 5. [VPN リスト (VPN Lists) 1フィールドで、VPN リストを選択します。
- **6.** [リストの追加(Add List)] をクリックして、VPNメンバーシップに別のVPNを追加しま す。
- **7.** [Save] をクリックします。

**8.** [次へ(Next)] をクリックして、ウィザードの [トラフィックルールの設定(Configure Traffic Rules)] に移動します。

## トラフィックルールの設定

#### 表 **9 :** 機能の履歴

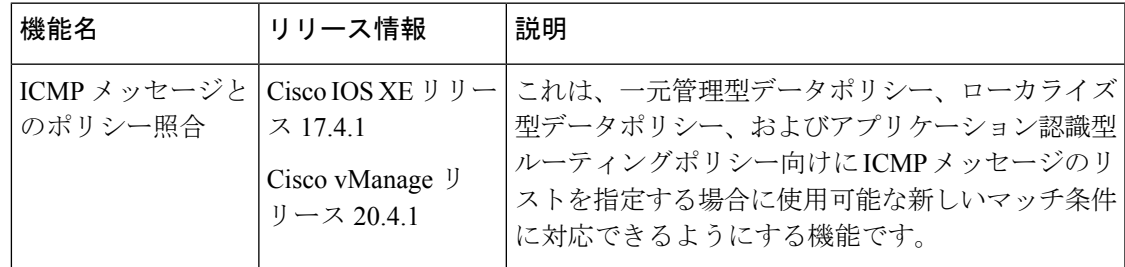

[トラフィックルールの設定(Configure Traffic Rules)] ウィンドウを初めて開くと、デフォル トで、[アプリケーション認識型ルーティング(Application-Aware Routin)] が選択されていま す。

作成済みの AAR ルーティングポリシーについては、このページで確認することもできます。 このページには、ポリシーの名前、タイプ、モード、説明、更新者、最終更新の詳細など、ポ リシーに関連するさまざまな情報が記載されています。

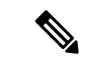

[モード(Mode)] 列を参照すると、ポリシーのセキュリティステータスが確認できます。ス テータスは、ポリシーが統合セキュリティで使用されているかどうかを見分けるのに役立ちま す。モードステータスは、セキュリティポリシーにのみ適用され、一元管理型またはローカラ イズ型ポリシーには関係ありません。 (注)

Cisco Catalyst SD-WAN アプリケーション インテリジェンス エンジン(SAIE)フローのトラ フィックルールの設定の詳細については、「CiscoCatalystSD-WAN[アプリケーションインテリ](https://www.cisco.com/content/en/us/td/docs/routers/sdwan/configuration/policies/ios-xe-17/policies-book-xe/deep-packet-inspection.html) [ジェンスエンジン」](https://www.cisco.com/content/en/us/td/docs/routers/sdwan/configuration/policies/ios-xe-17/policies-book-xe/deep-packet-inspection.html)を参照してください。

## $\mathscr{D}_{\mathscr{A}}$

Cisco vManage リリース 20.7.1 以前のリリースでは、SAIE フローはディープ パケット インス ペクション(DPI)フローと呼ばれていました。 (注)

一元管理型データポリシーのトラフィックルールを設定するには、次の手順を実行します。

- 1. [トラフィックデータ (Traffic Data)] をクリックします。
- 2. 「ポリシーの追加 (Add Policy) ] ドロップダウンをクリックします。
- **3.** [Create New] をクリックします。[データポリシーの追加(Add Data Policy)] ウィンドウ が表示されます。
- **4.** データポリシーの名前と説明を入力します。
- **5.** 右側のペインで、[シーケンスタイプ(SequenceType)]をクリックします。[データポリ シーの追加(Add Data Policy)] ポップアップウィンドウが開きます。
- **6.** 作成するデータポリシーのタイプを [アプリケーションファイアウォール(Application Firewall) ]、[QoS]、[トラフィックエンジニアリング (Traffic Engineering) ]、[カスタム (Custom)] から選択します。

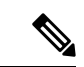

- 同じマッチ条件に対して複数のデータポリシーのタイプを設定する場合は、カスタムポリシー を設定する必要があります。 (注)
- **7.** アプリケーション、ファイアウォール、**QoS**、トラフィックエンジニアリング、または カスタムのテキスト文字列を含むポリシーシーケンスが左側のペインに追加されます。
- **8.** 該当するテキスト文字列をダブルクリックして、ポリシーシーケンスの名前を入力しま す。入力した名前は、左側のペインと右側のペインの両方にある [シーケンスタイプ (Sequence Type)] リストに表示されます。
- **9.** 右側のペインで、[シーケンスルール(SequenceRule)]をクリックします。[マッチ/アク ション(Match/Action)] ボックスが開き、デフォルトで [マッチ(Match)] が選択され ています。使用可能なポリシーのマッチ条件は、ダイアログボックスの下に一覧表示さ れます。

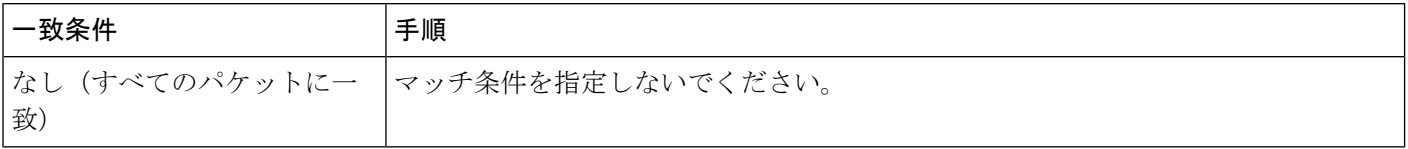

 $\mathbf I$ 

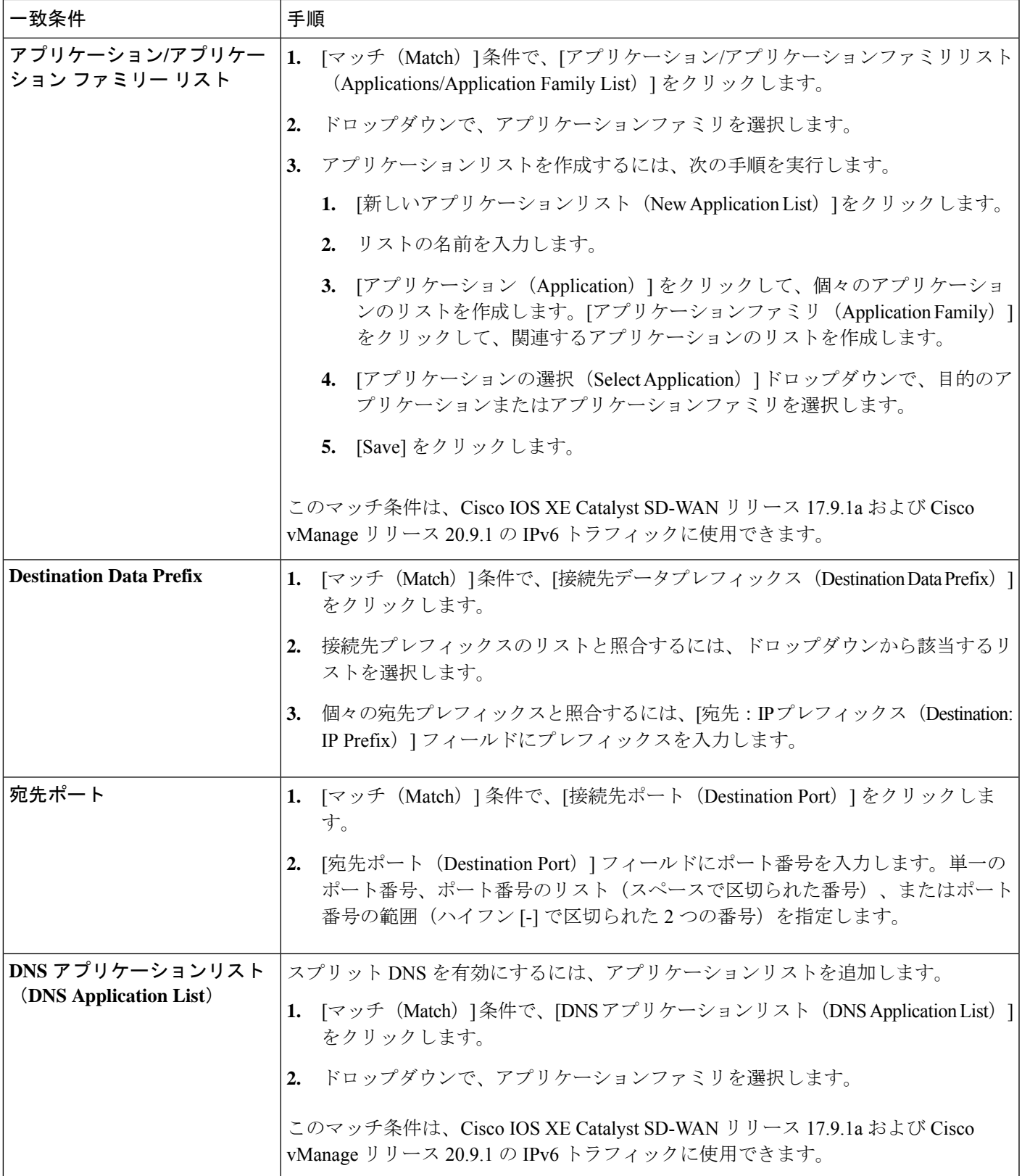

I

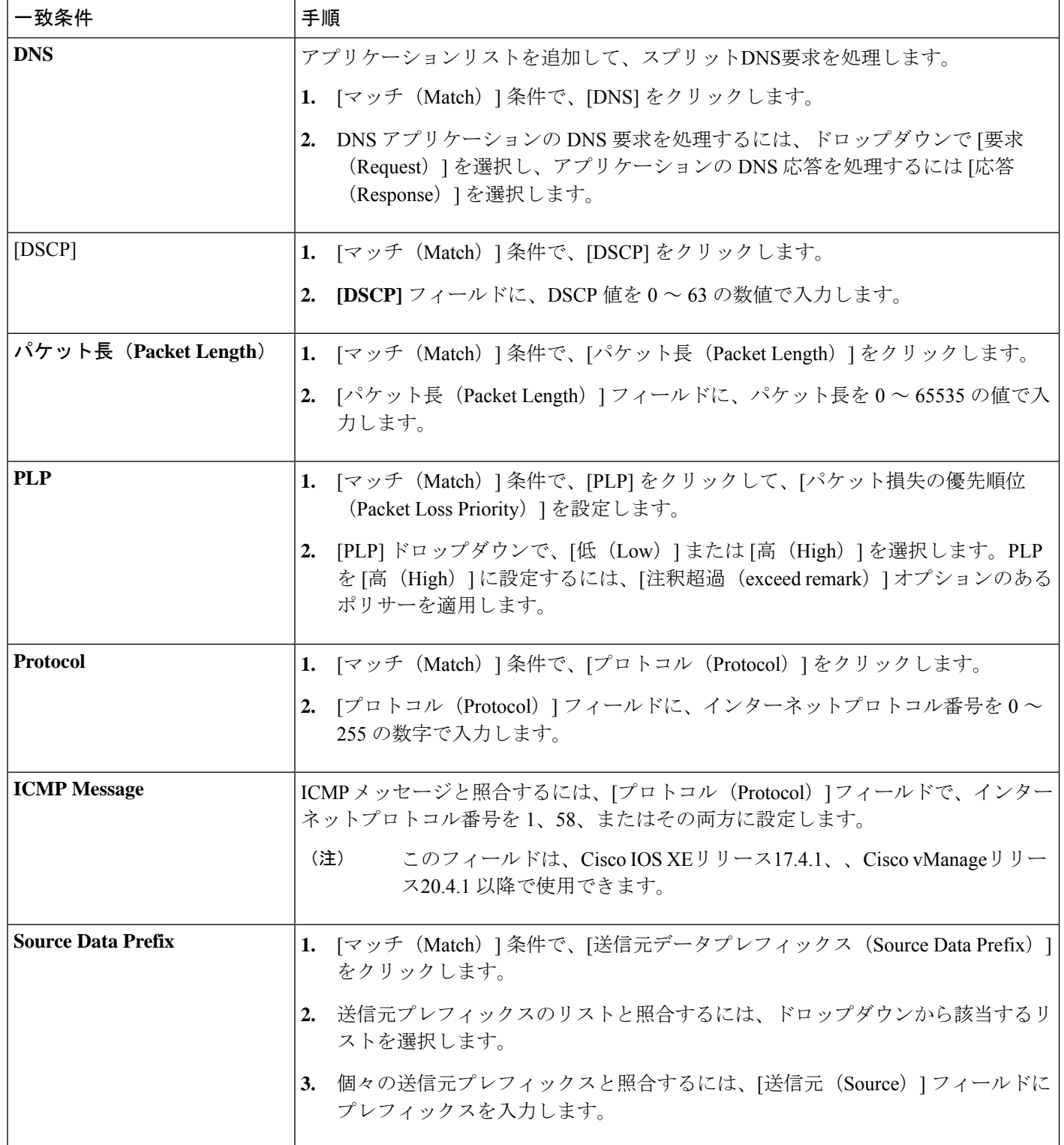

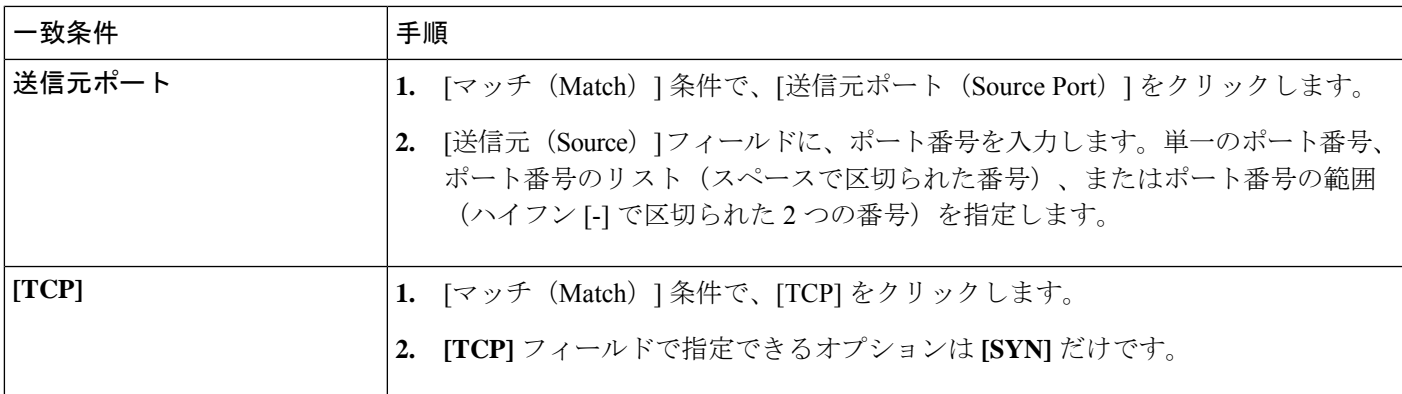

- **10.** QoS およびトラフィック エンジニアリングのデータポリシーの場合:[プロトコル (Protocol)] ドロップダウンリストから [IPv4] を選択すると、ポリシーは IPv4 アドレス ファミリのみに適用されます。[IPv6] を選択すると、ポリシーは IPv6 アドレスファミリ のみに適用されます。ポリシーを IPv4 と IPv6 のアドレスファミリに適用するには、[両 方 (Both) 1を選択します。
- **11.** 1 つ以上のマッチ条件を選択するには、ボックスをクリックし、説明に従って値を設定 します。

- (注) すべてのポリシーシーケンスタイプですべてのマッチ条件を使用できるわけではありません。
- **12.** マッチするデータトラフィックに対して実行するアクションを選択するには、[アクショ ン(Actions)] ボックスをクリックします。
- **13.** マッチするトラフィックをドロップするには、[ドロップ(Drop)] をクリックします。 使用可能なポリシーアクションが右側に表示されます。
- **14.** マッチするトラフィックを受け入れるには、[受け入れ(Accept)] をクリックします。 使用可能なポリシーアクションが右側に表示されます。
- **15.** 説明に従ってポリシーアクションを設定します。

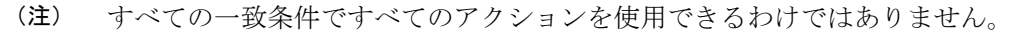

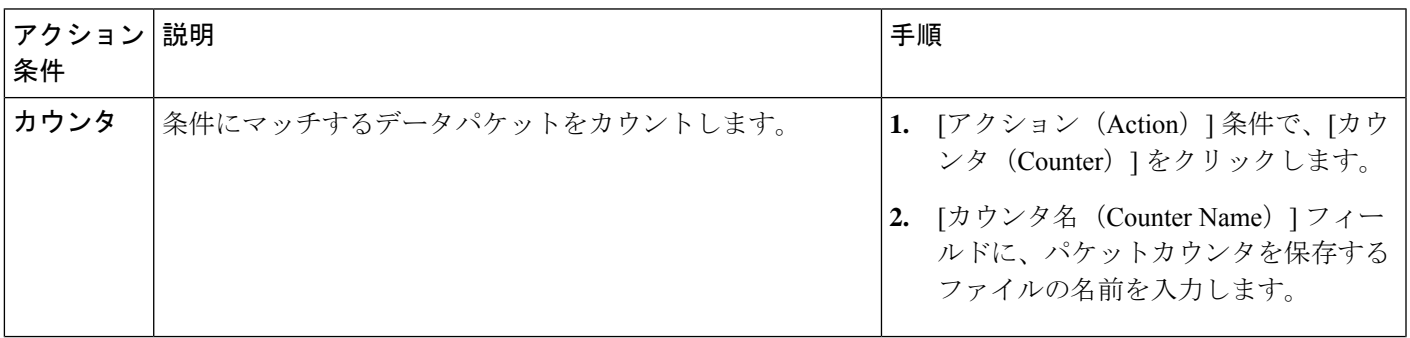

I

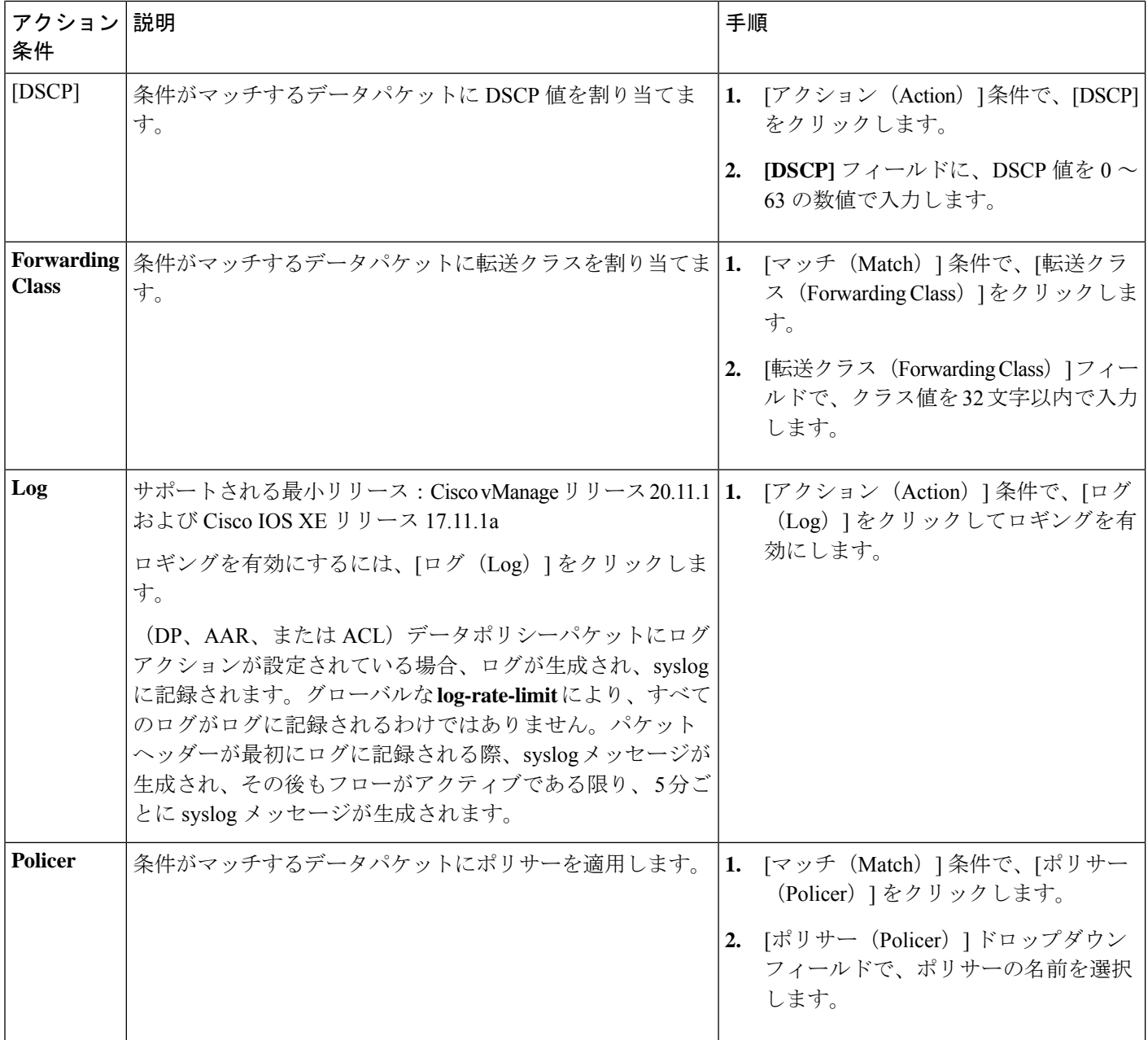

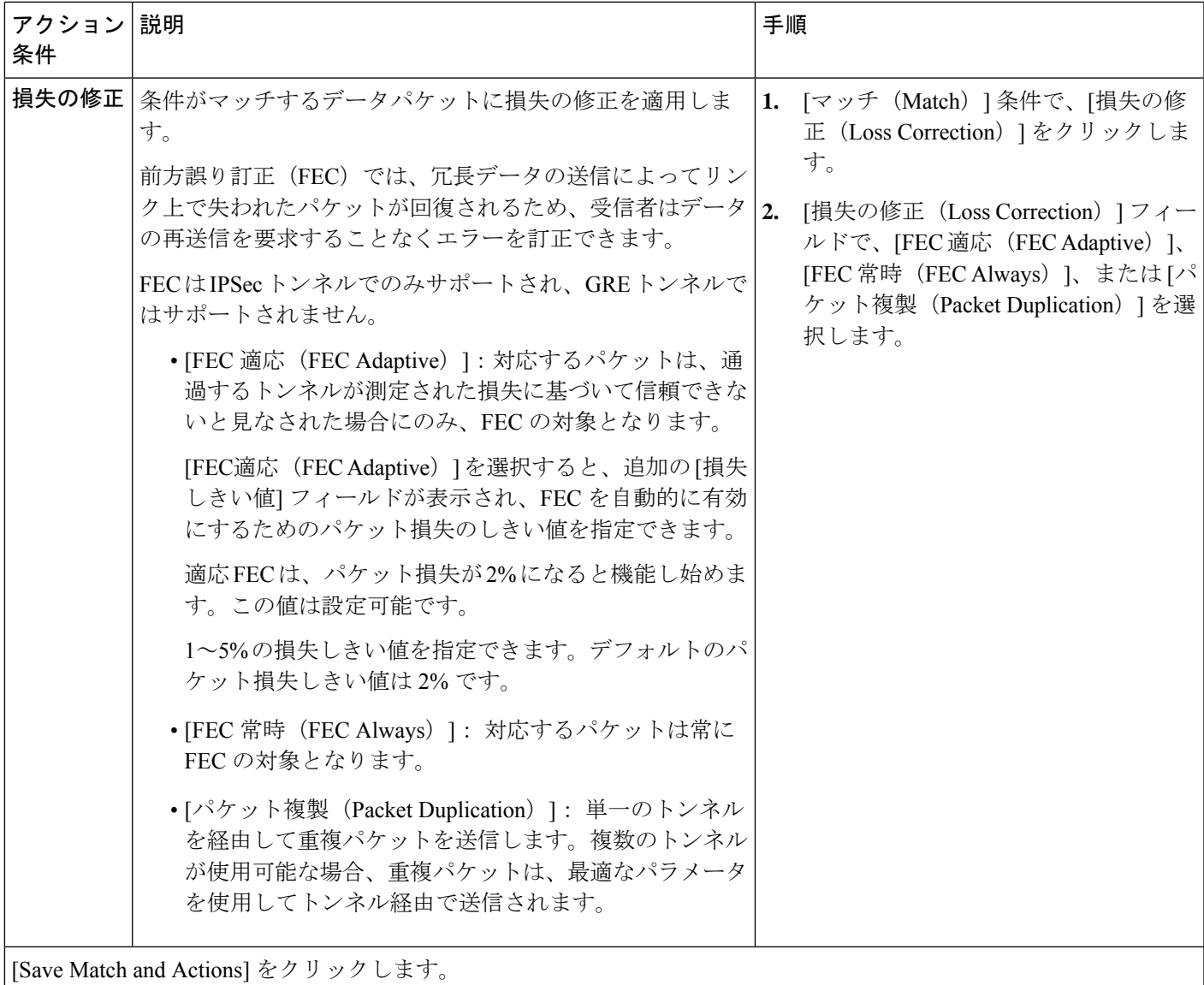

**16.** 必要に応じて、追加のシーケンスルールを作成します。ルールをドラッグアンドドロッ プして再配置します。

- 17. 「データポリシーの保存 (Save Data Policy) ] をクリックします。
- **18.** [次へ(Next)] をクリックして、ウィザードの [サイトとVPNにポリシーを適用(Apply Policies to Sites and VPNs) |に移動します。

## マッチパラメータ:制御ポリシー

OMP および TLOC ルートの場合、次の属性を一致させることができます。

I

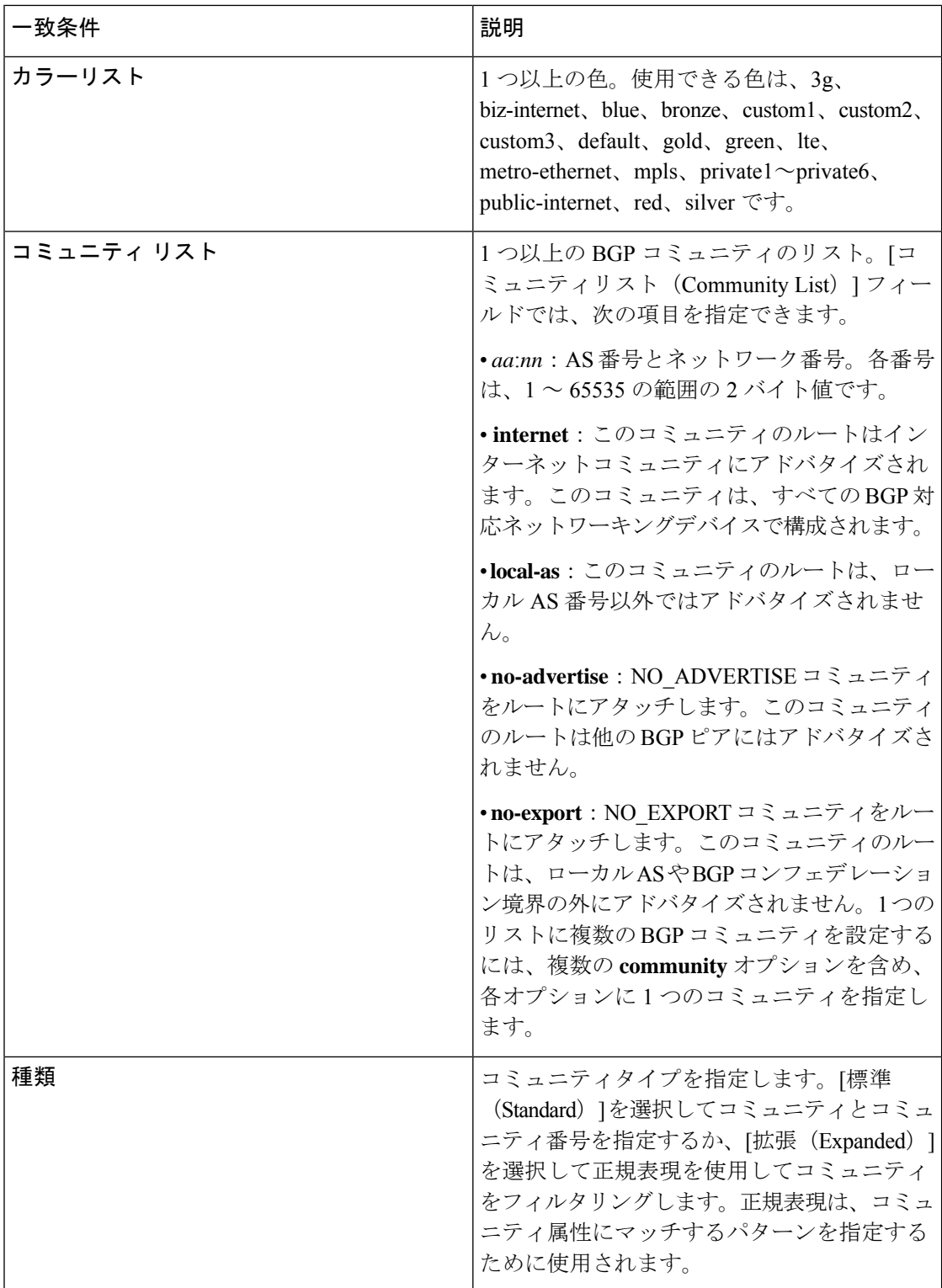
$\mathbf I$ 

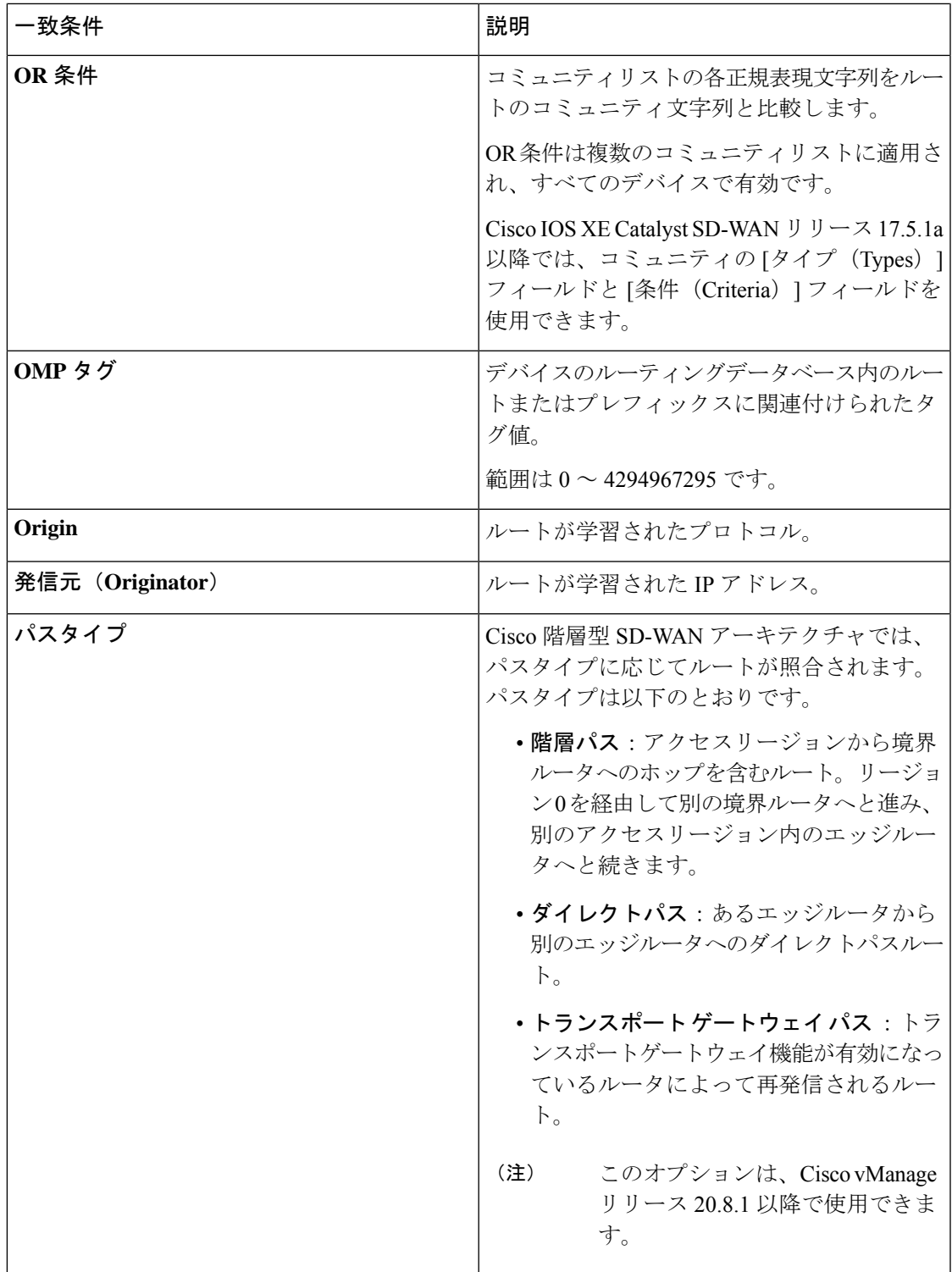

I

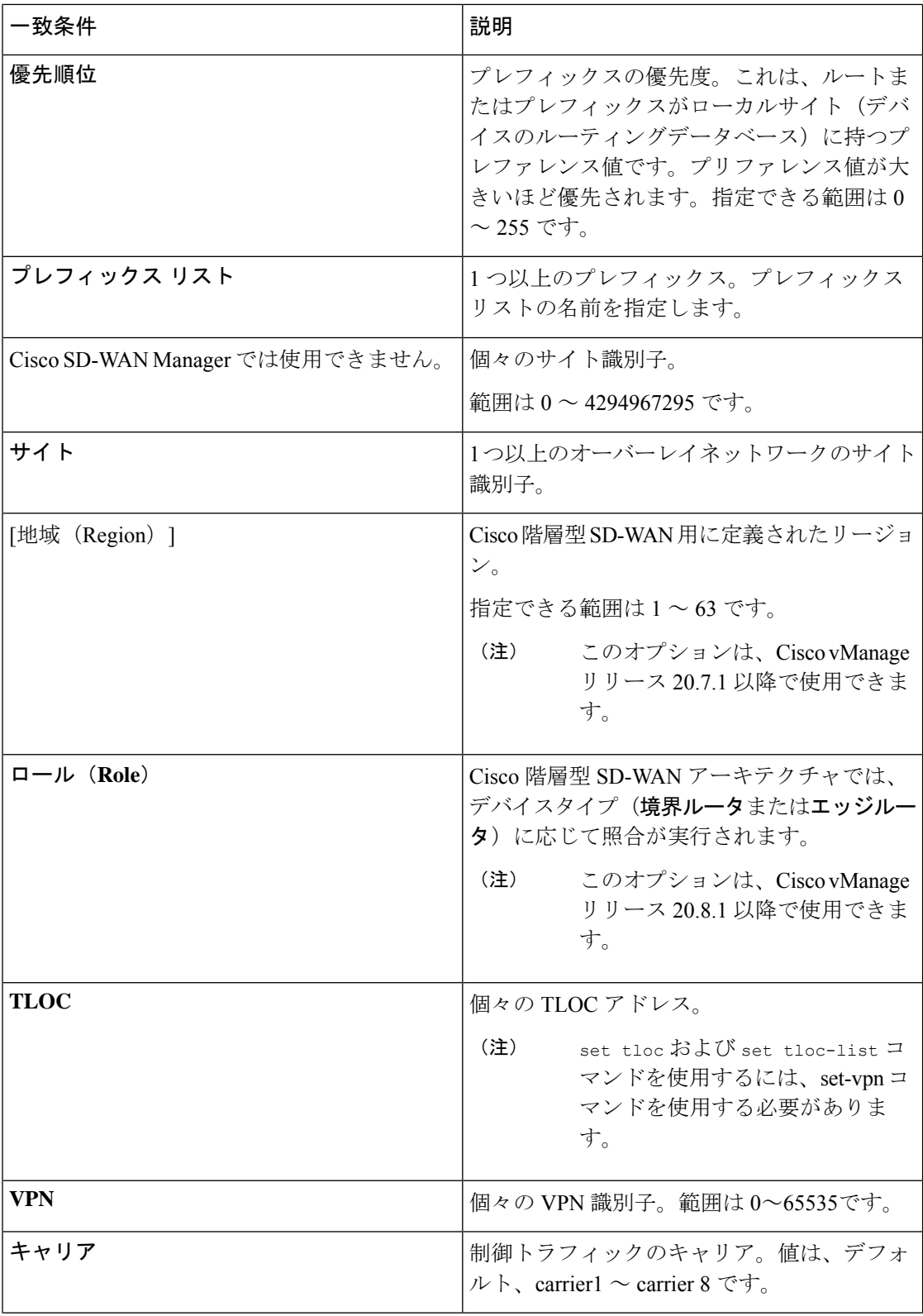

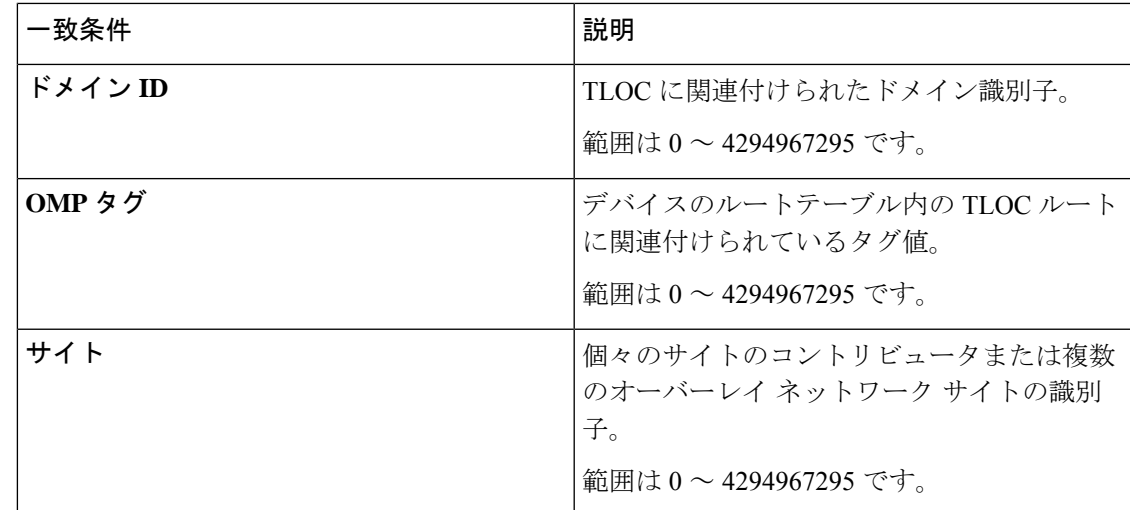

CLI では、**policy control-policy sequence match route** コマンドで一致するように OMP ルート属 性を設定し、**policy control-policy sequence match tloc** コマンドで一致するように TLOC 属性を 設定します。

## マッチパラメータ:データポリシー

一元管理型データポリシーは、IP ヘッダー内の IP プレフィックスとフィールド、およびアプ リケーションを照合できます。スプリット DNS を有効にすることもできます。

ポリシー内の各シーケンスには、1 つ以上のマッチ条件を含めることができます。

表 **10 :**

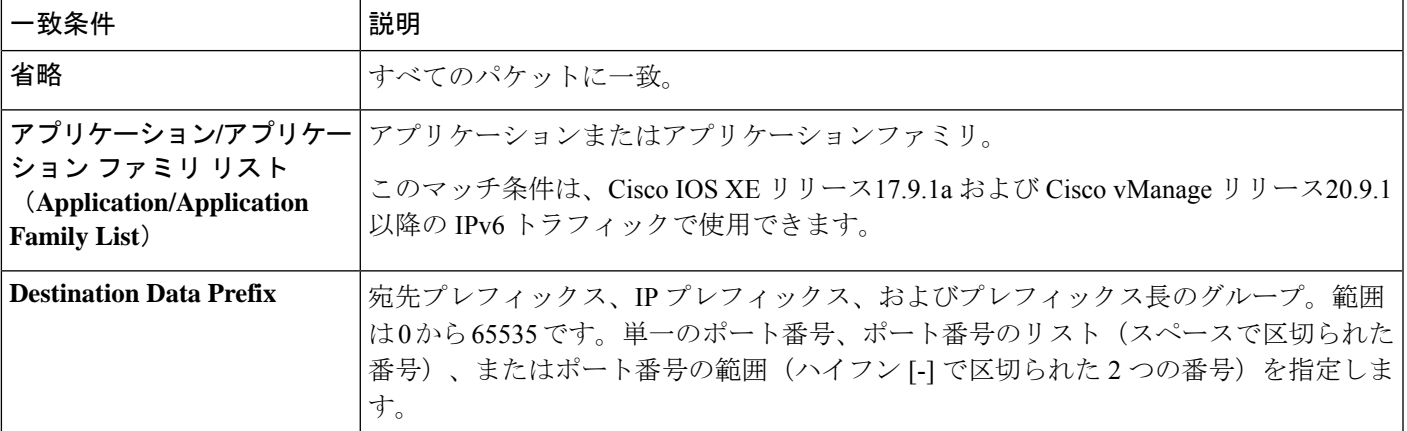

I

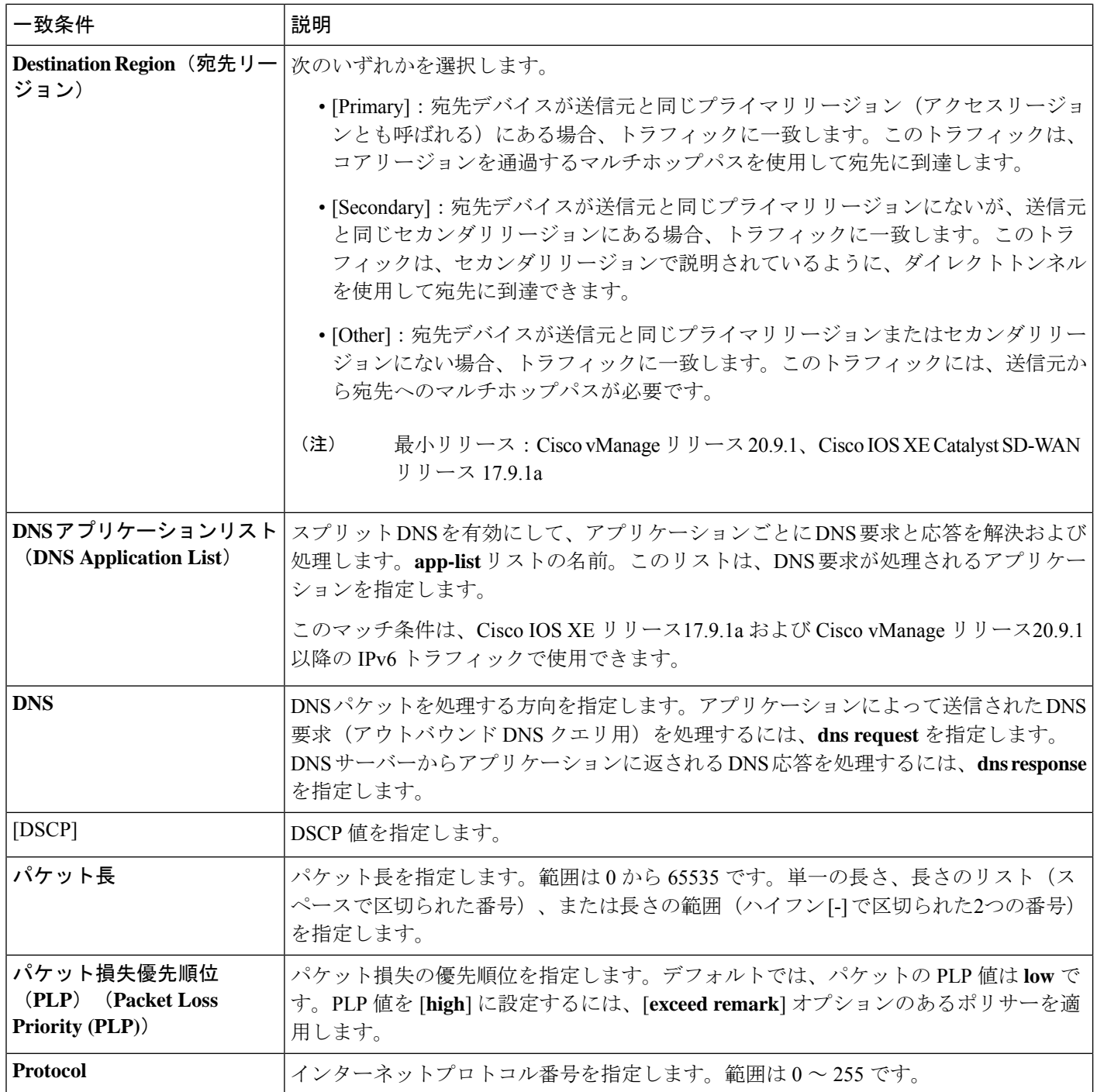

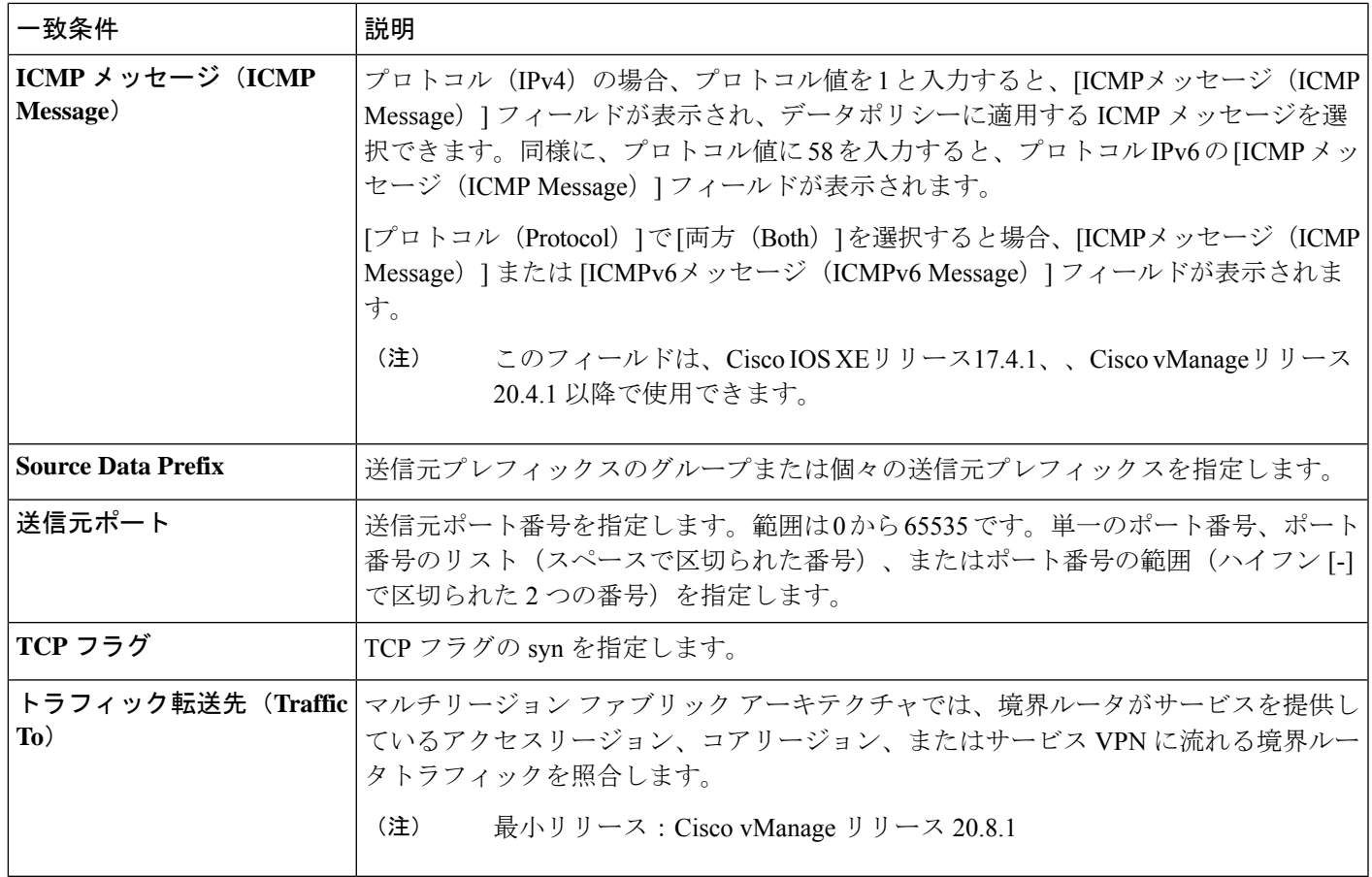

### 表 **<sup>11</sup> : ICMP** メッセージのタイプ**/**コードと対応する列挙値

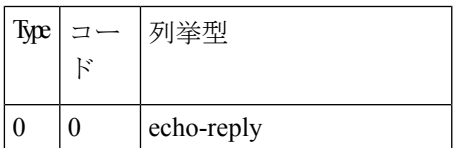

I

т

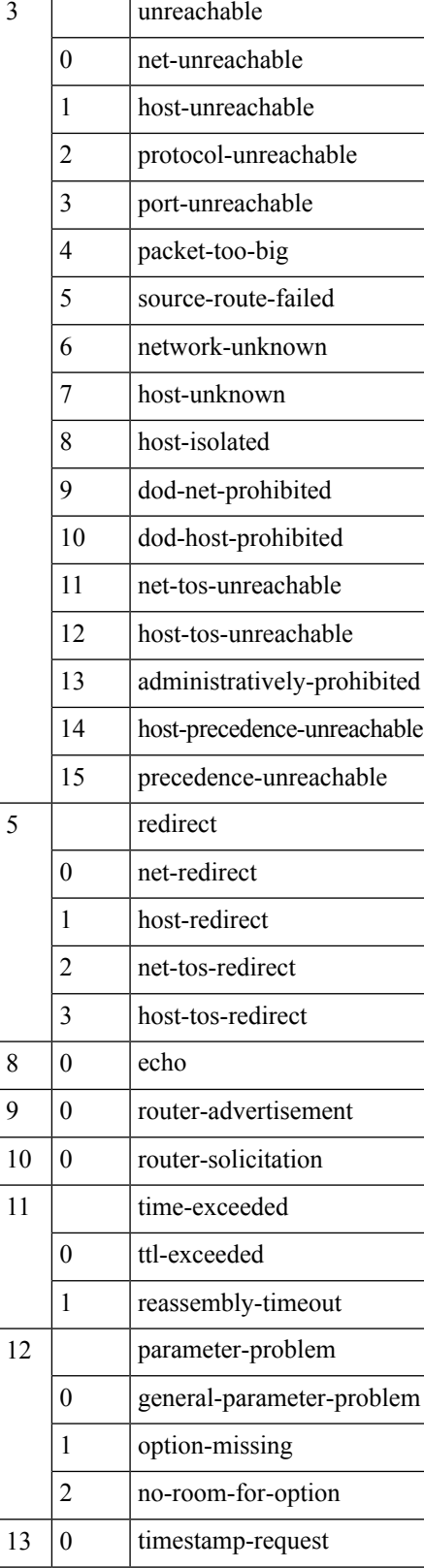

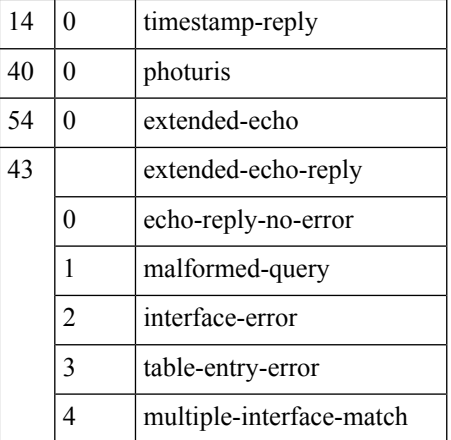

### 表 **12 : ICMPv6** メッセージのタイプ**/**コードと対応する列挙値

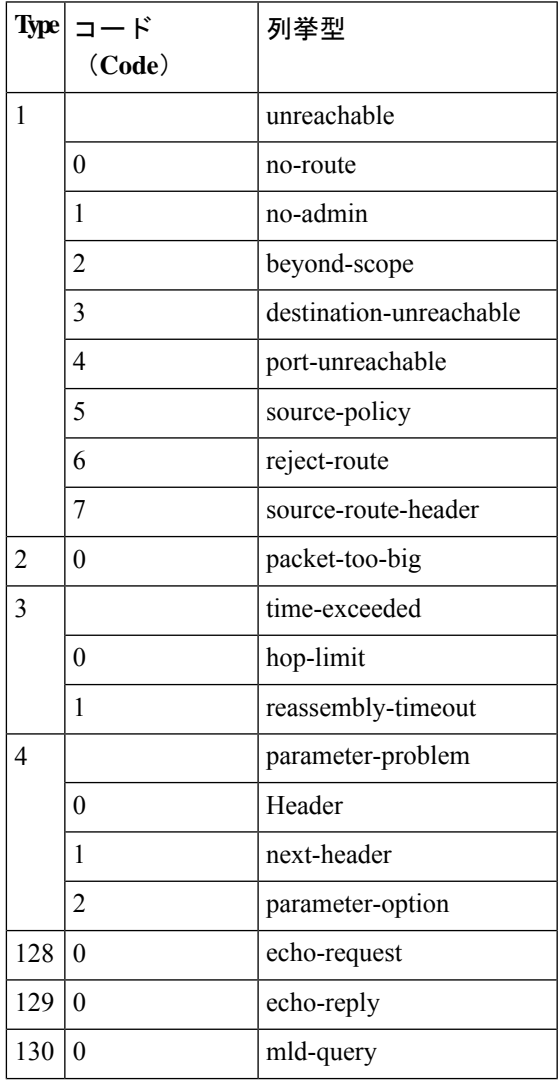

 $\mathbf I$ 

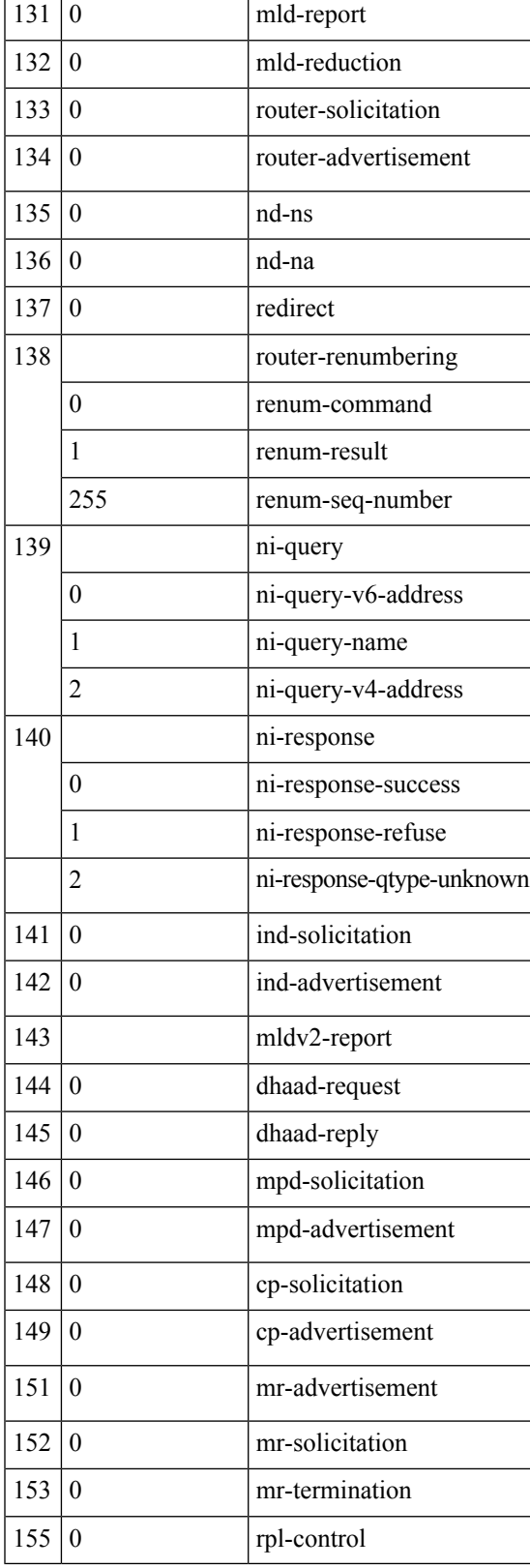

## アクションパラメータ:制御ポリシー

マッチ条件ごとに、ルートまたはTLOCが制御ポリシーに一致した場合に実行する対応するア クションを設定します。

CLI では、**policy control-policy action** コマンドでアクションを設定します。

一元管理型制御ポリシーの各シーケンスには、1つのアクション条件を含めることができます。 アクションでは、まず、一致するルートまたは TLOC を受け入れるか拒否するかを指定しま す。

### 表 **13 :**

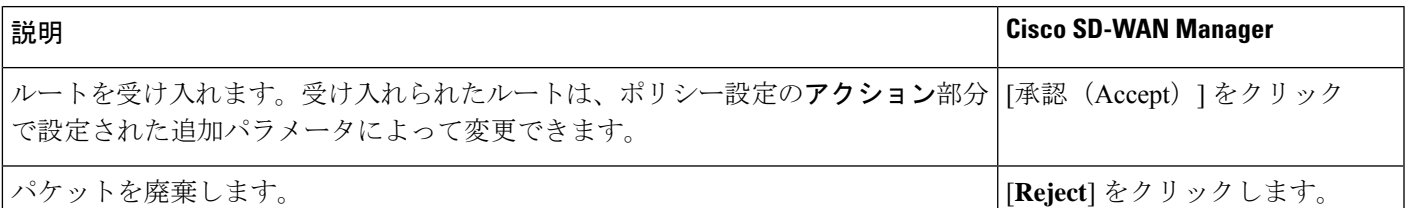

次に、受け入れられるルートまたは TLOC に対して、以下のアクションを設定できます。

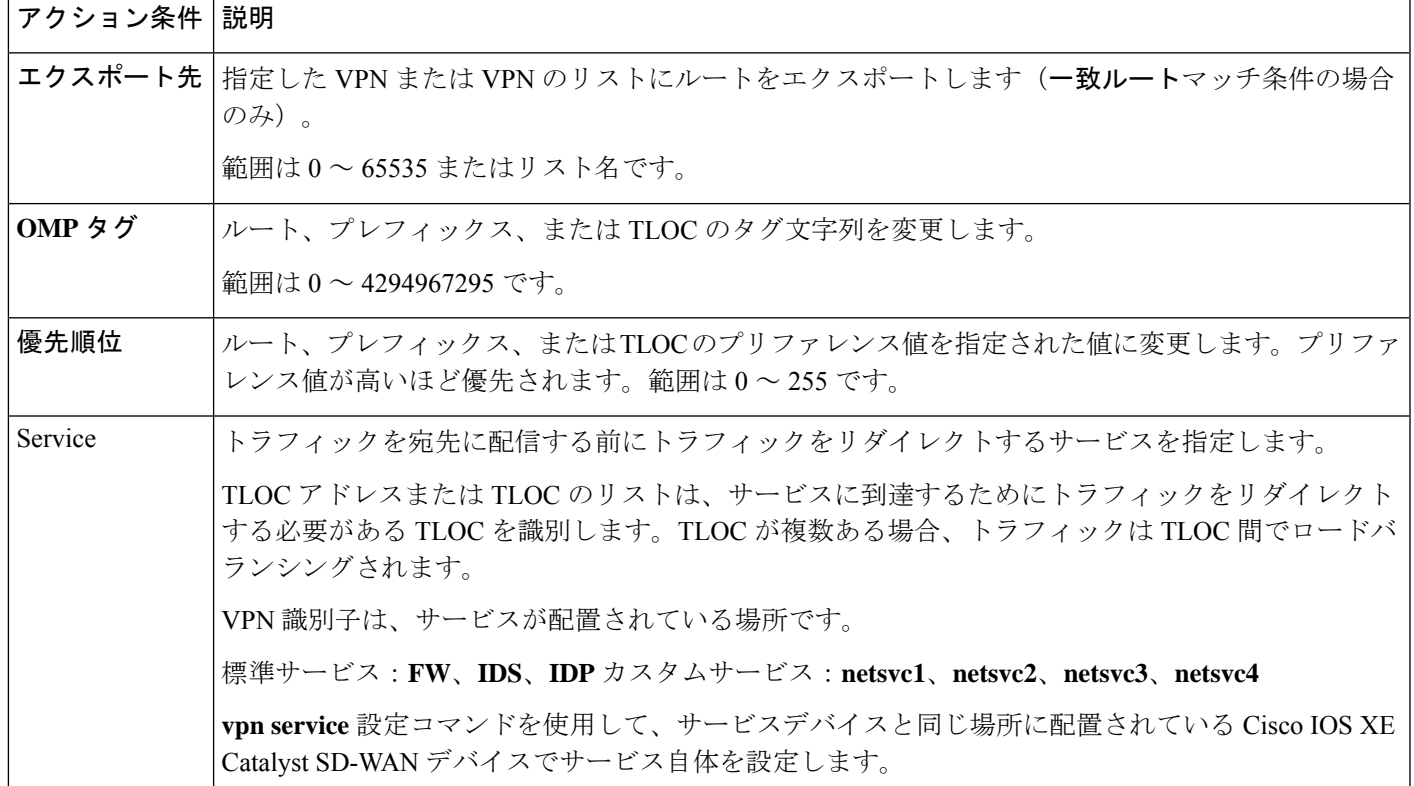

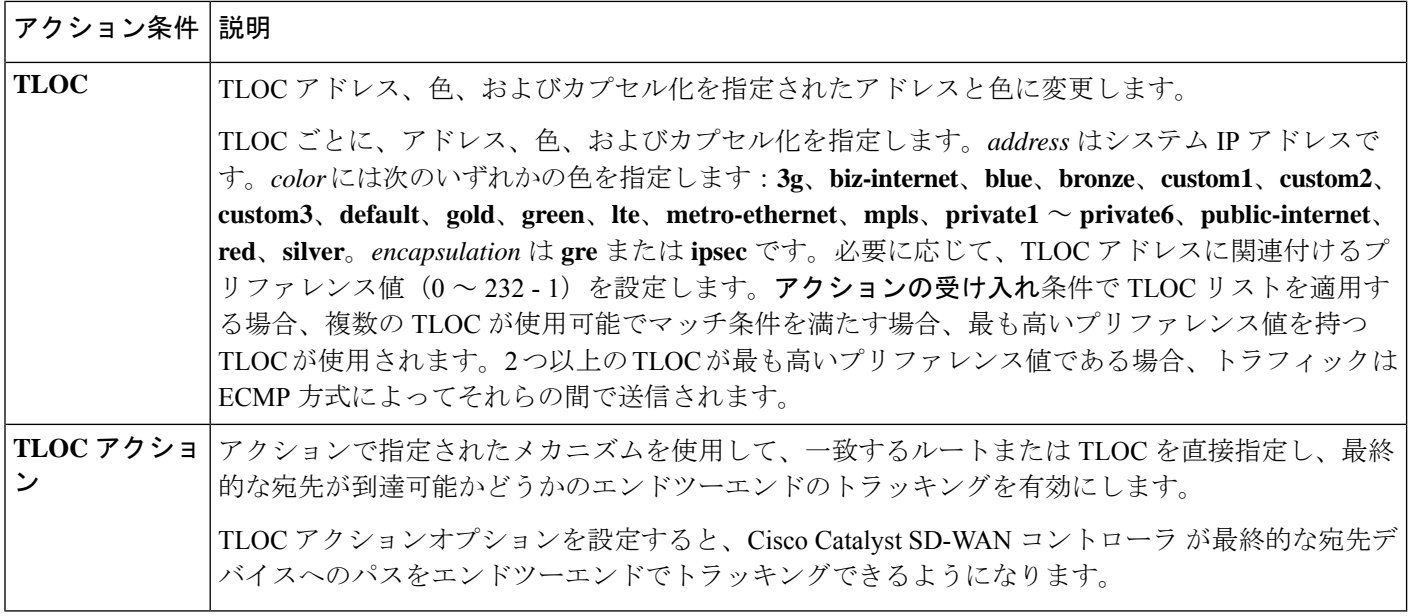

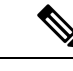

**preferences**コマンドは、インバウンドとアウトバウンドのトラフィックをトンネルに向けるた めのプリファレンスを制御します。設定は0~4294967295 (232-1) の値で、デフォルト値は 0 です。高い値が低い値に優先します。 (注)

Cisco vEdge device に 2 つ以上のトンネルがあるとき、すべての TLOC のプリファレンスが同 じで、トラフィックフローに影響を与えるポリシーが適用されていない場合、すべてのTLOC が OMP にアドバタイズされます。ルータがトラフィックを送受信するときは、ECMP を使用 して、トラフィックフローをトンネル間で均等に分散します。

# アクションパラメータ:データポリシー

### 表 **<sup>14</sup> :** 機能の履歴

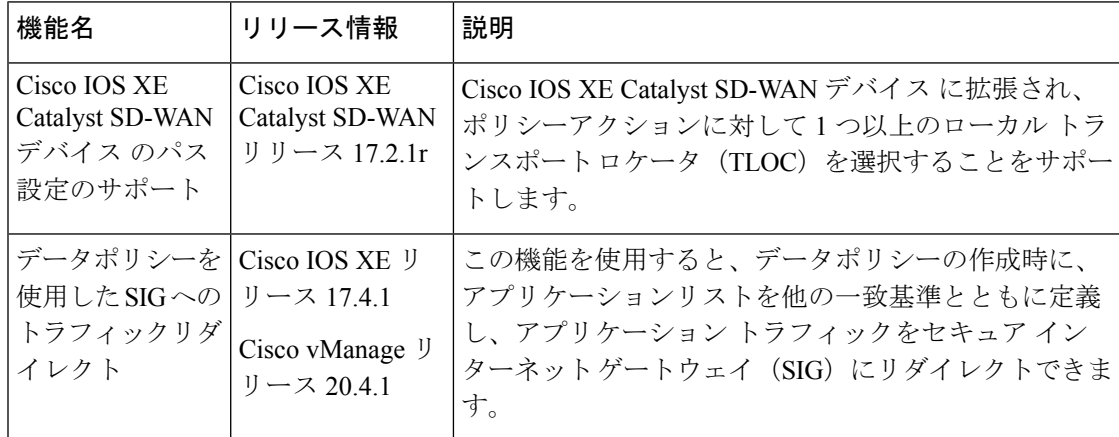

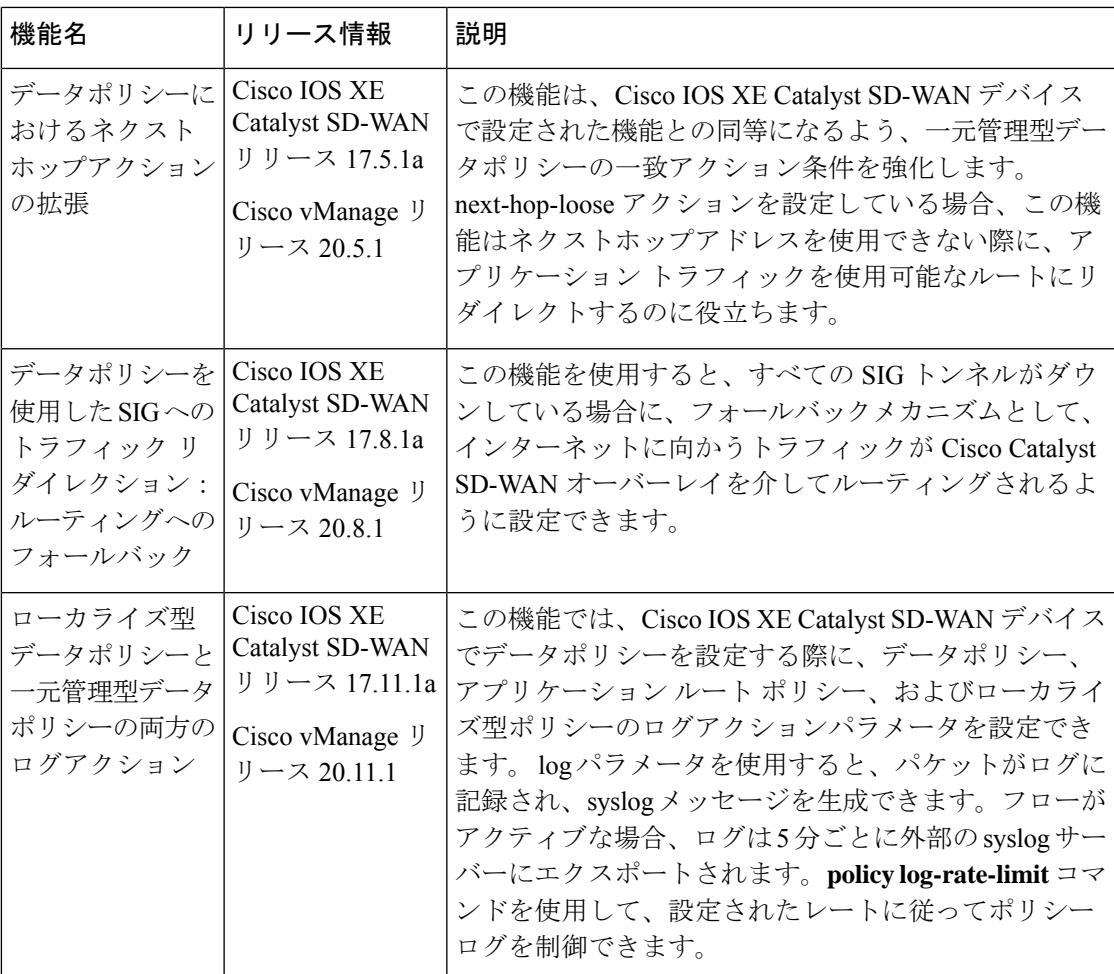

データトラフィックが一元管理型データポリシーの一致部分の条件に一致した場合、パケット を受け入れるか、ドロップできます。その後、受け入れられたパケットにパラメータを関連付 けることができます。

CLI では、**policydata-policy vpn-listsequence action** コマンドによってアクションパラメータを 設定します。

一元管理型データポリシーの各シーケンスには、1 つのアクション条件を含めることができま す。

アクションでは、最初に一致するデータパケットを受け入れるかドロップするか、およびそれ をカウントするかどうかを指定します。

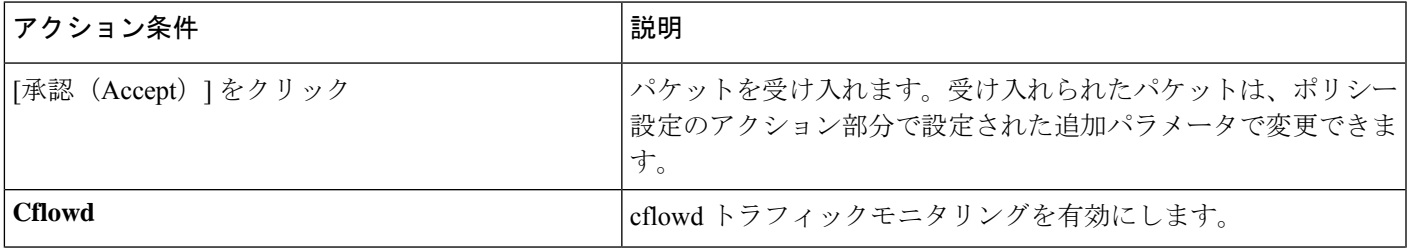

 $\overline{\phantom{a}}$ 

I

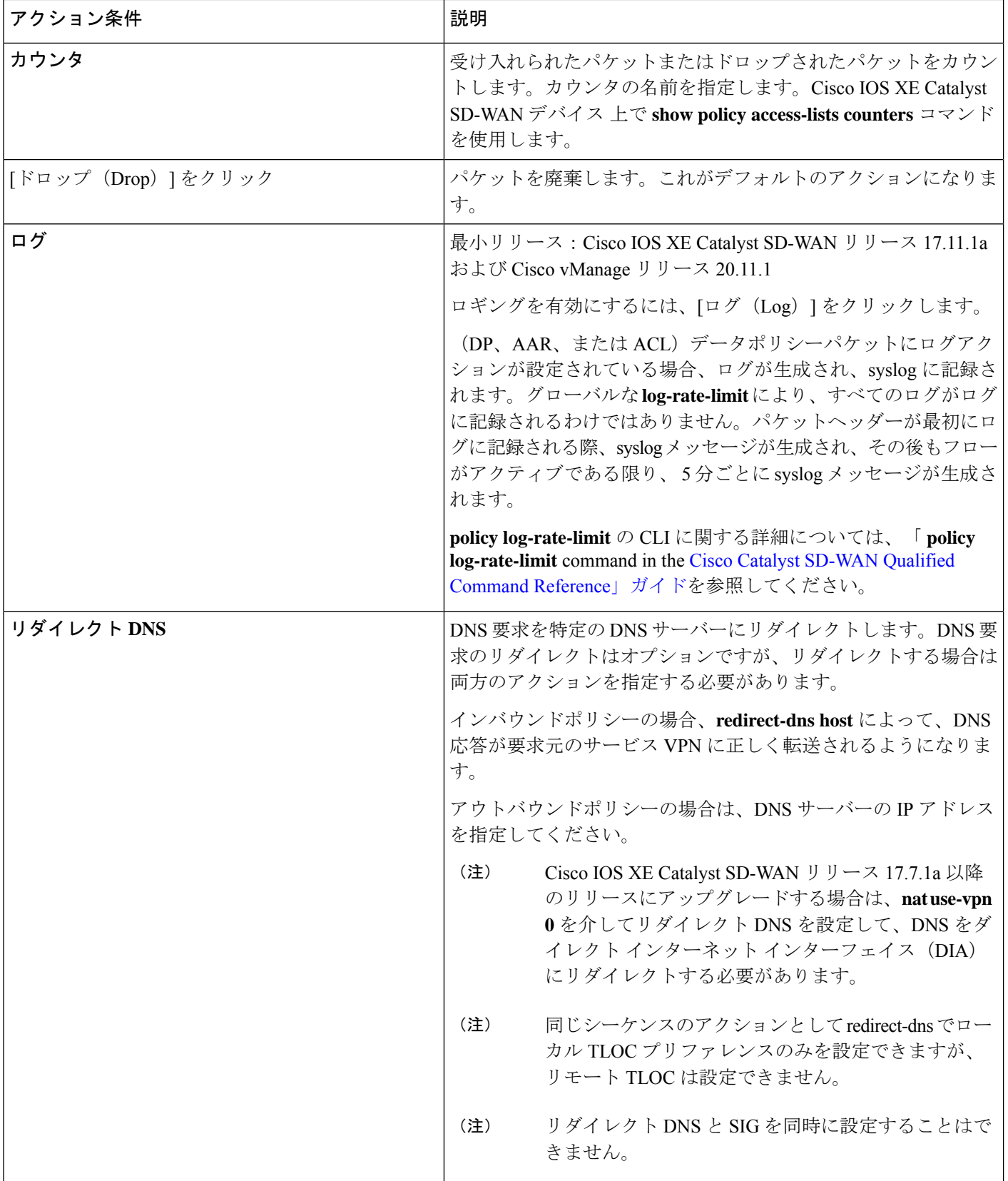

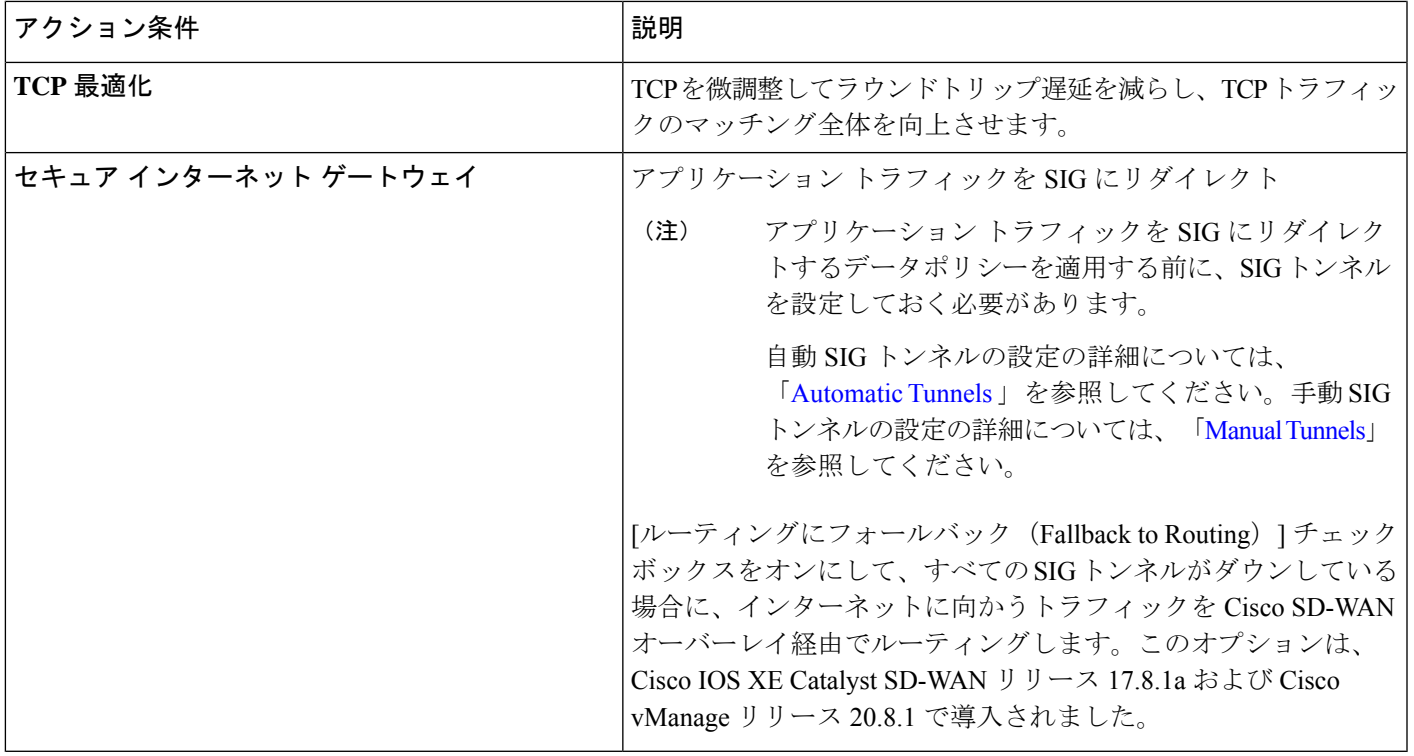

Cisco IOS XE Catalyst SD-WAN デバイス では、TCP 最適化が削除されると、最適化が進行中の すべてのフローがドロップされます。 (注)

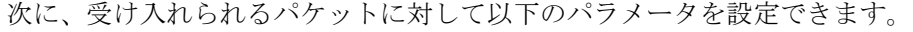

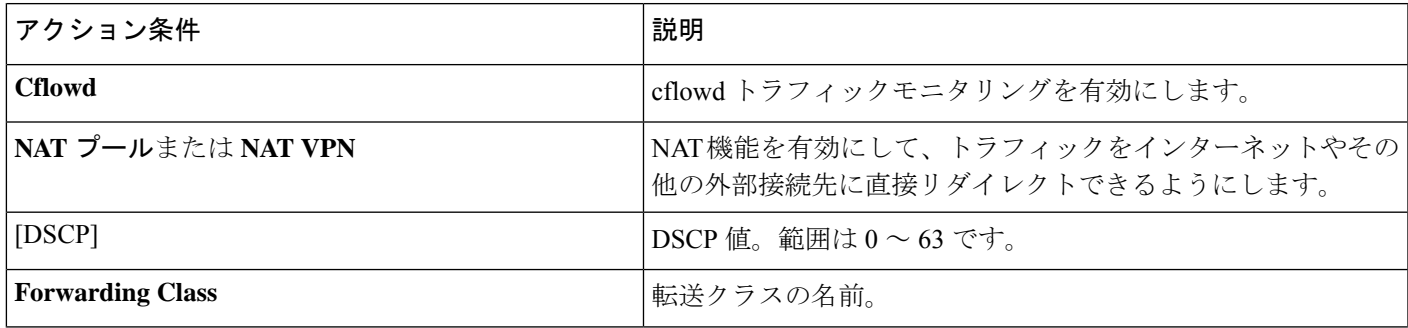

I

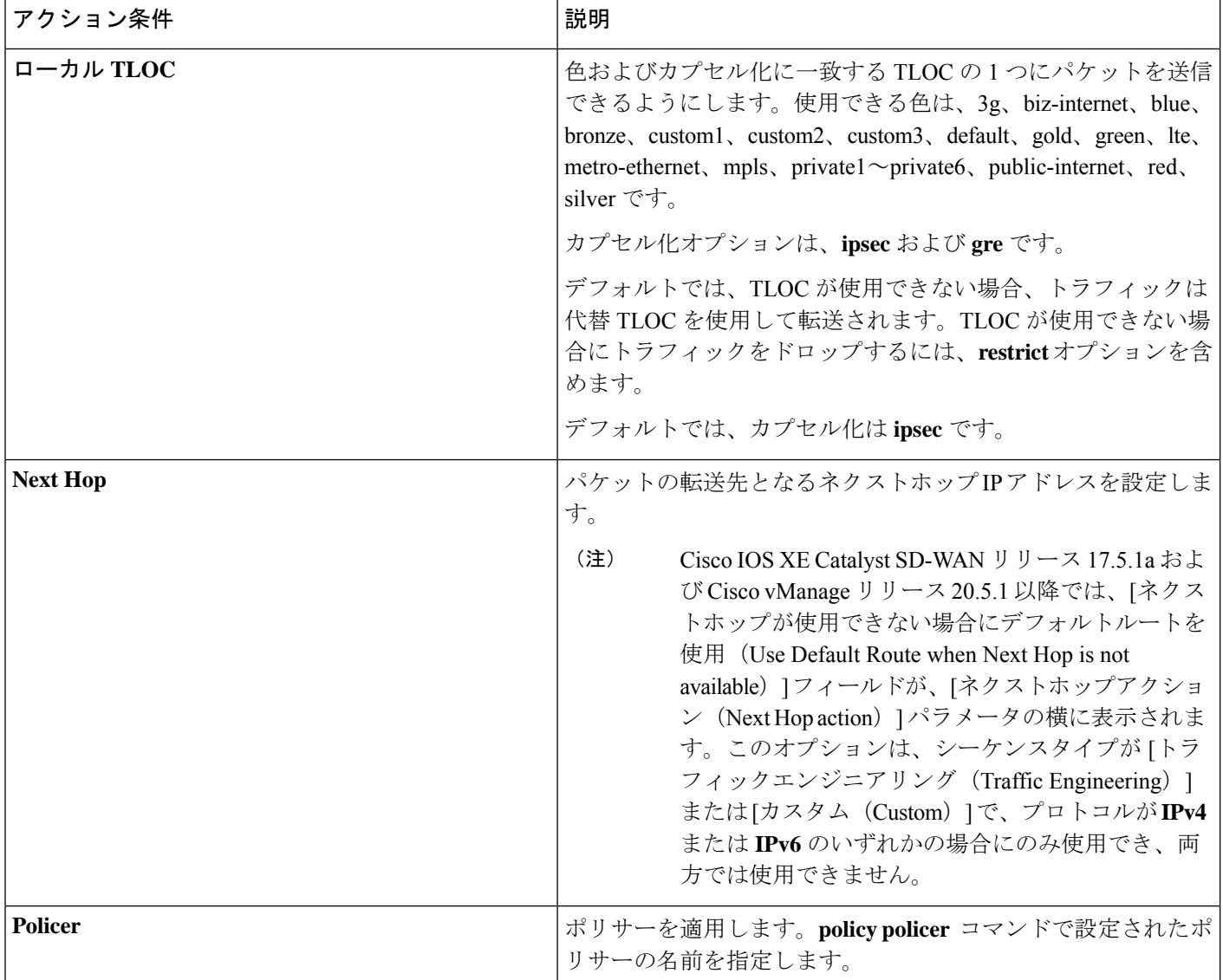

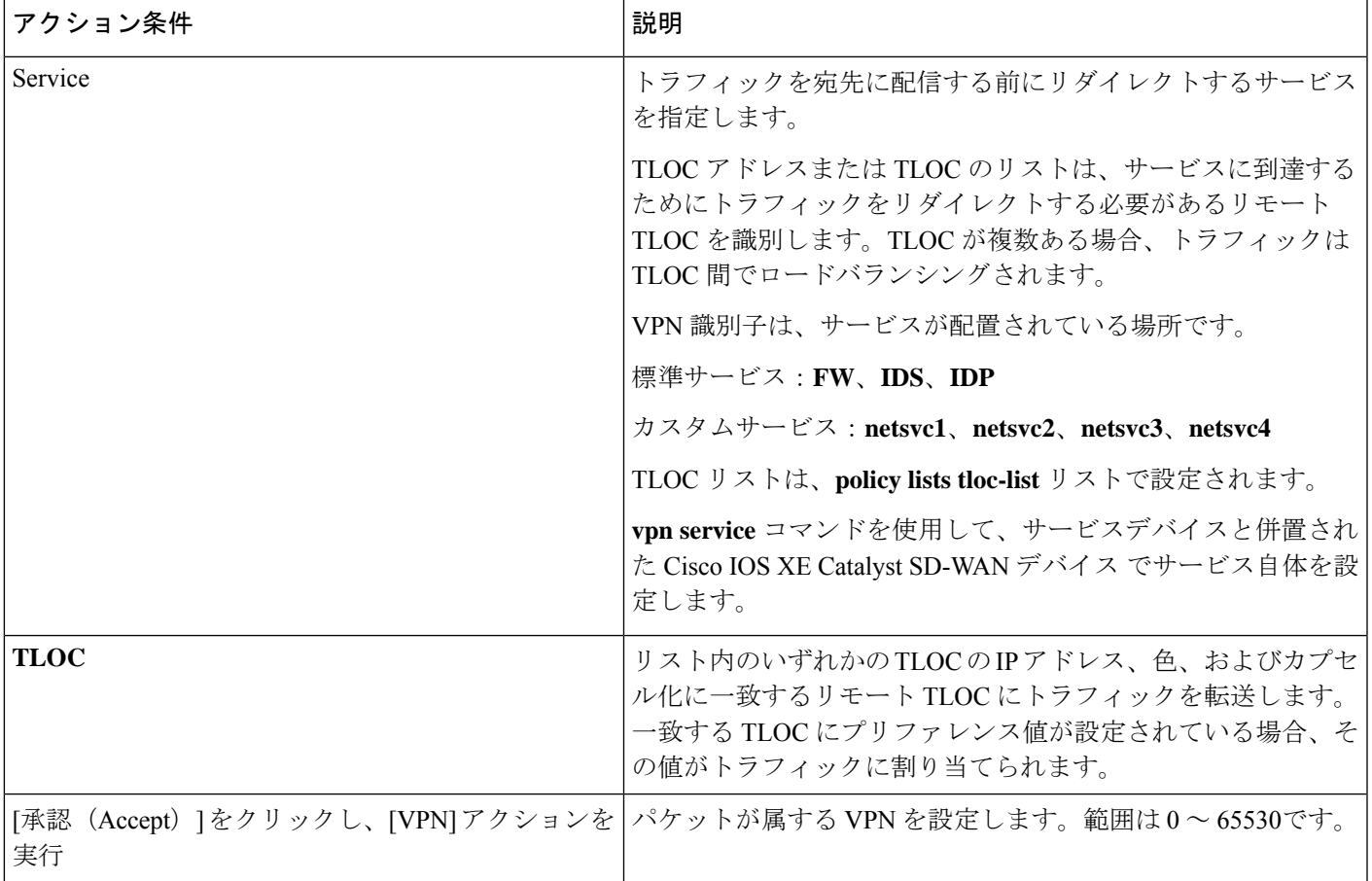

# 

(注)

データポリシーは、マッチ条件が「一般(generic)」の場合、ルーティングプロトコルパケッ トを含むローカルで生成されたパケットに適用されます。

設定例:

sequence 21 match source-ip 10.0.0.0/8 action accept

このような状況では、ルーティングプロトコルパケットをエスケープするシーケンスを、デー タポリシーに追加する必要がある場合があります。たとえば、OSPF をスキップするには、次 の設定を使用します。

```
sequence 20
  match
   source-ip 10.0.0.0/8
   protocol 89
  action accept
sequence 21
  match
   source-ip 10.0.0.0/8
  action accept
```
次の表では、IPv4 および IPv6 のアクションについて説明します。

#### 表 **15 :**

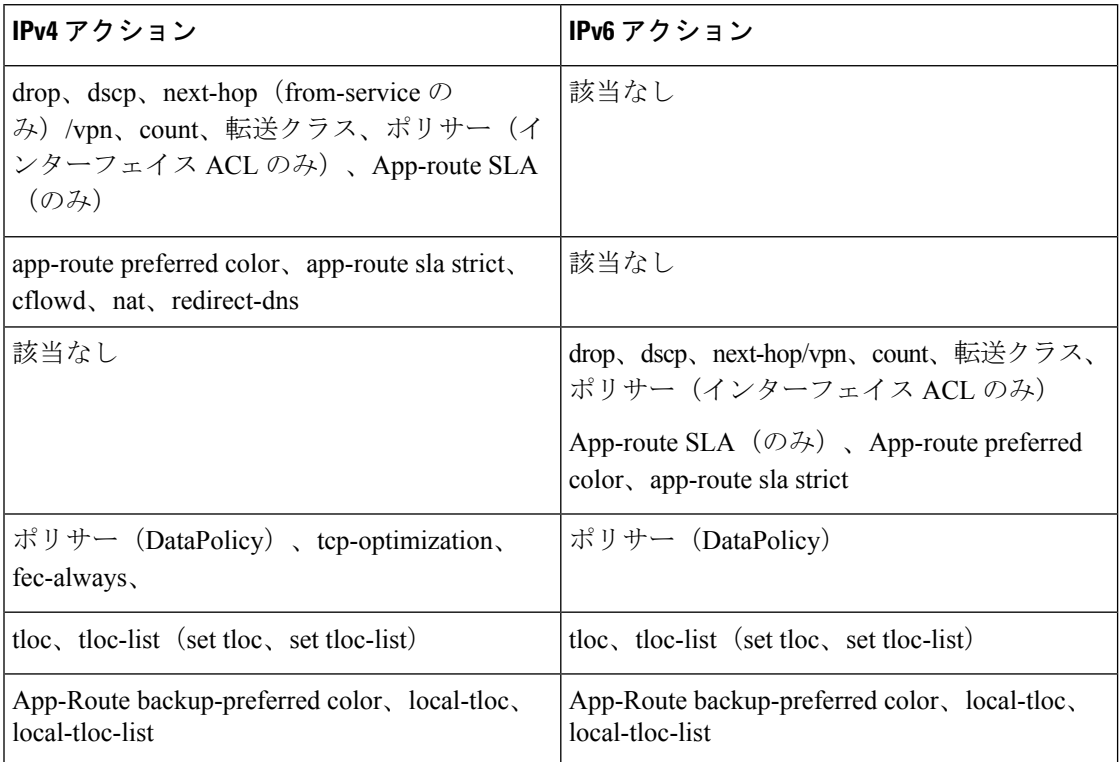

### サイトと **VPN** へのポリシーの適用

[サイトと VPN にポリシーを適用 (Apply Policies to Sites and VPNs) ] ページで、サイトと VPN にポリシーを適用します。

- **1.** [ポリシー名(Policy Name)] フィールドに、ポリシーの名前を入力します。このフィール ドは必須で、使用できるのは、英大文字と小文字、0 ~ 9 の数字、ハイフン(–)、下線 (\_)のみです。スペースやその他の文字を含めることはできません。
- **2.** [ポリシーの説明(Policy Description)]フィールドに、ポリシーの説明を入力します。最大 2048文字を使用できます。このフィールドは必須であり、任意の文字とスペースを含める ことができます。
- **3.** ポリシーを VPN とサイトに関連付けます。VPN とサイトの選択肢は、ポリシーブロック のタイプによって異なります。
	- 1. [トポロジ (Topology)]ポリシーブロックの場合は、[新しいサイトリスト (New Site List)]、[インバウンドサイトリスト(Inbound Site List)]、[アウトバウンドサイトリ スト(Outbound Site List)]、または [VPNリスト(VPN List)] をクリックします。ト ポロジブロックによっては[追加(Add)]ボタンがない場合があります。1つ以上のサ イトリストを選択し、1つ以上のVPNリストを選択します。[Add]をクリックします。
- **2.** [アプリケーション認識型ルーティング(Application-Aware Routing)] ポリシーブロッ クの場合は、[新しいサイトリスト(New Site List)] と [VPNリスト(VPN list)] をク リックします。1つ以上のサイトリストを選択し、1つ以上の VPN リストを選択しま す。[Add]をクリックします。
- 3. [トラフィックデータ (Traffic Data)] ポリシーブロックの場合は、[新しいサイトリス トとVPNリスト(New Site List and VPN List)] をクリックします。ポリシーを適用す る方向 (「サービスから (From Service) ]、 [トンネルから (From Tunnel) ]、 [すべて (All)])を選択し、1 つ以上のサイトリストおよび 1 つ以上の VPN リストを選択し ます。[Add]をクリックします。
- **4.** cflowd ポリシーブロックの場合は、[新しいサイトリスト(New Site List)] をクリック します。1 つ以上のサイトリストを選択し、[追加(Add)] をクリックします。
- **4.** [プレビュー(Preview)]をクリックして、設定されたポリシーを表示します。ポリシーは CLI形式で表示されます。
- **5.** [Save Policy] をクリックします。**[**設定(**Configuration**)**]** > **[**ポリシー(**Policies**)**]** を選択 すると、ポリシーテーブルに新しく作成されたポリシーが表示されます。

## **Cisco IOS XE Catalyst SD-WAN** デバイス での **NAT** フォールバック

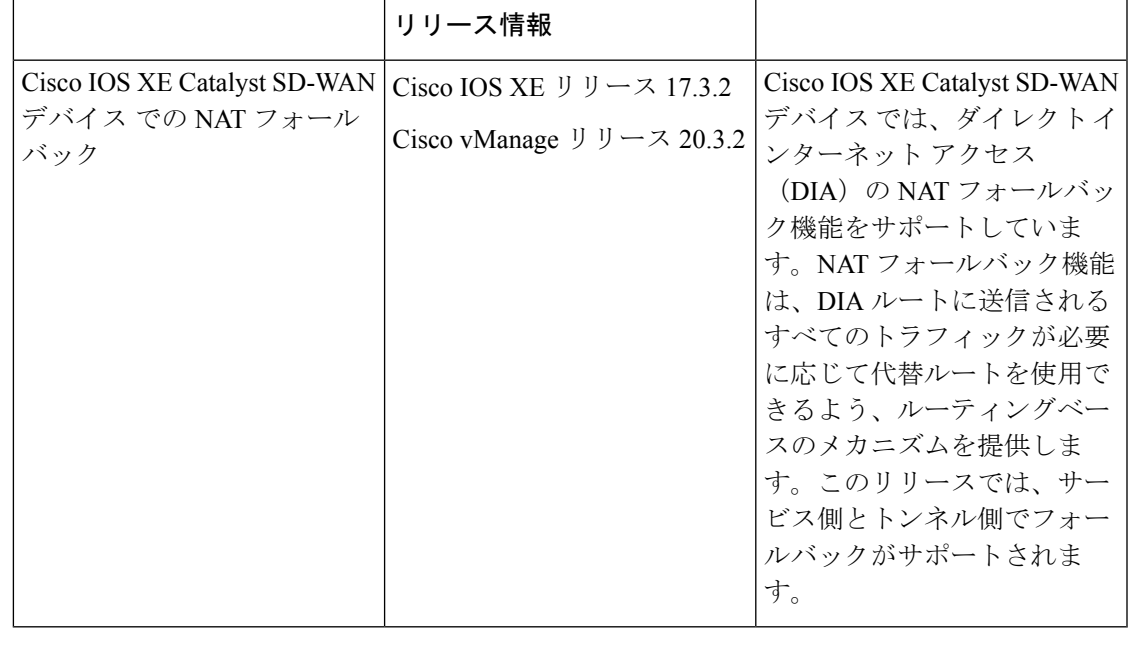

Cisco SD-WAN Manager を使用して NAT DIA フォールバックを設定するには、Cisco SD-WAN Manager によって Cisco Catalyst SD-WAN コントローラ が管理される必要があります。 (注)

Cisco SD-WAN Manager を使用して NAT フォールバックを有効にするには、次の手順を実行し てデータポリシーを作成および設定します。

- **1.** Cisco SD-WAN Manager メニューから、**[Configuration]** > **[Policies]** の順に選択します。
- **2.** [カスタムオプション(Custom Options)] ドロップダウンの [一元管理型ポリシー (Centralized Policy)] で [トラフィックポリシー(Traffic Policy)] を選択します。
- 3. [トラフィックデータ (Traffic Data) ] をクリックします。
- **4.** [ポリシーの追加(Add Policy)] ドロップダウンから、[新規作成(Create New)] を選択 します。
- **5.** [シーケンスタイプ(Sequence Type)] をクリックし、[カスタム(Custom)] を選択しま す。
- **6.** [(+)シーケンスルール(Sequence Rule)] をクリックして、新規のシーケンスルールを作 成します。
- **7.** マッチ条件を追加したら、[アクション(Actions)]、[承認(Accept)]の順にクリックし ます。
- **8.** [NAT VPN] をクリックし、[フォールバック(Fallback)] チェックボックスをオンにし ます。
- 9. [アクションの保存と照合 (Save and Match Actions) 1をクリックします。
- 10. 「データポリシーの保存(Save Data Policy)] をクリックします。

既存の一元管理型ポリシーを編集し、ポリシーをインポートします。

- **1.** [一元管理型ポリシー(CentralizedPolicy)]をクリックし、必要な一元管理型ポリシーの [...] をクリックして [編集 (Edit) ] を選択します。
- **2.** [トラフィックルール(Traffic Rules)] をクリックし、[トラフィックデータ(Traffic Data) 1を選択します。
- **3.** [ポリシーの追加(Add Policy)] ドロップダウンから、[既存のインポート(Import Existing) | を選択します。
- **4.** [ポリシー(Policy)] ドロップダウンから、作成した NAT ポリシーを選択します。
- **5.** [ポリシー適用 (Policy Application)]をクリックし、[トラフィックデータ (Traffic Data)] を選択します。
- **6.** [+新しいサイトリストとVPNリスト(+ New Site List and VPN List)] をクリックします。
- **7.** 必要に応じて、方向、VPN、およびサイトを選択します。
- **8.** [Add]をクリックします。
- 9. [ポリシーの変更の保存 (Save Policy Changes) 1をクリックします。
- **10. [VPN]** をクリックして、ドロップダウンから **[Site]** を選択します。

- (注) 次の NAT フォールバックアクション/コマンドがサポートされるようになりました。
	- アクション:nat fallback
	- ポリシーを適用する場合:direction from-tunnel

### 一元管理型ポリシーのアクティブ化

一元管理型ポリシーをアクティブにすると、接続されているすべての Cisco SD-WAN コント ローラにそのポリシーが送信されます。一元管理型ポリシーを有効にするには、次の手順を実 行します。

- **1.** Cisco SD-WAN Manager メニューから、**[Configuration]** > **[Policies]** の順に選択します。[一 元管理型ポリシー (Centralized Policy) 1がデフォルトで選択され、表示されます。
- **2.** 必要なポリシーについて、[...] をクリックし、[アクティブ化(Activate)] を選択します。 [ポリシーのアクティブ化(ActivatePolicy)] ポップアップが表示されます。ポリシーが適 用される到達可能な Cisco SD-WAN コントローラ の IP アドレスが一覧表示されます。
- **3.** [Activate] をクリックします。

### 一元管理型ポリシーの表示

一元管理型ポリシーを表示するには、次の手順を実行します。

- **1.** [一元管理型ポリシー(Centralized Policy)] から、ポリシーを選択します。
- **2.** UI ポリシービルダーまたは CLI を使用して作成されたポリシーの場合は、[...] をクリック し、[表示(View)] を選択します。UI ポリシー ビルダーを使用して作成されたポリシー はグラフィカル形式で表示され、CLI メソッドを使用して作成されたポリシーはテキスト 形式で表示されます。
- **3.** CiscoSD-WANManagerポリシー構成ウィザードを使用して作成されたポリシーの場合は、 [...] をクリックし、[プレビュー(Preview)] を選択します。このポリシーはテキスト形式 で表示されます。

### ポリシーのコピー、編集、削除

ポリシーをコピーするには、次の手順を実行します。

- **1.** [一元管理型ポリシー(Centralized Policy)] から、ポリシーを選択します。
- **2.** 目的のポリシーについて、[...] をクリックし、[コピー(Copy)] を選択します。
- **3.** [ポリシーのコピー(Policy Copy)] ポップアップウィンドウで、ポリシー名とポリシーの 説明を入力します。

# $\label{eq:1}$

- Cisco IOS XE リリース 17.2 以降では、次のポリシータイプのポリシー名に 127 文字がサポート されています。 (注)
	- 中央ルートポリシー
	- ローカルルートポリシー
	- ローカルアクセス制御リスト (ACL)
	- ローカル IPv6 ACL
	- 中央データポリシー
	- 中央アプリケーション ルート ポリシー
	- QoS マップ
	- 書き換えルール

他のすべてのポリシー名は 32 文字をサポートします。

**4.** [コピー(Copy)] をクリックします。

Cisco SD-WAN Manager ポリシー構成ウィザードで作成したポリシーを編集するには、次の手 順を実行します。

- 1. 目的のポリシーについて、[...] をクリックし、[編集 (Edit) ] を選択します。
- **2.** 必要に応じて、ポリシーを編集します。
- 3. [ポリシーの変更の保存 (Save Policy Changes) ] をクリックします。

CLI 方式で作成されたポリシーを編集するには、次の手順を実行します。

- **1.** [カスタムオプション(Custom Options)] ドロップダウンで、[CLIポリシー(CLIPolicy)] をクリックします。
- **2.** 目的のポリシーについて、[...] をクリックし、[編集(Edit)] を選択します。
- **3.** 必要に応じて、ポリシーを編集します。
- **4.** [Update] をクリックします。

ポリシーを削除するには、次の手順を実行します。

- **1.** [一元管理型ポリシー(Centralized Policy)] から、ポリシーを選択します。
- **2.** 目的のポリシーについて、[...] をクリックし、[削除(Delete)] を選択します。
- **3. [OK]** をクリックして、ポリシーの削除を確認します。

# **CLI** を使用した、一元管理型ポリシーの設定

CLI を使用して一元管理型制御ポリシーを設定するには、次の手順を実行します。

**1.** 次のように、一元管理型制御ポリシーを適用するオーバーレイネットワークサイトのリ ストを作成します(**apply-policy** コマンドを使用)。

```
vSmart(config)# policy
vSmart(config-policy)# lists site-list list-name
vSmart(config-lists-list-name)# site-id site-id
```
リストには、必要な数のサイト ID を含めることができます。サイト ID ごとに 1 つの site-id コマンドを含めます。 連続するサイトIDの場合は、番号をダッシュ (-) で区切っ て範囲指定できます。必要に応じて、さらにサイトリストを作成します。

**2.** 必要に応じて、次のように IP プレフィックスと TLOC、VPN のリストを作成します。

```
vSmart(config)# policy lists
vSmart(config-lists)# prefix-list list-name
vSmart(config-lists-list-name)# ip-prefix prefix/length
vSmart(config)# policy lists
vSmart(config-lists)# tloc-list list-name
vSmart(config-lists-list-name)# tloc address
color color
encap encapsulation
[preference value]
vSmart(config)# policy lists
vSmart(config-lists)# vpn-list list-name
vSmart(config-lists-list-name)# vpn vpn-id
vsmart(config)# policy lists data-ipv6-prefix-list dest_ip_prefix_list
vsmart(config-data-ipv6-prefix-list-dest_ip_prefix_list)# ipv6-prefix 2001:DB8::/32
vsmart(config-data-ipv6-prefix-list-dest_ip_prefix_list)# commit
Commit complete.
vsmart(config)# policy data-policy data_policy_1 vpn-list vpn_1
vsmart (config-sequence-100)# match destination-data-ipv6-prefix-list
dest_ip_prefix_list
vsmart (config-match)# commit
vsmart(config-match)# exit
vsmart(config-sequence-100)# match source-data-ipv6-prefix-list dest_ip_prefix_list
vm9(config-match)# commit
Commit complete.
vm9(config-match)# end
vsmart(config)# policy
```

```
vsmart(config-policy)# data-policy data_policy_1
vsmart(config-data-policy-data_policy_1)# vpn-list vpn_1
vsmart(config-vpn-list-vpn_1)# sequence 101
vsmart(config-sequence-101)# match source-ipv6 2001:DB8::/32
vsmart(config-match)# exit
vsmart(config-sequence-101)# match destination-ipv6 2001:DB8::/32
vsmart(config-match)#
```
**3.** 次のように制御ポリシーインスタンスを作成します。

```
vSmart(config)# policy control-policy policy-name
vSmart(config-control-policy-policy-name)#
```
**4.** 一連のマッチ/アクションペアのシーケンスを次のように作成します。

```
vSmart(config-control-policy-policy-name)# sequence
number
vSmart(config-sequence-number)#
```
マッチ/アクションペアは、最も小さい番号のペアから始まり、ルートがペアのいずれか の条件にマッチしたときに終了するシーケンス番号の順に評価されます。または、マッ チが見つからない場合は、デフォルトのアクション(ルートを拒否するか、そのまま受 け入れる)が実行されます。

**5.** ルートおよび TLOC のマッチパラメータを次のように定義します。

vSmart(config-sequence-number)# **match route** *route-parameter* vSmart(config-sequence-number)# **match tloc** *tloc-parameter*

**6.** 次のように、マッチしたときに実行するアクションを定義します。

vSmart(config-sequence-number)# **action reject** vSmart(config-sequence-number)# **action accept export-to** (**vpn** *vpn-id* | **vpn-list** *list-name*) vSmart(config-sequence-number)# **action accept set omp-tag** *number* vSmart(config-sequence-number)# **action accept set preference** *value* vSmart(config-sequence-number)# **action accept set service** *service-name* (**tloc** *ip-address* | **tloc-list** *list-name*) [**vpn** *vpn-id*] vSmart(config-sequence-number)# **action accept set tloc** *ip-address* **color** *color* [**encap** *encapsulation*] vSmart(config-sequence-number)# **action accept set tloc-action** *action*

vSmart(config-sequence-number)# **action accept set tloc-list** *list-name*

- **7.** 必要に応じて、制御ポリシー内にマッチ/アクションペアの追加の番号付きシーケンスを 作成します。
- **8.** ルートがいずれかのシーケンス条件のどれにもマッチしない場合、そのルートはデフォ ルトで拒否されています。マッチしないルートを受け入れる場合は、ポリシーのデフォ ルトアクションを設定します。

vSmart(config-policy-name)# **default-action accept**

**9.** Cisco Catalyst SD-WAN オーバーレイネットワーク内の 1 つ以上のサイトにポリシーを適 用します。

```
vSmart(config)# apply-policy site-list
list-name
control-policy
policy-name (in | out)
```
**10.** 設定するアクションがサービスの場合は、次のように、Cisco IOS XE Catalyst SD-WAN デバイスで必要なサービスを設定して、CiscoCatalystSD-WANコントローラがサービス に到達する方法を認識できるようにします。

vsmart(config)# **policy data-policy data\_policy\_1 vpn-list vpn\_1 sequence 100** vsmart(config-sequence-100)# **action accept set next-hop-ipv6 2001:DB8::/32** vsmart(config-set)#

サービスが配置されている VPN と、サービス側デバイスに到達するための 1 ~ 4 つの IP アドレスを指定します。複数のデバイスが同じサービスを提供する場合、デバイスは それらの間でトラフィックをロードバランシングします。Cisco IOS XE CatalystSD-WAN デバイスはサービスを追跡し、アドレス(またはアドレスの1つ)がローカルで、つま りデバイスのローカルサイトで解決でき、OMPを介して学習されない場合にのみ、サー ビスを Cisco Catalyst SD-WAN コントローラ にアドバタイズします。以前にアドバタイ ズされたサービスが使用できなくなった場合、Cisco IOS XE Catalyst SD-WAN デバイス はサービスアドバタイズメントを撤回します。

- 次に、VPN メンバーシップ データ ポリシーを設定するための手順について概要を示します。
- **1.** 次のように、VPN メンバーシップポリシーを適用するオーバーレイ ネットワーク サイ トのリストを作成します(**apply-policy** コマンドを使用)。

vSmart(config)# **policy** vSmart (config-policy)# **lists site-list** *list-name* vSmart(config-lists-list-name)# **site-id** *site-id*

リストには、必要な数のサイト ID を含めることができます。サイト ID ごとに 1 つの site-id コマンドを含めます。連続するサイトIDの場合は、番号をダッシュ(-)で区切っ て範囲指定できます。必要に応じて、さらにサイトリストを作成します。

**2.** 必要に応じて、IP プレフィックスと VPN のリストを作成します。

vSmart(config)# **policy lists** vSmart(config-lists)# **data-prefix-list** *list-name* vSmart(config-lists-list-name)# **ip-prefix** *prefix/length*

```
vSmart(config)# policy lists
vSmart(config-lists)# vpn-list list-name
vSmart(config-lists-list-name)# vpn vpn-id
```

```
vsmart(config)# policy lists data-ipv6-prefix-list dest_ip_prefix_list
vsmart(config-data-ipv6-prefix-list-dest_ip_prefix_list)# ipv6-prefix 2001:DB8:19::1
vsmart(config-data-ipv6-prefix-list-dest_ip_prefix_list)# commit
Commit complete.
```

```
vsmart(config)# policy data-policy data_policy_1 vpn-list vpn_1
vsmart (config-sequence-100)# match destination-data-ipv6-prefix-list
dest_ip_prefix_list
vsmart (config-match)# commit
vsmart(config-match)# exit
vsmart(config-sequence-100)# match source-data-ipv6-prefix-list dest_ip_prefix_list
vm9(config-match)# commit
Commit complete.
vm9(config-match)# end
vsmart(config)# policy
```

```
vsmart(config-policy)# data-policy data_policy_1
vsmart(config-data-policy-data_policy_1)# vpn-list vpn_1
vsmart(config-vpn-list-vpn_1)# sequence 101
vsmart(config-sequence-101)# match source-ipv6 2001:DB8:19::1
vsmart(config-match)# exit
vsmart(config-sequence-101)# match destination-ipv6 2001:DB8:19::1
vsmart(config-match)#
```
**3.** 必要に応じて、TLOC のリストを作成します。

```
vSmart(config)# policy
vSmart(config-policy)# lists tloc-list list-name
vSmart(config-lists-list-name)# tloc ip-address color color encap encapsulation
[preference number}
```
**4.** 必要に応じて、ポリシングパラメータを定義します。

```
vSmart(config-policy)# policer policer-name
vSmart(config-policer)# rate bandwidth
vSmart(config-policer)# burst bytes
vSmart(config-policer)# exceed action
```
**5.** 次のように、データポリシーのインスタンスを作成し、それをVPNのリストに関連付け ます。

vSmart(config)# **policy data-policy** *policy-name* vSmart(config-data-policy-policy-name)# **vpn-list** *list-name*

**6.** 一連のマッチ/ペア シーケンスを次のように作成します。

```
vSmart(config-vpn-list)# sequence number
vSmart(config-sequence-number)#
```
マッチ/アクションペアは、最も小さい番号のペアから始まり、ルートがペアのいずれか の条件にマッチしたときに終了するシーケンス番号の順に評価されます。または、マッ チが見つからない場合は、デフォルトのアクション(ルートを拒否するか、そのまま受 け入れる)が実行されます。

**7.** 次のように、パケットのマッチパラメータを定義します。

vSmart(config-sequence-number)# **match** *parameters*

**8.** 次のように、マッチしたときに実行するアクションを定義します。

```
vSmart(config-sequence-number)# action (accept | drop) [count counter-name] [log]
[tcp-optimization]
vSmart(config-sequence-number)# action acccept nat [pool number] [use-vpn 0]
vSmart(config-sequence-number)# action accept redirect-dns (host | ip-address)
vSmart(config-sequence-number)# action accept set parameters
```
vsmart(config)# **policy data-policy data\_policy\_1 vpn-list vpn\_1 sequence 100** vsmart(config-sequence-100)# **action accept set next-hop-ipv6 2001:DB8:19::1** vsmart(config-set)#

- **9.** 必要に応じて、データポリシー内にマッチ/アクションペアの追加の番号付きシーケンス を作成します。
- **10.** ルートがいずれかのシーケンス条件のどれにもマッチしない場合、そのルートはデフォ ルトで拒否されています。マッチしないプレフィックス付きルートを受け入れる場合は、 ポリシーのデフォルトアクションを設定します。

vSmart(config-policy-name)# **default-action accept**

**11.** オーバーレイネットワーク内の 1 つ以上のサイトにポリシーを適用します。

vSmart(config)# **apply-policy site-list** *list-name* **data-policy** *policy-name* (**all** |**from-service** | **from-tunnel**)

## 一元管理型ポリシーの設定例

このトピックでは、Cisco IOS XE Catalyst SD-WAN ドメイン全体のトラフィックフローに影響 を与えたり、Cisco IOS XE Catalyst SD-WAN デバイスをインターネット出口ポイントとして設 定できる一元管理型データポリシーの設定例をいくつか紹介します。

### 一般的な一元管理型ポリシーの例

このセクションでは、Cisco Catalyst SD-WAN コントローラ で一元管理型データポリシーを設 定してその設定をコミットした後、ポリシーそのものによって、必要な Cisco IOS XE Catalyst SD-WANデバイスにプッシュされることを示す一元管理型データポリシーの一般的な例を紹介 します。

ここでは、Cisco Catalyst SD-WAN コントローラ vm9 で次のような単純なデータポリシーを設 定するとします。

```
vm9# show running-config policy
policy
data-policy test-data-policy
  vpn-list test-vpn-list
   sequence 10
    match
    destination-ip 209.165.201.0/27
    !
    action drop
    count test-counter
    !
   !
   default-action drop
  !
 !
 lists
  vpn-list test-vpn-list
  vpn 1
  !
  site-list test-site-list
  site-id 500
  !
 !
!
```
次に、**test-site-list**という、サイト500を含むサイトリストに、このポリシーを以下のように適 用します。

```
vm9# show sdwan running-config apply-policy
apply-policy
site-list test-site-list
  data-policy test-data-policy
 !
!
```
Cisco Catalyst SD-WAN コントローラ は設定がアクティブ化されるとすぐに、サイト 500 の Cisco IOS XE Catalyst SD-WAN デバイス にポリシー設定をプッシュします。こうしたデバイス の 1 つである vm5 について、ポリシーが受信されたことが以下から確認できます。

```
vm5# show sdwan policy from-vsmart
policy-from-vsmart
```

```
data-policy test-data-policy
 vpn-list test-vpn-list
  sequence 10
   match
    destination-ip 209.165.201.0/27
    !
   action drop
    count test-counter
   !
   !
  default-action drop
 !
!
lists
 vpn-list test-vpn-list
  vpn 1
 !
!
!
```
### アクセス制御

次は、データポリシーによって、送信元から特定の宛先に送信できるパケットタイプを制限す る例を示しています。ここでは、サイト 100 の送信元アドレス 192.0.2.1 のホストと VPN 100 は、203.0.113.1 の宛先ホストに TCP トラフィックのみを送信できるようになっています。こ のポリシーでは、192.0.2.1 によって送信される TCP トラフィックのネクストホップも指定し て、TLOC 209.165.200.225、カラーをゴールドに設定しています。他のトラフィックは、 **default-action** ステートメントの結果として、すべて受け入れられます。

```
policy
 lists
    site-list north
      site-id 100
     vpn-list vpn-north
       vpn 100
  !
  data-policy tcp-only
     vpn-list vpn-north
       sequence 10
        match
           source-ip 192.0.2.1/32
          destination-ip 198.51.100.1/32
          protocol tcp
        action accept
           set tloc 203.0.113.1 gold
       !
       default-action accept
   !
!
apply-policy
   site north data-policy tcp-only
```
### トラフィック制限

次の例は、特定のタイプのデータトラフィックが VPN 間で送信されないようにする方法を示 しています。このポリシーは、SMTP メールトラフィックを伝送するポート 25 で、 209.165.201.0/27を発信元とするデータトラフィックをドロップします。ただし、このポリシー は、209.165.201.0/27 からの非 SMTP トラフィックを含む、他のすべてのデータトラフィック を受け入れます。

```
policy
  lists
    data-prefix-list north-ones
      ip-prefix 209.165.201.0/27
      port 25
    vpn-list all-vpns
      vpn 1
      vpn 2
    site-list north
      site-id 100
  !
  data-policy no-mail
   vpn-list all-vpns
     sequence 10
      match
         source-data-prefix-list north-ones
       action drop
     !
     default-action accept
  !
!
apply-policy
  site north data-policy no-mail
```
### トラフィック エンジニアリング

次は、すべてのトラフィックを直接ではなく、デバイスハブを介して Cisco IOS XE Catalyst SD-WAN デバイスに流入させるようにするトラフィック エンジニアリングの例です。

Cisco IOS XE Catalyst SD-WAN オーバーレイネットワークでドメインを設計する一般的な方法 の 1 つに、ある Cisco IOS XE Catalyst SD-WAN デバイスから別のデバイスにトラフィックを直 接送信するのではなく、データセンターに通常配置されているハブルータを介して、ブランチ 宛てのすべてのトラフィックをルーティングするというのがあります。これは、1 つのデバイ スがハブとして機能し、別のデバイスがスポークであるハブアンドスポーク設計と考えること ができます。このような設計では、ローカルブランチ間のトラフィックは、デバイスの起動時 にスポークルータとハブルータの間に確立される IPsec 接続を介して移動します。確立された 接続を使用すると、デバイスは、互いにIPsec接続を確立するための時間とCPUサイクルを費 やす必要がなくなります。これが多数のデバイスを含む大規模なネットワークだった場合、 ルータの各ペア間でフルメッシュの接続を確立すると、ルータの CPU が大量に必要になりま す。この設計のもう1つの特性として、管理という観点から見た場合、ハブルータには、調整 したトラフィックフローポリシーを設定した方が簡単なはずです。なぜならオーバーレイネッ トワーク内のハブルータは数が少ない上に、一元管理型データセンターに配置されているから です。

すべてのデバイス スポーク ルータ トラフィックを Cisco ハブルータに転送するには、1 つの 方法として、ローカルネットワーク内のルートに関連付けられたTLOCを変更するポリシーを 作成するというのがあります。次の図のトポロジについて考えてみましょう。

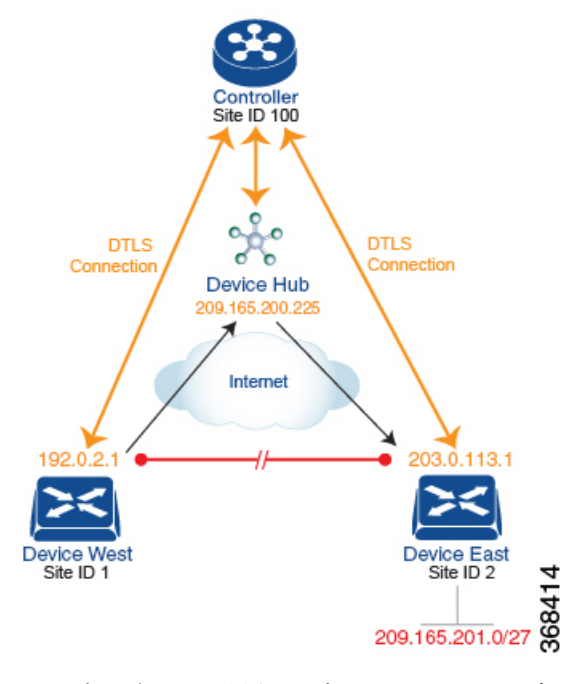

このトポロジには、異なるブランチに 2 つのデバイスがあります。

- •サイト ID 1 のデバイス西。このデバイスの TLOC は、IP アドレス(192.0.2.1)、カラー (ゴールド)、およびカプセル化(ここではIPsec)によって定義されます。TLOCの全ア ドレスを記述するなら、{192.0.2.1, gold, ipsec} となります。カラーは、単にトラフィック のフローを識別し、他のフローと区別するための方法です。
- サイト ID 2 のデバイス東の TLOC アドレスは、{203.0.113.1, gold, ipsec} です。

デバイス西とデバイス東は、Cisco Catalyst SD-WAN コントローラ によって配布された OMP ルートから互いのTLOCアドレスを学習します。この例では、デバイス東が、プレフィックス 209.165.201.0/27 を TLOC {203.0.113.1, gold, } で到達可能なものとしてアドバタイズします。ポ リシーが何もなければ、デバイス西は209.165.201.0/27宛てのトラフィックをTLOC{203.0.113.1, gold, ipsec}にルーティングできるでしょう。つまり、トラフィックは、デバイス西からデバイ ス東に直接送信されることになるはずということです。

ただし、この設計では、デバイス西からデバイス東へのすべてのトラフィックは、デバイス東 に移動する前に、TLOC アドレスが {209.165.200.225, gold, ipsec} であるハブルータを介して ルーティングされる必要があります。このトラフィックフローを有効にするには、ルートの TLOCを変更するポリシーを定義します。そこで、プレフィックス209.165.201.0/27に関して、 プレフィックス 209.165.201.0/27 に関連付けられている TLOC を、デバイス東の TLOC アドレ スである {203.0.113.1, gold, ipsec} から、ハブルータの TLOC アドレスである {209.165.200.225, gold, ipsec} に変更するポリシーを作成します。こうしてできるのが、Cisco Catalyst SD-WAN コントローラ によってデバイス西にアドバタイズされ、デバイス東の TLOC アドレスではな く、ハブルータのTLOCアドレスを含むプレフィックス209.165.201.0/27のOMPルートです。 トラフィックフローの観点から見ると、デバイス西は 209.165.201.0/27 宛てのすべてのトラ フィックをハブルータに送信します。

また、デバイスは、Cisco Catalyst SD-WAN コントローラ によってアドバタイズされた OMP ルートからデバイス西およびデバイス東の TLOC アドレスを学習します。デバイスはこれら 2 つのTLOCアドレスを使用する必要があるため、ハブによるデバイスへのトラフィックの転送 方法を制御するためのポリシーは必要ありません。

デバイス西(およびネットワークドメイン内の他のデバイス)に対し、プレフィックス 209.165.201.0/27宛てのトラフィックをデバイスであるTLOC209.165.200.225(ゴールド)に送 信するよう指示する場合の、 Cisco Catalyst SD-WAN コントローラ でのポリシー設定は次のよ うになります。

```
policy
 lists
   prefix-list east-prefixes
     ip-prefix 209.165.201.0/27
   site-list west-sites
     site-id 1
 control-policy change-tloc
   sequence 10
     match route
       prefix-list east-prefixes
       site-id 2
     action accept
      set tloc 209.165.200.225 color gold encap ipsec
apply-policy
 site west-sites control-policy change-tloc out
このポリシーの大まかな英語訳は次のとおりです。
Create a list named "east-prefixes" that contains the IP prefix "209.165.201.0/27"
 Create a list named "west-sites" that contains the site-id "1"
 Define a control policy named "change-tloc"
   Create a policy sequence element that:
     Matches a prefix from list "east-prefixes", that is, matches "209.165.201.0/27"
     AND matches a route from site-id "2"
   If a match occurs:
     Accept the route
     AND change the route's TLOC to "209.165.200.225" with a color of "gold" and an
encapsulation of "ipsec"
 Apply the control policy "change-tloc" to OMP routes sent by the vSmart
   controller to "west-sites", that is, to site ID 1
この制御ポリシーは、apply-policy site コマンドの out オプションで示されるように、アウトバ
ウンドポリシーとして Cisco Catalyst SD-WAN コントローラ で設定されます。このオプション
では、CiscoCatalystSD-WANコントローラはルートテーブルからルートを配布した後に、OMP
```
ルートに TLOC 変更を適用することになります。Cisco Catalyst SD-WAN コントローラ がデバ イス西に配布するプレフィックス209.165.201.0/27のOMPルートは、209.165.201.0/27をTLOC 209.165.200.225(ゴールド)に関連付けます。これが、デバイス西のルートテーブルにインス トールされるOMPルートです。最終的に、デバイス西が209.165.201.0/27にトラフィックを送 信すると、トラフィックはハブに送信されます。また、デバイス西とデバイス東との間でDTLS トンネルが直接確立されることはありません。

ネットワークの西側に1つではなく多数のサイトがあり、その各サイトに独自のデバイスがあ る場合も、容易にこの同じポリシーをすべてのサイトに適用できます。これを行うには、ただ **site-list west-sites**リストに、すべてのサイトのサイトIDを追加するだけです。ポリシーにたっ たこれだけの変更を行うだけで、すべての西側サイトから、デバイスを介してプレフィックス

209.165.201.0/27 にバインドさせたトラフィックを送信させることができます。次に例を示し ます。

```
policy
  lists
   prefix-list east-prefixes
     ip-prefix 209.165.201.0/27
   site-list west-sites
     site-id 1
      site-id 11
      site-id 12
     site-id 13
  control-policy change-tloc
    sequence 10
     match route
       prefix-list east-prefixes
        site-id 2
      action accept
       set tloc 209.165.200.225 color gold encap ipsec
apply-policy
 site west-sites control-policy change-tloc out
```
### 任意のトポロジの作成

前の例で説明したハブアンドスポークスタイルのトポロジに冗長性を持たせる場合、Cisco ハ ブをもう1つ追加してデュアルホームハブサイトを作成することができます。次の図は、サイ ト ID 100 に 2 つのデバイスハブがあることを示しています。すべてのブランチ間トラフィッ クは、今まで通り、デバイスハブを介してルーティングする必要があります。ただし、今は デュアルホーム接続されたハブがあるため、データトラフィックは2つのハブルータ間で共有 する必要があります。

- •デバイスハブ西(TLOC 209.165.200.225、ゴールド)。オーバーレイネットワークの西側 にあるブランチからのすべてのデータトラフィックは通過させて、このデバイスで処理す る必要があります。
- デバイスハブ東(TLOC 198.51.100.1、ゴールド)。同様に、東側のすべてのデータトラ フィックはデバイスハブ東を通過させます。

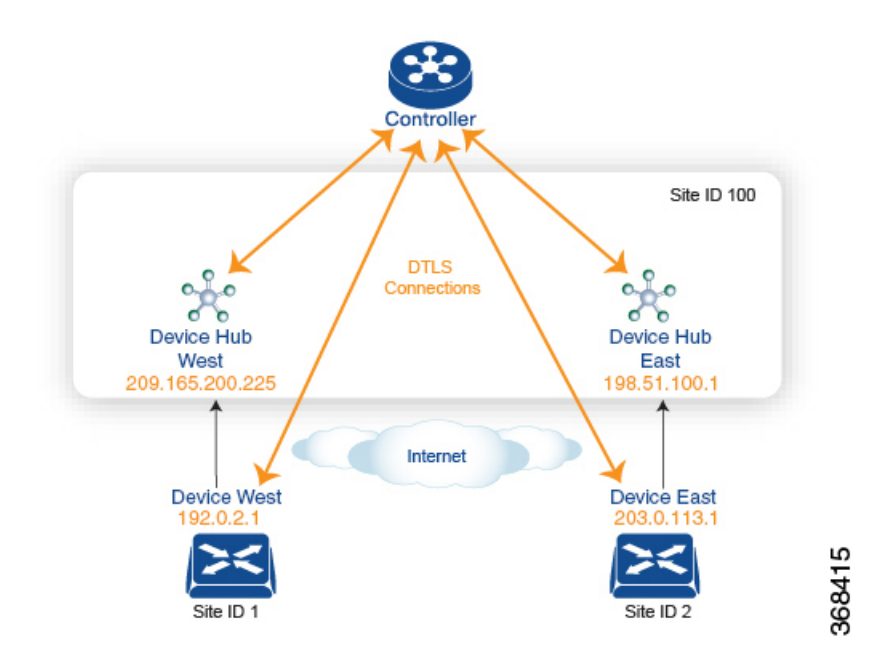

西側のデータトラフィックはデバイスハブ西を介して送信し、東西のトラフィックはデバイス ハブ東を介して送信されるようにする場合の、CiscoCatalystSD-WANコントローラのポリシー 設定は次のようになります。

```
policy
```

```
lists
   site-list west-sites
     site-id 1
    site-list east-sites
     site-id 2
    tloc-list west-hub-tlocs
     tloc-id 209.165.200.225 gold
   tloc-list east-hub-tlocs
     tloc-id 198.51.100.1 gold
  control-policy prefer-west-hub
   sequence 10
     match tloc
       tloc-list west-hub-tlocs
     action accept
        set preference 50
  control-policy prefer-east-hub
    sequence 10
     match tloc
       tloc-list east-hub-tlocs
     action accept
       set preference 50
apply-policy
  site west-sites control-policy prefer-west-hub out
  site east-sites control-policy prefer-east-hub out
```
このポリシー設定に関する説明は次の通りです。

**apply-policy** 構成コマンドに必要なサイトリストの作成。

• **site-list west-sites** は、オーバーレイネットワークの西側にある、すべてのデバイスの全サ イト ID を一覧表示するものです。

• **site-list east-sites** は、ネットワークの東側にあるデバイスのサイト ID を一覧表示するもの です。

制御ポリシーのマッチ条件に必要な TLOC リストの作成。

- **west-hub-tlocs** は、西側デバイスからのトラフィックを処理するのに必要なデバイスハブ 西の TLOC を一覧表示するものです。
- **east-hub-tlocs**は、東側デバイスからのトラフィックを処理するために、デバイスハブ東の TLOC を一覧表示するものです。

### 2 つの制御ポリシーの定義。

- **prefer-west-hub** は、デバイス西ハブルータの TLOC アドレスである TLOC 209.165.200.225 (ゴールド)を宛先とするOMPルートに影響を与えるものです。このポリシーによって、 OMP ルートのプリファレンス値が 50 に変更されます。この値は十分大きいので、大きな プリファレンス値を持つ OMP ルートは他にないはずです。したがって、プリファレンス 値を高く設定することで、サイト100宛てのトラフィックがデバイス西ハブルータに転送 されます。
- 同様に、**prefer-east-hub** は、デバイス東ハブルータの TLOC アドレスである TLOC 198.51.100.1(ゴールド) を宛先とする OMP ルートのプリファレンス値を 50 に設定する ものなので、サイト 100 宛てのトラフィックを デバイス東ハブルータである 198.51.100.1 に転送します。

制御ポリシーの適用。

- **apply-policy** 構成の最初の行によって、Cisco Catalyst SD-WAN コントローラ は、 **prefer-west-hub** 制御ポリシーを、**west-sites** リストに掲載されているサイト(ここではサ イト ID 1 のみ)に適用させられます。そのため、TLOC 209.165.200.225 宛ての OMP ルー トのプリファレンス値は 50 に変更され、デバイス西からハブサイトに送信されるトラ フィックはデバイス西ハブルータを通過することになります。
- Cisco Catalyst SD-WAN コントローラ は、**east-sites** リスト内のデバイスにアドバタイズす る OMP ルートに **prefer-east-hub** 制御ポリシーを適用します。これにより、TLOC 198.51.100.1 宛ての OMP ルートのプリファレンス値が 50 に変更されるので、 デバイス東 のトラフィックはデバイス東ハブルータに接続することになります。

### コミュニティの例

これは、コミュニティリストへの一元管理型制御ポリシーの設定例です。

```
policy
 lists
   expanded-community-list test
    community 0:110* 100:[7-9]+
    community 0:110* 11:*
   community-list test-com
    community 0:1
    community 0:2
```

```
control-policy test
 sequence 10
  match route
   expanded-community-list test
  action accept
   set
    community 100:2 100:3
    additive
これは、標準コミュニティリストの設定例です。
Standard Community list
route : 0:1234 0:11 0:12
community-list
  community 0:100
  community 0:1234
  community 0:101
*MATCH*
route : 0:1234 0:11 0:12
community-list
 community 0:100
 community 0:5678
 community 0:101
*NO MATCH*
```
これは、拡張コミュニティリストの設定例です。OR マッチで、コミュニティリストの各正規 表現文字列をルートのコミュニティストリングと比較します。

```
Expanded Community list
route - 0:1234 0:5678
expanded-community-list:
 community 0:110* 11:
  community 0:110* 100:[7-9]+
 community 0:12[3-7]+
*MATCH*
route - 0:1234 0:5678
expanded-community-list:
   community 0:111*
```
community 0:110\* 11:\*

\*NO MATCH\* EXACT マッチの入力文字列は、コミュニティがソート順になっている必要があります。バイ ト値でソートし、文字列の先頭と末尾にメタ文字を追加します。

```
route - 0:1234 0:5678
expanded-community-list:
community ^0:1234 0:5678$
*MATCH*
```
AND マッチの入力文字列は、コミュニティがソート順になっている必要があります。ソート されたコミュニティ間でブラインドマッチを行うには、「.+」を追加します。

```
route - 0:0 0:1234 0:5678 0:9789 0:9800 0:9900 0:9999 1:10
expanded-community-list:
  community 0:1234 .+ 0:9900 .+
*MATCH*
```
### **SIG** データポリシーのフォールバック

Cisco IOS XE Catalyst SD-WAN リリース 17.8.1a および Cisco vManage リリース 20.8.1 から、 **sig-action fallback-to-routing** コマンドを使用して、すべての SIG トンネルがダウンした場合 に、インターネットに向かうトラフィックをCiscoCatalystSD-WANオーバーレイを介してルー ティングさせるように設定することができます。以下は、このフォールバックメカニズムの設 定を示した例です。

```
data-policy VPN10 SIG Fall Back
  vpn-list VPN10
   sequence 1
     match
     app-list Google_Apps
     source-ip 0.0.0.0/0
     !
     action accept
     sig
      sig-action fallback-to-routing
     !
    !
  default-action drop
```
### ランク付けカラーの優先順位の例

```
policy lists
 preferred-color-group GROUP1_COLORS
  primary-preference
   color-preference biz-internet
   path-preference direct-tunnel
   !
   secondary-preference
   color-preference mpls
   path-preference multi-hop-path
   !
   tertiary-preference
   color-preference lte
   !
  !
  preferred-color-group GROUP2_COLORS
  primary-preference
   color-preference mpls
   !
   secondary-preference
   color-preference biz-internet
   !
  !
  preferred-color-group GROUP3_COLORS
  primary-preference
   color-preference mpls biz-internet lte
   !
```
### **IPv6** アプリケーションに対するデータポリシーの例

```
policy
data-policy _VPN1_Data-Policy-For-Ipv6-Traffic
 vpn-list VPN1
   sequence 1
    match
     app-list Msft-0365
      source-ipv6 0::0/0
```

```
!
    action accept
    !
   !
 default-action drop
 !
 lists
 app-list Msft-0365
  app ms-office-web-apps
 !
 site-list SITE-100
  site-id 100
 !
 vpn-list VPN1
  vpn 1
 !
 !
!
apply-policy
site-list SITE-100
 data-policy _VPN1_Data-Policy-For-Ipv6-Traffic all
!
!
```
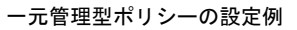

I
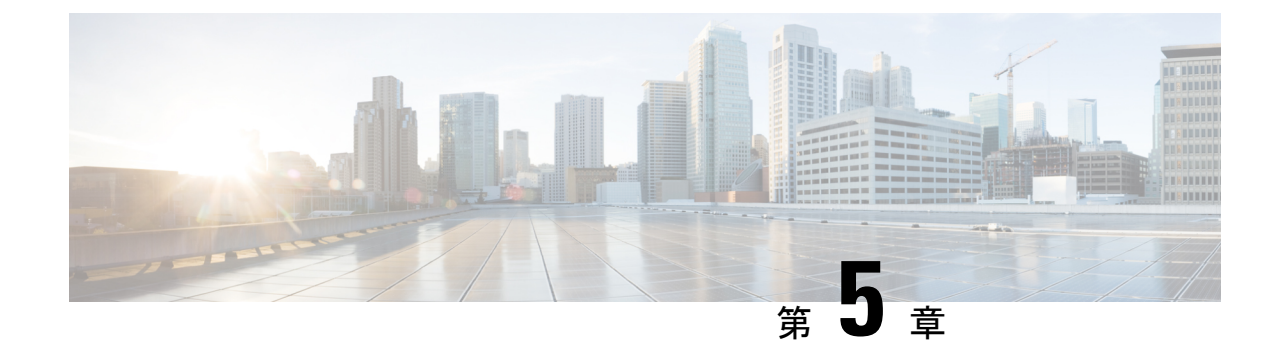

## ローカライズ型ポリシー

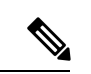

簡素化と一貫性を実現するために、Cisco SD-WAN ソリューションは Cisco Catalyst SD-WAN としてブランド名が変更されました。さらに、Cisco IOS XE SD-WAN リリース 17.12.1a および Cisco Catalyst SD-WAN リリース 20.12.1 以降、次のコンポーネントの変更が適用されます: **Cisco vManage** から **Cisco Catalyst SD-WAN Manager** への変更、**Cisco vAnalytics** から **Cisco Catalyst SD-WAN Analytics** への変更、**Cisco vBond** から **Cisco Catalyst SD-WAN Validator** へ の変更、および **Cisco vSmart** から **Cisco Catalyst SD-WAN Controller** への変更。すべてのコン ポーネントブランド名変更の包括的なリストについては、最新のリリースノートを参照してく ださい。新しい名前への移行時は、ソフトウェア製品のユーザーインターフェイス更新への段 階的なアプローチにより、一連のドキュメントにある程度の不一致が含まれる可能性がありま す。 (注)

このセクションのトピックでは、さまざまなタイプのローカライズ型ポリシー、ローカライズ 型ポリシーのコンポーネント、および Cisco SD-WAN Manager または CLI を使用してローカラ イズ型ポリシーを設定する方法に関する概要情報を提供します。

- ローカライズ型ポリシーの概要 (98 ページ)
- Cisco SD-WAN Manager を使用したローカライズ型ポリシーの設定 (100 ページ)
- CLI を使用した、IPv4 に対するローカライズ型ポリシーの設定 (119 ページ)
- CLI を使用した、IPv6 に対するローカライズ型ポリシーの設定 (121 ページ)
- ローカライズ型データポリシーの設定例 (122 ページ)
- ルータ生成 Cisco SD-WAN Manager トラフィックの QoS (123ページ)
- ルータ生成 Cisco SD-WAN Manager トラフィックの QoS について (123 ページ)
- ルータ生成 Cisco SD-WAN Manager トラフィックに対する QoS の制約事項 (124 ページ)
- CLI テンプレートを使用した、ルータで生成された Cisco SD-WAN Manager トラフィック の QoS の設定 (124 ページ)
- CLI を使用した、ルータ生成 Cisco SD-WAN Manager トラフィックに対する QoS の確認  $(125 \le -\ \ \lor)$
- ルータ生成 Cisco SD-WAN Manager トラフィックに対する QoS のトラブルシューティング (127 ページ)

### ローカライズ型ポリシーの概要

ローカライズ型ポリシーとは、Cisco IOS XE Catalyst SD-WAN デバイス の CLI または Cisco SD-WAN Managerデバイステンプレートを介してローカルにプロビジョニングされたポリシー を指します。

### ローカライズ型ポリシーのタイプ

#### ローカライズ型制御ポリシー

制御ポリシーは、Cisco IOS XE Catalyst SD-WAN オーバーレイネットワークのコントロール プ レーントラフィックに作用し、オーバーレイネットワークを通過するルーティングパスの決定 に影響を及ぼします。ローカライズ型制御ポリシーは、Cisco IOS XE Catalyst SD-WAN デバイ スで設定されるポリシーであり(したがって、ローカル)、デバイスが属するサイトローカル ネットワークに対する BGP および OSPF ルーティングの決定に影響を及ぼします。

オーバーレイネットワークに参加するだけでなく、Cisco IOS XE Catalyst SD-WAN デバイス は ローカルサイトでネットワークに参加したりするため、他のネットワークデバイスからは通常 のルータに見えます。そのため、ローカルサイトのルータとルート情報を交換できるように、 Cisco IOS XE Catalyst SD-WAN デバイス で BGP や OSPF などのルーティングプロトコルをプ ロビジョニングできます。ローカルネットワークでルーティング動作を制御および変更するに は、デバイスでルートポリシーと呼ばれる制御タイプのポリシーを設定します。ルートポリ シーは、ローカルブランチで実行されるルーティングにのみ適用され、ローカルデバイスの ルートテーブルのルートテーブルエントリにのみ影響します。

デバイスで 設定するローカライズ型制御ポリシーを使用すると、デバイスが配置されている ローカルサイトのネットワークのルーティングポリシーに影響を与えることができます。この タイプの制御ポリシーは、ルートポリシーと呼ばれています。このポリシーは、通常のドライ バで設定するルーティングポリシーに似ており、サイトとローカル間ネットワークでの BGP および OSPF ルーティング動作を変更できるようにします。一元管理型制御ポリシーはオー バーレイネットワーク全体のルーティング動作に影響しますが、ルートポリシーはローカルブ ランチのルーティングにのみ適用されます。

#### ローカライズ型データポリシー

データポリシーは、Cisco IOS XE Catalyst SD-WAN オーバーレイネットワークのデータプレー ンに作用し、ネットワーク内の Cisco IOS XE CatalystSD-WAN デバイス 間におけるデータトラ フィックの送信の仕方に影響を及ぼします。Cisco CatalystSD-WAN アーキテクチャでは、2 つ のタイプのデータポリシーを定義します。一元管理型データポリシーという、データパケット の IP ヘッダーフィールドとネットワーク セグメンテーションに基づいてデータトラフィック のフローを制御するタイプと、ローカライズ型データポリシーという、インターフェイス間を 行き来するデータトラフィックのフローと Cisco IOS XE Catalyst SD-WAN デバイス でのイン ターフェイスキューを制御するタイプです。

ローカライズ型データポリシーは、ローカルの Cisco IOS XE CatalystSD-WAN デバイス にプロ ビジョニングされるのでこう呼ばれていますが、ある決まったルータインターフェイスに適用 されるポリシーで、そうしたインターフェイスによって送受信されるデータトラフィックの処 理の仕方に影響を及ぼします。ローカライズ型データポリシーは、アクセスリスト (ACL) と も呼ばれます。アクセスリストを使用すると、サービスクラス(CoS)のプロビジョニングや、 データパケットの分類、さまざまなクラスの伝送プロパティの優先順位付けを行うことができ ます。ポリシングを設定して、パケットミラーリングのプロビジョニングもできます。

IPv4 の場合は、QoS アクションの設定が可能です。

ルータ上の任意の VPN に IPv4 アクセスリストを適用できるほか、ユニキャストおよびマルチ キャストトラフィックに作用するアクセスリストの作成もできます。IPv6アクセスリストの場 合は、適用できるのがトランスポートVPN(VPN0)のトンネルインターフェイスのみとなり ます。

アクセスリストの適用は、インターフェイスのアウトバウンドまたはインバウンド方向のいず れかとなります。アウトバウンド方向に IPv4 ACL を適用すると、ローカルサービス側ネット ワークから IPsec トンネルを通過してリモートサービス側ネットワークに向かうデータパケッ トに影響を及ぼします。インバウンド方向に IPv4 ACL を適用すると、IPsec トンネルから出て ローカル Cisco IOS XE CatalystSD-WAN デバイス で受信されるデータパケットに影響を及ぼし ます。IPv6 の場合は、アウトバウンド ACL がルータによって送信されるトラフィックに適用 され、インバウンド ACL は受信トラフィックに適用されます。

#### 明示的なアクセスリストと暗示的なアクセスリスト

ローカライズ型データポリシーを使用して設定するアクセスリストは、明示的な ACL と呼ば れます。明示的な ACL は、ルータ上の任意の VPN に適用できます。

ルータ トンネル インターフェイスには、サービスとも呼ばれる暗黙的な *ACL* もあります。こ れらの一部はデフォルトでトンネルインターフェイスに存在し、無効にしない限り有効です。 設定によって、その他の暗黙的な ACL を有効にすることもできます。Cisco IOS XE Catalyst SD-WAN デバイス では、DHCP(DHCPv4 および DHCPv6 の場合)、DNS、および ICMP の各 サービスがデフォルトで有効になっています。BGP、Netconf、NTP、OSPF、SSHD、および STUN のサービスを有効にすることもできます。

#### **QoS** アクションの実行

アクセスリストを使用すると、Quality ofService(QoS)をプロビジョニングできます。これに より、データトラフィックを重要度で分類して、複数のインターフェイスキューに分散させ、 さまざまなクラスのトラフィックの送信レートを制御できるようになります。「転送と QoS の概要」を参照してください。

#### データパケットのミラーリング

パケットが分類されたら、アクセスリストを設定して、Cisco vEdgeデバイスで検出されたデー タパケットの複製を別のネットワークデバイス上の指定された宛先に送信できます。Cisco IOS XE Catalyst SD-WAN デバイス でサポートしているミラーリングは 1 対 1 です。つまり、すべ てのパケットの複製は代わりの宛先に送信されます。

## **Cisco SD-WAN Manager** を使用したローカライズ型ポリ シーの設定

ローカライズ型ポリシーを設定するには、Cisco SD-WAN Manager のポリシー構成ウィザード を使用します。ウィザードは、次のローカライズ型ポリシーコンポーネントを構成および変更 するための 5 つのウィンドウで構成される UI ポリシービルダーです。

- 対象グループ(リストとも呼ばれます)
- QoS に使用する転送クラス
- アクセス制御リスト(ACL)
- ルートポリシー
- ポリシー設定

作成する特定のポリシーに応じて、これらのコンポーネントの一部またはすべてを構成しま す。コンポーネントをスキップするには、ウィンドウの下部にある[次へ (Next) 1をクリック します。コンポーネントに戻るには、ウィンドウの下部の[戻る (Back) ]をクリックします。

Cisco SD-WAN Manager を使用してローカライズ型ポリシーを設定するには、このセクション に続く手順で示すステップを実行します。

### ポリシー構成ウィザードの開始

ポリシー構成ウィザードを開始するには、次の手順を実行します。

- **1.** Cisco SD-WAN Manager メニューから、**[Configuration]** > **[Policies]** の順に選択します。
- 2. [ローカライズ側ポリシー (Localized Policy)] を選択します。
- **3.** [Add Policy] をクリックします。

[対象グループの作成 (Create Groups of Interest) ] ページが表示されます。

### ローカライズ型ポリシーの対象グループの構成

[対象グループの作成 (Create Groups of Interest) ] で、ローカライズ型ポリシーで使用するグ ループのリストを作成します。

[対象グループの作成 (Create Groups of Interest) ] で、次のセクションの説明に従って、リスト タイプの新しいグループを作成し、ローカライズ型ポリシーで使用します。

#### **AS** パスの構成

1. [対象グループ (Group of Interest) 1リストで、[AS パス (AS Path) 1をクリックします。

- 2. [新しい AS パスリスト (New AS Path List)] をクリックします。
- **3.** リストの名前を入力します。
- **4.** AS パスは、AS 番号をコンマで区切って入力します。
- **5.** [Add]をクリックします。

[AS パス(AS Path)] リストには、1 つ以上の BGP AS パスを指定します。各 AS は、単一 の数値または正規表現として記述できます。1 つのパスに複数の AS を指定するには、コ ンマで区切ってリストに含めます。1 つのリストに複数の AS パスを構成するには、複数 の **as-path** オプションを含め、各オプションに 1 つの AS パスを指定します。

#### コミュニティの設定

コミュニティリストは、ルートマップのmatch句で使用するコミュニティのグループ作成に使 用されるリストです。コミュニティリストは、ルートの受け入れ、優先、配布、またはアドバ タイズの制御に使用できます。また、コミュニティリストは、ルートのコミュニティの設定、 追加または変更にも使用できます。

- **1.** [対象グループ(Group of Interest)] リストで、[コミュニティ(Community)] をクリック します。
- 2. [新しいコミュニティリスト (New Community List)] をクリックします。
- **3.** コミュニティリストの名前を入力します。
- **4.** [コミュニティの追加(AddCommunity)]フィールドに、次のいずれかの形式で、1つ以上 のデータプレフィックスをコンマで区切って入力します。
	- *aa*:*nn*:自律システム(AS)番号とネットワーク番号。各番号は、1~65535の範囲の 2 バイト値です。
	- **internet**:このコミュニティのルートはインターネットコミュニティにアドバタイズさ れます。このコミュニティは、すべてのBGP対応ネットワーキングデバイスで構成さ れます。
	- **local-as**:このコミュニティのルートはローカル AS 番号の外にはアドバタイズされま せん。
	- **no-advertise**:NO\_ADVERTISE コミュニティをルートにアタッチします。このコミュ ニティのルートは他の BGP ピアにはアドバタイズされません。
	- **no-export**:NO\_EXPORTコミュニティをルートにアタッチします。このコミュニティ のルートは、ローカル AS や BGP コンフェデレーション境界の外にアドバタイズされ ません。1 つのリストに複数の BGP コミュニティを設定するには、複数の **community** オプションを含め、各オプションに 1 つのコミュニティを指定します。
- **5.** [Add]をクリックします。

データプレフィックスの設定

- 1. [対象グループ (Group of Interest)] リストで、[データプレフィックス (Data Prefix)] をク リックします。
- **2.** [新しいデータプレフィックスリスト(New Data Prefix List)] をクリックします。
- **3.** リストの名前を入力します。
- **4.** 1つ以上の IP プレフィックスを入力します。
- **5.** [Add]をクリックします。

データプレフィックスリストには、1 つ以上の IP プレフィックスを指定します。ユニキャ ストアドレスとマルチキャストアドレスの両方を指定できます。1 つのリストに複数のプ レフィックスを構成するには、複数の **ip-prefix** オプションを含め、各オプションに 1 つの プレフィックスを指定します。

#### 拡張コミュニティの構成

- **1.** [対象グループ (Group of Interest) ] リストで、[拡張コミュニティ (Extended Community)] をクリックします。
- **2.** [新しい拡張コミュニティリスト(New Extended Community List)] をクリックします。
- **3.** リストの名前を入力します。
- **4.** 次の形式で BGP 拡張コミュニティを入力します。
	- [rt] (aa:nn | ip-address): ルート ターゲット コミュニティ。BGP によって運ばれる一 連のルートを受信できる1つ以上のルータです。AS番号とネットワーク番号を1~ 65535 の 2 バイトの数値、または IP アドレスで指定します。
	- [soo] (aa:nn | ip-address): ルートオリジンコミュニティ。一連のルートをBGPに挿入 できる 1 つ以上のルータです。AS 番号とネットワーク番号を 1 ~ 65535 の 2 バイト の数値、または IP アドレスで指定します。1 つのリストに複数の拡張 BGP コミュニ ティを設定するには、複数の [community] オプションを含め、各オプションに 1 つの コミュニティを指定します。
- **5.** [Add]をクリックします。

#### クラスマップの設定

- 1. [対象グループ (Group of Interest)] リストで、[クラスマップ (Class Map)] をクリックし ます。
- 2. [新しいクラスリスト (New Class List)] をクリックします。
- **3.** クラスの名前を入力します。
- **4.** [キュー(Queue)] ドロップダウンリストから必要なキューを選択します。

**5.** [Save] をクリックします。

#### ミラーの設定

- 1. [対象グループ (Group of Interest) ] リストで、[ミラー (Mirror) ] をクリックします。
- **2.** [新しいミラーリスト (New Mirror List) ]をクリックします。[ミラーリスト (Mirror List)] ポップアップが表示されます。
- **3.** リストの名前を入力します。
- **4.** [Remote Destination IP]フィールドには、パケットをミラーリングする宛先のIPアドレスを 入力します。
- **5.** [Source IP] フィールドには、ミラーリングするパケットの送信元 IP アドレスを入力しま す。
- **6.** [Add]をクリックします。

ミラーリングパラメータを設定するには、パケットのミラーリング先のリモート接続先を 定義し、パケットの送信元を定義します。ミラーリングはユニキャストトラフィックにの み適用されます。マルチキャストトラフィックには適用されません。

#### ポリサーの構成

- 1. [対象グループ (Group of Interest) 1リストで、[ポリサー (Policer) 1をクリックします。
- 2. [新しいポリサーリスト (New Policer List) ] をクリックします。
- **3.** リストの名前を入力します。
- **4.** [バースト(bps)(Burst(bps))]フィールドに、最大トラフィックバーストサイズを入力しま す。15,000 ~ 10,000,000 バイトの値を指定できます。
- **5.** [超過(Exceed)] フィールドで、バーストサイズまたはトラフィックレートを超えたとき に実行するアクションを選択します。[ドロップ(Drop)](デフォルト)を選択して、[パ ケット損失の優先順位(PLP)(Packet Loss Priority (PLP) )] を [低(Low)] に設定しま す。[注釈 (Remark) ] を選択して、PLP を [高 (High) ] に設定します。
- **6.** [レート(bps)(Rate(bps))]フィールドに、最大トラフィックレートを入力します。8~2<sup>64</sup> bps (8~100,000,000,000)の値にすることができます。
- **7.** [Add]をクリックします。

#### プレフィックスの構成

- 1. [対象グループ (group of interest) ] リストで、[プレフィックス (Prefix) ] をクリックしま す。
- 2. [新しいプレフィックスリスト (New Prefix List) 1をクリックします。
- **3.** リストの名前を入力します。
- **4.** [インターネットプロトコル(Internet Protocol)] フィールドで、[IPv4] または [IPv6] をク リックします。
- **5.** [AddPrefix]で、リストのプレフィックスを入力します。(例を表示します。)必要に応じ て、右側にある緑色の [インポート(Import)] リンクをクリックして、プレフィックスリ ストをインポートします。
- **6.** [Add]をクリックします。

[次へ(Next)] をクリックして、ウィザードの [転送クラス/QoSの設定(Configure Forwarding Classes/QoS)] に移動します。

### 転送クラス**/QoS**の設定

[転送クラス/QoS(ForwardingClasses/QoS)]ページを初めて開くと、デフォルトで[QoSマップ (QoS Map)]が選択されています。

#### **QoS** マップ(**QoS Map**)

新しい QoS マッピングを作成するには、次の手順を実行します。

- **1.** [QoS] で、[QoSマップの追加(Add QoS Map)] ドロップダウンリストをクリックします。
- 2. [新規作成 (Create New)] を選択します。
- **3.** QoS マッピングの名前と説明を入力します。
- **4.** [キューの追加(Add Queue)] をクリックします。[キューの追加(Add Queue)] ポップ アップが表示されます。
- 5. [キュー (Queue) ] ドロップダウンリストからキュー番号を選択します。
- **6.** 最大帯域幅とバッファの割合、およびスケジューリングとドロップタイプを選択します。
- **7.** [転送クラス(Forwarding Class)] を入力します。
- **8.** [キューを保存 (Save Queue)] をクリックします。

既存の QoS マッピングをインポートするには、次の手順を実行します。

- **1.** [QoS] で、[QoSマップの追加(Add QoS Map)] ドロップダウンリストをクリックします。
- **2.** [既存をインポート(ImportExisting)]を選択します。[既存のアプリケーションQoSマップ ポリシーのインポート(Import Existing Application QoS Map Policy)] ポップアップが表示 されます。
- **3.** [QoSマップ (QoS Map) ] ポリシーを選択します。
- **4.** [Import] をクリックします。

QoSマッピングを表示またはコピーするか、ローカライズ型ポリシーからマッピングを削除す るには、**[...]** をクリックして、目的のアクションを選択します。

ハードウェアの場合、各インターフェイスには 0 ~ 7 の番号が付けられた 8 つのキューがあり ます。キュー0は低遅延キューイング (LLQ) 用に予約されているため、キュー0にマップさ れるクラスはすべて LLQ を使用するように構成する必要があります。すべてのデフォルトの スケジューリング方式は、加重ラウンドロビン(WRR)です。

Cisco IOS XE Catalyst SD-WAN デバイス の場合、各インターフェイスには 0 ~ 7 の番号が付け られた 8 つのキューがあります。キュー 0 は制御トラフィック用に予約されており、キュー 1、2、3、4、5、6、7 はデータトラフィック用に使用できます。8 つのキューすべてのスケ ジューリング方式は WRR です。LLQ はサポートされていません。

Cisco IOS XE Catalyst SD-WAN デバイス で QoS パラメータを設定するには、QoS スケジュー リングとシェーピングを有効にする必要があります。Cisco IOS XE Catalyst SD-WAN デバイス がトランスポート側インターフェイスから受信するトラフィックの QoS パラメータを有効に するには、次の手順を実行します。

Cisco IOSXECatalystSD-WANデバイスがサービス側インターフェイスから受信するトラフィッ クの QoS パラメータを有効にするには、次の手順を実行します。

#### ポリシーの書き換え

QoS マッピングのポリシー書き換えルールを構成するには、次の手順を実行します。

- **1.** [ポリシーの書き換え(Policy Rewrite)]で、[書き換えポリシーの追加(Add Rewrite Policy)] ドロップダウンリストをクリックします。
- **2.** [新規作成(Create New)] を選択します。
- **3.** 書き換えルールの名前と説明を入力します。
- **4.** [書き換えルールの追加(Add Rewrite Rule)] をクリックします。[ルールの追加(Add Rule)] ポップアップが表示されます。
- **5.** [クラス (Class) ] ドロップダウンからクラスを選択します。
- **6.** [優先順位(Priority)] ドロップダウンから優先順位([低(Low)] または [高(High)]) を選択します。

[低(Low)] の優先順位は Cisco IOS XE Catalyst SD-WAN デバイス でのみサポートされま す。

- **7. [DSCP]** フィールドに DSCP 値 (0 ~ 63) を入力します。
- **8.** [レイヤ2サービスクラス(Layer 2Class ofService)]フィールドに、サービスクラス(CoS) の値(0 ~ 7)を入力します。
- **9.** [Save Rule] をクリックします。

既存の書き換えルールをインポートするには、次の手順を実行します。

**1.** [QoS] で、[書き換えポリシーの追加(Add Rewrite Policy)] ドロップダウンをクリックし ます。

- **2.** [既存をインポート(ImportExisting)]を選択します。[既存のポリシー書き換えのインポー ト(Import Existing Policy Rewrite)] ポップアップが表示されます。
- **3.** 書き換えルールポリシーを選択します。
- **4.** [Import] をクリックします。

[次へ(Next)]をクリックして、[アクセスリストの設定(Configure Access Lists)]ページに移 動します。

### **ACL** の設定

- **1.** [アクセス制御リストの設定(Configure Access Control Lists)] ページで、ACL を設定し ます。
- 2. 新しいアクセス制御リスト (ACL) を作成するには、[アクセス制御リストポリシーの追 加(Add Access Control ListPolicy)] ドロップダウンリストをクリックします。次のオプ ションのいずれかを選択します。
	- **IPv4 ACL** ポリシーの追加(**Add IPv4 ACL Policy**):IPv4 ACL ポリシーを設定しま す。
	- **IPv6 ACL** ポリシーの追加(**Add IPv6 ACL Policy**):IPv6 ACL ポリシーを設定しま す。
	- 既存のインポート(**Import Existing**):既存の ACL ポリシーをインポートします。
- **3.** [IPv4 ACLポリシーの追加(Add IPv4 ACL Policy)] をクリックすると、[IPv4 ACLポリ シーの追加(Add IPv4 ACL Policy)] ページが表示されます。

または

[IPv6 ACLポリシーの追加(Add IPv6 ACL Policy)] をクリックすると、[IPv6 ACLポリ シーの追加 (Add IPv6 ACL Policy) | ページが表示されます。

- **4.** [ACLポリシー(ACL Policy)] ページで、ACL の名前と説明を入力します。
- **5.** 左側のペインで、[ALCシーケンスの追加(Add ACL Sequence)] をクリックします。左 側のペインに [アクセス制御リスト(Access Control List)] ボックスが表示されます。
- **6.** [アクセス制御リスト(Access Control List)] ボックスをダブルクリックし、ACL の名前 を入力します。
- **7.** 右側のペインで、[シーケンスルールの追加(AddSequenceRule)]をクリックして、ACL に単一のシーケンスを作成します。デフォルトでは [マッチ (Match) ] が選択されてい ます。
- **8.** マッチ条件をクリックします。
- **9.** 左側に、マッチ条件の値を入力します。
	- **1.** 右側に、ポリシーが一致した場合に実行するアクションを入力します。
- **10.** ステップ 6 ~ 8 を繰り返して、ACL にマッチ/アクションペアを追加します。
- **11.** ACLのマッチ/アクションペアを並び替えるには、右側のペインでそれらを目的の位置に ドラッグします。
- **12.** ACLからマッチ/アクションペアを削除するには、条件の右上にある**[X]**をクリックしま す。
- **13.** [マッチとアクションの保存(Save Match and Actions)]をクリックして、シーケンスルー ルを保存します。
- **14.** ACL のシーケンスルールを並び替えるには、左側のペインでルールを目的の位置にド ラッグします。
- **15.** ACLのシーケンスルールをコピー、削除、または名前変更するには、左側のペインで、 ルール名の横にある **[...]** をクリックし、目的のオプションを選択します。

#### **Default Action**

評価されるパケットがアクセスリストのマッチ条件のいずれにも一致しない場合、デフォルト アクションがこのパケットに適用されます。デフォルトでは、パケットはドロップされます。 デフォルトのアクションを変更するには、次の手順を実行します。

- **1.** 左側のペインで [Default Action] をクリックします。
- 2. [鉛筆 (Pencil)  $77$ イコンをクリックします。
- **3.** デフォルトのアクションを [Accept] に変更します。
- **4.** [Save Match and Actions] をクリックします。
- **5.** [アクセス制御リストポリシーの保存 (Save Access Control List Policy)] をクリックします。

デバイスアクセスポリシーを設定するには、デバイスアクセスポリシーを参照してください。 [次へ(Next)]をクリックして、[ルートポリシーの設定(RoutePolicy page)]ページに移動し ます。

### 明示的なアクセスリストと暗示的なアクセスリスト

ローカライズ型データポリシーを介して **policy access-list** コマンドを使用して設定するアクセ スリストは、明示的な ACL と呼ばれます。明示的な ACL は、デバイス上の任意の VPN の、 どのインターフェイスにも適用できます。

VPN 0 のデバイスのトンネルインターフェイスには、サービスとも呼ばれる暗黙的な *ACL* も あります。一部のサービスはトンネルインターフェイスでデフォルトで有効化されており、無 効にしない限り有効のままです。設定で、他のサービスを有効にすることもできます。 **allow-service** コマンドで、暗黙的な ACL を設定および変更します。

```
Device(config)# vpn 0
Device(config-vpn)# interface interface-name
Device(config-interface)# tunnel-interface
```
Device(config-tunnel-interface)# **allow-service** *service-name* Device(config-tunnel-interface)# **no allow-service** *service-name*

Cisco IOS XE Catalyst SD-WAN デバイス では、DHCP(DHCPv4 および DHCPv6 の場合)、 DNS、および ICMP の各サービスがデフォルトで有効になっています。これら 3 つのサービス により、トンネルインターフェイスは DHCP、DNS、および ICMP パケットを受け入れること ができます。BGP、Netconf、NTP、OSPF、SSHD、およびSTUNのサービスを有効にすること もできます。

接続がデバイスから開始され、デバイスで NAT が有効になっている場合(たとえば、ダイレ クト インターネット アクセス(DIA)が設定されている場合)、暗黙的な ACL が no **allow-service** として設定されていても、リターントラフィックは NAT エントリによって許可 されます。この場合も、明示的な ACL でこのトラフィックをブロックできます。 (注)

明示的な ACL と Cisco IOS XE ACL を混同しないようにしてください。Cisco IOS XE ACL は、 Cisco Catalyst SD-WAN の明示的および暗黙的 ACL と双方向でやり取りせず、暗黙的 ACL ま たは明示的 ACL を上書きできません。Cisco IOS XE ACL は、トラフィック処理操作の順序に おいて、後で実行されます。

データトラフィックが明示的 ACL と暗黙的 ACL の両方に一致する場合、パケットの処理方法 は ACL の設定によって異なります。具体的には、以下に応じて決定されます。

- 暗黙的ACLが許可(**allow-service** *service-name*)または拒否(**no allow-service** *service-name*) として設定されているかどうか。暗黙的 ACL でサービスを許可することは、明示的 ACL で許可アクションを指定することと同じであり、暗黙的 ACL でサービスを許可しないこ とは、明示的 ACL でドロップアクションを指定することと同じです。
- 明示的 ACL で、許可アクションまたは拒否アクションがポリシーシーケンスで設定され ているか、デフォルトアクションで設定されているか。

次の表に、暗黙的 ACL と明示的 ACL の両方に一致するトラフィックの処理方法を示します。

表 **16 :**

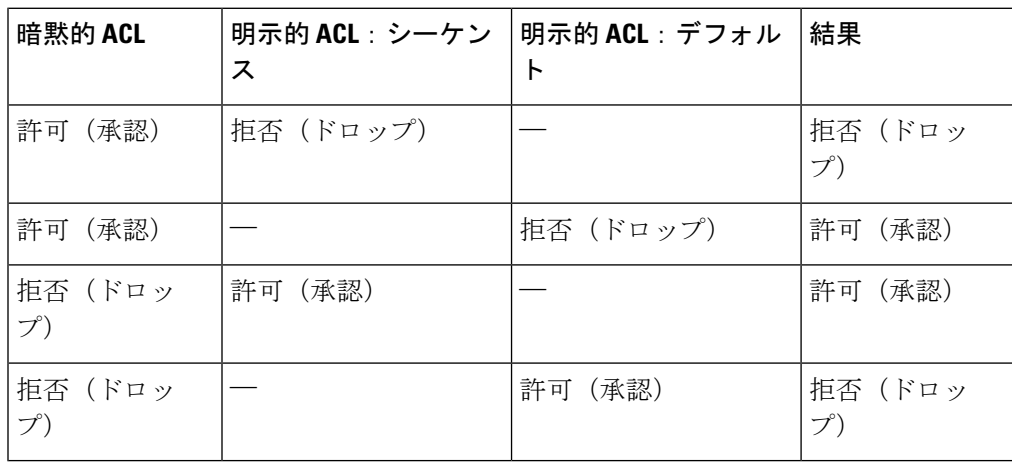

### ルートポリシーの設定

[ルートポリシーの設定(ConfigureRoutePolicies)]で、ルーティングポリシーを設定します。

- **1.** [ルートポリシーの追加(Add Route Policy)] で、[新規作成(Create New)] を選択しま す。
- 2. ルートポリシーの名前と説明を入力します。
- **3.** 左側のペインで、[シーケンスタイプの追加(Add Sequence Type)] をクリックします。 左側のペインに [ルート (Route) ] ボックスが表示されます。
- **4.** [ルート(Route)]ボックスをダブルクリックし、ルートポリシーの名前を入力します。
- **5.** 右側のペインで、[シーケンスルールの追加(Add Sequence Rule)] をクリックして、ポ リシーに単一のシーケンスを作成します。デフォルトでは [マッチ (Match) 1が選択さ れています。
- **6.** [Protocol] ドロップダウンリストから目的のプロトコルを選択します。オプションは、 [IPv4]、[IPv6]、またはその両方です。
- **7.** マッチ条件をクリックします。
- **8.** 左側に、マッチ条件の値を入力します。
- **9.** 右側に、ポリシーが一致した場合に実行するアクションを入力します。
- **10.** ステップ 6 ~ 8 を繰り返して、ルートポリシーにマッチ/アクションのペアを追加しま す。
- **11.** ルートポリシーのマッチ/アクションのペアを並び替えるには、右側のペインでペアを目 的の位置にドラッグします。
- **12.** ルートポリシーからマッチ/アクションのペアを削除するには、条件の右上にある [X] を クリックします。
- 13. [マッチとアクションの保存 (Save Match and Actions)]をクリックして、シーケンスルー ルを保存します。
- **14.** ルートポリシーのシーケンスルールを並び替えるには、左側のペインでルールを目的の 位置にドラッグします。
- **15.** ルート ポリシー シーケンス ルールをコピー、削除、または名前変更するには、左側の ペインでルール名の横にある **[...]** をクリックし、目的のオプションを選択します。
- **16.** どのルート ポリシー シーケンス ルールにも一致するパケットがない場合、デフォルト のアクションはパケットをドロップすることです。デフォルトのアクションを変更する には、次の手順を実行します。
	- **1.** 左側のペインで [Default Action] をクリックします。
	- **2.** 鉛筆アイコンをクリックします。
	- **3.** デフォルトのアクションを [Accept] に変更します。
- **4.** [Save Match and Actions] をクリックします。
- **17.** [Save Route Policy] をクリックします。
- **18.** [次へ(Next)]をクリックして、[ポリシーの概要(Policy Overview)]ページに移動しま す。

### **match** パラメータ

### アクセスリストパラメータ

アクセスリストがあれば、IPヘッダーのIPプレフィックスおよびフィールドを照合できます。

CLI では、**policy access-list sequence match** コマンドを使用してマッチパラメータを設定しま す。

access-list の各シーケンスには、マッチ条件が 1 つ含まれている必要があります。

ACLのマッチクラスはサポートされません。書き換えポリシーを使用すればDSCP値を設定で きます。

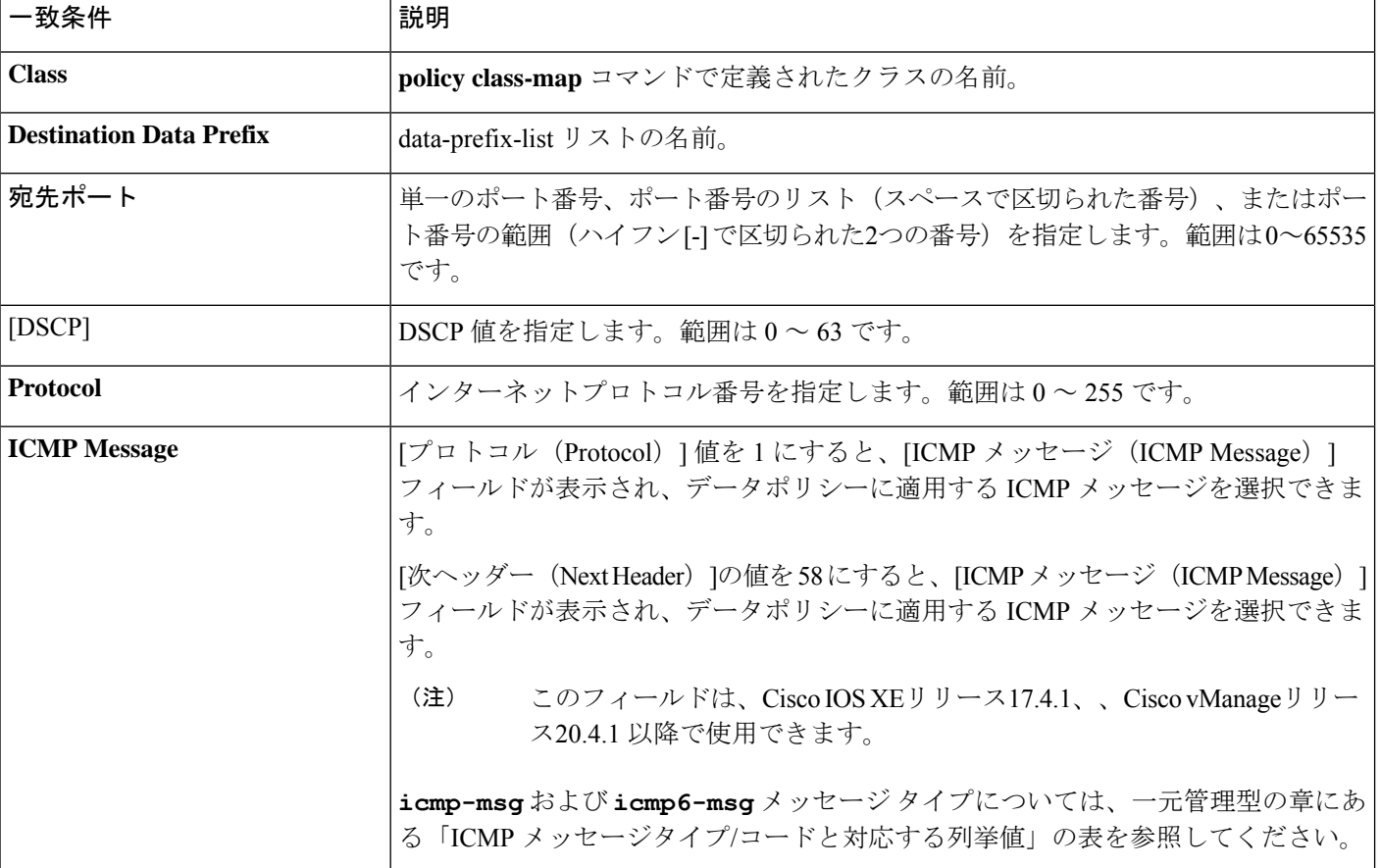

アクセスリストの場合、次のパラメータを照合できます。

Ι

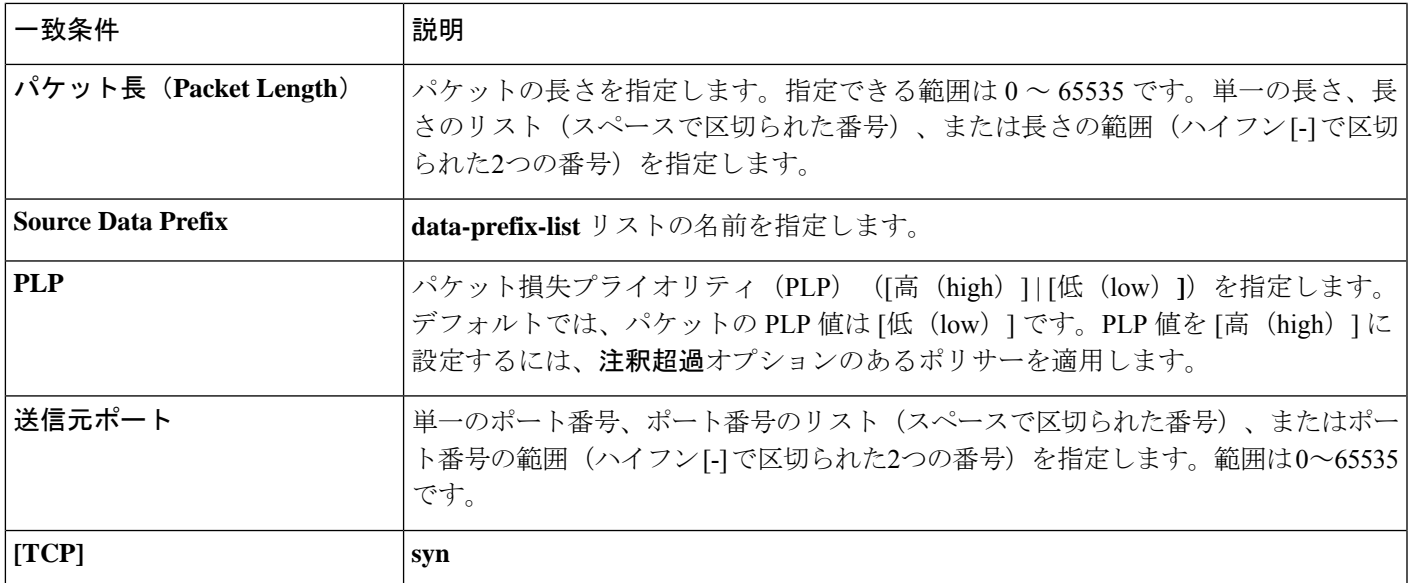

### ルートポリシーパラメータ

ルートポリシーの場合、次のパラメータを照合できます。

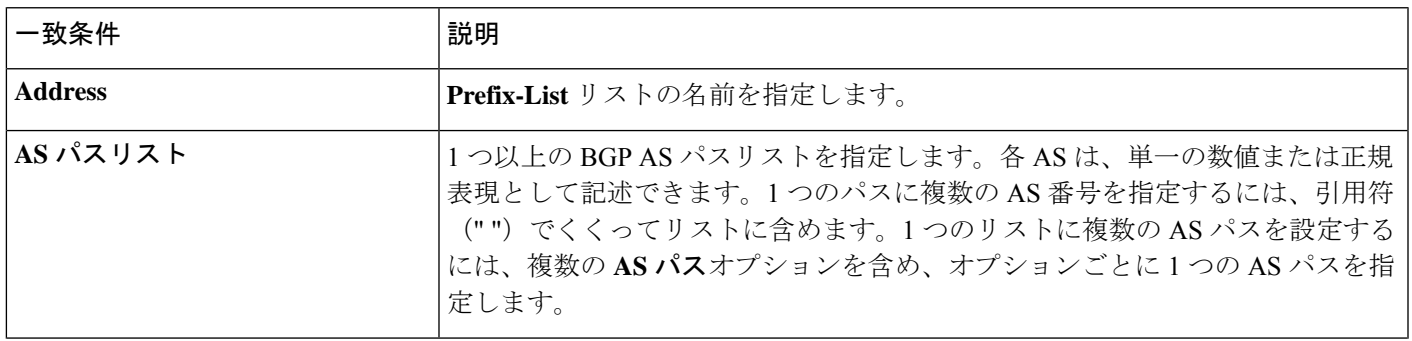

I

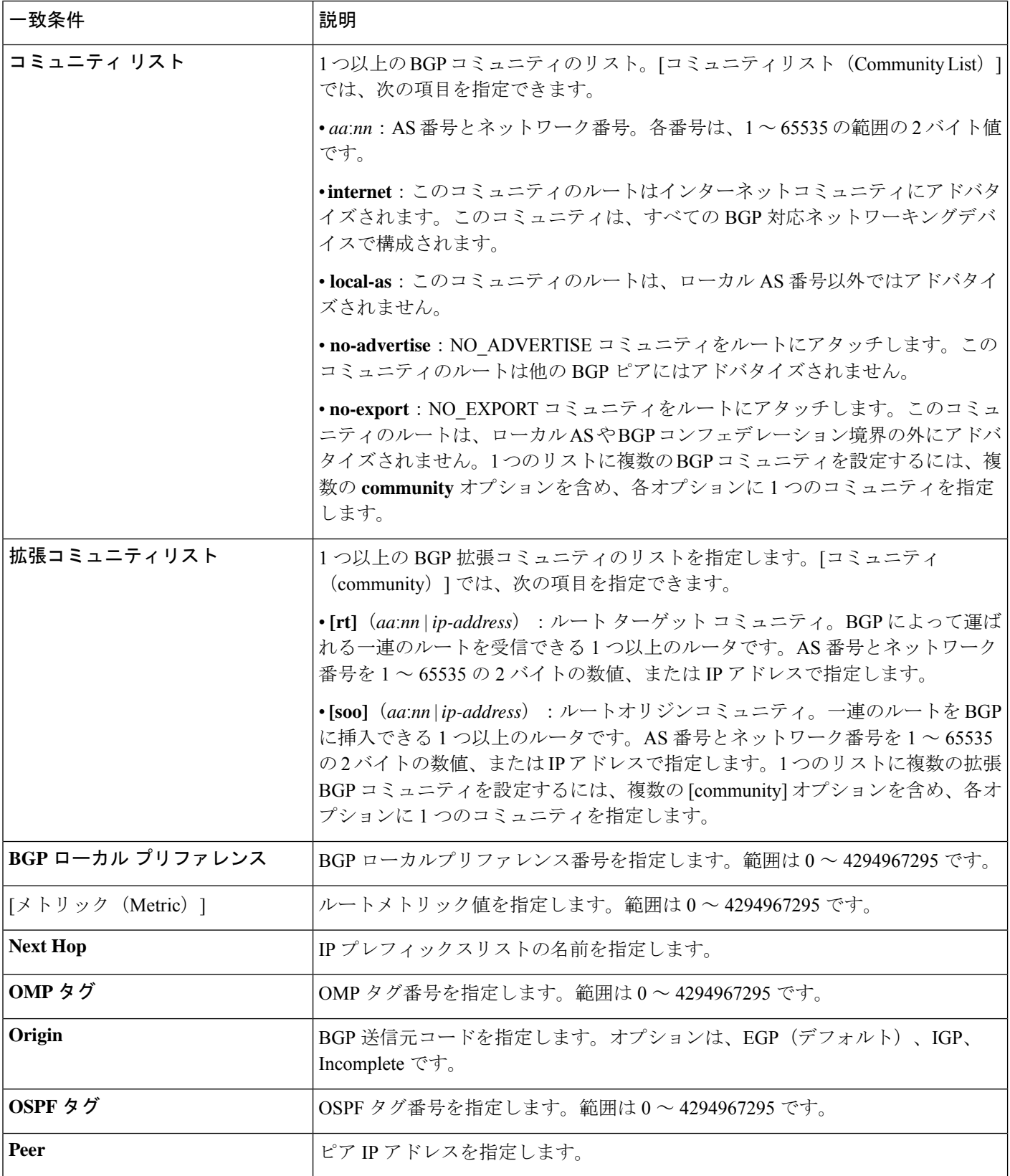

### アクションパラメータ

#### アクセスリストパラメータ

パケットがアクセスリストの一致部分の条件に一致すると、そのパケットを受け入れ、ドロッ プ、またはカウントできます。その後、受け入れられたパケットを分類、ミラーリング、また はポリシングできます。

CLI では、**policy access-listsequence action** コマンドによってアクションパラメータを設定しま す。

アクセスリストの各シーケンスには、1 つのアクション条件を含めることができます。

アクションでは、最初に一致するデータパケットを受け入れるかドロップするか、およびそれ をカウントするかどうかを指定します。

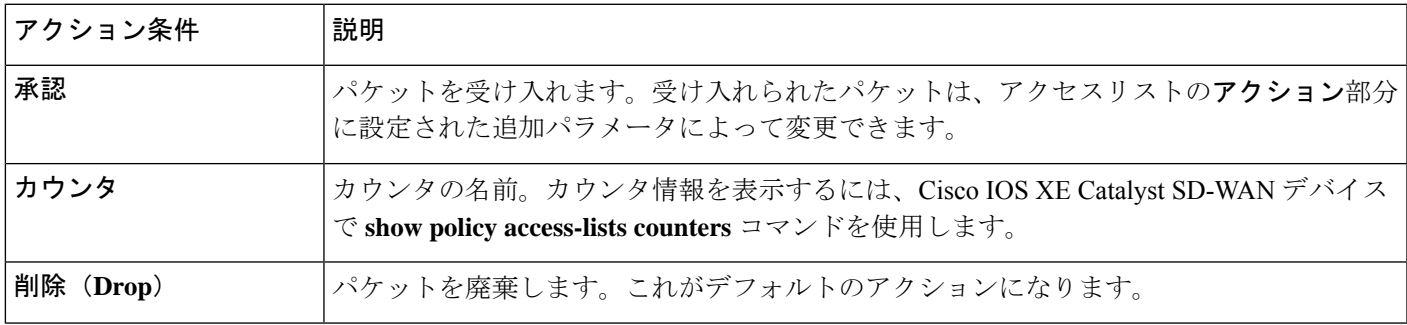

#### 受け入れられたパケットに対して、次のアクションを設定できます。

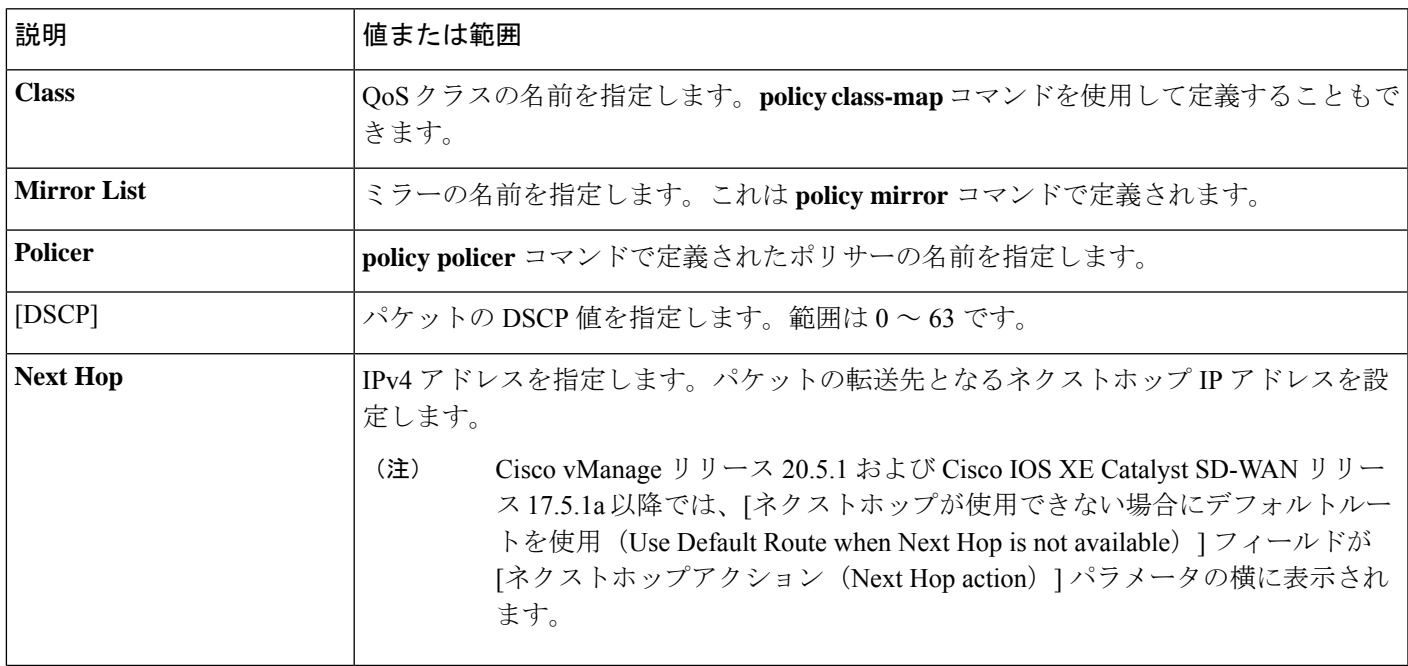

#### ルートポリシーパラメータ

ローカライズ型制御ポリシーの各シーケンスには、1 つのアクション条件を含めることができ ます。

ルートがルートポリシーの一致部分の条件に一致する場合、そのルートは許可または拒否され ます。

受け入れられたパケットに対して、次のアクションを設定できます。

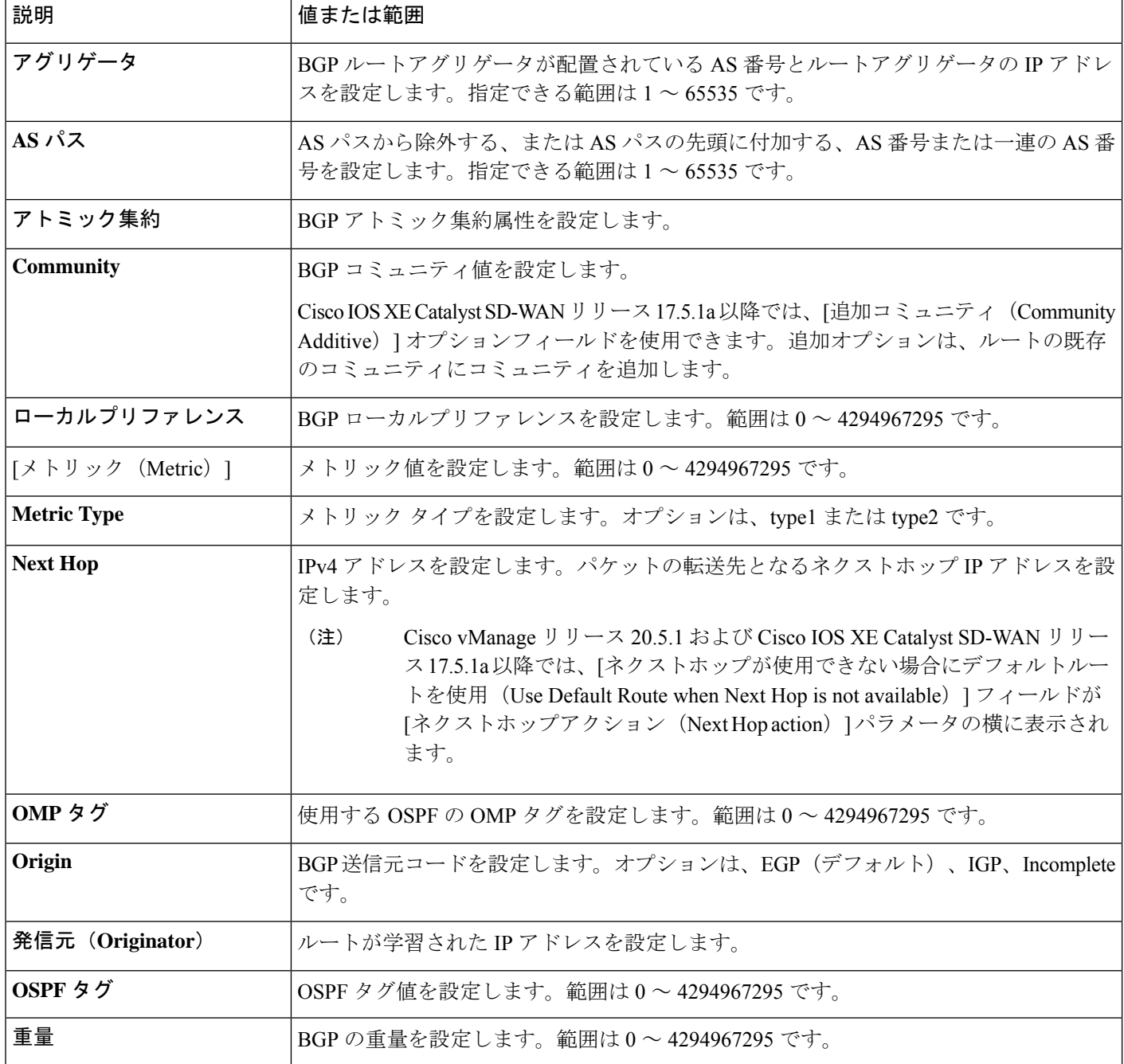

### ポリシー設定の構成

[ポリシーの概要 (Policy Overview) ] で、ポリシーを設定します。

- **1.** [ローカライズ型マスターポリシーの名前と説明の入力(Enter name and description for your localized master policy)] ペインで、ポリシーの名前と説明を入力します。
- **2.** [ポリシー設定(Policy Settings)] ペインで、設定するポリシーの適用チェックボックスを オンにします。次のオプションがあります。
	- **[Netflow]**:IPv4 トラフィックのトラフィック フロー モニリングを実行します。
	- **[NetflowIPv6]**:IPv6トラフィックのトラフィックフローモニタリングを実行します。
	- [アプリケーション(Application)]:IPv4 アプリケーションを追跡して監視します。
	- [アプリケーション IPv6(Application IPv6)]:IPv6 アプリケーションを追跡して監視 します。
	- [クラウド QoS(Cloud QoS)]:QoS スケジューリングを有効にします。
	- [クラウド QoS サービス側(Cloud QoS Service Side)]:サービス側で QoS スケジュー リングを有効にします。
	- [暗黙的な ACL ロギング (Implicit ACL Logging) ]:トラフィック フロー モニタリン グを実行するサービスとマッチしないためにドロップされたすべてのパケットのヘッ ダーをログに記録します。
- **3.** パケットフローのログ記録の頻度を設定するには、[ログ頻度(Log Frequency)] をクリッ クします。

パケットフローとは、アクセスリスト(ACL)、cflowd フロー、またはアプリケーション 認識型ルーティングフローにマッチするもののことです。

- **4.** [プレビュー(Preview)] をクリックして、CLI 形式でポリシー全体を表示します。
- **5.** [Save Policy] をクリックします。

### デバイステンプレートへのローカライズ型データポリシーの適用

- **1.** Cisco SD-WAN Manager メニューから、**[Configuration]** > **[Templates]** の順に選択します。
- **2.** 新しいデバイステンプレートを作成する場合、次の手順を実行します。
	- **1.** [Device Template] をクリックします。

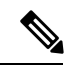

Cisco vManage リリース20.7.1以前のリリースでは、「デバイステンプレート (Device Templates) ] は [デバイス (Device) ] と呼ばれています。 (注)

- **2.** [テンプレートの作成(Create Template)] ドロップダウンから、[機能テンプレートか ら (From Feature Template) 1を選択します。
- **3.** [デバイスモデル (Device Model) ]ドロップダウンから、Cisco IOS XE Catalyst SD-WAN デバイス の 1 つを選択します。
- **4.** [TemplateName]フィールドに、デバイステンプレートの名前を入力します。このフィー ルドは必須で、使用できるのは、英大文字と小文字、0~9の数字、ハイフン(–)、 下線(\_)のみです。スペースやその他の文字を含めることはできません。
- **5.** [Description]フィールドにデバイステンプレートの説明を入力します。このフィールド は必須であり、任意の文字とスペースを含めることができます。
- **6.** ステップ 4 に進みます。
- **3.** 既存のデバイステンプレートを編集する場合は、次の手順を実行します。
	- **1.** [デバイステンプレート(Device Templates)] をクリックし、目的のテンプレートを見 つけたら、[...] をクリックして [編集(Edit)] を選択します。

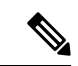

- Cisco vManage リリース20.7.1以前のリリースでは、「デバイステンプレート (Device Templates) ] は「デバイス (Device) 」と呼ばれています。 (注)
	- **2.** [Additional Templates] をクリックします。画面をスクロールして、[追加のテンプレー ト(Additional Templates)] セクションまで行きます。
	- **3.** [ポリシー(Policy)] ドロップダウンから、設定したポリシーの名前を選択します。
- **4.** [説明 (Description)]フィールドのすぐ下にある[追加テンプレート (Additional Templates)] をクリックします。画面をスクロールして、[追加のテンプレート(AdditionalTemplates)] セクションまで行きます。
- **5.** [ポリシー(Policy)] ドロップダウンから、設定したポリシーの名前を選択します。
- **6.** [作成(Create)](新しいテンプレートの場合)または [更新(Update)](既存のテンプ レートの場合)をクリックします。

### ローカライズ型ポリシーのアクティブ化

- **1.** [ローカライズ型ポリシー(Localized Policy)] をクリックして、ポリシーを選択します。
- **2.** 目的のポリシーについて、[...] をクリックし、[アクティブ化(Activate)] を選択します。
- **3.** [ポリシーのアクティブ化 (Activate Policy) ]ポップアップで、[アクティブ化 (Activate)] をクリックして、ネットワーク内の到達可能なすべての CiscoSD-WAN コントローラ にポ リシーをプッシュします。
- **4. [OK]** をクリックして、すべての Cisco SD-WAN コントローラ でポリシーのアクティブ化 を確認します。
- **5.** ローカライズ型ポリシーを非アクティブにするには、**[=]** を選択し、ポリシーを選択しま す。
- **6.** 目的のポリシーについて、[...] をクリックし、[非アクティブ化(Deactivate)] を選択しま す。
- **7.** [ポリシーの非アクティブ化(Deactivate Policy)] ポップアップで、[非アクティブ化 (Deactivate)] をクリックして、到達可能なすべての Cisco SD-WAN コントローラ からポ リシーを削除することを確認します。

#### ローカライズ型ポリシーの表示

ローカライズ型ポリシーを表示するには、次の手順を実行します。

- **1.** [ローカライズ型ポリシー(Localized Policy)] をクリックして、ポリシーを選択します。
- **2.** UI ポリシービルダーまたは CLI を使用して作成されたポリシーの場合は、[...] をクリック し、[表示(View)] を選択します。UI ポリシー ビルダーを使用して作成されたポリシー はグラフィカル形式で表示され、CLI メソッドを使用して作成されたポリシーはテキスト 形式で表示されます。
- **3.** CiscoSD-WANManagerポリシー構成ウィザードを使用して作成されたポリシーの場合は、 [...] をクリックし、[プレビュー(Preview)] を選択します。このポリシーはテキスト形式 で表示されます。

#### ポリシーのコピー、編集、削除

ポリシーをコピーするには、次の手順を実行します。

- **1.** [ローカライズ型ポリシー(Localized Policy)] をクリックして、ポリシーを選択します。
- **2.** 目的のポリシーについて、[...] をクリックし、[コピー(Copy)] を選択します。
- **3.** [ポリシーのコピー(Policy Copy)] ポップアップウィンドウで、ポリシー名とポリシーの 説明を入力します。

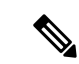

- Cisco IOS XE リリース 17.2 以降では、次のポリシータイプのポリシー名に 127 文字がサポート されています。 (注)
	- 中央ルートポリシー
	- ローカルルートポリシー
	- ローカルアクセス制御リスト(ACL)
	- ローカル IPv6 ACL
	- 中央データポリシー
	- 中央アプリケーション ルート ポリシー
	- QoS マップ
	- 書き換えルール

他のすべてのポリシー名は 32 文字をサポートします。

**4.** [コピー(Copy)] をクリックします。

Cisco SD-WAN Manager ポリシー構成ウィザードで作成したポリシーを編集するには、次の手 順を実行します。

- 1. 目的のポリシーについて、[...] をクリックし、[編集 (Edit) ] を選択します。
- **2.** 必要に応じて、ポリシーを編集します。
- 3. [ポリシーの変更の保存 (Save Policy Changes) ] をクリックします。

CLI 方式で作成されたポリシーを編集するには、次の手順を実行します。

- **1.** [カスタムオプション(Custom Options)] ドロップダウンの [ローカライズ型ポリシー (Localized Policy)] で [CLIポリシー(CLI Policy)] を選択します。
- **2.** 目的のポリシーについて、[...] をクリックし、[編集(Edit)] を選択します。
- **3.** 必要に応じて、ポリシーを編集します。
- **4.** [Update] をクリックします。

ポリシーを削除するには、次の手順を実行します。

- **1.** [ローカライズ型ポリシー(Localized Policy)] をクリックして、ポリシーを選択します。
- **2.** 目的のポリシーについて、[...] をクリックし、[削除(Delete)] を選択します。
- **3. [OK]** をクリックして、ポリシーの削除を確認します。

# **CLI**を使用した、**IPv4**に対するローカライズ型ポリシーの 設定

Cisco IOS XE Catalyst SD-WAN デバイス で CLI を使用してアクセスリストを設定する手順の概 要を次に示します。

**1.** 必要に応じて、IP プレフィックスのリストを作成します。

```
デバイス(config)# policy lists data-prefix-list ipv4_prefix_list
デバイス(config-data-prefix-list-ipv4_prefix_list)
# ip-prefix 192.168.0.3/24
```
**2.** QoS の場合は、**class-map ios** を設定します。

```
デバイス(config)# class-map match-any class1
デバイス(config)# match qos-group 1
class-map match-any class6
match qos-group 6
class-map match-any class7
match qos-group 7
class-map match-any class4
match qos-group 4
class-map match-any class5
match qos-group 5
class-map match-any class2
match qos-group 2
class-map match-any class3
match qos-group 3
class-map match-any class1
match qos-group 1
end
```
- (注) ここでは **class-default** を使用しているため、queue2 はオプションです。
- **3.** QoS の場合は、必要に応じて、パケットの外部 IP ヘッダーの DSCP フィールドを上書き する書き換えルールを定義します。

```
デバイス(config)# policy rewrite-rule rule1
デバイス(config-rewrite-rule-rule1)# class class1 low dscp 3
デバイス(config-rewrite-rule-rule1)# class class2 high dscp 4
Will be a table to map class-id \rightarrow QoS-Group, QID, DSCP, Discard-Class
```
**4.** QoSの場合、各転送クラスを出力キューにマッピングし、各転送クラスのQoSスケジュー ラを設定して、QoS スケジューラを QoS マップにグループ化します。

デバイス(config)# **policy class-map class class1 queue 1** <0..7>[1]

**5.** QoSマップ設定の場合、シェーピングが設定されている場合は、インターフェイスシェー ピング設定とマージします。

シェーピングが設定されていない場合は、**qos-map** に対して生成された **policy-map** を適 用できます。

```
デバイス(config)# policy-map qos_map_for_data_policy
<name:string
デバイス(config-pmap)# class class1 name:string
デバイス(config-pmap-c)# bandwidth percentage
デバイス(config-pmap-c)# random-detect
```
**6.** シェーピング設定なしで WAN インターフェイスを設定します。

```
デバイス(config)# policy-map qos_map_for_data_policy name:string
デバイス(config-pmap)# class class1 name:string
デバイス(config-pmap-c)# bandwidth percentage
デバイス(config-pmap-c)# random-detect
```
**7.** シェーピング設定を使用して WAN インターフェイスを設定します。

```
デバイス(config)# policy-map shaping_interface
デバイス(config-pmap)# class class-default
デバイス(config-pmap-c)# shape average 100000000(rate-in-bps)
デバイス(config-pmap-c)# service-policy qos_map_for_data_policy
```
**8. service-policy** を Cisco IOS XE Catalyst SD-WAN デバイス に関連付けます。

```
デバイス(config)# sdwan interface GigabitEthernet 1
デバイス(config-if)# rewrite-rule rule1
デバイス(config-if)# service-policy output qos_map_for_data_policy
```
**9.** ポリシングパラメータを次のように定義します。

```
デバイス(config)# policy policer policer_On_gige
デバイス(config-policer-policer_On_gige)# rate ?
Description: Bandwidth for 1g interfaces: <8..1000000000>bps; for 10g interfaces:
```

```
<8..10000000000>bps
Possible completions:<0..2^64-1>
デバイス(config-policer-policer_On_gige)# burst
Description: Burst rate, in bytes
Possible completions:<15000..10000000>
デバイス(config-policer-policer_On_gige)# exceed drop
```
**10.** アクセスリストセットをポリサーに関連付けます。

```
デバイス(config)# policy access-list ipv4_acl
デバイス(config-access-list-ipv4_acl)# sequence 100
デバイス(config-sequence-100)# match dscp 10
デバイス(config-match)# exit
デバイス(config-sequence-100)# action accept
デバイス(config-sequence-100)# action count dscp_10_count
デバイス(config-sequence-100)# policer policer_On_gige
デバイス(config-sequence-100)# action drop
vm5(config-action)#
```
**11.** アクセスリストを LAN または WAN インターフェイスに関連付けます。

デバイス(config)# **sdwan interface GigabitEthernet5** デバイス(config-interface-GigabitEthernet5)# **access-list ipv4\_acl** デバイス(config-interface-GigabitEthernet5)# **commit**

# **CLI**を使用した、**IPv6**に対するローカライズ型ポリシーの 設定

以下は、CLI を使用した、アクセスリストを設定する手順の概略です。

**1.** ポリシングパラメータを次のように定義します。

```
デバイス(config)# policy policer policer_On_gige
デバイス (config-policer-policer_On_gige)# rate ?
Description: Bandwidth for 1g interfaces: <8..1000000000>bps;for 10g interfaces:
<8..10000000000>bps Possible completions: <0..2^64-1>
デバイス(config-policer-policer_On_gige)# burst
Description: Burst rate, in bytes Possible completions:<15000..10000000>
デバイス(config-policer-policer_On_gige)# exceed drop
```
**2.** アクセスリストインスタンスを次のように作成します。

デバイス (config)# **policy ipv6 access-list** *ipv6\_access\_list*

**3.** 一連のマッチ/アクションペアのシーケンスを次のように作成します。

デバイス(config-access-list-ipv6\_access\_list)# **sequence 100**

マッチ/アクションペアは、最も小さい番号のペアから始まり、ルートがペアのいずれかの 条件にマッチしたときに終了するシーケンス番号の順に評価されます。または、マッチが 見つからない場合は、デフォルトのアクション(ルートを拒否するか、そのまま受け入れ る)が実行されます。

**4.** 次のように、パケットのマッチパラメータを定義します。

デバイス(config-sequence-100)# **match traffic-class 10** デバイス(config-match)# **exit**

**5.** 次のように、マッチしたときに実行するアクションを定義します。

```
デバイス(config-sequence-100)# action accept count traffic_class10_count
デバイス(config-sequence-100)# action drop
デバイス(config-sequence-100)# action accept class class1
デバイス(config-sequence-100)# action accept policer policer_On_gige
```
- **6.** 必要に応じて、アクセスリスト内にマッチ/アクションペアの追加の番号付きシーケンスを 作成します。
- **7.** パケットがいずれかのシーケンスの条件のどれにもマッチしない場合、そのパケットはデ フォルトで拒否されています。マッチしないパケットを受け入れる場合は、アクセスリス トのデフォルトアクションを設定します。
- **8.** アクセスリストをインターフェイスに適用します。

```
デバイス(config)# sdwan interface GigabitEthernet5
デバイス(config-interface-GigabitEthernet5)
# ipv6 access-list ipv6_access_list in
デバイス(config-interface-GigabitEthernet5)
# commit
```
インバウンド方向(in)にアクセスリストを適用すると、インターフェイスで受信される パケットに影響が出ます。アウトバウンド方向(**out**)に適用すると、インターフェイス で送信されるパケットに影響が出ます。

### ローカライズ型データポリシーの設定例

このトピックでは、ローカライズ型データポリシーを設定する簡単な例をいくつか紹介しま す。これはポリシーを使用して Cisco Catalyst SD-WAN ドメイン全体のトラフィックフローに 影響を与える方法を理解するのに役立ちます。ローカライズされたデータポリシー(アクセス リストとも呼ばれる)は、ローカルの Cisco vEdge デバイス で直接設定されます。

#### **QoS**

Quality of Service(QoS)を設定して、 データパケットを分類し、トラフィックが Cisco vEdge デバイスのインターフェイスやインターフェイスキューでどのように出入りするかを制御でき ます。QoS ポリシーの設定方法の例については、「転送および QoS の設定例」を参照してく ださい。

#### **ICMP Message** の例

この例では、ICMP メッセージのローカライズ型データポリシーの設定を表示します。

```
policy
access-list acl_1
 sequence 100
 match
  protocol 1
  icmp-msg administratively-prohibited
  !
 action accept
  count administratively-prohibited
  !
  !
```
## ルータ生成 **Cisco SD-WAN Manager** トラフィックの **QoS**

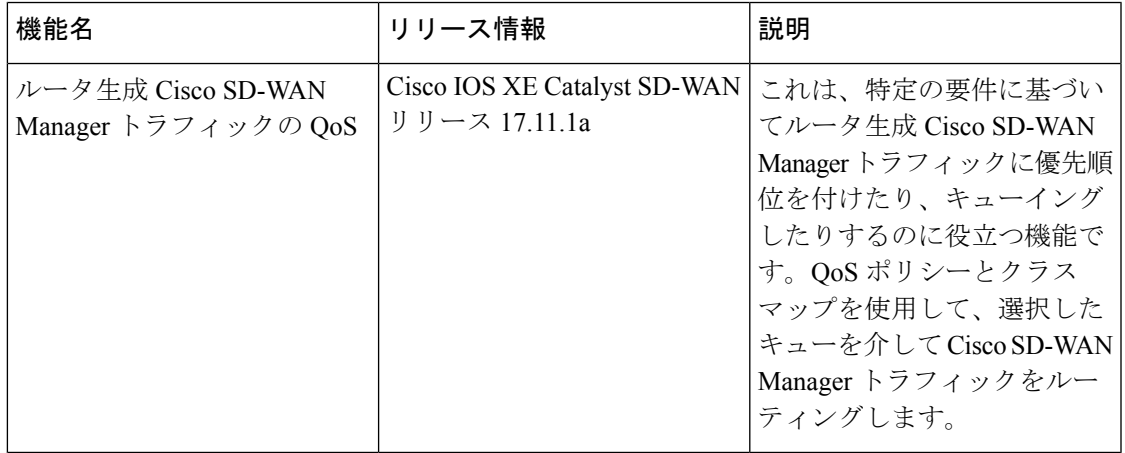

#### 表 **<sup>17</sup> :** 機能の履歴

# ルータ生成 **Cisco SD-WAN Manager** トラフィックの **QoS** について

Quality ofService(QoS)は、特定のタイプのトラフィックが他のトラフィックよりも優先され るように、ネットワークトラフィックを管理および優先順位付けするために使用される技術で す。QoS は、ネットワークデバイスの管理とモニタリングに使用されるルータ生成 Cisco SD-WAN Manager トラフィックにとって特に重要です。詳細については[、「転送と](https://www.cisco.com/c/en/us/td/docs/routers/sdwan/configuration/qos/ios-xe-17/qos-book-xe/forwarding-qos.html) QoS」を参 照してください。

ルータ生成トラフィックは、特定の要件に基づいて優先順位を付けたり、キューイングしたり できます。優先順位付けは、QoS ポリシーとクラスマップを使用して実現できます。

ルータ生成トラフィックを選択したキューに入れるには、次の手順を用いてください。

- **1.** CLI テンプレートを使用してクラスマップを定義する:優先するトラフィックのタイプを 指定します。この場合、クラスマップを作成して、キューに入れるルータ生成トラフィッ クを識別します。
- **2.** CLI テンプレートを使用してポリシーマップを定義する:クラスマップで識別されたトラ フィックに対して実行するアクションを定義します。優先順位を割り当てる、またはルー タ生成トラフィックを特定のキューに配置するポリシーマップを作成します。

ルータ生成 **Cisco SD-WAN Manager** トラフィックにとっての **QoS** 上の利点

- ネットワークパフォーマンスの向上:ルータ生成された重要なトラフィックを重要度の低 いトラフィックよりも優先することで、ネットワーク管理機能をスムーズに動作させ、 ネットワークデバイスを効果的にモニターして制御します。
- ユーザーエクスペリエンスの向上:ルータ生成されたトラフィックをキューイングするこ とで、ネットワークの輻輳が防止されるので、ユーザー生成されたトラフィックにより ネットワーク管理機能に悪い影響が出ません。キューイングにより、ユーザーエクスペリ エンスが向上することになります。
- ネットワークの可用性の向上:ネットワーク管理の問題によって引き起こされるネット ワークのダウンタイムのリスクを軽減します。これにより、ネットワークの可用性を向上 させ、ネットワークの問題による事業運営への影響を軽減します。
- ネットワーク管理の簡素化:ネットワーク管理を簡素化し、手動による介入の必要性を軽 減します。簡素化することで、時間の節約になるほか、人的エラーによるリスクの軽減も できるようになります。
- ネットワークリソースの効率的な使用:QoSポリシーとクラスマップを使用すると、ネッ トワークリソースの効率的な割り当てができます。これにより、ルータで生成された重要 なトラフィックが効率的にフローでき、他のネットワークトラフィックへの影響も最小限 に抑えることができます。

## ルータ生成**CiscoSD-WANManager**トラフィックに対する **QoS** の制約事項

- ルータ生成 Cisco SD-WAN Manager トラフィックに対して QoS 機能サポートしているの は、Cisco IOS XE Catalyst SD-WAN デバイス のみです。
- ルータ生成 Cisco SD-WAN Manager トラフィックに対する QoS の設定は、CLI テンプレー トを使用する場合にのみ可能です。
- この機能を使用すると、Cisco SD-WAN Manager 用にデバイスが生成するトラフィックに 対してのみ、キューを使用して優先順位を付けることができます。他のデータおよび管理 プレーントラフィックでは、引き続きデフォルトでキュー 0 を使用します。

## **CLI** テンプレートを使用した、ルータで生成された **Cisco SD-WAN Manager** トラフィックの **QoS** の設定

CLI テンプレートの使用の詳細については、CLI [アドオン機能テンプレートお](https://www.cisco.com/c/en/us/td/docs/routers/sdwan/configuration/system-interface/ios-xe-17/systems-interfaces-book-xe-sdwan/cli-add-on-feature-template.html)よび CLI [テンプ](https://www.cisco.com/c/en/us/td/docs/routers/sdwan/configuration/system-interface/ios-xe-17/systems-interfaces-book-xe-sdwan/cli-template.html) [レート](https://www.cisco.com/c/en/us/td/docs/routers/sdwan/configuration/system-interface/ios-xe-17/systems-interfaces-book-xe-sdwan/cli-template.html)を参照してください。

## $\label{eq:1}$

デフォルトでは、CLI テンプレートはグローバル コンフィギュレーション モードでコマンド を実行します。 (注)

#### クラスマップの定義とキュー番号へのマッピング

**1.** ローカライズ型ポリシーを使用してクラスマップを定義し、キュー番号にマッピングしま す。

#### **policy class-map class** *Queue\_1* **queue** *2*

**2.** 変更を確定します。

```
クラス マップを定義し、キュー番号にマッピングするための設定例の全容を次に示します。
config-t
policy class-map class Queue_1 queue 2
!
```
#### ルータで生成された **Cisco SD-WAN Manager** トラフィックの **QoS** の有効化

ここでは、ルータで生成された Cisco SD-WAN Manager トラフィックの QoS を有効にする CLI 設定例を示します。

**1.** config-policy モードを開始します。

**policy**

!

**2.** 転送クラスを使用し、優先順位を付けるキューにマッピングしたクラスマップを使用しま す。

**vmanage-forwarding-class** *queue\_name*

**3.** 変更を確定します。

ルータで生成された Cisco SD-WAN Manager トラフィックの QoS が有効になっています。

ルータで生成された Cisco SD-WAN Manager トラフィックの QoS を有効にする設定例の全容を 次に示します。

```
config-t
policy
vmanage-forwarding-class Queue_1
```
## **CLI** を使用した、ルータ生成 **Cisco SD-WAN Manager** トラ フィックに対する **QoS** の確認

以下は、**show policy-map interface** コマンドで **GigabitEthernet 1** キーワードを指定した場合の サンプル出力例です。

Device# **show policy-map interface GigabitEthernet 1**

Service-policy output: shape\_GigabitEthernet1 Class-map: class-default (match-any) 8619 packets, 5056404 bytes 5 minute offered rate 113000 bps, drop rate 0000 bps Match: any Queueing queue limit 64 packets (queue depth/total drops/no-buffer drops) 0/0/0 (pkts output/bytes output) 8619/5056404 shape (average) cir 4200000, bc 16800, be 16800 target shape rate 4200000 Service-policy : qosmap queue stats for all priority classes: Queueing priority level 1 queue limit 512 packets (queue depth/total drops/no-buffer drops) 0/0/0 (pkts output/bytes output) 565/95064 Class-map: Queue0 (match-any) 565 packets, 95064 bytes 5 minute offered rate 4000 bps, drop rate 0000 bps Match: qos-group 0 police: rate 30 % rate 1260000 bps, burst 39375 bytes conformed 565 packets, 95064 bytes; actions: transmit exceeded 0 packets, 0 bytes; actions: drop conformed 4000 bps, exceeded 0000 bps Priority: Strict, b/w exceed drops: 0 Priority Level: 1 Class-map: Queue\_1 (match-any) 8050 packets, 4961100 bytes -------------------> 5 minute offered rate 111000 bps, drop rate 0000 bps Match: qos-group 1 Queueing queue limit 64 packets (queue depth/total drops/no-buffer drops) 0/0/0 (pkts output/bytes output) 8050/4961100 bandwidth remaining ratio 10 Class-map: Queue\_2 (match-any) 4 packets, 240 bytes 5 minute offered rate 0000 bps, drop rate 0000 bps Match: qos-group 2 Queueing queue limit 64 packets (queue depth/total drops/no-buffer drops) 0/0/0 (pkts output/bytes output) 4/240 bandwidth remaining ratio 10

この例では、それぞれのキューの**Class-map**に、ルータから宛先へのパケット転送の数、サイ ズ、およびレートが表示されています。Queue\_1に変更があるのを確認でき、パケット転送の 追跡ができます。

# ルータ生成**CiscoSD-WANManager**トラフィックに対する **QoS** のトラブルシューティング

#### 問題

CLI を使用して変更をコミットできない

#### **Possible Causes**

変更のコミット中に、入力されたキュー名に入力ミスや誤りがあった可能性があります。たと えば、queue 2 ではなく queuee 2 と入力すると、次のエラーが表示されます。「中止:「policy vmanage-traffic-forwarding-class」の不正な参照(Aborted: illegal reference 'policy vmanage-traffic-forwarding-class')」

#### ソリューション

ルータからの Cisco SD-WAN Manager トラフィックが通過する正しいキュー名を入力します。

Ι

ルータ生成 **Cisco SD-WAN Manager** トラフィックに対する **QoS** のトラブルシューティング

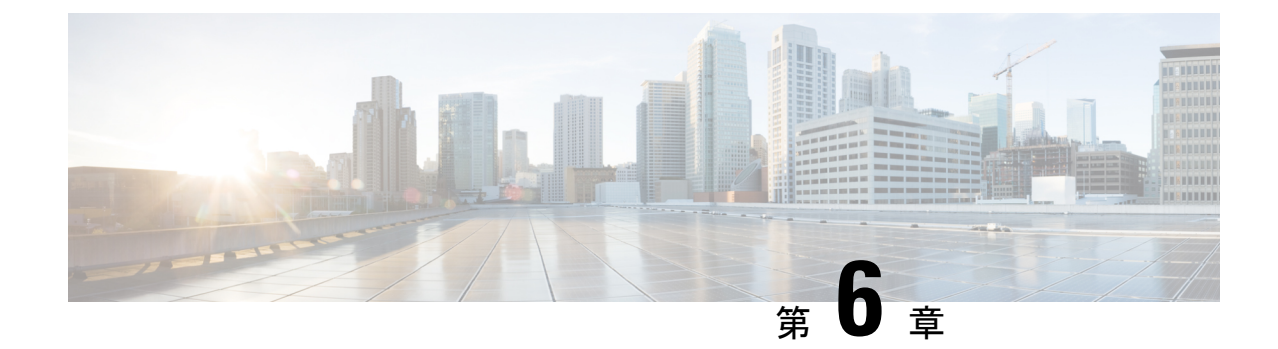

## サービス側 **VPN** での **DNS** リダイレクト

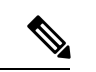

<sup>(</sup>注)

簡素化と一貫性を実現するために、Cisco SD-WAN ソリューションは Cisco Catalyst SD-WAN としてブランド名が変更されました。さらに、Cisco IOS XE SD-WAN リリース 17.12.1a および Cisco Catalyst SD-WAN リリース 20.12.1 以降、次のコンポーネントの変更が適用されます: **Cisco vManage** から **Cisco Catalyst SD-WAN Manager** への変更、**Cisco vAnalytics** から **Cisco Catalyst SD-WAN Analytics** への変更、**Cisco vBond** から **Cisco Catalyst SD-WAN Validator** へ の変更、および **Cisco vSmart** から **Cisco Catalyst SD-WAN Controller** への変更。すべてのコン ポーネントブランド名変更の包括的なリストについては、最新のリリースノートを参照してく ださい。新しい名前への移行時は、ソフトウェア製品のユーザーインターフェイス更新への段 階的なアプローチにより、一連のドキュメントにある程度の不一致が含まれる可能性がありま す。

#### 表 **18 :** 機能の履歴

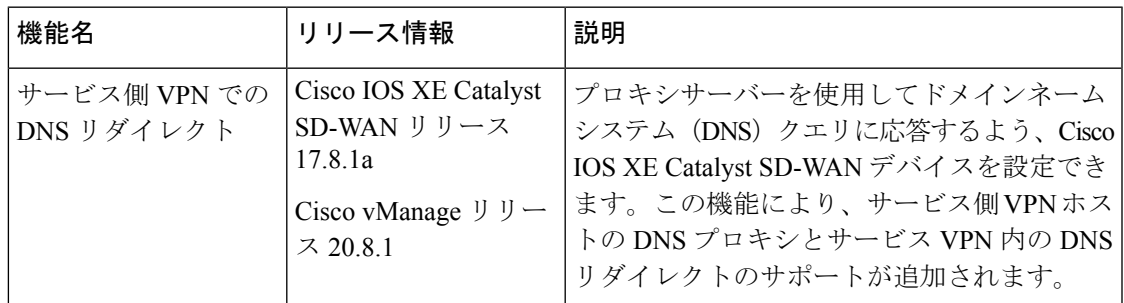

- サービス側 VPN での DNS リダイレクトについて (130ページ)
- サービス側 VPN での DNS リダイレクトに関する制約事項 (130 ページ)
- サービス側 VPN での DNS リダイレクトの使用例 (131ページ)
- サービス側 VPN での DNS リダイレクトの設定 (132 ページ)
- CLI を使用したサービス側 VPN での DNS リダイレクトの設定 (136 ページ)
- サービス側 VPN での DNS リダイレクトの確認 (137 ページ)
- DNS リダイレクトの設定例 (137 ページ)

## サービス側 **VPN** での **DNS** リダイレクトについて

DNS リダイレクト機能を使用することで、Cisco IOS XE Catalyst SD-WAN デバイスが、クエリ に関する一定の特性に基づいて選択された、ある具体的な設定と関連するホストテーブルキャッ シュを使用して、DNS のクエリに対応できるようになります。DNS リダイレクト環境では、 デバイスで複数の DNS データベースを設定できます。Cisco Catalyst SD-WAN ソフトウェアを 設定しておくことで、デバイスが DNS クエリに応答するたびに、そのクエリを転送または解 決することによって、DNS ネームサーバー設定の 1 つを選択できます。Cisco IOS XE Catalyst SD-WAN リリース 17.8.1a がリリースされる前は、 DNS リダイレクトのサポートは NAT ダイ レクト インターネット アクセス (DIA) パスを介してのみでした。

アプリケーション認識型ルーティングポリシーにより、Cisco IOS XE Catalyst SD-WAN デバイ スがアプリケーショントラフィックをサービスVPNに送信し、サービスVPNからアプリケー ション トラフィックを受信することが許可されている場合、そのデバイスによって DNS ルッ クアップが実行され、アプリケーションサーバーに到達するためのパスが決まります。ルータ がインターネットに接続されていない場合、そのような接続があるエッジデバイスに DNS ク エリを送信し、そのデバイスがそのアプリケーションのサーバーに到達する方法を決定しま す。

インターネット接続されたデバイスが地理的に離れたデータセンターにあるネットワークで は、解決された DNS アドレスが、サービス VPN が配置されているサイトから地理的に離れた サーバーを指します。 (注)

Cisco IOS XECatalystSD-WANデバイスはインターネット出口ポイントとして設定できるため、 任意のルータがインターネットに直接到達してDNSルックアップを実行することもできます。

DNSリダイレクトの設定は、一元管理型データポリシーを使用して設定するか、またはデータ トラフィックに SLA 基準を適用する場合はアプリケーション認識型ルーティングポリシーを 使用して行うことができます。

## サービス側**VPN**での**DNS**リダイレクトに関する制約事項

- DNS リダイレクト要求が同じポートと同じ VPN の別のホストからのものである場合、 NAT が設定されていなければ、DNS リダイレクト要求は受け入れられません。
- NAT を使用して DNS サーバーの IP アドレスを設定する場合、データポリシーを使用して 変更することはできません。
- フラグメント化された DNS パケットと自己生成された DNS はサポートされません。
- オーバーレイトンネルからの DNS 要求はサポートされていません。
- DNS リダイレクトは IPv4 トラフィックでのみサポートされ、IPv6 トラフィックではサ ポートされません。

• User Datagram Protocol(UDP)を介した DNS 要求がサポートされています。ただし、 Transmission Control Protocol (TCP) からの要求はサポートされていません。

## サービス側 **VPN** での **DNS** リダイレクトの使用例

#### 無条件の **DNS** リダイレクト

無条件のDNS リダイレクト(シナリオA)では、ホストがすべての DNS 要求をローカルエッ ジルータに送信し、ローカルエッジルータは DNS 要求をデータセンターのエンタープライズ DNSサーバーにリダイレクト(これは、サービス側VPNを使用している場合にのみ利用可能) し、DNSフォワーダとして機能します。この機能の使用例としては、プリンタに静的に設定さ れた IP アドレスをデータセンターのエンタープライズ DNS サーバーにリダイレクトするとい うのがあります。このような使用例では、すべてのレガシープリンタに DNS サーバーとなる ローカルルータの IP アドレスが静的に設定されているため、プリンタからのすべての DNS 要 求を転送する DNS フォワーダとして機能します。

図 **12 :** 無条件の **DNS** リダイレクト

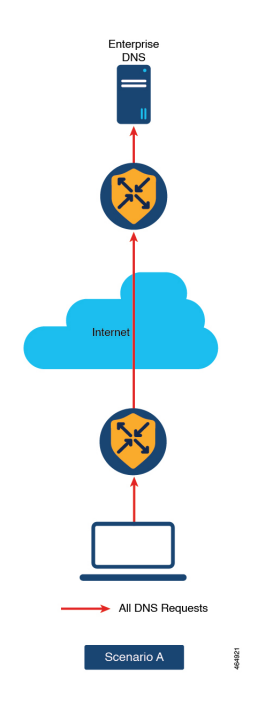

#### 条件付き **DNS** リダイレクト

条件付きDNSリダイレクト(シナリオB)では、ホストがデフォルトでサービスプロバイダー (SP)またはマネージド サービス プロバイダー(MSP)の DNS を使用します。Cisco Catalyst SD-WAN アプリケーション インテリジェンス エンジン (SAIE) またはカスタムアプリケー ション(\*.google.com など)を使用する有名なアプリケーションの場合、DNS 要求は Cisco Catalyst SD-WAN オーバーレイ ネットワークを使用してエンタープライズ DNS サーバーに転 送されます。他のすべての DNS 要求は、SP または MSP DNS サーバーに送信されます。

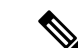

Cisco vManageリリース20.7.1以前のリリースでは、SAIEはディープパケットインスペクショ ン(DPI)と呼ばれています。 (注)

図 **13 :** 条件付き **DNS** リダイレクト

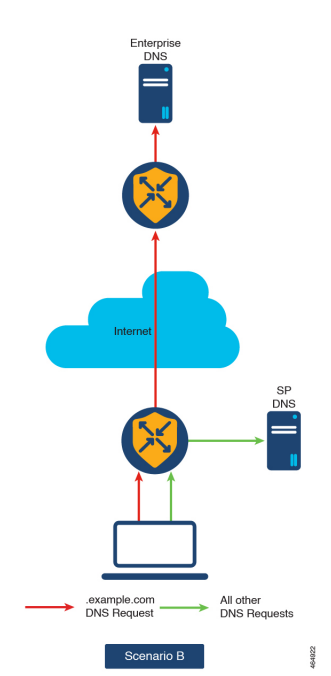

## サービス側 **VPN** での **DNS** リダイレクトの設定

- **1.** Cisco SD-WAN Manager メニューから、**[Configuration]** > **[Policies]** の順に選択します。
- **2.** [カスタムオプション(Custom Options)] ドロップダウンリストの [一元管理型ポリシー (Centralized Policy) | メニューから [トラフィックポリシー (Traffic Policy) | を選択し ます。
- **3.** [トラフィックデータ(Traffic Data)] をクリックして、トラフィックデータポリシーを 作成します。
- **4.** [ポリシーの追加(Add Policy)] ドロップダウンリストから、[新規作成(Create New)] を選択します。
- **5.** [名前(Name)] と [説明(Description)] に、データポリシーの名前と説明を入力しま す。
- **6.** [シーケンスタイプ(Sequence Type)] をクリックします。 [データポリシーの追加(Add Data Policy)] ダイアログボックスが表示されます。
- **7.** 作成するデータポリシーのタイプを [アプリケーションファイアウォール(Application Firewall)]、[QoS]、[サービスチェーン(Service Chaining)]、[トラフィックエンジニア リング (Traffic Engineering) ]、[カスタム (Custom) ] から選択します。 選択したタイプのデータポリシーを含むポリシーシーケンスが左側のペインに追加され ます。
- **8.** 該当するテキスト文字列をダブルクリックして、ポリシーシーケンスの名前を入力しま す。

入力した名前は、左側のペインと右側のペインの両方にある「シーケンスタイプ (Sequence Type)] リストに表示されます。

- **9.** [SequenceRule]をクリックします。[マッチ/アクション(Match/Action)]ダイアログボッ クスが開くと、デフォルトで [マッチ (Match) ] が選択されています。使用可能なポリ シーマッチ条件は、メニューに一覧表示されます。
- **10.** [プロトコル(Protocol)]ドロップダウンリストから[IPv4]を選択し、IPv4アドレスファ ミリにのみポリシーを適用します。
- **11.** 1 つ以上のマッチ条件を選択するには、フィールドをクリックし、説明に従って値を設 定します。

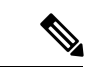

(注) すべてのポリシーシーケンスタイプですべてのマッチ条件を使用できるわけではありません。

- **12.** マッチするデータトラフィックに対して実行するアクションを選択するには、[アクショ ン(Actions)] メニューをクリックします。
- **13.** マッチするトラフィックをドロップするには、[ドロップ(Drop)] をクリックします。 使用可能なポリシーアクションが右側に表示されます。
- **14.** マッチするトラフィックを受け入れるには、[受け入れ(Accept)] をクリックします。 使用可能なポリシーアクションが右側に表示されます。
- 15. [アクション (Actions) ] メニューで、[DNS リダイレクト (Redirect DNS) ] を選択して DNS リダイレクトを設定します。
- **16.** [DNS のリダイレクト(Redirect DNS)] 条件フィールドに **IP** アドレスを入力し、[マッ チとアクションの保存(Save Match and Actions)] をクリックします。
- 17. 「データポリシーの保存(Save Data Policy)] をクリックします。

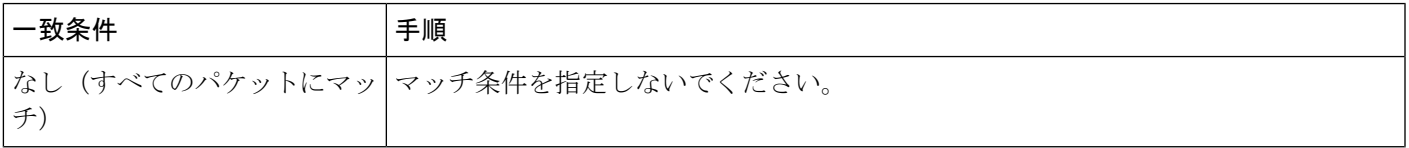

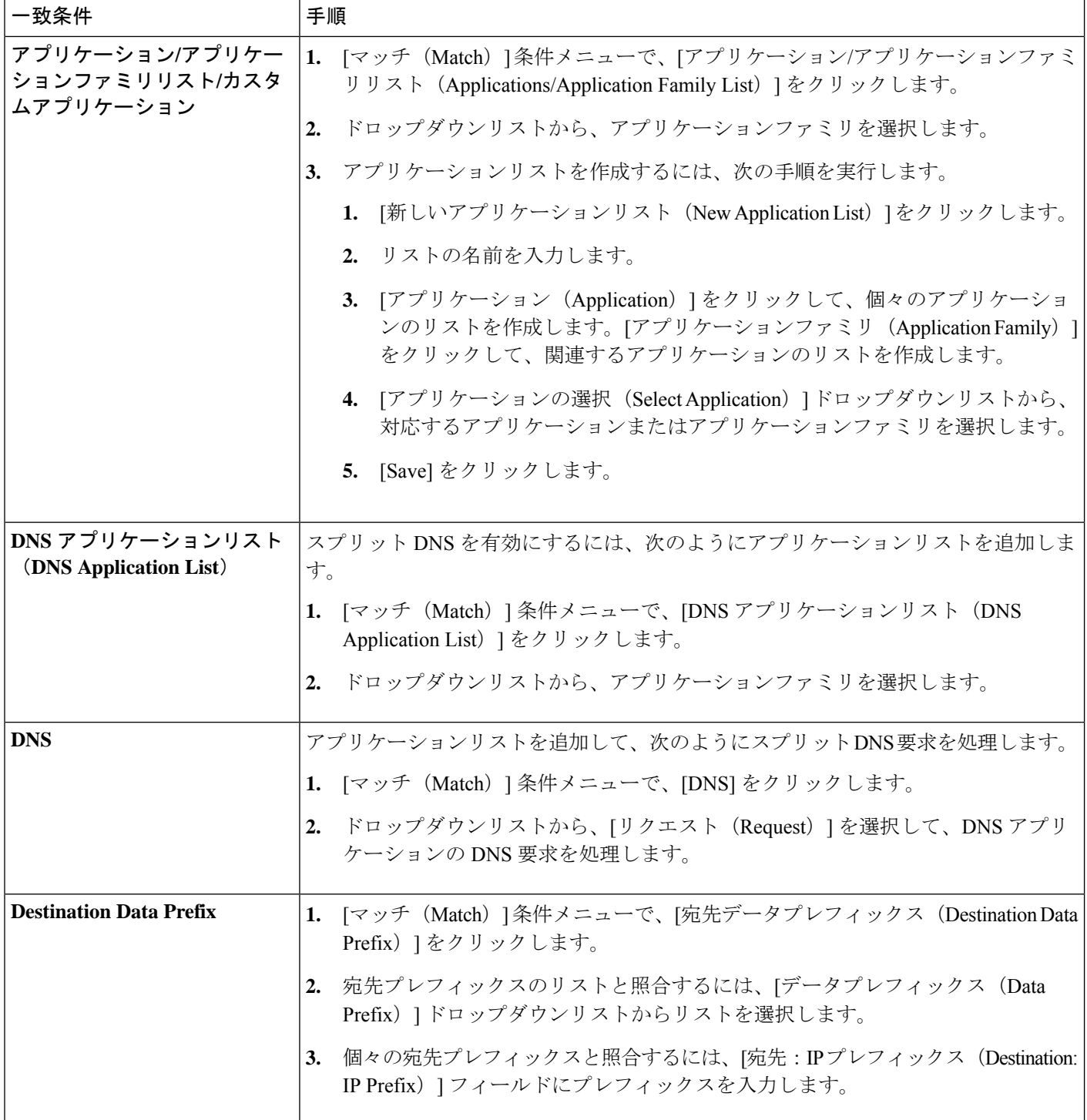

 $\mathbf I$ 

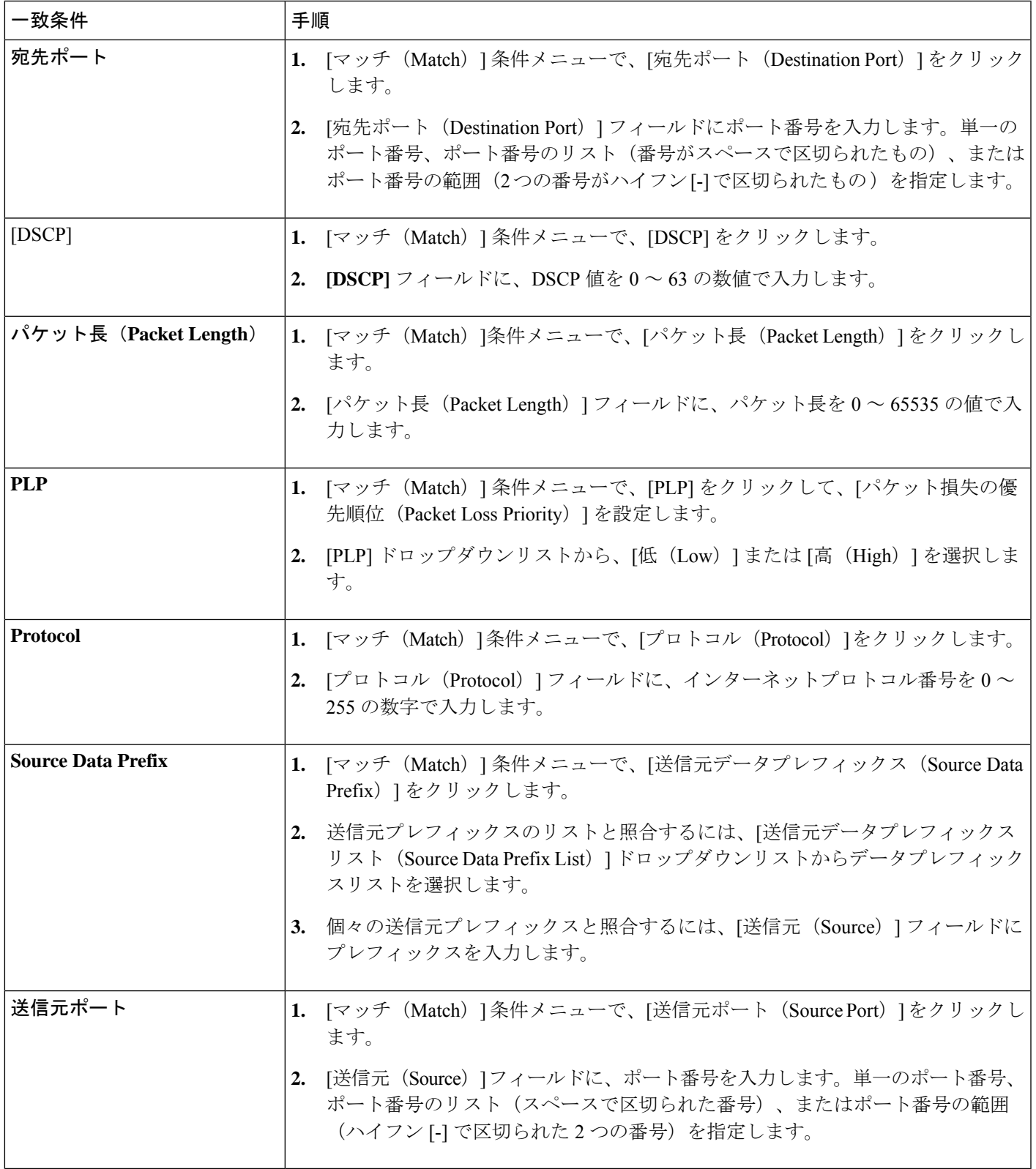

## **CLI** を使用したサービス側 **VPN** での **DNS** リダイレクトの 設定

次の手順は、一元管理型データポリシーを使用してリダイレクト DNS を有効にするために必 要な最小限のポリシーコンポーネントを示しています。

**1.** 一元管理型制御ポリシーを適用するオーバーレイ ネットワーク サイトのリストを作成し ます。

```
vsmart(config)# policy
vSmart(config-policy)# lists site-list list-name
vSmart(config-lists-list-name)# site-id site-id
```
リストには、必要な数のサイトIDを含めることができます。サイトIDごとに1つの**site-id** コマンドを含めます。連続するサイトIDの場合は、番号を半角ダッシュ(–)で区切って 範囲指定できます。必要に応じて、さらにサイトリストを作成します。

**2.** リダイレクト DNS を有効にするアプリケーションまたはアプリケーションファミリのリ ストを作成します。データポリシーの [マッチ (match) ] セクションでこれらのリストを 参照します。

```
vSmart(config)# policy lists
vSmart(config-lists)# app-list list-name
vSmart(config-app-list)# app application-name | app-family family-name
```
**3.** リダイレクト DNS ポリシーを適用する VPN リストを作成します。

```
vSmart(config)# policy lists
vSmart(config-lists)# vpn-list list-name
vSmart(config-lists)# vpn vpn-id
```
**4.** 次のように、データポリシーのインスタンスを作成し、それを VPN のリストに関連付け ます。

```
vSmart(config)# policy data-policy policy-name
vSmart(config-data-policy)# vpn-list list-name
```
**5.** 一連のマッチ/アクションペアのシーケンスを次のように作成します。

vSmart(config-vpn-list)# **sequence** *number*

マッチ/アクションペアは、最も小さい番号のペアから始まり、ルートがペアのいずれかの 条件にマッチしたときに終了するシーケンス番号の順に評価されます。または、マッチが 見つからない場合は、デフォルトのアクション(ルートを拒否するか、そのまま受け入れ る)が実行されます。

**6.** アプリケーションリストに含まれるアプリケーションまたはアプリケーションファミリの DNS サーバー解決を処理します。*list-name* の引数には、リスト名を指定します。

vSmart(config-sequence)# **match dns-app-list** *list-name*

7. 次のように、DNS 要求(アウトバウンド データ トラフィックの場合)または応答(イン バウンド データ トラフィックの場合) を処理するマッチ/アクションペアのシーケンスを 設定します。

vSmart(config-sequence)# **match dns** *(request | response)*

**8.** デフォルトでは、ポリシーが適用される VPN で設定された DNS サーバーが、アプリケー ションの DNS ルックアップの処理に使用されます。DNS 要求は、特定の DNS サーバーに 送信できます。(サービスネットワークからの)アウトバウンドトラフィックに適用され るデータポリシー条件の場合は、DNS サーバーの IP アドレスを設定します。

vSmart(config-sequence)# **action** *accept redirect-dns* ip-address

(トンネルからの)インバウンドトラフィックに適用されるデータポリシー条件の場合 は、DNS 応答がサービス VPN に正しく転送されるように、次のアクション含めます。

vSmart(config-sequence)# **action accept redirect-dns host**

**9.** Cisco CatalystSD-WAN オーバーレイネットワーク内の 1 つ以上のサイトにポリシーを適用 します。

vSmart(config)# **apply-policy site-list** *list-name* **data-policy** *policy-name* (**all** | **from-service**)

### サービス側 **VPN** での **DNS** リダイレクトの確認

以下は、 DNS リダイレクト設定の確認方法を示す **show sdwan policy from-vsmart** コマンドか らの出力例です。

```
vSmart# show sdwan policy from-vsmart
from-vsmart data-policy vpn1_dns-redirect-prefer-lte
direction from-service
vpn-list vpn1
  sequence 1
  match
   source-ip 10.0.0.0/0
   dns request
  action accept
   count gdns2_-396115821
   redirect-dns 10.255.255.254
 default-action accept
from-vsmart lists vpn-list vpn1
vpn 1
```
#### **DNS** リダイレクトの設定例

#### 無条件 **DNS** リダイレクト

以下は、無条件 DNS リダイレクトの設定例であり、この場合すべての DNS 要求がマッチしま す。 policy data-policy rdns vpn-list vpn10

```
sequence 10
match
 source-ip 0.0.0.0/0
```

```
dns request
    !
   action
    redirect-dns 209.165.200.225
   !
  default-action accept
  !
 !
!
apply-policy
site-list siteA
 data-policy rdns from-service
```
#### 条件付き **DNS** リダイレクト

以下は、条件付き DNS リダイレクトの設定例であり、この場合、アプリケーションリストを 使用して次のように選択的 DNS 要求が定義されます。

```
policy
data-policy rdns
 vpn-list vpn10
  sequence 10
   match
    source-ip 10.0.0.0/8
    dns request
    dns-app-list YouTube
   !
   action
    redirect-dns 209.165.200.225
   !
  default-action accept
  !
 !
!
apply-policy
site-list siteA
 data-policy rdns from-service
```
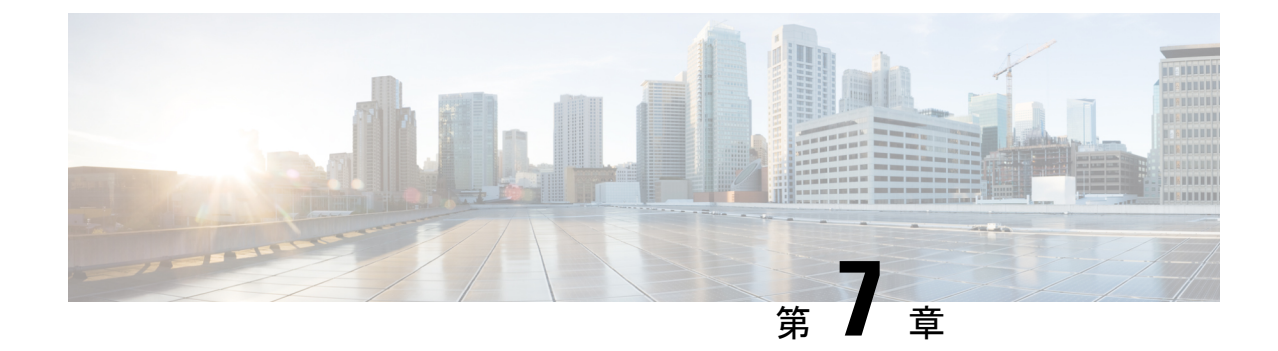

# デフォルトの**AAR**ポリシーと**QoS**ポリシー

簡素化と一貫性を実現するために、Cisco SD-WAN ソリューションは Cisco Catalyst SD-WAN としてブランド名が変更されました。さらに、Cisco IOS XE SD-WAN リリース 17.12.1a および Cisco Catalyst SD-WAN リリース 20.12.1 以降、次のコンポーネントの変更が適用されます: **Cisco vManage** から **Cisco Catalyst SD-WAN Manager** への変更、**Cisco vAnalytics** から **Cisco Catalyst SD-WAN Analytics** への変更、**Cisco vBond** から **Cisco Catalyst SD-WAN Validator** へ の変更、および **Cisco vSmart** から **Cisco Catalyst SD-WAN Controller** への変更。すべてのコン ポーネントブランド名変更の包括的なリストについては、最新のリリースノートを参照してく ださい。新しい名前への移行時は、ソフトウェア製品のユーザーインターフェイス更新への段 階的なアプローチにより、一連のドキュメントにある程度の不一致が含まれる可能性がありま す。

#### 表 **19 :** 機能の履歴

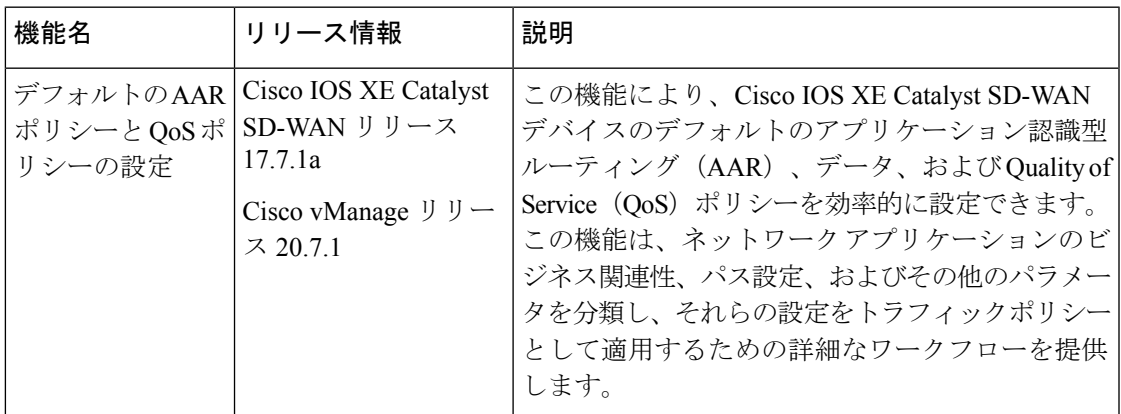

• デフォルトの AAR ポリシーと QoS ポリシーについて (140 ページ)

- デフォルトの AAR ポリシーと QoS ポリシーの前提条件 (141 ページ)
- デフォルトの AAR ポリシーと QoS ポリシーに対する制約事項 (141 ページ)
- •デフォルトの AAR ポリシーと QoS ポリシーに対応したデバイス (142ページ)
- デフォルトの AAR ポリシーと OoS ポリシーの使用例 (142ページ)

<sup>(</sup>注)

- Cisco SD-WAN Manager を使用したデフォルトの AAR および QoS ポリシーの設定 (142 ページ)
- デフォルトの AAR ポリシーと QoS ポリシーのモニター (147 ページ)

#### デフォルトの **AAR** ポリシーと **QoS** ポリシーについて

ネットワーク内のデバイスに対し、 AAR ポリシー、データポリシー、および QoS ポリシーを 作成しておくと、役立つことがよくあります。これらのポリシーは、トラフィックのルーティ ングと優先順位付けを行い、最善のパフォーマンスを実現します。これらのポリシーを作成す る場合は、アプリケーションのビジネス関連性に基づいてネットワークトラフィックを生成す るアプリケーション同士を区別し、ビジネス関連アプリケーションに高い優先順位を与えると うまくいきます。

CiscoSD-WAN Manager は、ネットワーク内のデバイスに適用する AAR ポリシー、データポリ シー、およびQoSポリシーのデフォルトセットを作成する際のワークフローを効率化します。 このワークフローでは、1000 を超えるアプリケーションのセットが表示され、それらは Cisco IOS XE Catalyst SD-WAN デバイスに組み込まれたアプリケーション認識テクノロジーである Network-Based Application Recognition (NBAR) によって識別されるようになっています。アプ リケーションは、ワークフローを通じて、次の 3 つのビジネス関連カテゴリのいずれかにグ ループ化されます。

- [ビジネス関連(Business-relevant)]:Webex ソフトウェアなど、事業運営にとって重要に なりそうなもの。
- [ビジネス無関連(Business-irrelevant)]:ゲームソフトウェアなど、事業運営にとって重 要ではなさそうなもの。
- [デフォルト(Default)]:事業運営との関連性についての判断はなし。

アプリケーションは、ワークフローを通じて、各ビジネス関連カテゴリ内のアプリケーション リスト(ブロードキャストビデオ、マルチメディア会議、VoIP テレフォニーなど)にグルー プ化されます。

この分類に関しては、ワークフローを使用して、各アプリケーションのビジネス関連性につい て事前定義したものを受け入れることも、特定のアプリケーションの場合はビジネス関連性の カテゴリから別のカテゴリに移動してカスタマイズすることもできます。たとえば、デフォル トでは、ワークフローによって特定のアプリケーションがビジネスに無関連と事前定義された としても、そのアプリケーションが自社の事業運営にとって重要な場合は、ビジネス関連とし て再分類できます。

ビジネスとの関連性、パス設定、およびサービスレベル契約(SLA)カテゴリを設定するため の手順は、このワークフローの中で順を追って説明します。

ワークフローを完了すると、Cisco SD-WAN Manager によって次のデフォルトセットが生成さ れます。

- AAR ポリシー
- QoS ポリシー

• データポリシー

これらのポリシーは一元管理型ポリシーにアタッチすると、デフォルトポリシーとして、ネッ トワーク内の Cisco IOS XE Catalyst SD-WAN デバイスに適用できます。

#### **NBAR** に関する基本情報

NBAR は、Cisco IOS XE Catalyst SD-WAN デバイスに含まれるアプリケーションを認識するテ クノロジーです。NBARは、プロトコルと呼ばれるアプリケーションの定義一式を使用して、 トラフィックを識別および分類します。トラフィックに割り当てるカテゴリの1つは、ビジネ ス関連属性です。この属性の値には、[ビジネス関連(Business-relevant)]、[ビジネス無関連 (Business-irrelevant)]、および[デフォルト(Default)]があります。アプリケーションを識別 するためのプロトコルを開発する際、シスコは、アプリケーションが一般的な事業運営にとっ て重要となりそうかどうかを推定し、ビジネス関連の値をアプリケーションに割り当てます。 デフォルトの AAR および QoS ポリシー機能は、NBAR によって提供されるビジネス関連の分 類を使用します。

#### デフォルトの **AAR** ポリシーと **QoS** ポリシーの利点

- 帯域幅の割り当てを管理およびカスタマイズします。
- ビジネスとの関連性に基づいてアプリケーションの優先順位付けを行います。

### デフォルトの **AAR** ポリシーと **QoS** ポリシーの前提条件

- 関連するアプリケーションにまつわる知識。
- トラフィックに優先順位を付ける SLA マーキングと QoS マーキングに関する知識。

### デフォルトの**AAR**ポリシーと**QoS**ポリシーに対する制約 事項

- ビジネス関連のアプリケーショングループをカスタマイズする場合、そのグループから別 のセクションにすべてのアプリケーションを移動することはできません。ビジネス関連セ クションのアプリケーショングループには、少なくとも1つのアプリケーションが必要で す。
- デフォルトの AAR ポリシーおよび QoS ポリシーは、IPv6 アドレッシングをサポートして いません。

## デフォルトの**AAR**ポリシーと**QoS**ポリシーに対応したデ バイス

- Cisco 1000 シリーズサービス統合型ルータ (ISR1100-4G および ISR1100-6G)
- Cisco 4000 シリーズサービス統合型ルータ (ISR44xx)
- Cisco Catalyst 8000V Edge ソフトウェア
- Cisco Catalyst 8300 シリーズ エッジ プラットフォーム
- Cisco Catalyst 8500 シリーズ エッジ プラットフォーム

### デフォルトの **AAR** ポリシーと **QoS** ポリシーの使用例

Cisco Catalyst SD-WAN ネットワークを設定し、ネットワーク内のすべてのデバイスに AAR お よび QoS ポリシーを適用する場合は、この機能を使用することで、これらのポリシーを迅速 に作成して展開できます。

### **CiscoSD-WANManager**を使用したデフォルトの**AAR**およ び **QoS** ポリシーの設定

CiscoSD-WAN Manager を使用してデフォルトの AAR、データ、および QoS ポリシーを設定す るには、次の手順を実行します。

- **1.** Cisco SD-WAN Manager メニューから、**[Configuration]** > **[Policies]** の順に選択します。
- **2.** [デフォルトのAARとQoSを追加(Add Default AAR & QoS)] をクリックします。

[プロセスの概要 (Process Overview) ] ページが表示されます。

**3. [Next]** をクリックします。

[選択内容に基づく推奨設定(Recommended Settings based on your selection)] ページが表 示されます。

**4.** ネットワークの要件に基づいて、[ビジネス関連(Business Relevant)]、[デフォルト (Default)]、[ビジネス非関連(Business Irrelevant)] の各グループ間でアプリケーショ ンを移動します。

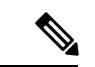

- アプリケーションの分類をビジネス関連、ビジネス非関連、またはデフォルトとしてカスタマ イズする場合は、個々のアプリケーションをあるカテゴリから別のカテゴリに移動することし かできません。あるカテゴリから別のカテゴリにグループ全体を移動することはできません。 (注)
- **5. [Next]** をクリックします。

[パスの設定(オプション)(Path Preferences (optional))] ページで、各トラフィックク ラスの優先および優先バックアップトランスポートを選択します。

**6. [Next]** をクリックします。

[アプリルートポリシーサービスレベルアグリーメント(SLA)クラス(AppRoutePolicy Service Level Agreement (SLA) Class)  $\lceil \sqrt{2} \cdot \sqrt{2} \cdot \sqrt{2$ 

このページには、各トラフィッククラスの [損失(Loss)]、[遅延(Latency)]、および [ジッター(Jitter)] 値のデフォルト設定が表示されます。必要に応じて、各トラフィッ ククラスの [損失(Loss)]、[遅延(Latency)]、および [ジッター(Jitter)] 値をカスタ マイズします。

**7. [Next]** をクリックします。

[エンタープライズクラスからサービスプロバイダークラスへのマッピング(Enterprise to Service Provider Class Mapping)] ページが表示されます。

- **1.** さまざまなキューの帯域幅をカスタマイズする方法に基づいて、サービスプロバイ ダークラスのオプションを選択します。QoSキューの詳細については、「アプリケー ションリストからキューへのマッピング」の項を参照してください。
- **2.** 必要に応じて、各キューの帯域幅のパーセンテージの値をカスタマイズします。
- **8. [Next]** をクリックします。

[デフォルトポリシーとアプリケーションリストのプレフィックスの定義(Define prefixes for the default policies and applications lists) ] ページが表示されます。

各ポリシーについて、プレフィックス名と説明を入力します。

**9. [Next]** をクリックします。

[Summary] ページが表示されます。このページでは、各設定の詳細を表示できます。

[編集(Edit)] をクリックして、ワークフローの前に表示されたオプションを編集でき ます。[編集 (Edit) 1をクリックすると、関連ページに戻ります。

**10.** [構成] をクリックします。

Cisco SD-WAN Manager は、AAR、データ、および QoS ポリシーを作成し、プロセスが 完了したことを示します。

次の表では、ワークフローのステップまたはアクションと、それぞれの効果について説 明します。

表 **20 :** ワークフローのステップと効果

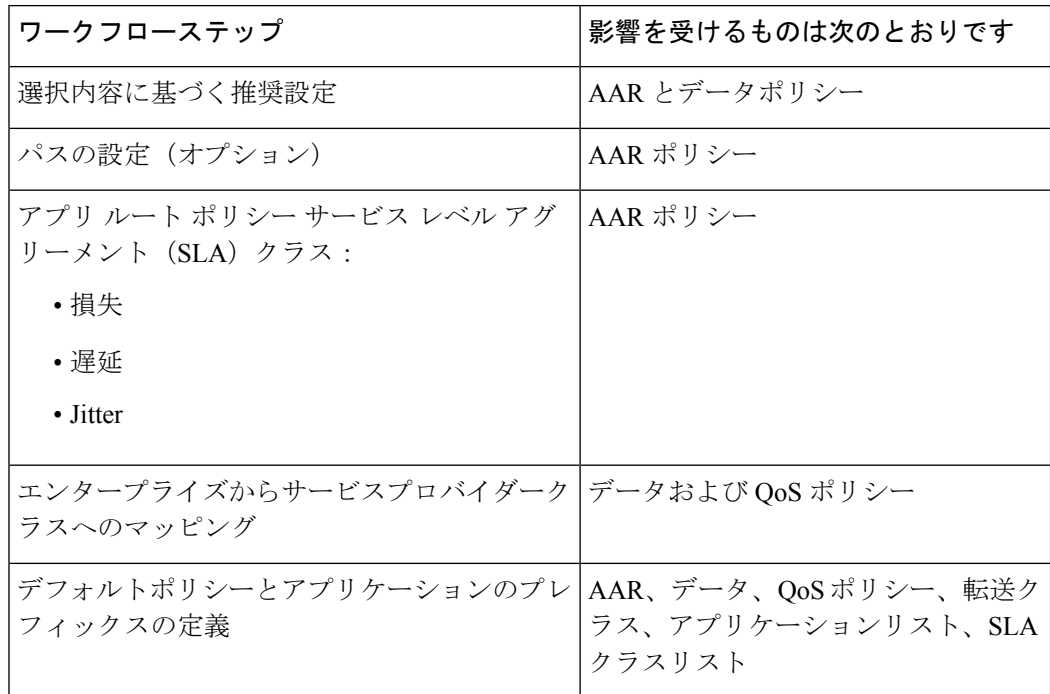

**11.** ポリシーを表示するには、[作成したポリシーの表示(View Your Created Policy)] をク リックします。

ネットワーク内のデバイスにデフォルトのAARおよびQoSポリシーを適用するには、AARお よびデータポリシーを必要なサイトリストにアタッチする一元管理型ポリシーを作成します。 QoS ポリシーを Cisco IOS XE Catalyst SD-WAN デバイスに適用するには、デバイステンプレー トを使用してローカライズ型ポリシーに適用します。 (注)

#### アプリケーションリストのキューへのマッピング

次のリストに、各サービス プロバイダー クラス オプション、各オプションのキュー、および 各キューに含まれるアプリケーションリストを示します。アプリケーションリストには、この ワークフローの [パスの設定(Path Preferences)] ページに表示される名前が付けられます。

4 QoS クラス

- 音声
	- インターネットワーク制御
	- VoIP テレフォニー
- ミッション クリティカル
	- ブロードキャストビデオ
- マルチメディア会議
- リアルタイム インタラクティブ
- マルチメディア ストリーミング
- ビジネスデータ
	- シグナリング
	- トランザクション データ
	- ネットワーク管理
	- バルク データ

• デフォルト

- ベストエフォート型
- スカベンジャー

5 QoS クラス

- 音声
	- インターネットワーク制御
	- VoIP テレフォニー
- ミッション クリティカル
	- ブロードキャストビデオ
	- マルチメディア会議
	- リアルタイム インタラクティブ
	- マルチメディア ストリーミング
- ビジネスデータ
	- シグナリング
	- トランザクション データ
	- ネットワーク管理
	- バルク データ
- 一般データ
	- スカベンジャー
- デフォルト

• ベストエフォート型

6 QoS クラス

- 音声
	- インターネットワーク制御
	- VoIP テレフォニー
- ビデオ
	- ブロードキャストビデオ
	- マルチメディア会議
	- リアルタイム インタラクティブ
- [Mission Critical]
	- マルチメディア ストリーミング
- ビジネスデータ
	- シグナリング
	- トランザクション データ
	- ネットワーク管理
	- バルク データ
- 一般データ
	- スカベンジャー
- デフォルト
	- ベストエフォート型
- 8 QoS クラス
	- 音声
		- VoIP テレフォニー
	- Net-ctrl-mgmt
		- インターネットワーク制御
	- インタラクティブ ビデオ
		- マルチメディア会議

• リアルタイム インタラクティブ

- ストリーミング ビデオ
	- ブロードキャストビデオ
	- マルチメディア ストリーミング
- コール シグナリング
	- シグナリング
- 重要なデータ
	- トランザクション データ
	- ネットワーク管理
	- バルク データ
- スカベンジャー
	- スカベンジャー
- デフォルト
	- ベストエフォート型

### デフォルトの **AAR** ポリシーと **QoS** ポリシーのモニター

#### デフォルト **AAR** ポリシーのモニタリング

- **1.** Cisco SD-WAN Manager メニューから、**[Configuration]** > **[Policies]** の順に選択します。
- 2. [カスタムオプション (Custom Options) ] をクリックします。
- **3.** [一元管理型ポリシー (Centralized Policy) ] から [トラフィックポリシー (Traffic Policy) ] を選択します。
- **4.** [アプリケーション認識型ルーティング(Application Aware Routing)] をクリックします。 AAR ポリシーのリストが表示されます。
- 5. [トラフィックデータ (Traffic Data)] をクリックします。 トラフィックデータポリシーのリストが表示されます。

**QoS** ポリシーのモニタリング

**1.** Cisco SD-WAN Manager メニューから、**[Configuration]** > **[Policies]** の順に選択します。

- 2. [カスタムオプション (Custom Options) ] をクリックします。
- **3.** [ローカライズ型ポリシー (Localized Policy) ] から [転送クラス/QoS (Forwarding Class/QoS from Localized Policy)] を選択します。
- **4.** [QoSマップ(QoS Map)] をクリックします。

QoS ポリシーのリストが表示されます。

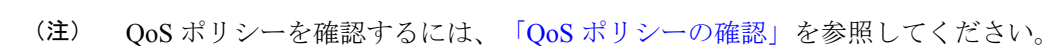

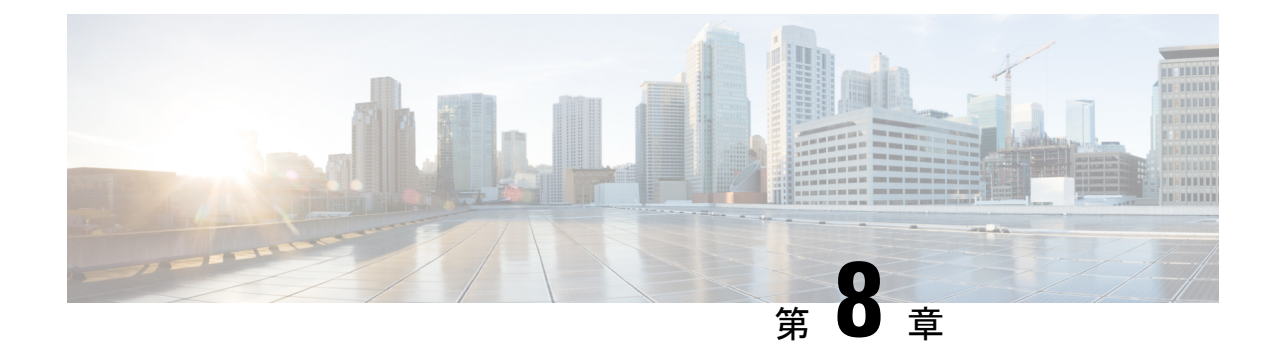

# デバイスアクセスポリシー

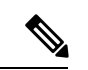

<sup>(</sup>注)

簡素化と一貫性を実現するために、Cisco SD-WAN ソリューションは Cisco Catalyst SD-WAN としてブランド名が変更されました。さらに、Cisco IOS XE SD-WAN リリース 17.12.1a および Cisco Catalyst SD-WAN リリース 20.12.1 以降、次のコンポーネントの変更が適用されます: **Cisco vManage** から **Cisco Catalyst SD-WAN Manager** への変更、**Cisco vAnalytics** から **Cisco Catalyst SD-WAN Analytics** への変更、**Cisco vBond** から **Cisco Catalyst SD-WAN Validator** へ の変更、および **Cisco vSmart** から **Cisco Catalyst SD-WAN Controller** への変更。すべてのコン ポーネントブランド名変更の包括的なリストについては、最新のリリースノートを参照してく ださい。新しい名前への移行時は、ソフトウェア製品のユーザーインターフェイス更新への段 階的なアプローチにより、一連のドキュメントにある程度の不一致が含まれる可能性がありま す。

#### 表 **21 :** 機能の履歴

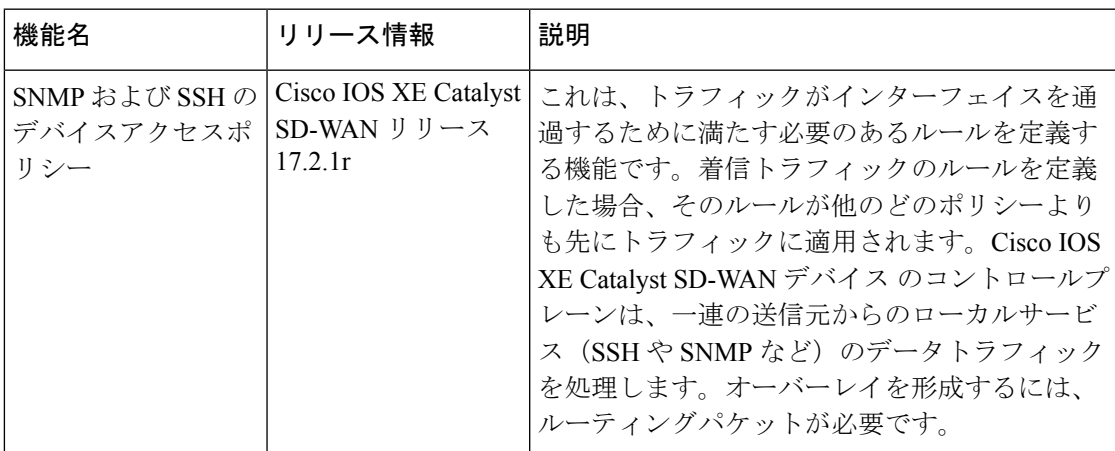

- デバイスアクセスポリシーの概要 (150 ページ)
- Cisco SD-WAN Manager を使用したデバイスアクセスポリシーの設定 (150 ページ)
- CLI を使用したデバイスアクセスポリシーの設定 (153 ページ)
- ACL 統計とカウンタの例 (153 ページ)
- SNMP サーバーに対する ACL ポリシーの確認 (154 ページ)

• SSH に対する ACL ポリシーの確認 (156 ページ)

### デバイスアクセスポリシーの概要

Cisco IOS XE SD-WAN リリース 17.2.1r 以降では、すべての Cisco IOS XE Catalyst SD-WAN デ バイスでデバイスアクセスポリシーを設定するように Cisco SD-WAN Manager ユーザーイン ターフェイスが拡張されています。

Cisco IOS XE Catalyst SD-WAN デバイス のコントロールプレーンは、一連の送信元からのロー カルサービス (SSH や SNMP など) のデータトラフィックを処理します。悪意のあるトラ フィックを回避するため、フィルタを適用してデバイス アクセス トラフィックから CPU を保 護することが重要です。

アクセスポリシーでは、トラフィックがインターフェイスを通過するために満たす必要のある ルールを定義します。着信トラフィックのルールを定義した場合、そのルールが他のどのポリ シーよりも先にトラフィックに適用されます。ルーテッド ファイアウォール モードおよびト ランスペアレント ファイアウォール モードで、アクセスポリシーを使用して IP トラフィック を制御できます。アクセスルールでは、使用されるプロトコル、送信元および宛先の IP アド レスまたはネットワーク、および任意でユーザーおよびユーザーグループに基づいてトラフィッ クが許可または拒否されます。インターフェイスでの各着信パケットは、指定した基準に基づ いて転送またはドロップする必要があるかどうかを判断するために分析されます。発信トラ フィックのアクセスルールを定義した場合、パケットはインターフェイスから出る前に分析さ れます。アクセスポリシーは順序で適用されます。つまり、デバイスは、ルールとパケットを 比較するとき、アクセスポリシーリストの上から下に検索を行い、最初に一致したルールに対 するポリシーを適用します。それ以降のルールは、(最初のルールより一致率が高くても)す べて無視されます。したがって、特定のルールがスキップされないようにするには、そのルー ルを汎用性の高いルールよりも上に配置する必要があります。

### **Cisco SD-WAN Manager**を使用したデバイスアクセスポリ シーの設定

Cisco IOS XE CatalystSD-WAN デバイス は、コントロールプレーンに向けられた SNMP および SSH トラフィックを処理するためのデバイスアクセスポリシー設定をサポートしています。 Cisco SD-WAN Manager を使用して、デバイスアクセスポリシーに基づいて宛先ポートを設定 します。

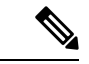

Cisco SD-WAN Manager の **[**ツール(**Tools**)**]** > **[SSH**ターミナル(**SSH Terminal**)**]** からデバイ スへの接続を許可するには、デバイスアクセスプロトコルを SSH として、送信元データプレ フィックスを 192.168.1.5/32 として受け入れるルールを作成します。 (注)

ローカライズされたデバイスアクセス制御ポリシーを設定するには、Cisco SD-WAN Manager のポリシー構成ウィザードを使用します。

作成する特定のポリシーに応じて、特定のコンポーネントまたはすべてのコンポーネントを構 成します。コンポーネントをスキップするには、[次へ(Next)]ボタンをクリックします。コ ンポーネントに戻るには、画面下部にある [戻る(Back)] ボタンをクリックします。

デバイスアクセスポリシーの設定

- **1.** Cisco SD-WAN Manager メニューから、**[Configuration]** > **[Policies]** の順に選択します。
- **2.** [ローカライズ型ポリシー(Localized Policy)] をクリックし、[カスタムオプション (Custom Options)] ドロップダウンの [ローカライズ型ポリシー(Localized Policy)] で [アクセス制御リスト(Access Control Lists)] を選択します。
- **3.** [デバイスアクセスポリシーの追加(Add Device Access Policy)] ドロップダウンリスト から、[IPv4デバイスアクセスポリシーの追加(Add IPv4 Device Access Policy)] または [IPv6デバイスアクセスポリシーの追加(Add IPv6 Device Access Policy)] オプションを 選択してデバイスを追加します。

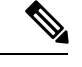

Cisco IOS XE Catalyst SD-WAN リリース 17.9.1a および Cisco vManage リリース 20.9.1 以降でポ リシーシーケンスを使用せず、デフォルトアクションの [受け入れ(Accept)] または [ドロッ プ(Drop)] のみで IPv4 または IPv6 のデバイスアクセスポリシーを設定する場合、デバイス アクセスポリシーは SSH と SNMP 構成を作成します。デフォルトアクションのみを使用し、 ポリシーシーケンスを使用せずにデバイスアクセスポリシーを作成して、SSH と SNMP の両 方のデバイス設定または Cisco SD-WAN Manager 設定を作成できるようになりました。 (注)

SNMPサーバー構成を作成しない場合、デバイスアクセスポリシーによって作成されたSNMP 構成は使用されません。

Cisco IOS XE Catalyst SD-WAN リリース 17.9.1a および Cisco vManage リリース 20.9.1 より前で は、デフォルトアクションの[受け入れ(Accept)]または[ドロップ(Drop)]のみを使用し、 ポリシーシーケンスを使用せずにデバイスアクセスポリシーを設定する場合、デバイスアクセ スポリシーはデバイス設定または Cisco SD-WAN Manager 設定を作成しませんでした。

- **4.** ドロップダウンリストから [IPv4デバイスアクセスポリシーの追加(Add IPv4 Device AccessPolicy)] を選択して、[IPv4 ACLポリシー(IPv4 ACL Policy)] を追加します。[デ バイスIPv4 ACLポリシーの編集(Edit Device IPv4 ACLPolicy)]ページが表示されます。
- **5.** 新しいポリシーの名前と説明を入力します。
- **6.** [ACLシーケンスの追加(Add ACL Sequence)] をクリックして、シーケンスを追加しま す。[デバイスアクセス制御リスト(Device AccessControlList)]ページが表示されます。
- **7.** [Sequence Rule] をクリックします。[マッチ(Match)] と [アクション(Actions)] オプ ションが表示されます。
- **8.** [マッチ(Match)] をクリックし、ACL ポリシーの次の条件を選択して設定します。

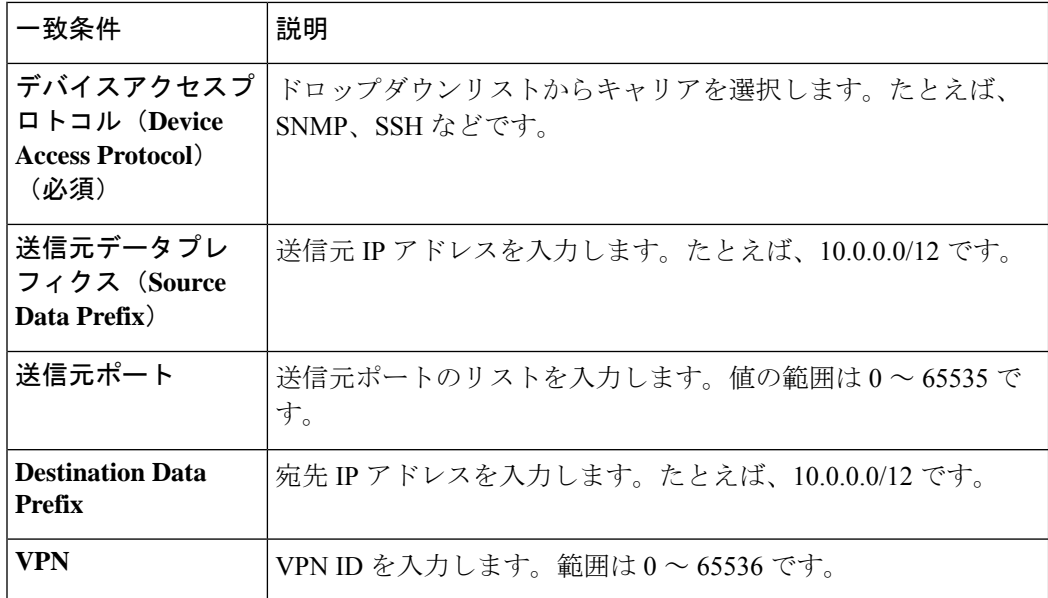

**9.** [アクション(Actions)] をクリックし、ACL ポリシーの次の条件を設定します。

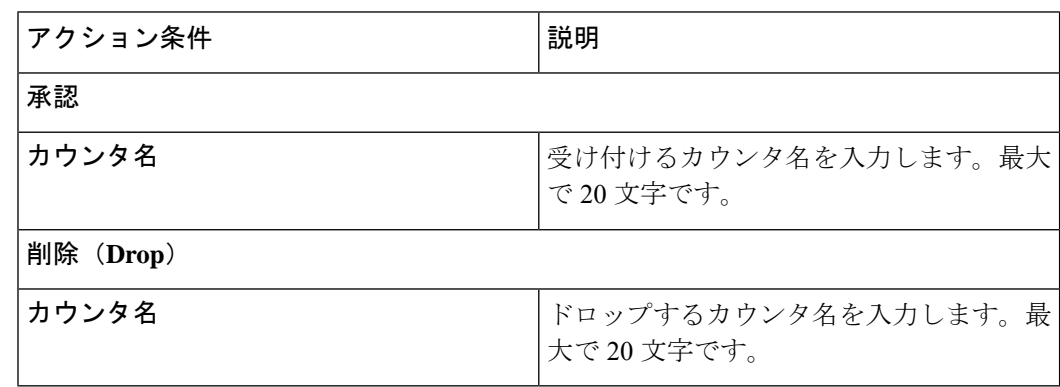

- **10.** [マッチとアクションの保存(Save Match And Actions)] をクリックして、ACL ポリシー のすべての条件を保存します。
- 11. [デバイスアクセス制御リストポリシーの保存 (Save Device Access Control List Policy)] をクリックして、選択したマッチ条件をアクションに適用します。
- **12.** 一致するパケットがない場合、いずれかのルート ポリシー シーケンス ルールになりま す。左側のペインの [デフォルトアクション(Default Action)] では、パケットをドロッ プします。

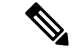

IPv6 プレフィックス一致は、Cisco IOS XE Catalyst SD-WAN デバイス ではサポートされていま せん。これらのデバイスで IPv6 プレフィックス一致を設定しようとすると、Cisco SD-WAN Manager はデバイス設定の生成に失敗します。 (注)

# **CLI** を使用したデバイスアクセスポリシーの設定

#### Configuration:

```
ip access-list standard snmp-acl
   1 permit 10.0.1.12 255.255.255.0
   11 deny any
  !
  snmp-server community private view v2 ro snmp-acl
  ip access-list extended ssh-acl
   1 permit tcp host 10.0.1.12 any eq 22
  11 deny tcp any any eq 22
  !
 line vty 0 4
   access-class ssh-acl in vrf-also
  !
\label{eq:1} \bigotimes_{\mathbb{Z}}\mathbb{Z}_{\mathbb{Z}}
```

```
(注)
```
IPv6 プレフィックス一致は、Cisco IOS XE Catalyst SD-WAN デバイス ではサポートされていま せん。

### **ACL** 統計とカウンタの例

YANG を使用して ACL 統計とカウンタを設定するには、次の手順を実行します。

```
Yang file: Cisco-IOS-XE-acl-oper.yang
  grouping ace-oper-data {
    description
      "ACE operational data";
    leaf match-counter {
      type yang:counter64;
      description
        "Number of matches for an access list entry";
    }
  }
```
YANG モデルを使用した設定の例:

```
Router# show access-lists access-list ACL-1
ACCESS
CONTROL
LIST RULE MATCH
NAME NAME COUNTER
------------------------
ACL-1 1 0
              \circRouter# show access-lists access-list ACL-1 | display xml
<config xmlns="http://tail-f.com/ns/config/1.0">
  <access-lists xmlns="http://cisco.com/ns/yang/Cisco-IOS-XE-acl-oper">
 <access-list>
   <access-control-list-name>ACL-1</access-control-list-name>
    <access-list-entries>
```

```
<access-list-entry>
        <rule-name>1</rule-name>
        <access-list-entries-oper-data>
          <match-counter>0</match-counter>
        </access-list-entries-oper-data>
      </access-list-entry>
      <access-list-entry>
        <rule-name>2</rule-name>
        <access-list-entries-oper-data>
          <match-counter>0</match-counter>
        </access-list-entries-oper-data>
      </access-list-entry>
    </access-list-entries>
  </access-list>
  </access-lists>
</config>
Router#
```
CLI を使用して ACL 統計とカウンタを表示するには、次のように コマンドを使用します。

show ip access-list [access-list-number | access-list-name]

```
CLI を使用した統計の出力例:
```
show ip access-list [access-list-number | access-list-name]

Router# show ip access-list ACL-1 Extended IP access list ACL-1 10 permit ip host 10.1.1.1 any (3 matches) 30 30 permit ip host 10.2.2.2 any (27 matches)

To clear counters in ACL stats: clear ip access-list counters {access-list-number | access-list-name}

### **SNMP** サーバーに対する **ACL** ポリシーの確認

Cisco IOS XE Catalyst SD-WAN リリース 17.2.1r リリース以降、Cisco IOS XE Catalyst SD-WAN デバイスではSNMPサーバーに対するデバイスアクセスポリシー機能をサポートしています。 SNMP の場合、SNMP 機能テンプレートが設定されていないときに、Cisco SD-WAN Manager が確認をして、デバイスでテンプレートがプッシュされるのをブロックします。

(注)

SNMP の場合、宛先データプレフィックスリストは Cisco IOS XE CatalystSD-WAN デバイス に 適用されません。デバイスの SNMP 設定を使用してこのローカライズ型ポリシーを適用して も、宛先データプレフィックスは無視されます。

Configuration:

snmp-server community private view v2 ro snmp-acl

**snmp-server community** コマンドの YANG モデル。以下は、YANG モデルの ACL 設定例を示 したものです。

```
container community {
          description
            "Configure a SNMP v2c Community string and access privs";
          tailf:cli-compact-syntax;
          tailf:cli-sequence-commands;
          leaf community-string {
           tailf:cli-drop-node-name;
            type string;
          }
          container access {
            tailf:cli-drop-node-name;
            tailf:cli-flatten-container;
           leaf standard-acl {
             tailf:cli-drop-node-name;
             tailf:cli-full-command;
             type uint32 {
               range "1..99";
              }
            }
            leaf expanded-acl {
             tailf:cli-drop-node-name;
             tailf:cli-full-command;
             type uint32 {
               range "1300..1999";
              }
            }
            leaf acl-name {
             tailf:cli-drop-node-name;
              tailf:cli-full-command;
             type string;
            }
           leaf ipv6 {
             description
                "Specify IPv6 Named Access-List";
             tailf:cli-full-command;
             type string;
            }
            leaf ro {
             description
               "Read-only access with this community string";
             type empty;
            }
            leaf rw {
              description
                "Read-write access with this community string";
              type empty;
            }
          }
        }
以下は、snmp-server ACL 設定のサンプルテストログを示したものです。
Device# sh sdwan ver
16.12.1
Device# config-t
admin connected from 127.0.0.1 using console on the device
Device(config)# snmp-server community TEST_1 RO 80
Device(config)# end
Uncommitted changes found, commit them? [yes/no/CANCEL] yes
Commit complete.
Device#
*Mar 13 21:17:19.377: %SYS-5-CONFIG_P: Configured programmatically by process
```

```
session id for dmi vty 100001 from console as NETCONF on vty31266
*Mar 13 21:17:19.377: %DMI-5-CONFIG I: R0/0: nesd: Configured from NETCONF/RESTCONF by
admin, transaction-id 518
Device#
Device# sh sdwan run | i snmp
snmp-server community TEST 1 RO 80
Device# sh sdwan run | i snmp
snmp-server community TEST 1 RO 80
Device#
admin connected from 127.0.0.1 using console on the device
Device(config)# snmp-server community TEST V6 ipv6 acl-name-1
Device(config)# end
Uncommitted changes found, commit them? [yes/no/CANCEL] yes
Commit complete.
Device#
*Mar 13 21:18:10.040: %SYS-5-CONFIG P: Configured programmatically by process
session id for dmi vty 100001 from console as NETCONF on vty31266
*Mar 13 21:18:10.041: *DMI-5-CONFIG I: R0/0: nesd: Configured from NETCONF/RESTCONF by
admin, transaction-id 535
Device#
Device# sh sdwan run | i snmp
snmp-server community TEST 1 RO 80
snmp-server community TEST V6 ipv6 acl-name-1
Device#
Device# sh run | i snmp
snmp-server community TEST 1 RO 80
```
### **SSH** に対する **ACL** ポリシーの確認

Cisco IOS XE Catalyst SD-WAN リリース 17.2.1r リリース以降、Cisco IOS XE Catalyst SD-WAN デバイス では仮想テレタイプ (VTY) 回線を使用する SSH サーバー上で device-access-policy 機能をサポートしています。Cisco SD-WAN Manager は、バックエンドで使用可能なすべての VTY 回線を使用し、それに応じてポリシーをプッシュします。

#### Configuration:

Device#

```
line vty 0 4
 access-class ssh-acl in vrf-also
!
以下は、YANG モデルの ACL 設定例を示したものです。
// line * / access-class
   container access-class {
     description
       "Filter connections based on an IP access list";
     tailf:cli-compact-syntax;
     tailf:cli-sequence-commands;
     tailf:cli-reset-container;
     tailf:cli-flatten-container;
     list acccess-list {
       tailf:cli-drop-node-name;
```
snmp-server community TEST V6 RO ipv6 acl-name-1

```
tailf:cli-compact-syntax;
  tailf:cli-reset-container;
  tailf:cli-suppress-mode;
  tailf:cli-delete-when-empty;
  key "direction";
  leaf direction {
    type enumeration {
     enum "in";
      enum "out";
    }
  }
  leaf access-list {
    tailf:cli-drop-node-name;
    tailf:cli-prefix-key;
    type ios-types:exp-acl-type;
    mandatory true;
  }
  leaf vrf-also {
    description
      "Same access list is applied for all VRFs";
    type empty;
  }
}
```
次に、line-server ACL 設定のサンプルテストログを示します。

Device# config-transaction

}

```
admin connected from 127.0.0.1 using console on Device
Device(config)# line vty 0 4
Device(config-line)# access-class acl_1 in vrf-also
Device(config-line)# transport input ssh
Device(config-line)# end
Uncommitted changes found, commit them? [yes/no/CANCEL] yes
Commit complete.
Device#
*May 24 20:51:02.994: %SYS-5-CONFIG_P: Configured programmatically by process
iosp_vty_100001_dmi_nesd from console as NETCONF on vty31266
*May 24 20:51:02.995: %DMI-5-CONFIG_I: R0/0: nesd: Configured from NETCONF/RESTCONF by
admin, transaction-id 227
Device#
Device#
Device# sh sdwan run | sec vty
Error: Licensing infrastructure is NOT initialized.
Error: Licensing infrastructure is NOT initialized.
line vty 0 4
access-class acl_1 in vrf-also
login local
transport input ssh
line vty 5 80
login local
transport input ssh
Device#
Device# sh run | sec vty
Error: Licensing infrastructure is NOT initialized.
Error: Licensing infrastructure is NOT initialized.
line vty 0 4
access-class acl_1 in vrf-also
exec-timeout 0 0
password 7 11051807
login local
transport preferred none
transport input ssh
line vty 5 80
```
I

login local transport input ssh

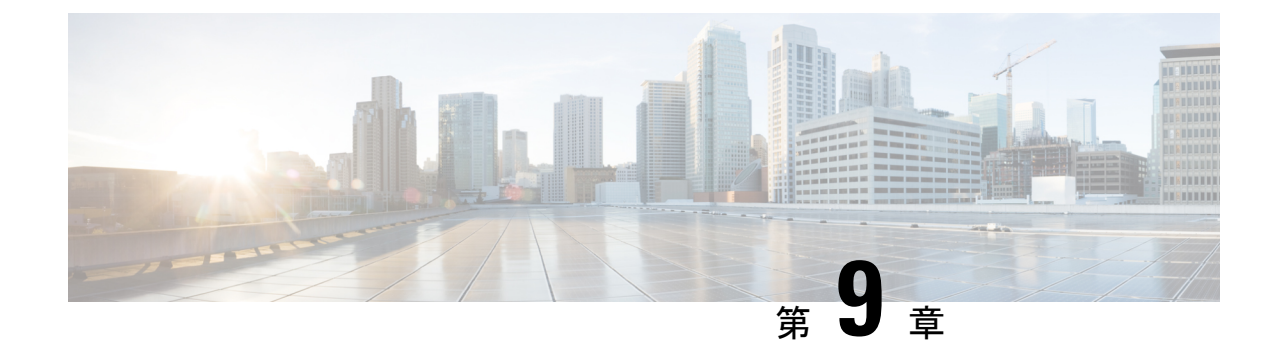

# **Cisco Catalyst SD-WAN** アプリケーション インテリジェンス エンジン フロー

(注)

簡素化と一貫性を実現するために、Cisco SD-WAN ソリューションは Cisco Catalyst SD-WAN としてブランド名が変更されました。さらに、Cisco IOS XE SD-WAN リリース 17.12.1a および Cisco Catalyst SD-WAN リリース 20.12.1 以降、次のコンポーネントの変更が適用されます: **Cisco vManage** から **Cisco Catalyst SD-WAN Manager** への変更、**Cisco vAnalytics** から **Cisco Catalyst SD-WAN Analytics** への変更、**Cisco vBond** から **Cisco Catalyst SD-WAN Validator** へ の変更、および **Cisco vSmart** から **Cisco Catalyst SD-WAN Controller** への変更。すべてのコン ポーネントブランド名変更の包括的なリストについては、最新のリリースノートを参照してく ださい。新しい名前への移行時は、ソフトウェア製品のユーザーインターフェイス更新への段 階的なアプローチにより、一連のドキュメントにある程度の不一致が含まれる可能性がありま す。

このセクションのトピックでは、Cisco Catalyst SD-WAN アプリケーション インテリジェンス エンジン (SAIE) フローの概要と、 Cisco SD-WAN Manager または CLI を使用してフローを設 定する方法について説明します。

- Cisco Catalyst SD-WAN アプリケーション インテリジェンス エンジン フローの概要 (159 ページ)
- Cisco SD-WAN Manager を使用した Cisco Catalyst SD-WAN アプリケーション インテリジェ ンス エンジン フローの設定 (160 ページ)
- CLI を使用した、Cisco SD-WAN アプリケーション インテリジェンス エンジン フローの 設定 (166 ページ)

# **Cisco Catalyst SD-WAN** アプリケーション インテリジェン ス エンジン フローの概要

Cisco Catalyst SD-WAN アプリケーション インテリジェンス エンジン(SAIE)フローは、基本 ヘッダー情報を過ぎたパケットを調べる機能を提供します。SAIE フローは、特定のパケット

の内容を判別し、その情報を統計目的で記録するか、パケットに対してアクションを実行しま す。

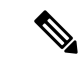

Cisco vManage リリース 20.7.1 以前のリリースでは、SAIE フローはディープ パケット インス ペクション (DPI) フローと呼ばれていました。 (注)

利点には、ネットワークトラフィックの可視性の向上が含まれます。これにより、ネットワー クオペレータは、使用パターンを理解し、ネットワークパフォーマンス情報を関連付け、利用 ベースの課金や許容可能な通信内容管理を提供できます。SAIE フローは、ネットワーク全体 のコストを削減することもできます。

一元管理型データポリシーを使用して SAIE フローを設定できます。Cisco SD-WAN Manager ポリシーリストまたは **policy lists app-list** CLI コマンドを使用して、対象のアプリケーション を定義し、**policy data-policy** コマンドでこれらのリストを呼び出します。データポリシーの **action** の一部で、ローカル TLOC またはリモート TLOC を定義することで、ネットワークを通 過するアプリケーショントラフィックのパスを制御できます。厳密な制御の場合は、両方を定 義できます。

SAIE フローでは、次のプロトコルのリストはサポートされていません。

- Open Shortest Path First (OSPF)
- Border Gateway Protocol (BGP)
- Internet Control Message Protocol (ICMP)
- Bidirectional Forwarding Detection (BFD)

## **Cisco SD-WAN Manager** を使用した **Cisco Catalyst SD-WAN** アプリケーション インテリジェンス エンジン フローの 設定

Cisco Catalyst SD-WAN アプリケーション インテリジェンス エンジン(SAIE)フローを設定す るには、Cisco SD-WAN Manager ポリシー構成ウィザードを使用します。このウィザードは、 ポリシーコンポーネントの作成および編集プロセスをガイドする次のような一連の画面で構成 されています。

• [アプリケーションまたは対象グループの作成(Create Applications or Groups ofInterest)]: 関連する項目をグループ化し、ポリシーの照合やアクションコンポーネントで呼び出すリ ストを作成します。設定の詳細については、[「対象グループの設定」を](https://www.cisco.com/c/en/us/td/docs/routers/sdwan/configuration/policies/ios-xe-17/policies-book-xe/centralized-policy.html#Cisco_Concept.dita_e07a2ae9-0df8-4a0d-ab7c-e66f5470159f)参照してくださ い。

- [トラフィックルールの設定(ConfigureTrafficRules)]:ポリシーのマッチ条件とアクショ ン条件を作成します。設定の詳細については[、「トラフィックルールの設定」](https://www.cisco.com/c/en/us/td/docs/routers/sdwan/configuration/policies/ios-xe-17/policies-book-xe/centralized-policy.html#Cisco_Concept.dita_cf17a56e-20f5-4fd1-a0ef-3549e06eab41)を参照して ください。
- [サイトとVPNにポリシーを適用(ApplyPoliciestoSites and VPNs)]:ポリシーをオーバー レイネットワークのサイトと VPN に関連付けます。

#### **Cisco SD-WAN** アプリケーション インテリジェンス エンジン フローへ の一元管理型ポリシーの適用

Cisco SD-WAN アプリケーション インテリジェンス エンジン(SAIE)フローに対する一元管 理型データポリシーを有効にするには、オーバーレイネットワーク内のサイトのリストに適用 する必要があります。

Cisco SD-WAN Manager で一元管理型ポリシーを適用するには、「*Cisco SD-WAN Manager* を使 用した一元管理型ポリシーの設定」を参照してください。

CLI で一元管理型ポリシーを適用するには、次の手順を実行します。

vSmart(config)# **apply-policy site-list list-name data-policy policy-name (all | from-service | from-tunnel)**

デフォルトでは、データポリシーは Cisco Catalyst SD-WAN コントローラ を通過するすべての データトラフィックに適用されます。ポリシーによって、ローカルサイト(つまり、ルータの サービス側)からトンネルインターフェイスに流入するすべてのデータトラフィックが評価さ れるほか、トンネルインターフェイスを介してローカルサイトに流入するすべてのトラフィッ クも評価されます。こうした動作は、**all** オプションを含めることで明示的に設定できます。 データポリシーをローカルサイトからの流出に対するポリシーにのみ適用させるには、 **from-service** オプションを含めます。ポリシーをインバウンドトラフィックにのみ適用させる には、**from-tunnel** オプションを含めます。

同じタイプのポリシーは、重複するサイトIDを含むサイトリストに適用できません。つまり、 すべてのデータポリシーでサイトリストを重複させることはできないということです。サイト リストを誤って重複させてしまった場合、Cisco Catalyst SD-WAN コントローラ での設定をコ ミットしようとしてもできません。

#### 実行中のアプリケーションのモニタリング

Cisco vEdge デバイス で SD-WAN Application Intelligence Engine(SAIE)インフラストラクチャ を有効にするには、次のようにデバイスでアプリケーションの可視性を有効にする必要があり ます。

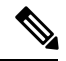

Cisco vManage リリース 20.7.x 以前では、SAIE フローはディープ パケット インスペクション (DPI)フローと呼ばれていました。 (注)

vEdge(config)# **policy app-visibility**

実行中のアプリケーションに関する情報を表示するには、デバイスで **[show](https://www.cisco.com/c/en/us/td/docs/routers/sdwan/command/sdwan-cr-book/operational-cmd.html#wp1340110364) app dpi [supported-applications](https://www.cisco.com/c/en/us/td/docs/routers/sdwan/command/sdwan-cr-book/operational-cmd.html#wp1340110364)**、**show appdpi [applications](https://www.cisco.com/c/en/us/td/docs/routers/sdwan/command/sdwan-cr-book/operational-cmd.html#wp2542128937)**、および **show [appdpi](https://www.cisco.com/c/en/us/td/docs/routers/sdwan/command/sdwan-cr-book/operational-cmd.html#wp3629804155) flow** コマンドを使用し ます。

#### **SAIE** アプリケーションの表示

次の手順を使用して、ルータ上の Cisco Catalyst SD-WAN ソフトウェアでサポートされている すべてのアプリケーション認識アプリケーションのリストを表示できます。

**1.** Cisco SD-WAN Manager のメニューから**[Monitor]** > **[Devices]**の順に選択します。

Cisco vManage リリース 20.6.x 以前:Cisco SD-WAN Manager のメニューから**[Monitor]** > **[Network]**の順に選択します。

- **2.** [WAN-Edge]をクリックし、[デバイス (Device)]からCiscoSD-WAN Application Intelligence Engine(SAIE)フローに対応したものを選択します。[Cisco SD-WAN Manager 接続制御 (Control Connections)] ページが表示されます。
- **3.** 左側のペインで、[リアルタイム(Real Time)] を選択してデバイスの詳細を表示します。
- **4.** [デバイスオプション(Device Options)] ドロップダウンから、[SAIE アプリケーション (SAIE Applications)]を選択して、デバイスで実行されているアプリケーションのリスト を表示します。
- **5.** デバイスの対応アプリケーションのリストを表示するには、[デバイスオプション(Device Options) 1ドロップダウンから、[SAIE対応アプリケーション (SAIE Supported Applications) 1 を選択します。

#### **Cisco SD-WAN** アプリケーション インテリジェンス エンジン フローを 設定するためのアクションパラメータ

データトラフィックが一元管理型データポリシーの一致部分の条件に一致した場合、パケット を受け入れたり、ドロップしたり、またはカウントできます。その後、受け入れられたパケッ トにパラメータを関連付けることができます。

次の手順で、Cisco SD-WAN Manager のメニューからマッチパラメータを設定できます。

- **[**設定(**Configuration**)**]** > **[**ポリシー(**Policies**)**]** > **[**一元管理型ポリシー(**Centralized Policy**)**]** > **[**ポリシーの追加(**Add Policy**)**]** > **[**トラフィックルールの設定(**Configure Traffic Rules**)**]** > **[**(アプリケーション認識型ルーティング**|**トラフィックデータ**| Cflowd**) (**(Application-Aware Routing | Traffic Data | Cflowd)**)**]** > **[**シーケンスタイプ(**Sequence Type**)**]** > **[**シーケンスルール(**Sequence Rule**)**]** > **[**アクション(**Action**)**]**
- **[**設定(**Configuration**)**]** > **[**ポリシー(**Policies**)**]** > **[**カスタムオプション(**Custom Options**)**]** > **[**一元管理型ポリシー(**Centralized Policy**)**]** > **[**トラフィックポリシー(**Traffic Policy**)**]** > **[**(アプリケーション認識型ルーティング **|** トラフィックデータ **| Cflowd**) (**(Application-Aware Routing | Traffic Data | Cflowd)**)**]** > **[**シーケンスタイプ(**Sequence Type**)**]** > **[**シーケンスルール(**Sequence Rule**)**]** > **[**アクション(**Action**)**]**。

CLI では、**policydata-policy vpn-listsequence action** コマンドでアクションパラメータを設定し ます。

一元管理型データポリシーの各シーケンスには、1 つのアクション条件を含めることができま す。

アクションでは、最初に一致するデータパケットを受け入れるかドロップするか、およびそれ をカウントするかどうかを指定します。

#### 表 **22 :**

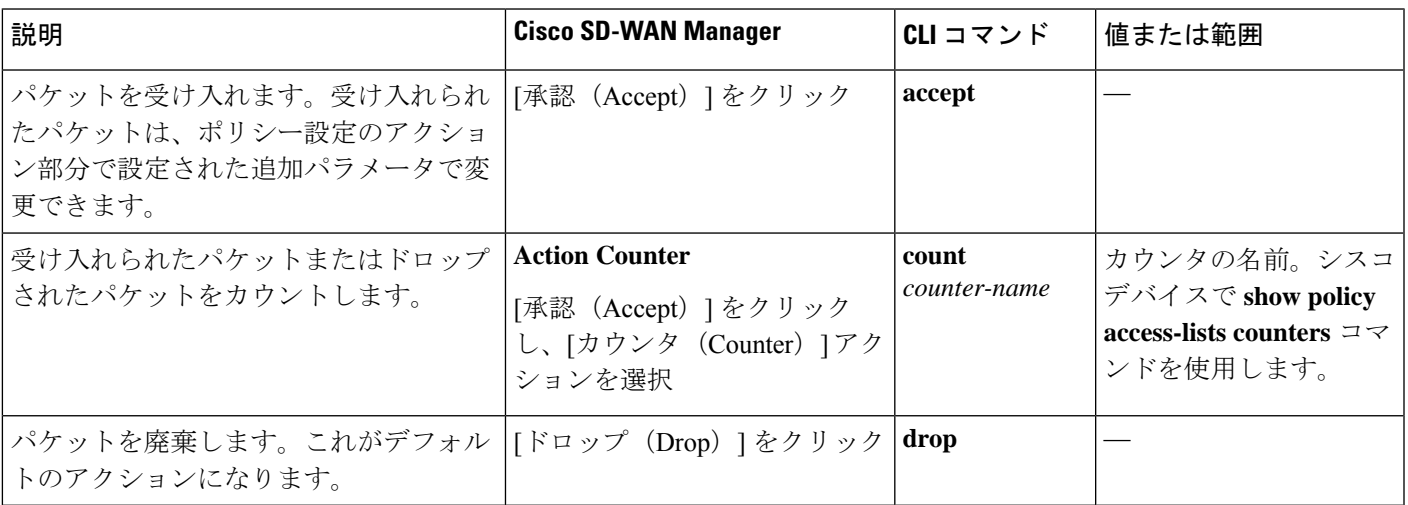

パケットログを表示するには、**show app log flow** および **show log** コマンドを使用します。

次に、受け入れられたパケットについて、次のパラメータを設定できます。

#### 表 **23 :**

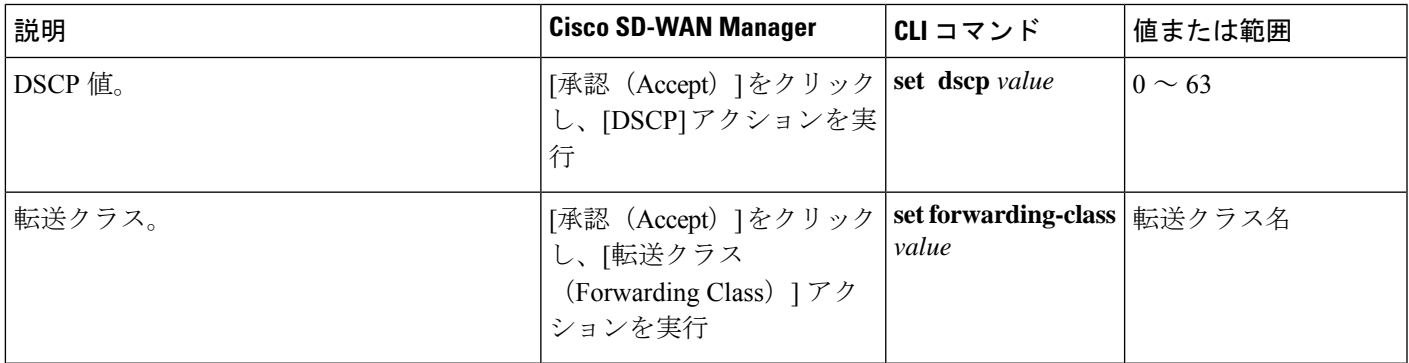

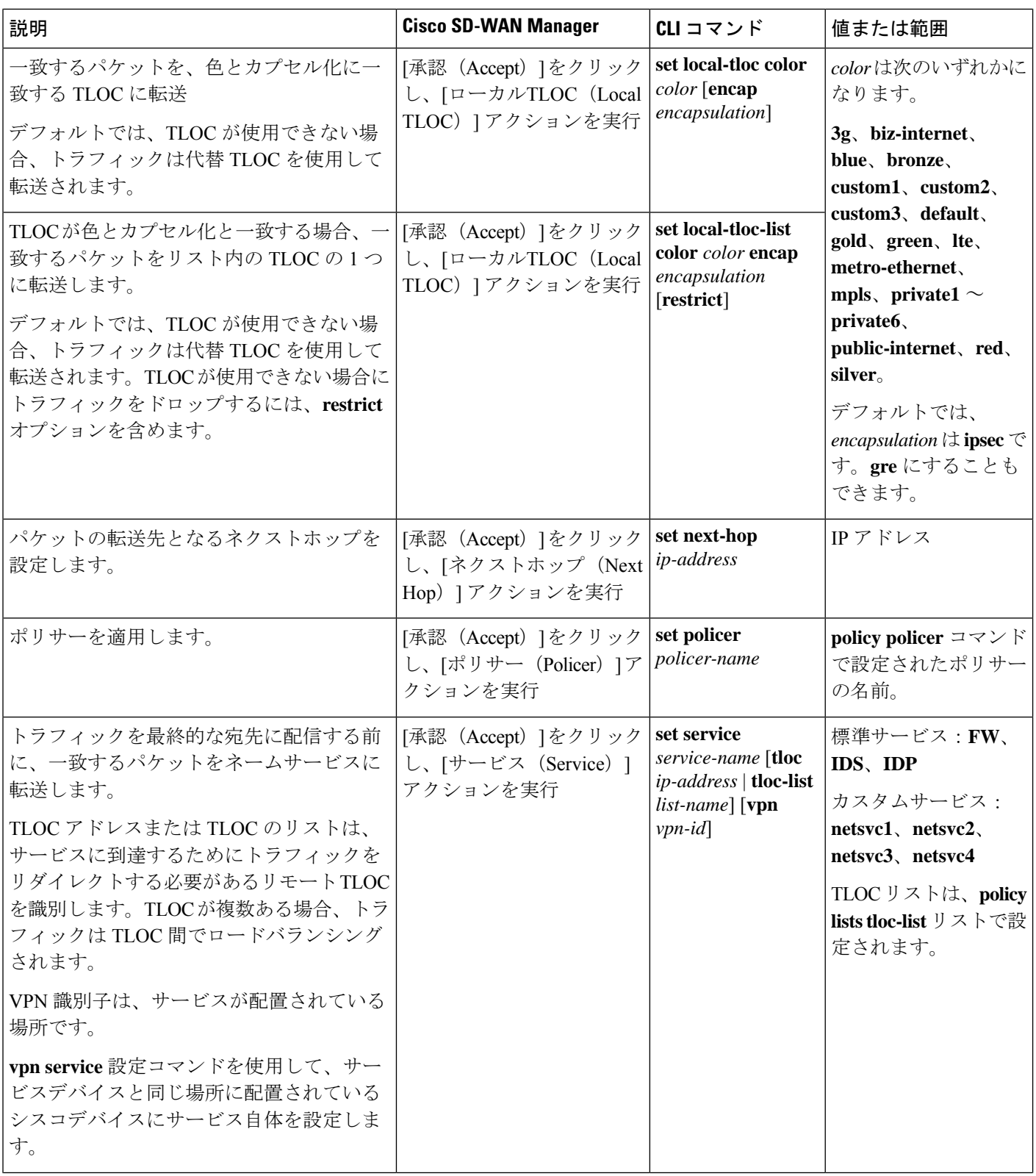

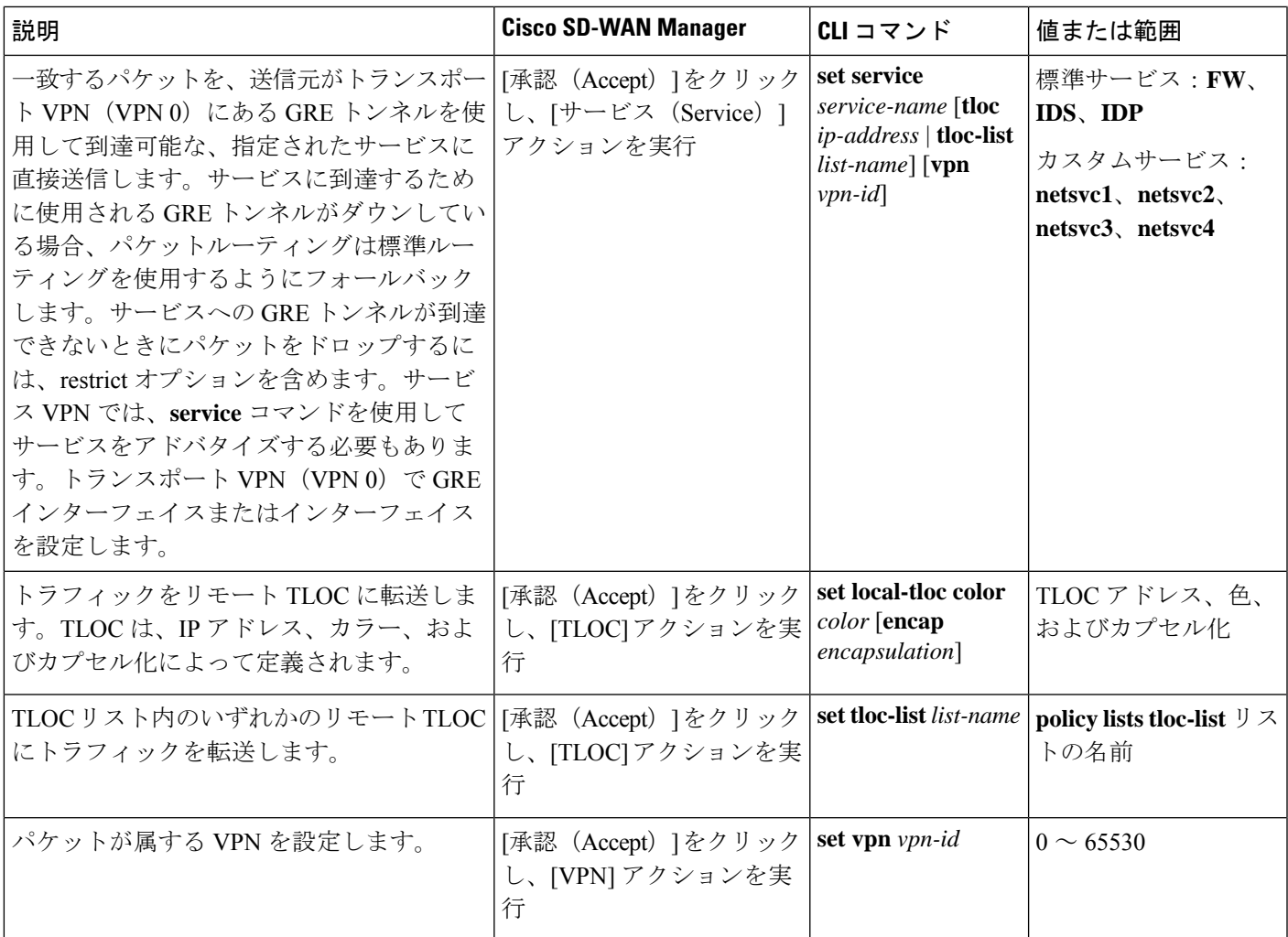

#### **Default Action**

評価されるデータパケットが、データポリシーのマッチ条件のいずれにもマッチしない場合、 デフォルトのアクションがパケットに適用されます。デフォルトでは、データパケットがド ロップされるようになっています。

Cisco SD-WAN Manager のメニューから、デフォルトアクションを変更できます:**[**設定 (**Configuration**)**]** > **[**ポリシー(**Policies**)**]** > **[**一元管理型ポリシー(**Centralized Policy**)**]** > **[**ポ リシーの追加(**Add Policy**)**]** > **[**トラフィックルールの設定(**Configure Traffic Rules**)**]** > **[**ア プリケーション認識型ルーティング(**Application-Aware Routing**)**]** > **[**シーケンスタイプ (**Sequence Type**)**]** > **[**シーケンスルール(**Sequence Rule**)**]** > **[**デフォルトアクション(**Default Action**)**]** 。

CLI では、 **policy data-policy vpn-list default-action accept** コマンドを使用してデフォルトのア クションを変更します。

# **CLI** を使用した、**Cisco SD-WAN** アプリケーション インテ リジェンス エンジン フローの設定

次に、SD-WAN アプリケーション インテリジェンス エンジン (SAIE) フローの一元管理型 データポリシーを設定するための手順の概要を示します。

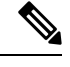

- Cisco vManage リリース 20.7.x 以前では、SAIE フローはディープ パケット インスペクション (DPI)フローと呼ばれていました。 (注)
	- **1. apply-policy** コマンドを使用して、データポリシーを適用するオーバーレイ ネットワー クサイトのリストを作成します。

```
vSmart(config)# policy
vSmart(config-policy)# lists site-list list-name
vSmart(config-lists-list-name)# site-id site-id
```
リストには、必要な数のサイト ID を含めることができます。サイト ID ごとに 1 つの site-idコマンドを含めます。連続するサイトIDの場合は、番号をダッシュ(-)で区切っ て範囲指定できます。

必要に応じて、さらにサイトリストを作成します。

**2.** データポリシーの対象となるアプリケーションとアプリケーションファミリのリストを 作成します。各リストには、1つ以上のアプリケーション名、または1つ以上のアプリ ケーションファミリを含めることができます。1 つのリストにアプリケーションとアプ リケーションファミリの両方を含めることはできません。

```
vSmart(config)# policy lists
vSmart(config-lists)# app-list list-name
vSmart(config-app-list)# app application-name
```

```
vSmart(config)# policy lists
vSmart(config-lists)# app-list list-name
vSmart(config-applist)# app-family family-name
```
**3.** 必要に応じて、IP プレフィックスと VPN のリストを作成します。

```
vSmart(config)# policy lists
vSmart(config-lists)# data-prefix-list list-name
vSmart(config-lists-list-name)# ip-prefix prefix/length
```

```
vSmart(config)# policy lists
vSmart(config-lists)# vpn-list list-name
vSmart(config-lists-list-name)# vpn vpn-id
```
**4.** 必要に応じて、TLOC のリストを作成します。

```
vSmart(config)# policy
vSmart(config-policy)# lists tloc-list list-name
vSmart(config-lists-list-name)# tloc ip-address color color encap encapsulation
[preference number]
```
**5.** 必要に応じて、ポリシングパラメータを定義します。

vSmart(config-policy)# **policer policer-name** vSmart(config-policer)# **rate bandwidth** vSmart(config-policer)# **burst bytes** vSmart(config-policer)# **exceed action**

**6.** 次のように、データポリシーのインスタンスを作成し、それをVPNのリストに関連付け ます。

vSmart(config)# **policy data-policy policy-name** vSmart(config-data-policy-policy-name)# **vpn-list list-name**

**7.** 一連のマッチ/ペア シーケンスを次のように作成します。

vSmart(config-vpn-list)# **sequence number** vSmart(config-sequence-number)#

マッチ/アクションペアは、最も小さい番号のペアから始まり、ルートがペアのいずれか の条件にマッチしたときに終了するシーケンス番号の順に評価されます。または、マッ チが見つからない場合は、デフォルトのアクション(ルートを拒否するか、そのまま受 け入れる)が実行されます。

**8.** アプリケーションに基づいてマッチパラメータを定義します。

vSmart(config-sequence-number)# **match app-list list-name**

**9.** データパケットの追加のマッチパラメータを定義します。

vSmart(config-sequence-number)# **match parameters**

**10.** 次のように、マッチしたときに実行するアクションを定義します。

vSmart(config-sequence-number)# **action (accept | drop) [count]**

**11.** 受け入れられたパケットに対して実行するアクションを定義します。パケットが通過す るトンネルを制御するには、リモートまたはローカル TLOC を定義します。またはトン ネルパスを厳密に制御するには、次の両方を設定します。

vSmart(config-action)# **set tloc ip-address color color encap encapsulation** vSmart(config-action)# **set tloc-list list-name** vSmart(config-action)# **set local-tloc color color encap encapsulation** vSmart(config-action)# **set local-tloc-list color color encap encapsulation [restrict]**

- **12.** 実行する追加アクションを定義します。
- **13.** 必要に応じて、データポリシー内にマッチ/アクションペアの追加の番号付きシーケンス を作成します。
- **14.** ルートがいずれかのシーケンス条件のどれにもマッチしない場合、そのルートはデフォ ルトで拒否されています。一致しないプレフィックスを受け入れる場合は、ポリシーの デフォルトアクションを設定します。

vSmart(config-policy-name)# **default-action accept**

**15.** オーバーレイネットワーク内の 1 つ以上のサイトにポリシーを適用します。

vSmart(config)# **apply-policy site-list list-name data-policy policy-name (all | from-service | from-tunnel)**

トラフィックの分類を確認するには、次の show コマンドを使用します。

- show app dpi flows
- show support dpi flows active detail
- show app dpi application
- show support dpi flows expired detail
- show support dpi statistics
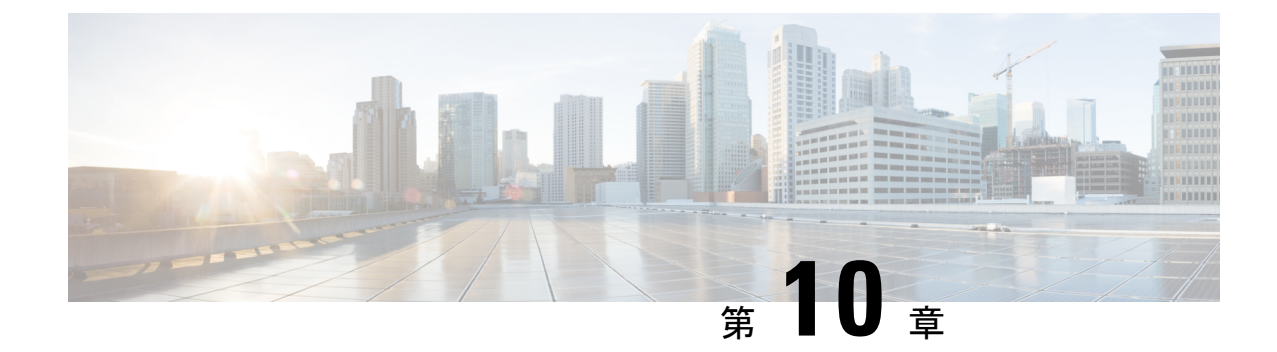

# アプリケーション認識型ルーティング

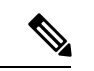

- 簡素化と一貫性を実現するために、Cisco SD-WAN ソリューションは Cisco Catalyst SD-WAN としてブランド名が変更されました。さらに、Cisco IOS XE SD-WAN リリース 17.12.1a および Cisco Catalyst SD-WAN リリース 20.12.1 以降、次のコンポーネントの変更が適用されます: **Cisco vManage** から **Cisco Catalyst SD-WAN Manager** への変更、**Cisco vAnalytics** から **Cisco Catalyst SD-WAN Analytics** への変更、**Cisco vBond** から **Cisco Catalyst SD-WAN Validator** へ の変更、および **Cisco vSmart** から **Cisco Catalyst SD-WAN Controller** への変更。すべてのコン ポーネントブランド名変更の包括的なリストについては、最新のリリースノートを参照してく ださい。新しい名前への移行時は、ソフトウェア製品のユーザーインターフェイス更新への段 階的なアプローチにより、一連のドキュメントにある程度の不一致が含まれる可能性がありま す。 (注)
	- アプリケーション認識型ルーティングについて (169 ページ)
	- アプリケーション認識型ルーティングの設定 (180 ページ)
	- CLI を使用したアプリケーション認識型ルーティングの設定 (202 ページ)
	- CLI を使用したアプリケーション プローブ クラスの設定 (204 ページ)
	- アプリケーション認識型ルーティングポリシーの設定例 (205 ページ)

# アプリケーション認識型ルーティングについて

アプリケーション認識型ルーティングは、Cisco IOS XE Catalyst SD-WAN デバイス間のデータ プレーントンネルのネットワークとパスの特性を追跡し、収集した情報を使用してデータトラ フィックの最適なパスを計算します。対象となる特性には、パケット損失、遅延、ジッター、 リンクの負荷、コスト、帯域幅などがあります。ルートプレフィックス、メトリック、リンク ステート情報、Cisco IOS XE Catalyst SD-WAN デバイスでのルート削除など、標準のルーティ ングプロトコルで使用されるパス選択の要因以外を考慮する機能があるため、企業に次のよう な多くの利点をもたらします。

• 通常のネットワーク運用の場合は、ネットワークを経由するアプリケーション データ ト ラフィックのパスを最適化できます。アプリケーションの SLA で定義されたパケット損 失、遅延、ジッターに対し、必要なレベルを満たせるようにする WAN リンクにパスを誘 導することにより、これを実現します。

- ネットワークの停止またはソフト障害が発生した場合は、パフォーマンスの低下を最小限 に抑えることができます。ネットワークとパスの状況をリアルタイムなアプリケーション 認識型ルーティングで追跡するので、パフォーマンスの問題をすぐに明らかにし、利用で きる最善なパスにデータトラフィックをリダイレクトする戦略を自動的にアクティブ化さ せます。ネットワークがソフト障害の状態から回復すると、アプリケーション認識型ルー ティングはデータトラフィックパスを自動的に再調整します。
- データトラフィックをより効率的にロードバランシングできるため、ネットワークコスト を削減できます。
- WAN をアップグレードせずに、アプリケーションのパフォーマンスを向上させることが できます。

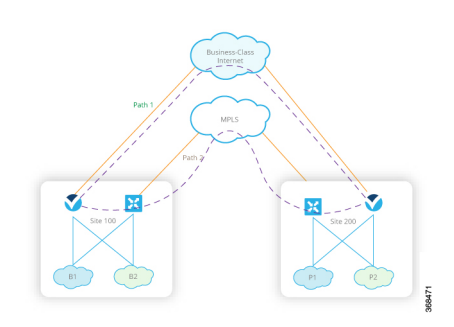

各 Cisco IOS XE Catalyst SD-WAN デバイスは最大 8 つの TLOC をサポートするので、1 つの Cisco IOS XE Catalyst SD-WAN デバイスを最大 8 つの異なる WAN ネットワークに接続できま す。 この機能により、アプリケーション トラフィックにパケット損失と遅延に関するさまざ まなニーズがあっても、パスのカスタマイズができるのです。

# マルチキャストプロトコルに対応したアプリケーション認識型ルー ティング

#### 表 **24 :** 機能の履歴

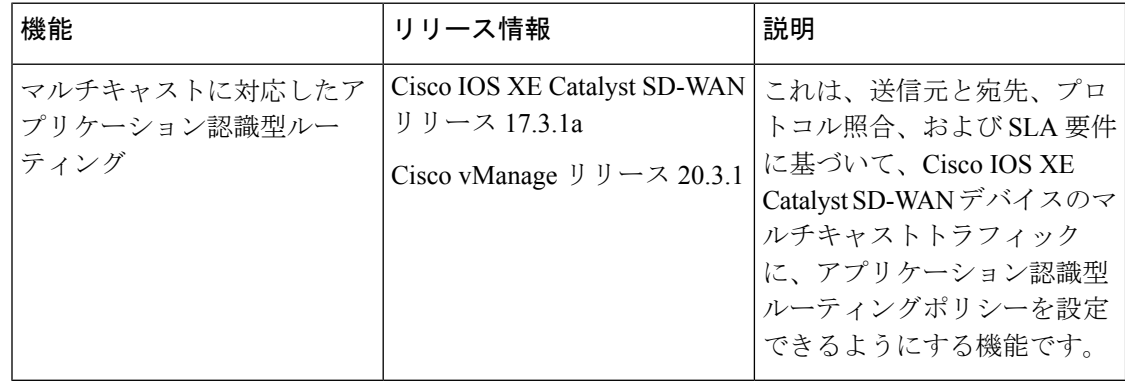

Cisco IOS XE Catalyst SD-WAN リリース 17.3.1a 以降、アプリケーション認識型ルーティング は、Cisco IOS XE CatalystSD-WAN デバイス上のオーバーレイ マルチキャスト トラフィックを サポートしています。これ以前のリリースでは、アプリケーションルートポリシーはユニキャ ストトラフィックにしか対応していません。

Cisco IOS XE Catalyst SD-WAN デバイスは、グループアドレスに基づいてマルチキャストトラ フィックを分類し、SLA クラスを設定します。グループアドレスには、送信元 IP、宛先 IP、 送信元プレフィックス、および宛先プレフィックスを指定できます。フォワーディングプレー ンでは、グループアドレスのトラフィックは、SLA要件を満たすTLOCパスのみを使用する必 要があります。グループのパス選択は、優先カラー、バックアップカラー、またはデフォルト アクションに基づいて実行できます。

## マルチキャストプロトコルに関する制約事項

Cisco Catalyst SD-WAN Application Intelligence Engine(SAIE)フローを使用する Network-Based Application Recognition (NBAR) は、マルチキャストではサポートされていません。

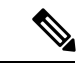

<sup>(</sup>注)

Cisco vManage リリース 20.7.1 以前のリリースでは、SAIE フローはディープ パケット インス ペクション(DPI)フローと呼ばれていました。

# アプリケーション認識型ルーティングのコンポーネント

Cisco IOS XE Catalyst SD-WAN アプリケーション認識型ルーティングのソリューションは、次 の3つの要素で構成されています。

- 識別:目的のアプリケーションを定義してから、アプリケーションを特定の SLA 要件に マッピングする一元管理型データポリシーを作成します。パケットのレイヤ3ヘッダーと レイヤ 4 ヘッダー(送信元と宛先のプレフィックス、ポート、プロトコル、DSCP フィー ルドなど)を照合して、目的のデータトラフィックを選び出します。すべての一元管理型 データポリシーと同様に、Cisco Catalyst SD-WAN コントローラ で設定すると、適切な Cisco IOS XE Catalyst SD-WAN デバイスに渡されます。
- モニタリングと測定:Cisco IOS XE CatalystSD-WAN ソフトウェアでは BFD パケットを使 用して、デバイス間のデータプレーントンネル上のデータトラフィックを継続的にモニ ターし、トンネルのパフォーマンス特性を定期的に測定します。パフォーマンスを測定す るために、Cisco IOS XE Catalyst SD-WAN デバイスはトンネルでのトラフィック損失を探 し、トンネルを通過するトラフィックの片道時間と往復時間を調べることで遅延を測定し ます。これらの測定値によって、最適ではないデータトラフィックの状態が示されること もあります。
- 特定のトランスポートトンネルへのアプリケーショントラフィックのマッピング:最後の 手順では、アプリケーションのデータトラフィックを、そのアプリケーションに必要なパ フォーマンスを提供するデータプレーントンネルにマッピングします。マッピングの決定 は、WAN 接続で実行された測定値から計算されたベストパス基準と、アプリケーション

認識型ルーティングに固有のポリシーで指定された制約という2つの基準に基づいて行わ れます。

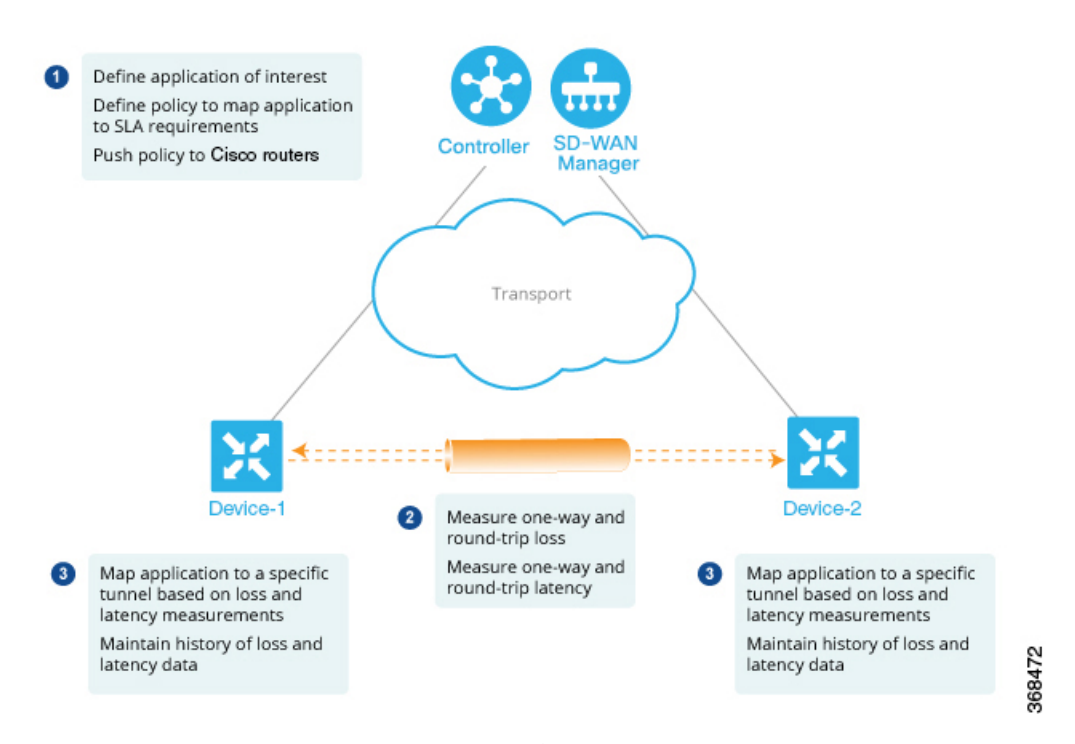

レイヤ7アプリケーション自体に基づいてデータポリシーを作成するには、一元管理型データ ポリシーを使用して Cisco Catalyst SD-WAN アプリケーション インテリジェンス エンジン (SAIE)フローを設定します。SAIEフローを使用すると、リモートTLOC、リモートTLOC、 あるいはその両方に基づいて、トラフィックを特定のトンネルに転送できます。トンネルへの トラフィック転送は、SLA クラスに基づいて行うことはできません。

Cisco vManage リリース 20.7.1 以前のリリースでは、SAIE フローはディープ パケット インス ペクション(DPI)フローと呼ばれていました。 (注)

## **SLA** クラス

#### 表 **25 :** 機能の履歴

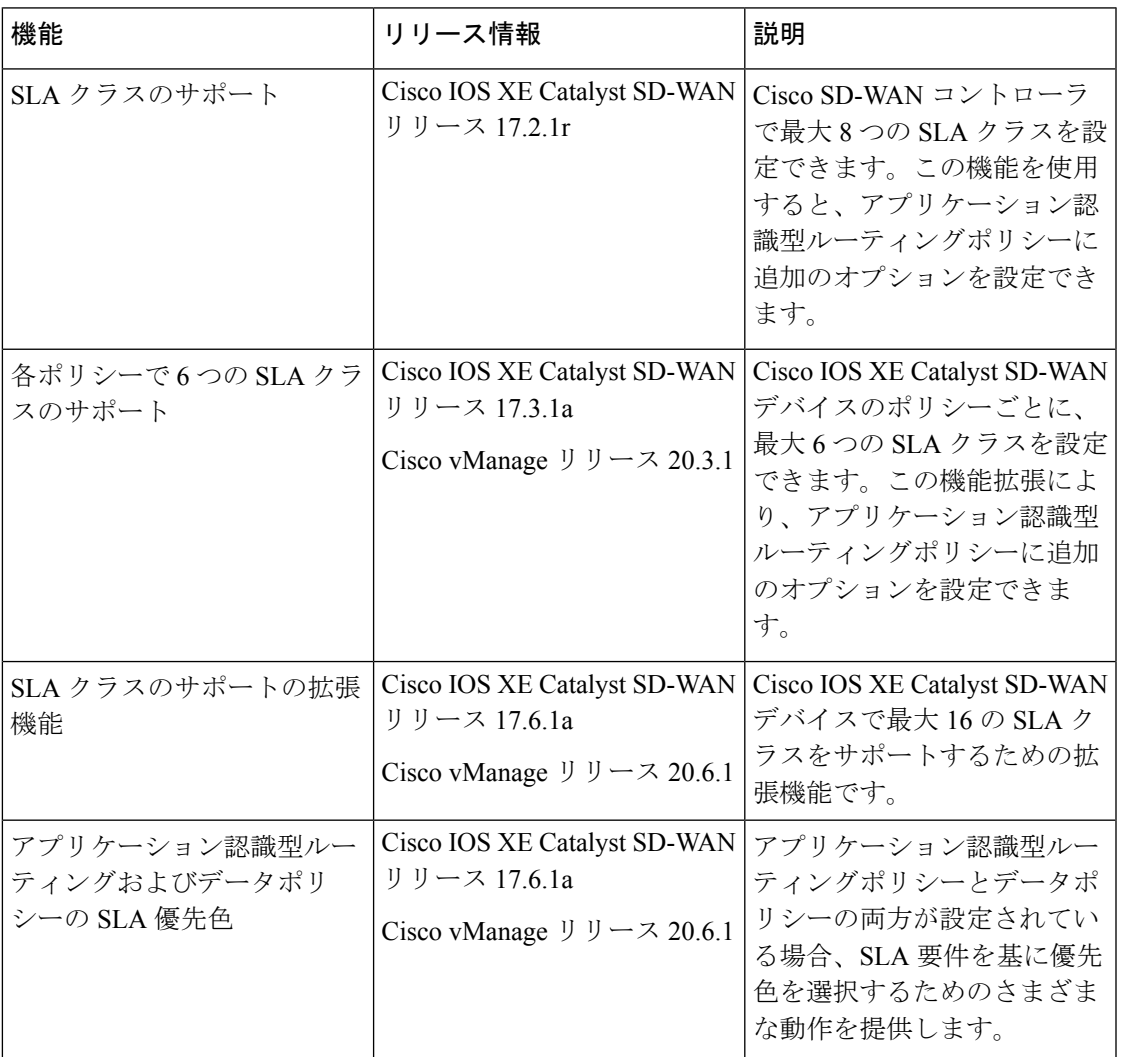

サービスレベル契約 (SLA) は、アプリケーション認識型ルーティングで実行されるアクショ ンを決定します。SLA クラスは、Cisco IOS XE Catalyst SD-WAN デバイスのデータプレーント ンネルの最大ジッター、最大遅延、最大パケット損失、またはこれらの値の組み合わせを定義 します。各データプレーントンネルは、ローカルトランスポートロケータ(TLOC)とリモー ト TLOC のペアで構成されます。Cisco SD-WAN コントローラ の **policy sla-class** コマンド階層 で SLA クラスを設定できます。Cisco IOS XE Catalyst SD-WAN リリース 17.2.1r から、最大 8 つの SLA クラスを Cisco SD-WAN Validator で設定できます。ただし、アプリケーション認識 ルートポリシーで定義できる一意のSLAクラスは4つだけです。Cisco IOS XECatalystSD-WAN リリース 17.2.1r より前のリリースでは、最大 4 つの SLA クラスを設定できます。

Cisco IOS XE Catalyst SD-WAN リリース 17.3.1a 以降、Cisco IOS XE Catalyst SD-WAN デバイス のポリシーごとに最大 6 つの SLA クラスを設定できます。

SLA クラスでは、次のパラメータを設定できます。

#### 表 **26 : SLA** コンポーネント

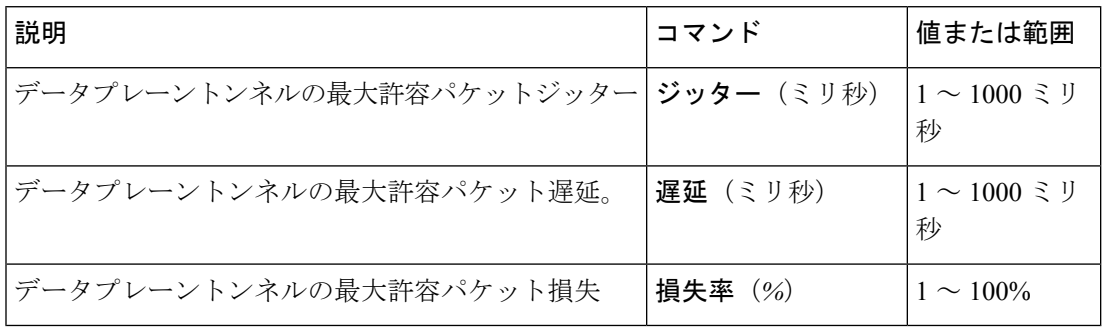

#### **SLA** サポートの機能拡張

Cisco IOS XE Catalyst SD-WAN リリース 17.6.1a および Cisco vManage リリース 20.6.1 以降、 Cisco IOS XE Catalyst SD-WAN デバ イスのポリシーごとに 6 つ以上の SLA クラスを設定でき ます。

Cisco IOS XE Catalyst SD-WAN デバイスが最大 16 の SLA クラスをサポートするには、16 GB 以上の RAM が必要です。

この機能拡張により、Cisco SD-WAN コントローラ および SD-WAN エッジデバイスでサポー トされる SLA クラスの数が増加します。SLA クラスのサポートの増加により、SLA クラスを マルチプロトコル ラベル スイッチング (MPLS) ネットワーク上の IP 仮想プライベートネッ トワーク(IP-VPN)に合わせて、グローバルネットワークにトラフィックを転送できます。

SLA の機能拡張はマルチテナントに役立ち、テナントごとに異なる SLA クラスをプッシュで きます。マルチテナント機能を使用するには、Cisco SD-WAN コントローラ が 8 つ以上の SLA クラスをサポートする必要があります。SLAクラスを異なるテナントに割り当てるには、ポリ シーのグローバル制限を 64 にする必要があります。

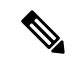

デフォルトの SLA は設定できません。デフォルトの SLA は、ユーザー定義の SLA が満たされ ない場合にトラフィックを転送するよう、すべてのデバイスに設定されます。 (注)

表 **<sup>27</sup> : Cisco IOS XE Catalyst SD-WAN** デバイスでサポートされる最大 **SLA** クラス数

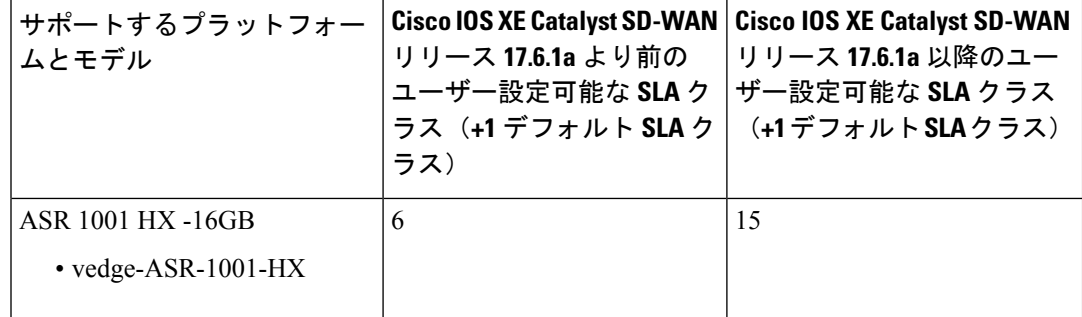

 $\mathbf I$ 

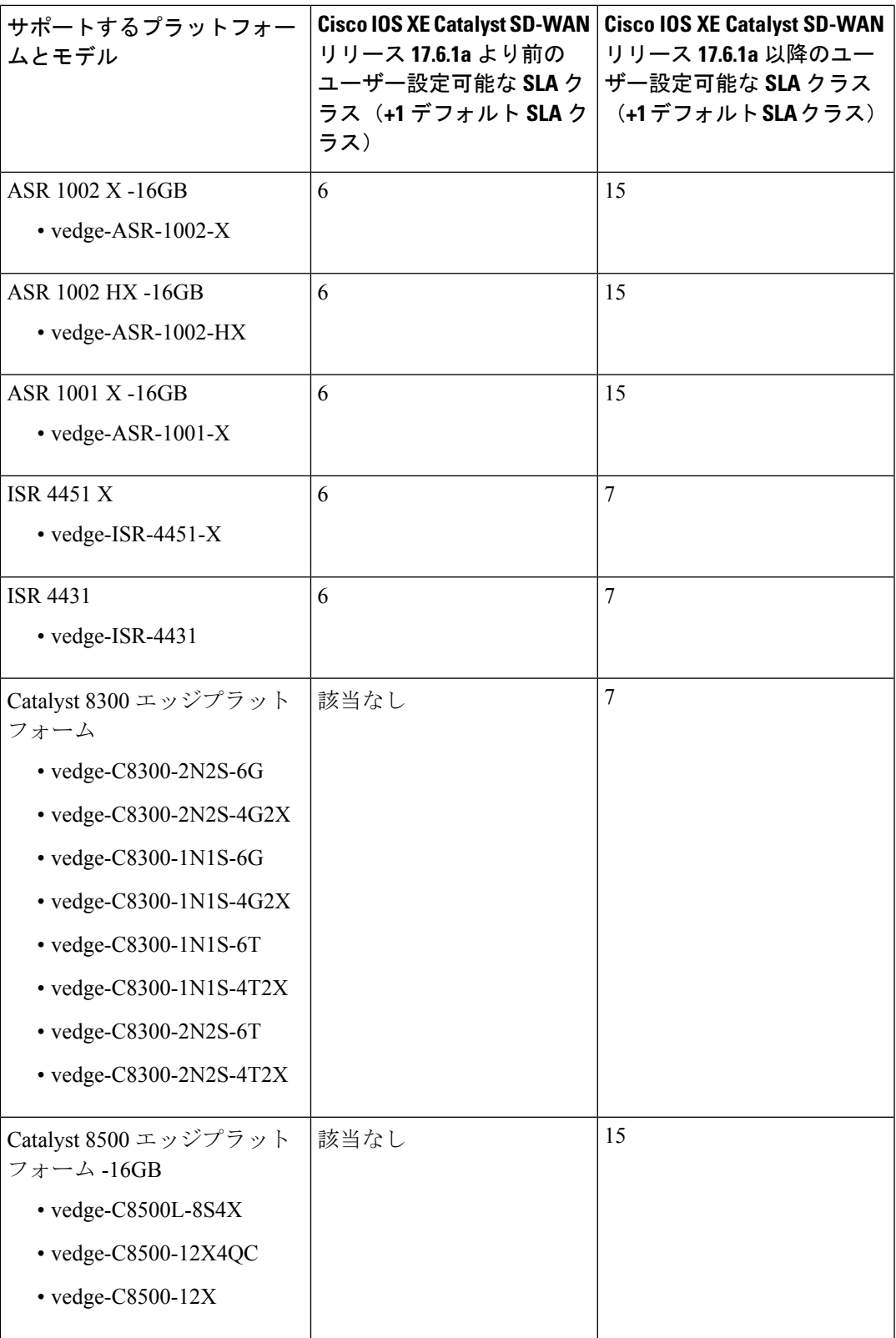

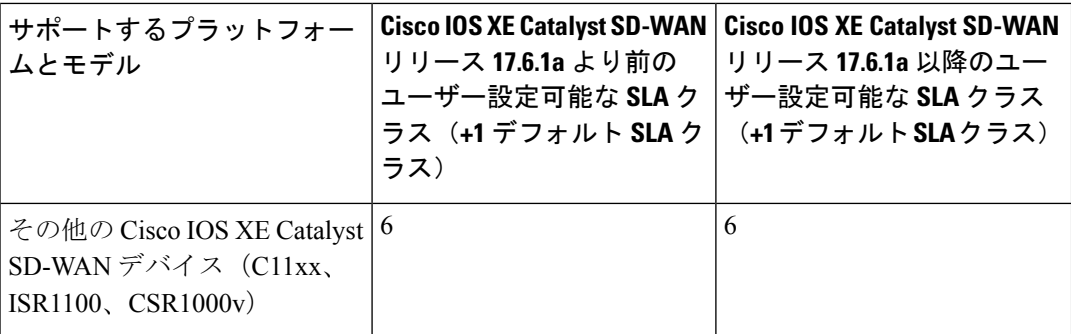

#### **SLA** 優先色

Cisco IOS XE CatalystSD-WAN リリース 17.6.1a 以降、アプリケーション認識型ルーティングポ リシーとデータポリシーの両方を設定し、データフローがアプリケーションルートとデータポ リシーのシーケンスに一致する場合、想定される次の動作が発生します。

- アプリケーション認識型ルーティングで設定した優先色が SLA 要件を満たし、これらの 優先色にデータポリシーと共通した色が含まれる場合、他の色よりも共通の優先色が転送 用に選択されます。(Cisco IOS XE CatalystSD-WAN リリース 17.6.1a 以前は、データポリ シーの優先色が転送され、アプリケーション認識型ルーティングポリシーの推奨は無視さ れていました)。
- アプリケーション認識型ルーティングの優先色が SLA を満たしていないが、データポリ シーと共通する色があり、それらの色がアプリケーション認識型ルーティングの SLA を 満たしている場合、これらの色が推奨され、転送用に選択されます。
- アプリケーション認識型ルーティングで SLA を満たすトンネルまたは色がない場合は、 データポリシーが推奨され、転送用に選択されます。データポリシーに優先色がある場合 は、それらの色が選択されます。それ以外の場合は、データポリシーのすべての色でロー ドバランスが発生します。

## トンネルの **SLA** クラスへの分類

アプリケーション認識型ルーティングのためにトンネルを 1 つ以上の SLA クラスに分類する プロセスは、次の 3 つのパートで構成されます。

- トンネルの損失、遅延、ジッター情報の測定。
- トンネルの平均損失、遅延、ジッターの計算。
- トンネルの SLA 分類の決定。

### 損失、遅延、ジッターの測定

オーバーレイネットワークでデータプレーントンネルが確立されると、トンネルで BFD セッ ションが自動的に開始されます。オーバーレイネットワークでは、各トンネルはローカルTLOC とリモート TLOC 間の特定のリンクを識別する色で識別されます。BFD セッションは、Hello

パケットを定期的に送信してリンクが動作しているかどうかを検出することで、トンネルの稼 働状態をモニタリングします。アプリケーション認識型ルーティングでは、BFD Hello パケッ トを使用して、リンクの損失、遅延、およびジッターを測定します。

デフォルトでは、BFD Hello パケット間隔は 1 秒です。この間隔は、ユーザーが設定できます (**bfd color interval** コマンドを使用)。BFD Hello パケット間隔はトンネルごとに設定できる ことに注意してください。

#### 平均損失、遅延、およびジッターの計算

BFD は、Cisco IOS XE Catalyst SD-WAN デバイス上のすべてのトンネルを定期的にポーリング して、アプリケーション認識型ルーティングで使用するパケット遅延、損失、ジッター、およ びその他の統計情報を収集します。アプリケーション認識型ルーティングは、ポーリング間隔 ごとに、各トンネルの平均損失、遅延、およびジッターを計算し、各トンネルの SLA を計算 または再計算します。各ポーリング間隔は「バケット」とも呼ばれます。

デフォルトでは、ポーリング間隔は 10 分間です。デフォルトの BFD Hello パケット間隔が 1 秒の場合、トンネルの損失、遅延、ジッターを計算するために、1回のポーリング間隔で約600 個の BFD Hello パケット情報が使用されることを意味します。ポーリング間隔は、ユーザーが 設定できます(**bfdapp-routepoll-interval**コマンドを使用)。アプリケーション認識型ルーティ ングのポーリング間隔は、Cisco IOS XE Catalyst SD-WAN デバイスごとに設定できることに注 意してください。つまり、デバイスを起点とするすべてのトンネルに適用されるということで す。

BFD Hello パケット間隔を短くせずにポーリング間隔を短くすると、損失、遅延、ジッターの 計算品質に影響する可能性があります。たとえば、BFDHelloパケット間隔が1秒の場合にポー リング間隔を 10 秒に設定すると、トンネルの損失、遅延、ジッターの計算に 10 個の Hello パ ケットのみが使用されます。

各ポーリング間隔からの損失、遅延、ジッター情報は、6 回のポーリング間隔にわたって保持 されます。7 回目のポーリング間隔では、最も早いポーリング間隔の情報が破棄され、最新の 情報が優先されます。このように、アプリケーション認識型ルーティングでは、トンネル損 失、遅延、ジッター情報のスライディングウィンドウが維持されます。

ポーリング間隔の数(6)は、ユーザーでは設定できません。各ポーリング間隔は、**show** app-route statistics コマンドの出力のインデックス番号(0~5)によって識別されます。

### **SLA** 分類の決定

トンネルの SLA 分類を決定するために、アプリケーション認識型ルーティングでは、最新の ポーリング間隔に応じて収集された損失、遅延、およびジッター情報を使用します。使用され るポーリング間隔の数は、乗数によって決まります。デフォルトでは、乗数は6であるため、 すべてのポーリング間隔(特に最後の6回のポーリング間隔)を通した情報を使用して分類が 決定します。デフォルトのポーリング間隔が 10 分で、デフォルトの乗数が 6 の場合、各トン ネルの SLA を分類するときに、直前の 1 時間に収集された損失、遅延、およびジッター情報 が考慮されます。これらのデフォルト値は、トンネルの頻繁な再分類(フラッピング)を防ぐ 方法として、一種の減衰となるように選択する必要があります。

乗数はユーザーが設定できます(**bfd app-route multiplier** コマンドを使用)。アプリケーショ ン認識型ルーティング乗数は Cisco IOS XE Catalyst SD-WAN デバイスごとに設定できることに 注意してください。つまり、デバイスを起点とするすべてのトンネルに適用されるということ です。

トンネル特性の変化に迅速に対応する必要がある場合は、乗数を 1 まで減らすことができま す。乗数が 1 の場合、そのトンネルが 1 つ以上の SLA 基準を満たすことができるかどうかを 判断するために、最新のポーリング間隔での損失と遅延の値のみが使用されます。

トンネル損失と遅延の測定と計算に基づくと、各トンネルが 1 つ以上のユーザー設定の SLA クラスを満たすこともあります。たとえば、平均損失が 0 パケット、平均遅延が 10 ミリ秒の トンネルであれば、最大パケット損失が5、最小遅延が20ミリ秒で定義されたクラスを満たす ことになりますが、その上、最大パケット損失 0 、最小遅延が 15 ミリ秒で定義されたクラス も満たすことになります。

トンネルが再分類される速度に関わらず、損失、遅延、およびジッター情報は継続的に測定お よび計算されます。アプリケーション認識型ルーティングによる変更への対応速度は、ポーリ ング間隔と乗数を変更することで設定できます。

## クラスごとのアプリケーション認識型ルーティング

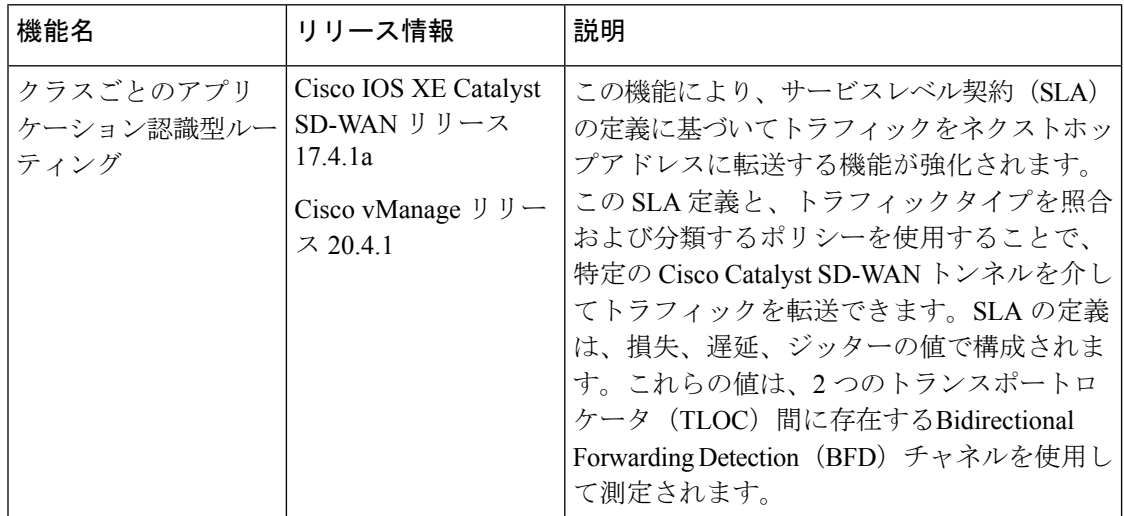

#### 表 **28 :** 機能の履歴

### クラスごとのアプリケーション認識型ルーティングの概要

SLA 定義は、2 つの TLOC 間に存在する BFD チャネルを使用して測定される損失、遅延、お よびジッターの値で構成されます。これらの値から、ネットワークと BFD リンクのステータ スがまとめて表されます。BFD 制御メッセージは、Differentiated Services Code Point(DSCP) が 48 という高プライオリティで送信されます。

高プライオリティパケットに基づく SLA メトリックには、エッジデバイスを通過する実際の データによって受信されるプライオリティが反映されません。データは、アプリケーションク

ラスに応じて、ネットワーク内で異なるDSCP値を持つことができます。したがって、ネット ワークがこのような測定を使用してトラフィックタイプを適切なトンネルに転送するには、ト ラフィックプロファイルの損失、遅延、およびジッターをより正確に表現する必要がありま す。

アプリケーション認識型ルーティングでは、アプリケーションの転送に使用できるパスを制約 するポリシーを使用します。こうした制約は通常、SLA クラスに規定された、満たすべき損 失、遅延、およびジッターの要件をもとに表現されます。これに沿うには、これらのメトリッ クを、トラフィックの宛先に向かうすべてのパスで、アクティブプローブまたはパッシブモニ タリングを使用して測定する必要があります。

アクティブプローブの方法には、実際のトラフィックとともに注入される合成トラフィックの 生成などがあります。この場合、プローブと実際のトラフィックが同じように転送されること が想定されます。BFD プローブ、ICMP、定期的な HTTP 要求、および IP SLA 測定は、アク ティブプローブの仕組みを表す例です。CiscoCatalystSD-WANソリューションでは、アクティ ブな測定にBFDベースのプローブを使用します。パッシブモニタリング方式は、CiscoCatalyst SD-WAN Application Intelligence Engine(SAIE)フローを使用して、実際のトラフィックをモニ タリングします。たとえば、RTP/TCPトラフィックは、損失、遅延、およびジッターを確認す るためにモニタリングされます。

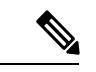

Cisco vManage リリース 20.7.1 以前のリリースでは、SAIE フローはディープ パケット インス ペクション (DPI) フローと呼ばれていました。 (注)

### アプリケーション プローブ クラス

アプリケーション プローブ クラス(app-probe-class)は、転送クラス、カラー、および DSCP で構成されます。これによって、転送されるアプリケーションのカラーごとのマーキングが定 義されます。カラーまたは DSCP マッピングは、Cisco SD-WAN ネットワークサイトに対して ローカルです。ただし、いくつかのカラーと、カラーのDSCPマッピングはサイトごとに変更 されません。転送クラスによって、BFDエコー要求を出力トンネルポートでキューイングする 場合のQoSキューが決まります。これは、BFDエコー要求パケットにのみ適用されます。BFD パケットのパケット損失優先順位は低に固定されています。BFD パケットが SLA クラスで送 信される場合、同じ DSCP 値が使用されます。BFD パケットが SLA クラスとともに app-probe-class を使用して送信される場合、BFD パケットは各 SLA app-probe-class に対してラ ウンドロビン方式で個別に送信されます。

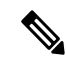

アプリケーション ルート ポリシーがサイトに適用されると、そのサイトに関連するカラーの みが使用されます。Cisco IOS XE Catalyst SD-WAN デバイスは 6 つの SLA クラスをサポートし ているため、app-probe-class も同様に最大 6 つまでサポートされます。 (注)

### デフォルトの **DSCP** 値

DSCP制御トラフィックで使用されるデフォルトのDSCP値は48です。ただし、エッジデバイ スで設定するオプションとともに、デフォルト値を変更するプロビジョニングがあります。す べてのネットワーク サービス プロバイダーが DSCP 48 を使用するとは限りません。

デフォルトのDSCPを持つBFDパケットは、PMTUなどの他の機能にも使用できます。デフォ ルト DSCP を変更すると、他の機能が変更後のデフォルト DSCP 値に影響を受けます。した がって、サービスプロバイダーが提供する、優先順位の最も高いDSCPマーキングを設定する ことを推奨します(通常は 48 ですが、サービスプロバイダーの SLA 契約によって異なる場合 があります)。色のレベルは、グローバルレベルのデフォルトDSCPマーキングを上書きしま す。

# アプリケーション認識型ルーティングの設定

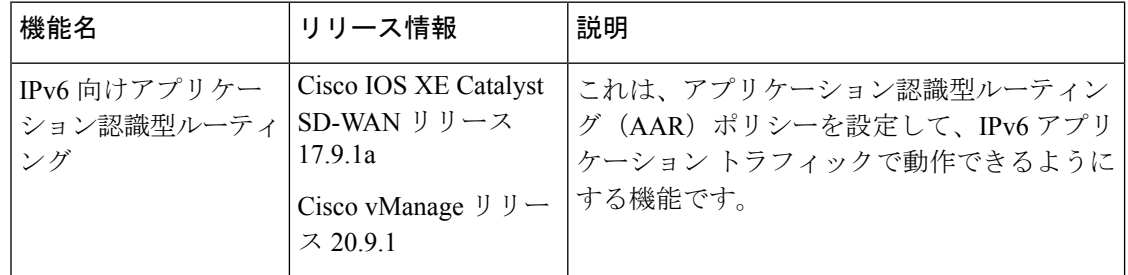

#### 表 **29 :** 機能の履歴

このトピックでは、アプリケーション認識型ルーティングを設定するための一般的な手順につ いて説明します。アプリケーション認識型ルーティングポリシーによって影響を受けるトラ フィックは、サービス側(ローカル/WAN 側)から Cisco IOS XE Catalyst SD-WAN デバイスの トンネル(WAN)側に流れるトラフィックのみです。

アプリケーション認識型ルーティングポリシーでは、アプリケーションをSLAと照合します。 つまり、アプリケーションのデータトラフィックを送信するために必要なデータプレーントン ネルのパフォーマンス特性と照合するということです。アプリケーション認識型ルーティング ポリシーの主な目的は、Cisco IOS XE Catalyst SD-WAN デバイスによって送信されるデータト ラフィックのパスを最適化することにあります。

アプリケーション認識型ルーティングポリシーは、一元管理型データポリシーの一種です。 vSmart コントローラでポリシーを設定すると、コントローラから影響を受ける Cisco IOS XE Catalyst SD-WAN デバイスに自動的にプッシュされます。他のポリシーと同様に、アプリケー ション認識型ルーティングポリシーも、一連の番号(順序)が付いたマッチ/アクションペア のシーケンスで構成されています。こうしたペアは、順番に、シーケンス番号の昇順で評価さ れます。データパケットがいずれかのマッチ条件にマッチすると、SLAアクションがパケット に適用され、そのパケットの送信に使用するデータプレーントンネルが決まります。パケット がどのポリシーシーケンスのパラメータにもマッチせず、default-actionにSLAクラスが設定さ れていない場合、そのパケットはSLAを考慮せずに受け入れられ、転送されます。アプリケー ション認識型ルーティングポリシーは、デフォルトでマッチしないトラフィックを受け入れる

ようになっているため、ポジティブポリシーと見なされています。CiscoIOSXECatalystSD-WAN ソフトウェアの他のポリシータイプはネガティブポリシーですが、それは、デフォルトでマッ チしないトラフィックをドロップするからです。

Cisco IOS XE Catalyst SD-WAN リリース 17.9.1a および Cisco vManage リリース 20.9.1 以降で は、AAR ポリシーとデータポリシーを設定して、マッチアプリケーション、つまり app-list 基 準に基づいて IPv6 トラフィックを制御できます。

Cisco IOS XE Catalyst SD-WAN リリース 17.9.1a 以前は、IPv6 トラフィックには、アプリケー ション名またはアプリケーションリストに基づいて IPv6 トラフィックを照合し、目的のイン テントに基づいて IPv6 トラフィックを誘導する機能がありませんでした。

# **CiscoSD-WANManager**を使用したアプリケーション認識型ルーティン グポリシーの設定

アプリケーション認識型ルーティングポリシーを設定するには、Cisco SD-WAN Manager ポリ シー構成ウィザードを使用します。一元管理型ポリシーの設定に関する詳細は[、「一元管理型](https://www.cisco.com/c/en/us/td/docs/routers/sdwan/configuration/policies/ios-xe-17/policies-book-xe/centralized-policy.html#id_112051) [ポリシーの設定」](https://www.cisco.com/c/en/us/td/docs/routers/sdwan/configuration/policies/ios-xe-17/policies-book-xe/centralized-policy.html#id_112051)を参照してください。このウィザードは、次のような4つのウィンドウが順 次開いてポリシーコンポーネントの作成および編集プロセスをガイドするようになっていま す。

- [アプリケーションまたは対象グループの作成(Create Applications or Groups ofInterest)]: 関連する項目をグループ化し、ポリシーのマッチやアクションコンポーネントで呼び出す リストを作成します。設定の詳細については[、「対象グループの設定」](https://www.cisco.com/c/en/us/td/docs/routers/sdwan/configuration/policies/ios-xe-17/policies-book-xe/centralized-policy.html#Cisco_Concept.dita_e07a2ae9-0df8-4a0d-ab7c-e66f5470159f)を参照してくださ い。
- [トポロジの設定(Configure Topology)]:ポリシーが適用されるネットワーク構造を作成 します。トポロジ設定の詳細については、「トポロジと VPN [メンバーシップの設定」](https://www.cisco.com/c/en/us/td/docs/routers/sdwan/configuration/policies/ios-xe-17/policies-book-xe/centralized-policy.html#Cisco_Concept.dita_d31f22cb-f54f-41df-966a-0ae1ca3c398a)を 参照してください。
- [トラフィックルールの設定(ConfigureTrafficRules)]:ポリシーのマッチ条件とアクショ ン条件を作成します。
- [サイトとVPNにポリシーを適用(ApplyPoliciestoSites and VPNs)]:ポリシーをオーバー レイネットワークのサイトと VPN に関連付けます。

ポリシー構成ウィザードの最初の3ウィンドウで、ポリシーコンポーネント、つまりブロック を作成します。最後のウィンドウで、オーバーレイネットワークのサイトと VPN にポリシー ブロックを適用します。

アプリケーション認識型ルーティングポリシーを有効にするには、ポリシーをアクティブ化す る必要があります。

# 最善のトンネルパスの設定

#### 表 **30 :** 機能の履歴

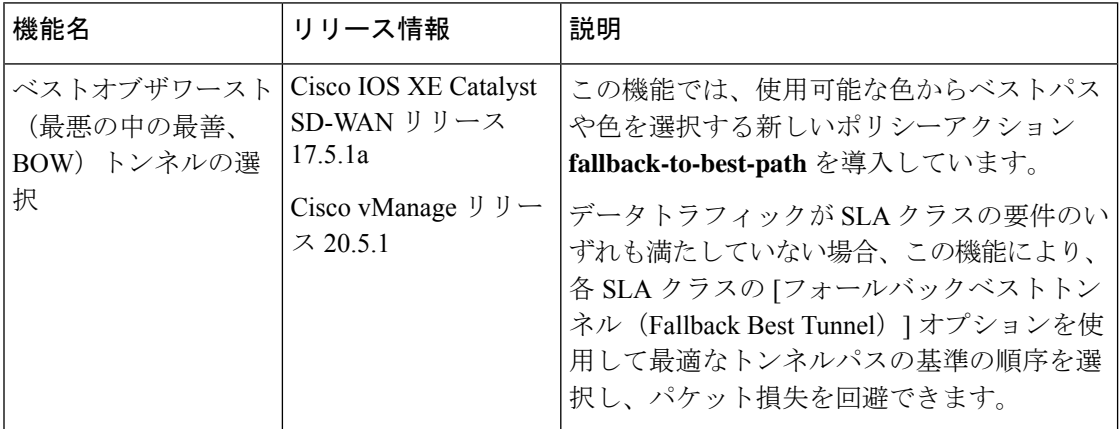

### 最善のトンネルパスの概要

SLAが満たされていない場合にデータパケット損失を回避し、最適なアプリケーション認識型 ルーティングトンネルの選択を設定するために、次のポリシーアクションを設定できます。

- **backup-preferred-color**
- **backup-preferred-color**

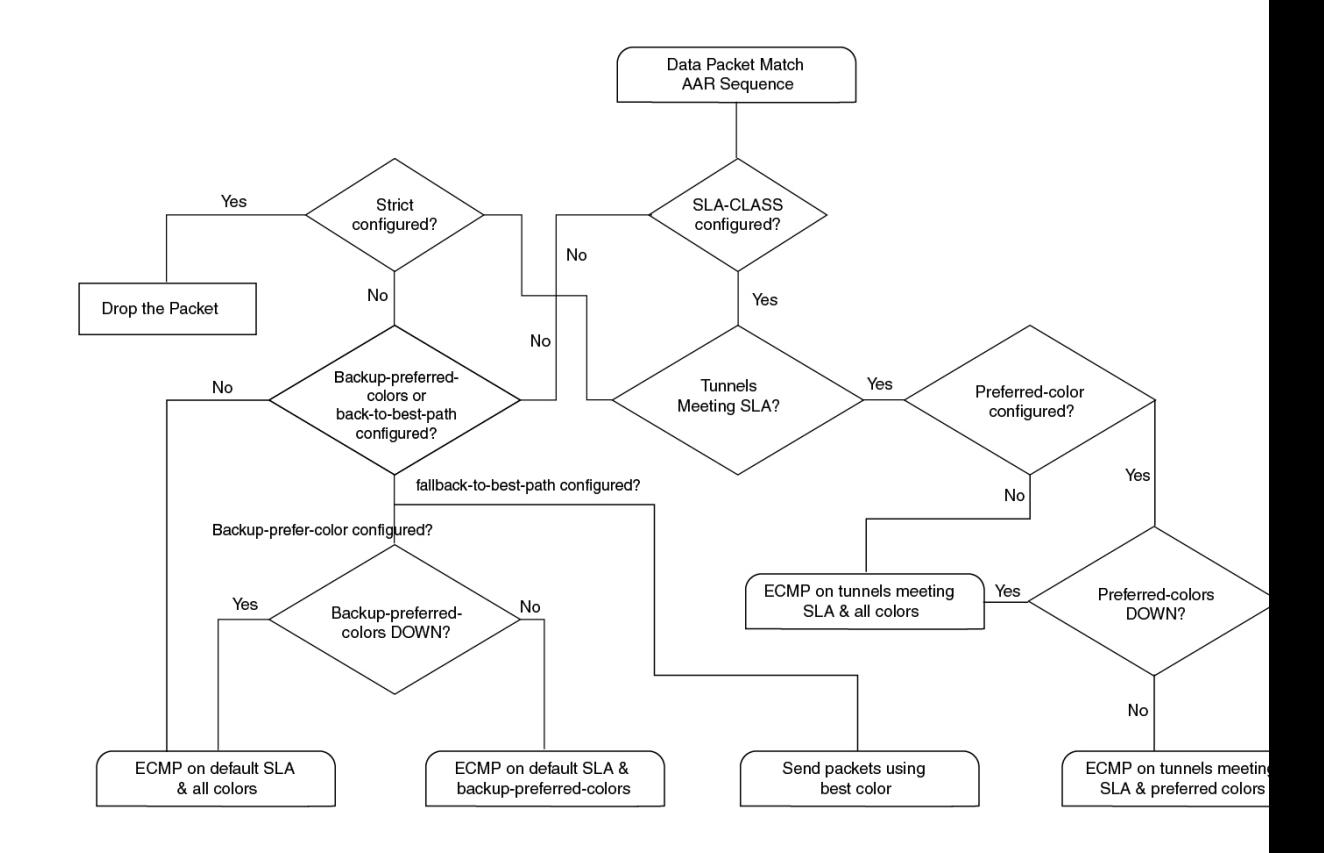

図 **<sup>14</sup> :** アプリケーション認識型ルーティングトンネル選択のフローチャート

### 最善のトンネルパスに向けた推奨事項

- SLA クラスを設定するときに、CiscoSD-WAN Manager で **fallback-to-best-pathpolicy action** ポリシーアクションを設定します。
- トラフィックルールを設定するときに、Cisco SD-WAN Manager で **backup-preferred-color** ポリシーアクションを設定します。

### 最善のトンネルパスに向けたバリアンス設定

Cisco SD-WAN Manager では、SLA クラス要件のいずれも満たすトンネルがない場合に、ベス トオブワースト(最悪の中の最善、BOW)機能を使用して最善のトンネルを検索します。

仮にSLA クラスの要件を満たすために規定されている遅延が 100 ミリ秒で、トンネル T1 の遅 延が 110 ミリ秒だったとします。トンネル T2 は 111 ミリ秒、トンネル T3 は 112 ミリ秒です。

BOW ロジックによると、最善のトンネルは T1 です。T2 と T3 は、差が数ミリ秒しかないの で、同じくらい良いトンネルと言えます。

SLA クラスを設定するときは、Cisco SD-WAN Manager でバリアンスを設定します。バリアン スがあると、最善のトンネル選択の一環として小さな偏差に対応できます。

詳細については、「SLA クラスの設定 (Configure SLA Class)」を参照してください。

#### 例:バリアンスが設定されていない場合

時刻 t0:T1 は 100 ミリ秒、T2 は 101 ミリ秒、T3 は 102 ミリ秒

時刻 t1:T1 は 101 ミリ秒、T2 は 100 ミリ秒、T3 は 102 ミリ秒

時刻 t3:T1 は 101 ミリ秒、T2 に 112 ミリ秒、T3 に 100 ミリ秒

時刻 t1 で、最善のトンネルが T1 から T2 に変更され、時刻 t2 で、最善のトンネルが T2 から T3に変更されます。バリアンスが設定されていないと、データパスの再プログラミングとデー タトラフィックパスの変更が発生することになります。

代わりに、ミリ秒単位の小さな偏差を減衰するようにバリアンスを設定すると仮定します。

たとえば、バリアンスを 5 ミリ秒に設定すると、最善のトンネル SLA は 100 ミリ秒というこ とになります。範囲は 100 ~ 105 ミリ秒です。

#### 例:バリアンスが設定されている場合

 $BOW(t0) = \{T1, T2, T3\}$ 

BOW(t1) =  $\{T1, T2, T3\}$ 

BOW(t2) =  $\{T1, T2, T3\}$ 

バリアンスが設定されている場合、データパスの再プログラミングやデータトラフィックパス の変更は必要ありません。

### 最善のトンネルパスに向けたバリアンス設定の確認

#### 遅延バリアンスの例

Device# **show sdwan policy from-vsmart** from-vsmart sla-class video latency 100 jitter 150 fallback-best-tunnel latency

Tunnel T1: Latency: 110 msec, Loss: 0%, Jitter: 200 msec Tunnel T2: Latency: 115 msec, Loss: 0%, Jitter: 200 msec Tunnel T3: Latency: 120 msec, Loss: 0%, Jitter: 200 msec

遅延バリアンスがない場合、最適なトンネルは T1 です。

遅延バリアンスが 10 ミリ秒に設定されている場合、T1、T2、T3 が最適なトンネルです。

範囲は 110 ~ 120 ミリ秒です。

最適な遅延 + バリアンスは 110 ミリ秒 + 10 ミリ秒です。

次の式を使用して、遅延バリアンスに最適なトンネルを選択します。

(best latency, best latency + Latency variance)

#### ジッターバリアンスの例

Device# **show sdwan policy from-vsmart** from-vsmart sla-class video

latency 100 jitter 150 fallback-best-tunnel jitter

Tunnel T1: Latency: 90 msec, Loss: 0%, Jitter: 160 msec Tunnel T2: Latency: 80 msec, Loss: 0%, Jitter: 200 msec Tunnel T3: Latency: 70 msec, Loss: 0%, Jitter: 152 msec

ジッターバリアンスがない場合、最適なトンネルは T3 です。

ジッターバリアンスが 10 ミリ秒に設定されている場合、T1、T3 が最適なトンネルです。

範囲は 152 ~ 162 ミリ秒です。

最適なジッター + バリアンスは 152 ミリ秒 + 10 ミリ秒です。

次の式を使用して、ジッターバリアンスに最適なトンネルを選択します。

(best jitter, best jitter + Jitter variance)

#### 損失バリアンスの例

Device# **show sdwan policy from-vsmart** from-vsmart sla-class video latency 100 jitter fallback-best-tunnel loss

Tunnel T1: Latency: 110 msec, Loss: 2%, Jitter: 200 msec Tunnel T2: Latency: 115 msec, Loss: 3%, Jitter: 200 msec Tunnel T3: Latency: 120 msec, Loss: 4%, Jitter: 200 msec

損失バリアンスがない場合、最適なトンネルは T1 です。

損失バリアンスが 1% に設定されている場合、T1 と T2 が最適なトンネルです。

範囲は 2% ~ 3% です。

最適な損失 + バリアンスは 2% です。

次の式を使用して、損失バリアンスに最適なトンネルを選択します。

(best  $loss$ , best  $loss + loss$  variance)

### **SLA** クラスの構成

- **1.** Cisco SD-WAN Manager メニューから、**[**設定(**Configuration**)**]** > > [ポリシー(Policies)] の順に選択します。[一元管理型ポリシー(CentralizedPolicy)]がデフォルトで選択され、 表示されます。
- **2.** [Add Policy] をクリックします。
- **3.** 対象グループの作成ページの左側のペインで、[SLAクラス(SLA Class)] をクリックし、 [新規 SLA クラスリスト(New SLA Class List)] をクリックします。
- **4.** [SLA クラスリスト名(SLA Class List Name)] フィールドに、SLA クラスリストの名前を 入力します。
- **5.** SLA クラスのパラメータを定義します。
	- **1.** [損失(Loss)] フィールドに、接続の最大パケット損失を 0 ~ 100% の値で入力しま す。
	- **2.** [遅延([Latency)] フィールドに、接続での最大パケット遅延を 1 ~ 1,000 ミリ秒の値 で入力します。
	- **3.** [ジッター(Jitter)] フィールドに、接続の最大ジッターを 1 ~ 1,000 ミリ秒の値で入 力します。
	- **4.** [アプリケーション プローブ クラス(App Probe Class)] ドロップダウンリストから必 要なアプリケーション プローブ クラスを選択します。
- **6.** (オプション)[フォールバックのベストトンネル(Fallback Best Tunnel)] チェックボッ クスをオンにして、ベストトンネルの基準を有効にします。

このオプションフィールドは、Cisco IOS XE Catalyst SD-WAN リリース 17.5.1a から利用で きるので、SLA が満たされていない場合に、使用可能なカラーからベストパスまたはカ ラーを選択できます。このオプションを選択すると、ドロップダウンから必要な基準を選 択できます。基準には、損失、遅延、およびジッターの値を 1 つ以上組み合わせます。

- **7.** ドロップダウンリストから[基準(Criteria)]を選択します。使用可能な基準は次のとおり です。
	- なし
	- 遅延
	- 損失
	- Jitter
	- 遅延、損失
	- 遅延、ジッター
	- 損失、遅延
	- 損失、ジッター
	- ジッター、遅延
	- ジッター、損失
	- 遅延、損失、ジッター
	- 遅延、ジッター、損失
	- 損失、遅延、ジッター
	- 損失、ジッター、遅延
	- ジッター、遅延、損失

• ジッター、損失、遅延

- **8.** (オプション)選択した基準の損失バリアンス(**%**)、遅延バリアンス(ミリ秒)、およ びジッターバリアンス(ミリ秒)を入力します。 詳細については[、「最善のトンネルパスに向けたバリアンス設定」](https://www.cisco.com/content/en/us/td/docs/routers/sdwan/configuration/policies/ios-xe-17/policies-book-xe/application-aware-touting.html#config-variance-best-tunnel-path)を参照してください。
- **9.** [Add] をクリックします。

### トラフィックルールの設定

アプリケーション認識型ルーティングポリシーを設定するには、次の手順を実行します。

- 1. [アプリケーション認識型ルーティング (Application Aware Routing) ] をクリックします。
- **2.** [ポリシーの追加(Add Policy)] ドロップダウンリストから、[新規作成(Create New)] を選択します。
- **3.** [シーケンスタイプ(Sequence Type)] をクリックします。アプリケーションルートのテ キスト文字列を含むポリシーシーケンスが左側のペインに追加されます。
- **4.** アプリケーションルートのテキスト文字列をダブルクリックし、ポリシーシーケンスの 名前を入力します。ポリシーシーケンスは、コピー、削除、名前の変更ができます。入 力した名前は、左側のペインと右側のペインの両方の [シーケンスタイプ(Sequence Type)] リストに表示されます。
- **5.** 右側のペインで、[シーケンスルール(SequenceRule)]をクリックします。[マッチ/アク ション(Match/Actions) 1ダイアログボックスを開くと、デフォルトで[マッチ(Match)] が選択されます。使用可能なポリシーマッチ条件は、ダイアログボックスの下に一覧表 示されます。
- **6.** [プロトコル(Protocol)]ドロップダウンリストで、次のいずれかのオプションを選択し ます。
	- **IPv4**
	- **IPv6**
	- **Both**

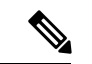

- 選択したプロトコルに応じて、[マッチ(Match)]または[アクション(Match)]の条件が異な る場合があります。 (注)
- **7.** 1つ以上の[マッチ(Match)]条件をクリックして選択します。次の表の説明に従って値 を設定します。

I

#### 表 **31 : Match Conditions**

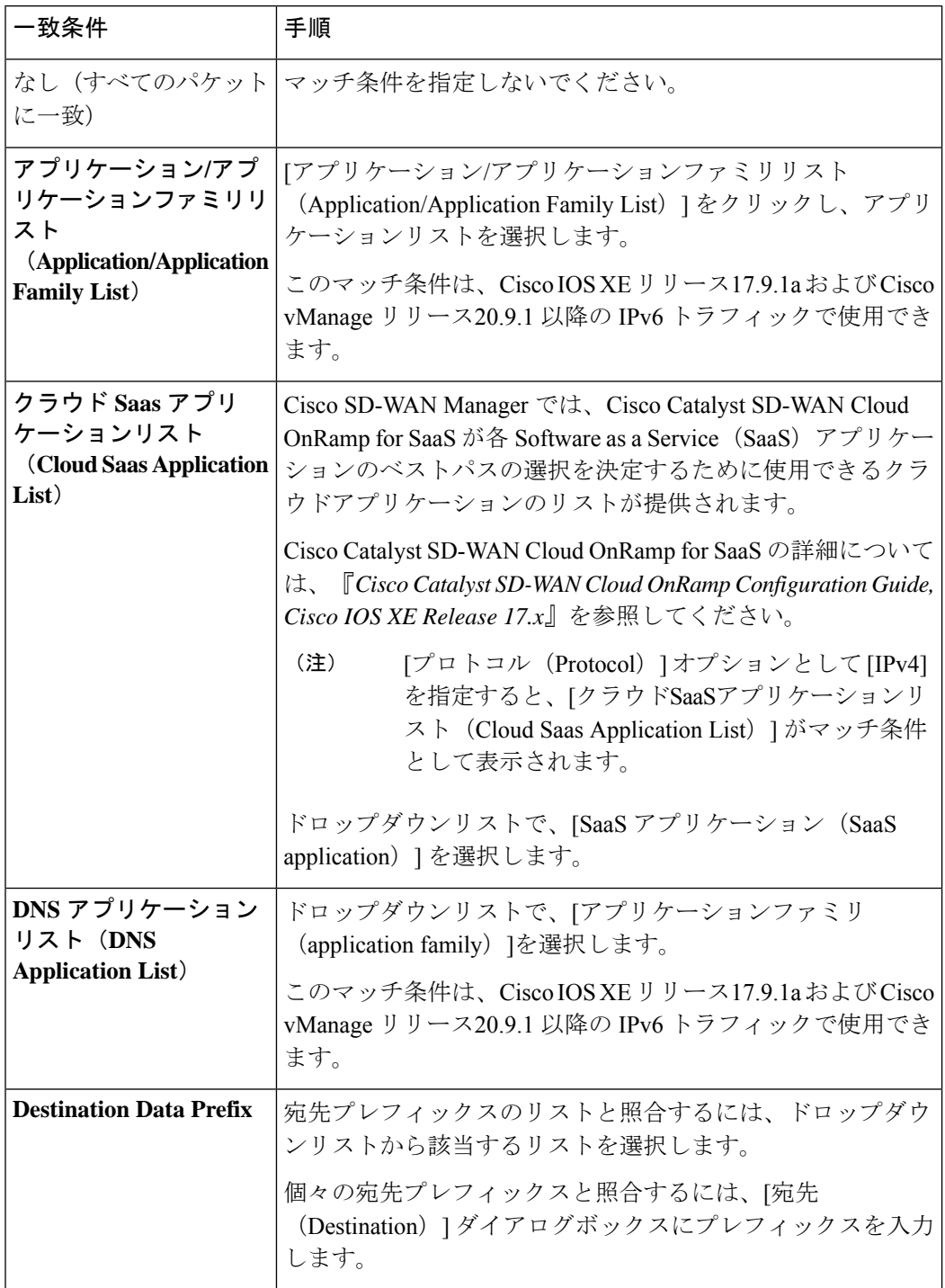

 $\mathbf I$ 

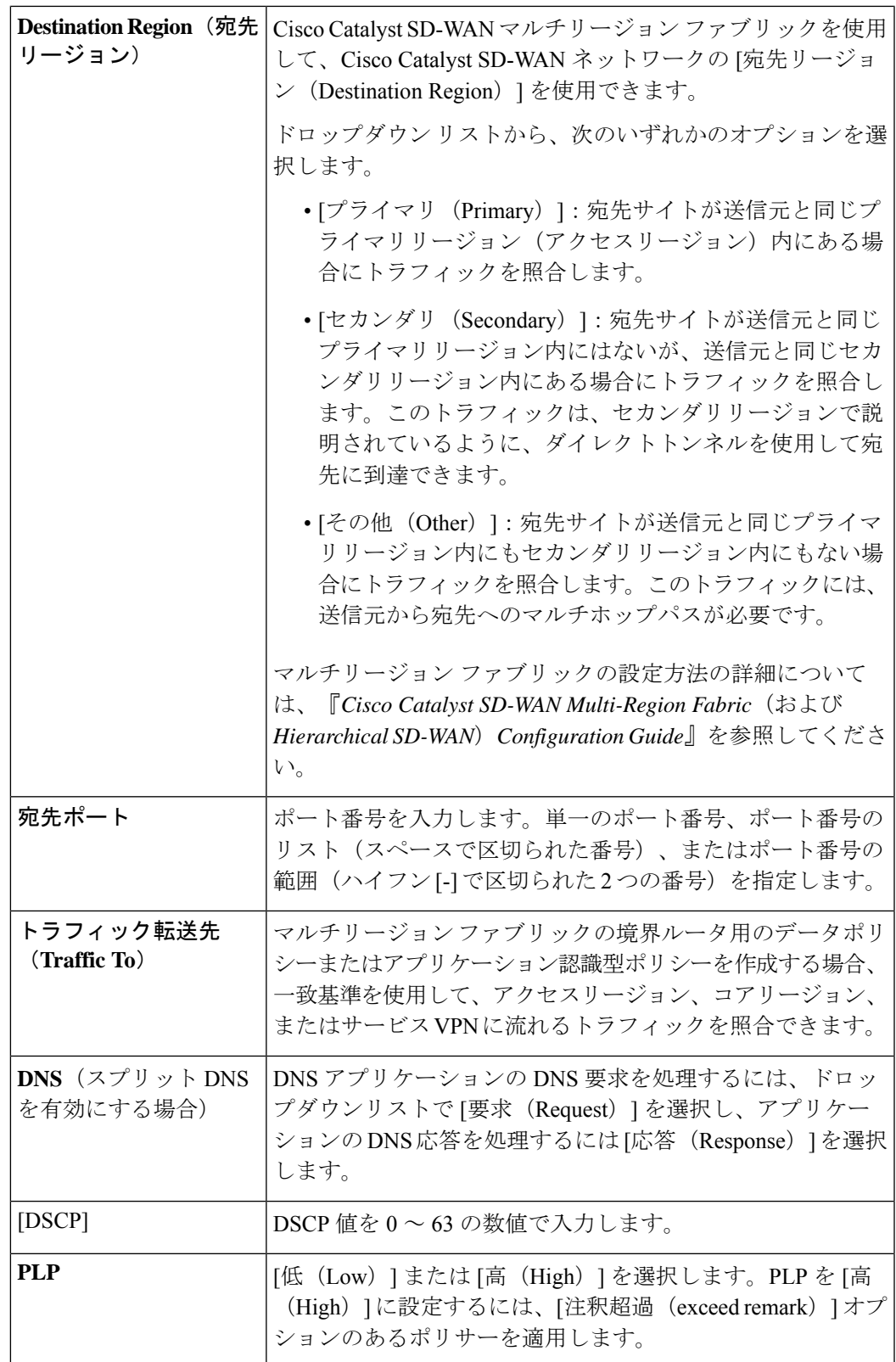

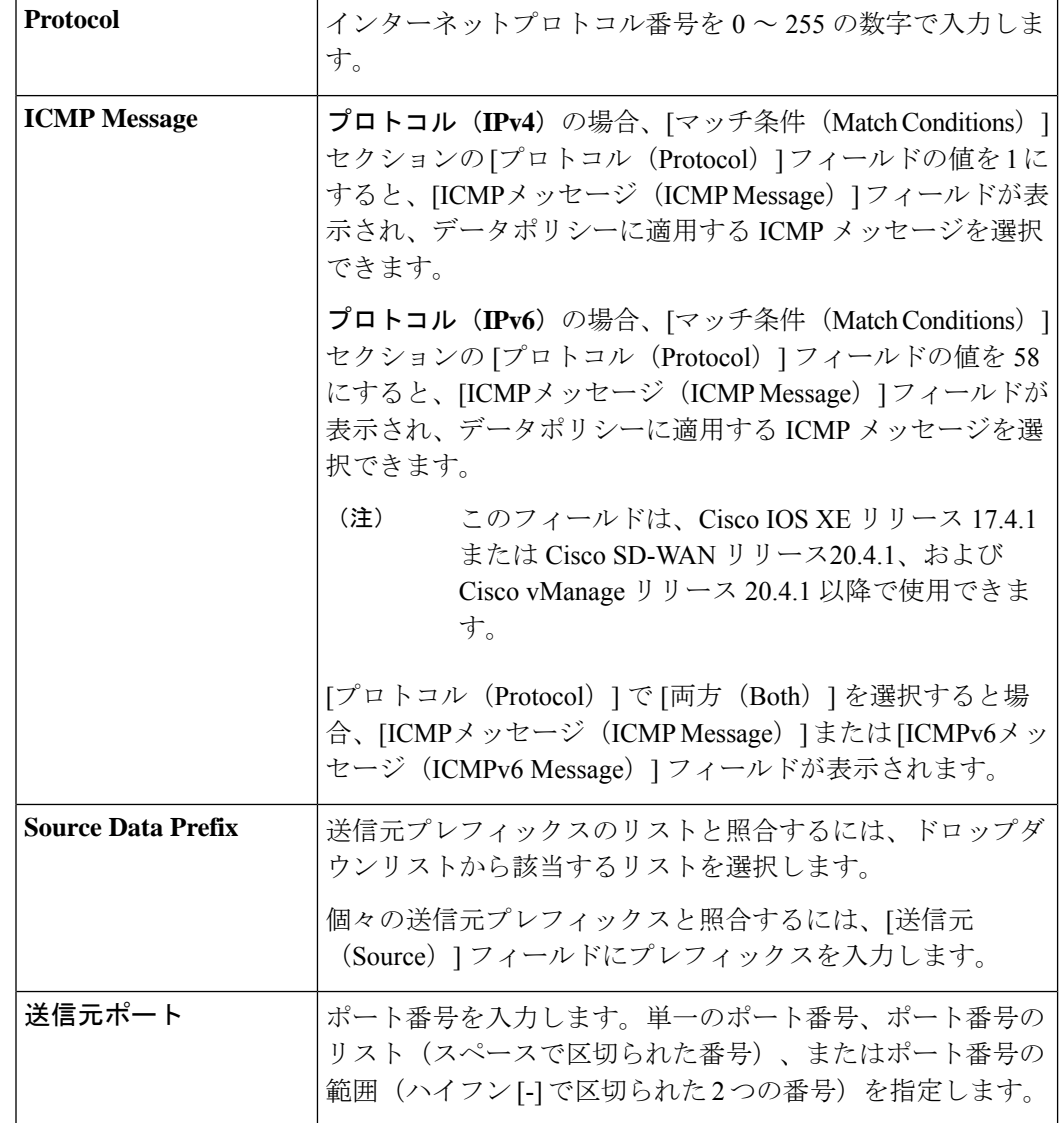

**8.** 条件が一致したデータトラフィックのアクションを選択するには、[アクション(Actions)] をクリックします。次の表の説明に従って値を設定します。

 $\overline{\phantom{a}}$ 

表 **32 :** アクション

 $\Gamma$ 

 $\mathbf I$ 

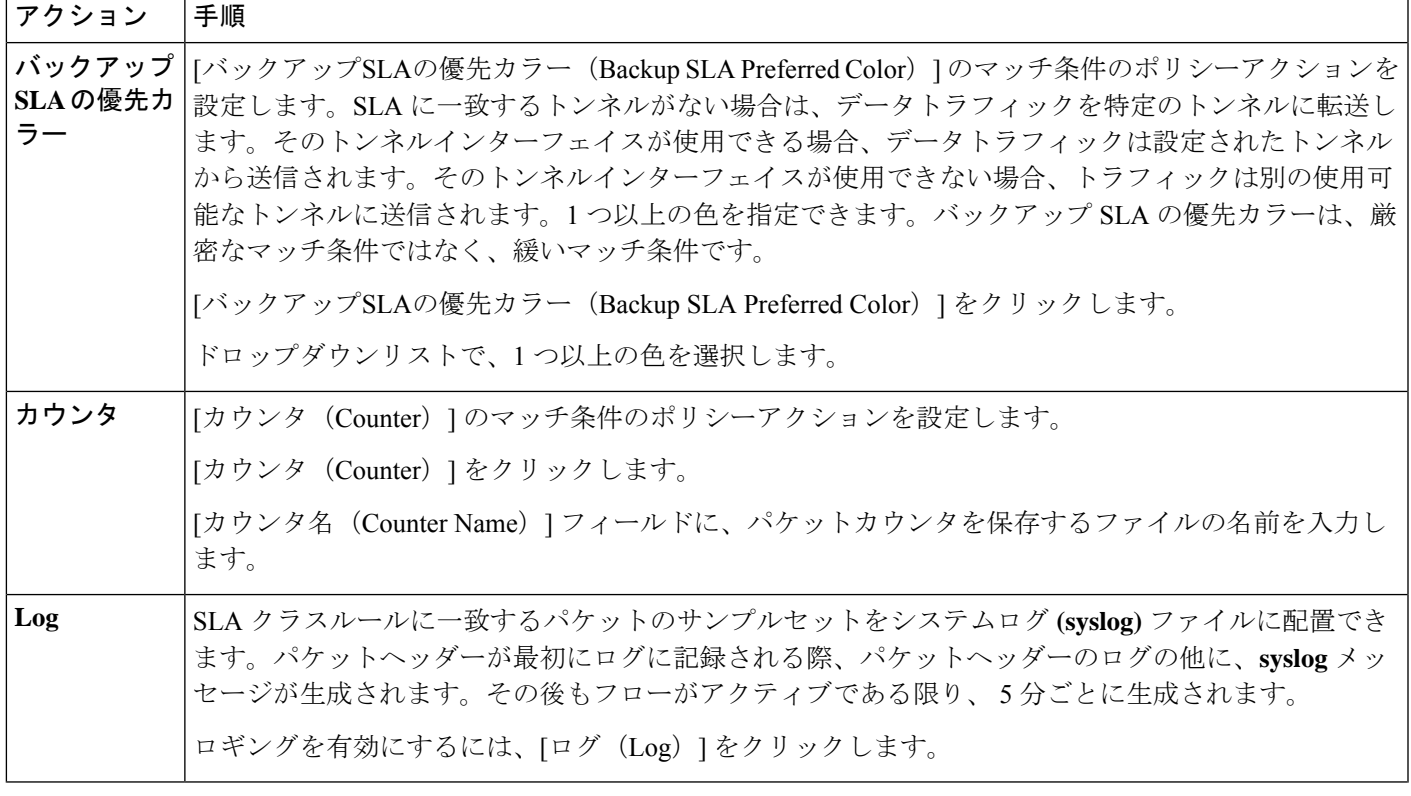

I

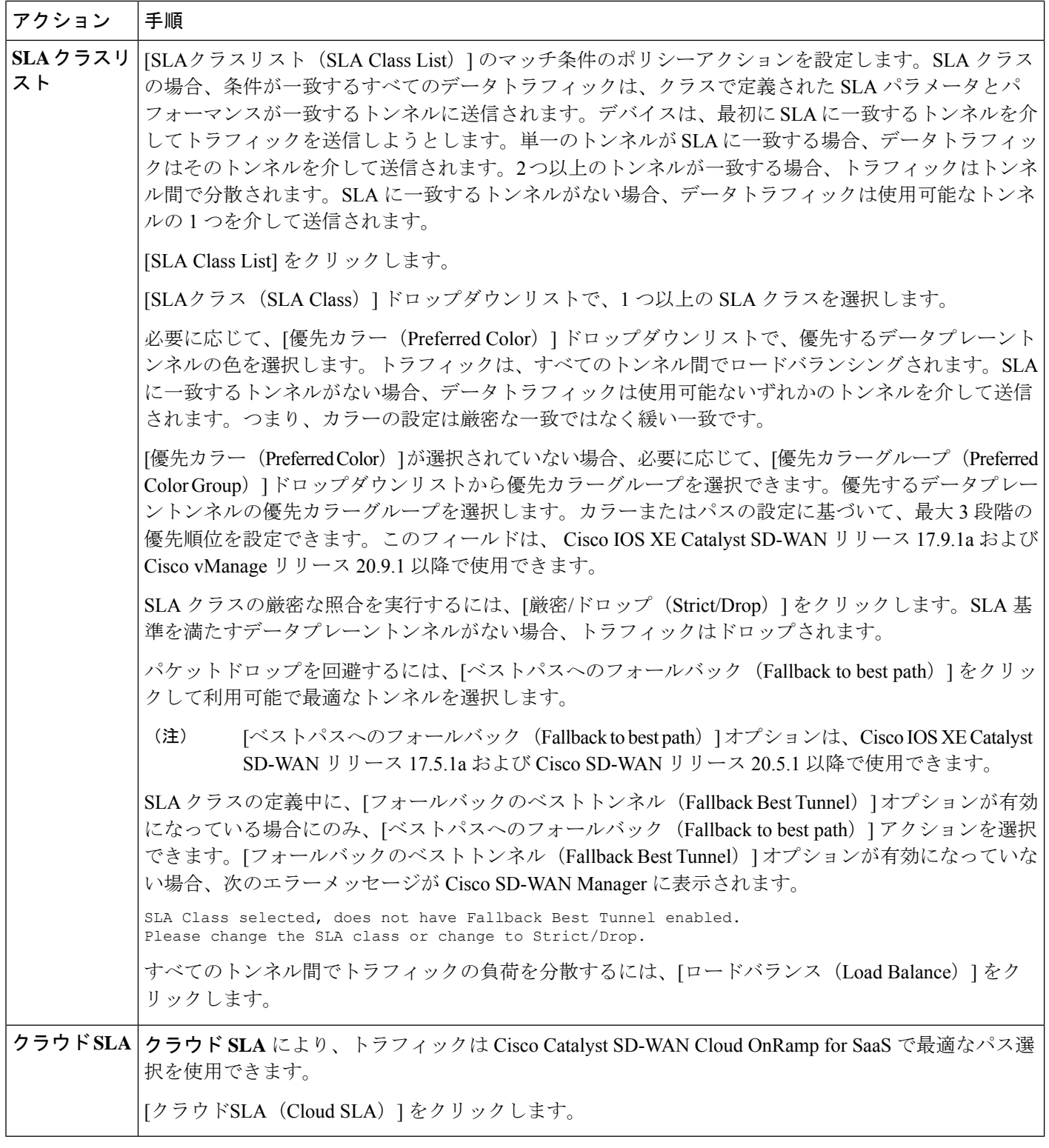

9. [Save Match and Actions] をクリックします。

- **10.** 必要に応じて、追加のシーケンスルールを作成します。ルールをドラッグアンドドロッ プして再配置します。
- **11.** [アプリケーション認識型ルーティングポリシーの保存(Save Application Aware Routing Policy)] をクリックします。
- **12.** [次へ(Next)] をクリックして、ウィザードの [サイトとVPNにポリシーを適用(Apply Policies to Sites and VPNs) |に移動します。

# アプリケーション認識型ルーティングポリシーのデフォルトアクショ ン

マッチ条件のいずれにもマッチしないパケットをどう処理するかは、ポリシーのデフォルトア クションで定義します。アプリケーション認識型ルーティングポリシーの場合、デフォルトア クションを設定しないと、すべてのデータパケットは通常のルーティング決定に基づいて受け 入れられ、送信されます。SLA は考慮されません。

この動作を変更するには、**default-action sla-class** *sla-class-name* コマンドをポリシーに含め、 **policy sla-class** コマンドで定義した SLA クラスの名前を指定します。

ポリシーのデフォルトアクションで SLA クラスを適用する場合、**strict** オプションは指定でき ません。

デフォルトアクションで SLA クラスを満たすデータプレーントンネルがない場合、Cisco IOS XE Catalyst SD-WAN デバイスは、等しいパス間でロードバランシングを実行することによっ て、使用可能なトンネルの 1 つを選択します。

データフローが AAR ポリシーとデータポリシーの両方にマッチする場合の予想される動作は 以下になります。

- **1.** データポリシーのローカル TLOC アクションが設定されている場合、**App-route preferred-color** および **backup-preferred-color** アクションが無視されます。
- **2. sla-class** および **sla-strict** アクションは、アプリケーション ルーティング設定として維持さ れます。
- **3.** データポリシーの TLOC が優先されます。

**local-tloc-list**アクションがあり、複数のオプションが含まれている場合は、SLAを満たすロー カル TLOC を選択します。

- SLAを満たす**local-tloc**がない場合は、**local-tloc-list**を介したトラフィックに等コストマル チパス (ECMP) ルーティングを選択します。
- どの **local-tloc** も稼働していない場合は、稼働している TLOC を選択します。
- どの**local-tloc**も稼働しておらず、データポリシーが制限モードで設定されている場合は、 トラフィックをドロップします。

# **Cisco Catalyst SD-WAN Manager** を介したアプリケーション プローブ ク ラスの設定

- **1.** Cisco SD-WAN Manager メニューから、**[Configuration]** > **[Policies]** の順に選択します。
- **2.** [一元管理型ポリシー(Centralized Policy)] で、[ポリシーの追加(Add Policy)] をクリッ クします。[対象グループの作成(Create Groups of Interest)] ページが表示されます。
- **3.** 左側のナビゲーションパネルからリストタイプ [アプリケーション プローブ クラス(App Probe Class) ] を選択して、対象グループを作成します。
- **4.** [新しいアプリケーションプローブクラス(New App Probe Class)] をクリックします。
- 5. [プローブクラス名 (Prob Class Name) ] フィールドにプローブクラス名を入力します。
- **6.** [転送クラス(Forwarding Class)] ドロップダウンリストから必要な転送クラスを選択しま す。

転送クラスがない場合は、[カスタム オプション(Custom Options)] メニューの [ローカラ イズ型ポリシーリスト(Localized Policy Lists)] の下にある [クラスマップ(Class Map)] リストページからクラスを作成します。

転送クラスを作成するには、次の手順を実行します。

- **1.** [カスタムオプション(CustomOptions)]ドロップダウンで、[ローカライズ型ポリシー (Localized Policy)] オプションから [リスト(Lists)] を選択します。
- **2.** [リストの定義(Define Lists)] ウィンドウで、左側のナビゲーションパネルからリス トタイプとして [クラスマップ(Class Map)] を選択します。
- **3.** [新しいクラスリスト(New Class List)] をクリックして新しいリストを作成します。
- **4.** クラスを入力して、ドロップダウンリストから [キュー(Queue)] を選択します。
- **5.** [Save] をクリックします。
- **7.** [エントリ(Entries)]ペインで、[カラー(Color)]ドロップダウンリストから適切なカラー を選択し、**DSCP** 値を入力します。

**[+]** 記号をクリックして、必要に応じてエントリを追加します。

**8.** [Save] をクリックします。

### **SLA** クラスへのアプリケーション プローブ クラスの追加

- **1.** 左側のペインから、[SLAクラス(SLA Class)] を選択します。
- **2.** [新しいSLAクラスのリスト(New SLA Class List)] をクリックします。
- **3.** [SLA クラスリスト名(SLA Class List Name)] フィールドに、SLA クラスリストの名前を 入力します。
- **4.** 必要な損失(**%**)、遅延(ミリ秒)、ジッター(ミリ秒)を入力します。
- **5.** [アプリケーション プローブ クラス(App Probe Class)] ドロップダウンリストから必要な アプリケーション プローブ クラスを選択します。
- **6.** [Add]をクリックします。

損失、遅延、ジッター、アプリケーション プローブ クラスで作成された新しい SLA クラ スがテーブルに追加されます。

### **Cisco BFD** テンプレートでのデフォルト **DSCP** の設定

- **1.** Cisco SD-WAN Manager メニューから、**[Configuration]** > **[Templates]**の順に選択します。
- **2.** [Feature Templates] をクリックします。

# 

- Cisco vManage リリース 20.7.x 以前のリリースでは、[Feature Templates] のタイトルは [Feature] です。 (注)
- **3.** [Add template] をクリックします。
- **4.** 左側のペインのデバイスリストから、デバイスを選択します。
- **5.** 右側のペインで、[基本情報(Basic Information)] の下にリストされている BFD テンプ レートを選択します。
- **6.** それぞれのフィールドに [テンプレート名 (Template Name) ] と [説明 (Description) ] を 入力します。
- **7.** [基本設定 (Basic Configuration) ]ペインで、[乗数 (Multiplier) ]と[ポーリング間隔(ミ リ秒) (Poll Interval (milliseconds)) ] を入力します。
- **8.** [BFDパケットのデフォルトDSCP値(Default DSCP value for BFD Packets)] フィールド に、必要なデバイス固有の値を入力するか、DSCP のデフォルト値を選択します。
- 9. (オプション)[色 (Color) ]ペインで、ドロップダウンリストから必要な色を選択しま す。
- **10.** 必要な [Hello間隔(ミリ秒)(Hello Interval (milliseconds))] と [乗数(Multiplier)]を入 力します。
- 11. [パスMTUディスカバリ (Path MTU Discovery) 1値を選択します。
- **12.** [TLOCカラーのBFDデフォルトDSCP値 (BFD Default DSCP value for tloc color)] を入力 します。
- **13.** [Add]をクリックします。

デフォルトの DSCP 値と色の値は、BFD テンプレートで設定されます。

## サイトと **VPN** へのポリシーの適用

ポリシー構成ウィザードの最後のウィンドウで、前の3つのウィンドウで作成したポリシーブ ロックを VPN およびオーバーレイネットワーク内のサイトに関連付けます。

オーバーレイネットワークのサイトと VPN にポリシーブロックを適用するには、次の手順を 実行します。

- **1.** Cisco SD-WAN Manager メニューから、**[Configuration]** > **[Policies]** の順に選択します。 [一元管理型ポリシー(Centralized Policy)] がデフォルトで選択され、表示されます。
- **2.** [Add Policy] をクリックします。[アプリケーションまたは対象グループの作成(Create Applications or Groups of Interest) ] ページが表示されます。
- **3. [Next]**をクリックします。[ネットワークトポロジ(NetworkTopology)]ウィンドウが開 きます。[トポロジ(Topology)] バーで、[トポロジ(Topology)] がデフォルトで選択 されています。
- **4. [Next]** をクリックします。[トラフィックルールの設定(Configure Traffic Rules)] ウィン ドウが開きます。[アプリケーション認識型ルーティング (Application-Aware Routing)] バーで、[アプリケーション認識型ルーティング(Application-Aware Routing)] がデフォ ルトで選択されています。
- **5. [Next]** をクリックします。[サイトとVPNにポリシーを適用(Apply Policies to Sites and VPNs)] ウィンドウが開きます。
- **6.** [ポリシー名(Policy Name)] フィールドに、ポリシーの名前を入力します。このフィー ルドは必須で、使用できるのは、英大文字と小文字、0~9の数字、ハイフン(-)、下 線()のみです。スペースやその他の文字を含めることはできません。
- **7.** [ポリシーの説明(Policy Description)]フィールドに、ポリシーの説明を入力します。最 大2048文字を使用できます。このフィールドは必須であり、任意の文字とスペースを含 めることができます。
- **8.** [トポロジ(Topology)] バーから、ポリシーブロックのタイプを選択します。表には、 そのタイプのポリシーブロック用に作成したポリシーが一覧表示されます。
- **9.** [新しいサイトリストを追加(Add New Site List)] と [VPNリスト(VPN list)] をクリッ クします。1 つ以上のサイトリストを選択し、1 つ以上の VPN リストを選択します。 [Add]をクリックします。
- 10. [プレビュー (Preview) ]をクリックして、設定されたポリシーを表示します。ポリシー は CLI 形式で表示されます。
- **11.** [Save Policy] をクリックします。**[**設定(**Configuration**)**]** > **[**ポリシー(**Policies**)**]** を選 択すると、ポリシーテーブルに新しく作成されたポリシーが表示されます。

アプリケーション認識型ルートポリシーを有効にするには、次のようにオーバーレイネット ワーク内のサイトのリストに適用します。

vSmart(config)# **apply-policy site-list** *list-name* **app-route-policy** *policy-name*

ポリシーを適用する場合は、(インバウンドまたはアウトバウンドのいずれであれ)方向は指 定しません。アプリケーション認識型ルーティングポリシーは、Cisco IOS XECatalystSD-WAN デバイスのアウトバウンドトラフィックにのみ影響します。

**apply-policy**コマンドで適用するすべての**app-route-policy**ポリシーについて、すべてのサイト リストのサイト ID は一意である必要があります。つまり、サイトリストに重複するサイト ID が含まれていてはなりません。重複するサイト ID の例には、2 つのサイトリスト **site-list 1**、 **site-id 1-100**、および **site-list 2 site-id 70-130** のサイト ID があります。ここでは、サイト 70 ~ 100 が両方のリストに含まれています。これらの 2 つのサイトリストを 2 つの異なる **app-route-policy** ポリシーに適用すると、Cisco Catalyst SD-WAN コントローラ で設定をコミッ トする試みが失敗します。

同じタイプの制限は、次のポリシーのタイプにも適用されます。

- 一元管理型制御ポリシー(**control-policy**)
- 一元管理型データポリシー(**data-policy**)
- cflowdフローモニタリングに使用される一元管理型データポリシー(**cflowd**アクションを 含む **data-policy** および **cflowd-template** コマンドを含む **apply-policy**)

ただし、異なるタイプのポリシーに適用するサイトリストのサイト ID は重複させることがで きます。たとえば、**app-route-policy** ポリシーと **data-policy** ポリシーのサイトリストでは、サ イトIDが重複している可能性があります。したがって、上記2つのサイトリストの例(**site-list 1**、 **site-id 1-100**、 および **site-list 2 site-id 70-130**)では、1 つを制御ポリシーに、もう 1 つを データポリシーに適用できます。

Cisco Catalyst SD-WAN コントローラ で **commit** コマンドを発行して設定を正常にアクティブ 化するとすぐ、コントローラは指定されたサイトの Cisco IOS XE Catalyst SD-WAN デバイスに アプリケーション認識型ルーティングポリシーをプッシュします。

Cisco Catalyst SD-WAN コントローラ で設定されたポリシーを表示するには、コントローラで **show running-config** コマンドを使用します。

CiscoCatalystSD-WANコントローラがデバイスにプッシュしたポリシーを表示するには、ルー タで **show policy from-vsmart** コマンドを発行します。

デバイスで実行されているアプリケーション認識型アプリケーションのフロー情報を表示する には、ルータで **show app dpi flow** コマンドを発行します。

### アプリケーション認識型ルーティングポリシーを他のデータポリシーと組み合わせて適 用する方法

Cisco IOS XE Catalyst SD-WAN デバイスにアプリケーション認識型ルーティングポリシーと他 のポリシーを設定すると、そうしたポリシーはデータトラフィックに順次適用されます。

Cisco IOS XE Catalyst SD-WAN デバイスでは、次のタイプのデータポリシーを設定できます。

• 一元管理型データポリシー。Cisco Catalyst SD-WAN コントローラ でこのポリシーを設定 すると、ポリシーはデバイスに渡されます。**policy data-policy configuration** コマンドを使 用して設定を定義したら、**apply-policy site-list data-policy** または **apply-policy site-list vpn-membership** コマンドを使用して適用します。

- ローカライズ型データポリシー。一般にアクセスリストと呼ばれます。デバイスでアクセ スリストを設定するには、**policy access-list** 構成コマンドを使用します。VPN 内で **vpn interface access-list in** 構成コマンドを使用してインバウンドインターフェイスに適用する か、**vpninterface access-list out** コマンドを使用してアウトバウンドインターフェイスに適 用します。
- アプリケーション認識型ルーティングポリシー。アプリケーション認識型ルーティングポ リシーによって影響を受けるトラフィックは、 Cisco IOS XE Catalyst SD-WAN デバイスの サービス側(ローカル/LAN 側)からトンネル(WAN)側に流れるトラフィックのみで す。アプリケーション認識型ルーティングポリシーを **policy app-route-policy** 構成コマン ドを使用して Cisco Catalyst SD-WAN コントローラ で設定し、**apply-policy site-list app-route-policy** コマンドを使用して適用します。設定をコミットすると、ポリシーが該 当するデバイスに渡されます。次に、デバイス上のマッチするデータトラフィックが、設 定された SLA 条件に従って処理されます。このポリシーの結果としてドロップされない データトラフィックは、データポリシーに渡されて評価を受けます。データトラフィック がマッチせず、デフォルトアクションが何も設定されていない場合は、SLAを考慮せずに そのデータトラフィックが送信されます。

オーバーレイネットワーク内の単一サイトに適用できるのは、データポリシー 1 つとアプリ ケーション認識型ルーティングポリシー1つのみです。設定で複数のサイトリストを定義して 適用する場合は、単一のデータポリシーまたは単一のアプリケーション認識型ルーティングポ リシーが複数のサイトに適用されないようにする必要があります。CLIはこうした状況になっ ていないかチェックせず、**validate** 構成コマンドは、同じタイプの複数のポリシーが単一のサ イトに適用されているかどうかを検出しません。

ルータのサービス側からルータの WAN 側に流れるデータトラフィックの場合、ポリシーによ るトラフィック評価は次の順序で行われます。

- **1.** LANインターフェイスで入力アクセスリストを適用。このアクセスリストの結果としてド ロップされないデータトラフィックは、アプリケーション認識型ルーティングポリシーに 渡されて評価されます。
- **2.** アプリケーション認識型ルーティングポリシーを適用。このポリシーの結果としてドロッ プされないデータトラフィックは、データポリシーに渡されて評価を受けます。データト ラフィックがマッチせず、デフォルトアクションが何も設定されていない場合は、SLAを 考慮せずにそのデータトラフィックが送信されます。
- **3.** 一元管理型データポリシーを適用。入力アクセスリストの結果としてドロップされなかっ たデータトラフィックは、出力アクセスリストに渡されて評価されます。
- **4.** WAN インターフェイスで出力アクセスリストを適用。出力アクセスリストの結果として ドロップされなかったデータトラフィックは、WANインターフェイスから送信されます。

WANからルータを経由してサービス側LANに流入するデータトラフィックの場合、ポリシー によるトラフィック評価は次の順序で行われます。

- **1.** WAN インターフェイスで入力アクセスリストを適用。入力アクセスリストの結果として ドロップされなかったデータトラフィックは、データポリシーに渡されて評価されます。
- **2.** データポリシーを適用。入力アクセスリストの結果としてドロップされなかったデータト ラフィックは、出力アクセスリストに渡されて評価されます。
- **3.** LANインターフェイスで出力アクセスリストを適用。出力アクセスリストの結果としてド ロップされなかったデータトラフィックは、ローカルサイトの宛先に向けてLANインター フェイスから送信されます。

前述のように、アプリケーション認識型ルーティングポリシーは、CiscoIOSXECatalystSD-WAN デバイスのサービス側(ローカル/LAN側)からトンネル(WAN)側に流れるトラフィックに のみ影響するため、WANから流入するデータトラフィックはアクセスリストとデータポリシー によってのみ処理されます。

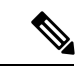

アプリケーション認識型ルーティングとデータポリシーの両方が設定されている場合、データ ポリシールールに DNS リダイレクト、ネクストホップ、セキュア インターネット ゲートウェ イ、NAT VPN、またはサービスなどのアクションが含まれていると、それらのルールにマッ チするトラフィックは AAR ポリシーをスキップします。たとえそのトラフィックが、AAR ポ リシーで定義されたルールにマッチしていたとしてもです。 データポリシーアクションは、 AAR ルールをオーバーライドします。 (注)

## アプリケーション認識型ルーティングポリシーのアクティブ化

ポリシーをアクティブ化するには、次の手順を実行します。

- **1.** Cisco SD-WAN Manager メニューから、**[Configuration]** > **[Policies]** の順に選択します。[一 元管理型ポリシー(Centralized Policy)] がデフォルトで選択され、表示されます。
- **2.** 目的のポリシーについて、[...] をクリックし、[アクティブ化(Activate)] を選択します。 [ポリシーのアクティブ化 (Activate Policy) ] ポップアップが開きます。ポリシーが適用さ れる到達可能な Cisco SD-WAN コントローラ の IP アドレスが一覧表示されます。
- **3.** [Activate] をクリックします。

アプリケーション認識型ルーティングポリシーをアクティブ化すると、接続されているすべて の Cisco SD-WAN コントローラ にポリシーが送信されます。

# データプレーントンネルのパフォーマンスのモニター

Bidirectional Forwarding Detection(BFD)プロトコルは、Cisco IOS XE Catalyst SD-WAN デバイ ス間のすべてのデータプレーントンネルで実行され、トンネルの稼働状態、ネットワークおよ びパスの特性をモニタリングします。アプリケーション認識型ルーティングは、BFDによって 収集された情報を使用して、トンネルの伝送パフォーマンスを決定します。パフォーマンス は、トンネル上のパケット遅延とパケット損失の観点から報告されます。

BFD は定期的に Hello パケットを送信し、データプレーントンネルの稼働状態をテストして、 トンネルの障害をチェックします。これらの Hello パケットは、トンネル上のパケット損失と パケット遅延の測定値を提供します。Cisco IOS XE Catalyst SD-WAN デバイスは、時間のスラ イディングウィンドウにわたってパケット損失と遅延の統計情報を記録します。BFDは、直近 の6つのスライディングウィンドウの統計を追跡し、各統計セットを別々のバケットに配置し ます。デバイスにアプリケーション認識型ルーティングポリシーを設定する場合、ルータはこ れらの統計情報を使用して、データプレーントンネルのパフォーマンスがポリシーの SLA の 要件に一致するかどうかを判断します。

スライディングウィンドウのサイズは次のパラメータで決定します。

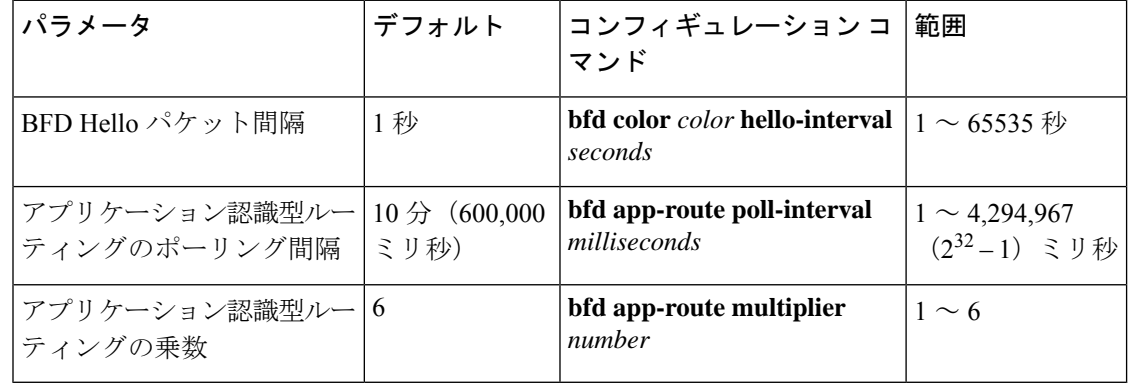

これらのパラメータのデフォルト値を使用して、アプリケーション認識型ルーティングの動作 について説明します。

- スライディングウィンドウの期間ごとに、アプリケーション認識型ルーティングは 600個 の BFD Hello パケットを確認します (BFD Hello 間隔 x ポーリング間隔: 1 秒 x 600 秒 = 600Helloパケット)。これらのパケットは、データプレーントンネルでのパケット損失と 遅延の測定値を提供します。
- •アプリケーション認識型ルーティングでは、統計情報が1時間保持されます(ポーリング 間隔 x 乗数:10 分 x 6 = 60 分)。
- 統計情報は、0 ~ 5 の番号でインデックスが付けられた 6 つのバケットにそれぞれ配置さ れます。バケット 0 には最新の統計情報が、バケット 5 には最も古い統計情報が配置され ます。10分ごとに、最新の統計情報がバケット0に配置されます。またバケット5の統計 情報が破棄され、残りの統計情報が次のバケットに移動します。
- 60分ごと(1時間ごと)に、アプリケーション認識型ルーティングが損失と遅延の統計情 報に基づいて動作します。すべてのスライディングウィンドウのすべてのバケットの損失 および遅延の平均を計算し、この値をトンネルの指定された SLA と比較します。計算さ れた値が SLA を満たす場合、アプリケーション認識型ルーティングは何も行いません。 値が SLA を満たさない場合、アプリケーション認識型ルーティングは新しいトンネルを 計算します。
- アプリケーション認識型ルーティングは、6 つのバケットすべての値を使用して、データ トンネルの平均損失と遅延を計算します。これは、乗数が6であるためです。アプリケー ション認識は常に6つのデータバケットを保持しますが、損失と遅延を計算するために実

際に使用する数は、乗数によって決まります。たとえば、乗数が3の場合、バケット0、 1、2 が使用されます。

これらのデフォルト値は1時間ごとにしかアクションを実行しないため、安定したネットワー クに適しています。ネットワーク障害をより迅速にキャプチャして、アプリケーション認識型 ルーティングが新しいトンネルをより頻繁に計算できるようにするには、これら 3 つのパラ メータの値を調整します。たとえば、ポーリング間隔だけを1分 (60.000ミリ秒)に変更した 場合、アプリケーション認識型ルーティングはトンネルのパフォーマンス特性を毎分確認しま すが、損失と遅延の計算は 60 個の Hello パケットのみに基づいて実行されます。アプリケー ション認識型ルーティングが新しいトンネルが必要であると計算した場合、トンネルをリセッ トするのに 1 分以上かかることがあります。

各データプレーントンネルの統計情報を表示するには、**show sdwanapp-route stats** コマンドを 使用します。

デバイス# **show sdwan app-route stats**

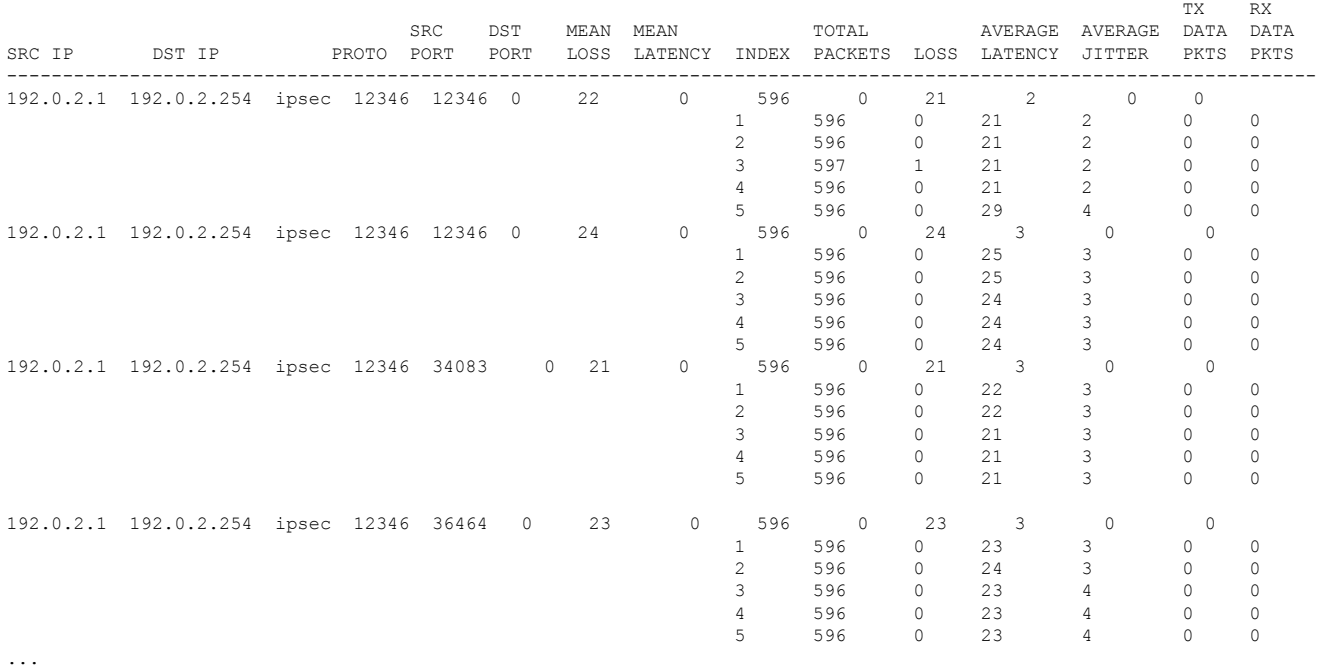

デバイスがサービス側インターフェイスに送信する IP パケットのネクストホップ情報を表示 するには、**show policy service-path** コマンドを使用します。ルータが WAN トランスポート ト ンネルインターフェイスに送信するパケットの類似情報を表示するには、**showpolicytunnel-path** コマンドを使用します。

### **Cisco IOS XE Catalyst SD-WAN** デバイスでのアプリケーションの可視性の有効化

LAN 内のすべての VPN で実行されているすべてのアプリケーションをモニタリングできるよ うに、アプリケーション認識型ルーティングポリシーを設定せずに、Cisco IOS XE Catalyst SD-WANデバイスでアプリケーションの可視性を直接有効にすることができます。これを行う には、ルータでアプリケーションの可視性を設定します。

vEdge(config)# **policy app-visibility**

アプリケーションをモニターするには、デバイスで **show app dpi applications** および **show app dpi supported-applications** コマンドを使用します。

# **CLI**を使用したアプリケーション認識型ルーティングの設 定

次に、アプリケーション認識型ルーティングポリシーの設定手順の概要を示します。

**1.** アプリケーション認識型ルーティングポリシーを適用するオーバーレイ ネットワーク サ イトのリストを作成します(**apply-policy** コマンドを使用)。

```
vSmart(config)# policy
vSmart(config-policy)# lists site-list list-name
vSmart(config-site-list)# site-id site-id
```
リストには、必要な数のサイトIDを含めることができます。サイトIDごとに1つの**site-id** コマンドを含めます。連続するサイト ID の場合は、番号をダッシュ(-)で区切って範囲 指定できます。必要に応じて、さらにサイトリストを作成します。

**2.** 次のように、マッチするアプリケーションのデータトラフィックに適用するSLAクラスと トラフィック特性を作成します。

```
vSmart(config)# policy sla-class sla-class-name
vSmart(config-sla-class)# jitter milliseconds
vSmart(config-sla-class)# latency milliseconds
vSmart(config-sla-class)# loss percentage
vSmart(config-sla-class)# app-probe-class app-probe-class
vSmart(config-sla-class)# fallback-best-tunnelcriterialatencylossjitter
```
**3.** (ポリシー定義の**match**セクションで)対象のアプリケーションのトラフィックの特定に 使用するアプリケーション、IP プレフィックス、および VPN のリストを作成します。

```
vSmart(config)# policy lists
vSmart(config-lists)# app-list list-name
vSmart(config-app-list)# (app application-name | app-family family-name)
```
vSmart(config-lists)# **prefix-list** *list-name* vSmart(config-prefix-list)# **ip-prefix** *prefix*/*length*

vSmart(config-lists)# **vpn-list** *list-name* vSmart(config-vpn-list)# **vpn** *vpn-id*

**4.** 次のように、アプリケーション認識型ルーティングポリシーのインスタンスを作成し、そ れを VPN のリストに関連付けます。

vSmart(config)# **policy app-route-policy** *policy-name* vSmart(config-app-route-policy)# **vpn-list** *list-name*

- **5.** ポリシー内で、マッチ/アクションペアの番号付きシーケンスを1つ以上作成します。ここ で、マッチパラメータは対象のデータトラフィックとアプリケーションを定義し、アク ションパラメータは一致が発生した場合に適用する SLA クラスを指定します。
	- **1.** シーケンスを作成します。

vSmart(config-app-route-policy)# **sequence** *number*

**2.** データパケットのマッチパラメータを定義します。

vSmart(config-sequence)# **match** *parameters*

**3.** 次のように、マッチが発生したときに実行するアクションを定義します。

vSmart(config-sequence)# **action sla-class** *sla-class-name* [**strict**] vSmart(config-sequence)# **action sla-class** *sla-class-name* [**strict**] **preferred-color** *colors*

vSmart(config-sequence)# <userinput>action backup-sla-preferred-color</userinput> <varname>colors</varname>

最初の2つのアクションオプションは、一致するデータトラフィックを、指定された SLA クラスの SLA 特性を満たすトンネルインターフェイスに転送します。

- **sla-class** *sla-class-name*:追加パラメータなしで SLA クラスを指定すると、1 つの トンネルインターフェイスが使用可能である限り、SLA に一致するデータトラ フィックが転送されます。ソフトウェアは、最初にSLAに一致するトンネルを介 してトラフィックを送信しようとします。単一のトンネルが SLA に一致する場 合、データトラフィックはそのトンネルを介して送信されます。2 つ以上のトン ネルが一致する場合、トラフィックはトンネル間で分散されます。SLA に一致す るトンネルがない場合、データトラフィックは使用可能なトンネルの 1 つを介し て送信されます。
- **sla-class** *sla-class-name* **preferred-color** *color*:データトラフィックが SLA クラスと 一致する場合に使用する特定のトンネルを設定するには、**preferred-color**オプショ ンを含めて、優先トンネルの色を指定します。複数のトンネルがSLAに一致する 場合、トラフィックは優先トンネルに送信されます。優先カラーのトンネルが使 用できない場合、トラフィックはSLAクラスに一致するトンネルを介して送信さ れます。SLA に一致するトンネルがない場合、データトラフィックは使用可能な いずれかのトンネルを介して送信されます。この意味で、色設定は厳密な一致で はなく、緩い一致であると見なされます。これは、データトラフィックは優先色 のトンネルが使用可能かどうかに関係なく、常に転送されるためです。
- **sla-class** *sla-class-name* **preferred-color** *colors*:データトラフィックが SLA クラス と一致する場合に使用する複数のトンネルを設定するには、**preferred-color** オプ ションを含めて、2 つ以上のトンネルの色を指定します。トラフィックは、すべ てのトンネル間でロードバランシングされます。

SLA に一致するトンネルがない場合、データトラフィックは使用可能ないずれかのト ンネルを介して送信されます。この意味で、色設定は厳密な一致ではなく、緩い一致 であると見なされます。これは、データトラフィックは優先色のトンネルが使用可能 かどうかに関係なく、常に転送されるためです。SLA に一致するトンネルがない場合 は、データトラフィックの処理方法を選択できます。

- **strict**:データトラフィックをドロップします。
- **backup-sla-preferred-color** *colors*:データトラフィックを特定のトンネルに転送し ます。トンネルインターフェイスが使用可能な場合、データトラフィックは設定 されたトンネルから送信されます。そのトンネルが使用できない場合、トラフィッ

クは使用可能な別のトンネルに送信されます。1 つ以上の色を指定できます。 **preferred-color** オプションと同様に、バックアップ SLA の優先色は緩い一致で す。単一のアクション設定では、**strict**オプションと**backup-sla-preferred-color**オ プションの両方を含めることはできません。

**4.** ポリシーに一致するパケットまたはバイトをカウントします。

vSmart(config-sequence)# **action count** *counter-name*

**5.** SLA クラスルールに一致するパケットのサンプルセットを syslog ファイルに配置しま す。

vSmart(config-sequence)# **action log**

- **6.** ポリシー内のマッチ/アクションペアは、シーケンス番号に基づいて、番号の小さいも のから順に評価されます。マッチした場合は、対応するアクションが実行され、ポリ シーの評価が停止します。
- **6.** パケットがいずれかのシーケンスの条件のどれにもマッチしない場合は、デフォルトのア クションが実行されます。アプリケーション認識型ルーティングポリシーの場合、デフォ ルトのアクションでは、マッチしないトラフィックが受け入れられ、SLAを考慮せずにそ のトラフィックがそのまま転送されます。次のようにデフォルトのアクションを設定して おくことで、SLA パラメータをマッチしないパケットに適用することができます。

vSmart(config-*policy-name*)# **default-action sla-class** *sla-class-name*

**7.** ポリシーを site-list に適用します。

vSmart(config)# **apply-policy site-list** *list-name* **app-route-policy** *policy-name*

# **CLI** を使用したアプリケーション プローブ クラスの設定

次の例に示すように、app-probe-class と real-time-video を設定したら、それらを SLA クラスに マッピングします。

Device(config)# **app-probe-class** *real-time-video* Device(config)# **forwarding-class** *videofc* Device(config)# **color mpls dscp** *34* Device(config)# **color biz-internet dscp** *40* Device(config)# **color lte dscp** *0* Device(config)# **sla-class** *streamsla* Device(config)# **latency** *20*

Device(config)# **loss** *10* Device(config)# **app-probe-class** *real-time-video*

次に示すように、BFD テンプレートを使用して DSCP のデフォルト値を設定します。

```
Device(config)# bfd default-dscp 50
Device(config)# bfd color mpls 15
```
# アプリケーション認識型ルーティングポリシーの設定例

このトピックでは、アプリケーション認識型ルーティングポリシーを設定する簡単な例を示し ます。この例では、ICMP トラフィックに適用するポリシーを定義し、リンクが使用可能な場 合は遅延が 50 ミリ秒以下のリンクにトラフィックを誘導します。

Cisco Catalyst SD-WAN コントローラ にアプリケーション認識型ルーティングポリシーを設定 します。設定は以下のハイレベルコンポーネントで構成されます。

- アプリケーションの定義
- •アプリケーション プローブ クラスの定義(オプション)
- SLA パラメータの定義
- サイト、プレフィックス、VPN の定義
- アプリケーション認識型ルーティングポリシー自体
- ポリシーが適用されるオーバーレイ ネットワーク サイトの指定

これらのコンポーネントを設定する順序は、CLIの観点からは重要ではありません。ただし、 アーキテクチャ設計の観点から見た論理的な順序は、まずアプリケーション認識型ルーティン グポリシー自体で呼び出される、またはオーバーレイネットワーク内のさまざまなサイトにポ リシーを適用するために使用されるすべてのパラメータを定義することです。次に、アプリ ケーション認識型ルーティングポリシー自体と、ポリシーを適用するネットワークサイトを指 定します。

Cisco Catalyst SD-WAN コントローラ で、このアプリケーション認識型ルーティングポリシー を設定する手順を次に示します。

**1.** 一致するICMPトラフィックに適用するSLAパラメータを定義します。この例では、遅延 が 50 ミリ秒以下のリンクに ICMP トラフィックを転送します。

```
vSmart# config
vSmart(config)# policy sla-class test_sla_class latency 50
vSmart(config-sla-class-test_sla_class)#
```
**2.** アプリケーション認識型ルーティングポリシーを適用するサイトと VPN リストを定義し ます。

```
vSmart(config-sla-class-test_sla_class)# exit
vSmart(config-sla-class-test_sla_class)# lists vpn-list vpn_1_list vpn 1
vSmart(config-vpn-list-vpn_1_list)# exit
vSmart(config-lists)# site-list site_500 site-id 500
vSmart(config-site-list-site_500)#
```
**3.** アプリケーション認識型ルーティングポリシーの設定この例では、2 つの異なる方法でア プリケーションにポリシーを適用することに注意してください。シーケンス 1、2、3 で は、プロトコル番号を指定しています(プロトコル 1 は ICMP、プロトコル 6 は TCP、プ ロトコル 17 は UDP)。

```
vSmart(config-site-list-site_500)# exit
vSmart(config-lists)# exit
```

```
vSmart(config-policy)# app-route-policy test_app_route_policy
vSmart(config-app-route-policy-test_app_route_policy)# vpn-list vpn_1_list
vSmart(config-vpn-list-vpn_1_list)# sequence 1 match protocol 6
vSmart(config-match)# exit
vSmart(config-sequence-1)# action sla-class test_sla_class strict
vSmart(config-sequence-1)# exit
vSmart(config-vpn-list-vpn_1_list)# sequence 2 match protocol 17
vSmart(config-match)# exit
vSmart(config-sequence-2)# action sla-class test_sla_class
vSmart(config-sequence-2)# exit
vSmart(config-vpn-list-vpn_1_list)# sequence 3 match protocol 1
vSmart(config-match)# exit
vSmart(config-sequence-3)# action sla-class test_sla_class strict
vSmart(config-sequence-3)# exit
vSmart(config-sequence-4)#
```
**4.** Cisco IOS XE Catalyst SD-WAN オーバーレイネットワーク内の目的のサイトにポリシーを 適用します。

```
vSmart(config-sequence-4)# top
vSmart(config)# apply-policy site-list site_500 app-route-policy test_app_route_policy
```
**5.** 設定の変更を表示します。

vSmart(config-site-list-site\_500)# **top** vSmart(config)# **show config**

**6.** 設定にエラーがないことを確認します。

vSmart(config)# **validate** Validation complete

**7.** 設定を有効にします。

vSmart(config)# **commit** Commit complete.

**8.** 設定モードを終了します。

vSmart(config)# **exit** vSmart#

設定をすべてまとめると、次のようになります。

```
vSmart# show running-config policy
policy
sla-class test_sla_class
 latency 50
 !
 app-route-policy test_app_route_policy
  vpn-list vpn_1_list
  sequence 1
   match
    protocol 6
    !
    action sla-class test_sla_class strict
   !
   sequence 2
   match
    protocol 17
    !
    action sla-class test_sla_class
   !
   sequence 3
```

```
match
    protocol 1
   !
   action sla-class test_sla_class strict
  !
 !
 !
lists
 vpn-list vpn_1_list
  vpn 1
 !
 site-list site_500
 site-id 500
 !
 site-list site_600
  site-id 600
 !
 !
!
apply-policy
site-list site_500
 app-route-policy test_app_route_policy
 !
!
マルチキャストプロトコルを定義する例を次に示します。
policy
!
sla-class SLA_BEST_EFFORT
 jitter 900
!
sla-class SLA_BUSINESS_CRITICAL
 loss 1
 latency 250
 jitter 300
 !
sla-class SLA_BUSINESS_DATA
 loss 3
 latency 400
 jitter 500
 !
sla-class SLA_REALTIME
 loss 2
 latency 300
 jitter 60
 !
app-route-policy policy_multicast
 vpn-list multicast-vpn-list
  sequence 10
   match
    source-ip 10.0.0.0/8
    destination-ip 10.255.255.254/8
   !
   action
    count mc-counter-10
    sla-class SLA_BUSINESS_CRITICAL
   !
  !
  sequence 15
   match<br>source-ip
                source-ip 172.16.0.0/12
    destination-ip 172.31.255.254/12
    !
```
action

```
count mc-counter-15
    sla-class SLA_BEST_EFFORT
   !
   !
  sequence 20
   match
    destination-ip 192.168.0.1
    !
   action
    count mc-counter-20
    sla-class SLA_BUSINESS_CRITICAL
   !
   !
  sequence 25
   match
    protocol 17
    !
   action
    count mc-counter-25
    sla-class SLA_REALTIME
    !
   !
  sequence 30
   match
    source-ip 192.168.0.0/16
    destination-ip 192.168.255.254
    protocol 17
    !
   action
    count mc-counter-30
    sla-class SLA_BUSINESS_DATA preferred-color lte
    !
   !
  default-action sla-class SLA_BEST_EFFORT
  !
  sequence 35
   match
    source-ip 10.0.0.0/8
    destination-ip 10.255.255.254/8<br>protocol 17
    protocol 17
    !
   action
    count mc-counter-35
    sla-class SLA_BUSINESS_DATA preferred-color lte
    backup-sla-preferred-color 3g
    !
  !
 lists
  vpn-list multicast-vpn-list
  vpn 1
  vpn 60
  vpn 4001-4010
  vpn 65501-65510
  !
  site-list multicast-site-list
  site-id 1100
  site-id 500
  site-id 600
  !
 !
!
apply-policy
site-list multicast-site-list
```

```
app-route-policy policy_multicast
!
!
```
### ランク付けカラーの優先順位の例

```
app-route-policy SAMPLE _AAR
vpn-list ONE
 sequence 10
  match
   dscp 46
  !
  action
   sla VOICE SLA strict preferred-color-group GROUP2 COLORS
  !
  !
  sequence 20
  match
   dscp 34
  !
  action
   sla VOICE_SLA preferred-color-group GROUP1_COLORS
  !
  !
  sequence 30
  match
   dscp 28
  !
  action
   sla VOICE_SLA preferred-color-group GROUP3_COLORS
  !
  !
 !
policy lists
 preferred-color-group GROUP1_COLORS
  primary-preference
   color-preference biz-internet
   path-preference direct-tunnel
  !
  secondary-preference
   color-preference mpls
   path-preference multi-hop-path
  !
  tertiary-preference
   color-preference lte
  !
  !
 preferred-color-group GROUP2_COLORS
  primary-preference
   color-preference mpls
  !
  secondary-preference
   color-preference biz-internet
  !
  !
 preferred-color-group GROUP3_COLORS
  primary-preference
   color-preference mpls biz-internet lte
   !
```

$$
\mathscr{O}
$$

CiscoSD-WAN Manager で [マルチリージョン ファブリック(Multi-RegionFabric)] オプション を有効にしている場合にのみ、path-preference オプションを設定できます。 (注)

### **IPv6** アプリケーションに対する **AAR** ポリシーの例

```
policy
 sla-class Default
  jitter 100
  latency 300
  loss 25
  !
app-route-policy _VPN1_AAR-Policy-for-IPv6-Traffic
 vpn-list VPN1
   sequence 1
    match
     app-list Msft-0365
     !
     action
     sla-class Default preferred-color public-internet
     !
    !
 !
 lists
 app-list Msft-0365
  app ms-office-web-apps
 !
 site-list SITE-100
  site-id 100
  !
 vpn-list VPN1
  vpn 1
 !
 !
!
apply-policy
site-list SITE-100
 app-route-policy _VPN1_AAR-Policy-for-IPv6-Traffic
 !
!
```
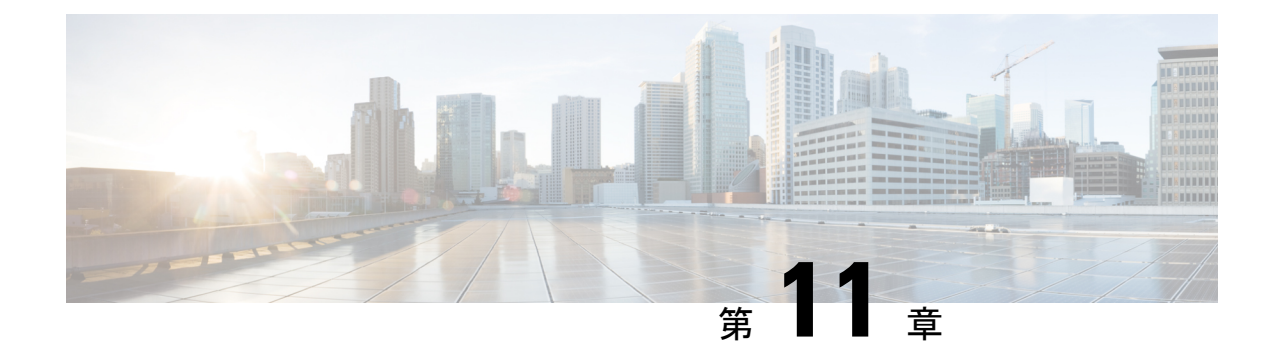

# 拡張アプリケーション認識型ルーティング

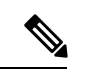

(注)

簡素化と一貫性を実現するために、Cisco SD-WAN ソリューションは Cisco Catalyst SD-WAN としてブランド名が変更されました。さらに、Cisco IOS XE SD-WAN リリース 17.12.1a および Cisco Catalyst SD-WAN リリース 20.12.1 以降、次のコンポーネントの変更が適用されます: **Cisco vManage** から **Cisco Catalyst SD-WAN Manager** への変更、**Cisco vAnalytics** から **Cisco Catalyst SD-WAN Analytics** への変更、**Cisco vBond** から **Cisco Catalyst SD-WAN Validator** へ の変更、および **Cisco vSmart** から **Cisco Catalyst SD-WAN Controller** への変更。すべてのコン ポーネントブランド名変更の包括的なリストについては、最新のリリースノートを参照してく ださい。新しい名前への移行時は、ソフトウェア製品のユーザーインターフェイス更新への段 階的なアプローチにより、一連のドキュメントにある程度の不一致が含まれる可能性がありま す。

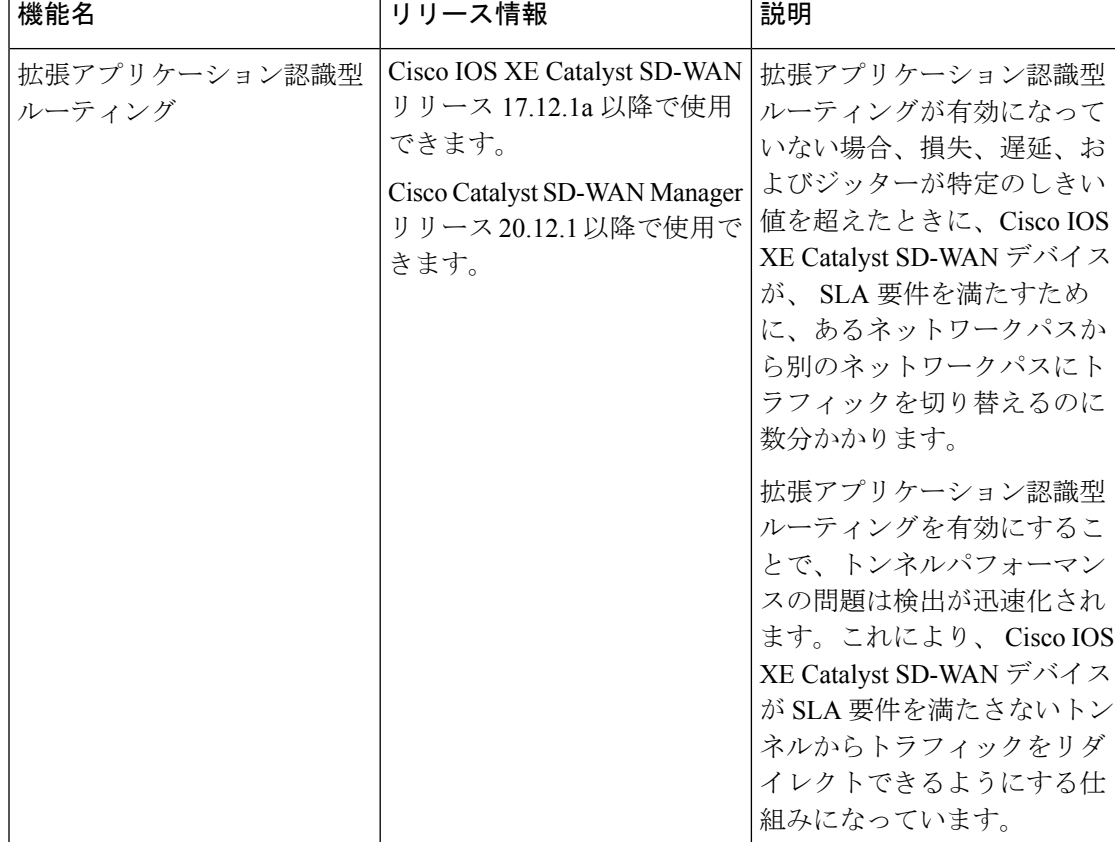

#### 表 **33 :** 機能の履歴

- 拡張アプリケーション認識型ルーティングについて (212 ページ)
- 拡張アプリケーション認識型ルーティングに対応したデバイス (217 ページ)
- 拡張アプリケーション認識型ルーティングに関する制約事項 (217 ページ)
- 拡張アプリケーション認識型ルーティングの前提条件 (217 ページ)
- 拡張アプリケーション認識型ルーティングの設定 (217 ページ)
- 拡張アプリケーション認識型ルーティングの設定確認 (220 ページ)
- Cisco CatalystSD-WAN Manager を使用した拡張アプリケーション認識型ルーティングのモ ニター (221 ページ)
- 拡張アプリケーション認識型ルーティングのトラブルシューティング (222 ページ)

# 拡張アプリケーション認識型ルーティングについて

拡張アプリケーション認識型ルーティングが有効になっていない場合、損失、遅延、および ジッターが特定のしきい値を超えたときに、Cisco IOS XE Catalyst SD-WAN デバイス が SLA 要件を満たすために、あるネットワークパスから別のネットワークパスにトラフィックを切り 替えるのに数分かかります。拡張アプリケーション認識型ルーティングを有効にすることで、 トンネルパフォーマンスの問題は検出が迅速化されます。これにより、 Cisco IOS XE Catalyst SD-WAN デバイス は、SLA 要件を満たさないトンネルからトラフィックをリダイレクトでき るようになります。

## 拡張アプリケーション認識型ルーティングの概要

Bidirectional Forwarding Detection (BFD) は、リンク障害状態を検出し、Cisco Catalyst SD-WAN トンネル(IPsecとGREの両方)の損失、遅延、ジッター情報などのパフォーマンスルーティ ングデータ (PfR) を収集します。各 BFD hello パケットは、次の情報を収集します。

遅延:BFD エコーの要求から応答までの RTT(ラウンドトリップ時間)。

ジッター:ネットワーク内のパケット到着時間の遅延変動。これはデータパケットが送受信さ れるタイミングの不規則性を示す指標です。

損失:応答を受信できなかったエコー要求の数。

デフォルトでは、BFD hello タイマーが 1 秒の場合、PfR データの 1 サンプルが 1 秒ごとに収集 されます。この PfR データは、ポーリング間隔(デフォルトは 10 分)の期間にわたって収集 されます。ポーリング間隔中に、各統計情報の平均が計算されます。アプリケーション認識型 ルーティング SLA で指定されたしきい値に基づいてダイナミックパス決定を行うために、デ フォルトの乗数6が使用され、ポーリング間隔の複数の平均を確認します。ポーリング間隔平 均とは、ネットワークモニタリングまたはパフォーマンス測定システムにおいて、連続する ポーリングまたは測定イベント間の平均時間を指します。ポーリング間隔の平均は、システム が特定の期間にデータを収集したり、ネットワークメトリックをサンプリングしたりする頻度 を示します。

コンバージェンス時間とは、障害後または中断後にネットワークが回復し、通常の動作を再開 するのにかかる時間を指します。ただし、徐々に劣化する WAN 回線を検出するためのデフォ ルトのコンバージェンス時間は 10 分~ 1 時間です。推奨されるポーリング間隔の最小値が 2 分と 6 間隔の場合でも、コンバージェンス時間は 2 ~ 12 分です。設定されたポーリング間隔 が非常に低い場合、損失、遅延、およびジッター測定のサンプルデータが不十分なため、PfR の誤検出やトラフィックの不安定が発生する可能性があります。

## **PfR** 測定

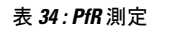

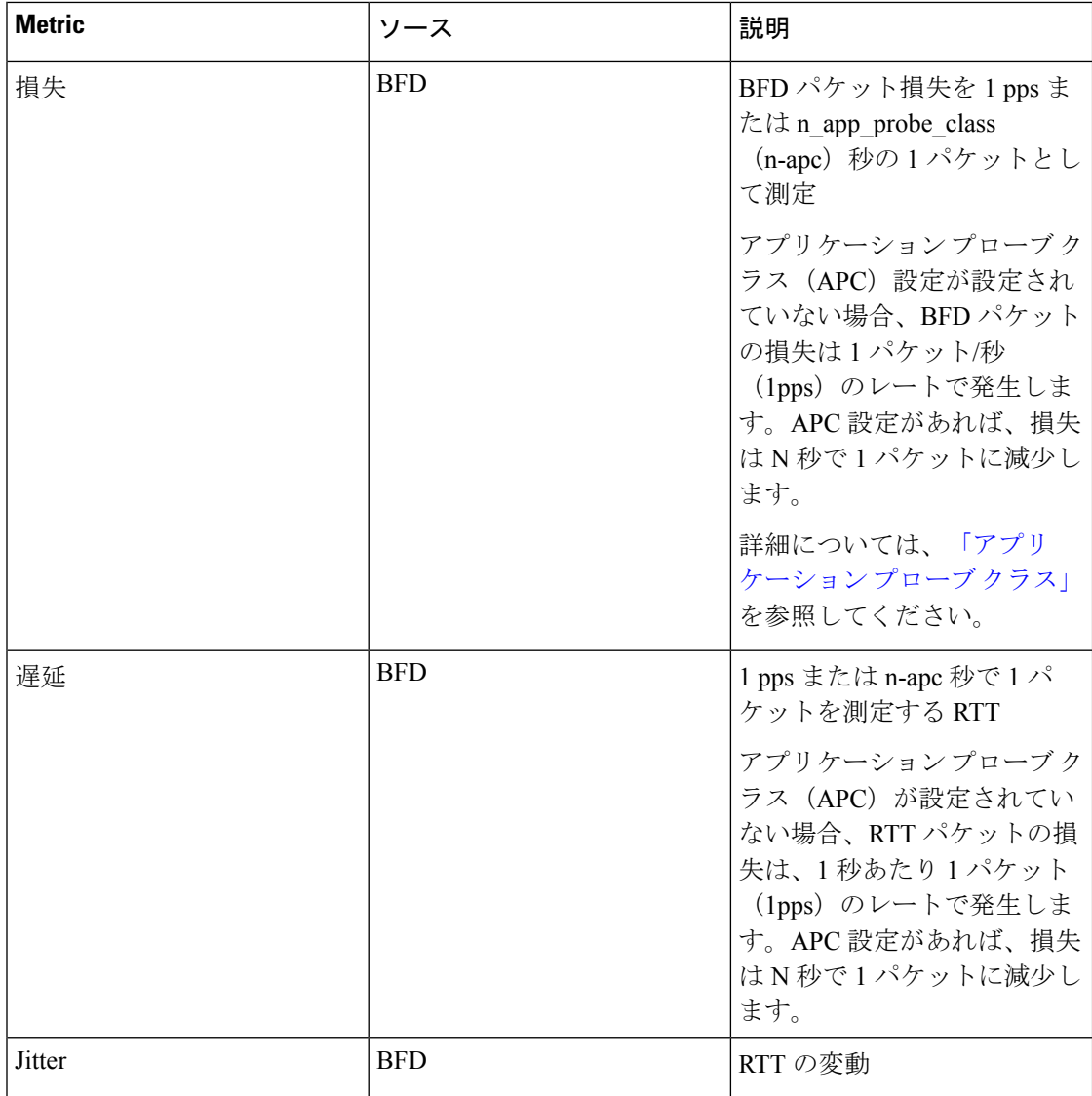

## アプリケーション認識型ルーティングの設計と測定

• デフォルトの BFD hello 間隔は 1 秒で、app-route/SLA のポーリング間隔は 10 分です。

BFD hello 間隔とは、BFD(Bidirectional Forwarding Detection)プロトコルがネットワーク パスの活性状態を検出するために hello パケットを送信する頻度を指します。デフォルト では、hello間隔は1秒に設定されています。一方、app-route/SLAポーリング間隔は、ネッ トワーク モニタリング システムがアプリケーションルートまたはサービスレベル契約 (SLA)に関連するデータを収集したり、ネットワークメトリックを測定したりする頻度 を決定します。app-route/SLAのデフォルトのポーリング間隔は10分に設定されています。

• デフォルトでは、1 pps x 600 秒 x 6 バケットで 60 分を計算します。

ポーリング間隔のデフォルト値の分単位の計算を参照します。1秒あたり1パケット(pps) に600秒(10分)を掛け、その結果に6バケットを掛けて間隔を計算します。結果の値は 60 分です。これはデフォルトのポーリング間隔です。

- 専門家は、ポーリング間隔に 120 秒(2 分)、乗数に 5 を使用し、10 分間隔とすることを 推奨しています。この推奨事項は、特定のモニタリング頻度を実現するためによく使用さ れます。
- ポーリング間隔/乗数を小さくすると検出時間が短縮されますが、PfRメトリックのサンプ ル数が少ないと誤検出が発生する可能性があります。

ポーリング間隔や乗数を小さくすると、ネットワークパフォーマンスの問題の検出速度が 向上します。しかし、これらの値を小さくすると、誤検出の可能性も高まる可能性があり ます。データサンプル数が少ないため、システムが問題を誤って特定する可能性があるた めです。PfR(パフォーマンスルーティング)メトリックの検出時間と精度のバランスを 取る必要があります。

• 唯一のオプションは、BFD Hello 間隔を短くして、より高速なレートで測定精度を向上さ せることです。

ネットワークパフォーマンスをより高速かつ正確に測定するには、BFD hello 間隔を小さ くすることが推奨されます。ネットワークパスの活性状態とは、ネットワークパスの接続 性と可用性の状態を指します。helloパケットの交換間隔を短くすることで、ネットワーク パスの活性状態をより頻繁に検出できるようになり、測定精度が向上します。

### 拡張アプリケーション認識型ルーティングの利点

- **1.** PfRメトリック(損失/遅延/ジッター)の測定にインラインデータを導入することで、これ らのメトリックをより正確かつ詳細に測定できるように改善しました。インラインデータ とは、Cisco IOS XE Catalyst SD-WAN デバイス 内のネットワークのエッジで直接処理およ び検査されるトラフィックです。分析とセキュリティチェックのためにすべてのトラフィッ クを一元的な場所にルーティングする代わりに、インラインデータを使用すると、ネット ワークエッジでリアルタイムの検査と意思決定が可能になります。
- **2.** 拡張アプリケーションルートの簡易検出とSLAの適用が可能です。これにはPfRのポーリ ング間隔を極めて低い値(最小で10秒)まで減少させられることが含まれます。これに より、Cisco IOS XE Catalyst SD-WAN デバイス は徐々に進行する回線の劣化を迅速に検出 できます。回線が SLA のしきい値を満たさない場合、トンネルは SLA 転送から迅速に切 り替えられるため、効率的で信頼性の高いネットワークパフォーマンスが確保されます。 SLA(サービスレベル契約)転送とは、事前定義されたパフォーマンス基準またはSLAに 基づいてネットワークトラフィックを動的にルーティングする、Cisco Catalyst SD-WAN ソ リューションの機能を指します。
- **3.** SLA スイッチオーバーの速度が向上しました。
- **4.** SLAダンプニングが導入され、SLA転送への移行がよりスムーズになります。SLA転送を 再度実装する前に、トンネルはダンプニングと呼ばれるプロセスを実行します。これは、

中断を防ぎ、不安定性を削減するのに役立ちます。これにより、SLAへのスムーズな移行 が保証され、ネットワークパフォーマンスへの悪影響が最小限に抑えられます。

**5.** 損失、遅延、ジッターを測定するための機能が拡張されました。

## 拡張アプリケーション認識型ルーティングのガイドライン

- GRE トンネルと IPSEC トンネルの両方がサポートされます。
- 物理インターフェイス、サブインターフェイス、ループバックバインド、ダイヤラ、およ び LTE インターフェイスを含む、既存のすべての TLOC および WAN インターフェイス のタイプがサポートされます。
- TLOC Extension トンネルがサポートされています。
- IPv4 と IPv6 の両方のアンダーレイトンネルがサポートされています。
- SLA の更新とスイッチオーバーは、最小 10 秒間隔で発生します。
- トンネルのスケールは影響を受けず、メモリとパフォーマンスへの影響も最小限です。
- SLA クラスの app-probe クラス設定の有無にかかわらず、サポートが提供されます。
- SLA ダンプニングがサポートされています。

## 拡張アプリケーション認識型ルーティングを実行していない**CiscoIOSXECatalystSD-WAN** デバイス との互換性

- **1.** それぞれ、次のシナリオの通りです。
	- •ローカル側:Cisco IOS XE Catalyst SD-WAN デバイス が Cisco IOS XE Catalyst SD-WAN リリース 17.12.1a 以降にアップグレードされ、EAAR(拡張アプリケーション認識型 ルーティング)が有効になっています。
	- •リモート側:Cisco IOS XE Catalyst SD-WAN デバイス が Cisco IOS XE Catalyst SD-WAN リリース 17.12.1a にアップグレードされず、EAAR は有効になっていません。

その後、システムは、古いリリースとの互換性があり無効になっている機能が存在する BFD ベースの測定を使用するようにフォールバックします。

**2.** ローカル側とリモート側の両方が Cisco IOS XE Catalyst SD-WAN リリース 17.12.1a を使用 しているが、EAAR機能が有効になっていない場合、システムはBFDベースの測定を使用 するように戻ります。

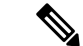

(注) EAAR 機能は、既存の展開をサポートするため、デフォルトで無効になっています。

# 拡張アプリケーション認識型ルーティングに対応したデ バイス

Cisco IOS XE Catalyst SD-WAN デバイスについて

# 拡張アプリケーション認識型ルーティングに関する制約 事項

- この機能を有効にしたブランチデバイスは、ループバック アンバインド モードをサポー トしません。ループバックアンバインドモードとは、ループバックデバイスがネットワー クスタックから切断されるネットワーク インターフェイス設定を指します。
- GRE トンネルにはキューごとの測定はありません。キューごとの測定は、キューごとに ネットワークトラフィックをモニターおよび分析するために使用されます。これには、 ネットワークデバイスまたはシステム内の個々のキューごとに、さまざまなメトリックや 統計情報を測定および収集することが含まれます。キューは、パケットが送信または処理 される前に格納されるバッファです。

# 拡張アプリケーション認識型ルーティングの前提条件

Cisco IOS XE Catalyst SD-WAN デバイス でアプリケーション認識型ルーティングを有効にする には、両方の Cisco IOS XE CatalystSD-WAN デバイス で拡張アプリケーション認識型ルーティ ングを有効にします。

# 拡張アプリケーション認識型ルーティングの設定

このセクションの手順では、拡張されたアプリケーション認識型ルーティング設定を Cisco Catalyst SD-WAN Manager から Cisco IOS XE Catalyst SD-WAN デバイス に展開する方法につい て説明します。

## **Cisco Catalyst SD-WAN Manager** の機能テンプレートを使用した拡張ア プリケーション認識型ルーティングの設定

- **1.** [Cisco SD-WAN Manager] のメニューから、[設定(Configuration)] > [テンプレート (Templates)] を選択します。
- **2.** [Feature Templates] をクリックします。
- **3.** [Add template] をクリックします。
- **4.** デバイスを選択し、[基本情報(Basic Information)] の下にある [Cisco システム(Cisco System)] テンプレートをクリックします。
- **5.** [拡張アプリケーション認識型ルーティング(Enhanced App-Aware Routing)] フィールド で、ドロップダウンリストから[グローバル(Global)]をクリックし、次のいずれかのモー ドを選択します。

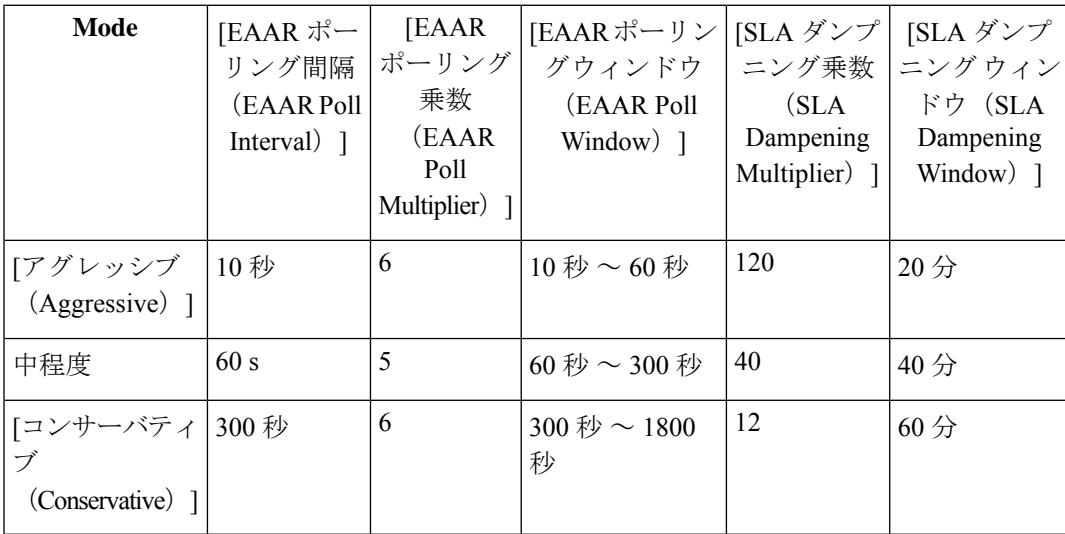

(注)

- 拡張アプリケーション認識型ルーティング(EAAR)のポーリング間隔、ポーリング乗数、お よび SLA ダンプニング乗数の設定は、CLI テンプレートを介してのみとなります。
- **6.** [Save] をクリックします。

## **Cisco Catalyst SD-WAN Manager** の構成グループを使用した、拡張アプ リケーション認識型ルーティングの設定

- **1.** [Cisco SD-WAN Manager] のメニューから、[設定(Configuration)] > [ [構成グループ (Configuration Groups)] を選択します。
- **2.** 構成グループを選択します。[アクション(Actions)] にある [編集(Edit)] をクリックし ます。
- **3.** [機能プロファイル (Feature Profiles) ] で、[システムプロファイル (System Profile) ] をク リックします。
- **4.** [ベーシック (Basic) ] を選択し、[アクション (Actions) ] で [機能の編集 (Edit Feature) ] をクリックします。

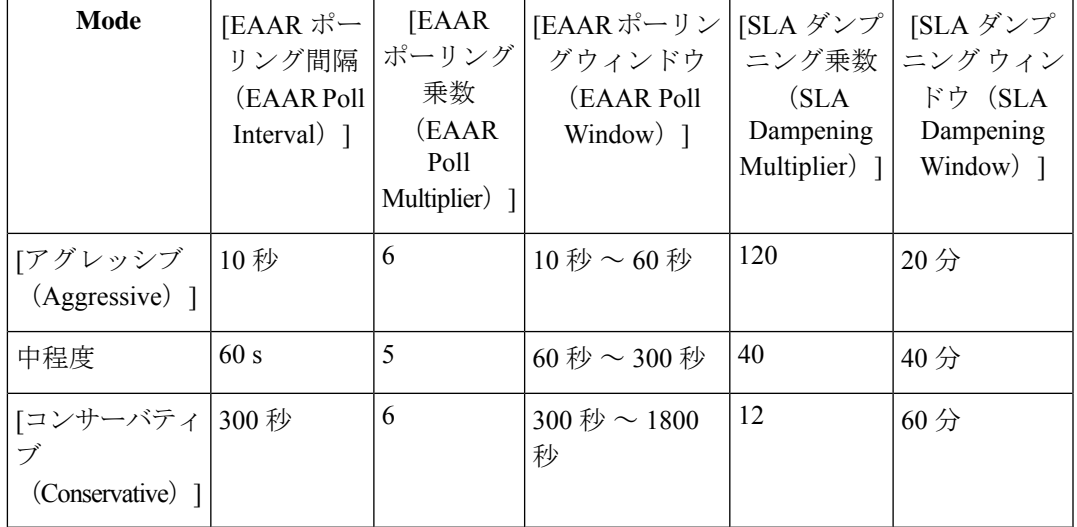

**5.** [基本機能の編集 (Edit Basic Feature)  $\left[\sqrt{2} - \frac{1}{2}\right]$  (Enhanced App-Route) ] フィールドを使用し、次のいずれかのモードを選択します。

**6.** [Save] をクリックします。

## **CLI** テンプレートを使用した、拡張アプリケーション認識型ルーティ ングの設定

CLI テンプレートの使用の詳細については、CLI [アドオン機能テンプレート](https://www.cisco.com/c/en/us/td/docs/routers/sdwan/configuration/system-interface/ios-xe-17/systems-interfaces-book-xe-sdwan/cli-add-on-feature-template.html)および CLI [テンプ](https://www.cisco.com/c/en/us/td/docs/routers/sdwan/configuration/system-interface/ios-xe-17/systems-interfaces-book-xe-sdwan/cli-template.html) [レート](https://www.cisco.com/c/en/us/td/docs/routers/sdwan/configuration/system-interface/ios-xe-17/systems-interfaces-book-xe-sdwan/cli-template.html)を参照してください。デフォルトでは、CLI テンプレートはグローバル コンフィギュ レーション モードでコマンドを実行します。

**1.** SLA 適用のための拡張 PfR 測定を有効にします。

### **bfd Enhanced-app-route enable**

Cisco IOS XE Catalyst SD-WAN デバイス でアプリケーション認識型ルーティング機能を有 効にするには、リモート Cisco IOS XE Catalyst SD-WAN デバイス とローカル Cisco IOS XE Catalyst SD-WAN デバイス の両方で PfR CLI を有効にする必要があります。

この機能は、次の 2 段階からなります。

- **1.** リモート Cisco IOS XE Catalyst SD-WAN デバイス は、ローカル Cisco IOS XE Catalyst SD-WAN デバイス に損失統計情報を提供する必要があります。
- **2.** ローカル Cisco IOS XE Catalyst SD-WAN デバイスは、これらのメトリックを使用して サービスレベル契約(SLA)を実施します。
- **2.** 拡張アプリケーション認識 PfR が有効になっている場合、SLA の実施とスイッチオーバー には、デフォルトのポーリング間隔 10 秒と乗数 6 が使用されます。これらの設定を変更 するには、次の設定オプションを使用します。

**bfd enhanced-app-route pfr-poll-interval**

### **bfd enhanced-app-route pfr-multiplier <number>**

アプリケーションルート PfR 乗数のアグレッシブモード設定では、デフォルトが 6 になっ ています。モデレートモードの場合は 5 です。

**3.** SLA のダンプニング時間を設定します。これは、SLA を満たした後、トンネルを SLA バ ケットに戻すまでの待機時間です。time のデフォルトは 120 秒です。拡張 PfR が有効に なっている場合は、SLA ダンプニングを有効にします。

**bfd sla-dampening enable**

**bfd sla-dampening multiplier <number>**

ダンプニング乗数のアグレッシブモード設定は、デフォルトが 120 になっています。

# 拡張アプリケーション認識型ルーティングの設定確認

拡張アプリケーションルーティング設定を確認し、EAARの設定済みパラメータを表示するに は、**show sdwan app-route params** コマンドを使用します。

### **Device# show sdwan app-route params**

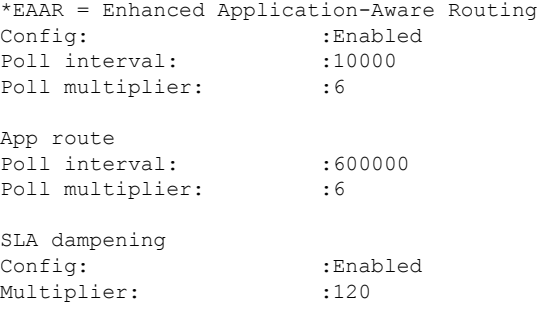

**show sdwan bfd sessions alt** コマンドを使用して、EAAR のフラグを強調表示できます。

### **Device# show sdwan bfd sessions alt**

\*Sus = Suspend \*GREinUDP = GREinUDP encap \*EAAR = Enhanced Application-Aware Routing \*NA = Flag Not Set

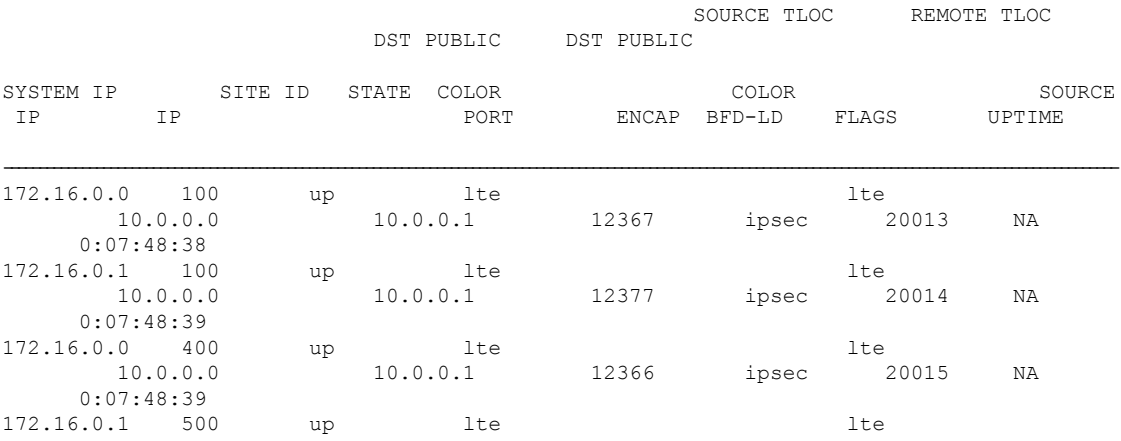

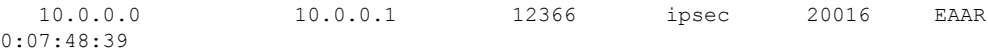

**show sdwan app-route stats summary** コマンドを使用すると、設定されたすべての APC につい て、異なる測定間隔で各トンネルの app-route (PfR) 統計情報の詳細を表示できます。

### **Device# show sdwan app-route stats summary**

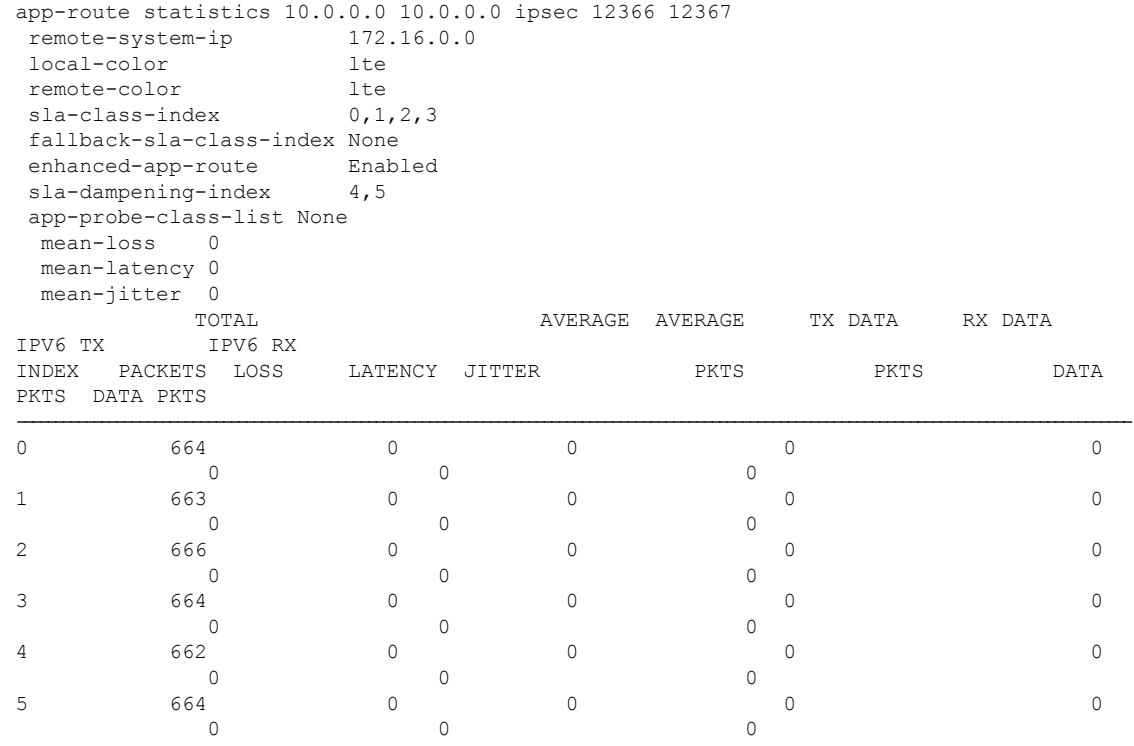

# **CiscoCatalystSD-WANManager**を使用した拡張アプリケー ション認識型ルーティングのモニター

- **1.** Cisco Catalyst SD-WAN Manager のメニューから [モニター(Monitor)] > [デバイス (Devices)] の順に選択します。
- 2. [デバイス (Devices) 1で、デバイスを選択します。
- **3.** 左ペインで [Real Time] をクリックします。
- **4.** [デバイスオプション(Device Options)] フィールドで、[アプリケーションルート統計情 報(App Routes Statistics)] を選択します。

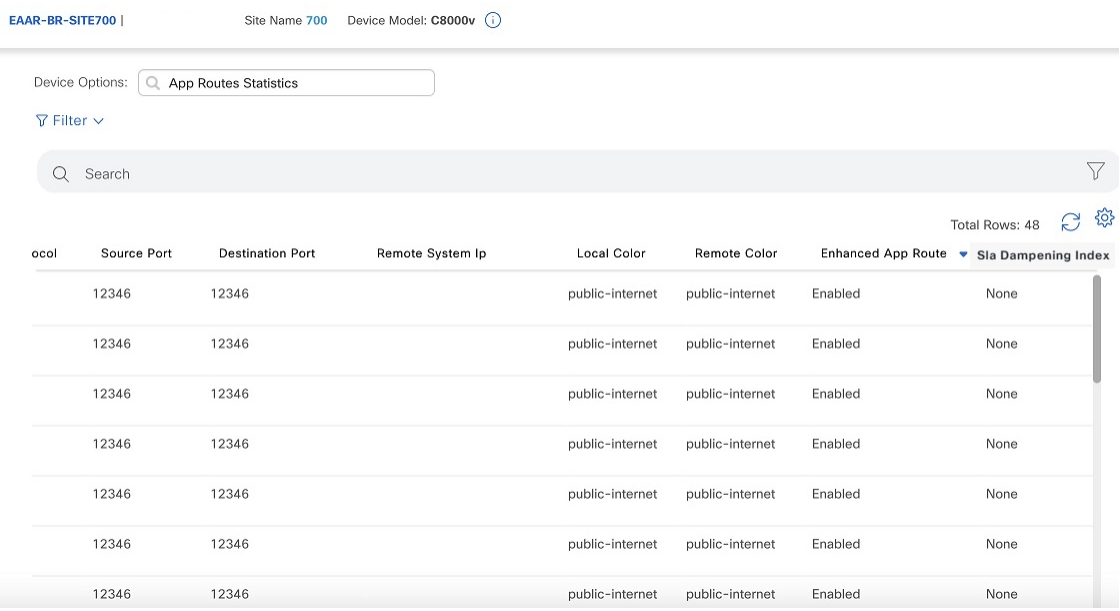

# 拡張アプリケーション認識型ルーティングのトラブル シューティング

デバイスから:

#### **Device# show sdwan run | include enhanced-app-route**

bfd enhanced-app-route enable bfd enhanced-app-route pfr-poll-interval 10000 bfd enhanced-app-route pfr-multiplier 6

show sdwan run | inc sla-dampening bfd sla-dampening enable bfd sla-dampening multiplier 12

#### **Device# show sdwan app-route params**

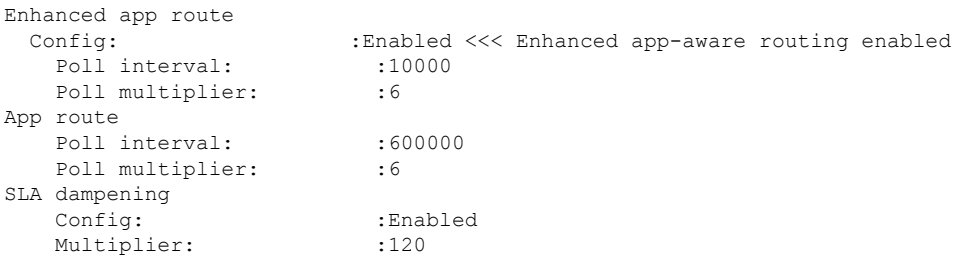

**Device# show platform hardware qfp active feature sdwan datapath pathmon summary**

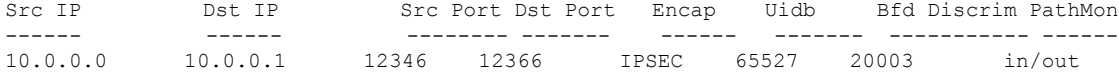

### **Device# show sdwan bfd sessions alt**

\*Sus = Suspend

I

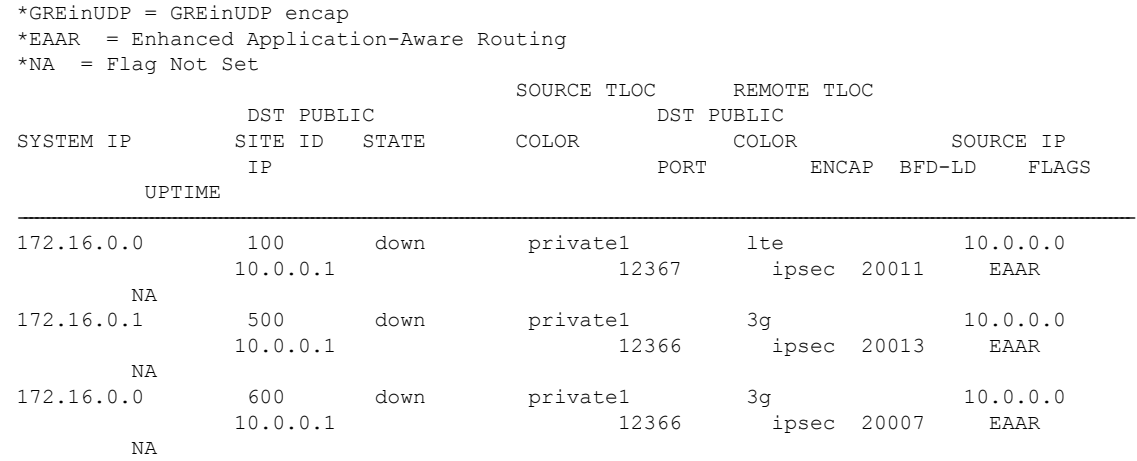

### **Device# show sdwan app-route stats remote-system-ip 172.16.0.0 app-route statistics 10.0.0.0 10.0.0.1 ipsec 12366 12366**

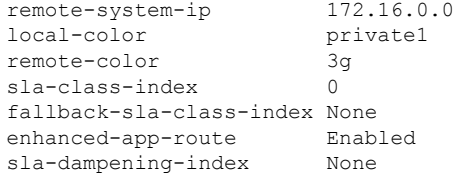

I

拡張アプリケーション認識型ルーティングのトラブルシューティング

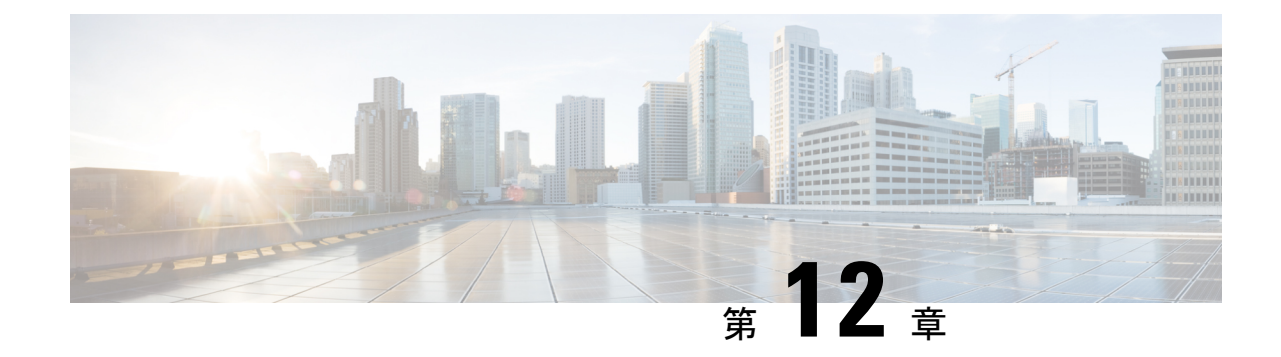

# **Cflowd** を使用したトラフィック フロー モ ニタリング

(注)

簡素化と一貫性を実現するために、Cisco SD-WAN ソリューションは Cisco Catalyst SD-WAN としてブランド名が変更されました。さらに、Cisco IOS XE SD-WAN リリース 17.12.1a および Cisco Catalyst SD-WAN リリース 20.12.1 以降、次のコンポーネントの変更が適用されます: **Cisco vManage** から **Cisco Catalyst SD-WAN Manager** への変更、**Cisco vAnalytics** から **Cisco Catalyst SD-WAN Analytics** への変更、**Cisco vBond** から **Cisco Catalyst SD-WAN Validator** へ の変更、および **Cisco vSmart** から **Cisco Catalyst SD-WAN Controller** への変更。すべてのコン ポーネントブランド名変更の包括的なリストについては、最新のリリースノートを参照してく ださい。新しい名前への移行時は、ソフトウェア製品のユーザーインターフェイス更新への段 階的なアプローチにより、一連のドキュメントにある程度の不一致が含まれる可能性がありま す。

I

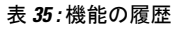

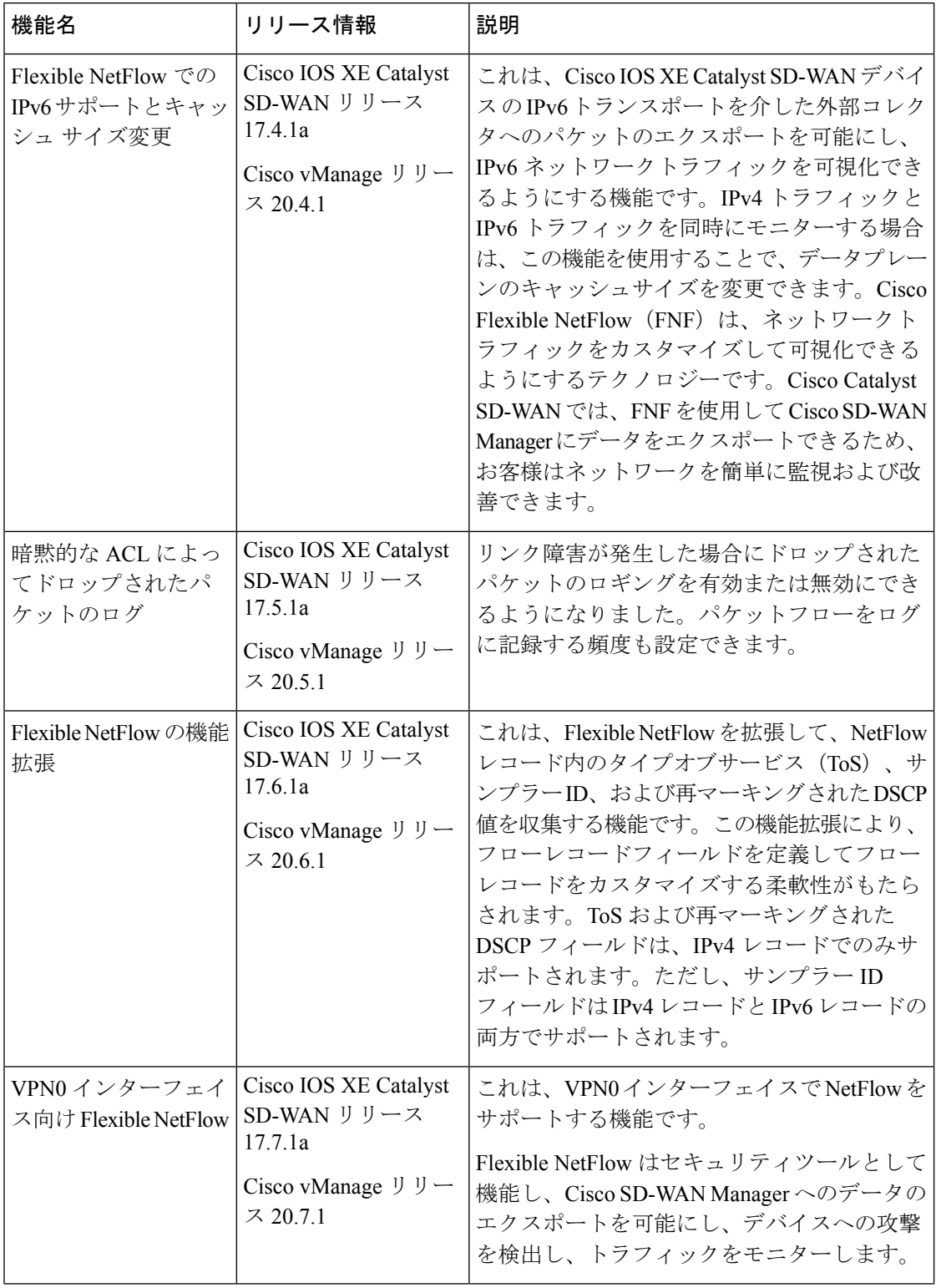

 $\mathbf I$ 

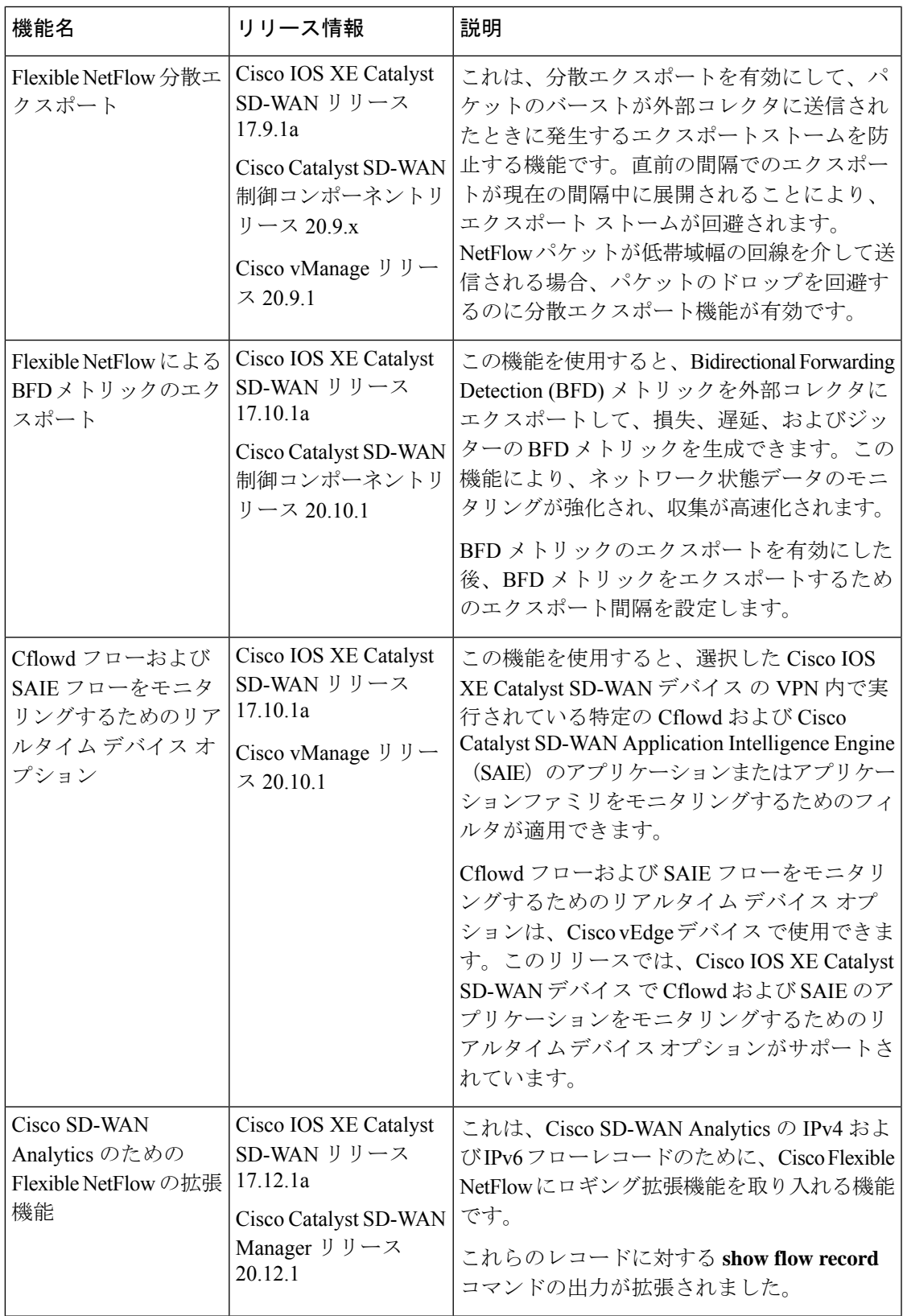

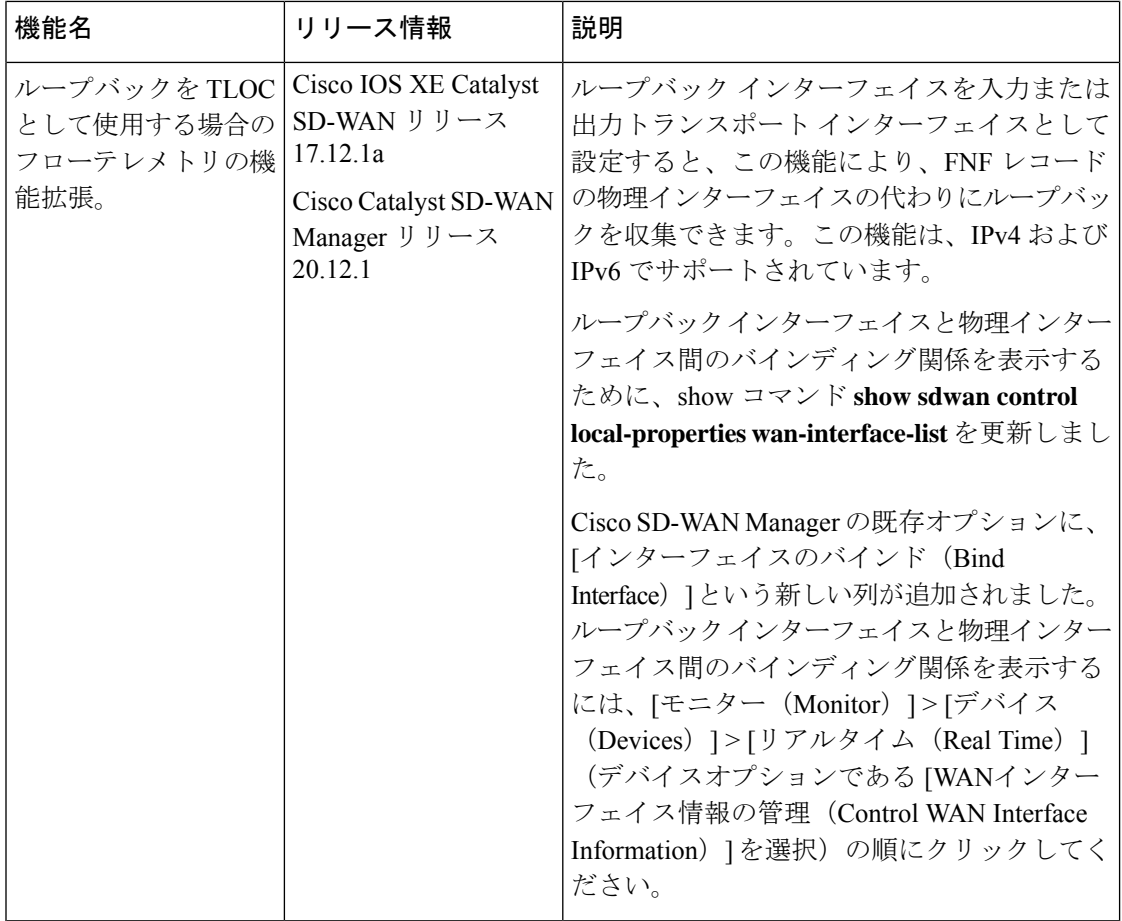

• トラフィック フロー モニタリングについて (229 ページ)

- Cisco IOS XE Catalyst SD-WAN デバイスでのトラフィックフローモニタリングの設定 (241 ページ)
- CLI を使用した、Cflowd トラフィック フロー モニタリングの設定 (249 ページ)
- 収集ループバックの確認 (251 ページ)
- デバイスのインターフェイスバインドの確認 (253 ページ)
- VPN0 インターフェイスでの Flexible NetFlow の設定 (254 ページ)
- VPN0 インターフェイスでの Flexible NetFlow 設定の確認 (254 ページ)
- CLIを使用したBFDメトリックのエクスポートに対するFlexible NetFlowの設定(258ペー ジ)
- BFD メトリックのエクスポートに対する Flexible NetFlow 設定の確認 (259 ページ)
- Flexible NetFlow による BFD メトリックのエクスポート設定例 (260ページ)
- Cflowd ポリシーの適用と有効化 (261 ページ)
- Cflowd トラフィック フロー モニタリングの設定例 (263 ページ)

# トラフィック フロー モニタリングについて

## **Cflowd** を使用したトラフィック フロー モニタリングの概要

Cflowdは、Flexible NetFlow (FNF)トラフィックデータの分析に使用されるフロー分析ツール です。オーバーレイネットワーク内の Cisco IOS XE CatalystSD-WAN デバイス を通過するトラ フィックをモニタリングし、フロー情報をコレクタにエクスポートします。コレクタでは、フ ロー情報を IP Flow Information Export (IPFIX) アナライザで処理できます。トラフィックフ ローの場合、Cflowdは定期的にテンプレートレポートをフローコレクタに送信します。このレ ポートには、フローに関する情報が含まれており、データはこれらのレポートのペイロードか ら抽出されます。

Cflowdコレクタの場所、サンプリングされた一連のフローがコレクタに送信される頻度、およ びテンプレートがコレクタに送信される頻度を定義する Cflowd テンプレートを作成できます (Cisco SD-WAN コントローラ および Cisco SD-WAN Manager)。 Cisco IOS XE Catalyst SD-WAN デバイス ごとに最大 4 つの Cflowd コレクタを設定できます。Cflowd テンプレートを有効にす るには、適切なデータポリシーを使用して適用します。

少なくとも 1 つの Cflowd テンプレートを設定する必要がありますが、パラメータを含める必 要はありません。パラメータを指定しない場合、ノードのデータフローキャッシュはデフォル ト設定で管理され、フローのエクスポートは行われません。

Cflowd トラフィック フロー モニタリングは FNF と同等です。

Cflowd ソフトウェアは、*RFC 7011* および *RFC 7012* で指定されている Cflowd バージョン 10 を実装しています。Cflowd バージョン 10 は、IP Flow Information Export (IPFIX) プロトコル とも呼ばれます。

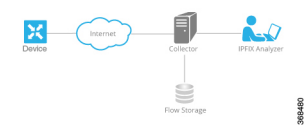

Cflowd は、1:1 のサンプリングを実行します。すべてのフローに関する情報が Cflowd レコー ドに集約されます。フローはサンプリングされません。Cisco IOS XE Catalyst SD-WAN デバイ ス はコレクタにエクスポートされるレコードをキャッシュしません。

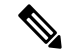

セキュアインターネットゲートウェイ(SIG)トンネル上のNetFlowは、Cisco IOS XECatalyst SD-WAN デバイス ではサポートされていません。 (注)

### **Cflowd** と **SNMP** の比較

Cflowdは、サービス側のトラフィックをモニタリングします。Cflowdは主に、LANからWAN、 WANからLAN、LANからLAN、およびDIAへのトラフィックをモニタリングします。Cflowd と SNMP を使用して LAN インターフェイス(入力または出力)のトラフィックをモニタリン

グする場合、パケット数とバイト数は類似するはずです。バイトの違いは、SNMP は L2 ヘッ ダーから始まりますが、Cflowd は L3 ヘッダーから始まります。ただし、Cflowd や SNMP を 使用して WAN インターフェイス(入力または出力)のトラフィックをモニタリングする場 合、パケットやバイトが同じになることはほぼありません。WAN インターフェイスのすべて のトラフィックは、サービス側のトラフィックではありません。たとえば、Cflowd は BFD ト ラフィックをモニタリングしませんが、SNMP はモニタリングします。Cflowd と SNMP のト ラフィックのパケットまたはバイトは同じではありません。

## ループバックを **TLOC** として使用する場合のフローテレメトリでの収 集ループバックの有効化に関する制約事項

- Cisco Catalyst SD-WAN Controller CLI または Cisco SD-WAN Manager CLI テンプレートを介 した設定のみをサポートします。機能テンプレートは、このリリースではサポートされて いません。
- FNF VPN0 インターフェイスでの収集ループバックはサポートされていません。
- 専用インターネットアクセス(DIA)シナリオでの収集ループバックはサポートされてい ません。
- マルチテナントシナリオはサポートされていません。

## **Cisco IOS XE Catalyst SD-WAN** デバイス のための **IPFIX** 情報要素

Cisco Catalyst SD-WAN Cflowd ソフトウェアは、次の IP Flow Information Export (IPFIX) 情報 要素を Cflowd コレクタにエクスポートします。フィールドは、使用しているリリースによっ て異なります。共通フィールドは、Cisco SD-WAN Manager および外部エクスポータにエクス ポートされます。機能フィールドは Cisco SD-WAN Manager にのみエクスポートされます。

Cisco IOS XE Catalyst SD-WAN リリース 17.2.1r 以前の場合は、Flexible NetFlow がすべての フィールドを外部コレクタと Cisco SD-WAN Manager にエクスポートします。Cisco IOS XE CatalystSD-WAN リリース 17.2.1r 以降の場合は、FNF が次の表の要素(「対応」とマークされ ている要素)を外部コレクタと Cisco SD-WAN Manager の両方にエクスポートします。**drop cause id** などの他のフィールドは特定の機能用であり、これらのフィールドは Cisco SD-WAN Manager にのみエクスポートされ、外部コレクタにはエクスポートされません。

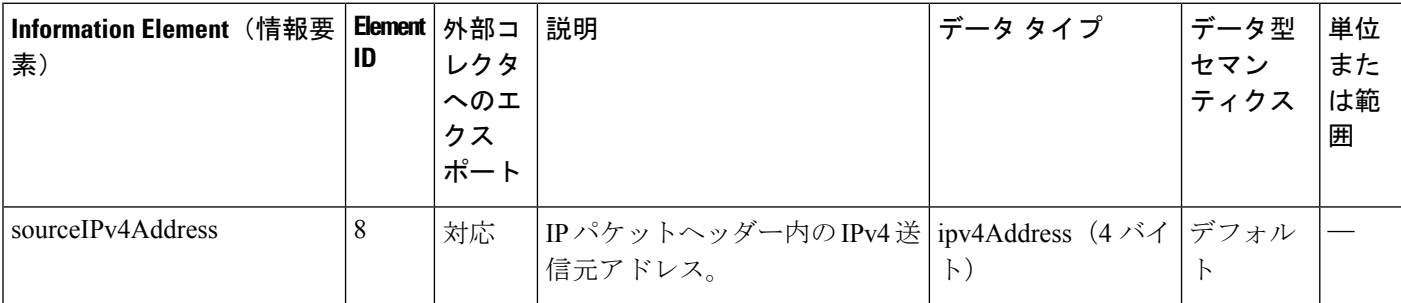

I

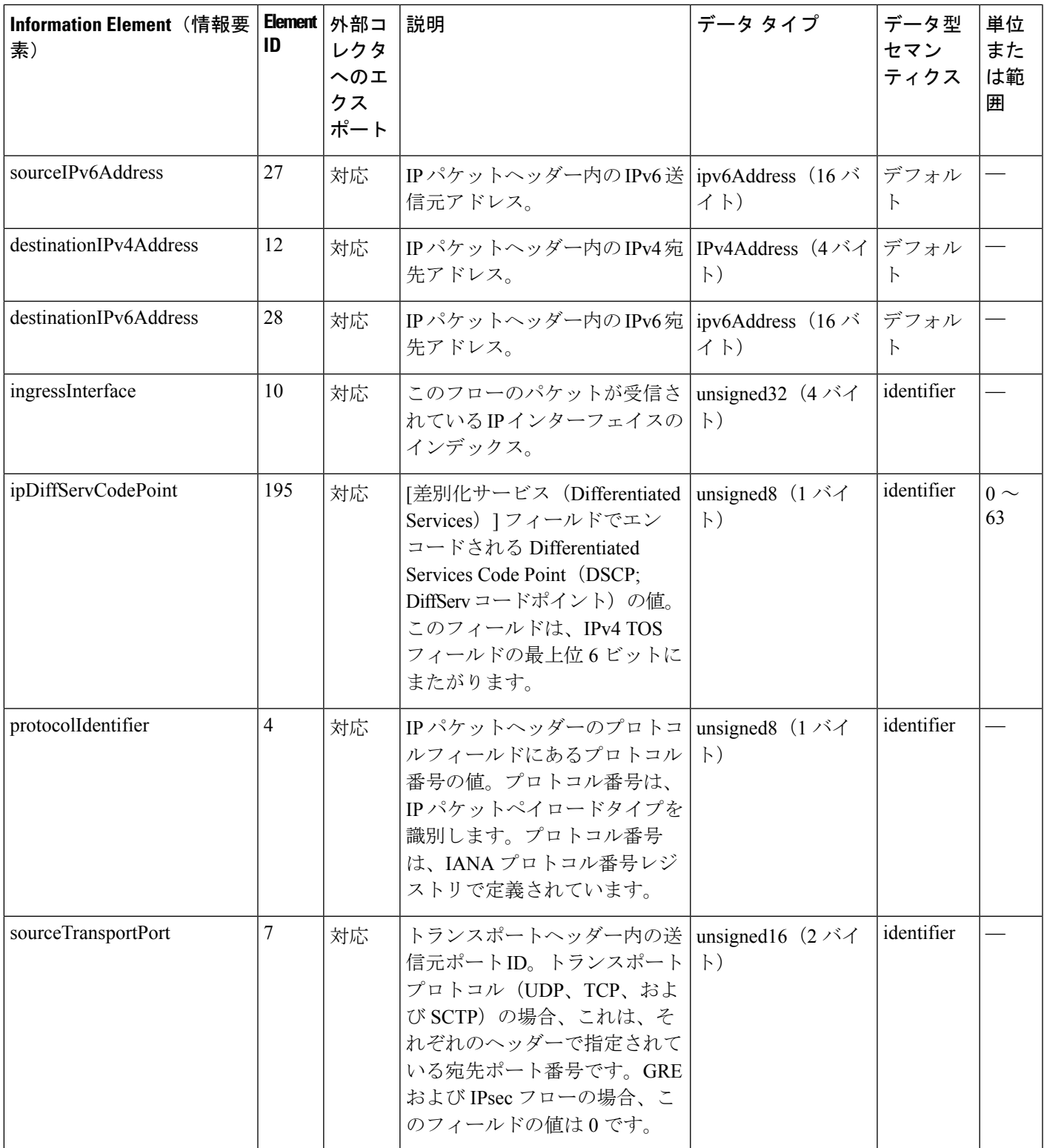

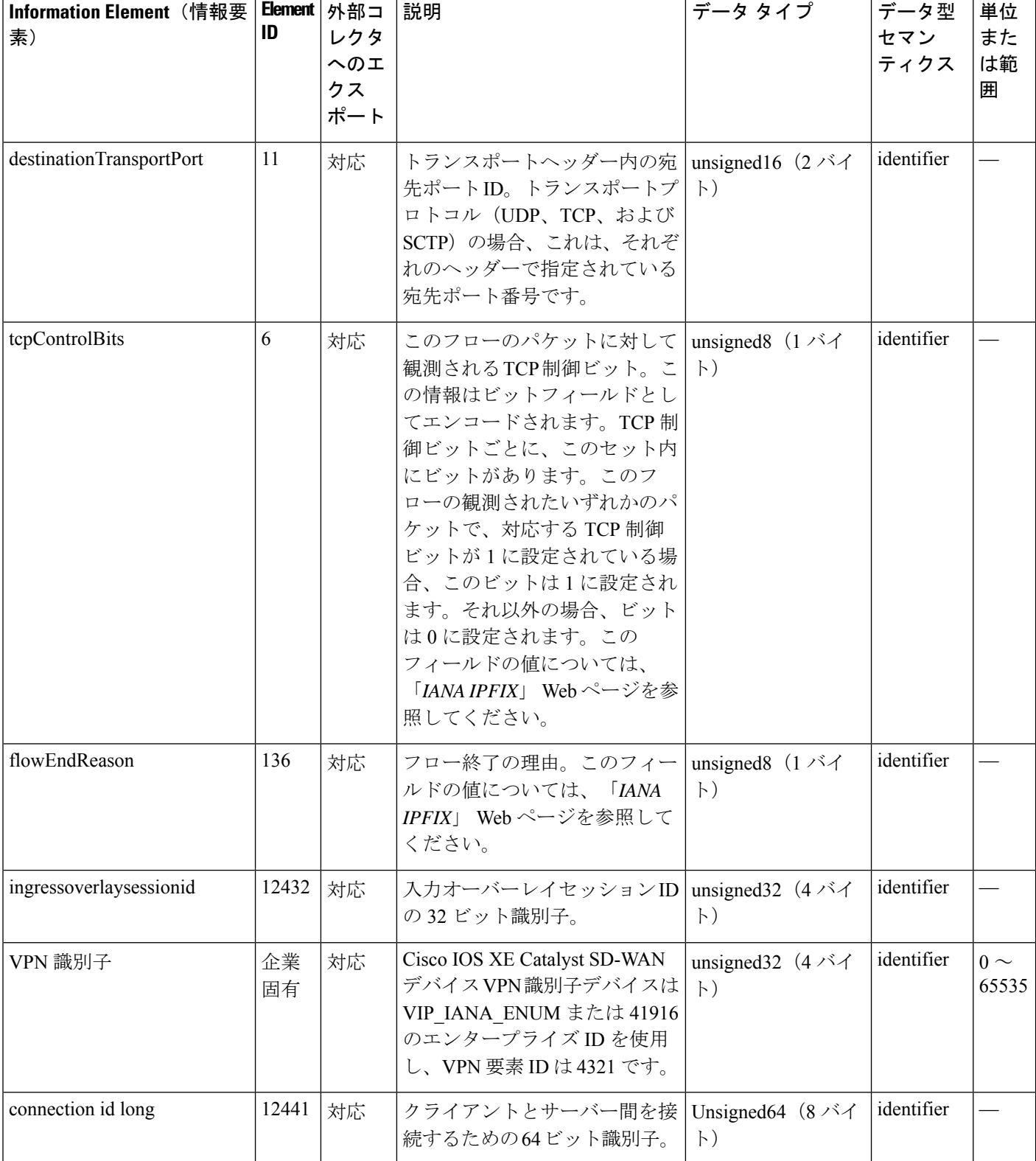

Ι

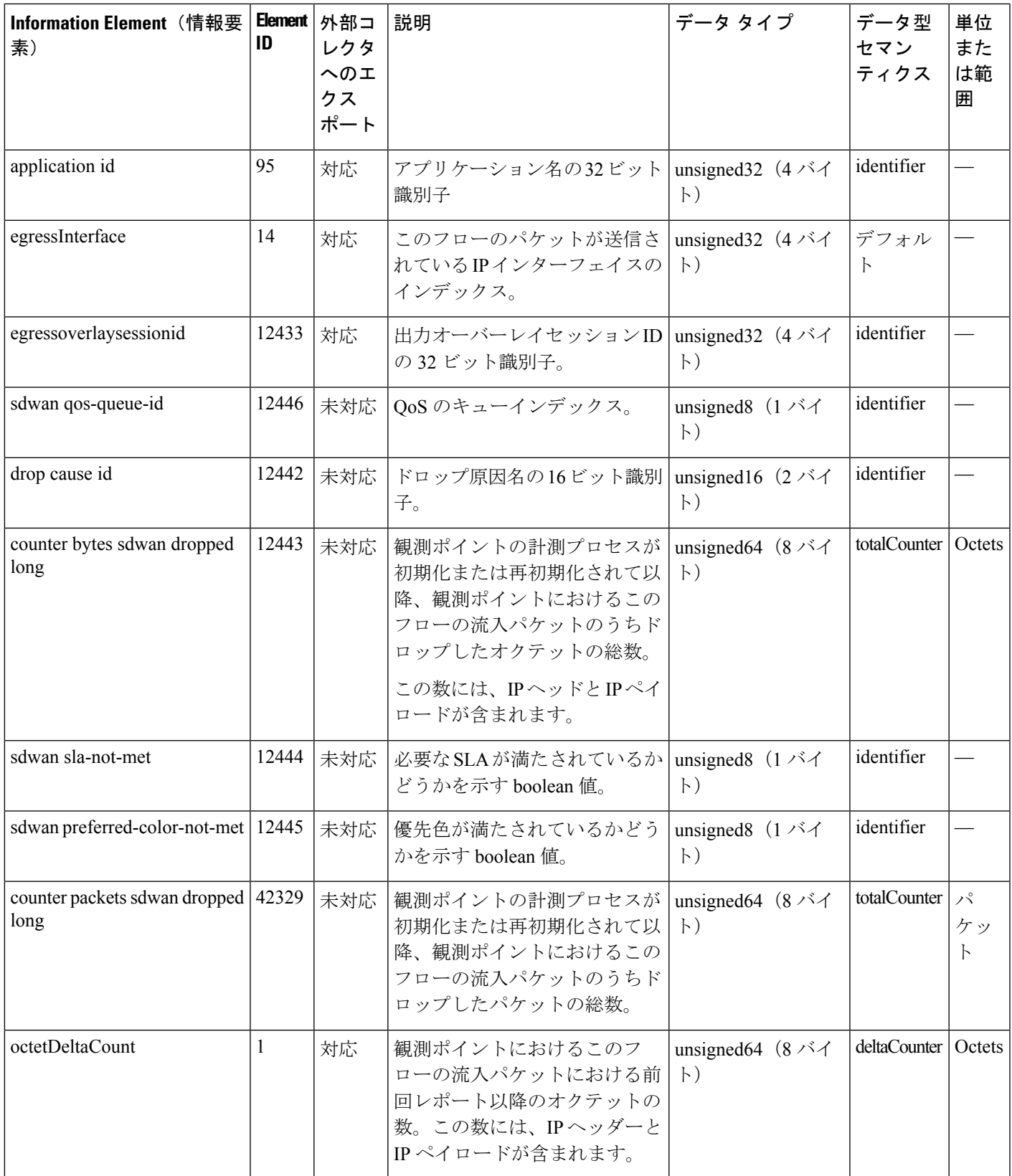

 $\top$ 

 $\overline{\phantom{a}}$ 

 $\overline{1}$ 

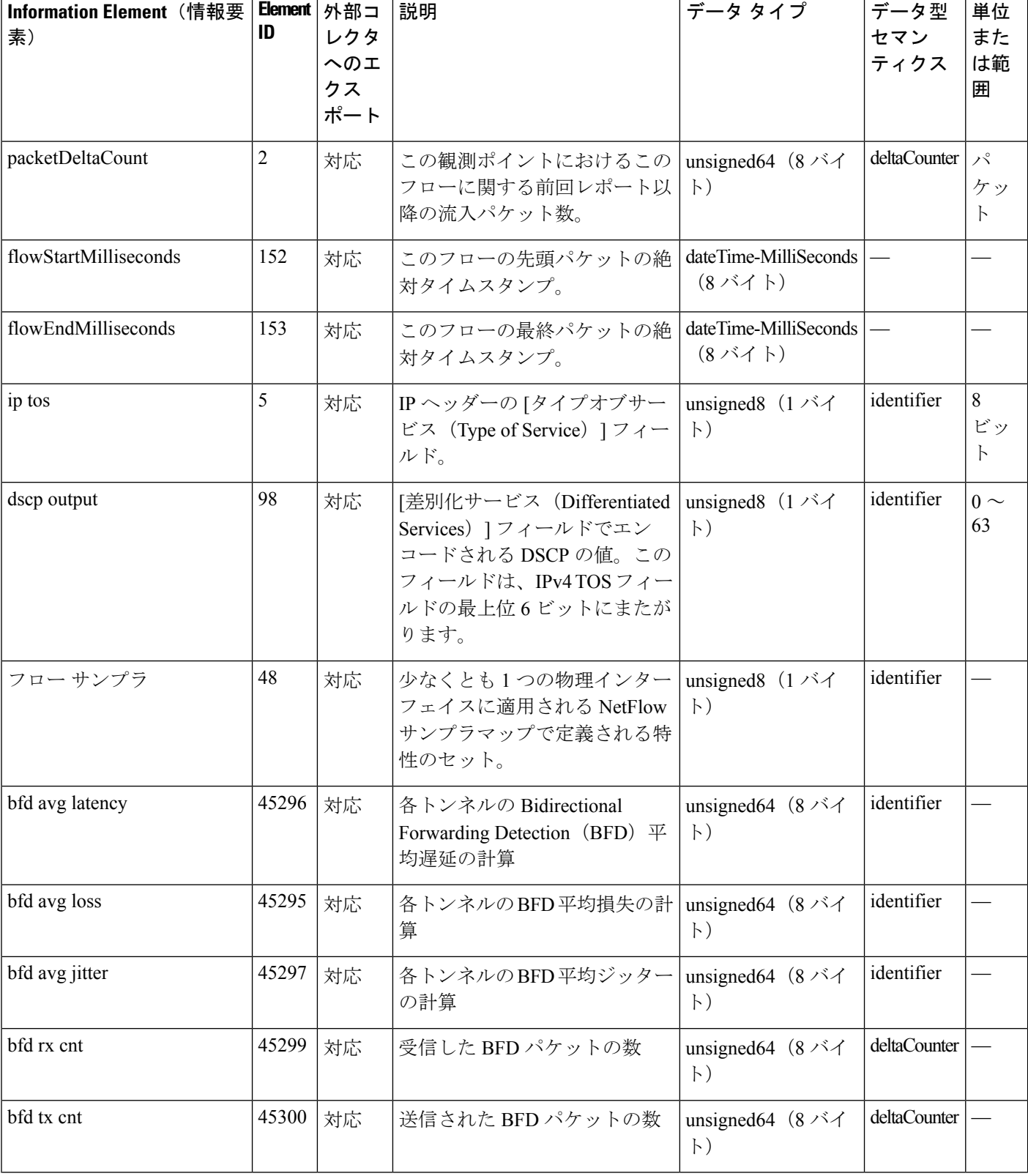

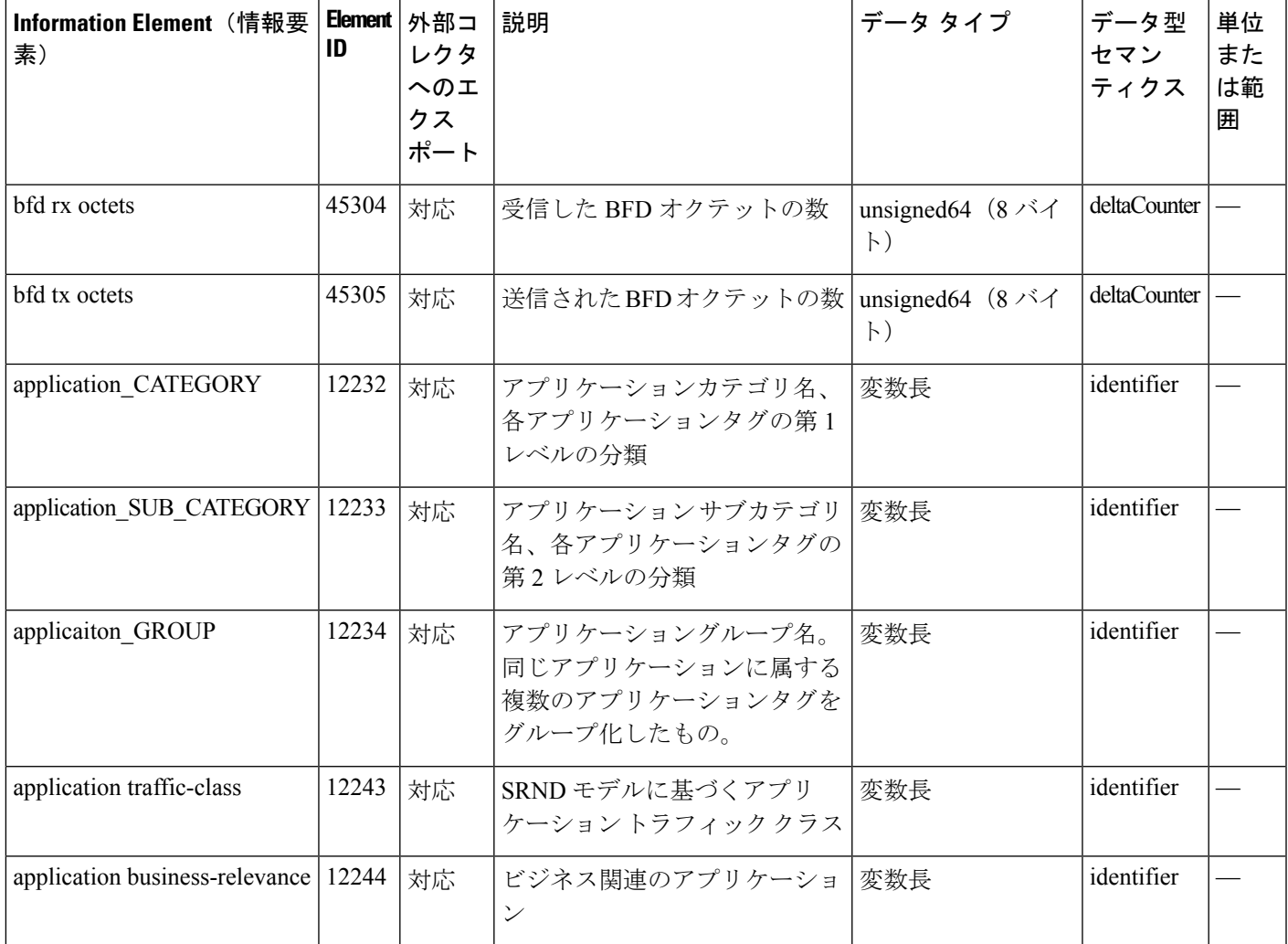

## **VPN0** インターフェイスに対する **Flexible NetFlow**

Cisco IOS XE Catalyst SD-WAN リリース 17.7.1a から、Cisco IOS XE Catalyst SD-WAN デバイス の VPN0 インターフェイスで双方向トラフィックの可視性を確保するために FNF を有効にで きます。

NetFlowは、デバイスを通過するパケットの統計情報を提供し、トンネルまたはサービスVPN の識別に役立ちます。VPN0 上の Flexible NetFlow は、Cisco IOS XE SD-WAN デバイス上の VPN0 に到達するすべてのトラフィック(入力と出力の両方)を可視化します。

プロファイルは、コンテキストに対して有効または無効にできる、事前定義された一連のトラ フィックです。Easy Performance Monitor (ezPM) プロファイルを作成すると、モニターをすば やくプロビジョニングすることができます。この新しいメカニズムを利用すると、モニタのプ ロビジョニングに従来使用していた方法に影響を与えることなく新機能を導入することができ ます。この機能の一部として、**sdwan-fnf** プロファイルを作成して、NetFlow VPN0 設定を通過 するトラフィックをモニタリングできます。

コンテキストは、インターフェイスの入力方向と出力方向の両方に付加される Performance Monitor ポリシー マップに相当します。コンテキストには、イネーブルにする必要があるトラ フィックモニタに関する情報が含まれています。インターフェイスにコンテキストが付加され ると 2 つのポリシーマップが作成され、入力方向と出力方向にそれぞれ 1 つずつ適用されま す。トラフィックモニタで指定されている方向に基づいてポリシーマップが付加されるとトラ フィックの監視が開始されます。コンテキストを編集して定義済みの方向を変更することもで きます。

また、1つのプロファイルをベースに、トラフィックモニタ、エクスポータ、パラメータなど を変更して、選択したトラフィックモニタごとに複数のコンテキストを作成することもできま す。1 つの ezPM コンテキストを複数のインターフェイスに付加することもできます。1 つの インターフェイスにアタッチできるコンテキストは 1 つだけです。

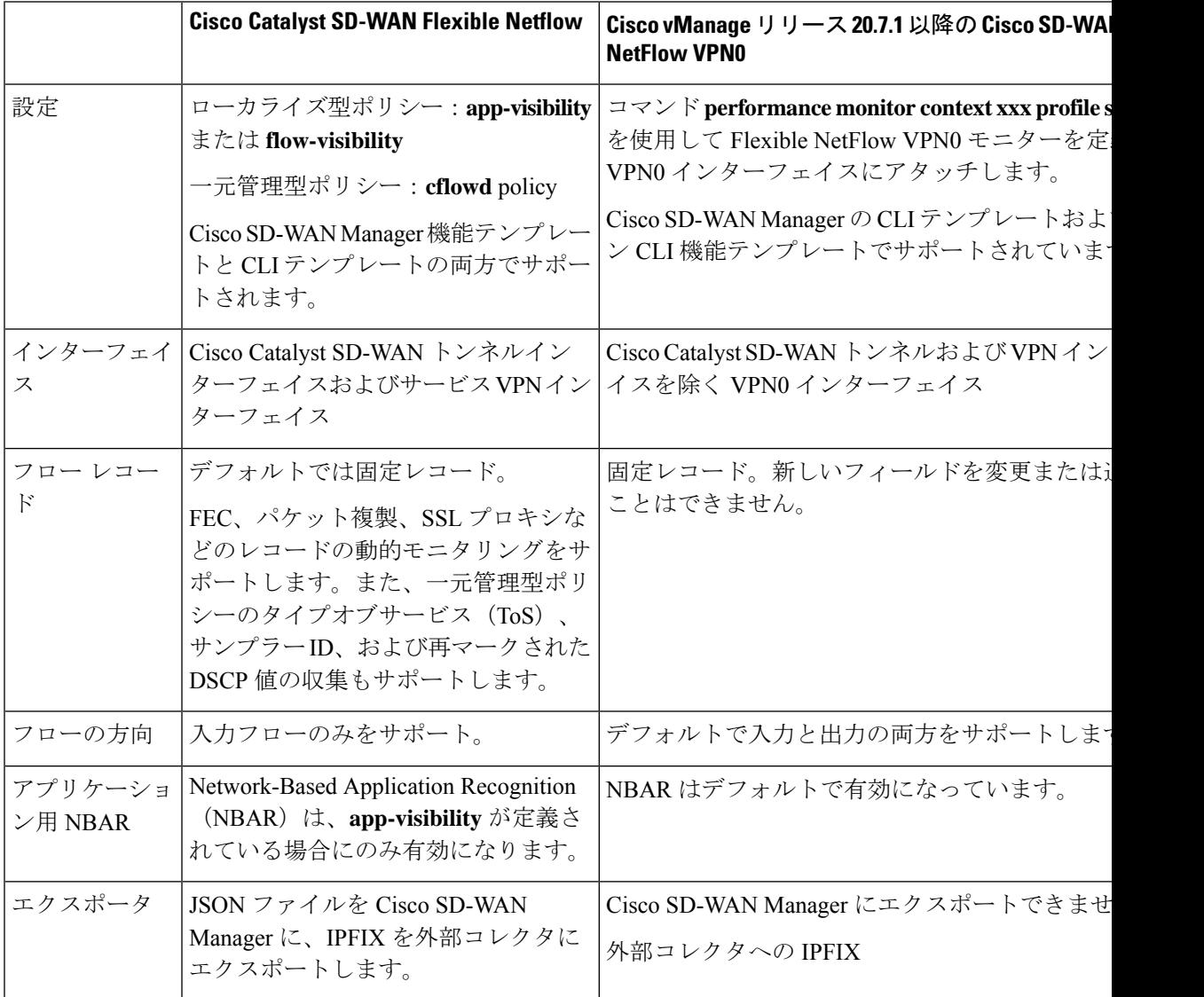

#### 表 **36 : Flexible NetFlow** のコンポーネント

### **VPN0** インターフェイスでの **Flexible Netflow** の制限

- VPN0 での Flexible NetFlow は Cisco Catalyst SD-WAN トンネルおよび Cisco Catalyst SD-WAN VPN インターフェイスでサポートされていません。
- VPN0 トラフィックの FNF レコードは固定レコードであり、変更できません。
- Cisco Catalyst SD-WANVPN0 フローエントリは、CLI 設定で定義された外部コレクタに報 告されますが、Cisco SD-WAN Manager には報告されません。
- OMP、Netconf、SSH などの Cisco Catalyst SD-WAN BFD および Cisco Catalyst SD-WAN 制 御接続は、Datagram Transport Layer Security (DTLS) または Transport Layer Security (TLS) トンネルによってカプセル化されます。FNF は DTLS トラフィックについてのみを報告 し、カプセル化されたプロトコルパケットについては報告しません。
- VPN0 WAN インターフェイスに FNF が設定されている場合、
	- 入力フロー (WAN > Cisco Catalyst SD-WAN -トンネル > LAN) では、出力インター フェイスは NULL として報告されます。
	- •出力フロー(LAN > Cisco Catalyst SD-WAN -トンネル > WAN)では、入力インター フェイスは WAN インターフェイス(Cisco Catalyst SD-WAN アンダーレイトンネル) として報告されます。
- VPN0 モニターは、IPv4 および IPv6 プロトコルのみをサポートします。
- OSPF、BGP などのルーティングプロトコルについては、出力トラフィックのみがサポー トされます。入力 OSPF および BGP トラフィックは、高プライオリティパケットとして 扱われます。
- Cflowdフローエクスポートの送信元インターフェイスとしてサポートされるのは、ループ バック インターフェイスのみです。
- FNFは、パケットが外部コレクタに送信されるときに、元のDSCP値のみを記録します。 FNF は入力フローのみをサポートします。

## **Flexible NetFlow** 分散エクスポート

最小リリース:Cisco IOS XE Catalyst SD-WAN リリース 17.9.1a および Cisco vManage リリース 20.9.1

Cisco IOS XE Catalyst SD-WAN デバイス で Flexible NetFlow 分散エクスポートを有効にする機 能です。分散エクスポート機能は、モニターキャッシュ内のレコードのエクスポートを一定の 時間間隔で分散して、コレクタのパフォーマンスを向上させます。同期キャッシュの場合、す べてのネットワークデバイスがモニターキャッシュ内のレコードを同時にエクスポートしま す。複数のネットワークデバイスに同じモニター間隔と同期キャッシュが設定されている場 合、コレクタはすべてのデバイスからすべてのレコードを同時に受信することもあるため、そ のパフォーマンスに影響が出る可能性があります。分散エクスポートの時間間隔を設定して、 一定の時間間隔でエクスポートを分散させてください。

コレクタのパフォーマンスに影響が出ないようにするため、所定の時間間隔でレコードをエク スポートし、レコードのエクスポートをキャッシュタイムアウトの間、均等に分散させます。

FNFエクスポートはオプションテンプレートとデータテンプレートを使用して設定してくださ い。システムレベルの属性を設定するには、オプションテンプレートを使します。フローレ コードと対応するデータを設定するには、データテンプレートを使用します。

export-spread を有効化する場合は、次の 3 つの分散間隔を以下のように設定してください。

- app-table : application-table、application-attributes のオプションテンプレート
- tloc-tables : tunnel-tloc-table オプションテンプレート

Cisco IOS XE Catalyst SD-WAN リリース 17.10.1a と Cisco vManage リリース 20.10.1 で導入 された bfd-metric-table は、tloc-table カテゴリに属します。

• **other-tables**:その他のオプションテンプレート

次に、分散間隔の仕組みについて例を示します。

- app-table が 10 の application-attributes または application-table で設定されている場合、オプ ション テンプレート パケットはすべての属性に対して 10 秒で均等に送信されます。
- デフォルトインターバルは1秒です。したがって、分散エクスポートでは、10秒の大きな トラフィックバースト 1 件が、それぞれ 1 秒の 小さなバースト10 件に分散されます。

Flexible NetFlow オプション テンプレート パケットは、timeout オプションで設定されたバース トとして定期的に送信されます。分散エクスポート間隔では、オプションテンプレートパケッ トをバーストとして送信する代わりに、パケットをタイムアウトおよび分散エクスポート間隔 で分散させます。

Cisco vManage リリース 20.8.1 とそれ以前のリリースでは、60 秒ごとにオプション テンプレー ト パケットがバーストとして送信されます。たとえば、1000 個のパケットがある場合、60 秒 経ったときに 1000 個すべてのパケットがキューに入れられるため、パケットがドロップされ ます。

分散エクスポートを設定すると、60秒経ったときに送信されるパケットが1000個ある場合に、 100パケットを10秒で100パケットのレートで送信し、エクスポートバーストを回避します。 エクスポートの展開が指定されない場合、デフォルトの動作は、即時エクスポートです。

分散エクスポートをサポートしていない以前のバージョンからアップグレードする場合、Cflowd テンプレートのデフォルトの分散値は無効になります。

## **Flexible NetFlow** による **BFD** メトリックのエクスポート

最小リリース:Cisco IOS XE Catalyst SD-WAN リリース 17.10.1a および Cisco Catalyst SD-WAN 制御コンポーネントリリース 20.10.1

Flexible NetFlow(FNF)による BFD メトリックのエクスポート機能を使用すると、BFD テレ メトリデータを外部 FNF コレクタにエクスポートして、トンネルごとの平均ジッター、平均 遅延、および損失を分析できます。ジッターと遅延はマイクロ秒単位で測定されます。損失

は、1% の 100 分の 1 単位(0.01%)で測定されます。この機能により、ネットワーク状態デー タのモニタリングが強化され、収集が高速化されます。

BFDメトリックのエクスポート用である新しいオプションテンプレートbfd-metric-tableが追加 されました。

Cisco SD-WAN Manager 機能テンプレートまたは Cisco SD-WAN コントローラ のCLI を使用し て、Cisco IOS XE CatalystSD-WAN デバイス で BFD メトリックのエクスポートを設定します。 Cisco SD-WAN Manager 機能テンプレートを使用した BFD メトリックのエクスポートの設定の 詳細については、「Configure Cflowd [Monitoring](https://www.cisco.com/c/en/us/td/docs/routers/sdwan/configuration/policies/ios-xe-17/policies-book-xe/traffic-flow-monitor.html#id_114091) Policy」を参照してください。CLI を使用した BFD メトリックのエクスポートの設定の詳細については、「[Configure](https://www.cisco.com/content/en/us/td/docs/routers/sdwan/configuration/policies/ios-xe-17/policies-book-xe/traffic-flow-monitor.html#config-flexible-netflow-export-bfd-metrics-using-cli) Flexible Netflow with Export of BFD [Metrics](https://www.cisco.com/content/en/us/td/docs/routers/sdwan/configuration/policies/ios-xe-17/policies-book-xe/traffic-flow-monitor.html#config-flexible-netflow-export-bfd-metrics-using-cli) Using the CLI」を参照してください。

## **BFD** メトリックのエクスポートの仕組み

最小リリース:Cisco IOS XE Catalyst SD-WAN リリース 17.10.1a および Cisco Catalyst SD-WAN 制御コンポーネントリリース 20.10.1

Cisco IOS XE Catalyst SD-WAN デバイス は、IP Flow Information Export (IPFIX) パケットを外 部コレクタに送信するようになっています。CiscoSD-WANコントローラまたはCiscoSD-WAN ManagerでBFDエクスポート間隔を設定すると、転送テーブルマネージャ (FTM)によって送 信元メトリックが生成されます。

• 例 1:

Cisco IOS XE Catalyst SD-WAN デバイス をリブートすると、デバイスは、設定した BFD エクスポート間隔に従って BFD メトリックをエクスポートします。この時点では、FTM にはエクスポートするデータがありません。その結果、[TLOCテーブルオーバーレイセッ ション ID (TLOC TABLE OVERLAY SESSION ID) 1フィールドを除くすべてのフィール ドに、次の無効な値が含まれることになります。

### **0xFFFFFFFF**

例 2:

• データを送信するための FTM 間隔が BFD エクスポート間隔より大きくなっています。こ の状況では、FTM がデータを 1 回だけ送信しても、データが 2 回エクスポートされる可 能性があります。結果的に、FTM から新しいデータを受信しないことになります。BFD メトリックとタイムスタンプは、最後のパケットと同じになります。

外部コレクタに送信される BFD テレメトリデータの例については、「Flexible [NetFlow](https://www.cisco.com/content/en/us/td/docs/routers/sdwan/configuration/policies/ios-xe-17/policies-book-xe/traffic-flow-monitor.html#configuration-examples-flexible-netflow-export-bfd-metrics) に よる BFD [メトリックのエクスポート設定例」を](https://www.cisco.com/content/en/us/td/docs/routers/sdwan/configuration/policies/ios-xe-17/policies-book-xe/traffic-flow-monitor.html#configuration-examples-flexible-netflow-export-bfd-metrics)参照してください。

## **SAIE** フローを使用した **Cflowd** トラフィック フロー モニタリング

最小リリース:Cisco IOS XE Catalyst SD-WAN リリース 17.10.1a および Cisco vManage リリー ス 20.10.1

この機能を使用すると、Cflowd フローと SAIE フローの両方をモニタリングするための 2 つの Cisco SD-WAN Manager リアルタイム デバイス オプションを選択できます。

SAIE フローの詳細については、「SD-WAN [Application](https://www.cisco.com/c/en/us/td/docs/routers/sdwan/configuration/policies/ios-xe-17/policies-book-xe/deep-packet-inspection.html) Intelligence Engine Flow」の章を参照し てください。

この機能を使用すると、選択した Cisco IOS XE Catalyst SD-WAN デバイス の VPN 内で実行さ れている特定のアプリケーションまたはアプリケーションファミリを表示するためのフィルタ を適用できます。

Cflowd および SAIE フローのデバイス フィルタリング オプションの詳細については、『*Cisco Catalyst SD-WAN Monitor and Maintain Configuration Guide*』の「Devices and [Controllers](https://www.cisco.com/c/en/us/td/docs/routers/sdwan/configuration/Monitor-And-Maintain/monitor-maintain-book/m-device-and-controllers.html)」の章を 参照してください。

### **SAIE** フローを使用した **Cflowd** トラフィック フロー モニタリングの利点

- ネットワークトラフィックの可視性が向上し、ネットワークオペレータがネットワークの 使用状況を分析し、ネットワークパフォーマンスを向上させることができます。
- Cisco IOS XE Catalyst SD-WAN デバイス のリアルタイムモニタリングを提供します。
- Cisco IOS XE Catalyst SD-WAN デバイス の Cisco SD-WAN Manager のリアルタイム デバイ ス オプションのパリティを提供します。

### **SAIE** フローを使用した **Cflowd** トラフィック フロー モニタリングの前提条件

最小リリース:Cisco IOS XE Catalyst SD-WAN リリース 17.10.1a および Cisco vManage リリー ス 20.10.1

Cflowd with SAIE フローデバイスオプションを表示する前に、アプリケーションとフローの可 視性を設定します。

アプリケーションフローの可視性の設定の詳細については、アプリケーション可視性のグロー バルな設定 (243 ページ) を参照してください。

グローバルフローの可視性の設定の詳細については、グローバルフローの可視性の設定 (241 ページ)を参照してください。

### **SAIE** フローを使用した **Cflowd** トラフィック フロー モニタリングに関する制約事項

最小リリース:Cisco IOS XE Catalyst SD-WAN リリース 17.10.1a および Cisco vManage リリー ス 20.10.1

- Cisco SD-WAN Manager で一度に表示できる Cflowd レコードは 4001 件のみです。
- 2人の異なるユーザーが同じデバイスから同じクエリに同時にアクセスしようとした場合、 Cisco IOS XE Catalyst SD-WAN デバイス が処理するのは、最初のリクエストのみです。2 番目のユーザーは、最初のリクエストがタイムアウトになるため、リクエストを再送信す る必要があります。
- SAIE を使用した Cflowd の検索フィルタは、取得された 4001 Cflowd フローレコードと照 合されます。
• 有効な結果を返せるよう、検索フィルタには、アプリケーションまたはアプリケーション ファミリをフルネームで入力します。

たとえば、**netbios-dgm** アプリケーションを検索する場合に、アプリケーションまたはア プリケーションファミリに **netbios** と入力しても、正しい結果は表示されません。

# **Cisco IOS XE Catalyst SD-WAN** デバイスでのトラフィック フロー モニタリングの設定

Cflowdトラフィックフローモニタリングでは、FlexibleNetFlow(FNF)を使用してトラフィッ クデータをエクスポートします。Cflowd モニタリングを設定するには、次の手順を実行しま す。

### グローバルフローの可視性の設定

LAN 内のすべての VPN からルータに着信するトラフィックのトラフィック フロー モニタリ ングを実行できるように、すべての Cisco IOS XE Catalyst SD-WAN デバイス で Cflowd の可視 性をグローバルに有効にします。

- **1.** Cisco SD-WAN Manager メニューから、**[Configuration]** > **[Policies]** の順に選択します。
- **2.** [Localized Policy] をクリックします。
- **3.** [Add Policy] をクリックします。
- **4.** [次へ(Next)] をクリックして、[ポリシー概要(Policy Overview)]、[ポリシー設定 (Policy Settings)] ページが表示されるまで、ウィザードページを進めます。
- **5.** [ポリシー名(Policy Name)] と [ポリシーの説明(Policy Description)] を入力します。
- **6. [Netflow]**チェックボックスをオンにして、IPv4トラフィックのフローの可視性を有効に します。
- **7. [Netflow IPv6]** チェックボックスをオンにして、IPv6 トラフィックのフローの可視性を 有効にします。

SAIE 可視性で Cflowd トラフィックフローを設定する前に、IPv4 および IPv6 トラフィックの フロー可視性を有効にします。 (注)

Cflowd および SAIE フローのモニタリングの詳細については、『*Cisco Catalyst SD-WANMonitor and Maintain Configuration Guide*』の「Devices and [Controllers](https://www.cisco.com/content/en/us/td/docs/routers/sdwan/configuration/Monitor-And-Maintain/monitor-maintain-book/m-device-and-controllers.html#monitor-cflowd-saie-flows)」の章を参照してください。

**8.** トラフィックでドロップされたパケットをログに記録するように Cisco IOS XE Catalyst SD-WAN デバイス を設定するには、[暗黙的なACLロギング(Implicit ACL Logging)] を オンにします。

この設定では、システムでリンク障害が発生した場合に、暗黙的なアクセス制御リスト (ACL) によってドロップされたパケットを可視化できます。

**9.** [ログ頻度 (Log Frequency) ] を入力します。

ログ頻度は、パケットフローがログに記録される頻度を決定します。最大値は2147483647 です。最も近い 2 の累乗に切り捨てられます。たとえば、1000 の場合、ロギング頻度は 512 です。したがって、フロー内の 512 番目のパケットごとにログが記録されます。

**10.** IPv4 トラフィックの FNF キャッシュサイズを設定するには、[FNF IPv4最大キャッシュ エントリ (FNF IPv4 Max Cache Entries) 1を入力します。

たとえば、次の例に示すように、IPv4/IPv6 トラフィックの FNF キャッシュを設定する には、100 と入力します。

**11.** IPv6 トラフィックの FNF キャッシュ サイズを設定するには、[FNF IPv6最大キャッシュ エントリ (FNF IPv6 Max Cache Entries) 1を入力します。

たとえば、次の例に示すように、IPv4/IPv6 トラフィックの FNF キャッシュを設定する には、100 と入力します。

# 

最小キャッシュサイズ値は 16 です。合計キャッシュサイズ(IPv4 キャッシュ + IPv6 キャッ シュ)の最大値は、各プラットフォームの制限を超えることはできません。キャッシュサイズ が定義されておらず、プラットフォームがリストにない場合、デフォルトの最大キャッシュエ ントリは 200k です。 (注)

最大キャッシュエントリは、Cflowd がモニタリングできる最大同時フローです。最大キャッ シュエントリは、プラットフォームによって異なります。詳細については[、シスコサポートに](https://www.cisco.com/c/en_in/support/index.html) お問い合わせください。

次に、IPv4 と IPv6 の両方の flow-visibility を設定する例を示します。

```
policy
   flow-visibility
   implicit-acl-logging
   log-frequency 1000
    flow-visibility-ipv6
    ip visibility cache entries 100
    ipv6 visibility cache entries 100
```
policy flow-visibility または app-visibility を実行して FNF モニターを有効にすると、グ ローバルメモリ割り当ての失敗を示す次の警告メッセージが表示される場合があります。この ログは、大きなキャッシュサイズで FNF モニタリング(policy flow-visibility または app-visibility)を有効にするとトリガーされます。

Jul 4 01:45:00.255: %CPPEXMEM-3-NOMEM: F0/0: cpp cp svr: QFP: 0, GLOBAL memory allocation of 90120448 bytes by FNF failed

Jul 4 01:45:00.258: %CPPEXMEM-3-TOPUSER: F0/0: cpp\_cp\_svr: QFP: 0, Top User: CPR STILE EXMEM GRAPH, Allocations: 877, Type: GLOBAL

Jul 4 01:45:00.258: %CPPEXMEM-3-TOPUSER: F0/0: cpp cp svr: QFP: 0, Top User: SBC, Bytes Allocated: 53850112, Type: GLOBAL

警告メッセージは、必ずしもフロー モニター アプリケーションの障害を示しているわけでは ありません。警告メッセージは、外部メモリマネージャ(EXMEM)インフラストラクチャか らメモリを適用するために FNF が使用する内部手順を示している可能性があります。

**show platform hardware qfp active classification feature-manager exmem-usage** コマンドを使用 して、さまざまなクライアントの EXMEM メモリ使用率を表示します。

Device# **show platform hardware qfp active active classification feature-manager exmem-usage**

EXMEM Usage Information

Total exmem used by CACE: 39668

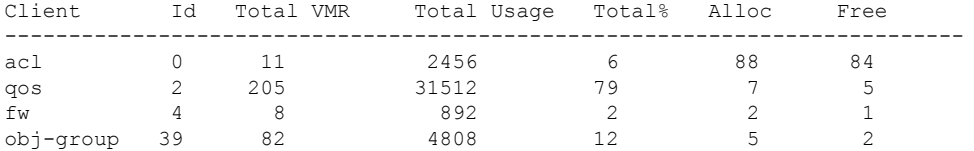

FNF モニターが正常に有効になっていることを確認するには、**show flow monitor** *monitor-name* コマンドを使用して、フローモニターのステータス(allocatedまたはnot allocated)を確認 します。

```
Device# show flow monitor sdwan_flow_monitor
```
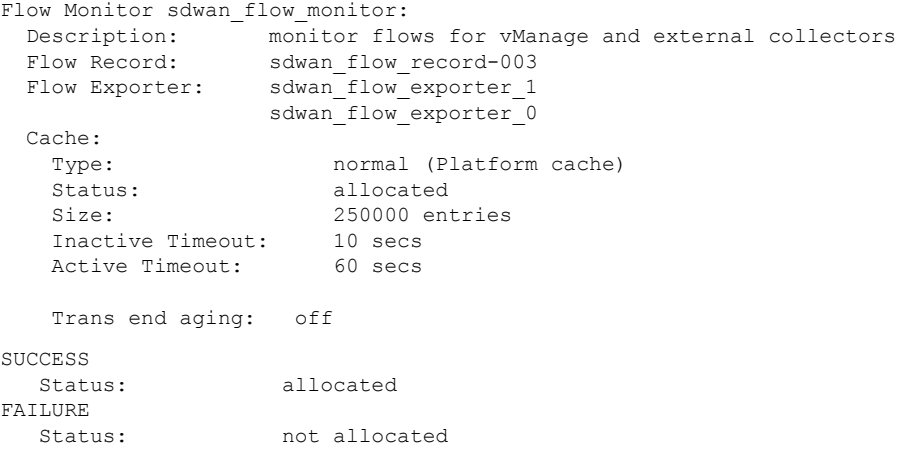

### アプリケーション可視性のグローバルな設定

LAN 内のすべての VPN からルータに着信するトラフィックのトラフィック フロー モニタリ ングを実行できるように、すべての Cisco IOS XE Catalyst SD-WAN デバイス で Cflowd の可視 性をグローバルに有効にします。

app-visibilityにより、nbar は、LAN 内のすべての VPN からルータに着信するフローの各ア プリケーションを確認できます。app-visibility または app-visibility-ipv6 が定義されてい る場合、nbar は IPv4 と IPv6 の両方のフローに対してグローバルに有効になります。

- **1.** Cisco SD-WAN Manager メニューから、**[Configuration]** > **[Policies]** の順に選択します。
- **2.** [Localized Policy] をクリックします。
- **3.** [Add Policy] をクリックします。
- **4.** [次へ(Next)]をクリックして、[ポリシー概要(PolicyOverview)]、[ポリシー設定(Policy Settings) 」ページが表示されるまで、ウィザードページを進めます。
- **5.** [ポリシー名 (Policy Name) ] と [ポリシーの説明 (Policy Description) ] を入力します。
- **6.** [アプリケーション(Application)] チェックボックスをオンにして、IPv4 トラフィックの アプリケーションの可視性を有効にします。
- **7.** [アプリケーション IPv6(Application IPv6)] チェックボックスをオンにして、IPv6 トラ フィックのアプリケーションの可視性を有効にします。

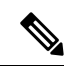

SAIE 可視性で Cflowd トラフィックフローを設定する前に、IPv4 および IPv6 トラフィックの アプリケーション可視性を有効にします。 (注)

Cflowd および SAIE フローのモニタリングの詳細については、『*Cisco Catalyst SD-WANMonitor and Maintain Configuration Guide*』の「Devices and [Controllers](https://www.cisco.com/content/en/us/td/docs/routers/sdwan/configuration/Monitor-And-Maintain/monitor-maintain-book/m-device-and-controllers.html#monitor-cflowd-saie-flows)」の章を参照してください。

**8.** IPv4 トラフィックの FNF キャッシュサイズを設定するには、[FNF IPv4最大キャッシュエ ントリ(FNF IPv4 Max Cache Entries)] を入力します。

たとえば、IPv4 トラフィックの FNF キャッシュサイズを設定するには、次の例に示すよ うに 100 と入力します。

**9.** IPv6 トラフィックの FNF キャッシュ サイズを設定するには、[FNF IPv6最大キャッシュエ ントリ(FNF IPv6 Max Cache Entries)] を入力します。

たとえば、IPv6 トラフィックの FNF キャッシュサイズを設定するには、次の例に示すよ うに 100 と入力します。

次の例は、IPv4 と IPv6 の両方に対する application visibility の設定を示しています。

policy app-visibility

app-visibility-ipv6 ip visibility cache entries 100 ipv6 visibility cache entries 100 !

(注)

**policy app-visibility** コマンドは、**nbar** を有効にしてアプリケーション名を取得することで、グ ローバルフローの可視性も有効にします。

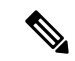

Cflowd global flow-visibility を設定しても、Cflowd app-visibility を設定していない場合、 CiscoSD-WANManagerにエクスポートされたアプリケーションは不明という結果を返します。 IPFIXアナライザを使用して外部コレクタにエクスポートされた同じアプリケーションに、誤っ たアプリケーション名が含まれている可能性があります。 (注)

アプリケーション名を保持する場合は、Cflowd app-visibilityを定義してこの問題を回避しま す。

### **Cflowd** モニタリングポリシーの設定

Cflowd トラフィック フロー モニタリングのポリシーを設定するには、Cisco SD-WAN Manager ポリシー構成ウィザードを使用します。このウィザードは、4連続のページ構成となっており、 これに従って操作を進めていくと、次のようなポリシーコンポーネントの作成および編集がで きます。

- **1.** [アプリケーションまたは対象グループの作成(Create Applications or Groups of Interest)]: 関連する項目をグループ化し、ポリシーのマッチやアクションコンポーネントで呼び出す リストを作成します。
- **2.** [トポロジの設定(Configure Topology)]:ポリシーが適用されるネットワーク構造を作成 します。
- **3.** [トラフィックルールの設定(Configure TrafficRules)]:ポリシーのマッチ条件とアクショ ン条件を作成します。
- **4.** [サイトとVPNにポリシーを適用(Apply Policies to Sites and VPNs)]:ポリシーをオーバー レイネットワークのサイトと VPN に関連付けます。

ポリシー構成ウィザードの最初の3ページで、ポリシーコンポーネント、つまりブロックを作 成します。最後のページで、オーバーレイネットワークのサイトと VPN にポリシーブロック を適用します。Cflowd ポリシーを有効にするには、ポリシーをアクティブ化します。

- **1.** Cisco SD-WAN Manager メニューから、**[**設定(**Configuration**)**]** > **[**ポリシー(**Policies**)**]** の順に選択します。
- 2. [カスタムオプション (Custom Options) ] をクリックします。
- **3.** [一元管理型ポリシー (Centralized Policy) ]で、[トラフィックポリシー (Traffic Policy) ] をクリックします。
- **4. [Cflowd]** をクリックします。
- **5.** [ポリシーの追加(Add Policy)] をクリックしてから、[新規作成(Create New)] をク リックします。
- **6.** 新しいポリシーの名前と説明を [名前(Name)] と [説明(Description)] に入力します。
- **7.** [Cflowd テンプレート(Cflowd Template)] セクションで、アクティブフローのタイムア ウト範囲を [アクティブフロータイムアウト(Active Flow Timeout)] に入力します。
- **8.** [非アクティブフロータイムアウト(Inactive Flow Timeout)] フィールドに、非アクティ ブフローのタイムアウト範囲を入力します。
- 9. [フローの更新 (Flow Refresh) ] フィールドに、フローの更新間隔を入力します。
- **10.** [サンプリング間隔(Sampling Interval)] フィールドに、サンプル期間を入力します。
- **11.** [プロトコル(Protocol)] ドロップダウンリストで、オプションを選択します。

Cisco IOS XE Catalyst SD-WAN リリース 17.6.1a および Cisco vManage リリース 20.6.1 以 降では、オプションから[IPv4]または[両方(Both)]を選択すると、[詳細設定(Advanced Settings)] フィールドが表示されます。

- **12.** [詳細設定(Advanced Settings)] で次の手順を実行して、追加の IPv4 フローレコードを 収集します。
	- **[TOS]** チェックボックスをオンにします。
	- [DSCPのリマーク(Re-marked DSCP)] チェックボックスをオンにします。
- 13. [コレクタリスト (Collector List) ] で [新しいコレクタ (New Collector)] をクリックしま す。コレクタは最大 4 つまで設定できます。
	- **1. [VPN ID]** フィールドには、コレクタが配置されている VPN の番号を入力します。
	- **2.** [IPアドレス(IP Address)]フィールドには、コレクタのIPアドレスを入力します。
	- 3. [ポート (Port) ] フィールドには、コレクタのポート番号を入力します。
	- **4.** [トランスポートプロトコル(TransportProtocol)] ドロップダウンリストでは、コレ クタに到達するために使用するトランスポートタイプを選択します。
	- **5.** [送信元インターフェイス(Source Interface)]フィールドに、フローをコレクタに送 信するために使用するインターフェイスの名前を入力します。
	- **6.** [分散エクスポート(ExportSpreading)] フィールドにある、[有効(Enable)]または [無効 (Disable) ] オプションボタンをクリックします。

Cisco IOS XE Catalyst SD-WAN リリース 17.9.1a および Cisco vManage リリース 20.9.1 以降では、「分散エクスポート (Export Spreading) ] フィールドを使用して、キャッ シュの同期化によって発生するエクスポートストームを防ぐことができます。直前 の間隔でのエクスポートが現在の間隔中に展開されることにより、エクスポート ス トームが回避されます。

**7.** [BFDメトリックのエクスポート(BFD Metrics Exporting)]フィールドにある、[有効 (Enable)] または [無効(Disable)] オプションボタンをクリックします。

Cisco IOS XE Catalyst SD-WAN リリース 17.10.1a および Cisco vManage リリース 20.10.1 以降では、[BFDメトリックのエクスポート (BFD Metrics Exporting) |フィールドを 使用して、損失、ジッター、および遅延の BFD メトリックを収集できます。

**8.** [エクスポート間隔(Exporting Interval)] フィールドで、BFD メトリックを送信する 間隔を秒単位で指定します。

Cisco IOS XE CatalystSD-WAN リリース 17.10.1a および Cisco vManage リリース 20.10.1 以降では、「エクスポート間隔 (Exporting Interval) ] フィールドを使用して、BFD メ トリックのエクスポート間隔を指定できます。

BFD メトリックのエクスポートを有効にすると、[エクスポート間隔 (Exporting Interval)] フィールドが表示されます。

[エクスポート間隔 (Exporting Interval) ] フィールドにより、BFD メトリックが送信 される間隔が制御されます。

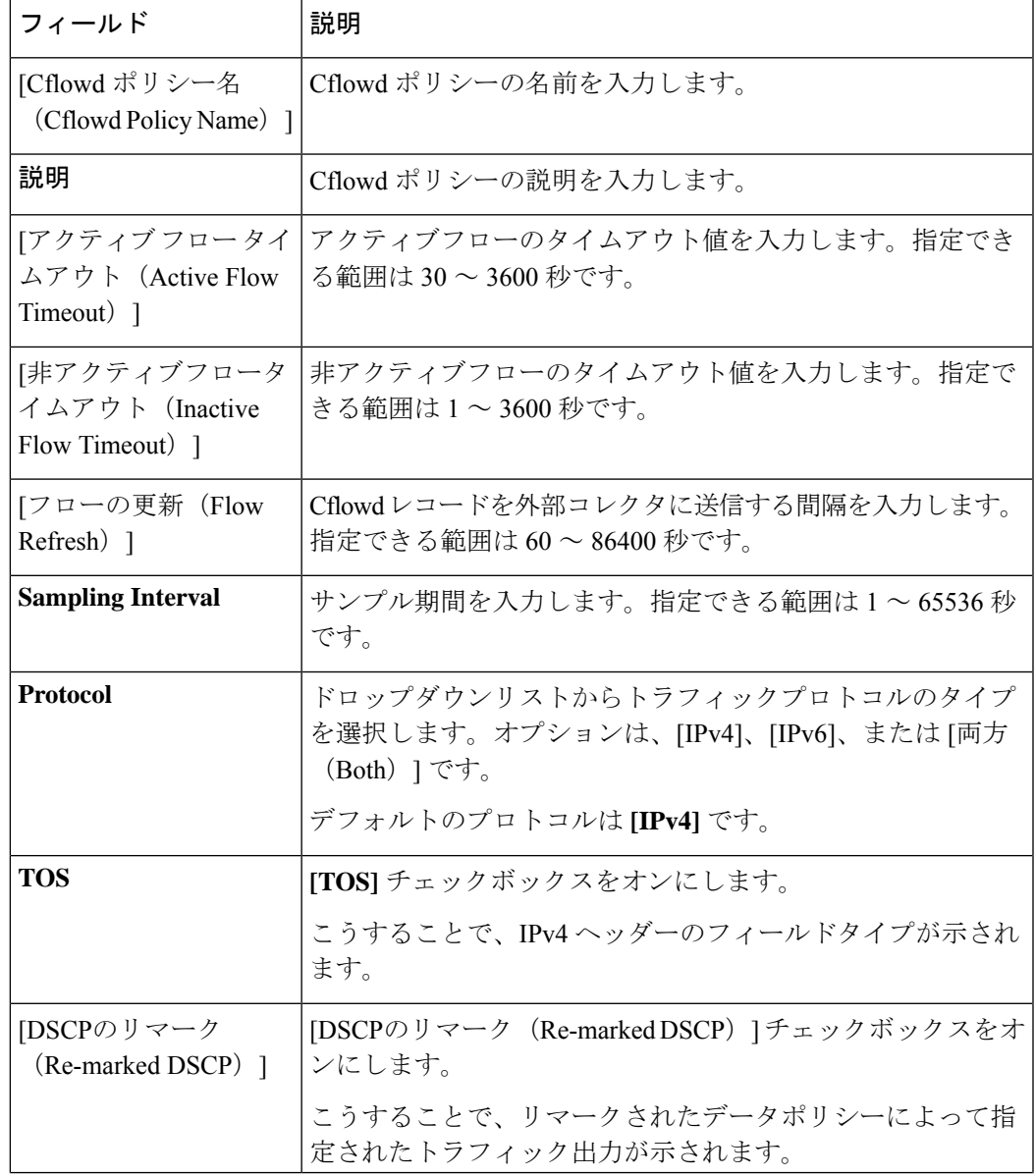

デフォルトの BFD エクスポート間隔は 600 秒です。

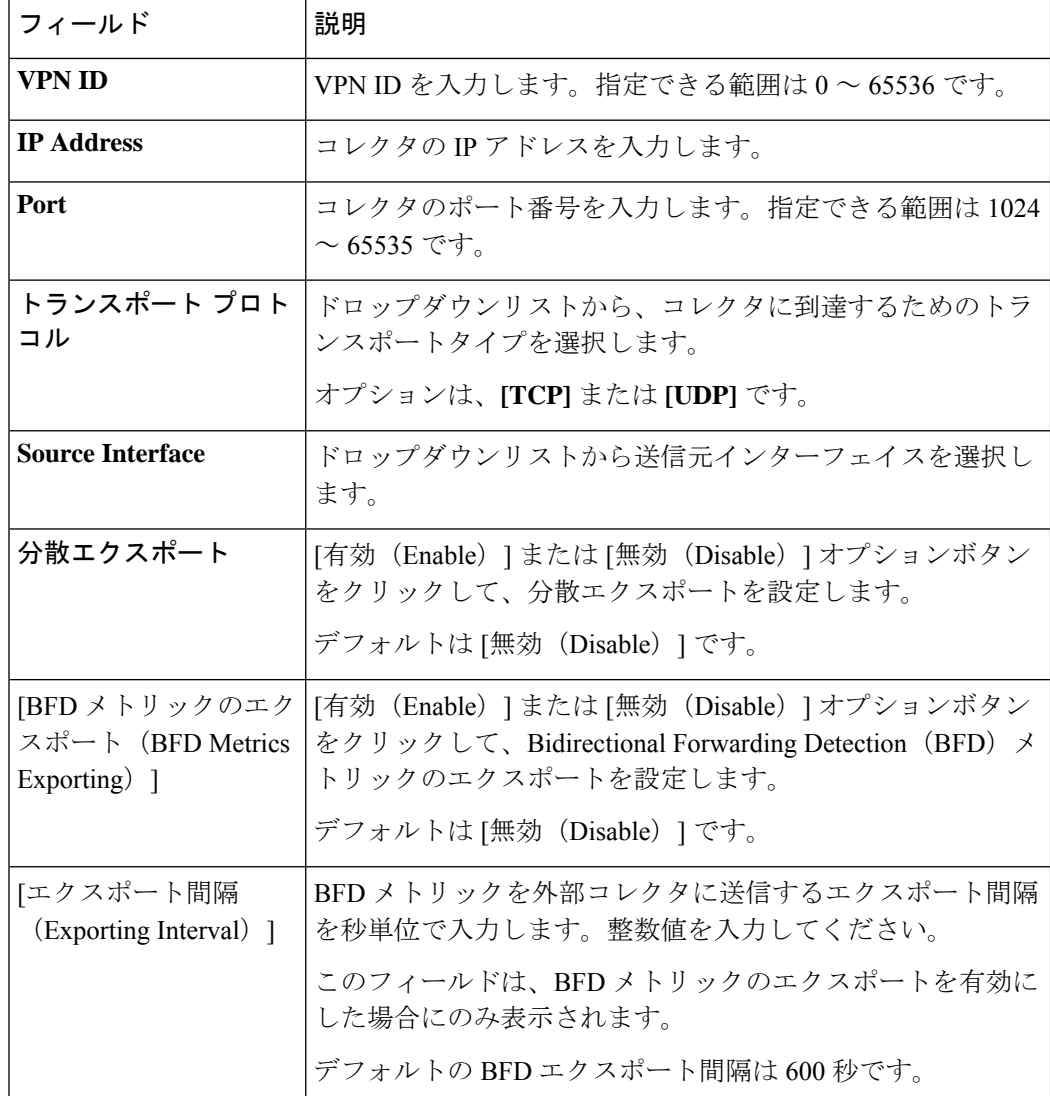

14. [Cflowdポリシーの保存 (Save Cflowd Policy)] をクリックします。

### **Cflowd** 情報の表示

Cflowd の情報を表示するには、Cisco IOS XE CatalystSD-WAN デバイス で次のコマンドを使用 します。

- show sdwan app-fwd cflowd collector
- show sdwan app-fwd cflowd flow-count
- show sdwan app-fwd cflowd flows [vpn *vpn-id*] format table
- show sdwan app-fwd cflowd statistics
- show sdwan app-fwd cflowd template [name *template-name*]

• show sdwan app-fwd cflowd flows format table

次の出力例は、Cflowd の情報を表示したものです。

```
Device# show sdwan app-fwd cflowd flows
Generating output, this might take time, please wait ...
app-fwd cflowd flows vpn 1 src-ip 10.2.2.11 dest-ip 10.20.24.17 src-port 0 dest-port
2048 dscp 63 ip-proto 1
tcp-cntrl-bits 0<br>icmp-opcode 2048
icmp-opcode
total-pkts 6
total-bytes 600
start-time "Fri May 14 02:57:23 2021"
egress-intf-name GigabitEthernet5<br>ingress-intf-name GigabitEthernet1
                  GigabitEthernet1
application unknown
family network-service
drop-cause "No Drop"
drop-octets 0
drop-packets 0
sla-not-met 0
color-not-met 0
queue-id 2
tos 255
dscp-output
sampler-id 3
fec-d-pkts 0
fec-r-pkts 0
pkt-dup-d-pkts-orig 0
pkt-dup-d-pkts-dup 0
pkt-dup-r-pkts 0
pkt-cxp-d-pkts 0
traffic-category 0
```
Cflowd フローの詳細については、**show sdwan [app-fwd](https://www.cisco.com/c/en/us/td/docs/routers/sdwan/command/iosxe/qualified-cli-command-reference-guide/m-troubleshooting-commands.html#Cisco_Command_Page.dita_1048f37a-19d7-44dc-97fd-12be0cc443de) cflowd flows** コマンドページを 参照してください。

# **CLI** を使用した、**Cflowd** トラフィック フロー モニタリン グの設定

Cisco IOS XE Catalyst SD-WAN デバイス を制御している Cisco SD-WAN コントローラ の CLI から、次の手順を実行します。

**1.** Cflowdテンプレートを設定して、フローの可視性とフローのサンプリングパラメータを指 定します。

vSmart(config)# **policy cflowd-template** *template-name* vSmart(config-cflowd-template)# **flow-active-timeout** *seconds* vSmart(config-cflowd-template)# **flow-inactive-timeout** *seconds* vSmart(config-cflowd-template)# **flow-sampling-interval** *number* vSmart(config-cflowd-template)# **template-refresh** *seconds* vSmart(config-cflowd-template)# **protocol** ipv4|ipv6|Both

**2.** フローモニターで TOS、DSCP 出力、および TLOC ループバックを収集するには、次の手 順を実行します。

Cisco Catalyst SD-WAN Manager リリース 20.12.1 以降、ループバック インターフェイスを 入力または出力トランスポート インターフェイスとして設定すると、この機能により、 FNFレコードの物理インターフェイスの代わりにループバックを収集できるようになりま した。この機能は、IPv4 および IPv6 でサポートされています。

```
vSmart(config-cflowd-template)# customized-ipv4-record-fields
vsmart(config-customized-ipv4-record-fields)# collect-tos
vsmart(config-customized-ipv4-record-fields)# collect-dscp-output
vSmart(config-cflowd-template)# collect-tloc-loopback
```
**3.** フローコレクタを設定します。

```
vSmart(config-cflowd-template)# collector vpn vpn-id address
ip-address port port-number transport transport-type
source-interface interface-name
export-spread
enable
app-tables app-tables
tloc-tables tloc-tables
other-tablesother-tables
```

```
\mathscr{P}
```
app-tables、tloc-tables、other-tablesオプションは、CiscoSD-WANコントローラを使用してのみ 設定できます。 (注)

- Cisco IOS XE Catalyst SD-WAN デバイス は UDP コレクタのみをサポートします。設定されて いるトランスポートプロトコルに関係なく、UDP は Cisco IOS XE Catalyst SD-WAN デバイス のデフォルトコレクタです。 (注)
- **4.** トラフィックマ ッチ パラメータを定義し、アクション **cflowd** を含むデータポリシーを設 定します。

```
vSmart(config)# policy data-policy policy-name
vSmart(config-data-policy)# sequence number
vSmart(config-sequence)# match match-parameters
vSmart(config-sequence)# action cflowd
```
**5.** トラフィック フロー モニタリング ポリシーを適用する Cisco IOS XE Catalyst SD-WAN デ バイスを含むオーバーレイネットワーク内のサイトのリストを作成します。リストに複数 のサイトを含めるには、複数の **vpn** *vpn-id* コマンドを設定します。

```
vSmart(config)# policy lists
vSmart(config-lists)# vpn-list list-name
vSmart(config-vpn-list)# vpn vpn-id
```
**6.** Cisco IOS XE Catalyst SD-WAN デバイス を含むオーバーレイネットワーク内のサイトに データポリシーを適用します。

vSmart(config)# **apply-policy site-list** *list-name* vSmart(config-site-list)# **data-policy** *policy-name* vSmart(config-site-list)# **cflowd-template** *template-name*

### 収集ループバックの確認

次のコマンドを使用して、入力および出力インターフェイスの出力を確認できます。

**show sdwan app-fwd cflowd flows**

appqoe-flags 0

次に、**show sdwan app-fwd cflowd flows** で**flows** キーワードを指定した場合の出力例を示しま す。

```
Device#show sdwan app-fwd cflowd flows
app-fwd cflowd flows vpn 1 src-ip 10.10.15.12 dest-ip 10.20.15.12 src-port 0 dest-port
0 dscp 0 ip-proto 1
tcp-cntrl-bits 24
 icmp-opcode 0
 total-pkts 5<br>total-bytes 500
 total-bytes
 start-time "Tue Jun 27 09:21:09 2023"
 egress-intf-name Loopback1<br>ingress-intf-name GigabitEthernet5
 \begin{tabular}{ll} \bf \hbox{3D} \bf \hbox{1D} \bf \hbox{1D} \bf \hbox{2D} \bf \hbox{3D} \bf \hbox{4D} \bf \hbox{5D} \bf \hbox{5D} \bf \hbox{6D} \bf \hbox{6D} \bf \hbox{7D} \bf \hbox{8D} \bf \hbox{8D} \bf \hbox{9D} \bf \hbox{10D} \bf \hbox{11D} \bf \hbox{12D} \bf \hbox{13D} \bf \hbox{14D} \bf \hbox{15D} \bf \hbox{16D} \bf \hbox{17D} \bf \hbox{application
 family network-service
 drop-cause "No Drop"<br>drop-octets 0
 drop-octets
 drop-packets 0
 sla-not-met 0
 color-not-met 0
 queue-id 2
 initiator 2
 tos 0
 dscp-output 0
 sampler-id 0
 fec-d-pkts 0
 fec-r-pkts 0
pkt-dup-d-pkts-orig 0
 pkt-dup-d-pkts-dup 0
pkt-dup-r-pkts 0
 pkt-cxp-d-pkts 0
 category 0
 service-area 0
 cxp-path-type 0
 region-id 0
 ssl-read-bytes 0<br>ssl-written-bytes 0
 ssl-written-bytes
 ssl-en-read-bytes 0
 ssl-en-written-bytes 0<br>ssl-de-read-bytes 0
 ssl-de-read-bytes
 ssl-de-written-bytes 0
 ssl-service-type 0
 ssl-traffic-type 0
 ssl-policy-action 0
 appqoe-action 0<br>appqoe-sn-ip 0.0.0.0<br>appqoe-pass-reason 0
 appqoe-sn-ip 0.0.0.0
 appqoe-pass-reason 0
 appqoe-dre-input-bytes 0
 appqoe-dre-input-packets 0
```
次のコマンドを使用して、入力および出力インターフェイスの出力を確認できます。

#### **show sdwan app-fwd cflowd table**

次に、**show sdwan app-fwd cflowd table** で**table** キーワードを指定した場合の出力例を示しま す。

show sdwan app-fwd cflowd flows table PKT PKT PKT PKT SSL SSL APPOOE APPOOE APPOOE ARE AND A SALISPE ASSESSED A SALISPE AND A SALISPE ASSESSED A SALISPE AND A SALISPE ASSESSED A SALISPE AND A SALISPE ASSESSED A SALISPE A SALISPE A SALISPE A SALISPE A SALISPE A SALISPE A SALISPE A

SRC DEST TP CNTRL

TCP

SLA COLOR FEC FEC DUP D DUP D DUP CXP CXP SSL SSL EN SSL EN DE SSL DE SSL SSL SSL APPQOE DRE DRE

ICMP TOTAL TOTAL EGRESS INTF INGRESS INTF DROP DROP NOT NOT QUEUE DSCP SAMPLER D R PKTS PKTS R D SERVICE PATH REGION READ WRITTEN READ WRITTEN READ WRITTEN SERVICE TRAFFIC POLICY APPQOE APPQOE PASS INPUT INPUT APPQOE VPN SRC IP DEST IP PORT PORT DSCP PROTO BITS OPCODE PKTS BYTES START TIME NAME NAME APPLICATION FAMILY DROP CAUSE OCTETS PACKETS MET MET ID INITIATOR TOS OUTPUT ID PKTS PKTS ORIG DUP PKTS PKTS CATEGORY AREA TYPE ID BYTES BYTES BYTES BYTES BYTES BYTES TYPE TYPE SN IP REASON BYTES PACKETS FLAGS

---------------- 1 10.10.15.11 10.20.20.10 0 0 0 1 24 0 5 500 Tue Jun 27 09:21:06 2023 Loopback1 GigabitEthernet5 ping network-service No Drop 0 0 0 0 2 2 0 0 0 0 0 0 0 0 0 0 0 0 0 0 0 0 0 0 0 0 0 0 0  $0.0.0.0 \quad 0 \quad 0 \quad 0$ <br>0.0.0.0 0 0 0 0 10.0.15.10

 10.0.5.5 10.0.15.10 58048 22 4 6 24 41 1752 Tue Jun 27 09:21:06 2023 internal0/0/rp:0 GigabitEthernet9 unknown network-service No Drop 0 0 0 0 2 0 0 0 0 0 0 0 0 0 0 0 0 0 0 0 0 0 0 0 0 0 0.0.0.0 0 0 0 0 10.10.15.11 10.20.20.10 0 2048 0 1 24

2048 5 500 Tue Jun 27 09:21:06 2023 GigabitEthernet5 Loopback1 ping network-service No Drop 0 0 0 0 2 2 0 0 0 0 0 0 0 0 0 0 0 0 0 0 0 0 0 0 0 0 0 0 0 0.0.0.0 0 0 0 0

1 10.10.15.11 10.5.10.15 0 2048 0 1 31 10.10.10.11 10.3.10.15 10.3.10.19 0 2048 0 1 31<br>2048 20 960 Tue Jun 27 09:21:06 2023 Null GigabitEthernet5<br>ing network-service Ipv4NoRoute 960 20 0 0 2 ping network-service Ipv4NoRoute 960 20 0 0 2 2<br>0 0 0 0 0 0 0 0 0 0 0 0 0 0 0 0 0 0 0 0 0 0 0 0 0 0 0 0 0 0 0 0 0 0 0 0 0.0.0.0 0 0 0 0

0 473 524768 Tue Jun 27 09:21:06 2023 GigabitEthernet5 internal0/0/rp:0 ipfix network-management No Drop 0 0 0 0 0 2 1<br>0 0 0 0 0 0 0 0 0 0 0 0 0 0 0 0 0 0 0 0 0 0 0 0 0 0 0 0 0 0 0 0 0 0 0 0 0.0.0.0 0 0 0 0 0 10.0.5.10 10.0.5.10 22 58048 48 6 24 0 39 3020 Tue Jun 27 09:21:05 2023 GigabitEthernet9 internal0/0/rp:0

1 10.10.15.11 10.20.20.10 50920 4739 0 17 31

ssh terminal No Drop 0 0 0 0 0 2 2 0 0 0 0 0 0 0 0 0 0 0 0

0 0 0 0 0 0 0 0 0 0  $0.0.0.0$  0 0 1 10.10.15.11 10.20.20.10 0 771 48 1 31<br>771 8 4192 Tue Jun 27 09:21:05 2023 internal0/0/rp:0 GigabitEthernet 4192 Tue Jun 27 09:21:05 2023 internal0/0/rp:0 GigabitEthernet5<br>twork-service No Drop 0 0 0 0 0 2 2 icmp network-service No Drop 0 0 0 0 2 2 0 0 0 0 0 0 0 0 0 0 0 0 0 0 0 0 0 0 0 0 0 0 0  $0.0.0.0 \quad 0 \quad 0$ 1 fe40::6044:ff:feb7:c2db ff01::1:ff00:10 0 34560 0 58 0 34560 6 432 Tue Jun 27 09:20:41 2023 internal0/0/rp:0 GigabitEthernet5 ipv6-icmp network-service No Drop 0 0 0 0 0 2 0 0 0 0 0 0 0 0 0 0 0 0 0 0 0 0 0 0 0 0 0 0 0  $0.0.0.0 \quad 0 \qquad 0 \qquad 0 \qquad 0$ 1 10:20:20::10 fe40::6024:ff:feb6:c1db 0 34816 56 58 0 34816 4 288 Tue Jun 27 09:20:41 2023 GigabitEthernet5 internal0/0/rp:0 ipv6-icmp network-service No Drop 0 0 0 0 2 2 0 0 0 0 0 0 0 0 0 0 0 0 0 0 0 0 0 0 0 0 0 0 0  $0.0.0.0 \quad 0 \quad 0 \quad 0$ 

# デバイスのインターフェイスバインドの確認

次のコマンドを使用してデバイスのインターフェイスバインドを確認することができます。

**show sdwan control local-properties wan-interface-list**

次に、**wan-interface-list** キーワードを使用した **show sdwan control local-properties wan-interface-list** の出力例を示します。

コマンドは次を表示します。

- バインドモードでループバック WAN インターフェイスにバインドされた物理インター フェイス。
- バインド解除モードでのループバック WAN インターフェイスのバインド解除。
- その他の場合は該当なし。

Device#show sdwan control local-properties wan-interface-list

- NAT TYPE: E -- indicates End-point independent mapping
	- A -- indicates Address-port dependent mapping
	- N -- indicates Not learned

Note: Requires minimum two vbonds to learn the NAT type

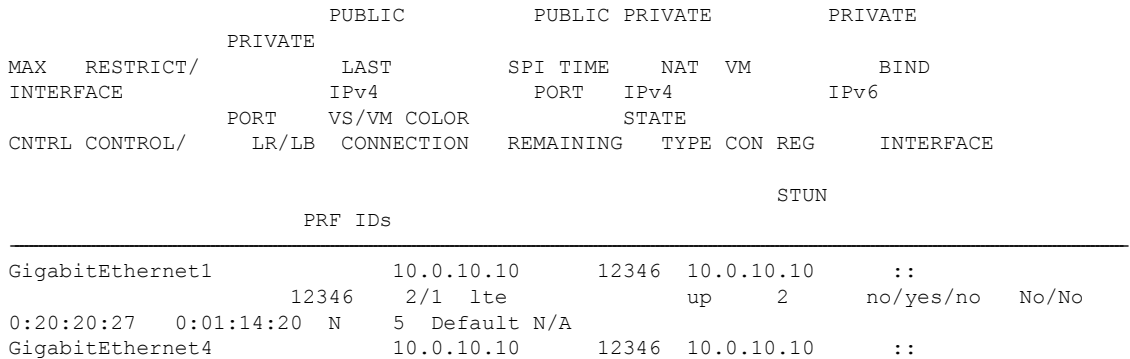

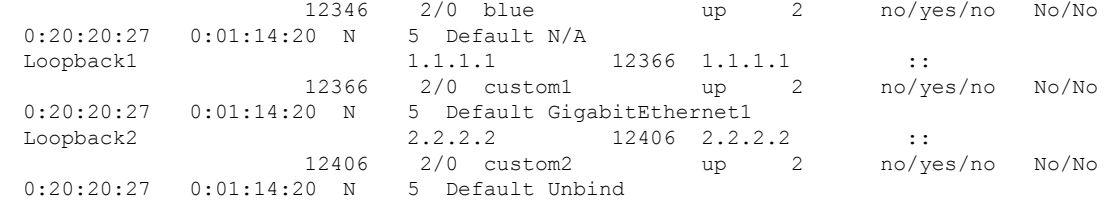

### **VPN0** インターフェイスでの **Flexible NetFlow** の設定

CLI テンプレートまたは CLI アドオンテンプレートを使用して、VPN0 インターフェイスで FNF を有効にできます。ezPM プロファイルは、すべての NetFlow VPN0 モニター設定を伝送 する新しいプロファイルを作成するのに役立ちます。プロファイルを選択していくつかのパラ メータを指定するだけで、残りのプロビジョニング情報は ezPM により自動的に設定されま す。プロファイルは、コンテキストに対して有効または無効にできる、事前定義された一連の トラフィックモニターです。Easy Performance Monitor(ezPM)を設定し、次のように FNF を 有効にすることができます。

```
Device# config-transaction
Device(config)# performance monitor context <monitor name> profile <sdwan-fnf>
traffic-monitor <all> [ipv4/ipv6]
Device(config-perf-mon)# exporter destination <destination address> source <source
interface> transport udp vrf <vrf-name> port <port-number> dscp <dscp>
```
次の例は、sdwan-fnf プロファイルを使用してパフォーマンスモニターのコンテキストを設定 する方法を示しています。この設定により、トラフィックメトリックのモニタリングが有効に なります。ここで、10.1.1.1 はサードパーティ製コレクタの IP アドレス、GigabitEthernet5 は送 信元インターフェイス、4739 はサードパーティ製コレクタのリスニングポートです。

```
Device# config-transaction
Device(config)# performance monitor context <monitor_name> profile sdwan-fnf
traffic-monitor all [ipv4/ipv6]
Device(config-perf-mon)# exporter destination <10.1.1.1> source <GigabitEthernet5>
transport udp vrf <vrf1> port <4739> dscp <1>
```
### **VPN0** インターフェイスでの **Flexible NetFlow** 設定の確認

#### **Flexible NetFlow** レコード設定の概要の表示

次のコマンドを使用して、FNF レコードの設定を確認できます。

Device# **show flow record <monitor-context-name>**

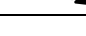

(注) 次の例では、temp0 というモニター名が使われます。

次の出力例は、ezPM プロファイルを使用した IPv4 トラフィックフローレコードに関する情報 を示しています。

#### Device# **show flow record temp0-sdwan-fnf-vpn0-monitor\_ipv4**

```
flow record temp0-sdwan-fnf-vpn0-monitor_ipv4:
  Description: ezPM record
 No. of users: 1
 Total field space: 66 bytes
 Fields:
   match ipv4 dscp
   match ipv4 protocol
   match ipv4 source address
   match ipv4 destination address
   match transport source-port
   match transport destination-port
   match flow direction
   collect routing next-hop address ipv4
   collect transport tcp flags
   collect interface input
   collect interface output
   collect flow sampler
   collect counter bytes long
   collect counter packets long
   collect timestamp absolute first
   collect timestamp absolute last
   collect application name
   collect flow end-reason
```
次の出力例は、ezPM プロファイルを使用した IPv6 トラフィックフローレコードに関する情報 を示しています。

Device# **show flow record temp0-sdwan-fnf-vpn0-monitor\_ipv6**

```
flow record temp0-sdwan-fnf-vpn0-monitor ipv6:
Description: ezPM record
No. of users: 1
Total field space: 102 bytes
Fields:
 match ipv6 dscp
 match ipv6 protocol
 match ipv6 source address
 match ipv6 destination address
 match transport source-port
 match transport destination-port
 match flow direction
 collect routing next-hop address ipv6
 collect transport tcp flags
  collect interface input
 collect interface output
 collect flow sampler
 collect counter bytes long
 collect counter packets long
 collect timestamp absolute first
  collect timestamp absolute last
 collect application name
 collect flow end-reason
```
次の出力例は、ezPM プロファイルを使用した IPv4 トラフィックの NetFlow 設定に関するモニ ター情報を示しています。

#### Device# **show flow monitor temp0-sdwan-fnf-vpn0-monitor\_ipv4**

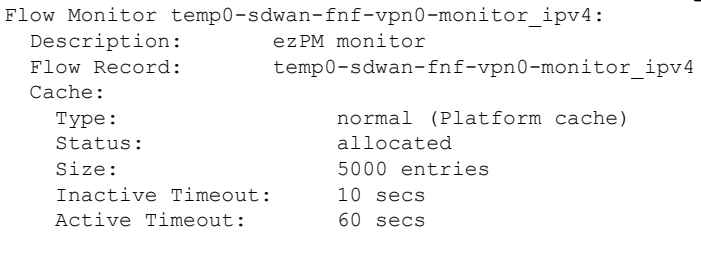

Trans end aging: off

次の出力例は、ezPM プロファイルを使用した IPv6 トラフィックの NetFlow 設定に関するモニ ター情報を示しています。

### Device# **show flow monitor temp0-sdwan-fnf-vpn0-monitor\_ipv6**

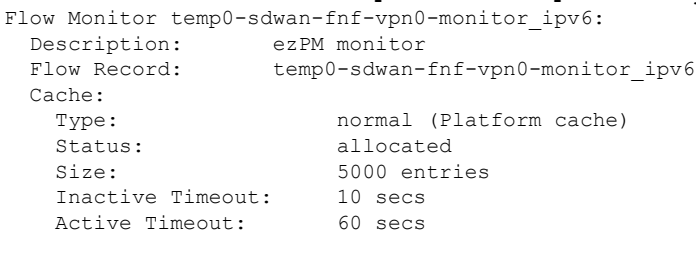

Trans end aging: off

#### フローレコードキャッシュの表示

次の出力例は、指定したモニター(この場合はtemp0-sdwan-fnf-vpn0-monitor\_ipv4)のフローレ コードキャッシュを示しています。

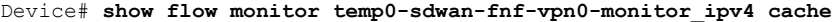

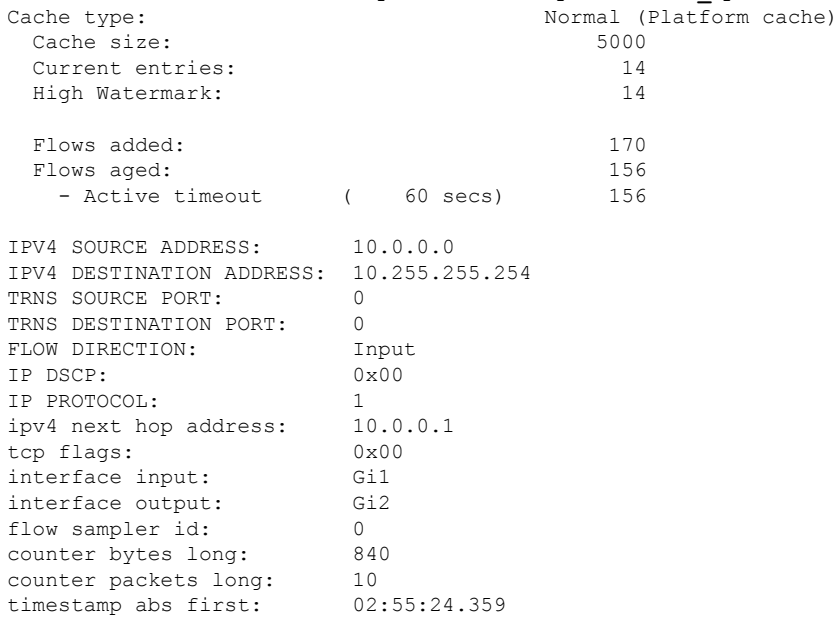

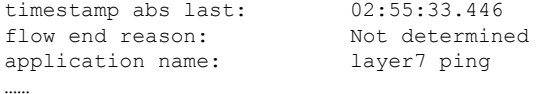

次の出力例は、指定した IPv6 モニター (temp0-sdwan-fnf-vpn0-monitor\_ipv6) のフローレコー ドキャッシュを示しています。

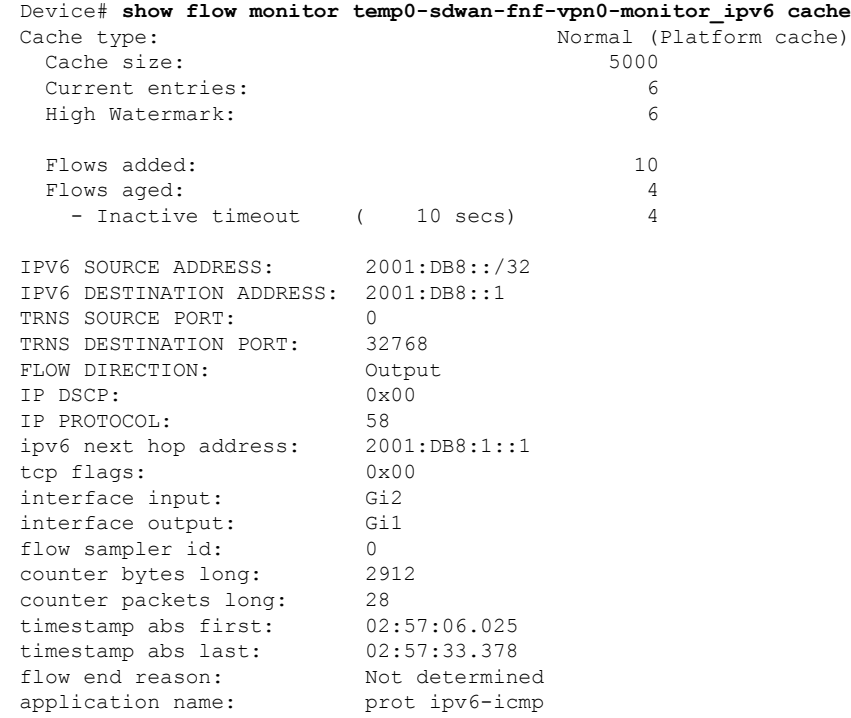

#### 次の出力例は、フローエクスポータの詳細を示しています。

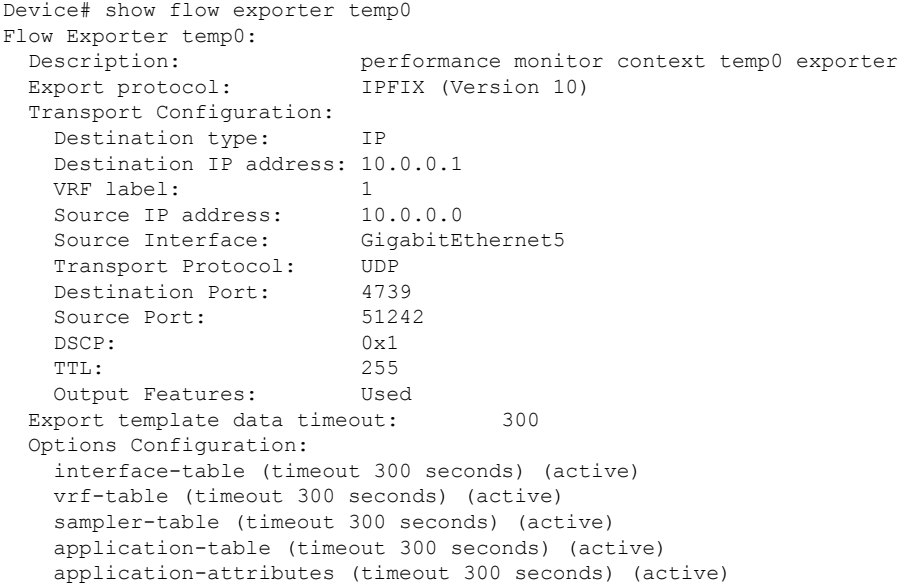

# **CLI** を使用した **BFD** メトリックのエクスポートに対する **Flexible NetFlow** の設定

最小リリース:Cisco IOS XE Catalyst SD-WAN リリース 17.10.1a および Cisco Catalyst SD-WAN 制御コンポーネントリリース 20.10.1

Cisco IOS XE Catalyst SD-WAN デバイス を制御している Cisco SD-WAN コントローラ の CLI から、データポリシーを使用して BFD メトリックのエクスポートを有効にするか無効にする かに応じて、次のコマンドを入力します。

**1.** BFD メトリックのエクスポートを有効にします。

```
policy
 cflowd-template template-name
   collector vpn vpn-id address ip-address port port transport transport
     source-interface interface
     bfd-metrics-export
     export-interval export-interval
```
デフォルトの BFD エクスポート間隔は 600 秒です。BFD エクスポート間隔は、Cflowd テ ンプレートの更新には影響を受けません。BFD エクスポート間隔では、bfd-metrics-export テーブルからデータを送信する間隔のみを制御します。tunnel-tloc テーブルでは、BFD エ クスポート間隔は、BFDエクスポート間隔とCflowdテンプレート更新間の最小値を、デー タ送信間隔に使用しています。

**2.** BFD メトリックのエクスポートを無効にします。

```
policy
cflowd-template template-name
   collector vpn vpn-id address ip-address port port transport transport
   source-interface interface
   no bfd-metrics-export
```
BFD メトリックのエクスポートを有効にする一連の設定例を次に示します。

```
policy
cflowd-template fnf
 template-refresh 600
  collector vpn 0 address 10.0.100.1 port 4739 transport transport_udp
   bfd-metrics-export
    export-interval 30
   !
  !
 !
 lists
  site-list 500
   site-id 500
  !
 !
!
apply-policy
 site-list 500
 cflowd-template fnf
 !
!
```
# **BFD** メトリックのエクスポートに対する **Flexible NetFlow** 設定の確認

最小リリース:Cisco IOS XE Catalyst SD-WAN リリース 17.10.1a および Cisco Catalyst SD-WAN 制御コンポーネントリリース 20.10.1

以下は、**show flow exporter** コマンドの出力例で、各フローエクスポータの設定を示したもの です。

Device# **show flow exporter** …

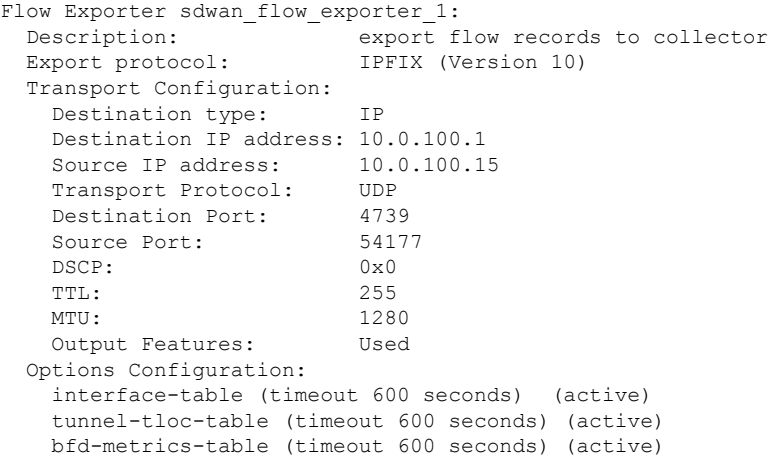

以下は、**show flow exporter statistics** コマンドの出力例で、各フローエクスポータのクライア ント送信統計情報を示したものです。

Device# **show flow exporter statistics**

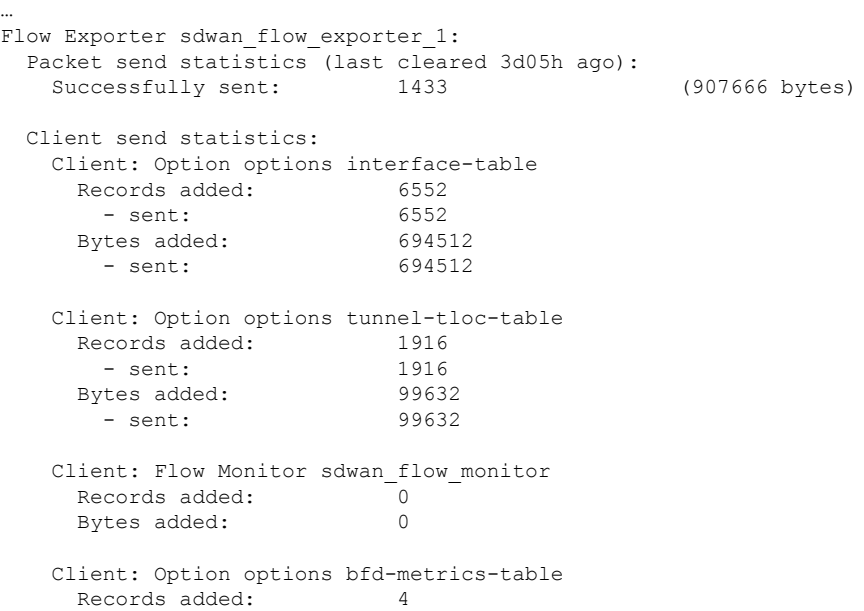

…

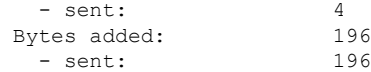

以下は、**show flow exporter templates** コマンドの出力例で、各テンプレートの詳細を示したも のです。

Device# **show flow exporter templates**

```
Client: Option options tunnel-tloc-table
 Exporter Format: IPFIX (Version 10)
 Template ID : 257
 Source ID : 6<br>Record Size : 52
 Record Size
 Template layout
```
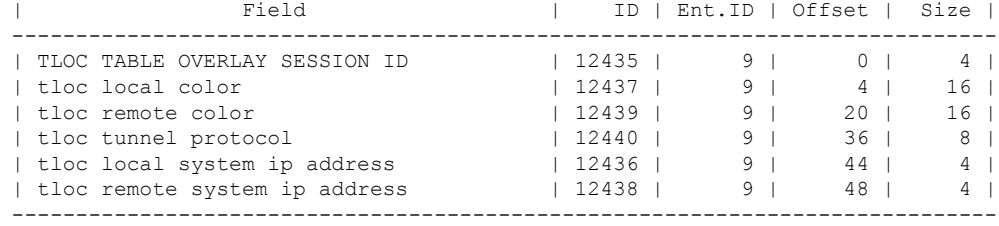

```
Client: Option options bfd-metrics-table
Exporter Format: IPFIX (Version 10)
Template ID : 262
Source ID : 6
Record Size : 49
Template layout
```
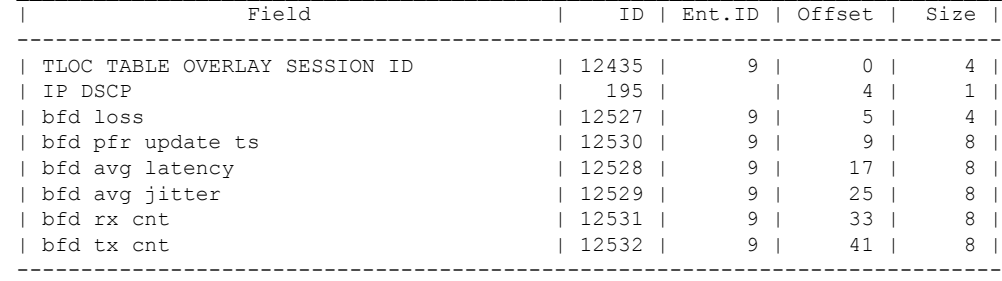

 $\mathcal{L}_\text{max}$ 

# **FlexibleNetFlow**による**BFD**メトリックのエクスポート設 定例

最小リリース: Cisco IOS XE Catalyst SD-WAN リリース 17.10.1a および Cisco Catalyst SD-WAN 制御コンポーネントリリース 20.10.1

以下は、BFD メトリックのエクスポートを有効にする場合の一元管理型ポリシーの設定例で す。

```
Device# show sdwan policy from-vsmart
from-vsmart cflowd-template fnf
flow-active-timeout 600
 flow-inactive-timeout 60
```

```
template-refresh 600
 flow-sampling-interval 1
protocol ipv4
 customized-ipv4-record-fields
 no collect-tos
 no collect-dscp-output
 collector vpn 0 address 10.0.100.1 port 4739 transport transport udp
 bfd-metrics-export
  export-interval 600
以下は、平均ジッター、平均遅延、および損失メトリックに関する FNF BFD テレメトリデー
タの例です。
{ 'Data_Template': 'Data_Flow',
  'ObservationDomainId': 6,
  'Version': 10,
  'arrive_time': 1658807309.2496994,
  'dfs tfs length': 200,
  'export dfs tfs templates list dict': { 'FlowSequence': 3354,
                                       'Flowset_id': '258',
                                       'Flowset_length': 200,
                                       'Length': 286,
                                       'ObservationDomainId': 6,
                                       'TimeStamp': 1658807269,
                                       'Version': 10,
                                       'flow': [ { 'bfd avg jitter': 1000,
                                                  'bfd_avg_latency': 1000,
                                                   'bfd_loss': 15,
```

```
'bfd_rx_cnt': 0,
'bfd_tx_cnt': 0,
'ipDiffServCodePoint': 48,
'tloc table overlay session id':
```
'bfd pfr update ts': 1658806692155,

10},

```
]},
```
…

### **Cflowd** ポリシーの適用と有効化

'flow\_length': 4,

'flow time': 1658807269, 'flowset\_id': '258',

'host': '10.0.100.15', 'ipfix\_length': 286, 'packet number': 2, 'template\_id': '258'}

'header': { 'FlowSequence': 3354, 'Length': 286,

'Version': 10},

'ObservationDomainId': 6, 'TimeStamp': 1658807269,

一元管理型データポリシーを有効にするには、次のようにオーバーレイネットワーク内のサイ トのリストに適用します。

vSmart(config)# **apply-policy site-list** *list-name* **data-policy** *policy-name*

Cflowd テンプレートをアクティブにするには、データポリシーに関連付けます。

vSmart(config)# **apply-policy cflowd-template** *template-name*

**apply-policy** コマンドで適用するすべての **data-policy** ポリシーについて、すべてのサイトリス トのサイトIDは一意である必要があります。つまり、サイトリストに重複するサイトIDが含 まれていてはなりません。重複するサイト ID の例には、2 つのサイトリスト **site-list 1**、 **site-id 1-100**、および **site-list 2 site-id 70-130** のサイト ID があります。ここでは、サイト 70 ~ 100 が 両方のリストに含まれています。これらの 2 つのサイトリストを 2 つの異なる **data-policy** ポ リシーに適用すると、Cisco Catalyst SD-WAN コントローラ で設定をコミットする試行が失敗 します。

同じタイプの制限は、次のポリシーのタイプにも適用されます。

- アプリケーション認識型ルーティングポリシー(**app-route-policy**)
- 一元管理型制御ポリシー(**control-policy**)
- 一元管理型データポリシー(**data-policy**)

ただし、異なるタイプのポリシーに適用するサイトリストのサイト ID は重複させることがで きます。たとえば、**control-policy** ポリシーと **data-policy** ポリシーのサイトリストでは、サイ ト ID が重複している可能性があります。したがって、上記 2 つのサイトリストの例(**site-list 1 site-id 1-100** および **site-list 2 site-id 70-130**)では、1 つを制御ポリシーに、もう 1 つをデータ ポリシーに適用できます。

**commit** コマンドを発行して設定を正常にアクティブにすると、Cisco Catalyst SD-WAN コント ローラ は、指定されたサイトにある Cisco IOS XE CatalystSD-WAN デバイス にデータポリシー をプッシュします。Cisco Catalyst SD-WAN コントローラ で設定されたポリシーを表示するに は、Cisco Catalyst SD-WAN コントローラ で **show running-config** コマンドを使用します。デバ イスにプッシュされたポリシーを表示するには、デバイスで**show policy from-vsmart**コマンド を使用します。

Cisco Catalyst SD-WAN コントローラ で設定されている一元管理型データポリシーを表示する には、**show running-config** コマンドを使用します。

vSmart# **show running-config policy** vSmart# **show running-config apply-policy**

Cisco IOS XE Catalyst SD-WAN デバイス にプッシュされた一元管理型データポリシーを表示す るには、デバイスで **show omp data-policy** コマンドを発行します。

デバイス# **show sdwan policy from-vsmart**

#### **Cisco IOS XE Catalyst SD-WAN** デバイス での **Cflowd** の可視性の有効化

データポリシーを設定せずに Cisco IOS XE Catalyst SD-WAN デバイス で Cflowd の可視性を直 接有効にすることもできます。これにより、LAN 内のすべての VPN からルータに着信するト ラフィックのトラフィックフローモニタリングを実行できます。これを行うには、デバイスで Cflowd の可視性を設定します。

デバイス(config)# **policy flow-visibility**

アプリケーションをモニタリングするには、デバイスで **show appcflowdflows** および **show app cflowd statistics** コマンドを使用します。

### **Cflowd** トラフィック フロー モニタリングの設定例

このトピックでは、トラフィック フロー モニタリングの設定例を示します。

#### 設定手順

一元管理型データポリシーを使用して Cflowd トラフィックモニタリングを有効にします。こ れにより、すべての設定が Cisco Catalyst SD-WAN コントローラ で実行されます。すべての TCP トラフィックをモニタリングし、単一のコレクタに送信する手順の例を次に示します。

**1.** Cflowdテンプレートを作成してコレクタの場所を定義し、Cflowdタイマーを変更します。

```
vsmart(config)# policy cflowd-template test-cflowd-template
vsmart(config-cflowd-template-test-cflowd-template)# collector vpn 1 address
172.16.155.15 port 13322 transport transport_udp
vsmart(config-cflowd-template-test-cflowd-template)# flow-inactive-timeout 60
vsmart(config-cflowd-template-test-cflowd-template)# template-refresh 90
```
**2.** トラフィックをモニタリグする VPN のリストを作成します。

vsmart(config)# **policy lists vpn-list vpn\_1 vpn 1**

**3.** データポリシーを適用するサイトのリストを作成します。

vsmart(config)# **policy lists site-list cflowd-sites site-id 400,500,600**

**4.** データポリシーを設定します。

```
vsmart(config)# policy data-policy test-cflowd-policy
vsmart(config-data-policy-test-cflowd-policy)# vpn-list vpn_1
vsmart(config-vpn-list-vpn_1)# sequence 1
vsmart(config-sequence-1)# match protocol 6
vsmart(config-match)# exit
vsmart(config-sequence-1)# action accept cflowd
vsmart(config-action)# exit
vsmart(config-sequence-1)# exit
vsmart(config-vpn-list-vpn_1)# default-action accept
```
**5.** オーバーレイネットワーク内のサイトにポリシーと Cflowd テンプレートを適用します。

vsmart(config)# **apply-policy site-list cflowd-sites data-policy test-cflowd-policy** デバイス(config-site-list-cflowd-sites)# **cflowd-template test-cflowd-template**

**6.** データポリシーを有効にします。

```
vsmart(config-site-list-cflowd-sites)# validate
Validation complete
vsmart(config-site-list-cflowd-sites)# commit
Commit complete.
vsmart(config-site-list-cflowd-sites)# exit configuration-mode
```
#### 設定例

Cflowd 設定の完全な例を次に示します。

```
vsmart(config)# show configuration
apply-policy
```

```
site-list cflowd-sites
 data-policy test-cflowd-policy
 cflowd-template test-cflowd-template
 !
!
policy
data-policy test-cflowd-policy
 vpn-list vpn_1
  sequence 1
   match
    protocol 6
    !
   action accept
    cflowd
   !
   !
  default-action accept
  !
 !
 cflowd-template test-cflowd-template
 flow-inactive-timeout 60
 template-refresh 90
 collector vpn 1 address 192.168.0.1 protocol ipv4 port 13322 transport transport_udp
 !
 lists
 vpn-list vpn_1
  vpn 1
  !
 site-list cflowd-sites
  site-id 400,500,600
  !
 !
!
```
**show sdwan run policy** コマンドの次の出力例は、SAIE フローを使用した Cflowd の IPv4 およ び IPv6 アプリケーションの可視性とフローの可視性の設定を示しています。

```
Device# show sdwan run policy
policy
app-visibility
 app-visibility-ipv6
 flow-visibility
 flow-visibility-ipv6
```
#### **Cflowd** 設定の検証

Cisco Catalyst SD-WAN コントローラ で Cflowd の設定をアクティブ化した後に検証するには、 **show running-configpolicy** コマンドと **show running-config apply-policy** コマンドを使用します。

次に、**show sdwan policy from-vsmart cflowd-template** コマンドの出力例を示します。

```
デバイス# show sdwan policy from-vsmart cflowd-template
from-vsmart cflowd-template test-cflowd-template
flow-active-timeout 30
flow-inactive-timeout 60
template-refresh 90
flow-sampling-interval 1
protocol ipv4/ipv6/both
customized-ipv4-record-fields
 collect-tos
 collect-dscp-output
```
collector vpn 1 address 192.0.2.1 protocol ipv4 port 13322 transport transport\_udp

```
次に、show sdwan policy from-vsmart コマンドの出力例を示します。
```

```
デバイス# show sdwan policy from-vsmart
from-vsmart data-policy test-cflowd-policy
vpn-list vpn_1
 sequence 1
  match
   protocol 6
  action accept
   cflowd
 default-action accept
from-vsmart cflowd-template test-cflowd-template
flow-active-timeout 30
flow-inactive-timeout 60
protocol ipv4/ipv6/both
template-refresh 90
customized-ipv4-record-fields
  collect-tos
  collect-dscp-output
collector vpn 1 address 192.0.2.1 port 13322 transport transport_udp
from-vsmart lists vpn-list vpn_1
vpn 1
```
Cisco IOS XE Catalyst SD-WAN リリース 17.12.1a 以降、cflowd コマンドは、IPv4 と IPv6 の両方 のフローレコードに対して拡張されています。

次に、**show flow record** コマンドの出力例を示します。フローの方向を指定する新しいフィー ルド [collect connection initiator] の追加によって拡張されています。

```
Device# show flow record sdwan_flow_record-xxx
```

```
IPv4 フローレコード:
flow record sdwan_flow record-1666223692122679:
  Description: \overline{\phantom{a}} flow and application visibility records
  No. of users: 1
  Total field space: 102 bytes
  Fields:
   match ipv4 protocol
   match ipv4 source address
   match ipv4 destination address
   match transport source-port
   match transport destination-port
   match routing vrf service
   collect ipv4 dscp
   collect transport tcp flags
    collect interface input
   collect interface output
   collect counter bytes long
   collect counter packets long
   collect timestamp absolute first
   collect timestamp absolute last
    collect application name
   collect flow end-reason
   collect connection initiator
   collect overlay session id input
   collect overlay session id output
    collect connection id long
    collect drop cause id
   collect counter bytes sdwan dropped long
   collect sdwan sla-not-met
   collect sdwan preferred-color-not-met
    collect sdwan qos-queue-id
collect counter packets sdwan dropped long
```

```
IPv6 フロー形式:
flow record sdwan flow record ipv6-1667963213662363:
  Description: flow and application visibility records
  No. of users: 1
  Total field space: 125 bytes
  Fields:
   match ipv6 protocol
   match ipv6 source address
   match ipv6 destination address
   match transport source-port
   match transport destination-port
   match routing vrf service
   collect ipv6 dscp
   collect transport tcp flags
   collect interface input
   collect interface output
   collect counter bytes long
   collect counter packets long
   collect timestamp absolute first
   collect timestamp absolute last
   collect application name
   collect flow end-reason
   collect connection initiator
   collect overlay session id input
   collect overlay session id output
   collect connection id long
   collect drop cause id
    collect counter bytes sdwan dropped long
   collect sdwan sla-not-met
   collect sdwan preferred-color-not-met
    collect sdwan qos-queue-id
    collect counter packets sdwan dropped long
```
次に、**show flow monitor** *monitor-name* **cache** コマンドの拡張出力例を示します。フロー方向 を示す新しい [connection initiator] フィールドが出力に追加されました。[connection initiator] フィールドには、initiator(クライアントからサーバーへのトラフィックフロー の場合)、reverse(サーバーからクライアントの場合)、unknown(トラフィックフローの方 向が不明の場合)のいずれかの値を指定できます。

```
Device# show flow monitor sdwan_flow_monitor cache
Cache type: Normal (Platform cache)
Cache size: 128000
Current entries: 4
High Watermark: 5
Flows added: 6
Flows aged: 2
- Inactive timeout ( 10 secs) 2
IPV4 SOURCE ADDRESS: 10.20.24.110
IPV4 DESTINATION ADDRESS: 10.20.25.110
TRNS SOURCE PORT: 40254
TRNS DESTINATION PORT: 443
IP VPN ID: 1
IP PROTOCOL: 6
tcp flags: 0x02
interface input: Gi5
interface output: Gi1
counter bytes long: 3966871
counter packets long: 52886
timestamp abs first: 02:07:45.739
timestamp abs last: 02:08:01.840
flow end reason: Not determined
connection initiator: Initiator
```
interface overlay session id input: 0 interface overlay session id output: 4 connection connection id long: 0xD8F051F000203A22

#### フローを確認します。

Cflowd データポリシーの影響を受ける Cisco IOS XE Catalyst SD-WAN デバイス では、さまざ まなコマンドで Cflowd フローのステータスを確認できます。

デバイス# **show sdwan app-fwd cflowd statistics**

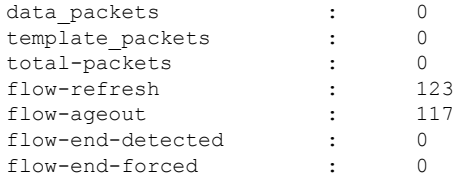

#### **IPv6** トラフィックの **FNF IPv6** 設定例

IPv6 トラフィック用の Cflowd を使用した一元管理型ポリシーの設定例を次に示します。

```
policy
data-policy vpn 1 accept cflowd vpn 1
 vpn-list vpn_1
  sequence 102
   match
    source-ipv6 2001:DB8:0:/32
    destination-ipv6 2001:DB8:1:/32
   !
   action accept
    count cflowd_ipv6_1187157291
    cflowd
   !
   !
  default-action accept
 !
 !
 cflowd-template cflowd_server
 flow-active-timeout 60
 flow-inactive-timeout 30
 protocol ipv6
 !
 lists
 vpn-list vpn_1
  vpn 1
 site-list vedge1
  site-id 500
  !
apply-policy
site-list vedge1
 data-policy vpn 1 accept cflowd vpn 1 all
 cflowd-template cflowd_server
```
#### **FNF** 展開エクスポートの設定例

展開エクスポートの設定例を次に示します。

```
Device# show sdwan policy from-vsmart
from-vsmart cflowd-template cflowd
flow-active-timeout 600
flow-inactive-timeout 60
template-refresh 60
flow-sampling-interval 1
protocol ipv4
customized-ipv4-record-fields
 no collect-tos
 no collect-dscp-output
collector vpn 0 address 10.0.100.1 port 4739 transport transport udp
 export-spread
  app-tables 20
  tloc-tables 10
  other-tables 5
```
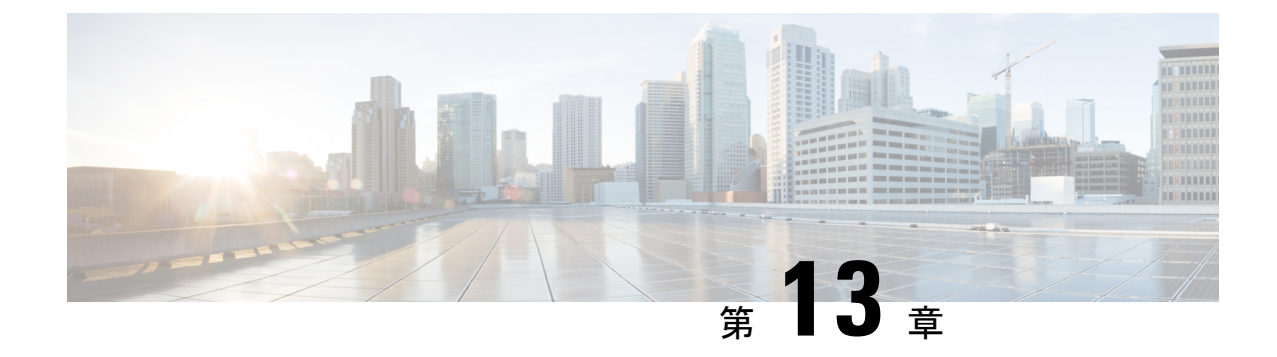

# アプリケーションパフォーマンスモニター

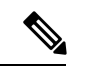

<sup>(</sup>注)

簡素化と一貫性を実現するために、Cisco SD-WAN ソリューションは Cisco Catalyst SD-WAN としてブランド名が変更されました。さらに、Cisco IOS XE SD-WAN リリース 17.12.1a および Cisco Catalyst SD-WAN リリース 20.12.1 以降、次のコンポーネントの変更が適用されます: **Cisco vManage** から **Cisco Catalyst SD-WAN Manager** への変更、**Cisco vAnalytics** から **Cisco Catalyst SD-WAN Analytics** への変更、**Cisco vBond** から **Cisco Catalyst SD-WAN Validator** へ の変更、および **Cisco vSmart** から **Cisco Catalyst SD-WAN Controller** への変更。すべてのコン ポーネントブランド名変更の包括的なリストについては、最新のリリースノートを参照してく ださい。新しい名前への移行時は、ソフトウェア製品のユーザーインターフェイス更新への段 階的なアプローチにより、一連のドキュメントにある程度の不一致が含まれる可能性がありま す。

#### 表 **37 :** 機能の履歴

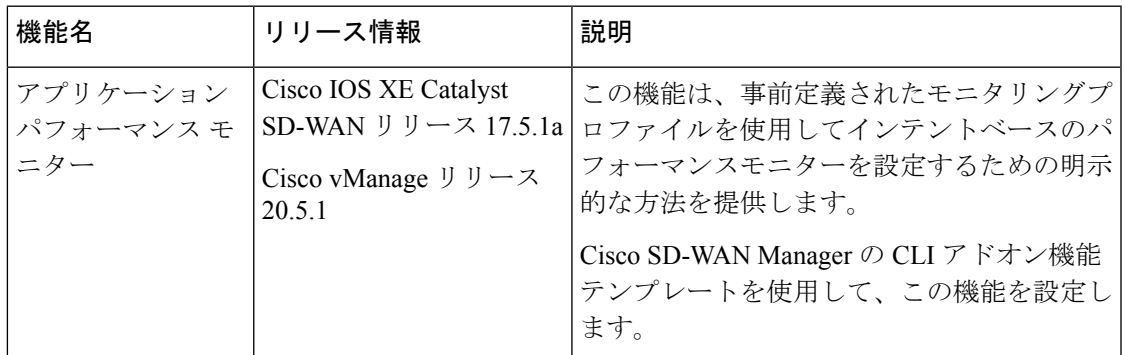

- アプリケーション パフォーマンス モニターの概要 (270 ページ)
- 制限事項と制約事項 (272 ページ)
- アプリケーション パフォーマンス モニターの設定 (272 ページ)
- パフォーマンスモニタリング設定の確認 (273 ページ)

# アプリケーション パフォーマンス モニターの概要

アプリケーション パフォーマンス モニター機能は、インテントベースのパフォーマンスモニ ターを設定できる、簡素化されたフレームワークです。この機能を使用すると、クライアント セグメント、ネットワークセグメント、サーバーセグメントでフィルタリングされたエンド ツーエンドのアプリケーションパフォーマンスをリアルタイムで表示できます。この情報は、 アプリケーションのパフォーマンスを最適化するのに役立ちます。

アプリケーション パフォーマンス モニターは、特定のトラフィックの評価指標を収集するの に使用される、事前定義された設定です。

#### アプリケーション パフォーマンス モニタリングの主なコンセプト

モニタリングプロファイル:プロファイルは、コンテキストに対して有効または無効にするこ とができる、事前定義された一連のトラフィックモニターです。この機能の一部として sdwan-performance プロファイルが強化され、Cisco Catalyst SD-WAN トンネルインターフェイ スを通過するトラフィックをモニタリングするためのアプリケーション応答時間 (ART) とメ ディアモニターが含まれるようになりました。sdwan-performanceプロファイルには、インテン トに基づいてトラフィックをフィルタリングする専用ポリシーがあります。

sdwan-performanceプロファイルを選択すると、関連する設定が自動的に生成および適用されま す。

コンテキスト:インターフェイスの入力トラフィックと出力トラフィックの両方にアタッチさ れるパフォーマンス モニター ポリシー マップに相当します。コンテキストには、有効にする 必要があるトラフィックモニターに関する情報が含まれます。インターフェイスにコンテキス トがアタッチされると、入力トラフィックと出力トラフィックにそれぞれ1つずつ、合計2つ のポリシーマップが作成されます。トラフィックモニターで指定されている方向に基づいてポ リシーマップがアタッチされると、トラフィックのモニターが開始されます。

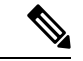

コンテキストは複数のインターフェイスにアタッチできます。1つのインターフェイスにアタッ チできるコンテキストは1つだけです。コンテキストは、インターフェイスにアタッチしてい ない場合にのみ変更できます。 (注)

トラフィックモニタリング仕様:分類とサンプラーを使用して、評価指標をフィルタリングす ることを選択できます。

- •分類 : 指定されたアプリケーションについてモニターする必要があるトラフィックを定義 するフィルタです。このフィルタがモニターする必要があるのは特定のアプリケーション のパフォーマンスのみであるため、デバイスおよびパフォーマンスコレクタの負荷を軽減 します。
- サンプラー:すべてのフローではなく、指定されたサンプリングレートに基づいて、ラン ダムなトラフィックフローをモニターします。有効にすると、トラフィックの規模が大き い場合のスケーリングやパフォーマンスへの影響が軽減されます。

#### 機能と利点

- TCPフローのARTをモニターできます。モニターできるパラメータには、サーバーのネッ トワーク遅延、クライアントのネットワーク遅延、アプリケーション遅延があります。
- Real-time Transport Protocol(RTP)のオーディオおよびビデオトラフィックのジッターを モニターできます。
- パフォーマンスモニターと一致するすべてのフローについて、入力インターフェイスと出 力インターフェイス、ローカル TLOC とリモート TLOC に関する情報を収集できます。
- パフォーマンスモニターは、CLI コマンドを使用して、すべての WAN トンネルインター フェイスまたは特定の WAN トンネルインターフェイスで設定できます。
- グローバル パフォーマンス サンプラーがサポートされています。サンプラーを使用する と、トラフィック全体ではなく、設定されたサンプリングレートに基づいてランダムフ ローをモニターできるため、パフォーマンスとスケーリングのオーバーヘッドが削減され ます。

#### アプリケーション パフォーマンス モニターの仕組み

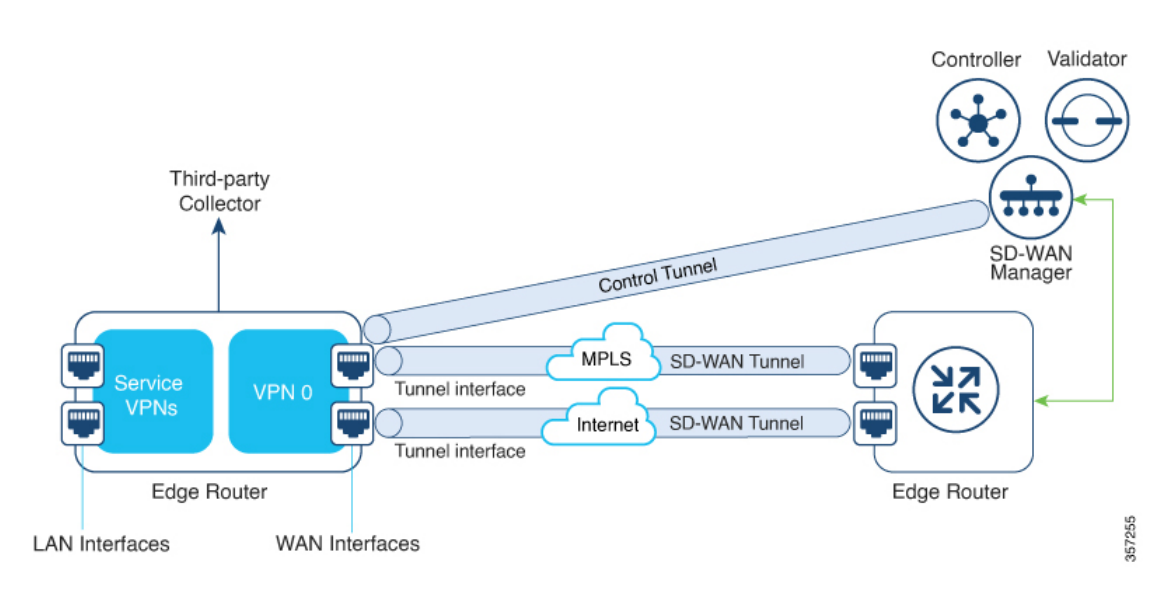

図 **15 :** パフォーマンスモニタリングのワークフロー

この図では、パフォーマンスモニターがグローバルに(すべてのトンネルインターフェイス に)適用されています。特定のインターフェイスで有効にするオプションもあります。モニタ リング対象は、WAN トンネルインターフェイスで送受信されるトラフィックのパフォーマン スです。収集されたメトリックは、モニタリングプロファイルで開始されたコンテキストで定 義されたエクスポータパラメータに基づいて、定義されたサードパーティコレクタに送信され ます。その後、さまざまなshowコマンドを使用することで、モニタリングしているアプリケー ションまたはメディアの詳細を表示できます。

### 制限事項と制約事項

- パフォーマンスのモニタリングは、IPv4 トラフィックでのみサポートされます。IPv6 ト ラフィックはサポートされていません。
- パフォーマンスモニターがデバイスに適用されると、その設定を変更してデバイスに再適 用することはできません。パフォーマンスモニターの設定を変更するには、次の手順を実 行します。
- **1.** CLI アドオン機能テンプレートまたはデバイス CLI テンプレートを編集して、テンプ レートから **performance monitor apply** コマンドを削除します。デバイス CLI テンプ レートまたは CLI アドオン機能テンプレートがアタッチしているデバイステンプレー トを更新します。
- **2.** CLIアドオン機能テンプレートで**performance monitor context**を編集し、**performance monitor apply**コマンドを使用してパフォーマンスモニターを再度適用します。CLIア ドオン機能テンプレートがアタッチしているデバイステンプレートを更新します。

または、同じモニタリングプロファイルに基づいて新しいコンテキストを設定し、以前の コンテキスト設定を削除します。

• コネクタのイニシエータ値を適切に設定できるようにするには、ポリシーでアプリケー ションの可視性を有効にする必要があります。

### アプリケーション パフォーマンス モニターの設定

アプリケーションパフォーマンスモニターは、グローバル(すべてのWANトンネルインター フェイス)で有効にすることも、特定の WAN トンネルインターフェイスで有効にすることも できます。ART、メディアモニター、またはその両方のパフォーマンスモニタリングを有効に することもできます。

Cisco SD-WAN Manager を使用してアプリケーション パフォーマンス モニタリングを設定する には、CLI [アドオン機能テンプレートを作成し、デバイステンプレートに添付します。](https://www.cisco.com/c/en/us/td/docs/routers/sdwan/configuration/system-interface/ios-xe-17/systems-interfaces-book-xe-sdwan/cli-add-on-feature-template.html#Cisco_Concept.dita_9154fdb5-57a2-41de-ae04-6ad99d7e2f06)

#### パフォーマンスモニターのグローバルな有効化

次の例は、sdwan-performanceプロファイルを使用してパフォーマンスモニターのコンテキスト を設定する方法を示しています。この設定により、ART およびメディアのトラフィックメト リックのモニタリングが有効になり、すべての SD-WAN トンネルインターフェイスに設定が 適用されます。ここで、10.0.1.128はサードパーティ製コレクタのIPアドレス、GigabitEthernet9 は送信元インターフェイス、2055 はサードパーティ製コレクタのリスニングポートです。

```
performance monitor context CISCO-APP-MONITOR profile sdwan-performance
exporter destination 10.0.1.128 source GigabitEthernet9 port 2055
 traffic-monitor application-response-time
 traffic-monitor media
```
! performance monitor apply CISCO-APP-MONITOR sdwan-tunnel

#### 特定のインターフェイスでのパフォーマンスモニターの有効化

次の例は、sdwan-performanceプロファイルを使用してパフォーマンスモニターのコンテキスト を設定する方法を示しています。この設定により、ART およびメディアのトラフィックメト リックのモニタリングが有効になり、特定のトンネルインターフェイス(この場合はTunnel1) に適用されます。ここで、10.0.1.128はサードパーティ製コレクタのIPアドレス、GigabitEthernet9 は送信元インターフェイス、2055 はサードパーティ製コレクタのリスニングポートです。

```
performance monitor context CISCO-APP-MONITOR profile sdwan-performance
exporter destination 10.0.1.128 source GigabitEthernet9 port 2055
traffic-monitor application-response-time
traffic-monitor media
!
interface Tunnel1
performance monitor context CISCO-APP-MONITOR
```
#### 追加のモニタリングフィルタとサンプリングレートの指定

特定のタイプのトラフィックをモニタできるようにする例を次に示します。この場合、rtp-audio の一致プロトコルは match-audio という名前のクラスマップで定義されます。このクラスは **traffic-monitor media class-and** *mmatch-audio* で参照されるため、rtp-audio トラフィックが具体 的にモニタリングされます。別の方法として、**class-and** キーワードを使用することもできま す。このような場合、カスタマイズされたクラスマップは、sdwan-performanceプロファイルを 有効にすると自動的に作成されるデフォルトのクラスマップを置き換えます。

この例では、パフォーマンスモニターはグローバルに適用されます。つまり、すべての Cisco Catalyst SD-WANトンネルインターフェイスに適用されます。サンプリングレート 10 は、10 個のフローのうち1個がモニタリングされることを示します。サンプリングレート100は、100 個のフローのうち 1 個がモニターされることを示します。

```
class-map match-any match-audio
match protocol rtp-audio
!
performance monitor context CISCO-APP-MONITOR profile sdwan-performancekeyword
exporter destination 10.75.212.84 source GigabitEthernet0/0/0 port 2055
traffic-monitor application-response-time
traffic-monitor media class-and (or class-replace) match-audio
!
performance monitor apply CISCO-APP-MONITOR sdwan-tunnel
performance monitor sampling-rate 10
```
### パフォーマンスモニタリング設定の確認

#### パフォーマンスモニタリング設定に関する概要の表示

以下は、有効になっているトラフィックモニタリングと、それらが適用されているインター フェイスに関する情報を示したサンプル出力です。

I

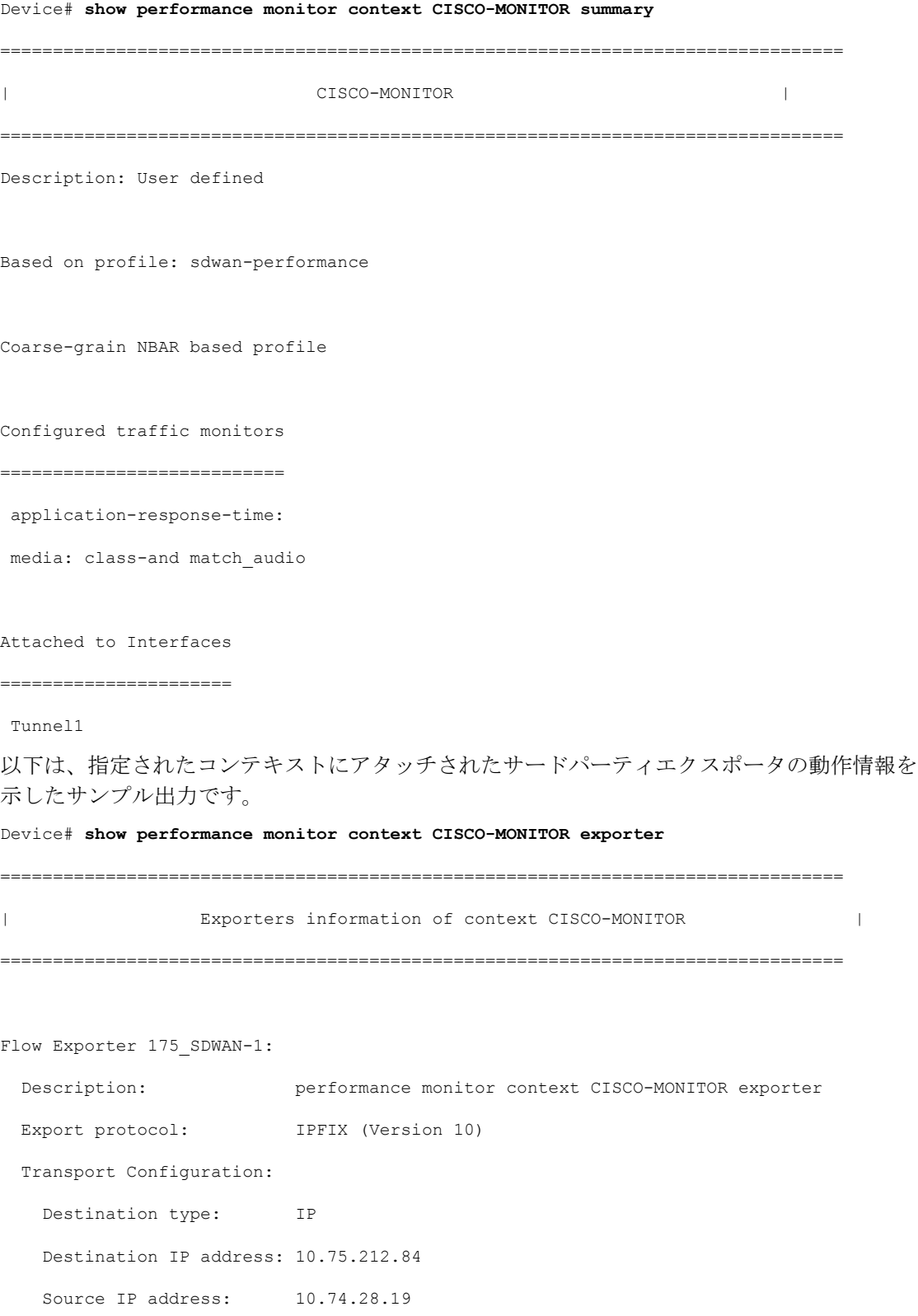

Source Interface: GigabitEthernet0/0/0

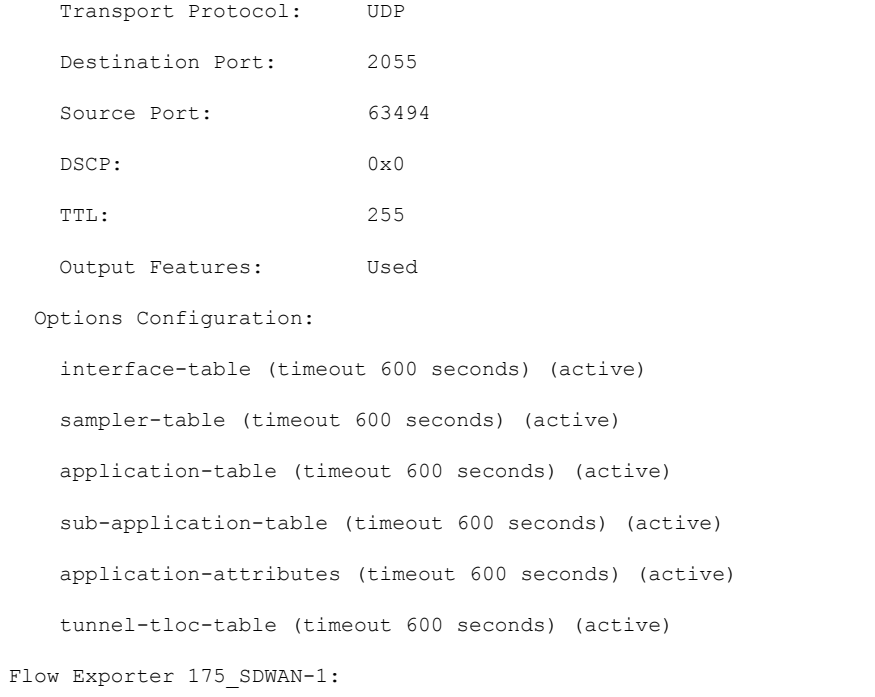

Packet send statistics (last cleared 04:13:19 ago):

Successfully sent: 10270 (13709142 bytes)

#### Client send statistics:

Client: Option options interface-table

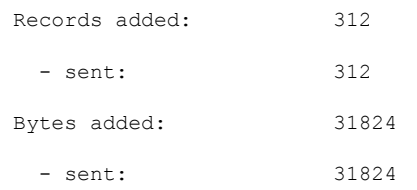

Client: Option options sampler-table

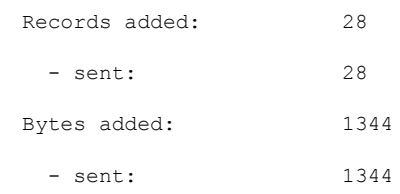

Client: Option options application-name

Records added: 38766

ı

**Cisco Catalyst SD-WAN** ポリシー設定ガイド **Cisco IOS XE Catalyst SD-WAN** リリース **17.x**

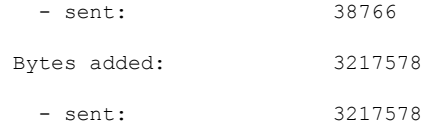

#### Client: Option sub-application-table

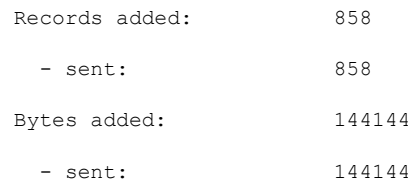

#### Client: Option options application-attributes

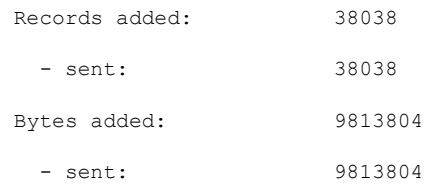

#### Client: Option options tunnel-tloc-table

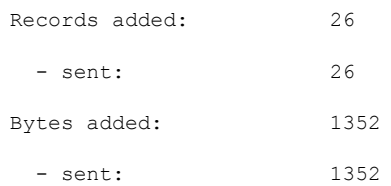

#### Client: MMA EXPORTER GROUP MMA-EXP-1

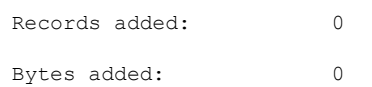

### Client: Flow Monitor 175\_SDWAN-art\_ipv4 Records added: 0

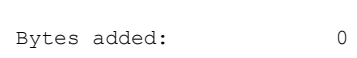
詳細については、「show [performance](https://www.cisco.com/c/en/us/td/docs/routers/sdwan/command/iosxe/qualified-cli-command-reference-guide/m-troubleshooting-commands.html#Cisco_Command_Page.dita_5f25f8d1-1007-4b9e-aa5c-dcc12759ef1e) monitor context」 コマンドページを参照してください。

### フローレコードキャッシュの表示

次の出力例は、指定したモニター(この場合は CISCO-MONITOR-art\_ipv4)のフローレコード キャッシュを示しています。

Device# **show performance monitor cache**

Monitor: CISCO-MONITOR

Data Collection Monitor:

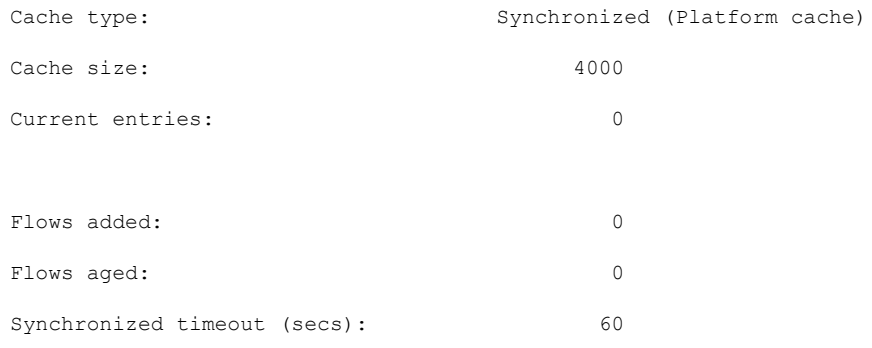

Monitor: CISCO-MONITOR-art\_ipv4

Data Collection Monitor:

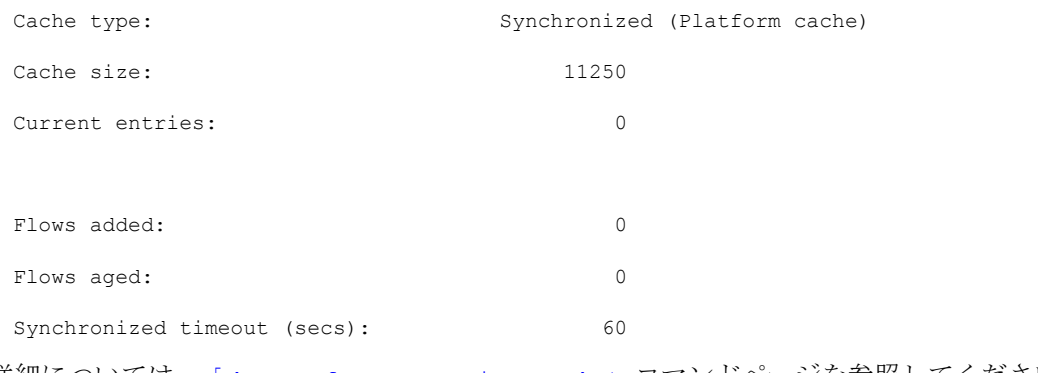

### 詳細については、「show [performance](https://www.cisco.com/c/en/us/td/docs/routers/sdwan/command/iosxe/qualified-cli-command-reference-guide/m-troubleshooting-commands.html#Cisco_Command_Page.dita_30f50d82-b7a0-440a-933c-42dc563d22a4) monitor cache」 コマンドページを参照してください。

### パフォーマンス モニター テンプレートの表示

次の出力例は、指定したモニターのフロー エクスポータ テンプレート情報を示しています。

#### Device# **show flow exporter CISCO-MONITOR templates**

Flow Exporter CISCO-MONITOR:

Client: Option options sampler-table

Exporter Format: IPFIX (Version 10)

Template ID : 257

Source ID : 6

Record Size : 48

Template layout

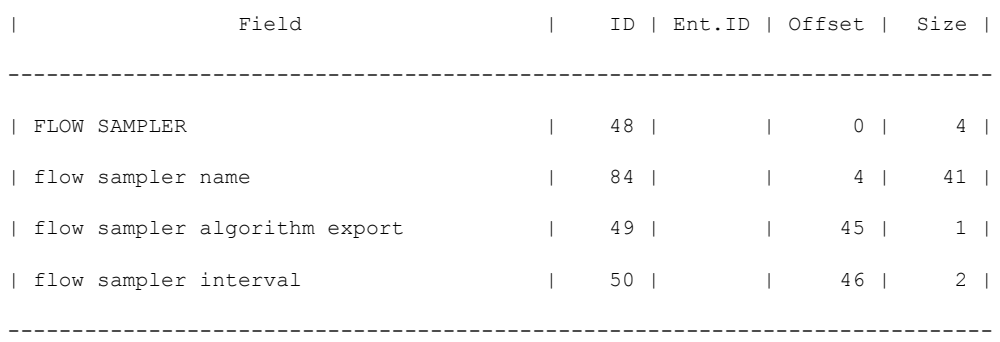

Client: Option options application-name Exporter Format: IPFIX (Version 10) Template ID : 258 Source ID : 6 Record Size : 83 Template layout

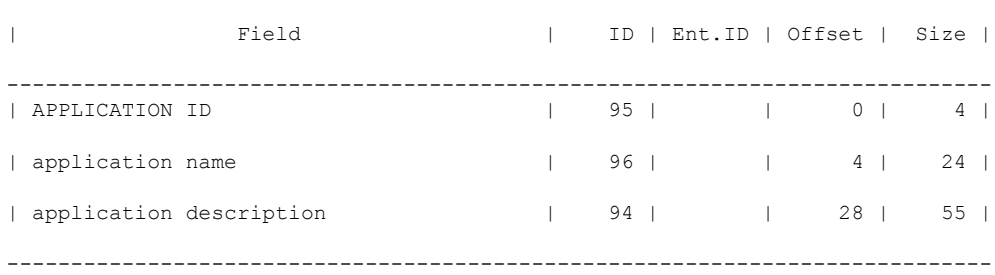

```
Client: Option sub-application-table
Exporter Format: IPFIX (Version 10)
Template ID : 259
Source ID : 6
Record Size : 168
Template layout
```
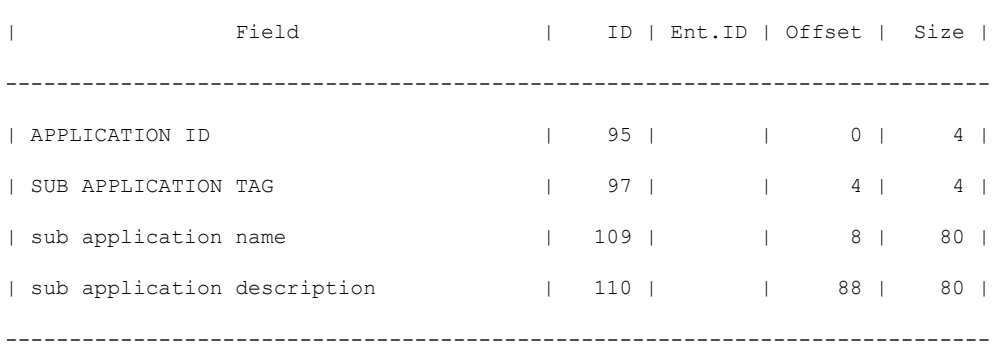

Client: Option options application-attributes

Exporter Format: IPFIX (Version 10)

Template ID : 260 Source ID : 6 Record Size : 258 Template layout

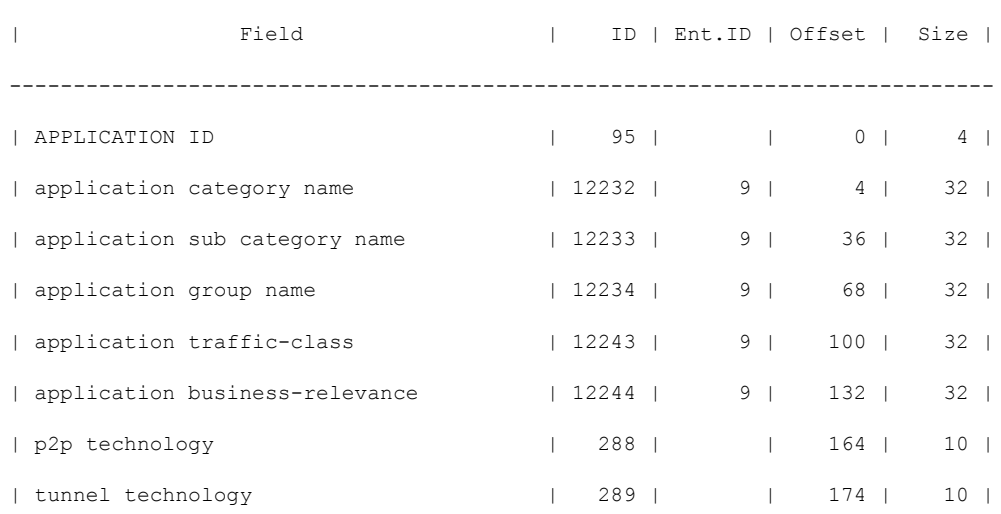

### パフォーマンスモニタリング設定の確認

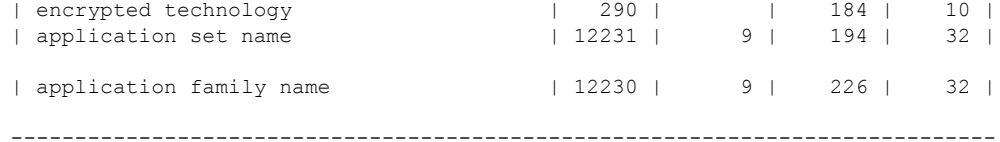

Client: Option options tunnel-tloc-table

Exporter Format: IPFIX (Version 10)

Template ID : 261

Source ID : 6

Record Size : 52

Template layout

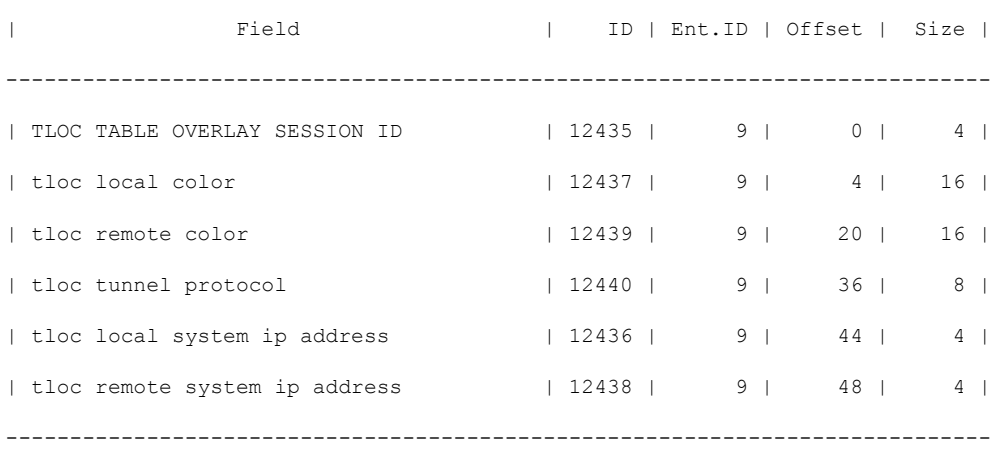

Client: Flow Monitor CISCO-MONITOR-art\_ipv4

Exporter Format: IPFIX (Version 10) Template ID : 0 Source ID : 0 Record Size : 208 Template layout

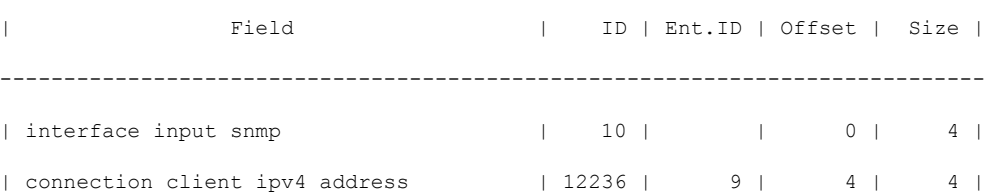

 $\mathcal{L}_\text{max}$ 

 $\mathbf I$ 

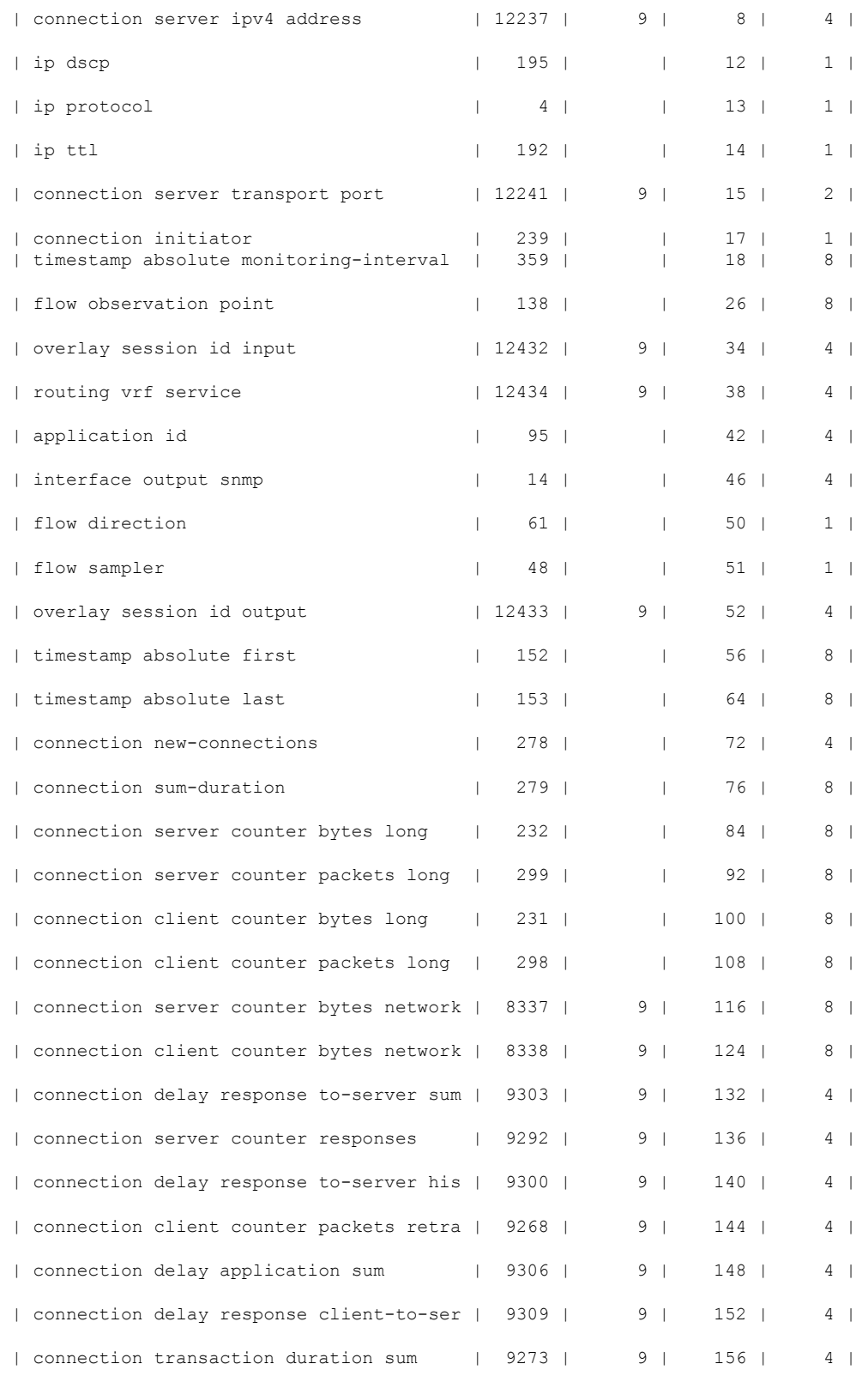

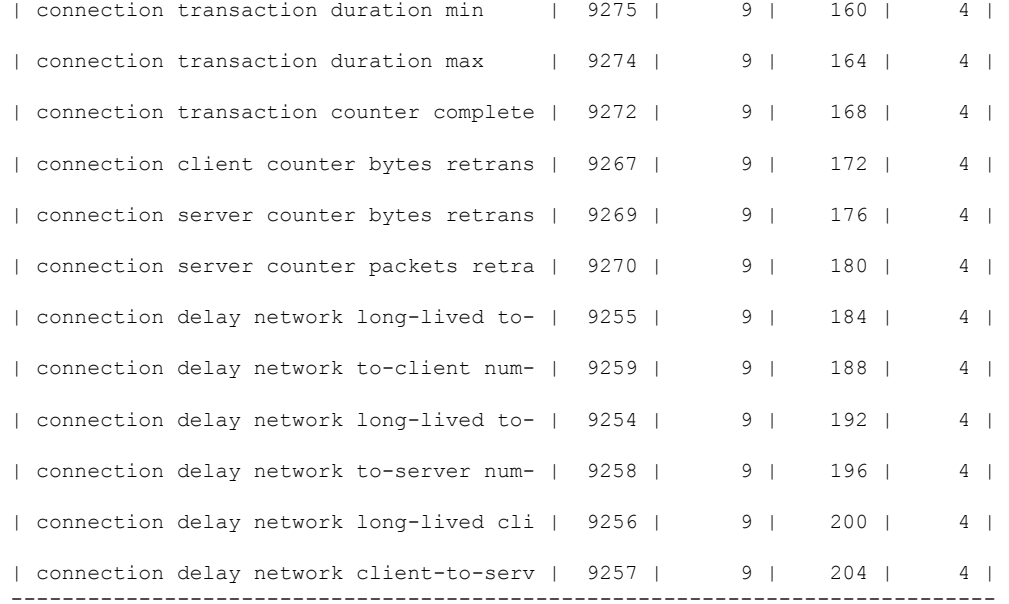

Client: Flow Monitor CISCO-MONITOR-media\_ipv4

```
Exporter Format: IPFIX (Version 10)
Template ID : 0
Source ID : 0
Record Size : 180
Template layout
```
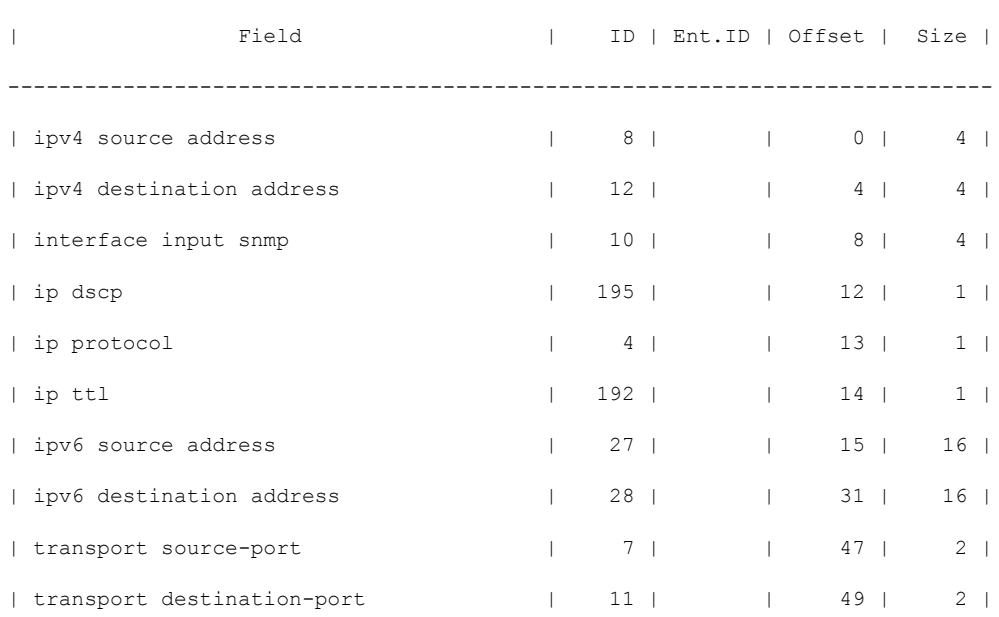

 $\mathcal{L}_\text{max}$ 

I

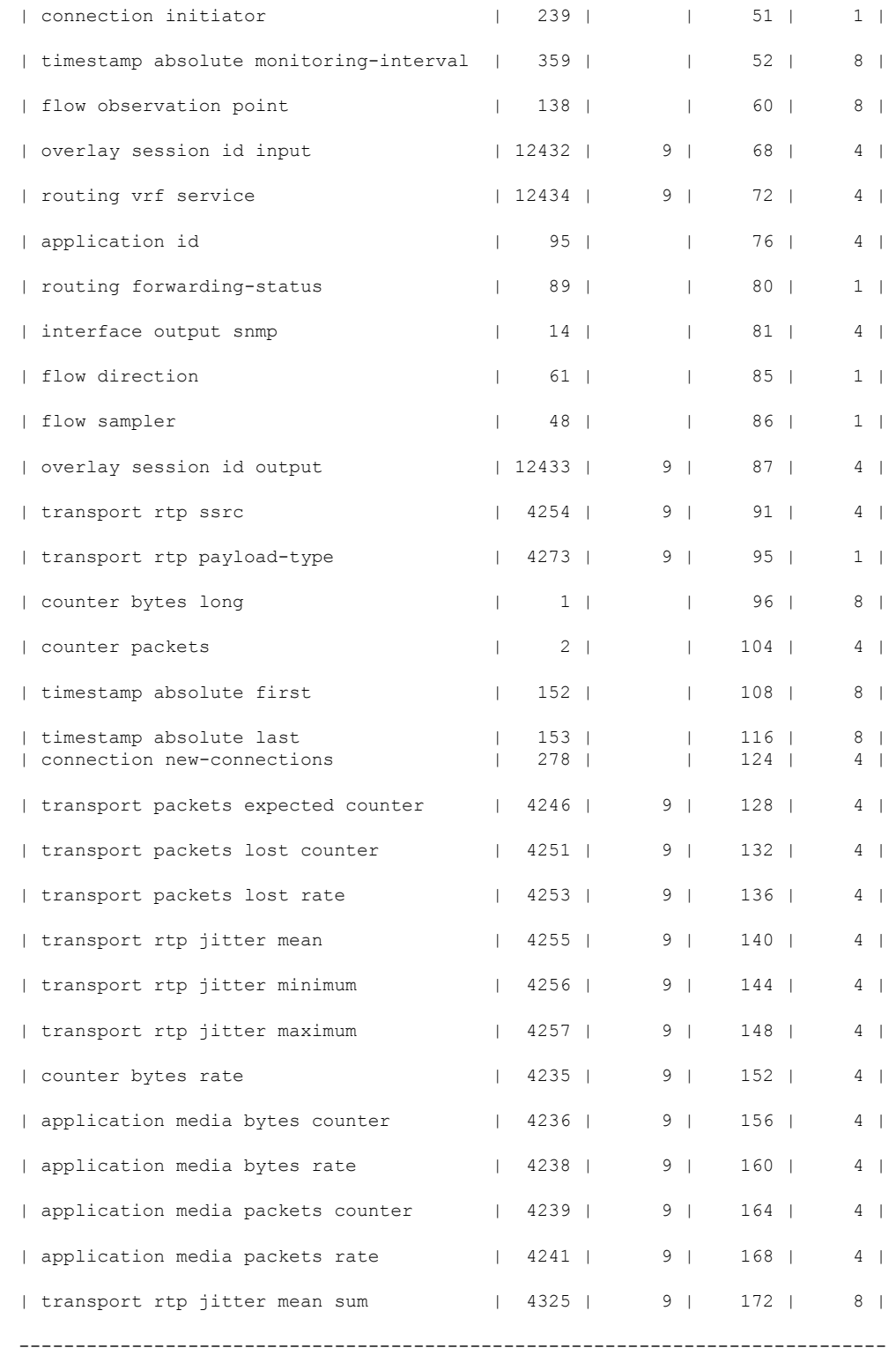

詳細については、「show flow [exporter](https://www.cisco.com/c/en/us/td/docs/routers/sdwan/command/iosxe/qualified-cli-command-reference-guide/m-troubleshooting-commands.html#Cisco_Command_Page.dita_90aaf971-ab6b-4e68-a597-c0347ce88a16)」 コマンドページを参照してください。

I

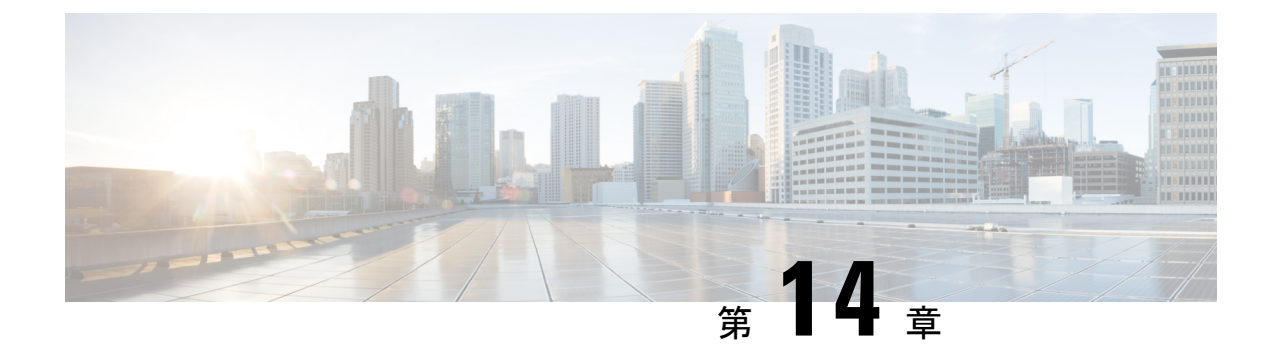

# 拡張型ポリシーベースルーティング

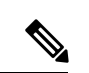

(注)

簡素化と一貫性を実現するために、Cisco SD-WAN ソリューションは Cisco Catalyst SD-WAN としてブランド名が変更されました。さらに、Cisco IOS XE SD-WAN リリース 17.12.1a および Cisco Catalyst SD-WAN リリース 20.12.1 以降、次のコンポーネントの変更が適用されます: **Cisco vManage** から **Cisco Catalyst SD-WAN Manager** への変更、**Cisco vAnalytics** から **Cisco Catalyst SD-WAN Analytics** への変更、**Cisco vBond** から **Cisco Catalyst SD-WAN Validator** へ の変更、および **Cisco vSmart** から **Cisco Catalyst SD-WAN Controller** への変更。すべてのコン ポーネントブランド名変更の包括的なリストについては、最新のリリースノートを参照してく ださい。新しい名前への移行時は、ソフトウェア製品のユーザーインターフェイス更新への段 階的なアプローチにより、一連のドキュメントにある程度の不一致が含まれる可能性がありま す。

### 表 **38 :** 機能の履歴

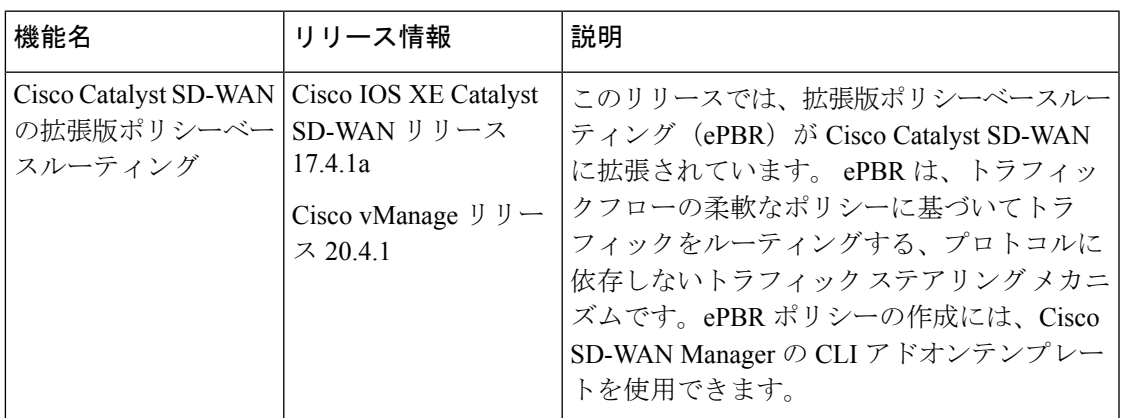

- ePBR の概要 (286ページ)
- ePBR の設定 (287ページ)
- ePBR のモニター (291 ページ)

### **ePBR** の概要

拡張ポリシーベースルーティング (ePBR) は、ポリシーベースルーティング (PBR) の高度な バージョンです。この機能を使用すると、トラフィック転送はルーティングテーブルではなく ポリシーに基づいて行われるため、ルーティングをより詳細に制御できます。ePBRはルーティ ングプロトコルが提供する既存のメカニズムを拡張および補完し、IPv4およびIPv6アドレス、 ポート番号、プロトコル、パケットサイズなどの柔軟な一致基準に基づいてトラフィックを ルーティングする、高度なローカルデータポリシーです。

ePBR は、柔軟性の高い Cisco Common Classification Policy Language(C3PL 言語)を使用して トラフィックを照合します。プレフィックス、アプリケーション、Differentiated Services Code Point (DSCP; DiffServ コードポイント)、セキュリティグループタグ (SGT) などの照合をサ ポートします。ePBR ではマッチ条件に基づいて、トラフィック転送用に単一または複数のネ クストホップを設定できます。また、インターネット プロトコル サービス レベル契約(IP SLA)トラッキングを設定するオプションもあります。設定されたネクストホップが使用でき ない場合、トラフィックは IP SLA トラッカーによって有効にされたダイナミックプローブを 介して、使用可能なネクストホップにルーティングされます。

### 機能と利点

- IPv4 と IPv6 の両方をサポートします。
- 複数のネクストホップをサポートします。ネクストホップに到達できない場合、ePBR は 次に利用可能なネクストホップに自動的に切り替えます。
- IP SLA トラッキングを設定するオプションがあります。これが設定されている場合、ネ クストホップは IP SLA プローブが成功した場合にのみ選択されます。

SLA プローブは、同じ VRF または異なる VRF で設定できます。

• 現在のホップに到達できない場合はsyslogメッセージが生成され、ユーザーに通知されま す。

### **ePBR** の仕組み

- ePBRはユニキャストルーティングにのみ適用され、C3PLを使用したトラフィック照合に 基づきます。
- ePBR が有効なインターフェイスで受信されたすべてのパケットは、ポリシーマップを通 過します。ePBR で使用するポリシーマップはポリシーを規定し、パケットの転送先を判 断します。
- ePBRポリシーは、トラフィックフローに適用される分類基準(match)とアクション基準 (set)に基づきます。
- ePBR を有効にするには、パケットの一致基準と目的のポリシールーティング アクション を指定するポリシーマップを作成する必要があります。次に、そのポリシーマップを必要 なインターフェイスに関連付けます。
- 一致基準は、クラスで指定されます。その後、ポリシーマップはクラスを呼び出し、set ステートメントに基づいてアクションを実行します。
- ePBR ポリシーの set ステートメントは、ネクストホップ、DSCP、VRF などの観点から ルートを定義します。

#### 使用例

図 **16 : ePBR** を使用したトラフィックのリダイレクト

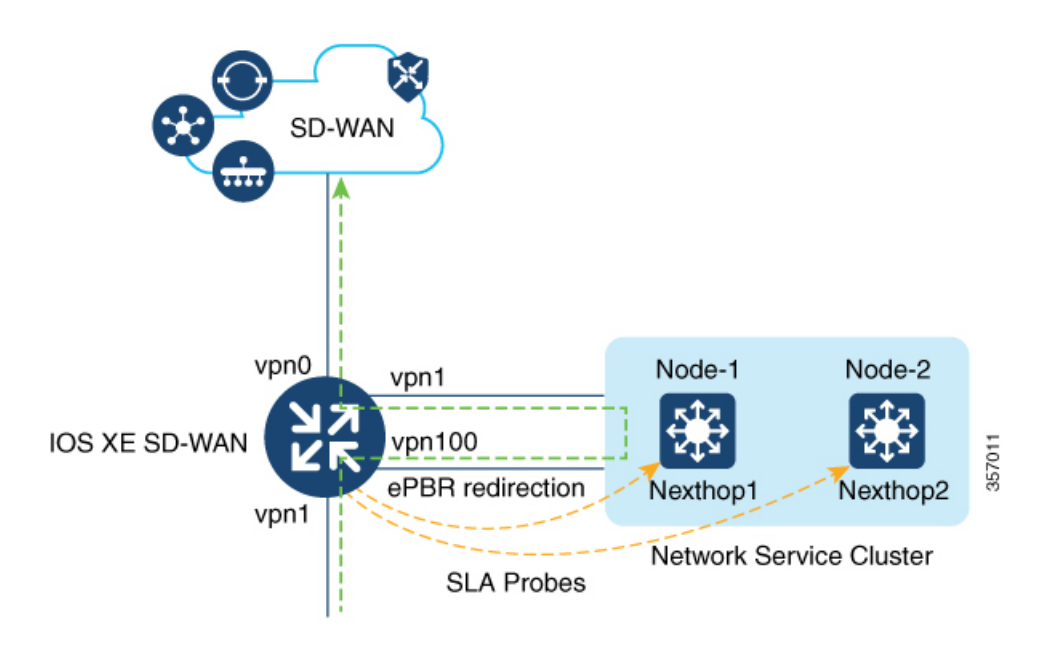

この例は、トラフィックがVPN1インターフェイスに着信することを示しています。トラフィッ クは VPN 1 で設定された分類に基づき、通常のルート転送をオーバーライドして VPN 100 の ネクストホップにリダイレクトされます。トラフィックがVPN100にリダイレクトされると、 追加のネットワークサービスが着信トラフィックに適用されます。WAN 最適化などのネット ワークサービスは、リダイレクトされたトラフィックに適用された後、VPN 0 を介して Cisco Catalyst SD-WAN オーバーレイネットワークに転送されます。

### **ePBR** の設定

Cisco SD-WAN Manager を使用して ePBR を設定するには、CLI [アドオン機能テンプレートを](https://www.cisco.com/c/en/us/td/docs/routers/sdwan/configuration/system-interface/ios-xe-17/systems-interfaces-book-xe-sdwan/cli-add-on-feature-template.html#Cisco_Concept.dita_9154fdb5-57a2-41de-ae04-6ad99d7e2f06) [作成し、デバイステンプレートに添付します](https://www.cisco.com/c/en/us/td/docs/routers/sdwan/configuration/system-interface/ios-xe-17/systems-interfaces-book-xe-sdwan/cli-add-on-feature-template.html#Cisco_Concept.dita_9154fdb5-57a2-41de-ae04-6ad99d7e2f06)。

このセクションでは、CLI アドオンテンプレートに追加できる ePBR の設定例を示します。

#### **IPv4** での **ePBR** の設定

この例では、次のようになります。

- 拡張 ACL は、ネットワークまたはホストを定義します。
- クラスマップでは、ACL のパラメータを照合します。
- ePBRを使用したポリシーマップは、設定されたsetステートメントに基づいて詳細なアク ションを実行します。
- 複数のネクストホップが設定されています。ePBR は使用可能な最初のネクストホップを 選択します。

```
ip access-list extended test300
100 permit ip any 192.0.2.1 0.0.0.255
ip access-list extended test100
100 permit ip any 192.0.2.20 0.0.0.255
!
class-map match-any test300
match access-group name test300
class-map match-any test100
match access-group name test1
!
policy-map type epbr test300
class test300
 set ipv4 vrf 300 next-hop 10.0.0.2 10.0.40.1 10.0.50.1 ...
policy-map type epbr test100
class test100
 set ipv4 vrf 100 next-hop 10.10.0.2 10.20.20.2 10.30.30.2 ...
!
interface GigabitEthernet0/0/1
service-policy type epbr input test300
interface GigabitEthernet0/0/2
service-policy type epbr input test100
```
#### **IPv4** トラッキングの設定

トラッキングとともに ePBR を設定する例を次に示します。この例では次の動作になります。

- ICMP エコータイプの IP SLA 動作が設定され、ACL が定義されます。
- その後、クラスマップを使用して ACL 内のパラメータを照合し、ポリシーマップは設定 された set ステートメントに基づいてアクションを実行します。
- set ipv4 vrf 300 next-hop verify-availability 10.10.0.2 10 track 2 の番号 10 は、シー ケンス番号を表します。

```
ip sla 1
  icmp-echo 10.0.0.2
  vrf 100
ip sla schedule 1 life forever start-time now
track 1 ip sla 1 state
ip sla 2
  icmp-echo 10.10.0.2
 vrf 300
ip sla schedule 2 life forever start-time now
track 2 ip sla 2 state
ip access-list extended test300
100 permit ip any 10.10.0.2 0.0.0.255
ip access-list extended test100
100 permit ip any 10.10.0.3 0.0.0.255
```

```
class-map match-any test300
match access-group name test300
class-map match-any test100
match access-group name test100
policy-map type epbr test300
class test300
  set ipv4 vrf 300 next-hop verify-availability 10.10.0.2 10 track 2
policy-map type epbr test100
class test100
 set ipv4 vrf 100 next-hop verify-availability 10.0.0.2 10 track 1
!
interface GigabitEthernet0/0/1
service-policy type epbr input test300
interface GigabitEthernet0/0/2
service-policy type epbr input test100
```
### **IPv6** での **ePBR** の設定

この例では、次のようになります。

- 拡張 ACL は、ネットワークまたはホストを定義します。
- クラスマップは、ACL のパラメータを照合するために使われます。
- ePBRを使用したポリシーマップは、設定されたsetステートメントに基づいて詳細なアク ションを実行します。.
- 単一または複数のネクストホップアドレスを設定できます。 ePBR は、使用可能な最初の ネクストホップアドレスを選択します。

```
ipv6 access-list test300_v6
  sequence 100 permit ipv6 any 2001:DB81::/32
ipv6 access-list test100_v6
sequence 100 permit ipv6 any 2001:DB82::/32
!
class-map match-any test300_v6
match access-group name test300_v6
class-map match-any test100_v6
match access-group name test100_v6
policy-map type epbr test300_v6
class test300_v6
 set ipv6 vrf 300 next-hop 2001:DB8::1
policy-map type epbr test100_v6
class test100_v6
  set ipv6 vrf 100 next-hop 2001:DB8::2 2001:DB8:FFFF:2 ...
!
interface GigabitEthernet0/0/1
service-policy type epbr input test300_v6
interface GigabitEthernet0/0/2
service-policy type epbr input test100_v6
```
#### **IPv6** トラッキングの設定

IPv6 の ePBR を設定し、トラッキングを有効にする例を次に示します。この例では、次のよう になります。

• ICMP エコータイプの IP SLA 動作が設定され、ACL が定義されます。

- その後、クラスマップを使用して ACL 内のパラメータを照合し、ポリシーマップは設定 された set ステートメントに基づいてアクションを実行します。
- トラッキングは、IP SLA の結果が使用できない場合、クラスで設定されたネクストホッ プにパケットが送信されないように設定されます。

```
ip sla 3
  icmp-echo 2001:DB8::1
 vrf 100
ip sla schedule 3 life forever start-time now
track 3 ip sla 3 state
ip sla 4
  icmp-echo 2001:DB8::2
 vrf 300
ip sla schedule 4 life forever start-time now
track 4 ip sla 4 state
ipv6 access-list test300_v6
  sequence 100 permit ipv6 any 2001:DB8::/32
ipv6 access-list test100_v6
sequence 100 permit ipv6 any 2001:DB8::1/32
class-map match-any test300_v6
match access-group name test300_v6
class-map match-any test100_v6
match access-group name test100_v6
policy-map type epbr test300_v6
class test300_v6
 set ipv6 vrf 300 next-hop verify-availability 2001:DB8::2 10 track 4
policy-map type epbr test100_v6
 class test100_v6
 set ipv6 vrf 100 next-hop verify-availability 2001:DB8::1 10 track 3
interface GigabitEthernet0/0/1
service-policy type epbr input test300 v6
interface GigabitEthernet0/0/2
service-policy type epbr input test100_v6
```
#### 複数のネクストホップと **SLA** トラッキングを使用した **IPv4** での **ePBR** の設定

この例では、次のようになります。

- ICMP エコータイプの IP SLA 動作が設定され、ACL が定義されます。
- その後、クラスマップを使用して ACL 内のパラメータを照合し、ポリシーマップは設定 された set ステートメントに基づいてアクションを実行します。
- ネクストホップに対するトラッキングの設定は、前の IP アドレスが到達不能であり、IP SLAがネクストホップを到達可能であると確認した場合、パケットはネクストホップアド レスに流れます。

```
ip sla 1
  icmp-echo 10.0.0.2
  vrf 100
ip sla schedule 1 life forever start-time now
track 1 ip sla 1 state
ip sla 2
  icmp-echo 10.10.0.2
 vrf 300
ip sla schedule 2 life forever start-time now
track 2 ip sla 2 state
ip sla 3
  icmp-echo 10.20.0.2
```

```
vrf 400
 ip sla schedule 3 life forever start-time now
 track 3 ip sla 3 state
 ip access-list extended test300
  100 permit ip any 192.0.2.1 255.255.255.0
 ip access-list extended test100
  100 permit ip any 192.0.2.10 255.255.255.0
 !
 class-map match-any test300
  match access-group name test300
 class-map match-any test100
  match access-group name test100
  !
 policy-map type epbr test300
  class test300
   set ipv4 vrf 300 next-hop verify-availability 10.10.0.2 10 track 2
   set ipv4 vrf 400 next-hop verify-availability 10.20.0.2 11 track 3
 policy-map type epbr test100
  class test100
   set ipv4 vrf 100 next-hop verify-availability 10.0.0.2 10 track 1
 !
 interface GigabitEthernet0/0/1
  service-policy type epbr input test300
 interface GigabitEthernet0/0/2
  service-policy type epbr input test100
 !
```
ネクストホップがトラッカーとともに設定されているとき、ネクストホップが到達不能である か、または IP SLA が失敗した場合、次に使用可能なホップが選択されます。つまり、トラッ カーが設定された場合、ネクストホップの可用性と IP SLA の結果の両方がチェックされるこ とになります。 (注)

### **ePBR** のモニター

ePBR は Cisco SD-WAN Manager ではモニタリングできません。設定の確認や、ePBR 統計情報 のモニタリングを行うには、以下の show コマンドを使用します。

### ネクストホップの可用性の確認

**show platform software epbr track** コマンドの出力例を次に示します。

```
Device# show platform software epbr track
Track Object:
obj num:2:
  track:0x7F94B4376760
   seq:10, nhop:123.0.0.2, nhop reachable:1, track handle:0x7F94AFDAE240,
   global:0, vrf name:300, track reachable:1
   parent:0x7F94B4383778, oce:0x7F94B81193A8
obj num:1:
  track:0x7F94B8187810
   seq:10, nhop:100.0.0.2, nhop_reachable:1, track handle:0x7F94AFDAE1D0,
   global:0, vrf name:100, track reachable:1
   parent:0x7F94B8187778, oce:0x7F94B81188B8
```
この例では nhop\_reachable の値は1で、ネクストホップが到達可能であることを示します。 track\_reachable は SLA プローブの結果を表し、値は1で、ネクストホップが到達可能である ことを示します。ネクストホップに到達できない場合、これらのパラメータの値は0になりま す。

ネクストホップの設定の表示

**show platform software epbr R0 feature-object redirect** でネクストホップの設定を表示します。

(注) 出力を表示するには、トラッカーを設定する必要があります。

Device# **show platform software epbr r0 feature-object redirect** FMAN EPBR Redirect Feature Objectep Feature Object ID: 9876543211 Flags: 0x3 Table ID: 0x4 Next-hop: 10.10.10.2 P2P ADJ-ID: 0 Feature Object ID: 1234567890 Flags: 0x3 Table ID: 0x2 Next-hop: 172.16.0.0 P2P ADJ-ID: 0

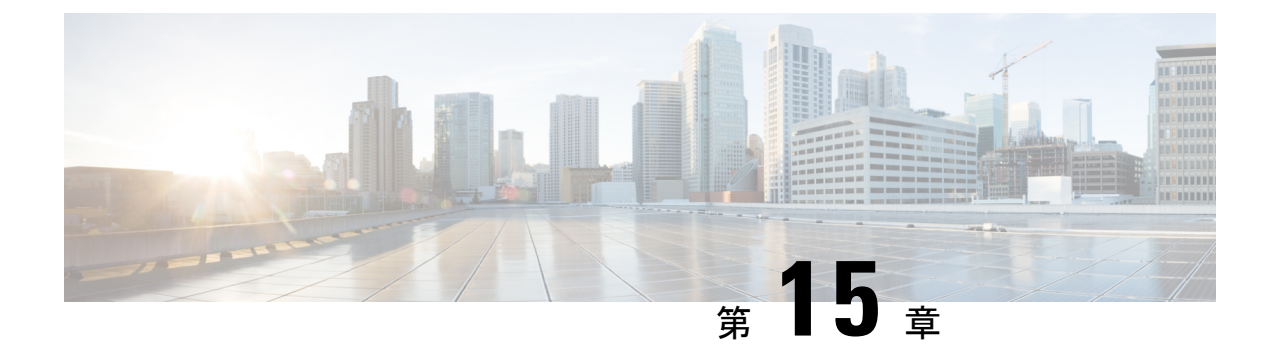

# 前方誤り訂正

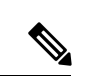

(注)

簡素化と一貫性を実現するために、Cisco SD-WAN ソリューションは Cisco Catalyst SD-WAN としてブランド名が変更されました。さらに、Cisco IOS XE SD-WAN リリース 17.12.1a および Cisco Catalyst SD-WAN リリース 20.12.1 以降、次のコンポーネントの変更が適用されます: **Cisco vManage** から **Cisco Catalyst SD-WAN Manager** への変更、**Cisco vAnalytics** から **Cisco Catalyst SD-WAN Analytics** への変更、**Cisco vBond** から **Cisco Catalyst SD-WAN Validator** へ の変更、および **Cisco vSmart** から **Cisco Catalyst SD-WAN Controller** への変更。すべてのコン ポーネントブランド名変更の包括的なリストについては、最新のリリースノートを参照してく ださい。新しい名前への移行時は、ソフトウェア製品のユーザーインターフェイス更新への段 階的なアプローチにより、一連のドキュメントにある程度の不一致が含まれる可能性がありま す。

### 表 **39 :** 機能の履歴

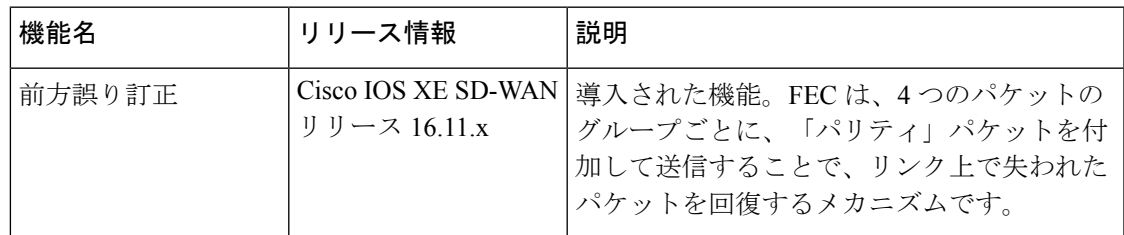

前方誤り訂正(FEC)は、4 つのパケットのグループごとに、「パリティ」パケットを付加し て送信することで、リンク上で失われたパケットを回復するメカニズムです。受信者がグルー プ内のパケットのサブセット(少なくとも N-1)とパリティパケットを受信する限り、グルー プ内で失われたパケットは 1 つまで回復できます。FEC は、Cisco IOS XE Catalyst SD-WAN デ バイス でサポートされています。

(注) FEC を使用する場合は、最小リリースとして Cisco IOS XE リリース 17.6.3 を推奨します。

• 前方誤り訂正に対応したデバイス (294 ページ)

- ポリシーへの前方誤り訂正の設定 (294 ページ)
- 前方誤り訂正によるトンネル情報のモニター (295 ページ)
- 前方誤り訂正によるアプリケーションファミリ情報のモニター (296 ページ)
- CLI を使用した、前方誤り訂正のステータスのモニター (296 ページ)

### 前方誤り訂正に対応したデバイス

前方誤り訂正に対応したデバイスは次のとおりです。

- ASR10002-HX
- ENCS 5408

### ポリシーへの前方誤り訂正の設定

- ステップ **1** Cisco SD-WAN Manager メニューから、**[Configuration]** > **[Policies]** の順に選択します。
- ステップ **2** [一元管理型ポリシー(Centralized Policy)] をクリックし、[ポリシーの追加(Add Policy)] をクリック します。
- ステップ **3 [Next]** をクリックします。
- ステップ **4** もう一度 [次へ(Next)] をクリックし、[トラフィックルールの設定(Configure Traffic Rules)] をクリッ クします。
- ステップ **5** [トラフィックデータ(Traffic Data)] をクリックし、[ポリシーの追加(Add Policy)] ドロップダウンリ ストから、[新規作成(Create New)] を選択します。
- ステップ **6** [シーケンスタイプ(Sequence Type)] をクリックします。
- ステップ **7** [データポリシーの追加(Add Data Policy)] ポップアップメニューから、[QoS] を選択します。
- ステップ **8** [Sequence Rule] をクリックします。
- ステップ9 [アプリケーション/アプリケーションファミリリスト (Applications/Application Family List)] で、1つ以 上のアプリケーションまたはリストを選択します。
- ステップ **10** [承認(Accept)] をクリック
- ステップ **11** [アクション(Actions)] をクリックし、[損失の修正(Loss Corretion)] をクリックします。
- ステップ **12** [Actions] 領域で、次のいずれかを選択します。
	- **FEC**適応(**FEC Adaptive**):システムによって検出された損失がパケット損失しきい値を超えた場 合にのみ、FEC 情報を送信します。
	- **FEC** 常時(**FEC Always**):送信ごとに常に FEC 情報を送信します。
	- パケット複製(**Packet Duplication**)チェックボックス:1 つのリンクがダウンした場合のパケット 損失を減らすために、セカンダリリンクを介してパケットを複製します。
- ステップ **13** [Save Match and Actions] をクリックします。
- ステップ14 「データポリシーの保存 (Save Data Policy) 1をクリックします。
- ステップ **15** [次へ(Next)] をクリックし、次のアクションを実行して一元管理型ポリシーを作成します。
	- a) [名前 (Name) ] と [説明 (Description) ] を入力します。
	- b) [トラフィックデータ (Traffic Data)] を選択します。
	- c) ポリシーの VPN とサイトリストを選択します。
	- d) ポリシーを保存します。

### 前方誤り訂正によるトンネル情報のモニター

ステップ **1** Cisco SD-WAN Manager のメニューから**[Monitor]** > **[Devices]**の順に選択します。

Cisco vManage リリース 20.6.x 以前:Cisco SD-WAN Manager のメニューから**[Monitor]** > **[Network]**の順に 選択します。

- ステップ **2** デバイスグループを選択します。
- ステップ **3** 左側のパネルで、[WAN] の下に表示される [トンネル(Tunnel)] をクリックします。 WAN トンネル情報には、次の情報が含まれます。
	- 選択したトンネルの合計トンネル損失を示すグラフ。
	- 各トンネルエンドポイントに関する次の情報を提供するテーブル。
		- トンネルエンドポイント名
		- エンドポイントが使用する通信プロトコル
		- エンドポイントの状態
		- エンドポイントのジッター(ミリ秒単位)
		- エンドポイントのパケット損失率
		- •エンドポイントでの遅延(ミリ秒単位)
		- エンドポイントから送信された合計バイト数
		- エンドポイントが受信した合計バイト数
		- アプリケーションの使用状況へのリンク

# 前方誤り訂正によるアプリケーションファミリ情報のモ ニター

ステップ **1** Cisco SD-WAN Manager のメニューから**[Monitor]** > **[Devices]**の順に選択します。

Cisco Catalyst SD-WAN 制御コンポーネントリリース 20.6.1 以前:Cisco SD-WAN Manager のメニューから **[**モニター(**Monitor**)**]** > **[**ネットワーク(**Network**)**]** の順に選択します。

- ステップ **2** デバイスグループを選択します。
- ステップ **3** 左パネルの [アプリケーション(Applications)] の下に表示される [SAIE アプリケーション(SAIE Applications)] をクリックします。
	- Cisco Catalyst SD-WAN 制御コンポーネントリリース 20.7.1 以前のリリースでは、**SAIE** アプリ ケーションは **DPI** アプリケーションと呼ばれていました。 (注)

FEC 回復率アプリケーション情報には、次の情報が含まれます。

- 次のパースペクティブを選択できるグラフ。
	- [アプリケーションの使用率(Application Usage)]:選択したアプリケーションファミリのさまざ まなタイプのトラフィックの使用率(KB 単位)。
- アプリケーションファミリごとに次の情報を提示するテーブル。
	- アプリケーションファミリの名前。
	- アプリケーションファミリのパケット配信パフォーマンス。
		- 選択したアプリケーションファミリのパケット配信パフォーマンスを確認する必要が ある場合は、パケット複製が有効になっていることを確認します。パケット配信パ フォーマンスは、[パケット配信パフォーマンス(Packet Delivery Performance)] 列の Cisco SD-WAN Manager ツールチップに表示される式に基づいて計算されます。 (注)
	- 選択したアプリケーションファミリのトラフィック使用量(KB、MB、または GB 単位)。

# **CLI** を使用した、前方誤り訂正のステータスのモニター

次のように、**show sdwantunnelstatisticsfec** コマンドを使用して Cisco IOS XE CatalystSD-WAN デバイス で FEC ステータスを確認します。

```
Device# show sdwan tunnel statistics fec
tunnel stats ipsec 80.80.10.19 80.80.10.25 12346 12366
fec-rx-data-pkts 0
```

```
fec-rx-parity-pkts 0
fec-tx-data-pkts 0
fec-tx-parity-pkts 0
fec-reconstruct-pkts 0
fec-capable true
fec-dynamic false
tunnel stats ipsec 80.80.10.19 80.80.10.50 12346 12346
fec-rx-data-pkts
fec-rx-parity-pkts 30578
fec-tx-data-pkts
fec-tx-parity-pkts 31467
fec-reconstruct-pkts 3
fec-capable true<br>fec-dynamic false
fec-dynamic
```
次の表で、**show sdwantunnel statistics fec** コマンドの出力に関連する FEC カウンタを説明しま す。

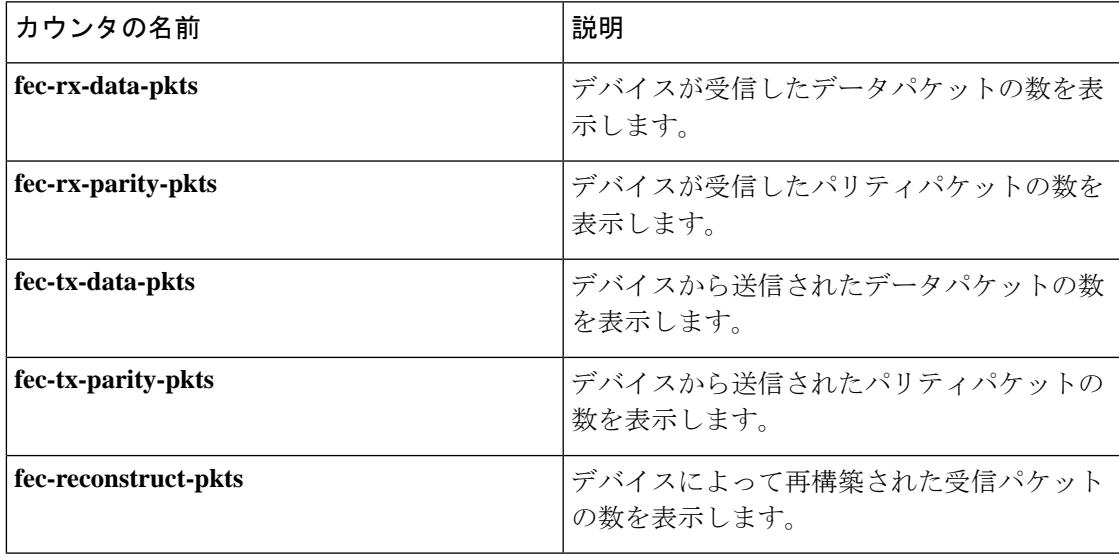

I

**CLI** を使用した、前方誤り訂正のステータスのモニター

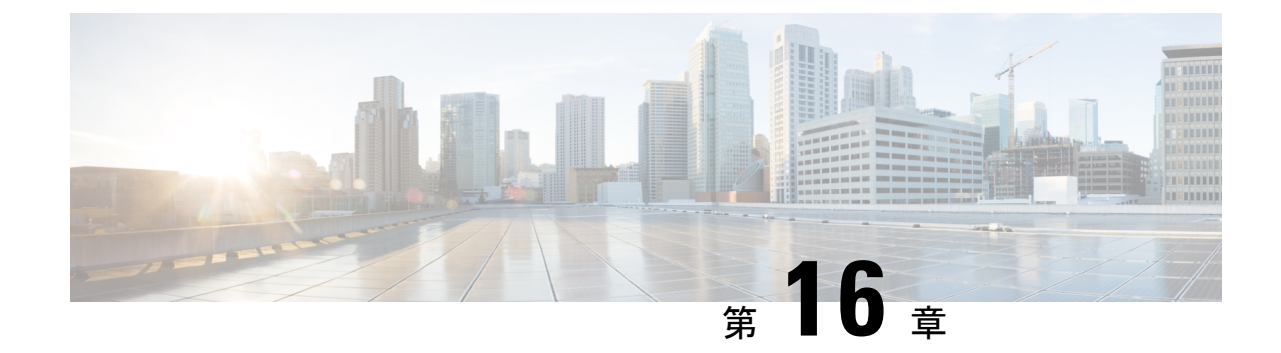

# ノイズの多いチャネルに対するパケット複 製

(注)

簡素化と一貫性を実現するために、Cisco SD-WAN ソリューションは Cisco Catalyst SD-WAN としてブランド名が変更されました。さらに、Cisco IOS XE SD-WAN リリース 17.12.1a および Cisco Catalyst SD-WAN リリース 20.12.1 以降、次のコンポーネントの変更が適用されます: **Cisco vManage** から **Cisco Catalyst SD-WAN Manager** への変更、**Cisco vAnalytics** から **Cisco Catalyst SD-WAN Analytics** への変更、**Cisco vBond** から **Cisco Catalyst SD-WAN Validator** へ の変更、および **Cisco vSmart** から **Cisco Catalyst SD-WAN Controller** への変更。すべてのコン ポーネントブランド名変更の包括的なリストについては、最新のリリースノートを参照してく ださい。新しい名前への移行時は、ソフトウェア製品のユーザーインターフェイス更新への段 階的なアプローチにより、一連のドキュメントにある程度の不一致が含まれる可能性がありま す。

#### 表 **40 :** 機能の履歴

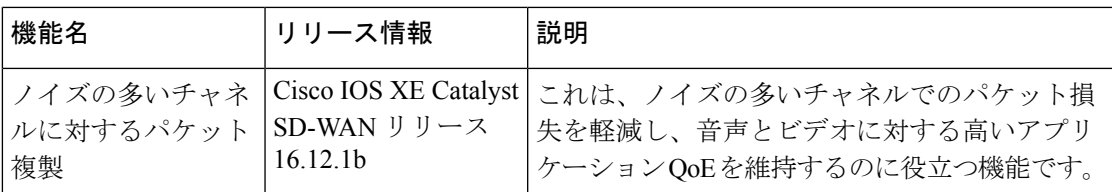

- パケット複製について (299 ページ)
- パケット複製の設定 (300 ページ)
- アプリケーションごとのパケット複製のモニター (301 ページ)

# パケット複製について

Cisco IOS XE Catalyst SD-WAN デバイス では、パケット複製を使用してパケット損失を回避し ます。

パケット複製は、Cisco IOS XE Catalyst SD-WAN デバイス に到達するために使用可能な代替パ スにパケットの複製を送信する機能です。パケットの1つが失われると、複製をサーバーに転 送します。受信側 Cisco IOS XE Catalyst SD-WAN デバイス はパケットの複製を破棄し、1 つの パケットをサーバーに転送します。

パケット複製は、複数のアクセスリンクを持つエッジに適しています。パケット複製が設定さ れ、デバイスにプッシュされると、トンネルパケットの複製統計情報を確認できます。

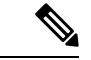

CiscoIOSXECatalystSD-WANデバイスでのパケット複製の相互運用性、前方誤り訂正(FEC)、 および TCP 最適化は、Cisco IOS XE リリース 16.x と Cisco IOS XE Catalyst SD-WAN リリース 17.x バージョンの間ではサポートされていません。 (注)

### パケット複製の設定

- **1. [**設定(**Configuration**)**] > [**ポリシー(**Policies**)**]** を選択します。
- **2.** ページ上部にある [一元管理型ポリシー(Centralized Policy)] を選択し、[ポリシーの追 加(Add Policy)] をクリックします。
- **3.** [次へ (Next) ] を 2 回クリックして、[トラフィックルールの設定 (Configure Traffic Rules)] を選択します。
- **4.** [トラフィックデータ(Traffic Data)] を選択し、[ポリシーの追加(Add Policy)] ドロッ プダウンから [新規作成 (Create New) 1をクリックします。
- **5.** 左側のペインで、[シーケンスタイプ(Sequence Type)] をクリックします。
- **6.** [データポリシーの追加(Add Data Policy)] ポップアップから、[QoS] を選択します。
- **7.** [Sequence Rule] をクリックします。
- **8.** [アプリケーション/アプリケーションファミリリスト/データプレフィックス (Applications/Application Family List/Data Prefix)] で、1 つ以上のアプリケーションまた はリストを選択します。
- 9. [アクション (Actions) ] をクリックし、[損失の修正 (LossCorretion) ] を選択します。
- 10. [アクション (Actions) 1エリアで、[パケット複製 (Pack Duplication) 1 オプションを選 択して、パケット複製機能を有効にします。
	- **FEC**適応(**FECAdaptive**):システムがパケット損失を検出した場合にのみ、前方 誤り訂正(FEC)情報を送信します。
	- **FEC** 常時(**FEC Always**):送信ごとに常に FEC 情報を送信します。
	- なし(**None**):損失保護が必要ない場合に使用します。

• パケット複製(**Packet Duplication**):パケット損失を減らすため、パケットを複製 して次に使用可能なリンクに送信する必要がある場合に有効にします。

- 11. [Save Match and Actions] をクリックします。
- 12. 「データポリシーの保存 (Save Data Policy) 1をクリックします。
- **13.** [次へ(Next)] をクリックし、次のアクションを実行して一元管理型ポリシーを作成し ます。
	- [名前 (Name) ] と [説明 (Description) ] を入力します。
	- •「トラフィックデータ (Traffic Data) | を選択します。
	- ポリシーの [VPN/サイトリスト(VPNs/site list)] を選択します。
	- ポリシーを保存します。

### アプリケーションごとのパケット複製のモニター

- **1. [**モニター(**Monitor**)**] > [**ネットワーク(**Network**)**]** を選択します。
- **2.** デバイス グループを選択します。
- 3. 左ペインで [アプリケーション (Applications) ] をクリックします。
- **4.** [アプリケーションの使用状況(Application usage)]で、対象のアプリケーションファミリ を選択し、リストされているアプリケーションファミリをクリックします。
- **5.** いずれかのアプリケーションでパケット複製が有効になっている場合、Cisco SD-WAN Managerは「パケット配信パフォーマンス (Packet Delivery Performance) ]を[良好 (Good)]、 [中程度(MODERATE)]、または [不良(POOR)] と表示するか、[該当なし(N/A)] と フィールドに表示します。
- **6.** [良好(Good)] および [中程度(MODERATE)] のパフォーマンスはクリック可能なリン クです。リンクをクリックすると、ステータスがウィンドウにポップアップ表示されま す。
- **7.** ポップアップウィンドウに、[アプリケーション(Application)]、[パケット配信パフォー マンス (Packet Delivery Performance) ]、[アプリケーション全体 (Overall for the Application)]、[平均ドロップ率(Average Drop Rate)]、および [アプリケーション全体の 情報 (Overall for the Application information) 1が表示されます。タイムスロットのグラフ は、使用可能なさまざまなリンクの色で送信されたパケットと、パケット複製が有効に なっている場合に計算された全体的なパフォーマンスを表します。
- **8.** タイムスロットにカーソルを合わせると、各リンクのパフォーマンスステータスと平均ド ロップ率を確認できます。

I

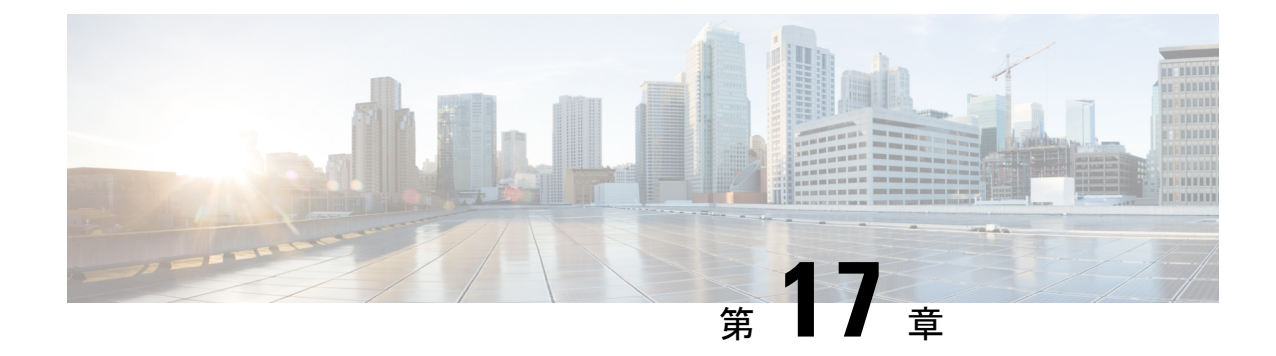

# ポリシー構成のタグ付け

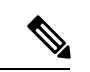

<sup>(</sup>注)

簡素化と一貫性を実現するために、Cisco SD-WAN ソリューションは Cisco Catalyst SD-WAN としてブランド名が変更されました。さらに、Cisco IOS XE SD-WAN リリース 17.12.1a および Cisco Catalyst SD-WAN リリース 20.12.1 以降、次のコンポーネントの変更が適用されます: **Cisco vManage** から **Cisco Catalyst SD-WAN Manager** への変更、**Cisco vAnalytics** から **Cisco Catalyst SD-WAN Analytics** への変更、**Cisco vBond** から **Cisco Catalyst SD-WAN Validator** へ の変更、および **Cisco vSmart** から **Cisco Catalyst SD-WAN Controller** への変更。すべてのコン ポーネントブランド名変更の包括的なリストについては、最新のリリースノートを参照してく ださい。新しい名前への移行時は、ソフトウェア製品のユーザーインターフェイス更新への段 階的なアプローチにより、一連のドキュメントにある程度の不一致が含まれる可能性がありま す。

表 **<sup>41</sup> :** 機能の履歴

| 機能名                                                                                                    | リリース情報                                                                                                 | 説明                                                                                                    |
|----------------------------------------------------------------------------------------------------|----------------------------------------------------------------------------------------------------|----------------------------------------------------------------------------------------------------|
| Cisco Catalyst SD-WAN $\exists \vee \, \vdash$<br>ローラのCLIテンプレートを<br>使用した Cisco Catalyst<br>SD-WAN ポリシー設定のタグ<br>付けのサポート | Cisco IOS XE Catalyst SD-WAN<br>リリース 17.9.1a<br>Cisco vManage $\bigcup$ $\bigcup$ $\rightarrow$ 20.9.1 | この機能を使用すると、複数<br>のポリシーオブジェクトを1<br>つのタグにグループ化できま<br>す。Cisco Catalyst SD-WAN の<br>一元管理型ポリシーまたは<br>ローカライズ型ポリシーでタ<br>グメカニズムを使用すると、<br>次の機能を利用できます。<br>• Cisco Catalyst SD-WAN $\Box$<br>ントローラ と Cisco IOS<br>XE Catalyst SD-WAN デバ<br>イス の間のポリシーのダ<br>ウンロード速度を制御す<br>る。<br>• Cisco Catalyst SD-WAN $\Box$<br>ントローラ で定義された<br>リストの管理を改善す<br>る。<br>•インテントベース ネット<br>ワークの設定をより適切<br>に整理する。 |

- ポリシー構成のタグ付けに対応したデバイス (305 ページ)
- ポリシー構成のタグ付けに関する制約事項 (305 ページ)
- ポリシー構成のタグ付けについて (306 ページ)
- ポリシー構成のタグ付けの利点 (308 ページ)
- CLI テンプレートを使用したポリシー構成のタグ付け設定 (309 ページ)
- CLI を使用した Tag-Instances 設定の確認 (311 ページ)

# ポリシー構成のタグ付けに対応したデバイス

表 **42 :** 対応デバイスとリリース

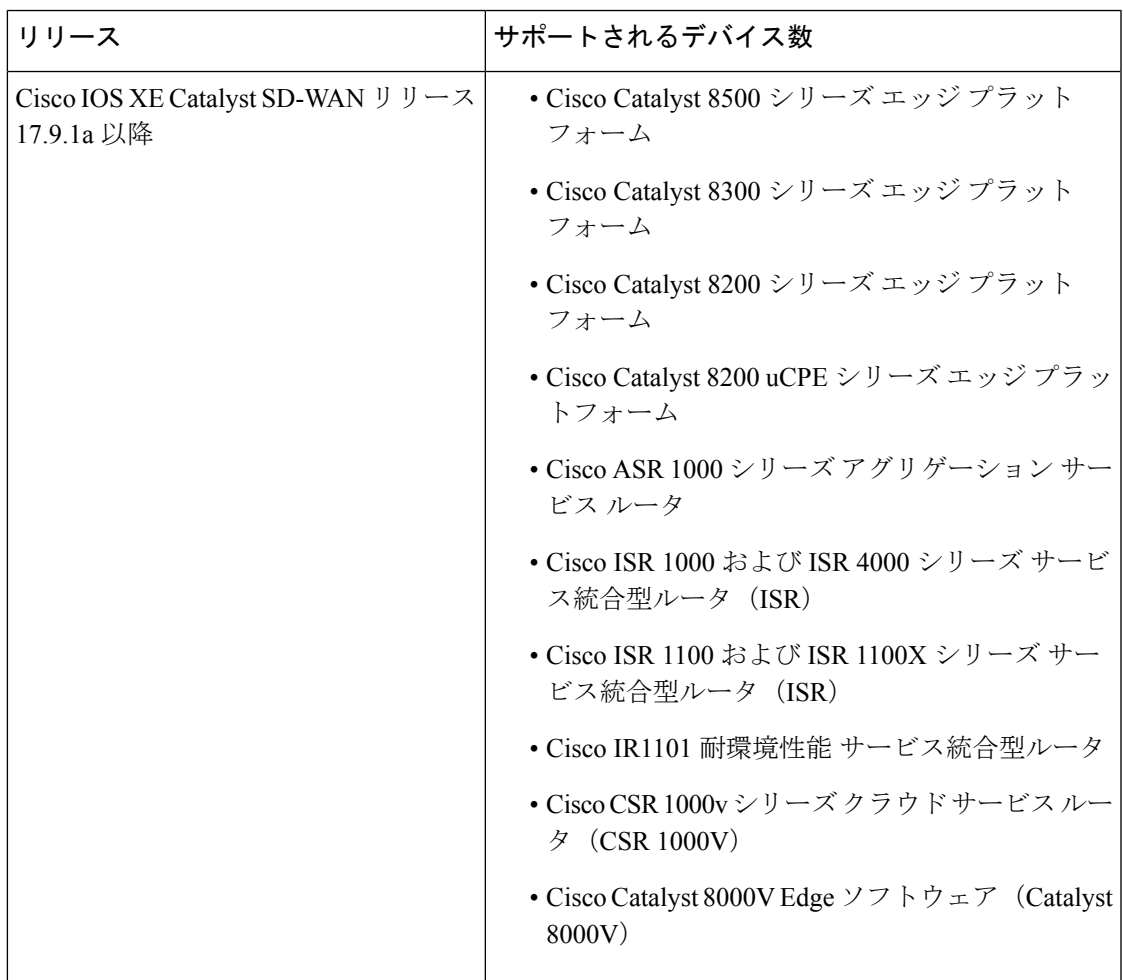

これらの各デバイスファミリでサポートされるモデルの詳細については、「Cisco [SD-WAN](https://www.cisco.com/c/en/us/td/docs/routers/sdwan/release/compatibility/sdwan-device-compatibility.html#device-compat-cat8500) Device [Compatibility](https://www.cisco.com/c/en/us/td/docs/routers/sdwan/release/compatibility/sdwan-device-compatibility.html#device-compat-cat8500)」のページを参照してください。

# ポリシー構成のタグ付けに関する制約事項

- data-prefix-lists、data-ipv6-prefix-lists、およびapp-listsタグメンバーのみが対応しています。
- 同一タグ内で方向属性ありとなし両方のタグを設定することはできません。
- Cisco SD-WAN コントローラ CLI テンプレートのみを使用したタグの構成がサポートされ ています。
- マルチテナントには対応していません。
- 構成できるタグの数は、最大 255 までです。
- 構成できるタグごとのオブジェクトは 64 までです。

### ポリシー構成のタグ付けについて

ポリシー構成のタグ付けは、ポリシーオブジェクトをグループ化し、ポリシーを定義してさま ざまなトラフィックフローにタグの値を割り当てることができる機能です。タグは、インテン トベースのネットワーク設定を実現するために使用されるポリシーオブジェクトの機能に基づ いて、名前を付けることができます。CiscoSD-WAN コントローラ を通じてプロビジョニング されるこれらのタグは、トラフィック分類のポリシールールで使用されます。

各タグの作成時には、一意のタグ ID を割り当てることができます。

タグメンバーは、タグオブジェクトで直接参照されるタグ名で定義できます。タグメンバー は、方向属性ありにもなしにもできます。対応タグメンバーのタイプは次のとおりです。

- Data-prefix-list
- Data-ipv6-prefix-list
- App-list

Data-prefix-list および data-ipv6-prefix-list は方向属性であり、data-policy のマッチステートメン トで送信元または宛先のキーワードとして照合されます。アプリケーションリストは方向を示 さない属性です。アプリケーションリストポリシーのマッチステートメントでは、アプリケー ション ID などの方向を示さないキーワードを使用できます。方向を示す属性と方向を示さな い属性を同一タグ内でグループ化することはできません。

ローカライズ型ポリシーと一元管理型ポリシーの下で、マッチ基準に設定されたタグを適用で きます。デバイスはタグ設定を処理し、タグがポリシーで参照されると、その設定をデータプ レーンに適用します。

構成タイプ機能を使用して、構成内のオブジェクトにタグを付けることができます。構成タグ は、データポリシー、アプリケーション認識型ルーティングポリシー、ローカライズ型アクセ スリストポリシーなどの Cisco Catalyst SD-WAN 一元管理型ポリシーで使用されます。次のタ グ属性は、以下のようなポリシー マッチ シーケンス ステートメントで使用されます。

- Source-tag-instance
- Destination-tag-instance
- Tag-instance

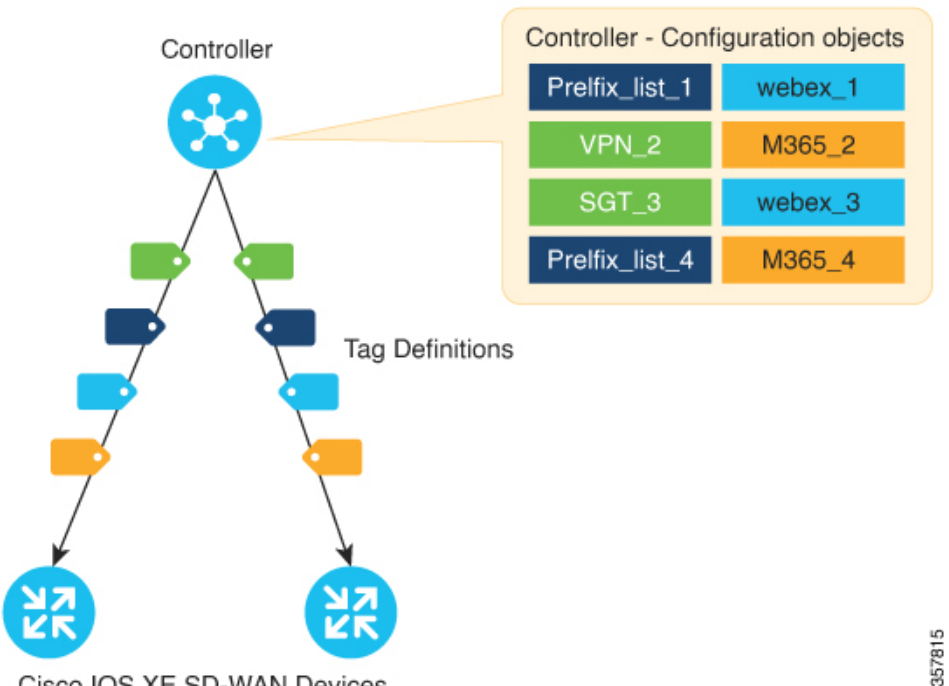

#### 図 **<sup>17</sup> : Cisco Catalyst SD-WAN** ネットワークでのポリシー構成のタグ付け

Cisco IOS XE SD-WAN Devices

図に示すように、Cisco SD-WAN コントローラ で一意のタグ ID を持つポリシーオブジェクト を使用してタグを設定できます。タグ ID が割り当てられると、これらのタグはネットワーク 内の Cisco IOS XE Catalyst SD-WAN デバイス にプッシュされ、そこでこれらのタグが参照され ます。デバイスは次に、ポリシールールで使用されるタグからポリシーリストオブジェクトを 抽出します。

### ポリシー構成のタグ付け機能

- 対応しているのは、構成タイプのタグのみです。
- オブジェクト構成グループのタグ付けに対応しています。
- 対応しているタグメンバーは、data-prefix-lists、data-ipv6-prefix-lists、およびapp-listsです。
- 定義済みタグと呼ばれるタグ中心のモデルによる構成タグの定義をサポートします。
- Cisco SD-WAN Manager からの Cisco SD-WAN コントローラ CLI テンプレートを介した構 成の追加のみをサポートします。

### タグ付けのワークフロー

- **1.** Cisco SD-WAN コントローラ で、ネットワークインテントに基づくタグを作成します。
- **2.** 次のポリシー リスト オブジェクト メンバーを追加します。

• 各ロケーションのデータプレフィックス

• アプリケーションの app-lists

ポリシーリストオブジェクトは、タグインスタンスに追加した後でも、ワークフローでい つでも定義できます。

- **3.** これらのタグをネットワーク内の Cisco IOS XE Catalyst SD-WAN デバイス にプッシュしま す。
- **4.** 複数のマッチシーケンスを含むポリシーを作成し、Cisco Catalyst SD-WAN のデータポリ シー、アプリケーション認識型ルーティングポリシー、およびアクセスリストポリシーに タグオブジェクトを含めます。
- **5.** タグを追加または削除すると、ステータスが自動的にポリシーに反映されます。
- **6.** ポリシーを更新して、新しいタグオブジェクトを含めます。

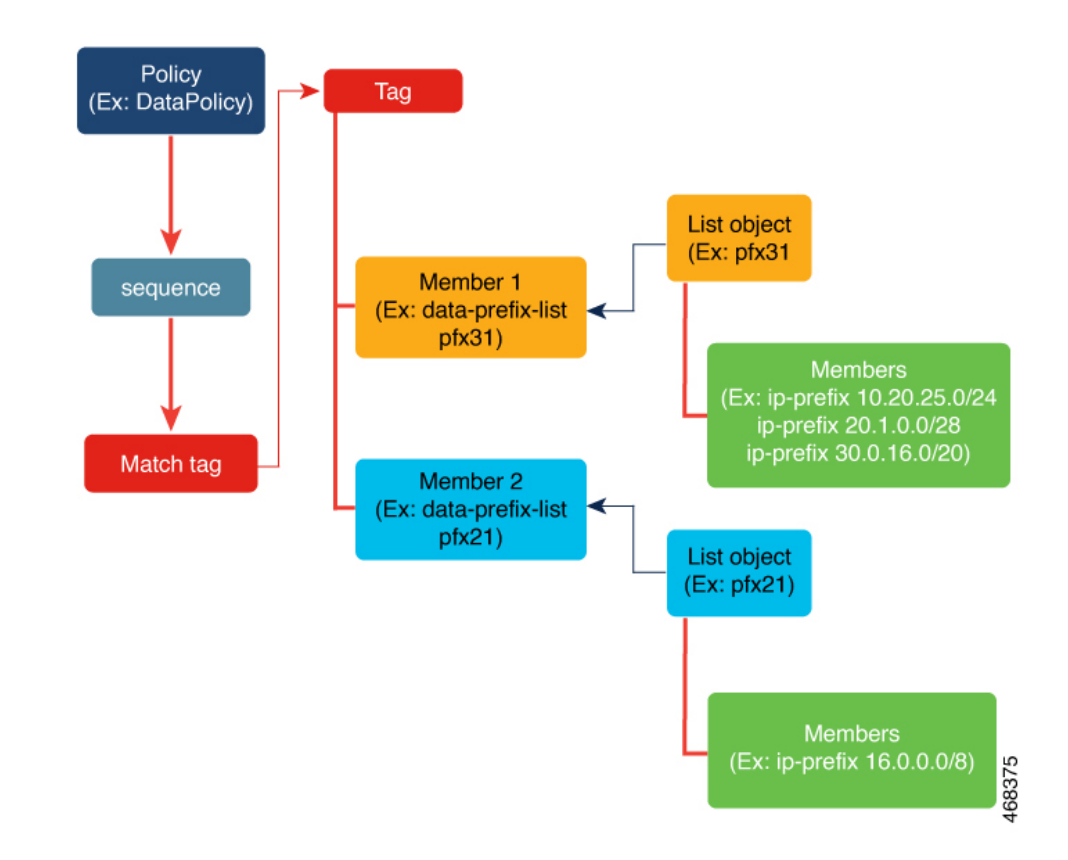

図 **18 :** タグ付けワークフローの例示

# ポリシー構成のタグ付けの利点

ポリシー構成のタグ付けを使用する利点は次のとおりです。

• ポリシーオブジェクトの再利用を有効化。

- 構成サイズとシーケンスを削減して、デバイスでのポリシーのダウンロードを高速化。
- 異なるポリシー間でのタグ共有のサポート。
- ユーザー定義のインテントで、ネットワーク全体の可視性または相関関係を有効化。
- Cisco SD-WAN コントローラ と Cisco IOS XE Catalyst SD-WAN デバイス の間のポリシー設 定のダウンロード速度を制御。
- コントローラで定義されたリストの管理を改善。
- インテントベースネットワークの設定について整理。

### **CLI**テンプレートを使用したポリシー構成のタグ付け設定

### はじめる前に

コントローラとエッジデバイスがすべて最新バージョン(CiscoCatalystSD-WAN制御コンポー ネントリリース 20.9.x、Cisco vManage リリース 20.9.1、およびCisco IOS XE Catalyst SD-WAN リリース 17.9.1a)に更新されていることを確認します。

### **CLI** テンプレートを使用したポリシー構成のタグ付け設定

CLI テンプレートの使用の詳細については、CLI [アドオン機能テンプレート](https://www.cisco.com/c/en/us/td/docs/routers/sdwan/configuration/system-interface/ios-xe-17/systems-interfaces-book-xe-sdwan/cli-add-on-feature-template.html)および CLI [テンプ](https://www.cisco.com/c/en/us/td/docs/routers/sdwan/configuration/system-interface/ios-xe-17/systems-interfaces-book-xe-sdwan/cli-template.html) [レート](https://www.cisco.com/c/en/us/td/docs/routers/sdwan/configuration/system-interface/ios-xe-17/systems-interfaces-book-xe-sdwan/cli-template.html)を参照してください。

デフォルトでは、CLI テンプレートはグローバル コンフィギュレーション モードでコマンド を実行します。 (注)

このセクションでは、Cisco SD-WAN コントローラ CLI テンプレートを使用してタグインスタ ンスと一元管理型ポリシーを設定するための CLI 設定の例を示します。

#### ポリシー構成のタグ付けの作成

**1.** Cisco SD-WAN コントローラ で新しいオブジェクトである tag-instance を設定します。

```
tag-instances [tag-instance] [lists]
```
**2.** app-lists、data-ipv6-prefix-list、data-prefix-list などのメンバー属性を持つタグインスタンス を作成します。タグインスタンスはタグ名ごとにグローバルな一意の ID を持つようにし ます。タグ設定は、次のタグを参照するデバイスにのみプッシュされます。

**tag-instance** *tag-instance-name* [**id** *global-unique-id*][**app-list** *app-list-name*] [**data-prefix-list** *prefix-list-name*] [**data-ipv6-prefix-list** *ipv6-prefix-list-name*]

**3.** タグインスタンスリストを設定します。

**lists**[**app-list** *app-list-name*] [**data-prefix-list** *prefix-list-name*] [**data-ipv6-prefix-list** *ipv6-prefix-list-name*]

### ポリシー一致基準へのタグインスタンスの追加

**1.** ローカライズされたアクセスリストポリシー(ACL および IPv6 ACL)を設定して、一致 する属性に宛先タグまたは送信元タグインスタンスを含めます。

**match** [**destination-tag-instance** *dest-tag-name* | **source-tag-instance** *src-tag-name*]

**2.** 一致する属性に destination-tag-instance、source-tag-instance、または tag-instance を含めるよ うに、一元管理型データポリシーを設定します。

**match** [**destination-tag-instance** *dest-tag-name* | **source-tag-instance** *src-tag-name* | **tag-instance** *tag-name*]

**3.** 一致する属性に destination-tag-instance、source-tag-instance、または tag-instance を含めるよ うに、一元管理型のアプリケーション認識型ルーティング(AAR)ポリシーを設定しま す。

**match**[**destination-tag-instance** *dest-tag-name* | **source-tag-instance** *src-tag-name* | **tag-instance** *tag-name*]

タグインスタンスを作成するための設定例の全容を次に示します。これにはローカライズ型ポ リシーと一元管理型ポリシーの一致属性としてのタグインスタンスも含まれます。

```
****Tag Configuration*****
tag-instances
 tag-instance blue
 id 2000
 data-ipv6-prefix-list v6 pfx1 v6 pfx2
 !
 tag-instance orange
 id 3000
 app-list appl1 appl2
 !
lists
 data-prefix-list pfx1
  ip-prefix 10.0.0.1/32
  !
 data-ipv6-prefix-list v6_pfx1
  ipv6-prefix 2001::1/128
 !
 app-list appl1
  app amazon
  !
 !
!
****Localized Policy****
policy
 lists
 data-prefix-list pfx1
  ip-prefix 10.20.24.0/24
 !
 !
 access-list acl
 sequence 10
  match
```

```
source-tag-instance blue
   !
   action accept
   count acl_input_wc
   !
  !
  default-action drop
 !
!
****Centralized Policy *****
policy
data-policy DP1
 vpn-list vpn1
  sequence 100
   match
    tag-instance orange
    !
    action accept
    !
   !
   sequence 200
    match
     source-tag-instance blue
    !
    action drop
    count count1
    !
   !
   sequence 300
   match
     destination-tag-instance blue
    !
    action accept
    !
```
# **CLI** を使用した **Tag-Instances** 設定の確認

以下は、Cisco IOS XE Catalyst SD-WAN デバイス の Cisco SD-WAN コントローラ からダウン ロードされたタグを表示する **show sdwan tag-instances from-vsmart** コマンドの出力例です。

```
Device# show sdwan tag-instances from-vsmart
tag-instances-from-vsmart
tag-instance APP_facebook_TAG9
 id 60000
 app-list apps_facebook
 tag-instance APP_office_TAG10
 id 70000
 app-list apps_ms apps_zoom
 tag-instance APP_webex_TAG8
 id 50000
 app-list apps_webex
 lists data-prefix-list multicast_pfx
 ip-prefix 10.10.20.30/8
 lists data-prefix-list pfx1
 ip-prefix 10.20.24.0/24
 lists data-prefix-list pfx21
 ip-prefix 172.16.10.10/8
lists data-prefix-list pfx22
 ip-prefix 172.16.20.20/16
 ip-prefix 192.168.10.20/8
lists data-ipv6-prefix-list v6_pfx1
```

```
ipv6-prefix 2001::/64
lists data-ipv6-prefix-list v6_pfx21
ipv6-prefix 2001::1/128
ipv6-prefix 2001::/64
lists app-list apps_facebook
app dns
 app facebook
lists app-list apps_ms
app ms-office-365
app ms-office-web-apps
app ms-services
app ms-teams
app pop3
lists app-list apps_webex
app sip
app webex-audio
app webex-control
 app webex-media
app webex-meeting
app webex-video
lists app-list apps_zoom
app zoom-meetings
```
以下は、Cisco IOS XE Catalyst SD-WAN デバイス の Cisco SD-WAN コントローラ からダウン ロードされたポリシーを表示する **show sdwan policy from-vsmart** コマンドの出力例です。

```
Device# show sdwan policy from-vsmart
from-vsmart sla-class SLA1
latency 100
from-vsmart data-policy DATA_POLICY
direction from-service
vpn-list vpn_1
 sequence 11
  match
   destination-port 5060
   protocol 17
   source-tag-instance DP_V4_TAG1
   destination-tag-instance DP_V4_TAG3
  action accept
   count src_dst_legacy_v4
  sequence 21
  match
   source-tag-instance DP_V4_TAG1
  action drop
   count src_v4
 sequence 31
  match
   source-tag-instance DP_V4_TAG2
   destination-tag-instance DP_V4_TAG3
   tag-instance APP_webex_TAG8
  action drop
   count src_dst_app_v4
 sequence 41
  match
   source-tag-instance DP_V4_TAG1
   destination-tag-instance DP_V4_TAG3
   tag-instance APP facebook TAG9
  action accept
   count src_dst_app2_v4
```
以下は、フォワーディングプレーン (FMAN-FP) のフォワーディングマネージャからのタグ 情報を表示する **show platform software common-classification** コマンドの出力例です。
I

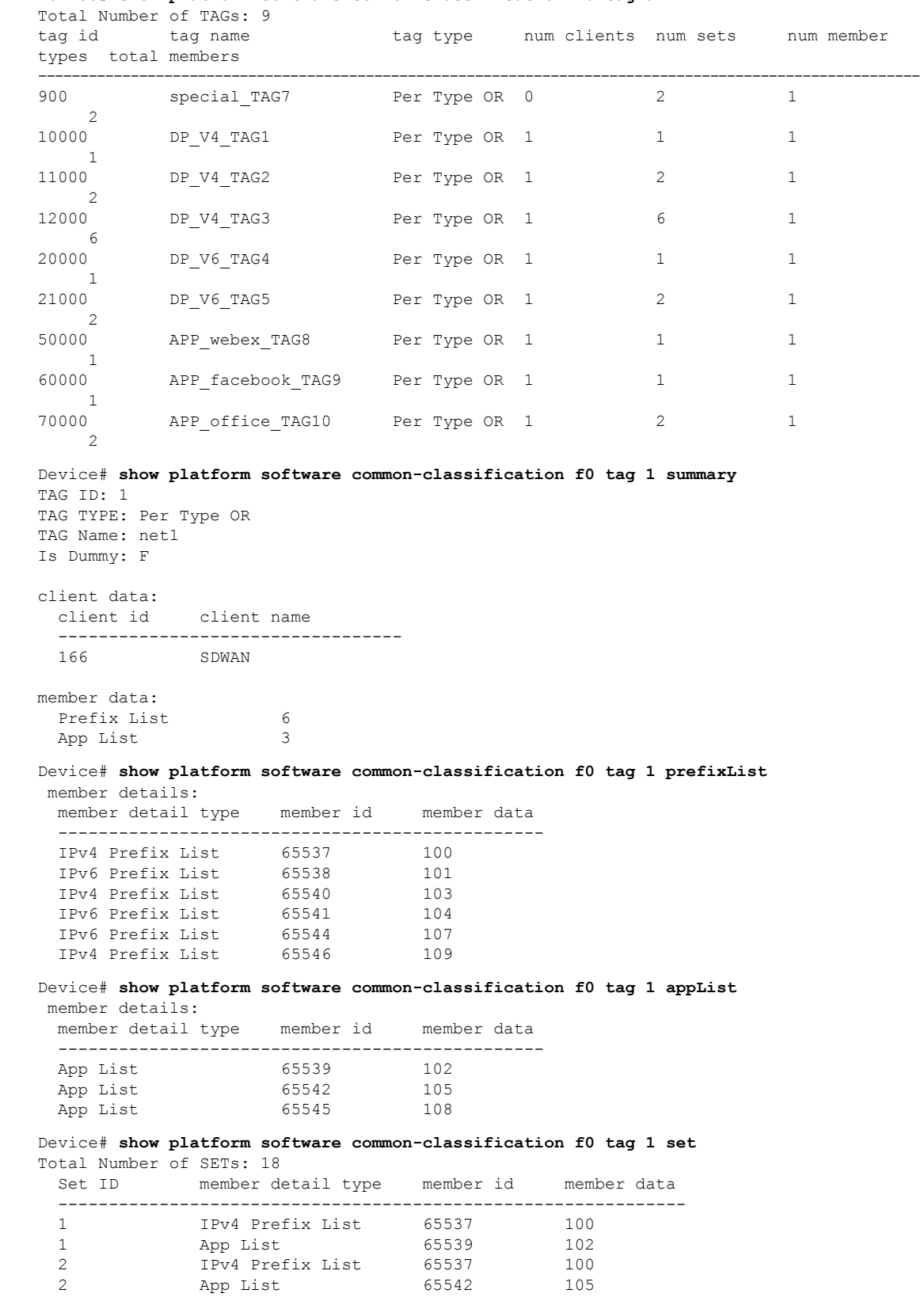

### Device# **show platform software common-classification F0 tag all**

I

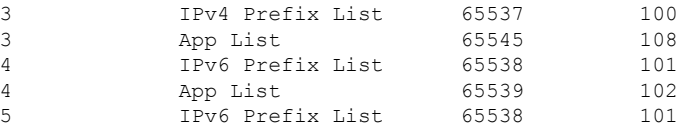

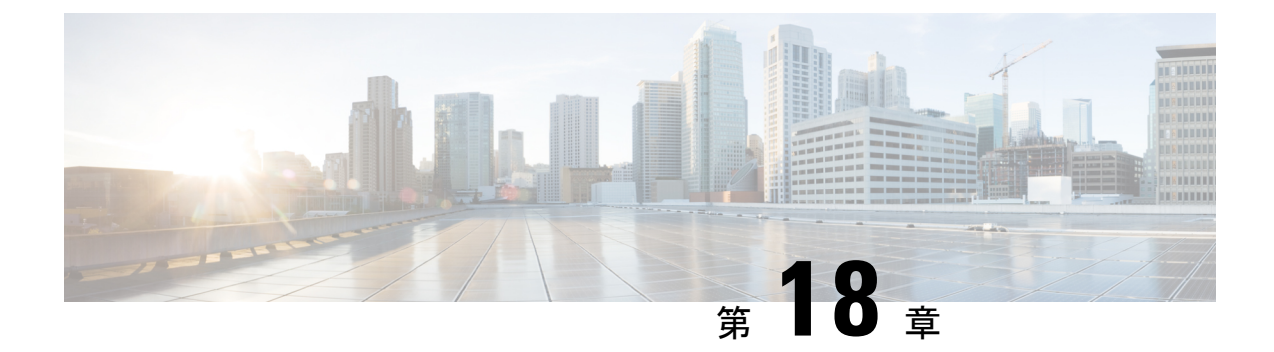

# **Cisco IOS XE Catalyst SD-WAN** デバイス と **ACI** の統合

(注)

簡素化と一貫性を実現するために、Cisco SD-WAN ソリューションは Cisco Catalyst SD-WAN としてブランド名が変更されました。さらに、Cisco IOS XE SD-WAN リリース 17.12.1a および Cisco Catalyst SD-WAN リリース 20.12.1 以降、次のコンポーネントの変更が適用されます: **Cisco vManage** から **Cisco Catalyst SD-WAN Manager** への変更、**Cisco vAnalytics** から **Cisco Catalyst SD-WAN Analytics** への変更、**Cisco vBond** から **Cisco Catalyst SD-WAN Validator** へ の変更、および **Cisco vSmart** から **Cisco Catalyst SD-WAN Controller** への変更。すべてのコン ポーネントブランド名変更の包括的なリストについては、最新のリリースノートを参照してく ださい。新しい名前への移行時は、ソフトウェア製品のユーザーインターフェイス更新への段 階的なアプローチにより、一連のドキュメントにある程度の不一致が含まれる可能性がありま す。

#### 表 **43 :** 機能の履歴

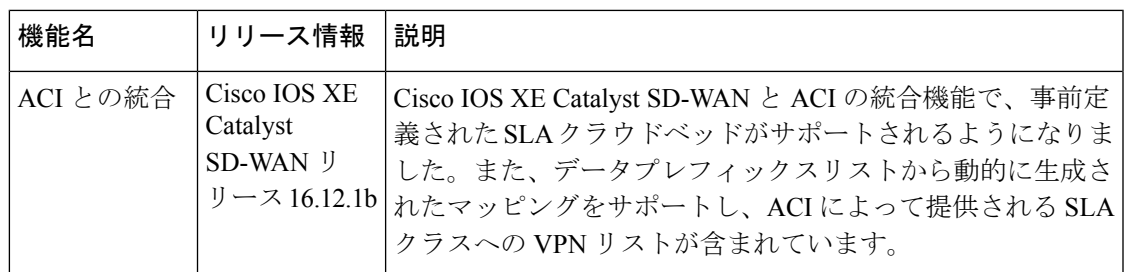

ACI リリース 4.1(1) では、WAN SLA ポリシーのサポートが追加されています。この機能を使 用すると、テナント管理者は事前構成されたポリシーを適用して、WAN 経由のテナントトラ フィックのパケット損失、ジッター、および遅延のレベルを指定できます。WAN SLA ポリ シーをテナントトラフィックに適用すると、Cisco APIC は事前設定されたポリシーを Cisco Catalyst SD-WAN コントローラ に送信します。Cisco IOS XE Catalyst SD-WAN 機能を提供する 外部デバイスマネージャとして ACI で設定されている Cisco Catalyst SD-WAN コントローラ は、SLA ポリシーで指定された損失、ジッター、および遅延パラメータを満たす最適な WAN リンクを選択します。

WAN SLA ポリシーは、契約を通じてテナントトラフィックに適用されます。

この機能が役立つ例として、MPLS、インターネット、4Gなどの複数の転送技術を使用して、 ブランチがデータセンターにWAN を介して接続するという展開を考えてみます。このような 展開では、ブランチとデータセンターの間に複数のパスが存在する可能性があります。この機 能は、アプリケーショングループと SLA に基づき、このような状況下でも最適化パスを選択 できるようにします。

- Cisco ACI との統合に関するガイドライン (316 ページ)
- Cisco ACI 登録の確認 (317 ページ)
- SLA クラス (317 ページ)
- データプレフィックス (317 ページ)
- VPNs  $(318 \sim -\check{\mathcal{V}})$
- SLA へのデータプレフィックスと VPN のマッピング (318 ページ)
- App-Route-Policy の作成 (318 ページ)
- ACI サイトのマッピング (319 ページ)
- ACI サイトのマッピング解除 (320 ページ)
- コントローラの削除 (320 ページ)

# **Cisco ACI** との統合に関するガイドライン

統合を設定するために Cisco SD-WAN Manager で実行する一般的な手順は次のとおりです。

- **1.** CiscoACI登録の確認(317ページ)の手順の説明に従って、CiscoACIが目的のコントロー ラをCiscoCatalystSD-WANコントローラのパートナーとして登録したことを確認します。
- **2.** 「ACIサイトのマッピング」セクションの説明に従って、デバイスをCiscoCatalystSD-WAN コントローラ に接続します。

Cisco ACI と Cisco SD-WAN Manager を統合する場合は、次のガイドラインが適用されます。

- この統合は、新しい Cisco IOS XE Catalyst SD-WAN 展開でのみサポートされます。
- CiscoAPICがポリシーを送信するデバイスに、アプリケーション認識型ルーティングポリ シーが設定されていないことを確認します。
- CiscoAPICがポリシーを送信する各デバイスにテンプレートが添付されていることを確認 します。
- 統合を開始する前に、CLI ポリシービルダーを使用して一元管理型ポリシーを作成し、 Cisco SD-WAN Manager ポリシービルダーを使用してアクティブにします。
- WAN SLA ポリシーを適用する前に、Cisco Catalyst SD-WAN コントローラ と Cisco APIC 間の接続を確立します。手順については、「Cisco ACI と Cisco IOS XE Catalyst SD-WAN 統合」を参照してください。
- デバイスを接続する前に、この統合用に Cisco ACI を設定します。

### **Cisco ACI** 登録の確認

Cisco SD-WAN Manager との統合用に Cisco ACI を設定した後、Cisco SD-WAN Manager の次の 手順を実行して、Cisco ACI が目的のコントローラを Cisco SD-WAN Manager パートナーとし て登録したことを確認します。

**1.** Cisco SD-WAN Manager で、**[**管理(**Administration**)**]** > **[**統合管理(**Integration Management**)**]** を選択します 。

[統合管理(Integration Management)] ページが表示されます。

**2.** [統合管理(Integration Management)] ページで、Cisco APIC がポリシーを送信するコント ローラの [説明(Description)] に ACI パートナー登録が表示されていることを確認しま す。

### **SLA** クラス

Cisco SD-WAN Manager は、ACI 統合で使用する事前設定された SLA クラスを提供します。こ れらの SLA クラスは自動的に使用可能になり、変更または削除できません。

これらの SLA を表示するには、次の手順に従います。

- **1.** Cisco SD-WAN Manager で、**[**設定(**Configuration**)**]** > **[**ポリシー(**Policies**)**]** の順に選択 します。
- **2.** [カスタムオプション(CustomOptions)]ドロップダウンリストから、[リスト(Lists)]を 選択します。
- **3.** 左側のタイプ一覧から [SLA クラス(SLA Class)] を選択します。

次の SLA クラスを使用できます。

- [ビジネス通常 (Business Normal) ]: 通常の事業運営向けに設計されたもの
- [音声(Voice)]:音声操作用に設計されたもの
- [ビジネス重要(Business Critical)]:低パケット損失と低遅延を必要とする重要な事業運 営向けに設計されたもの
- [ビジネス高 (Business High) ]: 非常に重要なビジネス運営向けに設計されたもの

## データプレフィックス

Cisco ACI は、統合に必要なデータプレフィックスリストを作成し、必要に応じてこれらのリ ストを動的に更新します。Cisco SD-WAN Manager でデータプレフィックスを設定する必要は ありません。

これらのデータプレフィックスを表示するには、次の手順に従います。

- **1.** Cisco SD-WAN Manager で、[設定(Configuration)] > [ポリシー(Policies)] を選択しま す。
- **2.** [カスタムオプション(CustomOptions)]ドロップダウンリストから、[リスト(Lists)]を 選択します。
- **3.** 左側のタイプリストから [データプレフィックス(Data Prefix)] を選択します。

Cisco ACI はこれらのデータプレフィックスを自動的に提供するため、このリストの情報は異 なる場合があります。最新の情報を表示するため、随時ページを更新してください。

### **VPNs**

ACI は、統合に必要な VPN を作成し、Cisco SD-WAN Manager に送信します。これらの VPN は Cisco SD-WAN Manager で自動的に使用可能になります。Cisco SD-WAN Manager で VPN を 設定する必要はありません。

これらの VPN を表示するには、次の手順に従います。

- **1.** Cisco SD-WAN Manager で、**[**設定(**Configuration**)**]** > **[**ポリシー(**Policies**)**]** の順に選択 します。
- **2.** [カスタムオプション(CustomOptions)]ドロップダウンリストから、[リスト(Lists)]を 選択します。
- **3.** 左側のタイプ一覧から **[VPN]** を選択します。

# **SLA** へのデータプレフィックスと **VPN** のマッピング

ACI はデータプレフィックスリストと VPN リストから SLA クラスへのマッピングを確立した 後、そのマッピングを Cisco SD-WAN Manager に送信します。これらのマッピングは、Cisco SD-WAN Manager のアプリケーション ルート ポリシーを設定するページで確認できます。

### **App-Route-Policy** の作成

ACI によってデータプレフィックスと VPN が SLA クラスリストにマッピングされると、 app-rout-policy を作成して Cisco ACI 統合のシーケンスルールを定義できます。

App-route-policyを作成するには、次の手順を実行します。

- **1.** CiscoSD-WAN Manager で、**[**設定(**Configuration**)**]** > **[**ポリシー(**Policies**)**]** の順に選択 します。
- **2.** 一元管理型ポリシーを含む行の右側にある [その他のアクション(More Actions)] アイ コンをクリックして、[編集 (Edit) 1をクリックします。
- **3.** [トラフィックルール(Traffic Rules)] を選択します。
- **4. [**ポリシーの追加(**Add Policy**)**]** > **[**新規作成(**Create New**)**]** の順に選択します。
- 5. [ACIシーケンスルール (ACI Sequence Rules)] をクリックします。
- **6.** [VPN] ドロップダウンから、VPN ID を選択します。Cisco SD-WAN Manager で、この VPN にマッピングされているデータプレフィックスと SLA クラスのリストが表示され ます。(これらのマッピングを送信したのは ACI です)。
- **7.** ポリシーに含めるデータプレフィックスとSLAクラスの左側にあるチェックボックスを オンにし、[インポート(Import)] をクリックします。
- **8.** [名前(Name)] フィールドにはポリシーの名前を、[説明(Description)] フィールドに はポリシーの説明を入力し、「アプリケーション認識型ルーティングポリシーの保存(Save Application Aware Routing Policy)] をクリックします。Cisco SD-WAN Manager によって ポリシーが作成されます。
- **9.** サイトリストと VPN リストをポリシーに適用するには、[ポリシーアプリケーション (Policy Application)] を選択して、[アプリケーション認識型ルーティング (Application-Aware Routing)] を選択し、[新規サイトリストと VPN リスト(New Site Lists and VPN List)] をクリックします。
- **10.** ポリシーに適用するサイトリストと VPN リストを選択します。
- **11.** 必要に応じて、ポリシーにシーケンスルールを追加します。
- **12.** [ポリシーの変更の保存(Save Policy Changes)] をクリックします。

### **ACI** サイトのマッピング

ACIサイトのマッピングは、Cisco APICからのポリシーが適用されるコントローラデバイスを 指定します。

開始する前に、Cisco ACI との統合に関するガイドラインセクションのガイドラインを確認し てください。

デバイスをコントローラにアタッチするには、次の手順に従います。

- **1.** Cisco SD-WAN Manager で、**[**管理(**Administration**)**]** > **[**統合管理(**Integration Management)** ] を選択します。
- **2.** 該当するサイトの行の右側にある[その他のアクション(MoreActions)]アイコンをクリッ クし、[デバイスのアタッチ(Attach Devices)] を選択します。
- **3.** 左側の [Available Devices] 列で、グループを選択して 1 つ以上のデバイスを検索するか、 リストからデバイスを選択するか、[Select All] をクリックします。
- **4.** 右向きの矢印をクリックして、デバイスを右側の [Selected Devices] 列に移動します。

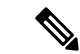

- [選択されたデバイス(Selected Devices)] 列からデバイスを削除するには、その列でグループ を選択して 1 つ以上のデバイスを検索するか、リストからデバイスを選択するか、[すべて選 択(Select All)] をクリックしてから左向きの矢印をクリックします。 (注)
- **5.** [Attach] をクリックします。

### **ACI** サイトのマッピング解除

ACI サイトのマッピングを解除すると、マッピングが解除されたデバイスに Cisco APIC ポリ シーが適用されなくなります。

コントローラからデバイスを切り離すには、次の手順に従います。

**1.** Cisco SD-WAN Manager で、**[**管理(**Administration**)**]** > **[**統合管理(**Integration Management**)**]** を選択します。

[統合管理(Integration Management)] ページが表示されます。

- **2.** 該当するサイトの行の右側にある[その他のアクション(MoreActions)]アイコンをクリッ クし、「デバイスの切断(Detach Devices)」を選択します。
- **3.** 左側の [Available Devices] 列で、グループを選択して 1 つ以上のデバイスを検索するか、 リストからデバイスを選択するか、[Select All] をクリックします。
- **4.** 右向きの矢印をクリックして、デバイスを右側の [Selected Devices] 列に移動します。

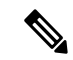

- [選択されたデバイス(Selected Devices)] 列からデバイスを削除するには、その列でグループ を選択して 1 つ以上のデバイスを検索するか、リストからデバイスを選択するか、[すべて選 択(Select All)] をクリックしてから左向きの矢印をクリックします。 (注)
- **5.** [Detach] をクリックします。

### コントローラの削除

ACI のパートナーとしてのコントローラを削除する場合は、Cisco SD-WAN Manager で削除す るのではなく、ACIを使用してその登録を削除することを推奨します。CiscoSD-WAN Manager から ACI パートナーを削除すると、ACI がパートナー用に作成したデータプレフィックスと VPN が自動的に削除されます。

開始する前に、ポリシー定義、および ACI が作成したデータプレフィックスリストと VPN リ ストから登録を削除し、これらのリストがどのポリシーからも参照されていないことを確認し ます。

- **1.** Cisco SD-WAN Manager で、**[**管理(**Administration**)**]** > **[**統合管理(**Integration Management**)**]** を選択します。
- **2.** コントローラにアタッチされているすべてのデバイスを切り離します。

手順については、「コントローラからのデバイスの切り離し」のセクションを参照してく ださい。

**3.** 該当するサイトの行の右側にある [さらに多くのアクション(More Actions)] アイコンを クリックし、[コントローラの削除 (Delete Controller) ] を選択します。

I

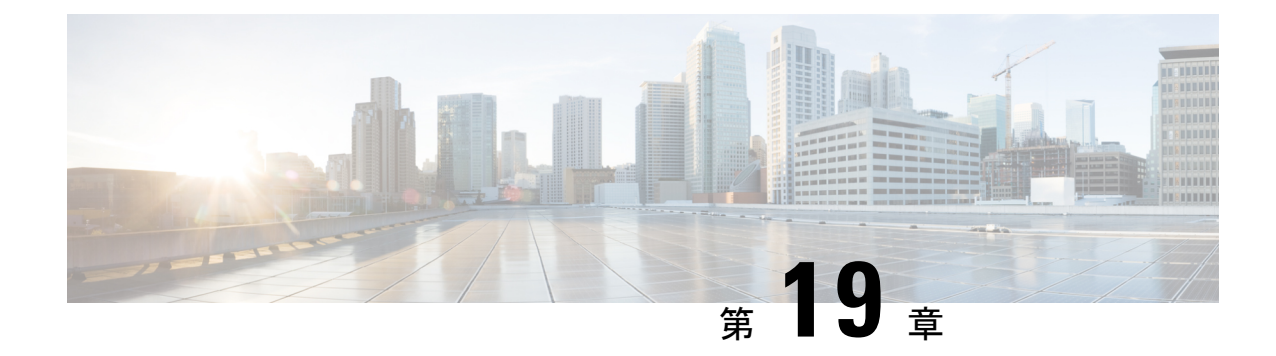

# カスタム アプリケーション

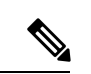

簡素化と一貫性を実現するために、Cisco SD-WAN ソリューションは Cisco Catalyst SD-WAN としてブランド名が変更されました。さらに、Cisco IOS XE SD-WAN リリース 17.12.1a および Cisco Catalyst SD-WAN リリース 20.12.1 以降、次のコンポーネントの変更が適用されます: **Cisco vManage** から **Cisco Catalyst SD-WAN Manager** への変更、**Cisco vAnalytics** から **Cisco Catalyst SD-WAN Analytics** への変更、**Cisco vBond** から **Cisco Catalyst SD-WAN Validator** へ の変更、および **Cisco vSmart** から **Cisco Catalyst SD-WAN Controller** への変更。すべてのコン ポーネントブランド名変更の包括的なリストについては、最新のリリースノートを参照してく ださい。新しい名前への移行時は、ソフトウェア製品のユーザーインターフェイス更新への段 階的なアプローチにより、一連のドキュメントにある程度の不一致が含まれる可能性がありま す。 (注)

### 表 **<sup>44</sup> :** 機能の履歴

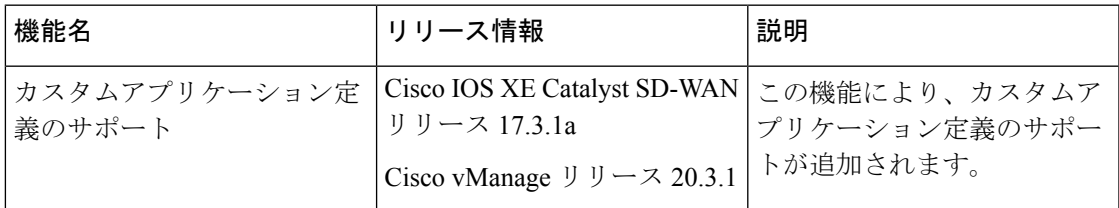

- カスタムアプリケーションについて (323 ページ)
- Cisco SD-WAN Manager を使用した、カスタムアプリケーションの設定 (327 ページ)
- カスタムアプリケーションの確認 (329 ページ)

# カスタムアプリケーションについて

Cisco Network-Based Application Recognition(NBAR)とは、ネットワークトラフィックに対し て SD-WAN Application Intelligence Engine(SAIE)フローを実行し、トラフィック特性に応じ てネットワーク アプリケーションを識別する、シスコのテクノロジーです。

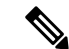

Cisco vManage リリース 20.7.1 以前のリリースでは、SAIE フローはディープ パケット インス ペクション(DPI)フローと呼ばれていました。 (注)

ネットワーク アプリケーションにはそれぞれ特有のトラフィック特性があり、それはアプリ ケーションシグネチャと呼ばれています。シスコでは、こうしたアプリケーションシグネチャ を他の情報とともにプロトコルとしてパッケージ化しています。パッケージ化されているの は、一般的に使用される多数のネットワークアプリケーションをカバーした大規模なプロトコ ルのセット、プロトコルパックです。プロトコルパックは定期的に更新および配布していま す。これらは、NBARがネットワークのアプリケーショントラフィックを識別するために使用 するネットワーク アプリケーション シグネチャのデータベースとなります。

ネットワークアプリケーションという用語の定義は広く、次に挙げたものすべてを含めること もあれば、それ以外も含めることがあります。

- ソーシャルメディア Web サイト
- Voice over IP (VoIP) アプリケーション
- Cisco Webex などの音声とビデオのストリーミング
- クラウドストレージ用などのクラウドアプリケーション
- SaaS アプリケーション
- 組織専用のカスタム ネットワーク アプリケーション

アプリケーションの識別は、ネットワークトラフィックのモニタリング、アプリケーション認 識型トラフィックポリシーの設定などに役立ちます。

ネットワークアプリケーションシグネチャ、プロトコル、およびプロトコルパックと、NBAR によるそれらの使い方をまとめると、次のようになります。

- ネットワークアプリケーションのトラフィックには、特定のアプリケーションに属するト ラフィックを識別するために使用できる固有の特性がある。これらの特性は、アプリケー ションシグネチャと呼ばれている。
- シスコでは、特定のネットワークアプリケーションのシグニチャをプロトコルとしてパッ ケージ化している。
- シスコでは、一般的に使用されるインターネットアプリケーションをカバーした大規模な プロトコルセットをプロトコルパックとしてパッケージ化している。
- CiscoNBARは、トラフィックに対してSAIEフローを実行して、トラフィックの送信元を 識別するために必要な情報を収集し、プロトコルパックで提供されるようなプロトコルを 使用して、その情報を特定のネットワークアプリケーションと照合する。こうしてNBAR は、ネットワーク内でトラフィックを生成するネットワーク アプリケーションを識別す る。

Cisco Software-Defined Application Visibility and Control(SD-AVC)は、Cisco NBAR アプリケー ション識別を使用して、ネットワーク内のアプリケーション使用状況に関する情報を提供しま す。

### カスタム アプリケーション

プロトコルパックで提供される標準プロトコルに加えて、カスタムアプリケーションと呼ばれ るプロトコルを定義してインターネットトラフィックを識別できます。組織にとって特に関心 の高い、独自のネットワークアプリケーションのために行われます。カスタムアプリケーショ ンは、プロトコルパックで提供されるプロトコルを強化します。

カスタムアプリケーションは他のプロトコルと同じように、設定時に使用できます。

- Cisco Catalyst SD-WAN ポリシー
- •アプリケーション認識型ルーティング、TCPアクセラレーション、Quality of Service(QoS) など、アプリケーションの Quality of Experience(AppQoE)ポリシー

次の用語は、関連するテクノロジーのマニュアル内で、同じ意味で使われます:カスタムアプ リケーション、カスタムプロトコル、ユーザー定義アプリケーション (注)

### **Cisco Catalyst SD-WAN** のカスタムアプリケーション

Cisco Software-Defined AVC (SD-AVC) は Cisco Application Visibility and Control (AVC)  $\mathcal{O} =$ ンポーネントです。一元化されたネットワークサービスとして機能し、ネットワーク内の特定 の参加デバイスとともに動作します。Cisco Catalyst SD-WAN のコンポーネントとして含まれ ている Cisco SD-AVC の機能の 1 つは、カスタムアプリケーションを作成および管理すること です。Cisco Catalyst SD-WAN は、SD-AVC REST API を介してこの Cisco SD-AVC 機能を使用 して、Cisco Catalyst SD-WAN 内でカスタムアプリケーションを定義できるようにします。

Cisco Catalyst SD-WAN ユーザーとして、Cisco SD-WAN Manager を使用してカスタム アプリ ケーションを定義できます。その後、CiscoSD-AVCはカスタムアプリケーションをネットワー ク内のデバイスにプッシュします。ネットワーク内のデバイスは、カスタムアプリケーション やその他のアプリケーションプロトコルを使用して、デバイスを通過するトラフィックを分析 します。

カスタムプロトコルを定義するプロセスには、ネットワークトラフィックを特定のネットワー クアプリケーションからのものとして識別する基準を選択することが含まれます。基準には、 サーバー名、IPアドレスなど、トラフィックの発信元ホストの特性を含めることができます。

### プロトコルとカスタムアプリケーションの優先順位

Cisco NBAR で動作するプロトコルパックに含まれるプロトコルと同じトラフィックの一部に 一致するカスタムアプリケーションを定義できます。トラフィックを照合する場合、カスタム アプリケーションは、プロトコルパックのプロトコルよりも優先されます。既存のネットワー ク内に SD-AVC を展開する場合、ネットワークトポロジを変更する必要はありません。

### カスタムアプリケーションに関する制約事項

- カスタムアプリケーションの最大数:1100
- L3/L4 ルールの最大数: 20000
- サーバー名の最大数:50000
- サーバー名の場合、ワイルドカードとその後に続くピリオド (.) の最大インスタンス数: 50000

例:\*.cisco.com は www.cisco.com、developer.cisco.com とマッチします

- サーバー名の場合、サーバー名の一部としてのプレフィックスワイルドカードの最大イン スタンス数: 256
- 例:\*ample.com は www.example.com とマッチします
- 2 つの異なるカスタムアプリケーションへの同じドメインのマッピングはサポートされて いません。
- カスタムアプリケーションのアクティブ化:
	- Cisco vManage リリース 20.5.1 以前のリリースを使用している場合:Cisco IOS XE CatalystSD-WAN リリース 17.5.1a 以前のリリースを使用しているデバイスの場合、カ スタムアプリケーションのアクティブ化は次のようになります。
		- Cisco SD-WAN Manager で作成されたカスタムアプリケーションは、カスタムア プリケーションを使用するポリシーが適用されるまで、可視性機能(トラフィッ クのモニタリング)または制御機能(トラフィックポリシー)に対してアクティ ブ化されません。
	- Cisco vManage リリース 20.5.1 以降を使用する場合:Cisco IOS XE Catalyst SD-WAN リ リース 17.5.1a 以降を使用しているデバイスの場合、カスタムアプリケーションのア クティブ化は次のようになります。
		- Cisco SD-WAN Manager で作成されたカスタムアプリケーションは、プロトコル 検出カウンタやFlexible NetFlow (FNF) などのアプリケーション可視性機能(ト ラフィックのモニタリング)に対してのみすぐにアクティブ化されます。可視性 機能のためにのみアクティブ化されている場合、カスタムアプリケーションがト ラフィックポリシーに影響を及ぼすことはありません。
		- カスタムアプリケーションがポリシーで使用されている場合は、制御機能 (トラ フィックポリシー)に対してもアクティブ化されます。

# **Cisco SD-WAN Manager**を使用した、カスタムアプリケー ションの設定

### 前提条件

Cisco Catalyst SD-WAN のコンポーネントとして Cisco SD-AVC をインストールします。Cisco SD-WAN Manager で SD-AVC を有効にする方法については、「Cisco SD-WAN [デバイスで](https://www.cisco.com/c/en/us/td/docs/routers/sdwan/configuration/sdwan-xe-gs-book/hardware-and-software-installation.html#c-enable-sdavc-2.xml) SD-AVC [を有効にする方法に関する情報」を](https://www.cisco.com/c/en/us/td/docs/routers/sdwan/configuration/sdwan-xe-gs-book/hardware-and-software-installation.html#c-enable-sdavc-2.xml)参照してください。

次の手順を実行して、カスタムアプリケーションを設定してください。

- **1.** Cisco SD-WAN Manager で、**[**設定 (**Configuration**)**]** > **[**ポリシー (**Policies**)**]**を選択しま す。
- **2.** [Centralized Policy] を選択します。
- **3.** [カスタムオプション(CustomOptions)]をクリックし、**[**一元管理型ポリシー(**Centralized Policy**)**]** > **[**リスト( **Lists**)**]** の順に選択します。
- **4.** [カスタム アプリケーション(Custom Applications)] をクリックし、[新規カスタム アプリ ケーション(New Custom Application)] をクリックします。
- **5.** アプリケーションを定義するには、アプリケーション名を指定し、マッチ条件を入力しま す。マッチ条件には、提供される属性(サーバー名、IP アドレスなど)を1つ以上含める ことができます。すべてのフィールドにマッチ条件を入力する必要はありません。
	- マッチ論理は次のルールに沿っています。
		- すべての L3/L4 属性の間には、論理 AND があります。トラフィックはすべての条件 にマッチする必要があります。
		- L3/L4 とサーバー名の間には、論理 OR があります。トラフィックは、サーバー名ま たは L3/L4 属性のいずれかとマッチする必要があります。

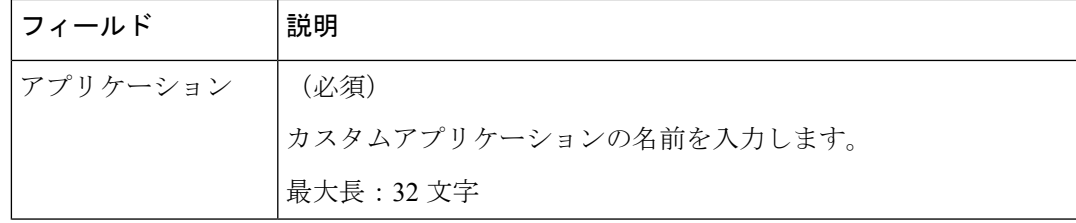

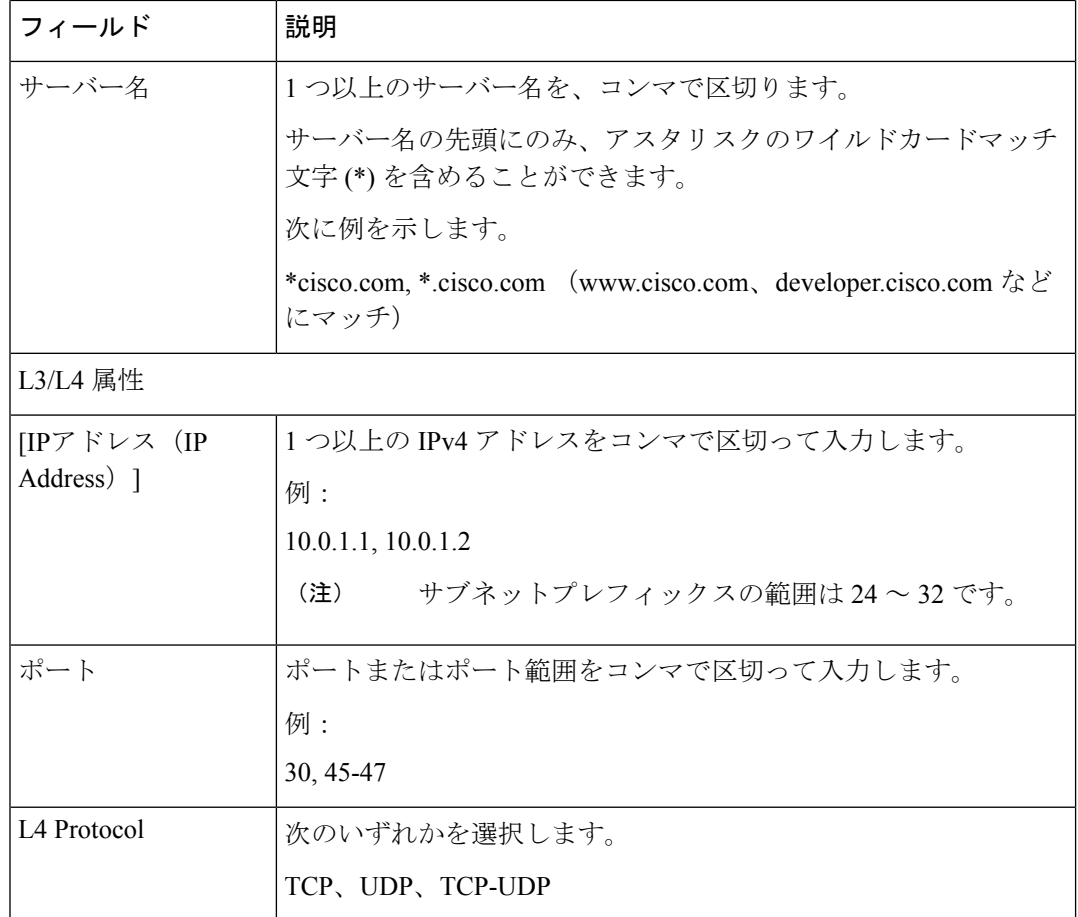

**6.** [Add]をクリックします。カスタムアプリケーションのテーブルに新しいカスタムアプリ ケーションが表示されます。

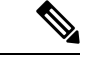

新しいカスタムアプリケーションの作成の進行状況を確認するには、[タスク (Tasks) ] (ク リップボードアイコン)をクリックします。パネルが開き、アクティブなプロセスと完了した プロセスが表示されます。 (注)

### カスタムアプリケーション基準の例

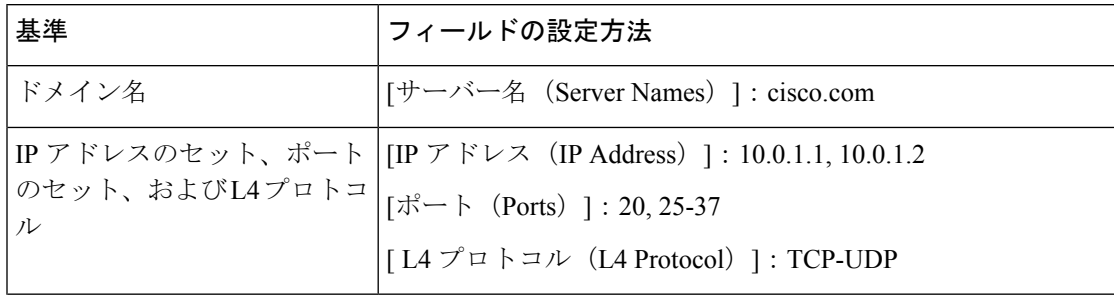

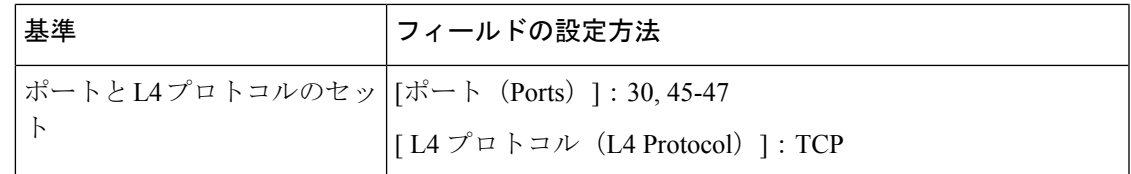

### カスタムアプリケーションの確認

**Cisco SD-WAN Manager** におけるカスタムアプリケーションの確認

カスタムアプリケーションを定義すると、[カスタムアプリケーションリスト(CustomApplication List)] に表示されます。このリストには、使用可能なすべてのプロトコルとカスタムアプリ ケーションが表示されます。カスタムアプリケーションリストは、次の場所から入手できま す。

**[**設定(**Configuration**)**]** > **[**ポリシー(**Policies**)**]** > **[**一元管理型ポリシー(**Centralized Policy**)**]** > **[**ポリシーの追加(**Add Policy**)**]** > **[**カスタムアプリケーション( **Custom Applications**)**]**

### デバイスのプロトコルとカスタムアプリケーションの検証

ルータにロードされているすべてのプロトコルおよびカスタムアプリケーションを表示するに は、**show ip nbar protocol-id** コマンドを使用します。結果をフィルタリングするのに役立ちま す。たとえば、名前に「custom」が含まれるすべてのプロトコルとカスタムアプリケーション を表示するには、次のように使用します。

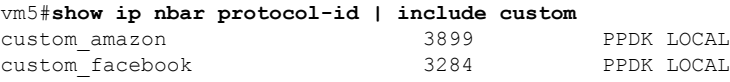

詳細は「show ip nbar [protocol-id](https://www.cisco.com/c/en/us/td/docs/ios-xml/ios/qos/command/qos-cr-book/qos-s2.html#wp2898307330)」をご確認ください。

I

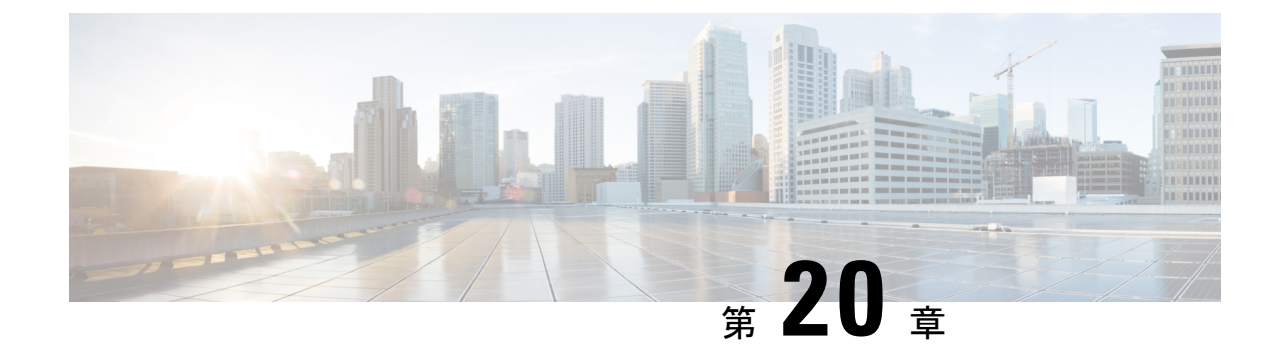

# サービス チェーニング

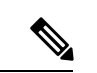

簡素化と一貫性を実現するために、Cisco SD-WAN ソリューションは Cisco Catalyst SD-WAN としてブランド名が変更されました。さらに、Cisco IOS XE SD-WAN リリース 17.12.1a および Cisco Catalyst SD-WAN リリース 20.12.1 以降、次のコンポーネントの変更が適用されます: **Cisco vManage** から **Cisco Catalyst SD-WAN Manager** への変更、**Cisco vAnalytics** から **Cisco Catalyst SD-WAN Analytics** への変更、**Cisco vBond** から **Cisco Catalyst SD-WAN Validator** へ の変更、および **Cisco vSmart** から **Cisco Catalyst SD-WAN Controller** への変更。すべてのコン ポーネントブランド名変更の包括的なリストについては、最新のリリースノートを参照してく ださい。新しい名前への移行時は、ソフトウェア製品のユーザーインターフェイス更新への段 階的なアプローチにより、一連のドキュメントにある程度の不一致が含まれる可能性がありま す。 (注)

### ネットワーク内のサービス

ファイアウォール、ロードバランサ、侵入検知と防御(IDP)などのサービスは通常、仮想環 境内で実行され、物理的に1か所に集中することもあれば、冗長性を確保するために数か所に 分散されることもあります。サービスは、内部、クラウドベース、または外部のサブスクリプ ションの場合があります。ネットワークはこのようなサービスを介して、ネットワーク内の任 意の場所からのトラフィックを再ルーティングできなければなりません。

お客様は、キャパシティ、冗長性、または単に最高水準の技術を選択するために、新しいサー ビスを要求に応じて社内に導入したり、社外にサブスクライブできるようにしたいと考えてい ます。たとえば、ファイアウォールサイトがその容量を超えた場合、新しい場所で新しいファ イアウォールサービスを生成できるなどです。この新しいファイアウォールをサポートするに は、ポリシーベースで重み付けされた負荷分散を複数のファイアウォールに設定する必要があ ります。

サービスまたはサービスチェーンを介してトラフィックフローを再ルーティングする理由の一 部を以下に示します。

• 安全性の低いネットワーク領域からのトラフィックフローは、改ざんされていないことを 確認するために、ファイアウォールなどのサービスを通過するか、サービスチェーンを通 過する必要があります。

- 複数のVPNで構成され、それぞれが機能または組織を代表するネットワークの場合、VPN 間のトラフィックは、ファイアウォールなどのサービスまたはサービスチェーンを通過す る必要があります。たとえばキャンパス内では、部門間のトラフィックはファイアウォー ルを通過し、部門内のトラフィックは直接ルーティングされる場合があります。
- 特定のトラフィックフローは、ロードバランサなどのサービスを通過する必要がありま す。

現在、トラフィックフローを再ルーティングする唯一の方法は、ポリシールートを使用して、 送信元からサービスノード、サービスノードからその先のシステムにいたるまで、すべての ルーティングノードをプロビジョニングすることです。これは、オペレータが各ノードを手動 で設定するか、オペレータに代わって各ノードの設定を実行するプロビジョニングツールを使 用して行います。いずれの場合も、このプロセスのプロビジョニング、維持、およびトラブル シューティングは運用上複雑です。

#### **Cisco Catalyst SD-WAN** オーバーレイネットワークにおけるサービスのプロビジョニング

CiscoCatalystSD-WANソリューションでは、ネットワークオペレータは、中央コントローラ、 つまり Cisco SD-WAN コントローラ から、すべてのサービスチェーンを有効にしてオーケス トレーションできます。設定やプロビジョニングはどのデバイスにも必要ありません。

Cisco Catalyst SD-WAN ネットワークにおけるサービスチェーンの一般的なフローは次のとお りです。

- デバイスは、ブランチまたはキャンパスで使用可能なサービス(ファイアウォール、IDS、 IDP など)をドメイン内の Cisco SD-WAN コントローラ にアドバタイズします。複数のデ バイスが同じサービスをアドバタイズできます。
- また、デバイスは OMP ルートと TLOC を Cisco SD-WAN コントローラ にアドバタイズし ます。
- サービスを必要とするトラフィックの場合、CiscoSD-WAN コントローラ のポリシーは、 OMP ルートのネクストホップをサービス ランディング ポイントに変更します。このよう にして、トラフィックはサービスによって最初に処理されてから、最終的な宛先にルー ティングされます。

次の図は、Cisco Catalyst SD-WAN ソリューションでサービスチェーンがどのように機能する かを示しています。図のネットワークでは、中央ハブルータが2つのブランチに接続され、そ れぞれにデバイスを備えています。標準的なネットワーク設計では、ブランチサイト1からブ ランチサイト2へのトラフィックはすべてハブルータを通過するような制御ポリシーが実装さ れています。ハブルータの背後には、ファイアウォールデイバスがあります。ここで、サイト 1 からサイト 2 へのすべてのトラフィックを、最初にファイアウォールで処理するとします。 サイト1のデバイスからのトラフィックは引き続きハブルータに流れますが、ハブルータはサ イト2に直接送信する代わりに、トラフィックをファイアウォールデバイスにリダイレクトし ます。ファイアウォールが処理を完了すると、クリアされたすべてのトラフィックがハブに返 され、このトラフィックはハブからサイト 2 のデバイスに渡されます。

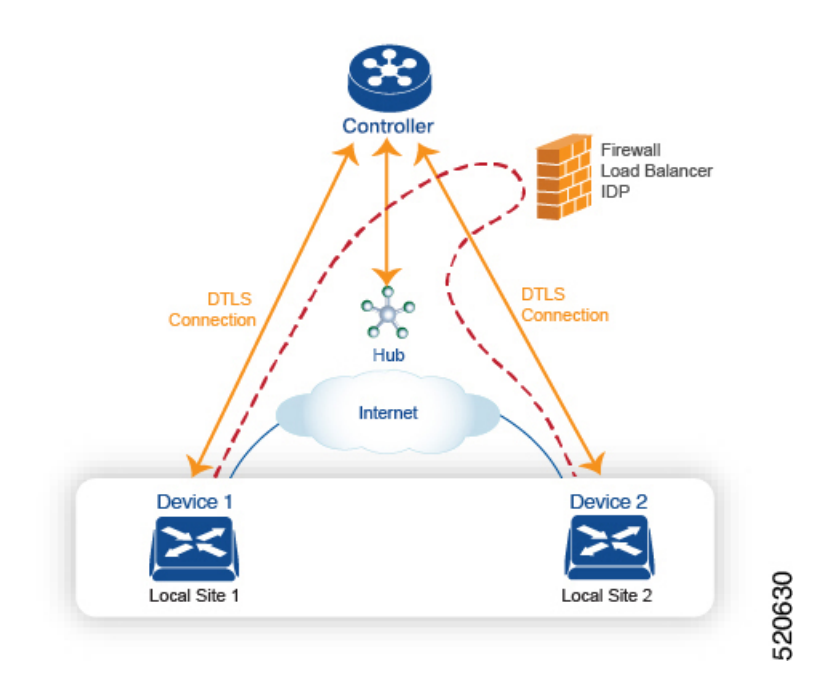

#### サービスルート **SAFI**

ハブおよびローカルブランチデバイスは、サービスルートを使用して、ネットワークで使用可 能なサービスをドメイン内の Cisco SD-WAN コントローラ にアドバタイズします。このサー ビスルートは、OMPNLRIのサービスルート後続アドレスファミリ識別子 (SAFI) ビットを使 用して OMP 経由で送信されます。Cisco SD-WAN コントローラ は RIB でサービスルートを維 持し、これらのルートをデバイスには伝播しません。

各サービスルート SAFI には、次の属性があります。

- VPN ID (vpn-id): サービスが属する VPN を識別します。
- サービス ID (svc-id): サービスノードによってアドバタイズされているサービスを識別 します。Cisco Catalyst SD-WAN ソフトウェアには、次の定義済みサービスがあります。
	- •ファイアウォール用の FW (svc-id 1 にマッピング)
	- •侵入検知システム用の IDS (svc-id 2 にマッピング)
	- ID プロバイダー用の IDP (svc-id 3 にマッピング)
	- カスタムサービス用に予約されている netsvc1、netsvc2、netsvc3、netsvc4(それぞれ svc-id 4、5、6、7 にマッピング)
- ラベル:サービスを通過する必要があるトラフィックの場合、Cisco SD-WAN コントロー ラ はトラフィックをそのサービスに転送するために、OMP ルートのラベルをサービスラ ベルに置き換えます。
- 発信元 ID(originator-id): サービスをアドバタイズしているサービスノードの IP アドレ ス。
- TLOC:サービスを「ホスティング」しているデバイスのトランスポートロケーションア ドレス。
- パス ID(path-id):OMP パスの識別子。

#### サービスチェーンポリシー

サービスを介してトラフィックをルーティングするには、CiscoSD-WAN コントローラ で制御 ポリシーまたはデータポリシーをプロビジョニングします。一致基準が宛先プレフィックスま たはその属性のいずれかに基づいている場合は、制御ポリシーを使用します。一致基準にパ ケットまたはトラフィックフローの送信元アドレス、送信元ポート、DSCP値、または宛先ポー トが含まれている場合は、データポリシーを使用します。ポリシーは、CLIを使用して直接プ ロビジョニングすることも、Cisco SD-WAN Manager からプッシュすることもできます。

Cisco SD-WAN コントローラ は、OMP ルート、TLOC ルート、サービスルートをルートテー ブルに保持します。指定された OMP ルートは、TLOC とそれに関連付けられたラベルを伝送 します。Cisco SD-WAN コントローラ では、TLOC とそれに関連付けられたラベルをサービス のラベルに変更するポリシーを適用できます。

#### サービスチェーンの正常性の追跡

Cisco IOS XE Catalyst SD-WAN リリース 17.3.1a 以降、Cisco Catalyst SD-WAN はネットワーク サービスを提供するデバイスを定期的にプローブして、それらが動作しているかどうかをテス トします。サービスチェーン内のデバイスの可用性を追跡することは、ポリシーが使用できな いサービスデバイスにトラフィックをルーティングする場合に発生し得るnullルートの回避に 役立ちます。デフォルトでは、Cisco Catalyst SD-WAN はトラッキング結果をサービスログに 書き込みますが、これは無効にすることができます。

#### 制限事項

- トンネルインターフェイスを介したサービス挿入は、Cisco IOS XE Catalyst SD-WAN デバ イス ではサポートされていません。
- ローカルでホストされているサービスチェーンでの制御ポリシーベースのサービスチェー ンアクションはサポートされていません。
- 同じデバイス上でのサービスチェーンとAppQoEの設定は、データポリシーまたは制御ポ リシーベースのアクションに関係なくサポートされていません。
- サービス チェーニングの設定 (334 ページ)
- サービスチェーン設定例 (337 ページ)
- サービスチェーンのモニター (345 ページ)

### サービス チェーニングの設定

Cisco Catalyst SD-WAN によって管理されるデバイスのサービスチェーンを設定するワークフ ローを次に示します。

- **1.** サービスデバイスは、特定の VRF を介してアクセスされます。サービスデバイスの VRF に対応する VPN テンプレートで、サービスチェーンを設定し、サービスタイプとデバイ スアドレスを指定します。デフォルトでは、トラッキング機能によって各サービスデバイ スステータスの更新がサービスログに追加されます。VPNテンプレートでこれを無効にで きます。
- **2.** Cisco Catalyst SD-WAN によって管理されるデバイスのデバイステンプレートに VPN テン プレートをアタッチします。
- **3.** デバイステンプレートをデバイスに適用します。

#### **Cisco SD-WAN Manager** を使用したサービスチェーンの設定

デバイスのサービスチェーンを設定します。

- **1.** Cisco SD-WAN Manager で VPN テンプレートを作成します。
- **2.** [サービス(Services)] をクリックします。
- 3. [サービス (Service) ] セクションで [新規サービス (New Service) ] をクリックし、以下を 設定します。
	- **・サービスタイプ (Service Type): サービスデバイスが提供するサービスのタイプを** 選択します。
	- **IP**アドレス(**IP Address**):IP アドレスは唯一の有効なオプションです。
	- **IPv4**アドレス(**IPv4 Address**):デバイスのアドレスを 1 ~ 4 つ入力します。
	- トラッキング(**Tracking**):サービスデバイスの定期的な正常性アップデートをシス テムログに記録するかどうかを決定します。デフォルトは On です。

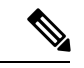

(注) サービスの最大数は 8 です。

**4.** [Add]をクリックします。設定されたサービスの表にサービスが表示されます。

#### **Cisco IOS XE Catalyst SD-WAN** デバイス における **CLI** での同等コマンド

次の表に、CLI によるサービスチェーンの設定が Cisco SD-WAN Manager の設定とどのように 対応するかを示します。CLI 設定は、Cisco IOS XE Catalyst SD-WAN デバイス と Cisco vEdge デバイス で異なります。次の CLI の例は、Cisco IOS XE Catalyst SD-WAN デバイス の場合で す。

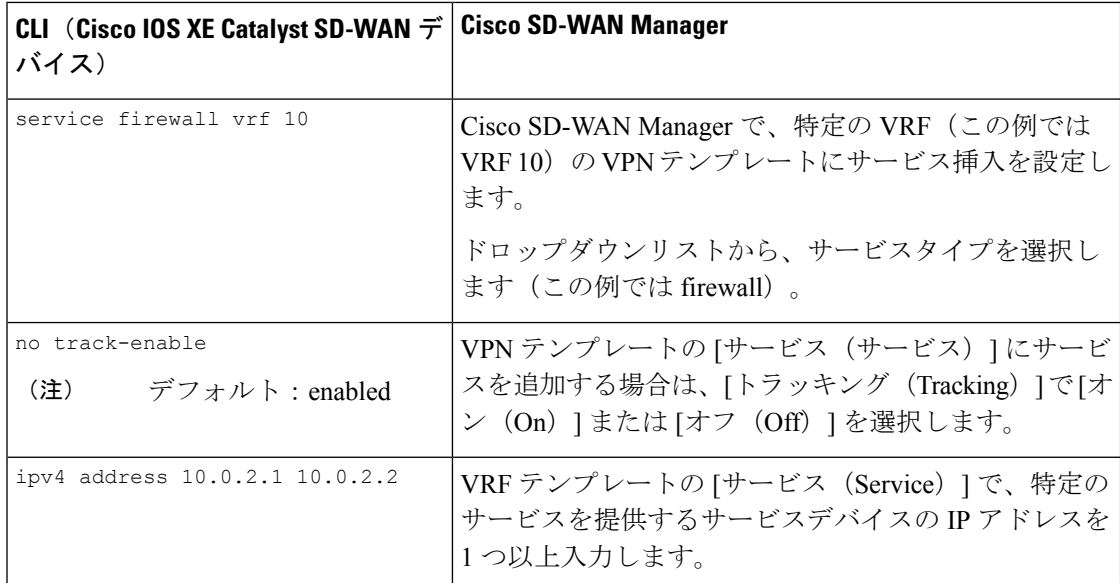

### **CLI** の例

```
sdwan
```

```
service firewall vrf 10
 ipv4 address 10.0.2.1 10.0.2.2
commit
```
### **Cisco vEdge** デバイス における **CLI** での同等コマンド

次の表に、CLI によるサービスチェーンの設定が Cisco SD-WAN Manager の設定とどのように 対応するかを示します。CLI 設定は、Cisco IOS XE Catalyst SD-WAN デバイス と Cisco vEdge デバイス で異なります。次の CLI の例は、Cisco vEdge デバイス の場合です。

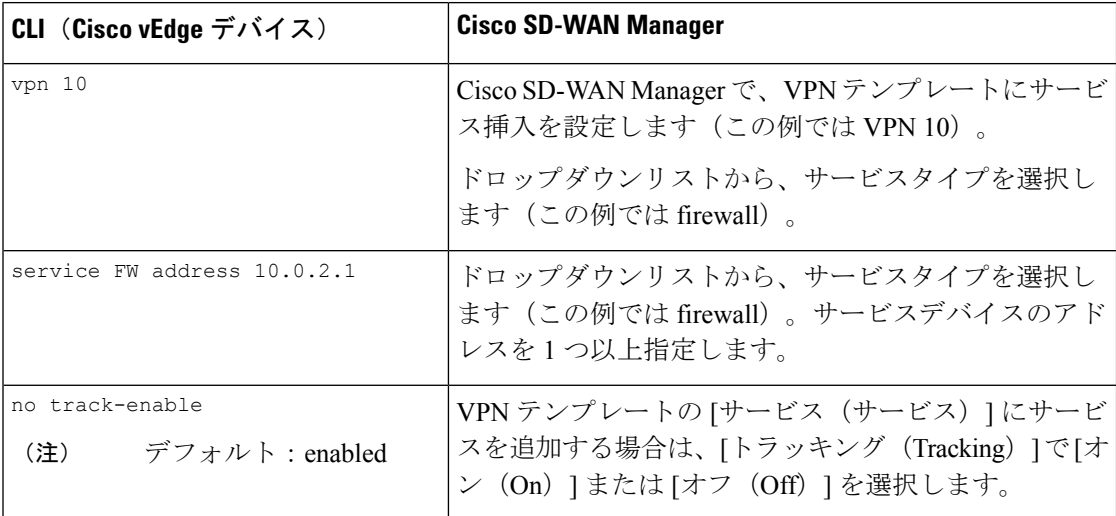

#### **CLI** の例

```
vpn 10
 service FW address 10.0.2.1
commit
```
### サービスチェーン設定例

サービスチェーン制御ポリシーは、トラフィックが宛先に配信される前に、ネットワーク内の さまざまな場所に配置できるサービス側デバイスにデータトラフィックを転送するものです。 サービスチェーンを機能させるには、CiscoSD-WAN コントローラ で一元管理型制御ポリシー を設定し、そのデバイスと同じサイトに配置されたデバイス上でサービスデバイス自体を設定 します。サービスがCiscoSD-WANコントローラにアドバタイズされるようにするには、サー ビス側デバイスの IP アドレスをローカルで解決する必要があります。

このトピックでは、サービスチェーン設定の例を示します。

サービスを介したサイト間トラフィックのルーティング

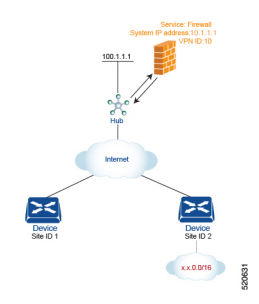

簡単な例として、サービスを介して1つのサイトから別のサイトに移動するデータトラフィッ クのルーティングについて説明します。この例では、サイト 1 のデバイスからサイト 2 のデバ イスに移動するすべてのトラフィックを、ハブ(システム IP アドレスは 100.1.1.1)の背後に あるファイアウォールサービスを介してルーティングします。簡単にするために、すべてのデ バイスが同じ VPN 内にあることにします。

このシナリオの場合、次のように設定します。

- ハブルータで、ファイアウォールデバイスの IP アドレスを設定します。
- Cisco SD-WAN コントローラ で、ファイアウォールサービスを介してサイト 1 からサイト 2 に向かうトラフィックをリダイレクトする制御ポリシーを設定します。
- Cisco SD-WAN コントローラ で、サイト 1 に制御ポリシーを適用します。

設定手順を以下に示します。

**1.** ハブルータで、ファイアウォールデバイスの IP アドレスを指定して、ファイアウォール サービスをプロビジョニングします。この設定では、ハブルータのOMPがCiscoSD-WAN コントローラに1つのサービスルートをアドバタイズします。サービスルートには、ハブ ルータの TLOC や、サービスタイプをファイアウォールとして識別する svc-id-1 のサービ スラベルなど、ファイアウォールの場所を識別する多数のプロパティが含まれています。 (前述のように、ルートをアドバタイズする前に、デバイスでファイアウォールのIPアド レスがローカルで解決できるようにしておきます)。

```
sdwan
service firewall vrf 10
  ipv4 address 10.1.1.1
```
**2.** Cisco SD-WAN コントローラ で、ファイアウォールを介してサイト 1 からサイト 2 に移動 するデータトラフィックをリダイレクトする制御ポリシーを設定します。次に、Cisco SD-WAN コントローラ で、このポリシーをサイト 1 に適用します。

```
policy
  lists
   site-list firewall-sites
     site-id 1
  control-policy firewall-service
    sequence 10
     match route
        site-id 2
      action accept
        set service FW vpn 10
    default-action accept
apply-policy
 site-list firewall-sites control-policy firewall-service out
```
このポリシー設定によって次のことが行われます。

- **apply-policy** コマンドで参照され、このポリシーが適用されるすべてのサイトを列挙 する **firewall-sites** というサイトリストを作成する。後でこのポリシーを拡張して、他 のサイトからサイト 2 に向かうすべてのトラフィックも最初にこのファイアウォール を通過するようにする場合は、追加のサイト ID を **firewall-sites** サイトリストに追加 するだけです。設定の **control-policy firewall-service** 部分を変更する必要はありませ  $h_n$
- **firewall-service**という名前の制御ポリシーを定義する。このポリシーには、1つのシー ケンス要素と次の条件が備わっています。
	- サイト 2 宛てのルートを照合する。
	- マッチした場合は、ルートを受け入れ、VPN 10 にあるハブルータによって提供 されるファイアウォールサービスにリダイレクトする。
	- マッチしないすべてのトラフィックを受け入れる。つまり、サイト 2 宛てではな いすべてのトラフィックを受け入れる。
- **firewall-list**にリストされているサイト、つまりサイト1にポリシーを適用する。Cisco SD-WAN Validator は、アウトバウンド方向、つまりサイト 1 に再配布するルートにポ リシーを適用します。これらのルートでは次の変更が起こります。
	- TLOC が、サイト 2 の TLOC からハブ1 ルータの TLOC に変更される。これは、 Cisco SD-WAN コントローラ がハブルータから受信したサービスルートを通じて 学習した TLOC です。サイト 2 宛てのトラフィックがハブルータに送信される TLOC の変更が起こったからである。
	- ラベルが svc-id-1(ファイアウォールサービスを識別するもの)に変更される。 このラベルにより、ハブルータはトラフィックをファイアウォールデバイスに転 送する。

ハブルータはトラフィックを受信すると、ファイアウォールのシステム IP アドレス、 10.1.1.1 に転送します。トラフィック処理を完了させたファイアウォールは、トラフィッ

クをハブルータに戻し、このルータがそのトラフィックを最終的な宛先であるサイト 2 に 転送します。

ノードごとに**1**つのサービスを使用するサービスチェーンを介した**VPN**間トラフィックのルー ティング

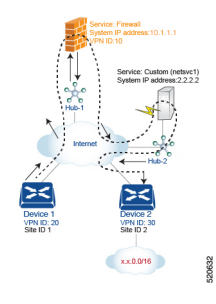

サービスチェーンを使用すると、トラフィックは宛先に到達する前に2つ以上のサービスを通 過できます。ここでは、3 番目の VPN にあるサービスを介して、ある VPN から別の VPN にト ラフィックをルーティングする例を紹介します。サービスは、それぞれ異なるハブルータの背 後にあります。具体的には、VPN 20 のデバイス 1 からデバイス 2 の VPN 30 のプレフィックス x.x.0.0/16 宛てのすべてのトラフィックが、まずハブ 1 の背後にあるファイアウォールを通過 し、次にハブ 2 の背後にあるカスタムサービス netsvc1 を通過してから最終的な宛先に送信さ れるようにするとします。

このポリシーを機能させる必須条件を以下に示します。

- VPN 10、VPN 20、およびVPN 30は、必ずインターネットなどのエクストラネットで接続 する。
- VPN 10 は、必ず VPN 20 および VPN 30 からルートをインポートする。ルートは必要に応 じて選択的にインポート可能。
- VPN 20 は、 必ず VPN 30 からルートをインポートする。ルートは必要に応じて選択的に インポート可能。
- VPN 30は、必ずVPN 20からルートをインポートする。ルートは必要に応じて選択的にイ ンポート可能。

このシナリオの場合、次の 4 つの設定を行います。

- ハブ 1 ルータでファイアウォールデバイスの IP アドレスを設定します。
- ハブ 2 ルータでカスタムのサービス側デバイスの IP アドレスを設定します。
- Cisco SD-WAN コントローラ で、ファイアウォールデバイスを介してサイト 1 からサイト 2 に向かうトラフィックをリダイレクトする制御ポリシーを設定します。
- CiscoSD-WAN コントローラ で、トラフィックをカスタムのサービス側デバイスにリダイ レクトする 2 番目の制御ポリシーを設定します。

設定手順を以下に示します。

**1.** ハブ 1 でファイアウォールサービスを設定します。この設定では、ハブ 1 ルータの OMP が CiscoSD-WAN コントローラ にサービスルートをアドバタイズします。サービスルート には、ハブルータのTLOCや、サービスタイプをファイアウォールとして識別するsvc-id-1 のサービスラベルなど、ファイアウォールの場所を識別する多数のプロパティが含まれて います。

```
sdwan
service firewall vrf 10
 ipv4 address 10.1.1.1
```
**2.** ハブ 2 でカスタムサービス netsvc1 を設定します。この設定では、ハブ 2 ルータの OMP が vSmartコントローラにサービスルートをアドバタイズします。サービスルートには、ハブ 2のTLOCと、カスタムサービスを識別するsvc-id-4のサービスラベルが含まれています。

```
sdwan
service netsvc1 vrf 10
 ipv4 address 2.2.2.2
```
**3.** サービスチェーンの1番目のサービス(ファイアウォール)用に Cisco SD-WAN コント ローラ で制御ポリシーを作成し、デバイス 1 ルータの場所であるサイト 1 に適用します。

```
policy
 lists
   site-list firewall-custom-service-sites
     site-id 1
  control-policy firewall-service
    sequence 10
     match route
        vpn 30
        site-id 2
      action accept
        set service FW
    default-action accept
apply-policy
 site-list firewall-custom-service-sites control-policy firewall-service out
```

```
このポリシー設定によって次のことが行われます。
```
- **apply-policy** コマンドで参照され、このポリシーが適用されるすべてのサイトを列挙 する **firewall-custom-service-sites** というサイトリストを作成する。
- 1 つのシーケンス要素と次の条件を備えた **firewall-service** という名前の制御ポリシー を定義する。
	- VPN 30 とサイト 2 の両方を宛先とするルートを照合する。
	- マッチした場合は、ルートを受け入れ、ファイアウォールサービスへリダイレク トする。
	- マッチしない場合は、トラフィックを受け入れる。
- **firewall-custom-service-sites**サイトリスト、つまりサイト1内のサイトにポリシーを適 用する。Cisco vSmart コントローラは、アウトバウンド方向、つまりサイト 1 に再配 布するルートにポリシーを適用します。これらのルートでは次の変更が起こります。
	- TLOC が、サイト 2 の TLOC からハブ 1 ルータに変更される。これは、Cisco SD-WAN コントローラ がハブから受信したサービスルートを通じて学習した

TLOC です。サイト 2 宛てのトラフィックがハブ 1 ルータに送信される TLOC の 変更が起こったからだ。

• ラベルが svc-id-1 (ファイアウォールサービスを識別するもの)に変更される。 このラベルにより、ハブ 1 ルータはトラフィックをファイアウォールデバイスに 転送する。

ハブ 1 ルータはトラフィックを受信すると、ファイアウォールのシステム IP アドレス、 10.1.1.1に転送します。トラフィックの処理を完了させたファイアウォールは、トラフィッ クを ハブ 1 ルータに返します。ハブ 1 ルータは、次の手順で定義されたポリシーにより、 トラフィックをハブ 2 ルータに転送します。

**4.** サービスチェーン内の 2 番目のサービス(カスタムサービス)用に Cisco SD-WAN コント ローラ で制御ポリシーを作成し、ハブ 1 ルータのサイトに適用します。

```
policy
 site-list custom-service
   site-id 3
  control-policy netsvc1-service
   sequence 10
     match route
       vpn 30
       site-id 2
     action accept
       set service netsvc1
   default-action accept
apply-policy
  site-list custom-service control-policy netsvc1-service out
```
このポリシー設定によって次のことが行われます。

- **apply-policy** コマンドで参照され、このポリシーが適用されるすべてのサイトを列挙 する **custom-service** というサイトリストを作成する。
- 1 つのシーケンス要素と次の条件を備えた **netsvc1-service** という名前の制御ポリシー を定義する。
	- VPN 30 とサイト 2 の両方を宛先とするルートを照合する。
	- マッチした場合は、ルートを受け入れ、カスタムサービスへリダイレクトする。
	- マッチしない場合は、トラフィックを受け入れる。
- **custom-service**リスト、つまりサイト3内のサイトにポリシーを適用する。Cisco vSmart コントローラは、アウトバウンド方向、つまりサイト 3 に再配布するルートにポリ シーを適用します。これらのルートでは次の変更が起こります。
	- TLOC が、サイト 2 の TLOC からハブ 2 ルータの TLOC に変更される。これは、 Cisco SD-WAN コントローラ がハブ 2 ルータから受信したサービスルートを通じ て学習した TLOC です。サイト 2 宛てのトラフィックがハブ 2 ルータに送信され る TLOC の変更が起こったからです。

• ラベルが svc-id-4(ファイアウォールサービスを識別するもの)に変更される。 このラベルにより、ハブ 2 は、カスタムサービスをホストしているデバイスにト ラフィックを転送します。

ハブ 2 ルータはトラフィックを受信すると、カスタムサービスをホストしているデバイス のシステムIPアドレス、2.2.2.2に転送します。トラフィックは処理された後、ハブ2ルー タに戻され、最終的な宛先であるサイト 2 に転送されます。

ノードごとに複数のサービスがあるサービスチェーンを介した**VPN**間トラフィックのルーティ ング

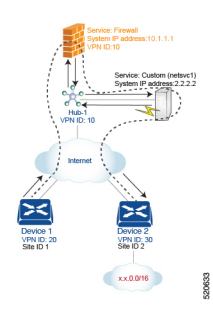

サービスチェーンに同じノードに接続されているサービスが複数ある場合、つまり両方のサー ビスが同じデバイスの背後にある場合は、制御ポリシーとデータポリシーを組み合わせて目的 のサービスチェーンを作成します。この例は、前のセクションの例に似ていますが、単一のハ ブルータの背後にファイアウォールとカスタムサービス(netsvc-1)がある点が異なります。 ここでは、VPN 20 の デバイス 1 から VPN 30 のデバイス 2 のプレフィックス x.x.0.0/16 宛ての すべてのデータトラフィックが、最初にハブ1のファイアウォールを通過し、その後同じハブ 1 にあるカスタムサービス netsvc1 を通過してから最終的な宛先に送信されるようにするとし ます。

このポリシーを機能させる必須条件を以下に示します。

- VPN 10、VPN 20、およびVPN 30は、必ずインターネットなどのエクストラネットで接続 する。
- VPN 10 は、必ず VPN 20 および VPN 30 からルートをインポートする。ルートは必要に応 じて選択的にインポート可能。
- VPN 20 は、 必ず VPN 30 からルートをインポートする。ルートは必要に応じて選択的に インポート可能。
- VPN 30は、必ずVPN 20からルートをインポートする。ルートは必要に応じて選択的にイ ンポート可能。

このシナリオの場合、次のように設定します。

- ハブルータで、ファイアウォールとカスタムサービスを設定します。
- Cisco SD-WAN コントローラ で、ファイアウォールを介してサイト 1 からサイト 2 に向か うデータトラフィックをリダイレクトする制御ポリシーを設定します。

• CiscoSD-WAN コントローラ で、データトラフィックをカスタムサービスにリダイレクト するデータポリシーを設定します。

設定手順を以下に示します。

**1.** ハブルータで、ファイアウォールとカスタムサービスを設定します。

```
sdwan
service firewall vrf 10
 ipv4 address 10.1.1.1
service netsvc1 vrf 10
 ipv4 address 2.2.2.2
```
この設定では、ハブルータの OMP が 2 つのサービスルートを Cisco SD-WAN コントロー ラにアドバタイズします。1つはファイアウォール用、もう1つはカスタムサービスnetsvc1 用です。どちらのサービスルートにも、ハブ 1 ルータの TLOC と、サービスのタイプを識 別するサービスラベルが含まれています。ファイアウォールサービスの場合のサービスラ ベルは svc-id-1 で、カスタムサービスの場合は svc-id-4 となります。

**2.** Cisco SD-WAN コントローラ で、VPN 30(サイト 2)宛てのトラフィックをハブ 1(サイ ト 3)に接続されているファイアウォールサービスに再ルーティングするように制御ポリ シーコントローラを設定し、このポリシーを次のようにサイト 1 に適用します。

```
policy
  lists
   site-list device-1
     site-id 1
  control-policy firewall-service
   sequence 10
     match route
       vpn 30
      action accept
       set service FW
apply-policy
  site-list device-1 control-policy firewall-service out
```
**3.** CiscoSD-WANコントローラで、ファイアウォールデバイスから受信したデータトラフィッ クをカスタムサービス netsvc1 にリダイレクトまたはチェーンするデータポリシーを設定 します。次に、このポリシーをハブ 1 に適用します。このデータポリシーは、ネットワー ク x.x.0.0/16 の宛先に向かうパケットを IP アドレス 2.2.2.2 というカスタムサービスをホス トしているデバイスのシステム IP アドレスにルーティングするためのものです。

```
policy
 lists
   site-list device-2
     site-id 2
   site-list Hub-1
     site-id 3
   prefix-list svc-chain
     ip-prefix x.x.0.0/16
   vpn-list vpn-10
     vpn 10
  data-policy netsvc1-policy
   vpn-list vpn-10
     sequence 1
       match
         ip-destination x.x.0.0/16
        action accept
         set next-hop 2.2.2.2
```

```
apply-policy
  site-list Hub-1 data-policy netsvc1-policy from-service
```
### サービスチェーンを使用したアクティブシナリオまたはバックアップシナリオ

**set service** アクションを使用して、サービスチェーン用にアクティブまたはバックアップ制御 ポリシーを設定する場合に、使用可能なパスの合計数(アクティブパスとスタンバイパスの合 計)が設定された**send-path-limit**を超えるようなら、ルートへの直接的な基本設定はしないで ください。基本設定を行う場合は、**set tloc-list** アクションと **set service** アクションを併用する ようにしてください。そうしないと、アクティブパスのみ、またはバックアップパスのみが特 定のスポークルータにアドバタイズされることがあります。

たとえば、Cisco SD-WAN コントローラ OMP テーブルには、8 つのアクティブパスとバック アップパスがあります。ベストパスの計算に基づいて、パスは次の順序でソートされます。

backup1、backup2、backup3、backup4、active1、active2、active3、active4

**send-path-limit 4** が設定されている場合、1 番目のポリシーを適用すると、4 つのバックアップ パスのみが送信されます。2番目のポリシーを適用すると、2つのアクティブパスと2つのバッ クアップパスが送信されます。

**send-path-limit** がアクティブパスとバックアップパスの合計数よりも小さい場合に障害が発生 しやすいポリシーの例を以下に示します。

```
control-policy SET_SERVICE_ACTIVE-BACKUP
 sequence 10
  match route
   prefix-list _AnyIpv4PrefixList
   site-list HUBS PRIMARY
   tloc-list INTERNET_TLOCS
   !
  action accept
   set
   preference 200
    service FW vpn 10
   !
   !
  !
 sequence 20
  match route
   prefix-list _AnyIpv4PrefixList
    site-list HUBS_SECONDARY
    tloc-list INTERNET_TLOCS
   !
  action accept
   set
    preference 100
    service FW vpn 10
   !
  !
  !
 default-action accept
!
!
ポリシー同じですが、推奨事項に従って修正した例を以下に示します。
policy
lists
```

```
tloc-list HUBS_PRIMARY_INTERNET_TLOCS
   tloc 10.0.0.0 color biz-internet encap ipsec preference 200
   tloc 10.0.0.1 color biz-internet encap ipsec preference 200
  !
  tloc-list HUBS_SECONDARY_INTERNET_TLOCS
   tloc 10.255.255.254 color biz-internet encap ipsec preference 100
   tloc 10.255.255.255 color biz-internet encap ipsec preference 100
  !
!
control-policy SET_SERVICE_ACTIVE-BACKUP_FIXED
  sequence 10
   match route
   prefix-list _AnyIpv4PrefixList
   site-list HUBS PRIMARY
   tloc-list INTERNET_TLOCS
   !
   action accept
   set
    service FW vpn 10 tloc-list HUBS PRIMARY INTERNET TLOCS
    !
   !
  !
  sequence 20
  match route
   prefix-list _AnyIpv4PrefixList
   site-list HUBS_SECONDARY
   tloc-list INTERNET_TLOCS
   !
   action accept
   set
     service FW vpn 10 tloc-list HUBS SECONDARY INTERNET TLOCS
    !
   !
  !
  default-action accept
!
!
```
### サービスチェーンのモニター

ハブアンドスポークデバイスで、サービスチェーンのさまざまな側面をモニタリングできま す。

 $\label{eq:1} \mathscr{D}_{\mathbf{z}}$ 

- サービスデバイスをサービスチェーンの一部として動作するように設定することを、サービス の挿入と呼びます。 (注)
	- ハブデバイスで、設定されたサービスを表示します。
		- Cisco SD-WAN Manager のメニューから、次の手順を実行します。

[リアルタイムモニタリング (Real Time monitoring) ] ページで、設定されたサービス を表示します([モニター(Monitor)] > [デバイス(Devices)] > [ハブデバイス (hub-device)] > [リアルタイム(Real Time)])。[デバイスオプション(Device Options) ] で、[OMPサービス (OMP Services) ] を選択します。

Cisco vManage リリース 20.6.x 以前:[リアルタイムモニタリング(Real Time monitoring)  $\lceil \wedge-\vee\heartsuit$ で、設定されたサービスを表示します ([モニター (Monitor) ] > [ネットワーク(Network)] > [ハブデバイス(hub-device)] > [リアルタイム(Real Time)])。[デバイスオプション(Device Options)] で、[OMPサービス(OMP Services)] を選択します。

• スポークデバイスで、サービスチェーンパスの詳細を表示します。

• **Cisco SD-WAN Manager** を使用:

[トレースルート(Traceroute)] ページでサービスチェーンパスを表示します([モニ ター(Monitor)] > [デバイス(Devices)] > [スポークデバイス(spoke-device)] > [ト ラブルシューティング (Troubleshooting) ]>[接続 (Connectivity) ]>[トレースルート (Trace Route)])。目的のパスの宛先 IP、VPN、および送信元インターフェイスを 入力します。

Cisco vManage リリース 20.6.x 以前:[トレースルート(Traceroute)] ページでサービ スチェーンパスを表示します ([モニター (Monitor) ]>[ネットワーク (Network) ]> [スポークデバイス(spoke-device)] > [トラブルシューティング(Troubleshooting)] >[接続 (Connectivity) ]>[トレースルート (Trace Route) ])。目的のパスの宛先IP、 VPN、および送信元インターフェイスを入力します。

• **CLI** を使用:

**traceroute**コマンドを使用します。詳細については、『[CiscoCatalystSD-WANCommand](https://www.cisco.com/c/en/us/td/docs/routers/sdwan/command/sdwan-cr-book.html) [Reference](https://www.cisco.com/c/en/us/td/docs/routers/sdwan/command/sdwan-cr-book.html)』を参照してください。

### 例:**2** つのスポークデバイス間のサービスチェーンパスを表示する

次の例は、CiscoSD-WAN ManagerまたはCLIを使用して、2つのスポーク間にサービスチェー ンを追加する前と後に、スポーク間のパスを表示する方法を示しています。

わかりやすくするために、この例では、2 つのスポークデバイス、ハブデバイス、およびファ イアウォールサービスを提供するサービスデバイスのシナリオを示し、ファイアウォールサー ビス チェーンを設定する方法を示します。

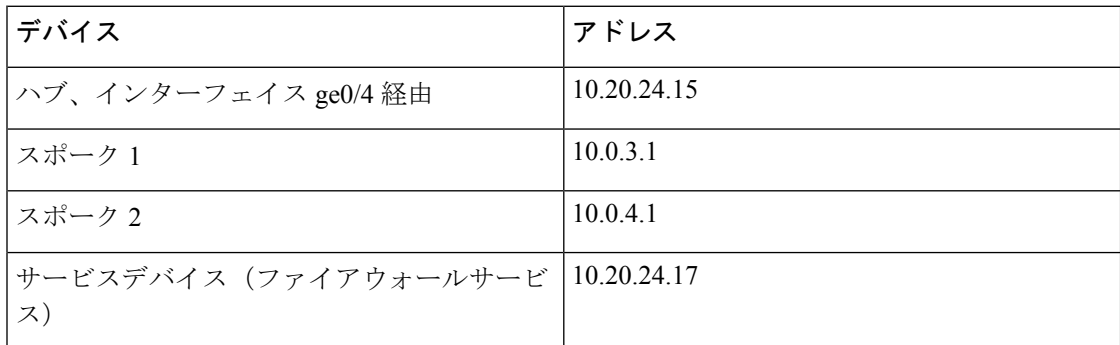

シナリオの各デバイスの詳細は次のとおりです。

3 つのデバイスの設定:

```
Hub
====
vm5# show running-config vpn 1
vpn 1
name ospf_and_bgp_configs
service FW
 address 10.20.24.17
exit
router
 ospf
  router-id 10.100.0.1
  timers spf 200 1000 10000
  redistribute static
  redistribute omp
  area 0
   interface ge0/4
   exit
   exit
  !
 !
 interface ge0/4
  ip address 10.20.24.15/24
 no shutdown
 !
interface ge0/5
 ip address 10.30.24.15/24
 no shutdown
 !
!
Spoke 1
```

```
=======
vpn 1
name ospf and_bgp_configs
interface ge0/1
 ip address 10.0.3.1/24
 no shutdown
 !
!
```
#### Spoke2 ======

```
vpn 1
interface ge0/1
 ip address 10.0.4.1/24
 no shutdown
 !
!
```
**1.** サービス挿入なし:

この時点ではサービス挿入ポリシーは設定されていないため、スポーク 1 で **traceroute** を 実行してスポーク 2(10.0.4.1)へのパスの詳細を表示すると、スポーク 2 への単純なパス が表示されます。

→ スポーク **2**(**10.0.4.1**)

```
vm4# traceroute vpn 1 10.0.4.1
Traceroute 10.0.4.1 in VPN 1
traceroute to 10.0.4.1 (10.0.4.1), 30 hops max, 60 byte packets
1 10.0.4.1 (10.0.4.1) 7.447 ms 8.097 ms 8.127 ms
```
同様に、Cisco SD-WAN Manager で [トレースルート(Traceroute)] ページを表示すると、 スポーク 1 からスポーク 2 への単純なパスが表示されます。

#### **2.** サービス挿入あり:

次の Cisco SD-WAN コントローラ のポリシーは、前述のファイアウォール サービス デバ イスを使用して、ファイアウォールサービスのサービス挿入を設定します。

```
vm9# show running-config policy
policy
lists
 site-list firewall-sites
  site-id 400
  !
 !
control-policy firewall-services
 sequence 10
  match route
   site-id 600
   !
  action accept
   set
    service FW vpn 1
    !
  !
  !
  default-action accept
 !
!
vm9# show running-config apply-policy
apply-policy
site-list firewall-sites
 control-policy firewall-services out
 !
!
```
サービス挿入を設定した後、スポーク 1(10.0.3.1)で **traceroute** を実行してスポーク 2 (10.0.4.1)へのパスの詳細を表示すると、次のパスが表示されます。

→ ハブ(**10.20.24.15**) → ファイアウォール サービス デバイス(**10.20.24.17**) → ハブ (**10.20.24.15**) → スポーク **2**(**10.0.4.1**)

Traceroute -m 15 -w 1 -s 10.0.3.1 10.0.4.1 in VPN 1 traceroute to 10.0.4.1 (10.0.4.1), 15 hops max, 60 byte packets 10.20.24.15 (10.20.24.15) 2.187 ms 2.175 ms 2.240 ms 10.20.24.17 (10.20.24.17) 2.244 ms 2.868 ms 2.873 ms 10.20.24.15 (10.20.24.15) 2.959 ms 4.910 ms 4.996 ms 10.0.4.1 (10.0.4.1) 5.045 ms 5.213 ms 5.247 ms

同様に、Cisco SD-WAN Manager で [トレースルート(Traceroute)] ページを表示すると、 ハブおよびファイアウォール サービス デバイスを経由するスポーク 1 からスポーク 2 へ のパスの各手順が表示されます。
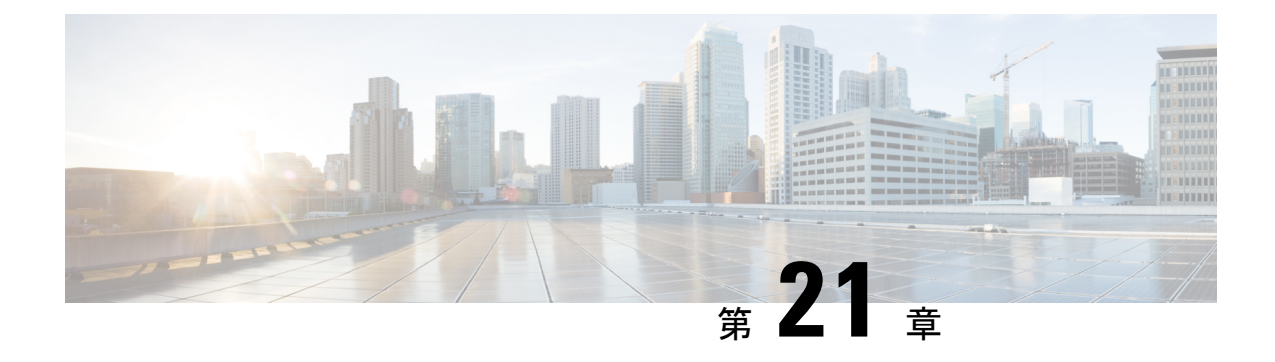

## 合法的傍受

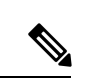

簡素化と一貫性を実現するために、Cisco SD-WAN ソリューションは Cisco Catalyst SD-WAN としてブランド名が変更されました。さらに、Cisco IOS XE SD-WAN リリース 17.12.1a および Cisco Catalyst SD-WAN リリース 20.12.1 以降、次のコンポーネントの変更が適用されます: **Cisco vManage** から **Cisco Catalyst SD-WAN Manager** への変更、**Cisco vAnalytics** から **Cisco Catalyst SD-WAN Analytics** への変更、**Cisco vBond** から **Cisco Catalyst SD-WAN Validator** へ の変更、および **Cisco vSmart** から **Cisco Catalyst SD-WAN Controller** への変更。すべてのコン ポーネントブランド名変更の包括的なリストについては、最新のリリースノートを参照してく ださい。新しい名前への移行時は、ソフトウェア製品のユーザーインターフェイス更新への段 階的なアプローチにより、一連のドキュメントにある程度の不一致が含まれる可能性がありま す。 (注)

合法的傍受機能は、法執行機関(LEA)の要件を満たす際にサービスプロバイダーをサポート し、管轄または行政命令によって承認されている電子サーベイランスを提供します。サーベイ ランスは、エッジ ルータを通過する Voice over Internet Protocol(VoIP)またはデータ トラ フィックを傍受するため、盗聴を利用して実行されます。LEA は、ターゲットのサービス プ ロバイダーに盗聴を要求します。サービス プロバイダーには、IP セッションを使用してその 個人が送受信するデータ通信を傍受する責任があります。ユーザーセッションは、送信元およ び宛先 IP アドレス、または VRF 名のいずれかを使用してタップされ、ルータ内で vrf-tableid 値に変換されます。

#### 表 **45 :** 機能の履歴

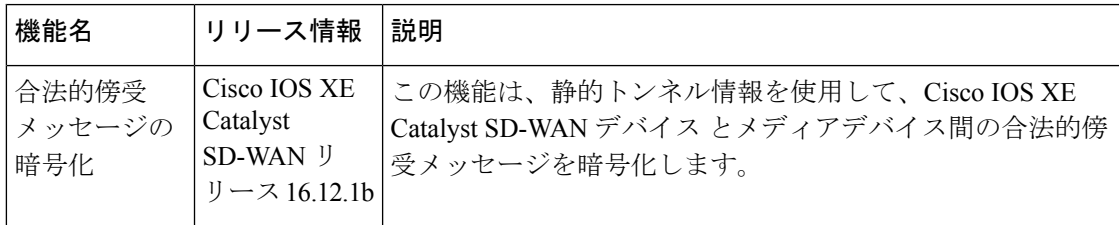

- 合法的傍受に関する情報 (350 ページ)
- 合法的傍受の前提条件 (353 ページ)
- Cisco Catalyst SD-WAN Manager を使用した合法的傍受のインストール (354 ページ)
- 合法的傍受 MIB (355 ページ)
- •信頼できるホストへのアクセス制限(暗号化なし) (356 ページ)
- 信頼できるメディエーションデバイスの制限 (356 ページ)
- 合法的傍受の設定 (357 ページ)
- CLI を使用した、合法的傍受の設定 (357 ページ)
- 合法的傍受トラフィックの暗号化 (358 ページ)
- メディア デバイス ゲートウェイとの静的トンネルの確認 (360 ページ)

### 合法的傍受に関する情報

合法的傍受は、裁判所または行政機関による命令を根拠として、司法当局(LEA)が個人(ター ゲット)に対して電子監視を実施できるようにするプロセスです。合法的傍受プロセスを容易 にするために、特定の法律および規制によって、サービスプロバイダー(SP)およびインター ネットサービスプロバイダー(ISP)に対して、認可された電子監視を明示的にサポートする ようにネットワークを実装することが定められています。

#### 合法的傍受プロセス

サイト A からサイト B への通信の合法的傍受をトリガーすると、エッジプラットフォームは トラフィックを複製し、トラフィックの暗号化されていないコピーをターゲットサーバーに送 信します。これはお客様のネットワークでホストされ、合法的傍受用に設計されたサーバーで す。Cisco SD-WAN Manager により、サイト A とサイト B にアクセスして情報を取得できる Cisco SD-WAN Manager ユーザー(非合法的傍受ユーザー)は、情報の重複したフローに気付 かないようになります。

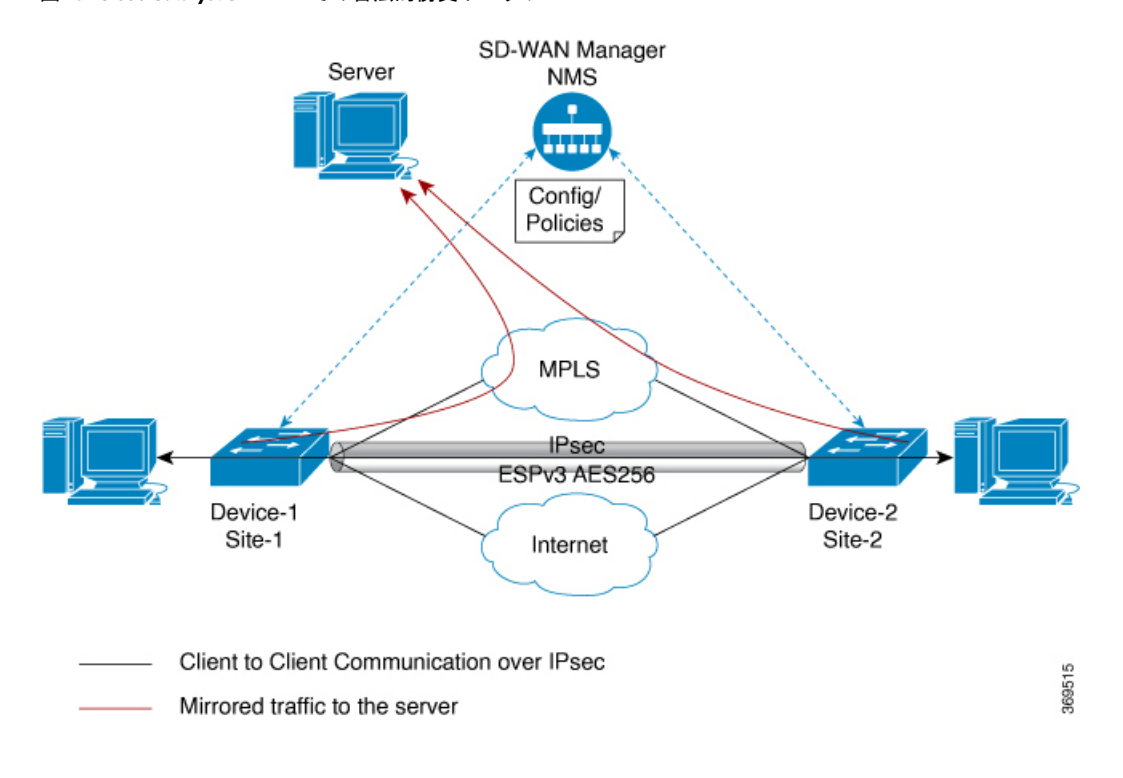

図 **<sup>19</sup> : Cisco Catalyst SD-WAN** での合法的傍受ワークフロー

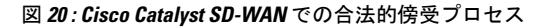

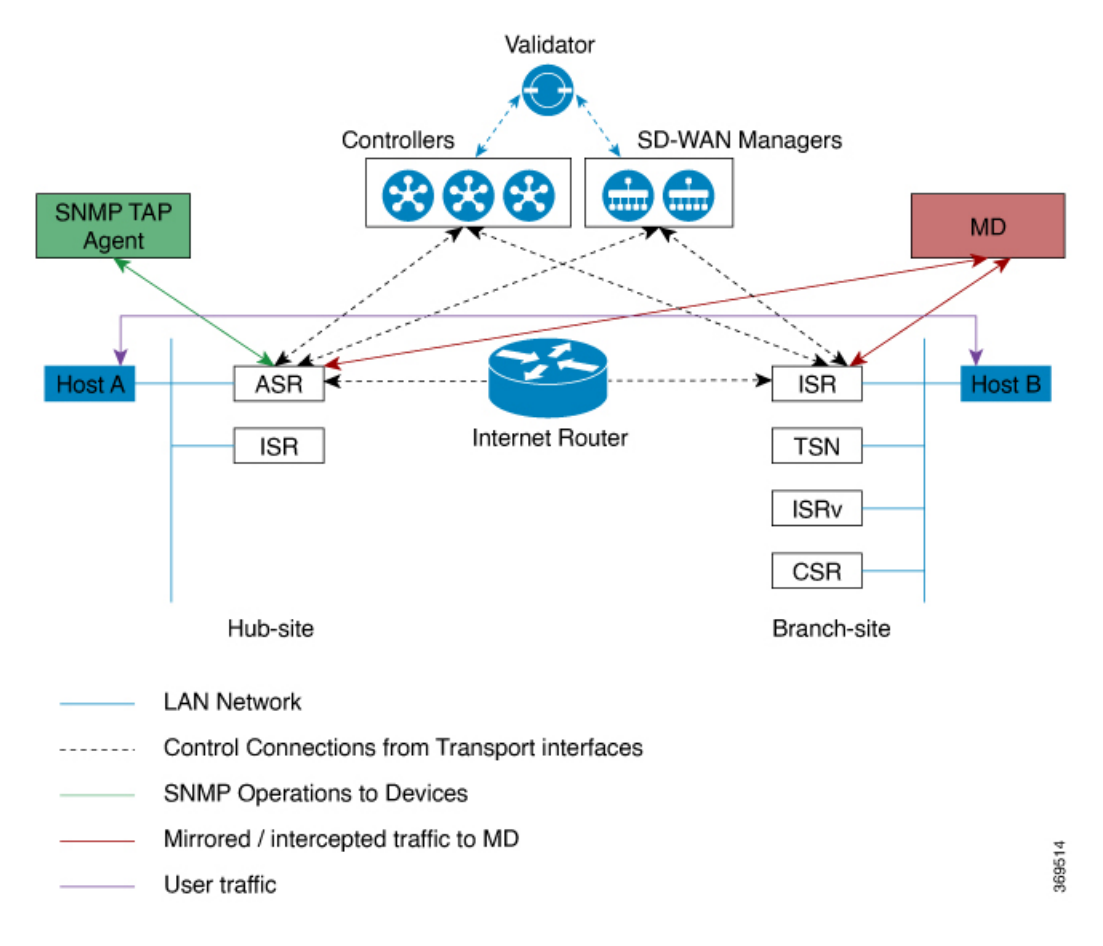

#### ライセンスベースの合法的傍受

Cisco Catalyst SD-WAN ソリューションは、期間ベースのライセンス機能です。この機能ライ センスは、Cisco Catalyst SD-WAN ソリューションの Cisco SD-WAN Manager コンポーネントを 有効にし、お客様が合法的傍受機能にアクセスできるようにします。ソリューションで合法的 傍受ライセンスが有効になると、Cisco SD-WAN Manager は Cisco SD-WAN Manager UI の [ユー ザーの管理(Manage Users)] メニューに新しい権限を提供します。デフォルトでは、この権 限はすべての管理者ユーザーが使用できます。さらに、管理者は他のユーザーに合法的傍受権 限を割り当てることができます。

合法的傍受権限を持つユーザーであれば、WAN ネットワーク内のエッジデバイスで合法的傍 受機能を有効にできます。ユーザーが合法的傍受機能を使用して行ったすべての変更は監査ロ グに記録され、システム内の他のユーザーが行ったあらゆる変更と同じように記録されます。

合法的傍受の権限を持つすべてのユーザーは、監視を実行する裁判所命令または令状を取得し た後、令状があるサイトで合法的傍受に関連する変更を加えることができます。

- **1.** Cisco SD-WAN Manager に合法的傍受のライセンスをインストールします。
- **2.** Cisco SD-WAN Manager で合法的傍受管理者(liadmin)ユーザーを作成します。**liadmin** ユーザーは、ユーザーグループ(Basic)に関連付けられている必要があります。
- **3. liadmin** ユーザーとして Cisco SD-WAN Manager にログインし、合法的傍受固有のテンプ レートを設定します。
- **4.** Cisco SD-WAN Manager は、合法的傍受に対応したイメージを含むすべての Cisco IOS XE Catalyst SD-WAN デバイス にテンプレートを自動的にプッシュします。
- **5.** 設定は、Cisco SD-WAN Manager から次の方法でデバイスにプッシュされます。
	- **1.** SNMP、TAP、MIB 設定
	- **2.** SNMP アクセスリスト(li-acl キーワード)
	- **3.** MD リスト
- **6.** SNMP SET は、次の目的を達成するためにデバイスに送信されます。
	- **1.** Cisco IOS XE Catalyst SD-WAN デバイス で MD エントリを設定してアクティブにしま す。
	- **2.** 傍受するストリームを設定してアクティブにします。
	- **3.** 傍受をアクティブ化または非アクティブ化します。
- **7.** メディエーションデバイスは、傍受またはミラーリングされたトラフィックを受信しま す。

#### **VRF** 対応の合法的傍受

VRF 対応の合法的傍受は、特定の VPN 内における IPv4 データの合法的傍受盗聴をプロビジョ ニングする機能です。この機能により、LEA は、その VPN 内のターゲット データを合法的に 傍受できます。VRF ベースの合法的傍受タップを受けるのは、その VPN 内の IPv4 データのみ です。

VPN ベースの IPv4 タップをプロビジョニングするために、LI 管理機能(メディエーション デ バイスで動作します)は、CISCO-IP-TAP-MIB を使用して、ターゲットの VPN が使用してい る VRF テーブルの名前を特定します。VRF 名は、タップを実行するために LI をイネーブルに する VPN インターフェイスを選択するのに使用します。デバイスは、傍受するトラフィック と、傍受したパケットを送信するメディエーションデバイスを、VRF名(および送信元アドレ ス、宛先アドレス、送信元ポート、宛先ポート、プロトコル)に基づいて決定します。

### 合法的傍受の前提条件

シスコによる合法的傍受MIBビューへのアクセスは、メディエーションデバイス、およびルー タでの合法的傍受について知る必要があるシステム管理者だけに制限する必要があります。 MIB にアクセスするには、ルータ上でレベル 15 のアクセス権がユーザに必要です。

ルータがメディエーションデバイスと通信して合法的傍受を実行するには、次の構成要件が満 たされている必要があります。

- ルータとメディエーション デバイスの両方のドメイン名が、ドメイン ネーム システム (DNS)に登録されている必要があります。DNSで、ルータのIPアドレスは、通常はルー タ上の FastEthernet0/0/0 インターフェイスのアドレスです。
- メディエーション デバイスに Access Function (AF) および Access Function Provisioning Interface (AFPI) が必要です。
- メディエーション デバイスを、CISCO-TAP2-MIB ビューにアクセスできるシンプル ネッ トワーク管理プロトコル (SNMP) ユーザグループに追加する必要があります。グループ に追加するユーザとして、メディエーション デバイスのユーザ名を指定します。
	- メディエーション デバイスを CISCO-TAP2-MIB ユーザとして追加するときに、必要 に応じてメディエーションデバイスの認可パスワードを指定できます。パスワードの 長さは、最低 8 文字である必要があります。
- •機能テンプレートの [VPN インターフェイス イーサネット (VPN Interface Ethernet) ] ペー ジを使用して Cisco SD-WAN Manager で SNMP サービスを設定する必要があります。「テ ンプレート」トピックの「VPN インターフェイス イーサネット」セクションを参照して ください。

## **Cisco Catalyst SD-WAN Manager** を使用した合法的傍受の インストール

- (注) 次のプロセスは、すべての Cisco SD-WAN Manager ノードで繰り返す必要があります。
	- **1.** Cisco SD-WAN Manager デバイスに管理者として接続する
	- **2.** ツールライセンスを要求する

```
vm12# tools license request
Your org-name is: XYZ Inc
Your license-request challenge is:
Uwk3u4Vwkl8n632fKDIpKDEFkzfeJlhFQPOHopbvewmed0U83LQDgajO7GnmCIgA
```
- **3.** ステップ 2 の出力を使用してライセンスを生成するには、シスコサポートにお問い合わせ ください。
- **4.** install file コマンドを実行し、再起動します。

```
vm12# tools license install file license.lic
License installed. Please reboot to activate.
vm12# reboot
Are you sure you want to reboot? [yes,no] yes
```

```
Broadcast message from root@vm12 (somewhere) (Tue Jan 22 17:07:47 2019):
Tue Jan 22 17:07:47 UTC 2019: The system is going down for reboot NOW!
Connection to 10.0.1.32 closed.
tester@vip-vmanage-dev-109:~$
```
**5.** 次のコマンドを使用して、合法的傍受ライセンスが正常にインストールされていることを 確認します。

vm12# show system status LI License Enabled True

- **6.** Cisco SD-WAN Manager を使用して合法的傍受管理者ユーザーを作成します。
- **7.** 合法的傍受の管理者ログイン情報を使用して Cisco SD-WAN Manager にログインします。

# $\bigotimes$

リブート後にすべてのライセンスを削除するには、**toolslicense remove-all**コマンドを使用しま す。以前のライセンスを再インストールすることはできません。 (注)

### 合法的傍受 **MIB**

機密に関係するため、シスコによる合法的傍受 MIB は合法的傍受機能をサポートするソフト ウェアイメージだけで使用できます。

これらの MIB には、Network Management Software MIBs [Support](http://www.cisco.com/public/sw-center/netmgmt/cmtk/mibs.shtml) ページからはアクセスできま せん。

#### 合法的傍受 **MIB** へのアクセスの制限

合法的傍受 MIB へのアクセスは、必ずメディエーションデバイスおよび合法的傍受について 知る必要があるユーザーに限ってください。こうした MIB へのアクセスを制限するには、次 の作業を実行する必要があります。

- **1.** シスコによる合法的傍受 MIB を含むビューを作成します。
- **2.** このビューへの読み取りおよび書き込みアクセス権を持つ SNMP ユーザ グループを作成 します。このユーザグループに割り当てられたユーザだけが、MIBの情報にアクセスでき ます。
- **3.** ユーザをシスコ LI ユーザ グループに追加し、合法的傍受に関連する MIB および情報にア クセスできるユーザを定義します。このグループのユーザとして、メディエーションデバ イスを追加してください。追加しないと、ルータで合法的傍受を実行できません。

MD5 認証キー生成アルゴリズムの詳細は、<https://tools.ietf.org/html/rfc3414#appendix-A.2.1> で定 義されています。 (注)

### 信頼できるホストへのアクセス制限(暗号化なし)

SNMPv3 は、セキュリティ モデルとセキュリティ レベルの両方をサポートします。セキュリ ティモデルは、ユーザおよびユーザに属するグループに合わせて設定される認証方式です。セ キュリティ レベルとは、セキュリティ モデル内で許可されるセキュリティのレベルです。セ キュリティ モデルとセキュリティ レベルの組み合わせによって、SNMP パケットを処理する ときに適用されるセキュリティ メカニズムが決定されます。

さらに、名前付きアクセスリストに対応した SNMP 機能により、いくつかの SNMP コマンド で、標準の名前付きアクセスコントロールリスト(ACL)のサポートが追加されます。

新しい SNMP グループ、つまり SNMP ユーザーを SNMP ビューにマッピングするテーブルを 設定するには、グローバル コンフィギュレーション モードで **snmp-server** コマンドを使用し ます。

以下は、99 という名前のアクセスリストで、10.1.1.1 からの SNMP トラフィックのみを Cisco IOS XE Catalyst SD-WAN デバイス にアクセスできるようにする例です。このアクセスリスト は、この後 SNMP ユーザーである testuser に適用されます。

access-list 99 permit ip host 10.1.1.1 snmp-server user testuser INTERCEPT GROUP v3 encrypted auth sha testPassword1 priv aes testPassword2 access 99

許可されているのは、WAN インターフェイス(gigabitEthernet 1)からの SNMP トラフィック のみです。

control-plane host management-interface gigabitEthernet 1 allow snmp

## 信頼できるメディエーションデバイスの制限

以下は、 **md-list** コマンドを使用して、サブネット 10.3.3.0/24 での SNMP 要求 **config MD** を 許可する例です。

Cisco IOS XE CatalystSD-WAN デバイス はメディエーションデバイスを作成する SNMP 要求を 受信すると、まずメディエーション デバイス リストの設定情報を確認します。

メディエーションデバイスの IP アドレスが設定済みのメディエーション デバイス リストにな い場合、そのメディエーション デバイス エントリはアクティブになっていません。

md-list 10.3.3.0 255.255.255.0

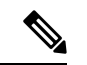

(注) メディエーション デバイス リストのサブネットは最大 8 つまで設定できます。

### 合法的傍受の設定

Cisco SD-WAN Manager の合法的傍受設定のための 2 つのコンポーネントを次に示します。

- 合法的傍受の SNMP テンプレート:このテンプレートは、次の設定を規定します。
	- 合法的傍受用の SNMPv3 グループ:デフォルトのグループ名は INTERCEPT GROUP です。
	- 合法的傍受用のSNMPv3ユーザー:デフォルトでは、すべてのユーザーがアクセスリ ストによって制限されます。
	- SNMPv3 ビューはデフォルトで設定されています。ビューには Cisco TAP MIB が含ま れます。
	- 次の TAP MIB が設定されています。
		- ciscoIpTapMIB
		- ciscoTap2MIB
		- ifIndex
		- ifDescr
- 合法的傍受アクセスリストテンプレート:このアクセスリストテンプレートは、次の設定 を提供します。
	- 仲介デバイスリストの設定:最大8つのサブネットを設定するオプションを提供しま す。
	- SNMP アクセスリスト:最大 8 つのサブネットまたはホストアドレス、およびワイル ドカードマスクを設定するオプションを提供します。

### **CLI** を使用した、合法的傍受の設定

```
control-plane host
management-interface GigabitEthernet0/0/0 allow ftp ssh snmp
management-interface GigabitEthernet0/0/1 allow ftp ssh snmp
!
!
md-list 10.101.0.0 255.255.255.0
md-list 10.102.0.10 255.255.255.255
md-list 10.103.0.0 255.255.255.0
md-list 10.104.0.4 255.255.255.255
md-list 10.105.0.0 255.255.255.0
md-list 10.106.0.0 255.255.255.0
md-list 10.107.0.7 255.255.255.255
md-list 10.108.0.0 255.255.0.0
!
ip access-list standard li-acl
permit 174.16.50.254
```
#### 例:メディエーション デバイス アクセスの合法的傍受 **MIB** の有効化

次に、メディエーション デバイスが合法的傍受 MIB にアクセスできるようにする例を示しま す。この例では、4つのLIMIB(CISCO-TAP2-MIB、CISCO-IP-TAP-MIB、CISCO-802-TAP-MIB、 CISCO-USER-CONNECTION-TAP-MIB)を含む SNMP ビュー(tapV)を作成します。また、 tapV ビュー内の MIB に読み込み、書き込み、通知アクセス可能なユーザ グループも作成しま す。

```
snmp-server enable trap
snmp-server engineID local 766D616E6167652Dac10ff31
snmp-server group INTERCEPT GROUP v3 noauth read INTERCEPT VIEW write INTERCEPT VIEW
notify SNG_VIEW
snmp-server user UItestuser1 INTERCEPT GROUP v3 encrypted auth md5
DA:B2:36:03:6A:5C:D0:6D:F6:D8:9C:5E:56:77:AD:43 priv aes 128
DA:B2:36:03:6A:5C:D0:6D:F6:D8:9C:5E:56:77:AD:43 access li-acl
snmp-server user UItestuser2 INTERCEPT_GROUP v3 encrypted auth md5
D2:01:1E:47:D8:9E:3E:B5:58:CD:90:0F:49:FC:36:56 priv aes 128
CF:32:C4:3E:34:27:3F:4A:D8:18:A7:19:E5:04:A7:DF access li-acl
!
snmp-server engineID local 766D616E6167652DAC10FF31
snmp-server group INTERCEPT GROUP v3 noauth read INTERCEPT VIEW write INTERCEPT VIEW
notify SNG_VIEW
snmp-server view INTERCEPT VIEW ciscoIpTapMIB included
snmp-server view INTERCEPT VIEW ciscoTap2MIB included
snmp-server view INTERCEPT_VIEW ifIndex included
snmp-server view INTERCEPT VIEW ifDescr included
```
### 合法的傍受トラフィックの暗号化

ルータ(コンテンツ傍受アクセスポイント(IAP))と仲介デバイス(MD)間で傍受されたト ラフィックを暗号化することを推奨します。

必要な設定は次のとおりです。

- ルータで暗号化を設定し、MD 内の暗号化クライアントまたは MD に関連するルータでト ラフィックを復号します。
- 信頼できるホストへのアクセスを制限します。
- VPN クライアントを設定します。

### デバイスでの暗号化の設定

暗号化を設定するには、認証、許可、およびアカウンティング (AAA) パラメータを設定しま す。次に、パラメータを設定する例を示します。

aaa authentication login userauthen local username <username> password 0 <password

CISCO-TAP2-MIB では、送信元インターフェイスは Cisco IOS XE Catalyst SD-WAN デバイス のトンネルインターフェイスである必要があり、宛先アドレスは仲介デバイスの IP アドレス である必要があります。

### **CLI** を使用した、合法的傍受の暗号化設定

以下は、Cisco IOS XE Catalyst SD-WAN デバイス とメディア デバイス ゲートウェイの間に IPSec トンネルを設定する場合の例です。メディア デバイス ゲートウェイは、IPSec トンネル を終端し、IPSec トンネルを介してメディアデバイスリストにルートを追加します。

CISCO-TAP2-MIB では、送信元インターフェイスは Cisco IOS XE Catalyst SD-WAN デバイス のトンネルインターフェイスで、宛先アドレスは、メディアデバイスの IP アドレスです。

```
crypto ikev2 diagnose error 1000
crypto ikev2 keyring ikev2_keyring
peer mypeer
address 0.0.0.0 0.0.0.0
pre-shared-key cisco123  pre-shared key should bee same on media
deviec gateway
!
crypto ikev2 profile ikev2_profile
authentication local pre-share
authentication remote pre-share
dpd 10 3 on-demand
lifetime 14400
keyring local ikev2_keyring
match identity remote address 0.0.0.0 0.0.0.0
!
crypto ikev2 proposal default
encryption aes-cbc-256
group 14 16 19 2 20 21
integrity sha256 sha384 sha512
!
crypto ipsec profile ipsec_profile
set ikev2-profile ikev2_profile
set pfs group16
set transform-set tfs
set security-association lifetime seconds 7200
set security-association replay window-size 256
!
crypto ipsec transform-set tfs esp-gcm 256
mode tunnel
!
interface Tunnel100
no shutdown
ip address 10.2.2.1 255.255.255.0 \Box tunnel address
tunnel source GigabitEthernet1  Cisco XE SD-WAN WAN interface
tunnel destination 10.124.19.57  Media Device Gateway address
tunnel mode ipsec ipv4
tunnel protection ipsec profile ipsec_profile
ip route 10.3.3.0 255.255.255.0 Tunnel100 \Box route MD list traffic through IPSec Tunnel
IPSec トンネルを終端するようにメディアゲートウェイを設定するには、次の設定を使用しま
す。
crypto ikev2 proposal default
encryption aes-cbc-256
integrity sha384 sha512 sha256
group 20 16 19 14 21 2
!
crypto ikev2 keyring ikev2_keyring
peer mypeer
address 0.0.0.0 0.0.0.0
pre-shared-key cisco123  pre-shared key, should be same on cEdge
!
```

```
crypto ikev2 profile ikev2-profile
match identity remote address 0.0.0.0 0.0.0.0
authentication remote pre-share
authentication local pre-share
keyring local ikev2_keyring
lifetime 14400
dpd 10 3 on-demand
crypto ipsec transform-set tfs esp-gcm 256
mode tunnel
crypto ipsec profile ipsec_profile
set security-association lifetime seconds 7200
set security-association replay window-size 256
set transform-set tfs
set pfs group16
set ikev2-profile ikev2_profile
!
interface Tunnel100
ip address 10.2.2.2 255.255.255.0  Tunnel address
tunnel source GigabitEthernet1  MD GW phy interface
tunnel mode ipsec ipv4
tunnel destination 10.74.5.213  cEdge wan interface
tunnel protection ipsec profile ipsec_profile
!
```
## メディアデバイスゲートウェイとの静的トンネルの確認

Cisco IOS XE Catalyst SD-WAN デバイス とメディア デバイス ゲートウェイ間の IPSec トンネ ルは静的であり、常にアップ状態です。

メディア デバイス ゲートウェイの静的トンネル設定を確認するには、次のコマンドを使用し ます。

• **show crypto session detail**

• **show crypto ipsec sa**

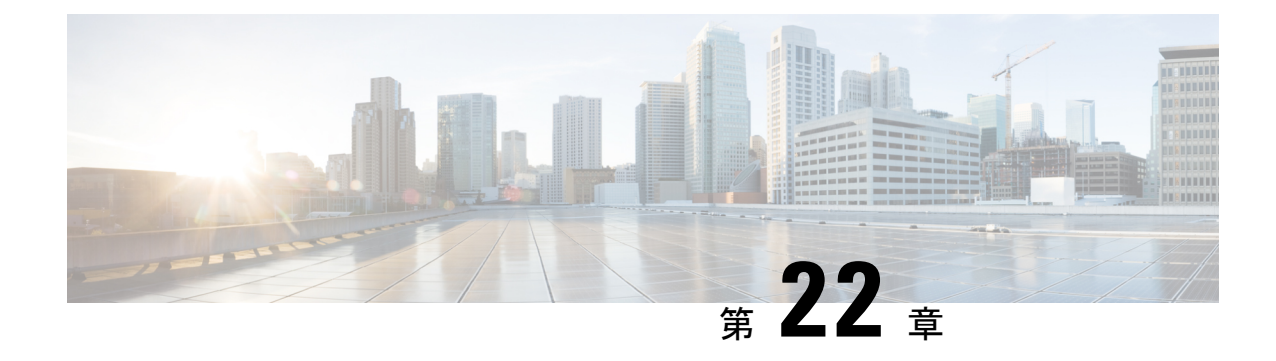

## 合法的傍受 **2.0**

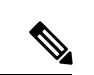

(注)

簡素化と一貫性を実現するために、Cisco SD-WAN ソリューションは Cisco Catalyst SD-WAN としてブランド名が変更されました。さらに、Cisco IOS XE SD-WAN リリース 17.12.1a および Cisco Catalyst SD-WAN リリース 20.12.1 以降、次のコンポーネントの変更が適用されます: **Cisco vManage** から **Cisco Catalyst SD-WAN Manager** への変更、**Cisco vAnalytics** から **Cisco Catalyst SD-WAN Analytics** への変更、**Cisco vBond** から **Cisco Catalyst SD-WAN Validator** へ の変更、および **Cisco vSmart** から **Cisco Catalyst SD-WAN Controller** への変更。すべてのコン ポーネントブランド名変更の包括的なリストについては、最新のリリースノートを参照してく ださい。新しい名前への移行時は、ソフトウェア製品のユーザーインターフェイス更新への段 階的なアプローチにより、一連のドキュメントにある程度の不一致が含まれる可能性がありま す。

#### 表 **46 :** 機能の履歴

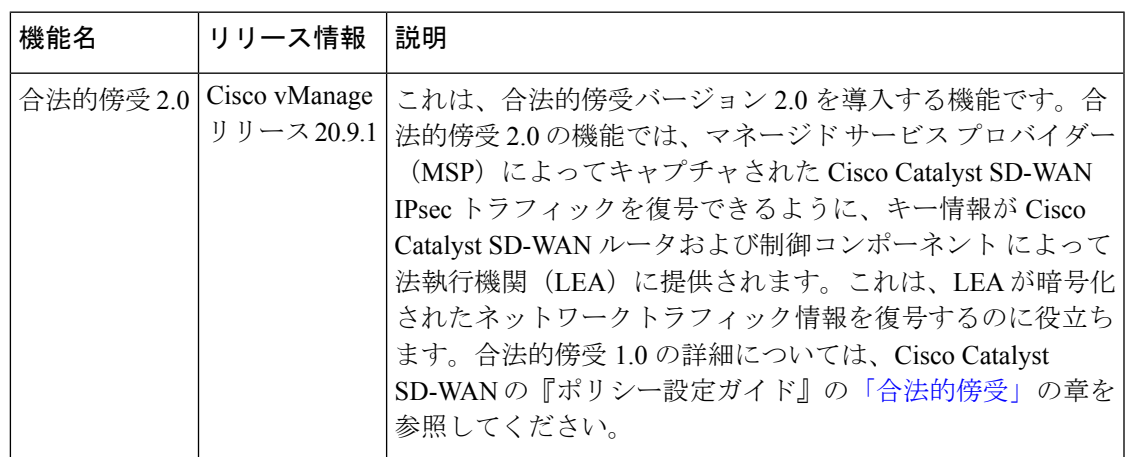

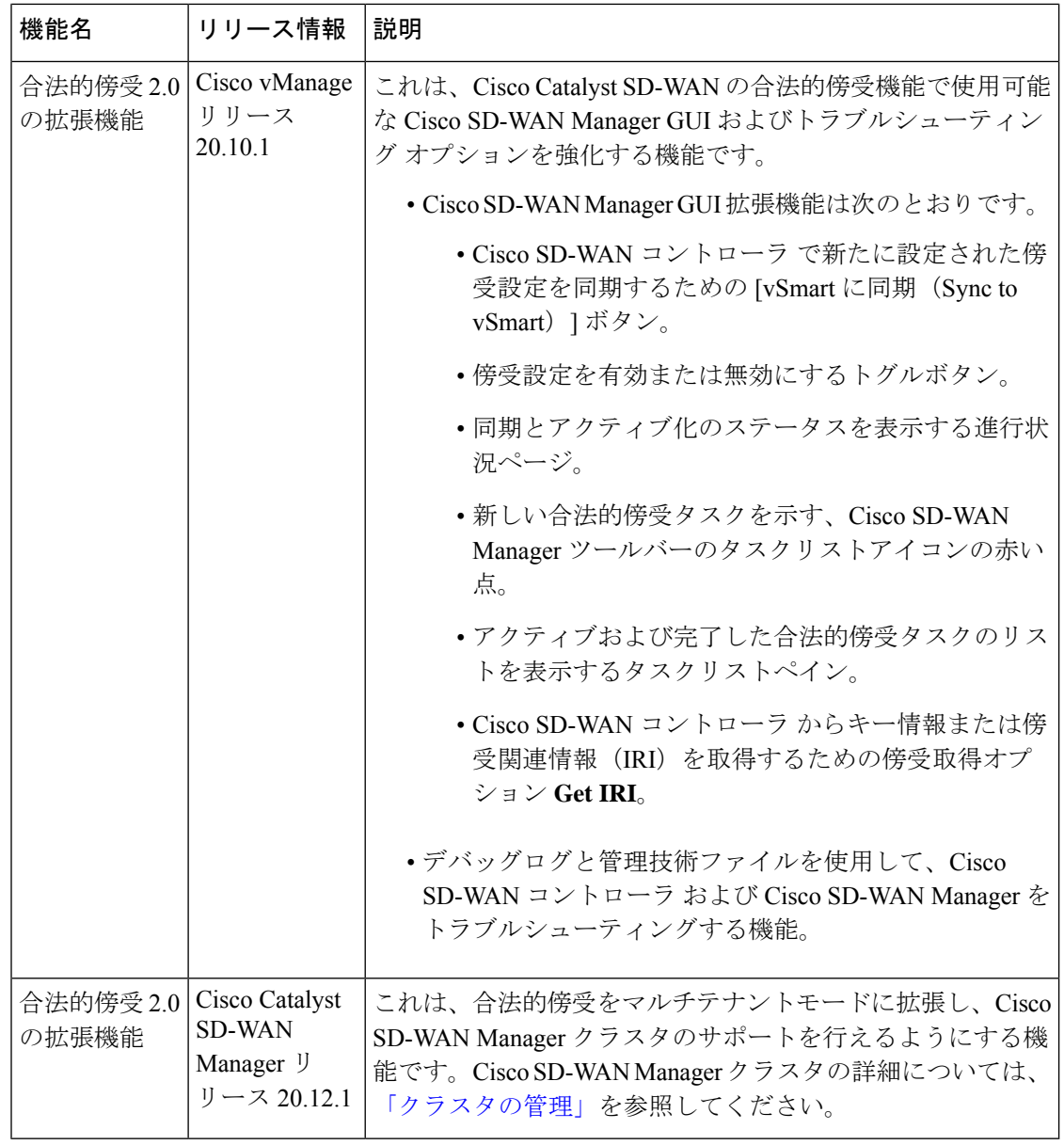

- 合法的傍受 2.0 について (363 ページ)
- Cisco Catalyst SD-WAN の合法的傍受 2.0 の前提条件 (364 ページ)
- Cisco Catalyst SD-WAN の合法的傍受 2.0 の利点 (364 ページ)
- 合法的傍受 2.0 のワークフローの設定 (364 ページ)
- 合法的傍受管理者の作成 (365 ページ)
- 合法的傍受 API ユーザーの作成 (365 ページ)
- 傍受案件の作成 (366 ページ)
- 傍受内容の回収 (368 ページ)
- Cisco SD-WAN Manager による合法的傍受のための Cisco SD-WAN コントローラ トラブル シューティング (369 ページ)

### 合法的傍受 **2.0** について

Cisco Catalyst SD-WAN の合法的傍受機能により、LEA は分析または証拠のためにネットワー クトラフィックのコピーを取得できます。これは、トラフィックミラーリングとも呼ばれま す。Cisco Catalyst SD-WAN の『Policies Configuration Guide』[の「合法的傍受」](https://www.cisco.com/c/en/us/td/docs/routers/sdwan/configuration/policies/ios-xe-17/policies-book-xe/lawful-intercept.html#id_109112)の章を参照して ください。

Cisco vManage リリース 20.9.1 以降、Cisco Catalyst SD-WAN は次の図に示すように、合法的傍 受の新しいアーキテクチャを実装します。

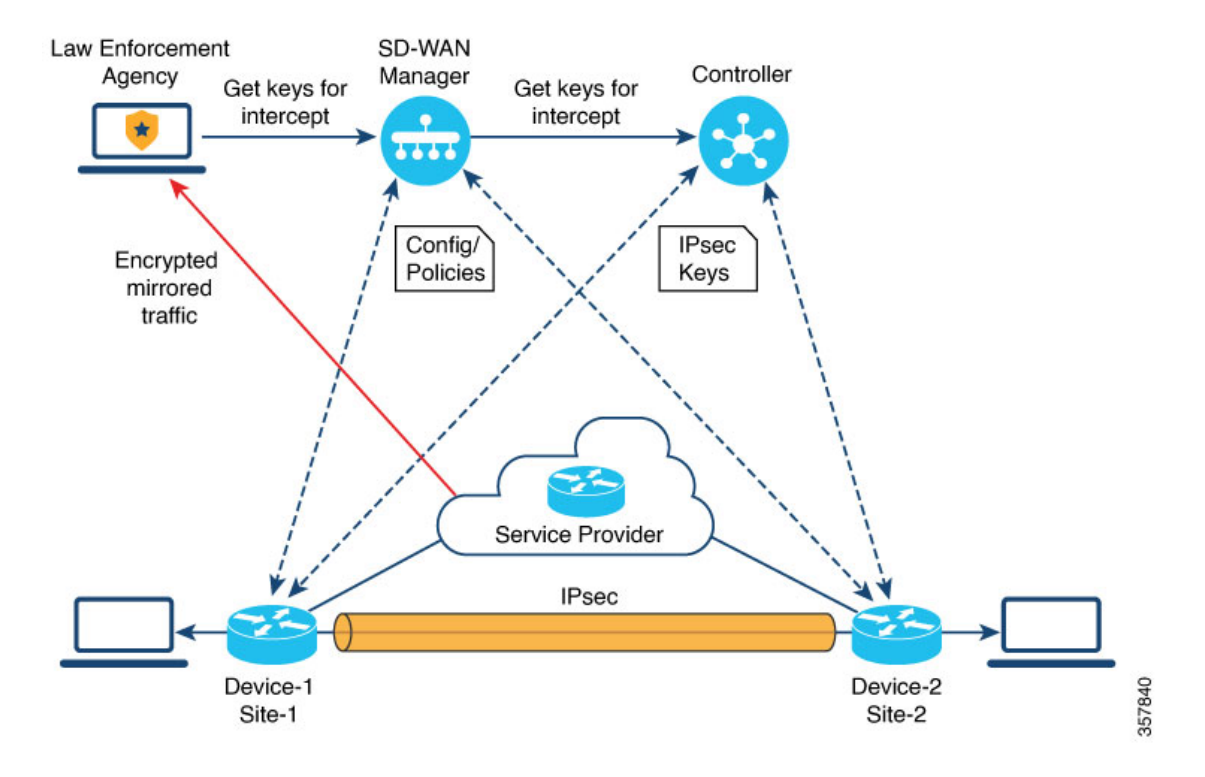

図 **21 :** 合法的傍受 **2.0** アーキテクチャ

新しいアーキテクチャには次のような特長があります。

• トラフィックミラーリングはCiscoCatalystSD-WANの範囲外です。LEAは、対応するサー ビスプロバイダーと連携して、ミラーリング用のネットワークトラフィックをキャプチャ します。

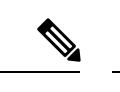

- 上の図では、サービスプロバイダーはアンダーレイ接続で、IPsec トンネルはオーバーレイ接続です。 (注)
	- キャプチャされたネットワークトラフィックは暗号化されているため、Cisco SD-WAN Manager と Cisco SD-WAN コントローラ は LEA にキー情報を提供します。

• LEA は Cisco SD-WAN Manager からキーを取得して、Cisco Catalyst SD-WAN IPsec トラ フィックを復号します。LEAは、各キー再生成期間中にキー情報が取得されるようにしま す。キー再生成期間は、サービスプロバイダーによって提供されます。キーの取得の詳細 については、傍受内容の回収(368ページ)を参照してください。キー再生成期間の詳細 については、「Configure Data Plane Security [Parameters](https://www.cisco.com/c/en/us/td/docs/routers/sdwan/configuration/security/vedge/security-book/config-sec-param.html#id_112716)」を参照してください。

合法的傍受管理者は、傍受を設定し、合法的傍受を実行する合法的傍受APIユーザーを作成す る全責任を負います。Cisco SD-WAN Manager 管理者は、合法的傍受管理者のアカウントを作 成できます。管理者は、**li-admin**グループのメンバーである必要があります。合法的傍受管理 者のアカウント作成の詳細については、[「合法的傍受管理者の作成\(](https://www.cisco.com/c/en/us/td/docs/routers/sdwan/configuration/policies/ios-xe-17/policies-book-xe/m-lawful-intercept-cisco-ios-xe-release-17-9-and-later.html#Cisco_Concept.dita_1a975d9d-280f-404a-afb5-ee4f41d409b4)Create Lawful Intercept [Administrator](https://www.cisco.com/c/en/us/td/docs/routers/sdwan/configuration/policies/ios-xe-17/policies-book-xe/m-lawful-intercept-cisco-ios-xe-release-17-9-and-later.html#Cisco_Concept.dita_1a975d9d-280f-404a-afb5-ee4f41d409b4))」を参照してください。

### **Cisco Catalyst SD-WAN** の合法的傍受 **2.0** の前提条件

- Cisco SD-WAN コントローラ は **vManage** モードに設定する必要があります。
- Cisco Catalyst SD-WAN での IPsec トラフィックの復号の詳細については、シスコサポート またはシスコの営業チームにお問い合わせください。

### **Cisco Catalyst SD-WAN** の合法的傍受 **2.0** の利点

- 合法的傍受用にエッジデバイスを設定する必要はありません。
- 

傍受を設定するには、管理者が傍受に含める必要があるエッジデ バイスを選択する必要があります。これが必要なのは、Cisco SD-WAN Manager から取得されるキー情報には、選択したデバイ スのキーも含まれるためです。 (注)

• サービスプロバイダーは、傍受のためにデータトラフィックをキャプチャします。トラ フィックはエッジデバイスからは傍受されません。

### 合法的傍受 **2.0** のワークフローの設定

(注) 合法的傍受機能は、CiscoSD-WAN Managerを通してのみ設定でき、CLIでは設定できません。

Cisco SD-WAN Manager で合法的傍受を設定するには、次の手順を実行します。

**1.** [合法的傍受管理者の作成](https://www.cisco.com/c/en/us/td/docs/routers/sdwan/configuration/policies/ios-xe-17/policies-book-xe/m-lawful-intercept-cisco-ios-xe-release-17-9-and-later.html#Cisco_Concept.dita_1a975d9d-280f-404a-afb5-ee4f41d409b4)

- **2.** 合法的傍受 API [ユーザーの作成](https://www.cisco.com/c/en/us/td/docs/routers/sdwan/configuration/policies/ios-xe-17/policies-book-xe/m-lawful-intercept-cisco-ios-xe-release-17-9-and-later.html#Cisco_Concept.dita_82f82806-9992-4d95-91ce-e0299a9a1144)
- **3.** [傍受案件の作成](https://www.cisco.com/c/en/us/td/docs/routers/sdwan/configuration/policies/ios-xe-17/policies-book-xe/m-lawful-intercept-cisco-ios-xe-release-17-9-and-later.html#Cisco_Concept.dita_329f7e2e-5a05-4f9a-9237-5dd6c36c941a)

### 合法的傍受管理者の作成

Cisco SD-WAN Manager の管理者アカウントを使用して、合法的傍受管理者のアカウントを作 成します。

- **1.** Cisco SD-WAN Manager メニューから、**[**管理(**Administration**)**]** > **[**合法的傍受(**Lawful Intercept**)**]** の順に選択します。
- **2.** [ユーザーの追加(Add User)] をクリックして、合法的傍受管理者ユーザーアカウントを 作成します。
- **3.** [氏名(Full Name)] フィールドに、合法的傍受管理者の氏名を入力します。
- 4. [ユーザー名 (User Name) ] フィールドに、合法的傍受管理者のユーザー名ーを入力しま す。ユーザー名の先頭には「**li-**」が付きます。
- 5. [パスワード (Password)] フィールドに、合法的傍受管理者のパスワードを入力します。
- **6.** [パスワードの確認(Confirm password)] フィールドで、パスワードを確認します。
- **7.** [ユーザーグループ(User Group)] ドロップダウンリストから [li-admin] を選択し、[追加 (Add)] をクリックします。

新しく作成された合法的傍受管理者ユーザーアカウントが[ユーザー(Users) ]ウィンドウ に表示されます。

### 合法的傍受 **API** ユーザーの作成

合法的傍受 API ユーザーアカウントは、ログインし、Cisco SD-WAN Manager の REST API を 使用してキー情報を取得する LEA のユーザー用です。Cisco CatalystSD-WAN IPsec トラフィッ クの合法的傍受を実行するユーザーです。

#### LEA では

**https://{vmanage\_ip}/dataservice/li/intercept/retrieve/<intercept\_id>** を使用して、キー情報を取得します。

合法的傍受 API ユーザーを作成するには、次の手順を実行します。

**1.** 合法的傍受管理者として Cisco SD-WAN Manager にログインします。

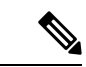

- 合法的傍受管理者が Cisco SD-WAN Manager にログインすると、Cisco SD-WAN Manager メ ニューで使用できるのは[モニター(Monitor)]オプションと[管理(Administration)]オプショ ンのみです。 (注)
- **2.** Cisco SD-WAN Manager メニューから、**[**管理(**Administration**)**]** > **[**合法的傍受(**Lawful Intercept**)**]** の順に選択します。
- **3.** [ユーザーの追加(Add User)] をクリックして、合法的傍受 API ユーザーアカウントを作 成します。
- **4.** [氏名(Full Name)] フィールドに、合法的傍受 API ユーザー氏名を入力します。
- 5. [ユーザー名 (User Name) 1フィールドに、合法的傍受APIユーザー名を入力します。ユー ザー名の先頭には「**li-**」が付きます。
- **6.** [パスワード(Password)] フィールドに、合法的傍受 API ユーザーのパスワードを入力し ます。
- **7.** [パスワードの確認(Confirm password)] フィールドで、パスワードを確認します。
- **8.** [ユーザーグループ(User Group)] ドロップダウンリストから [li-api] を選択し、[追加 (Add)] をクリックします。

新しく作成された合法的傍受 API ユーザーアカウントが [ユーザー(Users)] ウィンドウ に表示されます。LEA は、合法的傍受 API ユーザーアカウントを使用して Cisco SD-WAN Manager にログインし、キー情報を取得できます。

### 傍受案件の作成

サポート対象の最小リリース:Cisco vManage リリース 20.9.1 および Cisco Catalyst SD-WAN 制 御コンポーネントリリース 20.9.1

傍受データを収集するために傍受案件を設定します。傍受案件を設定するには、次の手順を実 行します。

- **1.** Cisco SD-WAN Manager メニューから、**[**管理(**Administration**)**]** > **[**合法的傍受(**Lawful Intercept**)**]** の順に選択します。
- **2.** [傍受案件(Intercepts)]タブをクリックし、[傍受案件の追加(Add Intercepts)]をクリッ クします。
- **3.** Cisco Catalyst SD-WAN Manager リリース 20.12.1 以降のリリース:

**Tenant**ドロップダウンリストから、テナントを選択します。テナントの追加に関する詳 細は、[「新しいテナントの追加」](https://www.cisco.com/c/en/us/td/docs/routers/sdwan/configuration/system-interface/ios-xe-17/systems-interfaces-book-xe-sdwan/sdwan-multitenancy.html#add-tenant)を参照してください。

**4.** [傍受案件 ID(Intercept ID)] フィールドに、番号を入力します。最小 2 桁、最大 25 桁 を入力します。

- **5.** [説明(Description)] フィールドに、傍受案件の説明を入力します。
- **6.** [有効化(Enable)] トグルボタンは、デフォルトで有効になっています。ただし、傍受 案件は作成後も非アクティブ状態のままです。
- **7. [Next]** をクリックします。

シングルテナントモードでは、[エッジデバイスの追加(AddEdgeDevices)]ポップアッ プウィンドウにCiscoCatalystSD-WANネットワーク内のすべてのエッジデバイスが表示 されます。

Cisco Catalyst SD-WAN Manager リリース 20.12.1 以降のリリース:

マルチテナントモードでは、[エッジデバイスの追加(AddEdgeDevices)]ポップアップ ウィンドウに、選択したテナントに関連付けられているすべてのシングルテナントエッ ジ デバイスが表示されます。

**8.** 傍受案件に追加する1つ以上のエッジデバイス名をクリックし、[次へ(Next)]をクリッ クします。

ここで、CiscoSD-WANManagerから、選択したエッジデバイスのキーが提供されます。

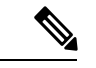

(注) 傍受案件に追加したすべてのエッジデバイスに対して傍受令状を指定します。

傍受のためにエッジデバイスが追加されると、同じネットワークに接続されているすべ てのピアデバイスも合法的傍受に使用できます。

- **9.** [LI APIユーザーの追加(Add LI API users)] ページには、合法的傍受管理者によって作 成されたすべての LI-API ユーザーが表示されます。
- **10.** 1 つ以上のユーザー名をクリックして傍受案件に追加します。ここで選択したユーザー は、傍受に必要なキー情報を Cisco SD-WAN Manager から取得できます。傍受案件用に キーを取得する方法については、傍受内容の回収を参照してください。
- 11. [サマリー (Summary) 1をクリックします。

傍受案件の概要が表示されます。

- **12.** [Submit] をクリックします。` [傍受案件(Intercepts)] ページに、設定した傍受案件が表 示されます。
- **13.** [vSmart に同期(Sync to vSmart)] をクリックして、Cisco SD-WAN Manager で設定され た傍受案件設定を Cisco SD-WAN コントローラ と同期します。

進行状況ページに、同期とアクティブ化のステータスが表示されます。同期が成功する と、[アクティブ状態(ActivateState)]フィールドに緑色のチェックマークが表示されま す。

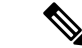

[アクティブ状態(Activate State)] フィールドには、Cisco SD-WAN コントローラ が **vManage** モードに設定されている場合にのみ、緑色のチェックマークのステータスが表示されます。 (注)

追加の合法的傍受タスクがある場合は、Cisco SD-WAN Manager ツールバーのタスクリ ストアイコンに赤い点が表示されます。タスクリストアイコンをクリックすると、アク ティブな状態になっている完了したすべての合法的傍受タスクのリストが表示されます。 合法的傍受タスクは、最新 500 件まで表示できます。

傍受案件が変更されると、[vSmart に同期(Sync to vSmart)] ボタンが有効になります。 [vSmart に同期(Sync to vSmart)] をクリックして、Cisco SD-WAN Manager の傍受案件 設定を Cisco SD-WAN コントローラ と同期します。

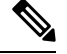

- (注)
	- [vSmartに同期(Sync to vSmart)]ボタンは、新しい傍受案件が作成された場合、または傍受案 件が編集または削除された場合にのみ有効になります。

傍受に必要なキー情報を取得するには、[...] をクリックし、[IRIの取得 (Get IRI)] をク リックします。IRIはCiscoSD-WANコントローラから取得され、CiscoSD-WAN Manager に表示されます。

### 傍受内容の回収

こうした情報は、MSPによってキャプチャされたトラフィックを復号するために必要であるた め、LEA は定期的にキー情報を取得する必要があります。

LEA は、Cisco Catalyst [SD-WAN](https://developer.cisco.com/docs/sdwan/) Manager REST API を使用してキー情報を取得できます。

- **1.** LEA は、合法的傍受 API ユーザーとして Cisco SD-WAN Manager にログインします。
- **2.** 合法的傍受 API ユーザーが認証されると、LEA はキー情報を取得する傍受 ID を指定する Cisco SD-WAN Manager REST API を使用して、リクエストを送信します。
- **3.** LEA からのリクエストを Cisco SD-WAN Manager が受信すると、Cisco SD-WAN Manager は、傍受設定がされている Cisco SD-WAN コントローラ に要求を転送します。
- **4.** Cisco SD-WAN コントローラ は次に、指定された傍受案件 ID のキー情報を取得し、キー 情報を JSON 形式で Cisco SD-WAN Manager に返します。

## **Cisco SD-WAN Manager** による合法的傍受のための **Cisco SD-WAN** コントローラ トラブルシューティング

サポート対象の最小リリース:Cisco vManage リリース 20.10.1 および Cisco Catalyst SD-WAN 制御コンポーネントリリース 20.10.1

Cisco SD-WAN Manager では、デバッグログと admin-tech ファイルを提供して、Cisco SD-WAN コントローラ および Cisco SD-WAN Manager のいかなる問題もトラブルシューティングできる ようにしています。

### デバッグ ログ

Cisco SD-WAN Manager の Cisco SD-WAN コントローラ をトラブルシューティングするため に、デバッグログを使用します。

Cisco SD-WAN Manager でデバッグログを表示するには、次の手順を実行します。

- **1.** Cisco SD-WAN Manager のメニューから、**[**管理(**Administration**)**]**> [合法的傍受(Lawful Intercept) ]の順に選択します。
- **2.** [Devices] タブをクリックします。
- **3.** デバッグログを表示するデバイスの横にある [...] をクリックし、[デバッグログ(Debug Log) 1を選択します。
- **4.** [ログファイル(Log Files)] ドロップダウンリストで、ログファイル名を選択します。 ウィンドウの下部にログ情報が表示されます。

#### **Admin-tech** ファイル

Cisco SD-WAN Managerの Cisco SD-WAN Manager および Cisco SD-WAN コントローラ をトラ ブルシューティングするために、デバッグログとadmin-techファイルを使用します。Admin-tech ファイルの生成に関する詳細については、「Admin-tech [ファイルの生成」を](https://www.cisco.com/c/en/us/td/docs/routers/sdwan/configuration/Monitor-And-Maintain/monitor-maintain-book/m-device-and-controllers.html#concept_as1_t32_vrb)参照してくださ い。

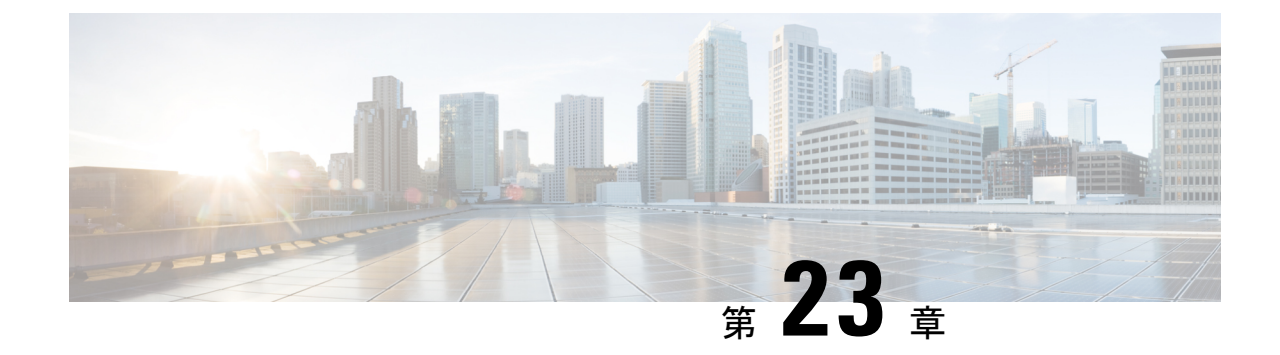

# **Cisco Catalyst SD-WAN**のポリシーに関する トラブルシューティング

(注)

- 簡素化と一貫性を実現するために、Cisco SD-WAN ソリューションは Cisco Catalyst SD-WAN としてブランド名が変更されました。さらに、Cisco IOS XE SD-WAN リリース 17.12.1a および Cisco Catalyst SD-WAN リリース 20.12.1 以降、次のコンポーネントの変更が適用されます: **Cisco vManage** から **Cisco Catalyst SD-WAN Manager** への変更、**Cisco vAnalytics** から **Cisco Catalyst SD-WAN Analytics** への変更、**Cisco vBond** から **Cisco Catalyst SD-WAN Validator** へ の変更、および **Cisco vSmart** から **Cisco Catalyst SD-WAN Controller** への変更。すべてのコン ポーネントブランド名変更の包括的なリストについては、最新のリリースノートを参照してく ださい。新しい名前への移行時は、ソフトウェア製品のユーザーインターフェイス更新への段 階的なアプローチにより、一連のドキュメントにある程度の不一致が含まれる可能性がありま す。
	- 概要 (371 ページ)
	- サポート記事 (372 ページ)
	- フィードバックのリクエスト (372 ページ)
	- 免責事項と注意事項 (372 ページ)

### 概要

この章では、シスコの主題専門家(SME)が作成したドキュメントへのリンクを提供します。 サポートチケットを必要とせずに技術的な問題を解決できるようにすることを目的としていま す。これらのドキュメントで問題を解決できない場合は、該当する[シスココミュニティ](https://community.cisco.com/t5/technology-and-support/ct-p/technology-support)にアク セスすることをお勧めします。この問題をすでに経験し、解決策を提供している可能性のある 他のシスコのお客様からは、豊富な情報とアドバイスを入手できます。コミュニティで解決策 が見つからない場合は、[シスコサポート](https://mycase.cloudapps.cisco.com/start)でサポートチケットを提出するのが最善の方法です。 サポートチケットを発行する必要がある場合、これらのドキュメントは、収集してサポートチ ケットに追加する必要があるデータに関するガイダンスを提供します。参照したサポートド キュメントを指定すると、TAC はドキュメントの所有者と改善要求を作成できます。

### サポート記事

このセクションのドキュメントは、各記事の「使用するコンポーネント」セクションにリスト されている特定のソフトウェアとハードウェアを使用して作成されています。ただし、これ は、それらが使用されるコンポーネントにリストされているものに限定されるという意味では なく、通常、ソフトウェアおよびハードウェアの新しいバージョンに関連し続けます。ソフト ウェアまたはハードウェアに変更があり、コマンドが動作しなくなったり、構文が変更された り、GUI や CLI がリリースごとに異なって見える可能性があることに注意してください。

このテクノロジに関連するサポート記事は次のとおりです。

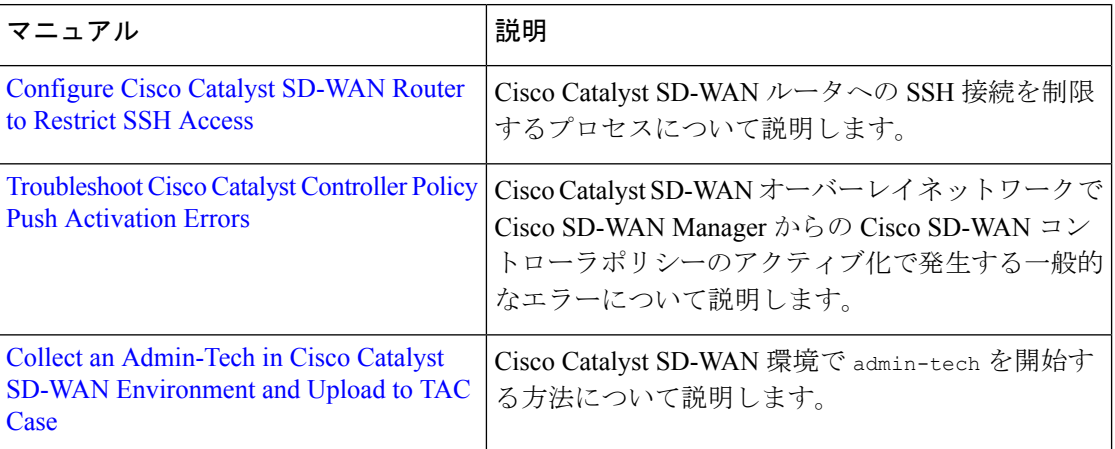

### フィードバックのリクエスト

ユーザー入力が役立ちます。これらのサポートドキュメントを改善するための重要な側面は、 お客様からのフィードバックです。これらのドキュメントは、シスコ内の複数のチームによっ て所有および管理されていることに注意してください。ドキュメントに固有の問題(不明瞭、 混乱、情報不足など)を見つけた場合:

- 対応する記事の右側のパネルにある[Feedback]ボタンを使用して、フィードバックを提供 します。ドキュメントの所有者に通知され、記事が更新されるか、削除のフラグが付けら れます。
- ドキュメントのセクション、領域、または問題に関する情報と、改善できる点を含めてく ださい。できるだけ詳細に記述してください。

### 免責事項と注意事項

このマニュアルの情報は、特定のラボ環境に置かれたデバイスに基づいて作成されました。こ のマニュアルで使用されるデバイスはすべて、初期設定(デフォルト)の状態から作業が開始

されています。本稼働中のネットワークでは、各コマンドによって起こる可能性がある影響を 十分確認してください。

免責事項と注意事項

I

翻訳について

このドキュメントは、米国シスコ発行ドキュメントの参考和訳です。リンク情報につきましては 、日本語版掲載時点で、英語版にアップデートがあり、リンク先のページが移動/変更されている 場合がありますことをご了承ください。あくまでも参考和訳となりますので、正式な内容につい ては米国サイトのドキュメントを参照ください。